# Server Administrator Storage Management 8.2 Guide d'utilisation

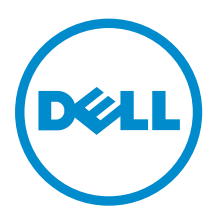

# Remarques, précautions et avertissements

REMARQUE : Une REMARQUE indique des informations importantes qui peuvent vous aider à mieux utiliser votre ordinateur.

PRÉCAUTION : Une PRÉCAUTION indique un risque d'endommagement du matériel ou de perte Λ de données et vous indique comment éviter le problème.

AVERTISSEMENT : Un AVERTISSEMENT indique un risque d'endommagement du matériel, de ⚠ blessures corporelles ou même de mort.

# Droits d'auteur

Copyright **©** 2015 Dell Inc. Tous droits réservés. Ce produit est protégé par les lois sur les droits d'auteur et la propriété intellectuelle des États-Unis et d'autres pays. Dell™ et le logo Dell sont des marques de Dell Inc. aux États-Unis et/ou dans d'autres juridictions. Toutes les autres marques et tous les noms mentionnés dans ce document peuvent être des marques de leurs sociétés respectives.

2015 - 09

Rév. A01

# Table des matières

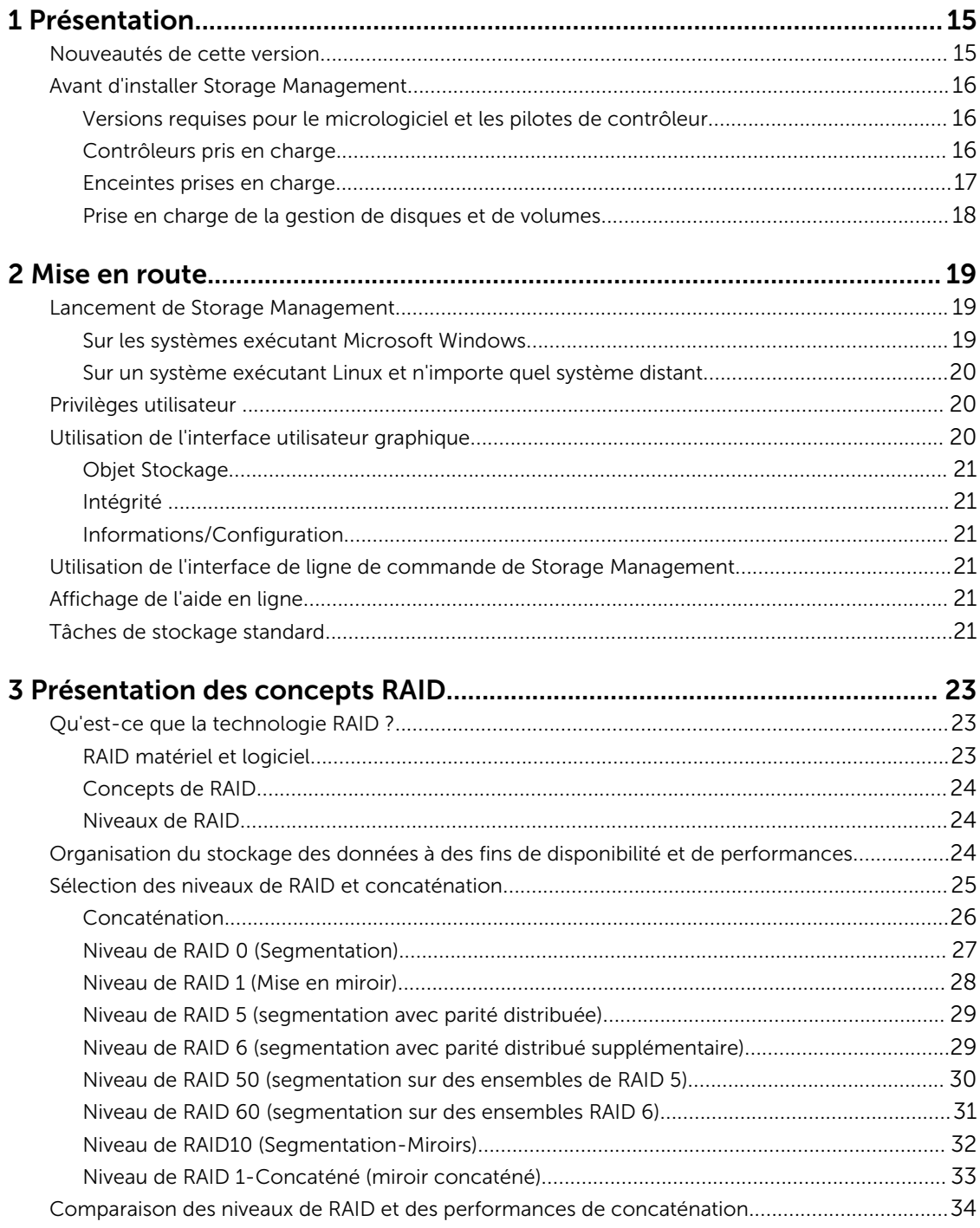

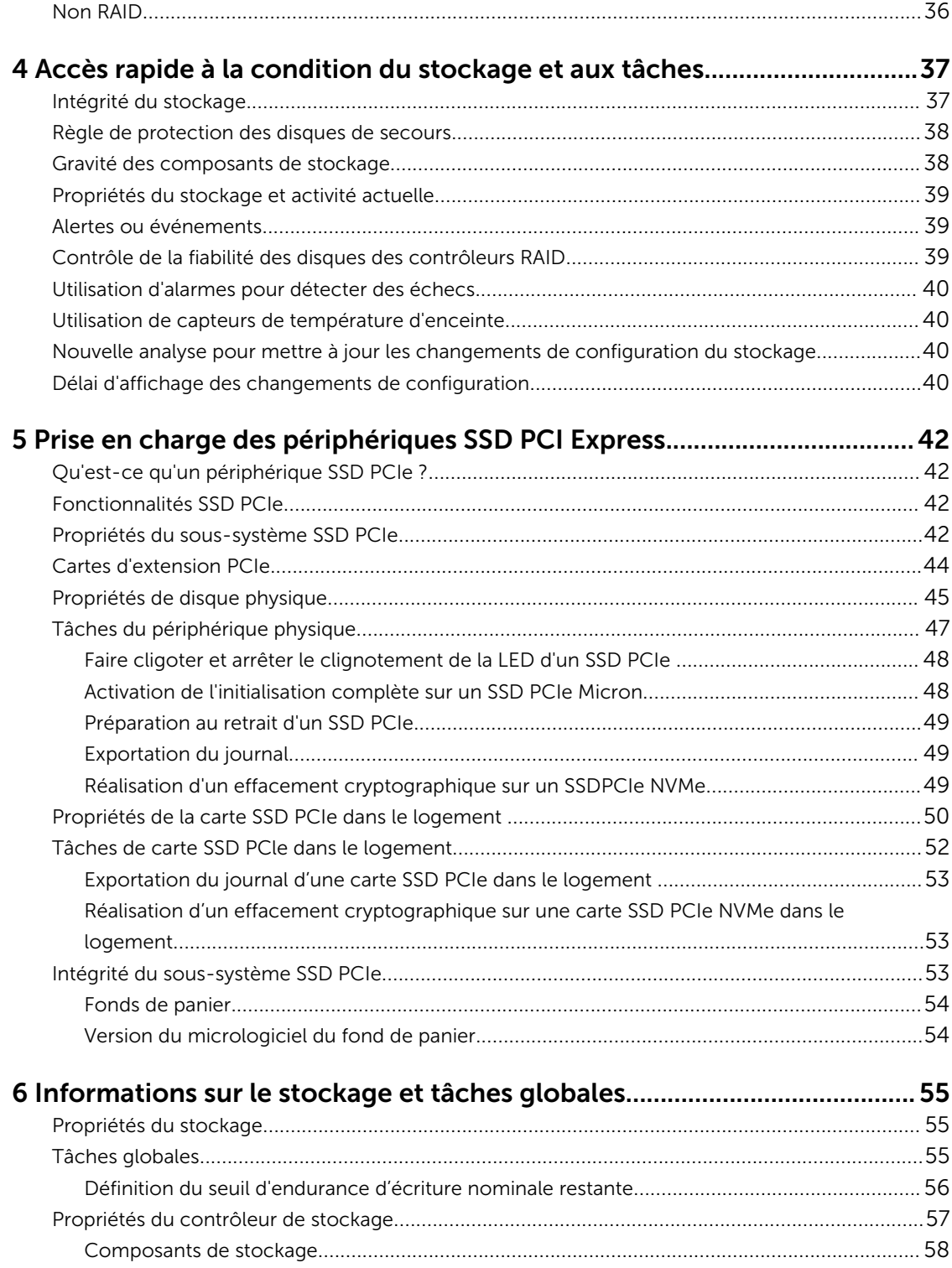

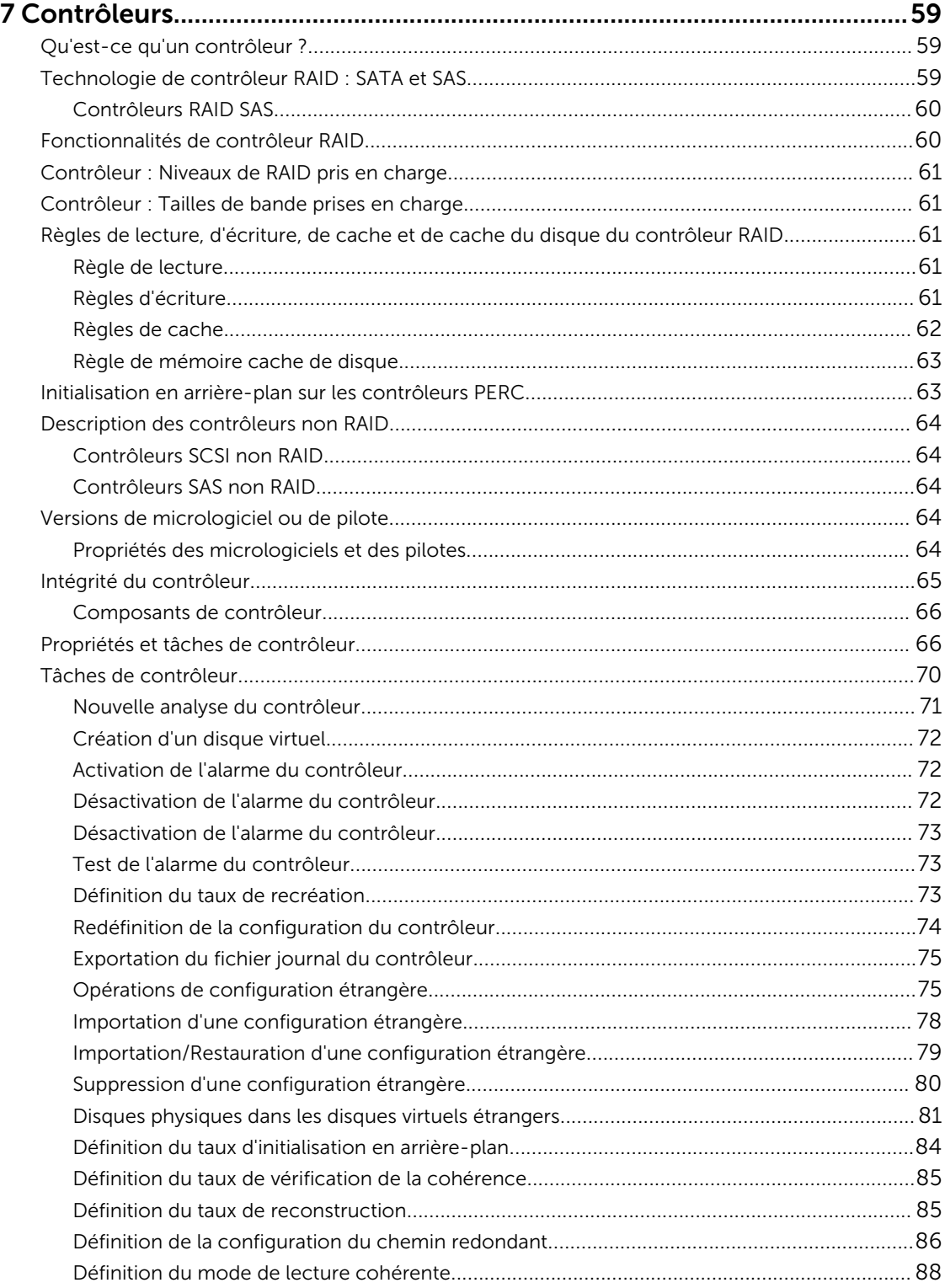

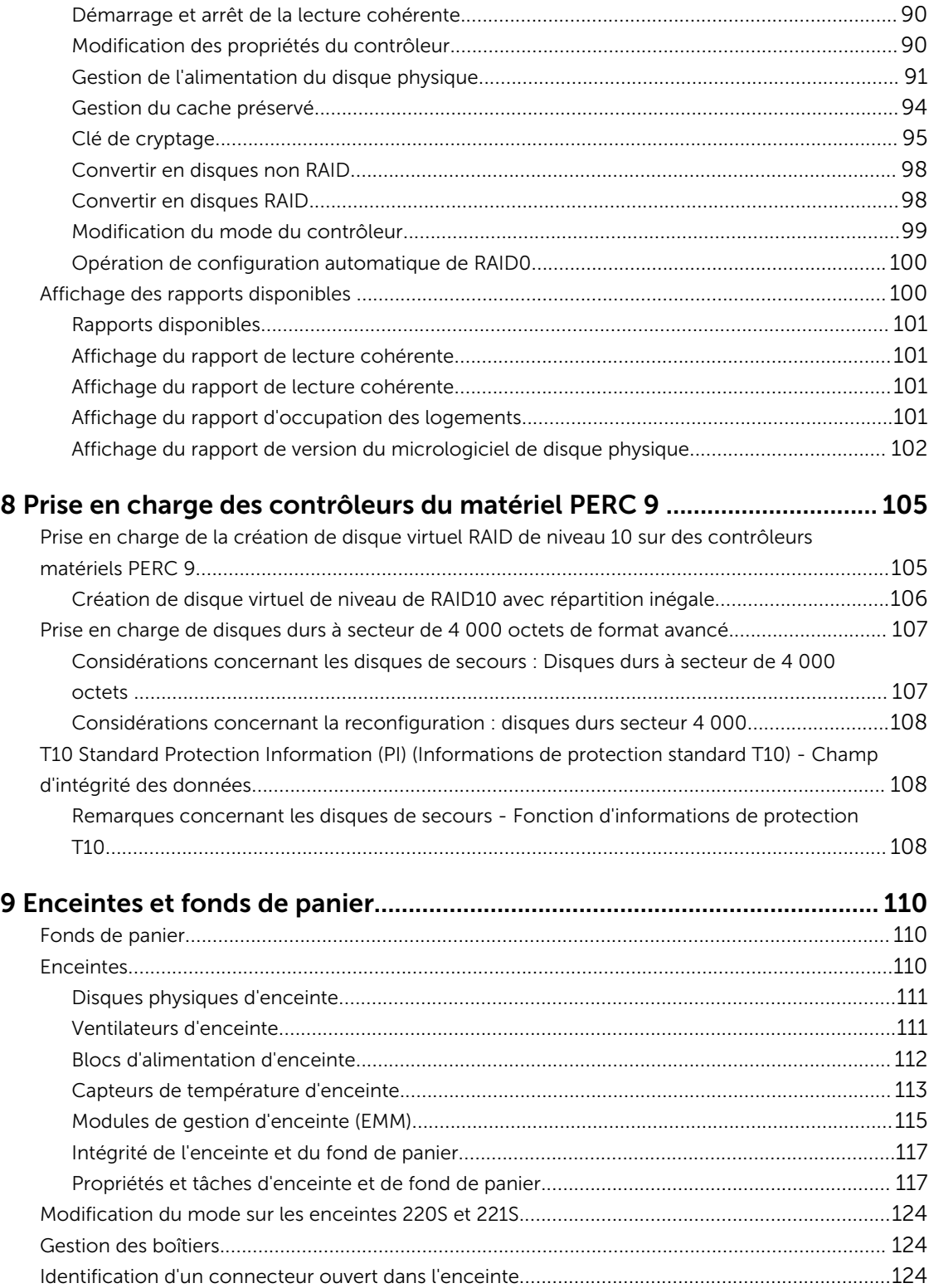

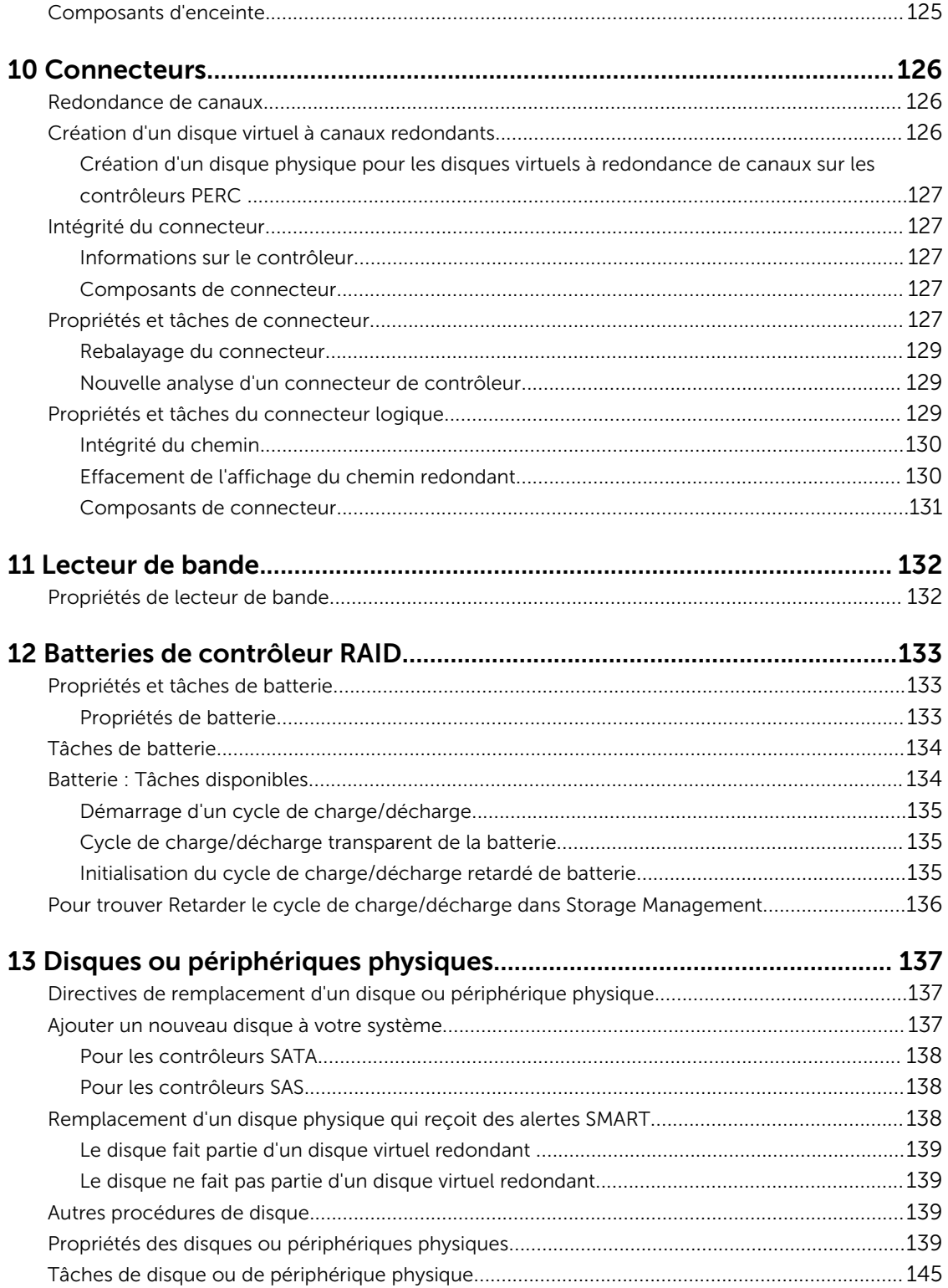

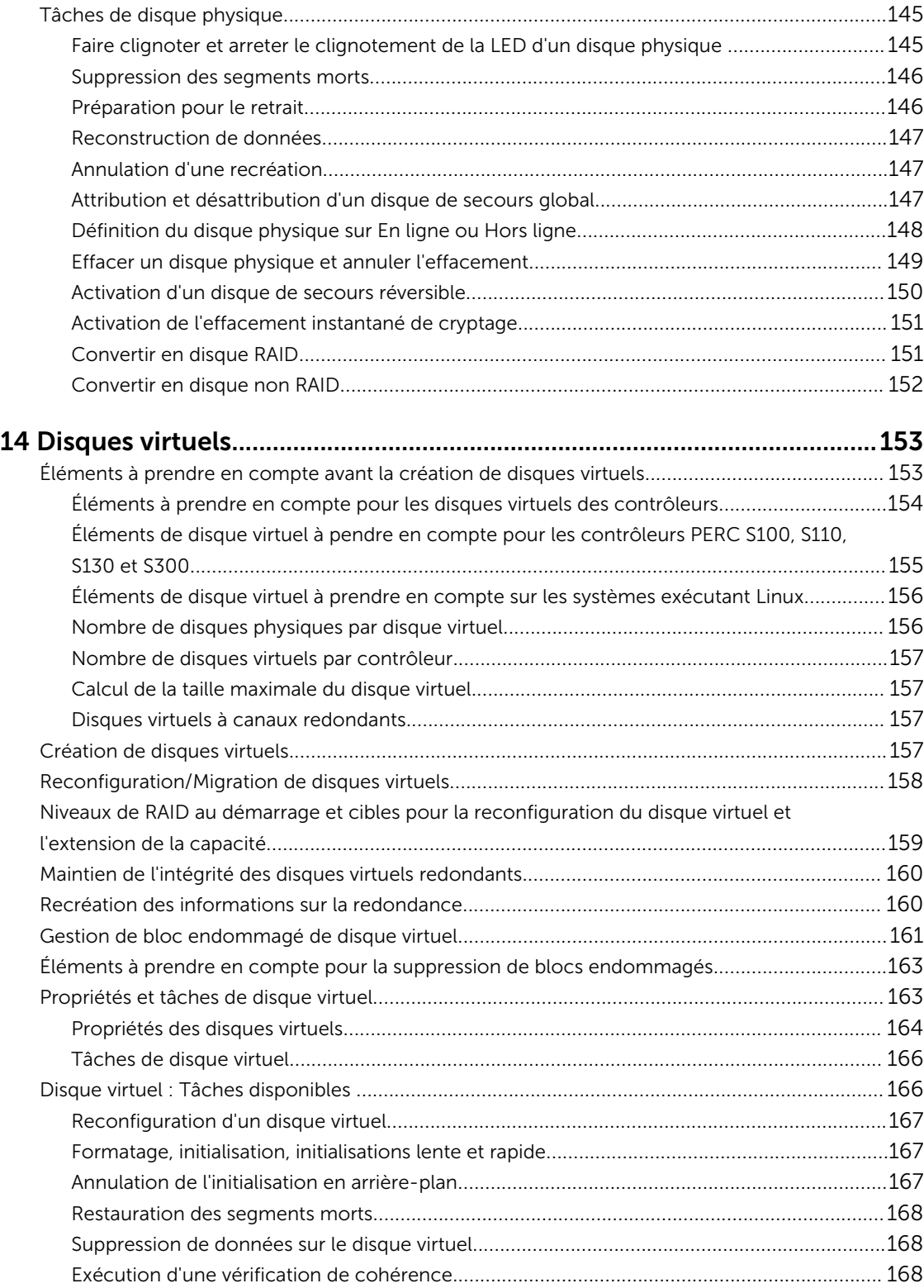

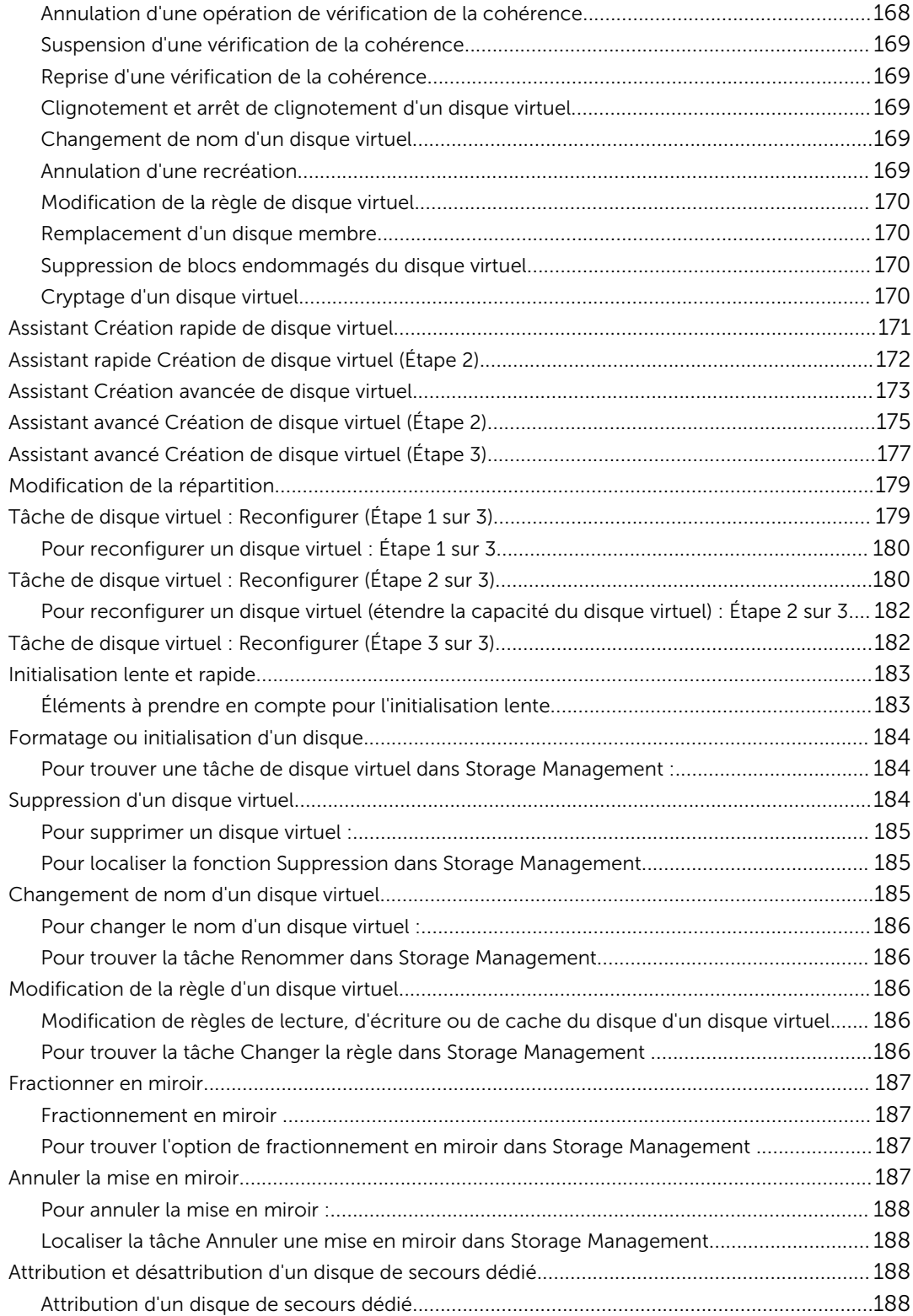

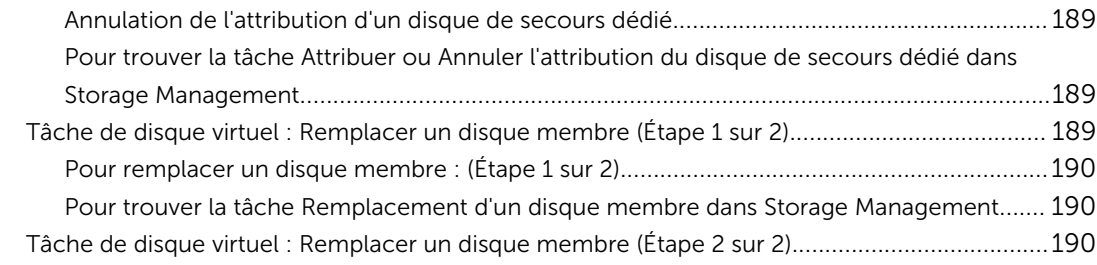

### 15 Déplacement de disques physiques et de disques virtuels d'un [système à un autre...............................................................................................192](#page-191-0)

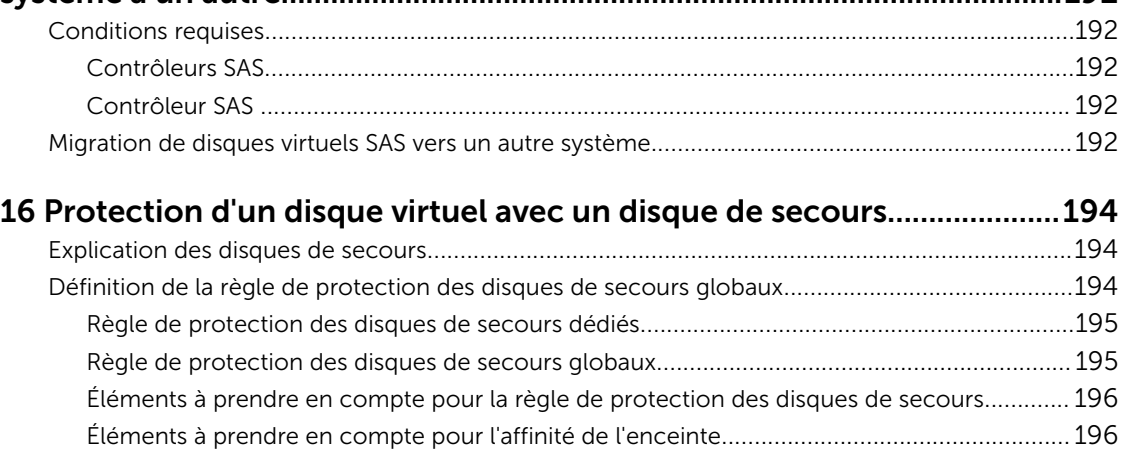

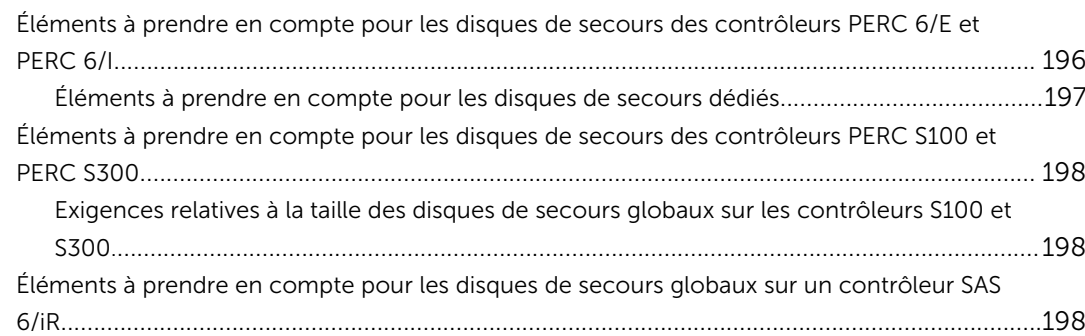

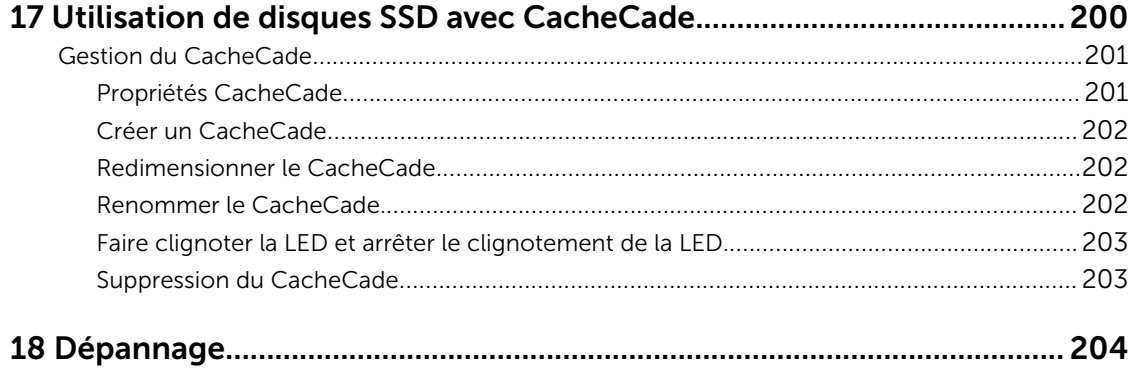

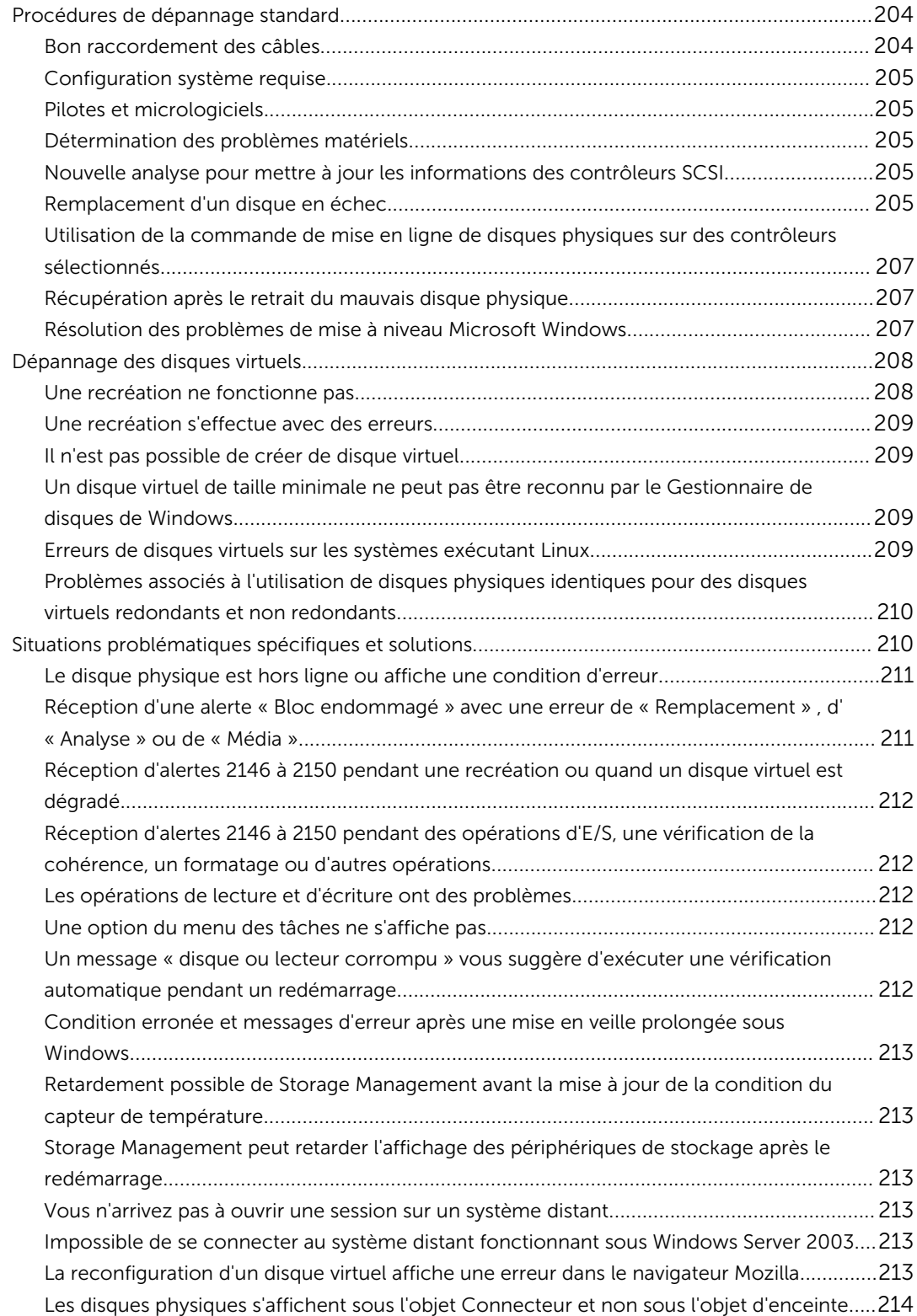

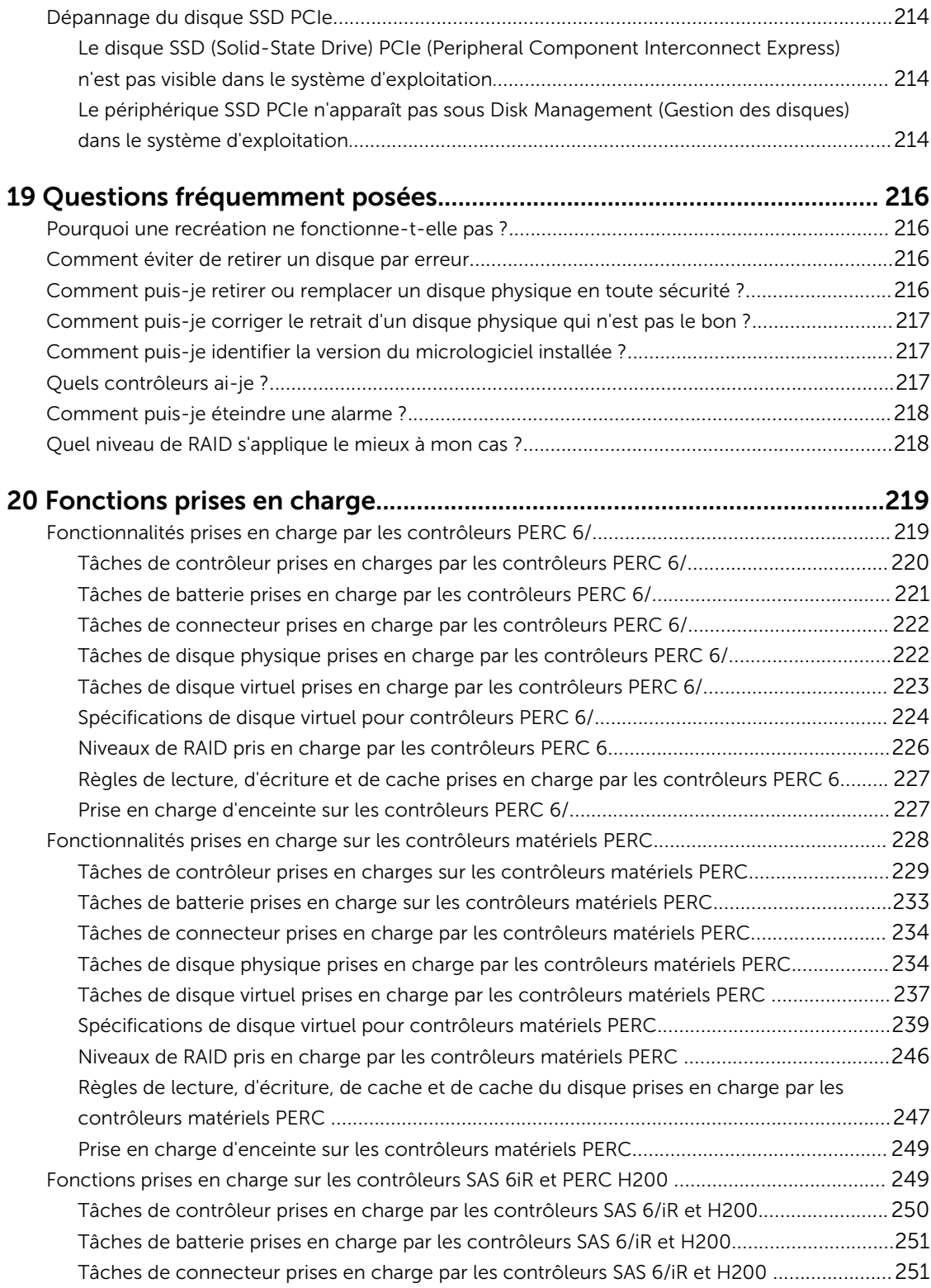

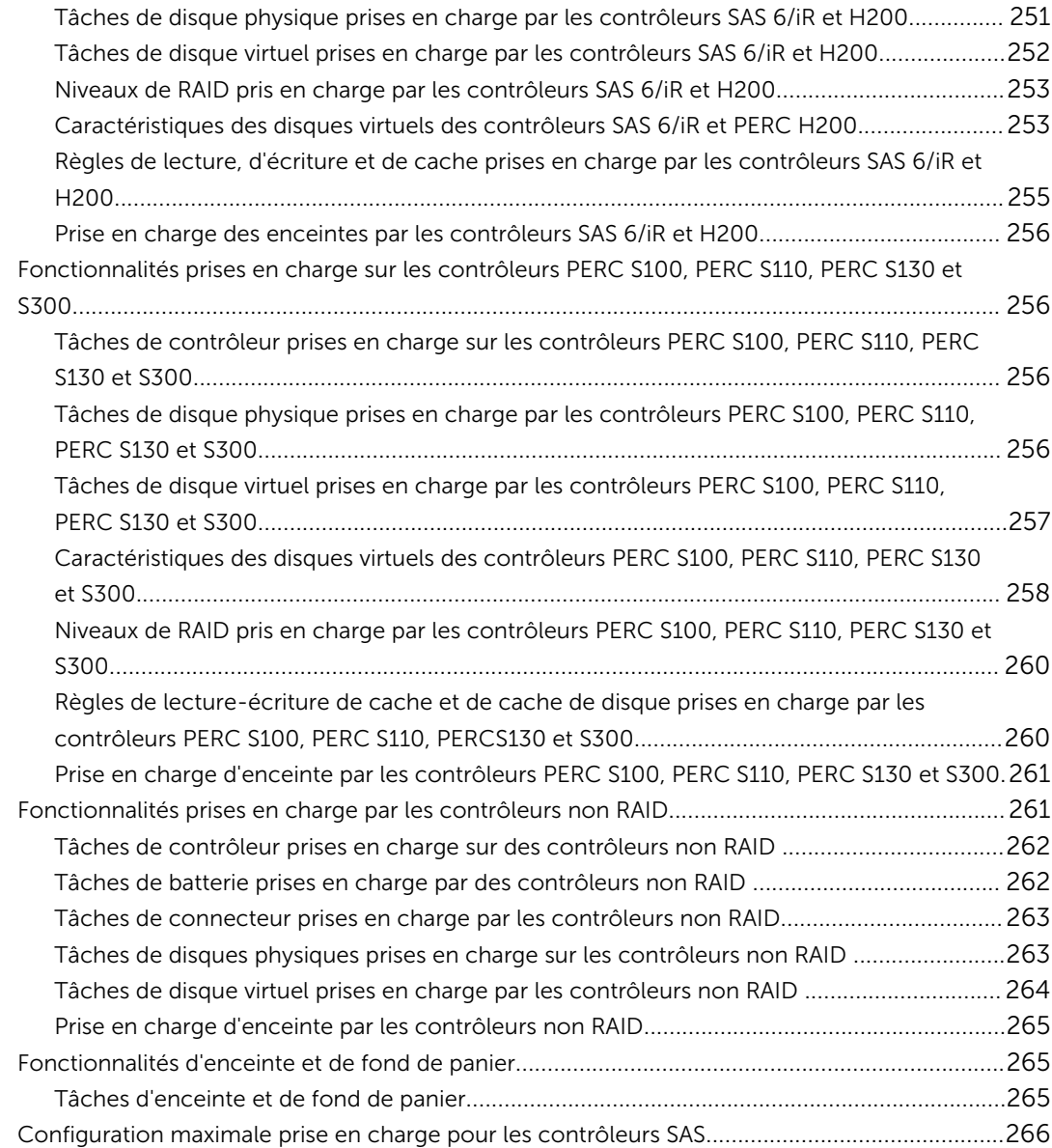

### 21 Déterminer la condition d'intégrité pour les composants de

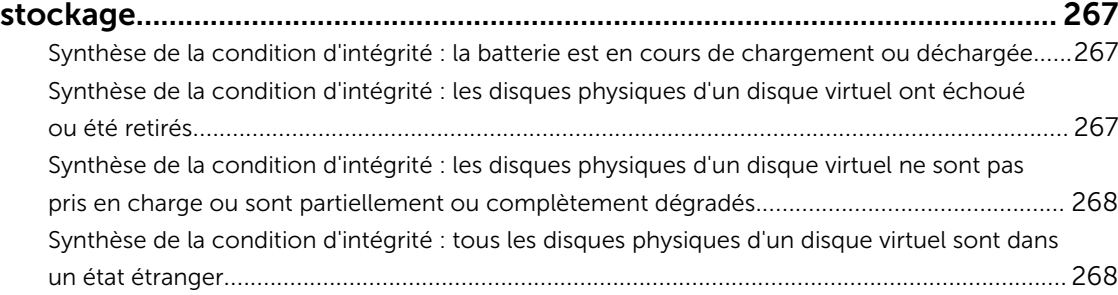

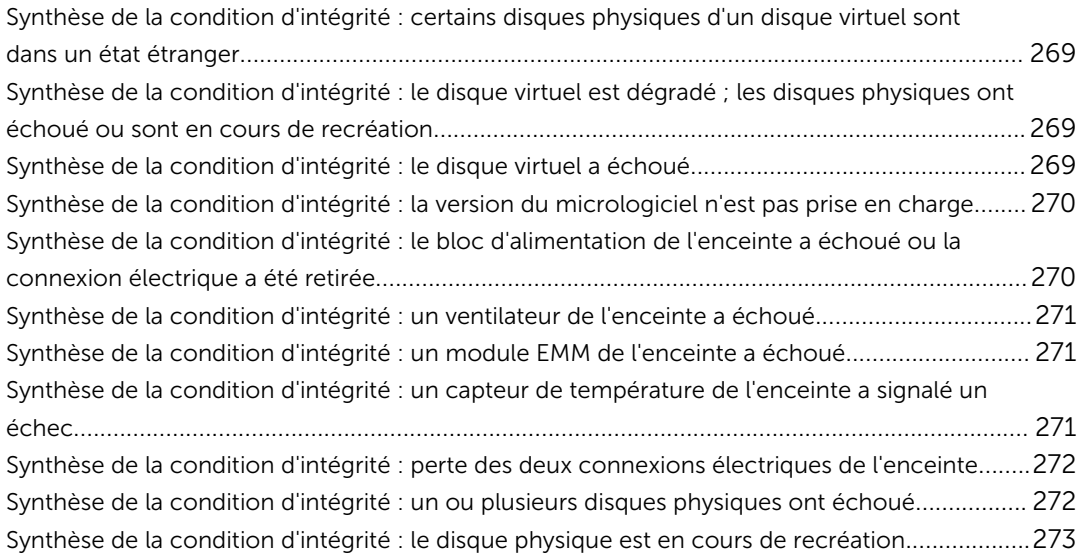

# <span id="page-14-0"></span>Présentation

Server Administrator Storage Management propose des fonctionnalités optimisées de configuration du stockage sur un disque RAID et non RAID connecté localement d'un système. Storage Management vous permet de réaliser des fonctions de contrôleur et d'enceinte pour tous les contrôleurs et enceintes RAID et non RAID pris en charge, à partir d'une interface de ligne de commande (CLI) ou d'une interface graphique (GUI). L'interface graphique est pilotée par l'Assistant avec des fonctionnalités pour les utilisateurs novices et les utilisateurs chevronnés. L'interface de ligne de commande est complète et scriptable. Avec Storage Management, vous pouvez protéger vos données en configurant la redondance de données, en attribuant des disques de secours ou en recréant des disques physiques ayant échoué. Vous pouvez également détruire des données. Tous les utilisateurs de Storage Management doivent avoir une bonne connaissance de leur environnement de stockage et de Storage Management.

Storage Management prend en charge SATA et SAS mais pas Fibre Channel.

Pour plus d'informations sur les alertes de Storage Management, voir le *Guide de référence des messages Server Administrator* à l'adresse dell.com/openmanagemanuals.

# Nouveautés de cette version

Cette version de Storage Management offre les nouvelles fonctionnalités suivantes :

- Prise en charge des plateformes suivantes :
	- PowerEdge R330
	- PowerEdge R230
	- PowerEdge T330
	- PowerEdge T130
- Prise en charge des systèmes d'exploitation suivants :
	- Red Hat Enterprise Linux 6.7 et 7.1
	- Novell SUSE Linux Enterprise Server 11 SP4
	- VMware vSphere (ESXi) 5.5 U3, 5.5 U2 et 6.0 U1
	- VMware vSphere (ESXi) 5.1 U3 sur les serveurs PowerEdge de 11<sup>e</sup> génération.
- Prise en charge des navigateurs Web suivants :
	- Google Chrome 42
	- Mozilla Firefox 37
	- Safari 7.1 et 8.0
- Prise en charge de la configuration de disques physiques en disques virtuels RAID (Redundant Array of Independent Disks) 0 : [Opération de configuration automatique de RAID 0](#page-99-0)
- <span id="page-15-0"></span>• Prise en charge de la définition du seuil d'endurance d'écriture nominale restante pour des disques SSD (Solid-state Drives) PCIe (Peripheral Component Interconnect Express), SAS (Statistical Analysis System ) et SATA (Serial ATA) : [Définition du seuil d'endurance d'écriture nominale restante](#page-55-0)
- Prise en charge de disques SATA 4 Ko de 3,5 po par la famille de contrôleurs matériels PERC 9.
- Prise en charge de l'extension de la capacité en ligne du disque virtuel RAID 10.

# Avant d'installer Storage Management

Les sections suivantes décrivent les éléments à prendre en compte pour l'installation de Storage Management.

## Versions requises pour le micrologiciel et les pilotes de contrôleur

Pour que Storage Management fonctionne correctement, la version minimale requise du micrologiciel et des pilotes doit être installée sur les contrôleurs. Le micrologiciel et les pilotes répertoriés dans le fichier *Notes de mise à jour Server Administrator* se réfèrent à la version minimale prise en charge pour ces contrôleurs. Les versions plus récentes du micrologiciel et des pilotes sont aussi prises en charge. Pour connaître les exigences de pilotes et de micrologiciel les plus récentes, contactez votre fournisseur de services.

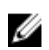

REMARQUE : Pour télécharger le dernier pilote storport, voir l'article KB 943545 de la Base de connaissances de Microsoft à l'adresse support.microsoft.com.

Si vous installez Storage Management sans avoir les versions minimales requises du micrologiciel et des pilotes, Storage Management risque de ne pas pouvoir afficher les contrôleurs ou effectuer les autres fonctions. Storage Management génère les alertes 2131 et 2132 lorsqu'il détecte des micrologiciels ou des pilotes non pris en charge sur un contrôleur.

Pour en savoir plus sur les messages d'alerte, voir le *Guide de référence des messages Server Administrator*.

## Contrôleurs pris en charge

REMARQUE : Le micrologiciel et les pilotes répertoriés dans le fichier *Notes de mise à jour Server*  Ø *Administrator* se réfèrent à la version minimale prise en charge pour ces contrôleurs. Les versions plus récentes du micrologiciel et des pilotes sont aussi prises en charge. Pour connaître les exigences de lecteurs et de micrologiciel les plus récentes, contactez votre fournisseur de services.

Cette version de Storage Management prend en charge les contrôleurs suivants.

#### Contrôleurs RAID pris en charge

Storage Management prend en charge les contrôleurs RAID suivants. Pour des informations sur la technologie utilisée par les contrôleurs RAID pris en charge, voir la section [Technologie du contrôleur](#page-58-0) [RAID : SATA et SAS](#page-58-0).

- PERC 6/E
- PERC 6/I Integrated et PERC 6/I Adapter

REMARQUE : Pour consulter la liste des systèmes d'exploitation et des serveurs pris en charge, voir Ø la *Matrice de prise en charge du logiciel OpenManage* dans la version requise du logiciel OpenManage sur dell.com/openmanagemanuals.

- <span id="page-16-0"></span>• PERC 6/I Modular
- Contrôleur SAS 6/iR
- PERC S100, PERC S110, PERC S130 et PERC S300
- PERC H200 Adapter, PERC H200 Integrated et PERC H200 Modular
- PERC H800 Adapter, PERC H700 Adapter, PERC H700 Integrated et PERC H700 Modular
- PERC H310 Adapter, PERC H310 Mini Monolithic, PERC H310 Mini Blades, PERC H710 Adapter, PERC H710 Monolithic, PERC H710 Mini Monolithic, PERC H710P Adapter, PERC H710P Monolithic, PERC H710P Mini Monolithic et PERC H810 Adapter
- Contrôleurs PERC H330 Adapter, PERC H330 Mini monolithique, PERC H330 Mini lames, PERC H330 Intégré, PERC H730 Adapter, PERC H730 Mini monolithique, PERC H730 Mini lames, PERC H730P Adapter, PERC H730P Mini monolithique, PERC H730P Mini lames, PERC H730P Slim et PERC H830 Adapter
- PERC FD33xD/FD33xS

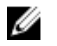

REMARQUE : Les contrôleurs PERC H200, PERC H7x0 et PERC H8x0 prennent en charge les disques durs SAS 3 To NL, SATA 3 To NL, SSD SATA et SSD SAS.

REMARQUE : L'ordre des contrôleurs affichés dans Storage Management peut ne pas correspondre U à l'ordre des contrôleurs affichés dans l'interface humaine (HII) et la mémoire morte (ROM) de l'option PERC. L'ordre de ces contrôleurs ne provoque aucune limitation.

#### Contrôleurs non RAID pris en charge

Storage Management prend en charge les contrôleurs non RAID suivants.

- LSI PCIe U320
- SAS 6Gb/s Adapter
- LSI SAS 9207-8e
- LSI SAS 9300-8e
- LSI SAS 9206-16e
- SAS 12 Gbps Adapter

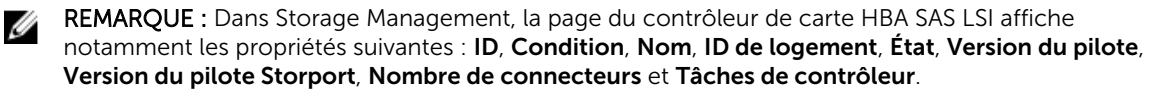

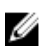

REMARQUE : Dans le cas de l'adaptateur SAS 12 Gbits/s, les Rapports disponibles qui peuvent être affichés sont [Afficher le rapport d'occupation des logements](#page-122-0) et [Afficher le rapport de versions de](#page-101-0) [micrologiciels de disque physique](#page-101-0).

#### Enceintes prises en charge

Cette version de Storage Management prend en charge les enceintes suivantes :

- Systèmes de stockage 20xS et 21xS
- Systèmes de stockage 220S et 221S
- Systèmes de stockage MD1000 et MD1120
- Systèmes de stockage MD1200 et MD1220
- Systèmes de stockage MD1400 et MD1420

## <span id="page-17-0"></span>Prise en charge de la gestion de disques et de volumes

Storage Management ne fournit pas de gestion de disques et de volumes. Pour implémenter la gestion de disques et de volumes, vous devez utiliser les utilitaires de gestion de volumes et de disques natifs fournis par votre système d'exploitation.

# <span id="page-18-0"></span>Mise en route

Server Administrator Storage Management est conçu pour les administrateurs système qui implémentent des solutions de RAID matériel et comprennent les environnements de stockage des grandes et petites entreprises.

Storage Management vous permet de configurer les composants de stockage reliés à votre système. Ces composants comprennent les contrôleurs RAID et non RAID ainsi que les canaux, ports, enceintes et disques qui leur sont reliés. Storage Management vous permet de configurer et de gérer les fonctions du contrôleur sans devoir accéder au BIOS. Ces fonctions comprennent la configuration de disques virtuels ainsi que l'application de niveaux de RAID et de disques de secours pour la protection des données. Vous pouvez lancer de nombreuses autres fonctions de contrôleur comme la recréation, le dépannage, la définition de seuils, etc. La plupart des fonctions peuvent être configurées et gérées alors que le système est en ligne et continue de traiter les requêtes.

Storage Management rapporte la condition des composants du stockage. Lorsque la condition d'un composant change, Storage Management met à jour l'affichage de ce composant et envoie une alerte au journal des alertes.

En plus des changements de condition, Storage Management génère des alertes pour les actions utilisateur telles que la création ou la suppression d'un disque virtuel, ainsi que pour beaucoup d'autres événements. La plupart des alertes génèrent aussi des interruptions SNMP.

Outre surveiller et rapporter la condition, Storage Management n'initie pas automatiquement des actions indépendamment de l'entrée utilisateur. Les actions de Storage Management sont initiées par l'utilisateur à l'aide d'Assistants et de menus déroulants. Toutefois, Storage Management rapporte les mesures prises par les contrôleurs, notamment générer des alertes, lancer des tâches, de recréation, par exemple, et effectuer des changements de condition.

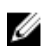

REMARQUE : Storage Management rapporte le changement de l'état des disques et des autres composants de stockage tels que le contrôleur les affiche.

# Lancement de Storage Management

Storage Management s'installe en tant que service Server Administrator. Toutes les fonctionnalités de Storage Management sont disponibles en sélectionnant l'objet Stockage dans l'arborescence de Server Administrator. Pour en savoir plus sur le démarrage de Server Administrator, voir le *Guide d'utilisation de Server Administrator*.

### Sur les systèmes exécutant Microsoft Windows

Pour démarrer une session Server Administrator sur un système d'exploitation Microsoft Windows local, cliquez sur l'icône Server Administrator située sur votre bureau et ouvrez une session en utilisant un compte disposant de droits d'administrateur.

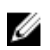

<span id="page-19-0"></span>REMARQUE : Les droits d'administrateur sont requis pour les besoins de la configuration.

#### Sur un système exécutant Linux et n'importe quel système distant

Pour démarrer une session Server Administrator sur un système Linux ou un système distant, cliquez sur l'icône Server Administrator située sur votre bureau et ouvrez une session en utilisant un compte disposant de droits d'administrateur.

Vous pouvez aussi ouvrir un navigateur Web et taper l'une des options suivantes dans le champ d'adresse, puis appuyer sur <Entrée> :

https://<*localhost*>:1311

sur où <*localhost*> est le nom attribué au système géré et 1311 est le port par défaut

ou

https://<*adresse IP*>:1311

où <*adresse IP*> est l'adresse IP du système géré et 1311 est le port par défaut.

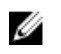

REMARQUE : Tapez https:// (et non http://) dans le champ d'adresse pour recevoir une réponse valide dans votre navigateur.

# Privilèges utilisateur

La sécurité de Server Administrator est assurée par le biais des groupes d'utilisateurs Utilisateur, Utilisateur privilégié et Administrateur. Le niveau d'accès aux fonctionnalités de Server Administrator varie en fonction du groupe d'utilisateurs.

Vous devez avoir des privilèges d'administrateur pour accéder à toutes les fonctionnalités de Storage Management. Les privilèges d'administrateur vous permettent d'exécuter les tâches des menus déroulants, de lancer les Assistants et d'utiliser les commandes omconfig storage de l'interface de ligne de commande. Si vous ne disposez pas de droits d'administrateur, vous ne pouvez ni gérer ni configurer le composant de stockage.

Les privilèges d'utilisateur et d'utilisateur privilégié vous permettent de vérifier la condition du stockage, mais ne vous permettent pas de gérer ou de configurer le stockage. Avec des droits d'utilisateur et d'utilisateur privilégié, vous pouvez utiliser la commande de stockage omreport mais pas la commande de stockage omconfig.

Pour plus d'informations sur les groupes d'utilisateurs et les autres fonctionnalités de sécurité de Server Administrator, voir le *Guide d'utilisation de Server Administrator*.

# Utilisation de l'interface utilisateur graphique

Les sections suivantes décrivent la façon d'accéder aux fonctionnalités de Storage Management à l'aide de l'interface utilisateur graphique (GUI) de Server Administrator.

## <span id="page-20-0"></span>Objet Stockage

L'arborescence de Server Administrator affiche un objet Stockage. Les fonctionnalités de Storage Management sont accessibles en sélectionnant l'objet Stockage, ou en développant cet objet de stockage et en sélectionnant un objet d'un niveau inférieur.

#### Concepts connexes

Affichage de l'aide en ligne

## Intégrité

Dans l'écran Propriétés, cliquez sur Intégrité pour consulter les informations relatives à la condition des composants de stockage.

#### Concepts connexes

[Intégrité du stockage](#page-36-0)

### Informations/Configuration

Dans la page Propriétés, cliquez sur Informations/Configuration pour afficher les informations sur les propriétés d'un objet de stockage. Les sous-onglets Informations/Configuration offrent des options d'exécution des tâches de stockage ou de lancement des Assistants.

# Utilisation de l'interface de ligne de commande de Storage Management

Storage Management a une interface de ligne de commande (CLI) complète. Pour en savoir plus, voir le *Guide d'utilisation de l'interface de ligne de commande Server Administrator*.

# Affichage de l'aide en ligne

Storage Management fournit une aide en ligne exhaustive. Cette aide en ligne est disponible depuis l'interface utilisateur graphique de Server Administrator lorsque l'objet Stockage ou un objet de l'arborescence de niveau inférieur est sélectionné.

L'aide en ligne est disponible comme :

- Aide sensible au contexte : chaque page de Storage Management possède un bouton Cliquez sur ce bouton pour afficher l'aide en ligne sensible au contexte qui décrit le contenu de la page affichée.
- Table des matières : la table des matières est disponible dans la page qui affiche les informations lorsque vous accédez à l'aide sensible au contexte.

#### Concepts connexes

Objet Stockage

# Tâches de stockage standard

Cette section fournit des informations sur les tâches de stockage réalisées couramment :

- Création et configuration de disques virtuels (configuration RAID). Pour plus d'informations, voir :
	- [Assistant rapide Création de disque virtuel](#page-170-0) : cette rubrique décrit comment utiliser l'Assistant rapide pour créer un disque virtuel. L'utilisation de l'Assistant rapide est la méthode la plus rapide pour créer un disque virtuel. L'Assistant rapide est adapté aux utilisateurs novices.
	- [Assistant avancé Création de disque virtuel](#page-172-0) : cette rubrique décrit comment utiliser l'Assistant avancé pour créer un disque virtuel. L'Assistant avancé requiert une bonne connaissance des niveaux et du matériel RAID, et convient aux utilisateurs avancés.
	- [Disques virtuels](#page-152-0) : cette rubrique fournit des informations détaillées sur la gestion des disques virtuels. Ces informations comprennent des éléments à prendre en compte pour des contrôleurs spécifiques qui affectent la création et la gestion de disques virtuels.
- Attribution d'un disque de secours au disque virtuel : lorsqu'un disque virtuel utilise un niveau de RAID, vous pouvez lui attribuer un disque de secours (disque physique de secours) pour recréer les données en cas d'échec d'un disque physique du disque virtuel. Pour plus d'informations, voir :
	- [Protection d'un disque virtuel avec un disque de secours](#page-193-0) : cette section décrit les disques de secours et contient des informations sur les contrôleurs.
- Vérifier la cohérence : la tâche [Maintien de l'intégrité des disques virtuels redondants](#page-159-0) vérifie l'exactitude des données redondantes d'un disque virtuel.
- Reconfigurer un disque virtuel : pour étendre la capacité d'un disque virtuel, vous pouvez ajouter des disques physiques au disque virtuel. Vous pouvez également changer de niveau de RAID. Pour en savoir plus, voir [Tâche de disque virtuel : Reconfigurer \(Étape 1 sur 3\)](#page-178-0).

# <span id="page-22-0"></span>Présentation des concepts RAID

Storage Management utilise la technologie RAID (Redundant Array of Independent Disks) pour fournir une capacité de Storage Management. Pour comprendre Storage Management, vous devez comprendre les concepts RAID et connaître la façon dont les contrôleurs RAID et le système d'exploitation affichent l'espace de disque de votre système.

#### Concepts connexes

Qu'est-ce que la technologie RAID ? [Organisation du stockage des données à des fins de disponibilité et de performances](#page-23-0) [Sélection des niveaux de RAID et concaténation](#page-24-0) [Comparaison des niveaux de RAID et des performances de concaténation](#page-33-0)

# Qu'est-ce que la technologie RAID ?

RAID est une technologie permettant de gérer le stockage des données sur les disques physiques se trouvant sur votre système ou y étant reliés. La capacité de la technologie RAID à répartir les données sur les disques physiques afin que la capacité de stockage combinée de plusieurs disques physiques puisse être considérée comme un seul espace disque étendu est son aspect clé. Un autre aspect clé de la technologie est sa capacité à conserver les données redondantes qui peuvent être utilisées pour restaurer les données en cas d'une panne de disque. RAID se sert de différentes techniques, telles que la segmentation, la mise en miroir et la parité, pour stocker et reconstruire les données. Différents niveaux de RAID utilisent différentes méthodes pour le stockage et la reconstruction des données. Les niveaux de RAID possèdent différentes caractéristiques en matière de performances de lecture/écriture, protection des données et capacité de stockage. Certains niveaux de RAID ne conservent pas les données redondantes, ce qui signifie que pour certains niveaux de RAID, les données perdues ne peuvent pas être restaurées. Le niveau de RAID que vous choisissez dépend de votre priorité : les performances, la protection ou la capacité de stockage.

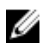

REMARQUE : Le RAB (RAID Advisory Board) définit les spécifications servant à implémenter la technologie RAID. Bien que le RAB définisse les niveaux de RAID, l'implémentation commerciale des niveaux de RAID par différents fournisseurs peut dépendre des spécifications RAID. Une implémentation utilisée par un fournisseur particulier peut affecter les performances de lectureécriture et le degré de redondance des données.

## RAID matériel et logiciel

La technologie RAID peut être implémentée avec le matériel ou le logiciel. Un système qui utilise un RAID de matériel dispose d'un contrôleur RAID qui implémente les niveaux de RAID et traite les lecturesécritures sur les disques physiques. Lorsque le RAID de logiciel fournit par le système d'exploitation est utilisé, le système d'exploitation implémente les niveaux de RAID. Pour cette raison, utiliser le RAID de logiciel seul peut amoindrir les performances du système. Cependant, vous pouvez utiliser le RAID de logiciel en plus des volumes du RAID de matériel pour obtenir de meilleures performances et une

<span id="page-23-0"></span>meilleure variété dans la configuration des volumes RAID. Par exemple, vous pouvez mettre en miroir une paire de volumes de RAID 5 de matériel sur deux contrôleurs RAID pour fournir une redondance des contrôleurs RAID.

## Concepts de RAID

La technologie RAID utilise des techniques particulières pour l'écriture des données sur les disques. Ces techniques permettent au RAID de fournir une redondance des données ou de meilleures performances. Ces techniques comprennent :

- Mise en miroir : duplication des données d'un disque physique à un autre. La mise en miroir fournit une redondance des données en conservant deux copies des mêmes données sur différents disques physiques. Si un des disques du miroir échoue, le système peut continuer de fonctionner à l'aide du disque qui fonctionne. Les deux côtés du miroir contiennent toujours les mêmes données. N'importe quel côté peut agir en tant que côté opérationnel. Un groupe de disques RAID mis en miroir est comparable (en matière de performances) à un groupe de disques RAID 5 dans le cadre des opérations de lecture, cependant il offre des opérations d'écriture plus rapides.
- Segmentation : le processus de segmentation des disques écrit les données sur tous les disques physiques d'un disque virtuel. Chaque bande est composée d'adresses de données de disques virtuels consécutives qui sont adressées dans des unités de taille fixe à chaque disque physique du disque virtuel de manière séquentielle. Par exemple, si le disque virtuel comprend cinq disques physiques, la segmentation écrit les données sur les disques physiques un à cinq sans répéter les écritures sur un même disque. L'espace consommé par une bande est le même sur chaque disque physique. La partie de la bande qui réside sur un disque physique est est un segment de bande. La segmentation même ne fournit aucune redondance de données. La segmentation combinée à la parité fournit une redondance des données.
- Taille de bande : l'espace disque total consommé par une bande qui ne comprend pas de disque de parité. Par exemple, une bande qui contient un espace de disque de 64 Ko et 16 Ko de données sur chaque disque de la bande a une taille de bande de 64 Ko et un segment de bande de 16 Ko.
- Segment de bande : un segment de bande est la partie d'une bande qui réside sur un seul disque physique.
- Taille du segment de bande : l'espace disque consommé par un segment de bande. Par exemple, une bande qui contient un espace de disque de 64 Ko et 16 Ko de données sur chaque disque de la bande a un segment de bande de 16 Ko et une bande de 64 Ko.
- Parité : la parité fait référence aux données redondantes conservées à l'aide d'un algorithme en combinaison avec la segmentation. Lorsque l'un des disques segmentés échoue, les données peuvent être reconstruites depuis les informations de parité à l'aide de l'algorithme.
- Répartition : une répartition est une technique RAID utilisée pour combiner l'espace de stockage de groupes de disques physiques dans un disque virtuel RAID 10, 50 ou 60.

## Niveaux de RAID

Chaque niveau de RAID se sert d'une certaine combinaison de mise en miroir, segmentation et parité pour fournir une redondance des données ou de meilleures performances de lecture et d'écriture. Pour des informations spécifiques sur chaque niveau de RAID, voir [Sélection des niveaux de RAID et](#page-24-0)  [concaténation.](#page-24-0)

# Organisation du stockage des données à des fins de disponibilité et de performances

La technologie RAID fournit différentes méthodes ou niveaux de RAID pour l'organisation du stockage sur disque. Certains niveaux de RAID conservent les données redondantes de manière à ce que vous puissiez

<span id="page-24-0"></span>restaurer les données suite à une panne de disque. Différents niveaux de RAID signifie également des performances accrues ou amoindrie des E/S (lecture et écriture) d'un système.

Conserver des données redondantes nécessite l'utilisation de disques physiques supplémentaires. Plus vous utilisez de disques physiques, plus il est probable qu'une panne de disque survienne. Étant donné les différences qui existent entre les performances et la redondance des E/S, un niveau de RAID peut largement suffire, comparé à un autre selon les applications dans l'environnement de fonctionnement et la nature des données stockées.

Lorsque vous choisissez la concaténation ou un niveau de RAID, vous pouvez vous attendre aux performances et aux éléments à prendre en compte en matière de coût suivants :

- Disponibilité et tolérance aux pannes : cela fait référence à la capacité d'un système à maintenir ses opérations et fournir un accès aux données même lorsque l'un de ses composants est en panne. Dans les volumes RAID, la disponibilité ou la tolérance aux pannes s'obtient en maintenant les données redondantes. Les données redondantes incluent les miroirs (données en double) et les informations de parité (reconstruction des données à l'aide d'un algorithme).
- Performances : les performances de lecture-écriture peuvent être accrues ou amoindries selon le niveau de RAID que vous sélectionnez. Certains niveaux de RAID peuvent être plus appropriés que d'autres selon les applications.
- Économie : le maintient des données redondantes ou des informations de parité associées aux volumes RAID nécessite un espace disque supplémentaire. Lorsque les données sont temporairement facilement reproduites ou non essentielles, le coût accru de la redondance des données peut ne pas être justifiable.
- Intervalle moyen entre les défaillances (MTBF) : utiliser des disques supplémentaires pour conserver la redondance des données peut également rendre plus probable la survenue d'une panne de disque à tout moment. Bien qu'il soit impossible d'éviter une panne dans les cas où la redondance des données est requise, cela affecte négativement le personnel de support du système de votre organisation.
- Volume: un volume fait référence à un disque virtuel composé d'un disque unique non RAID. Vous pouvez créer des volumes à l'aide des utilitaires externes tels que O-ROM <Ctrl> <r>. Storage Management ne prend pas en charge la création de volumes. Cependant, vous pouvez afficher les volumes et utiliser les disques de ces volumes pour la création de nouveaux disques virtuels ou pour étendre la capacité en ligne (OCE) des disques virtuels existants, à condition qu'un espace libre soit disponible. Storage Management autorise les opérations de renommage et de suppression sur de tels volumes.

# Sélection des niveaux de RAID et concaténation

Vous pouvez utiliser le RAID ou la concaténation pour contrôler le stockage des données sur plusieurs disques. Chaque niveau de RAID ou concaténation a différentes caractériques de performances et de protection des données.

Les rubriques suivantes fournissent des informations sur la façon dont chaque niveau de RAID ou concaténation stocke les données ainsi que leurs caractériques de performances et de protection des données:

- [Concaténation](#page-25-0)
- [Niveau de RAID 0 \(Segmentation\)](#page-26-0)
- [Niveau de RAID 1 \(Mise en miroir\)](#page-27-0)
- [Niveau de RAID 5 \(Segmentation avec parité distribuée\)](#page-28-0)
- [Niveau de RAID 6 \(segmentation avec parité distribué supplémentaire\)](#page-28-0)
- [Niveau de RAID 50 \(segmentation sur des ensembles de RAID 5\)](#page-29-0)
- <span id="page-25-0"></span>• [Niveau de RAID 60 \(segmentation sur des ensembles de RAID 6\)](#page-30-0)
- [Niveau de RAID10 \(segmentation sur des ensembles miroir\)](#page-31-0)
- [Niveau de RAID 1-Concaténé \(miroir concaténé\)](#page-32-0)
- [Comparaison des niveaux de RAID et des performances de concaténation](#page-33-0)
- [Non RAID](#page-35-0)

#### Concepts connexes

[Niveaux de RAID au démarrage et cibles pour la reconfiguration du disque virtuel et l'extension de](#page-158-0)  [la capacité](#page-158-0)

### Concaténation

Dans Storage Management, la concaténation fait référence au stockage des données sur soit un disque physique soit un espace disque qui s'étend sur plusieurs disques physiques. Lorsque le stockage s'étend sur plus d'un disque, la concaténation permet au système d'exploitation de voir plusieurs disques physiques comme un disque unique. Les données stockées sur un disque unique peuvent être considérées comme un volume simple. Ce disque peut également être défini comme un disque virtuel composé d'un seul disque physique.

Les données qui s'étendent sur plus d'un disque physique peuvent être considérées comme un volume fractionné. Plusieurs disques concaténés peuvent également être définis comme un disque virtuel composé de plus d'un disque physique.

Un volume dynamique qui s'étend sur différentes zones d'un même disque physique est également considéré comme concaténé.

Lorsqu'un disque physique d'un volume concaténé ou fractionné échoue, tout le volume devient non disponible. Étant donné que les données ne sont pas redondantes, elles ne peuvent pas être restaurées en effectuant un recréation depuis un disque en miroir ou à l'aide des informations de parité. La seule option est d'effectuer une restauration depuis une sauvegarde.

Étant donné que les volumes concaténés n'utilisent pas l'espace disque pour conserver les données redondantes, ils sont plus économiques que les volumes qui utilisent des miroirs ou des informations de parité. Un volume concaténé est un bon choix lorsque les données sont temporaires, facilement reproduites, ou qu'il est impossible de justifier le coût d'une redondance des données. En outre, un volume concaténé peut facilement être développé en y ajoutant un disque physique.

<span id="page-26-0"></span>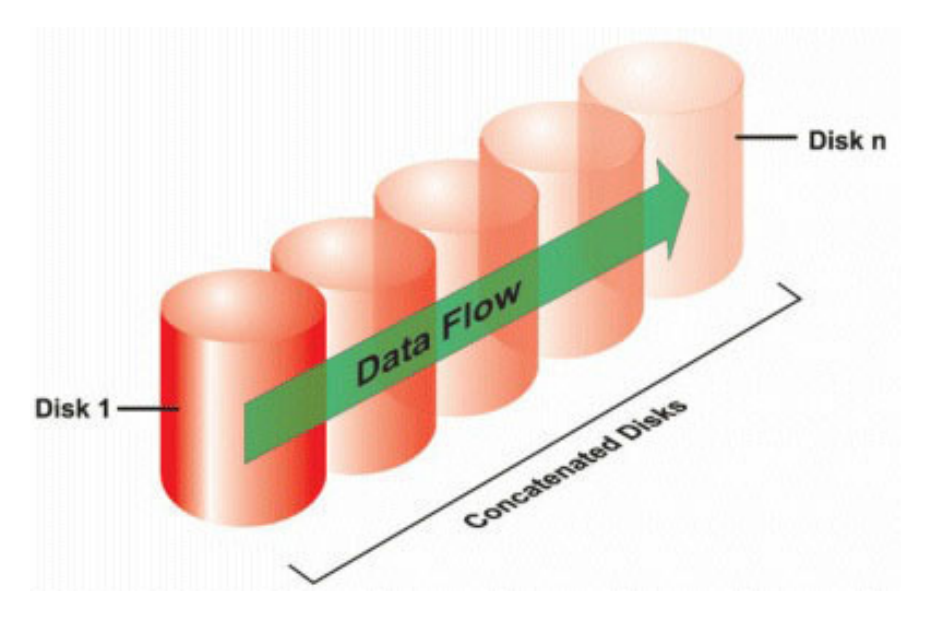

- Disques concaténés *n* comme disque virtuel large d'une capacité de *n* disques.
- Les données remplissent le premier disque avant de s'inscrire sur le second.
- Aucune donnée de redondance n'est conservée. Lorsqu'un disque échoue, le disque virtuel important échoue.
- Aucun gain en matière de performances.
- Sans redondance.

### Niveau de RAID 0 (Segmentation)

RAID 0 utilise la segmentation des données, ce qui entraîne l'écriture des données de segments de même taille sur les disques physiques. RAID 0 ne fournit pas de redondance des données.

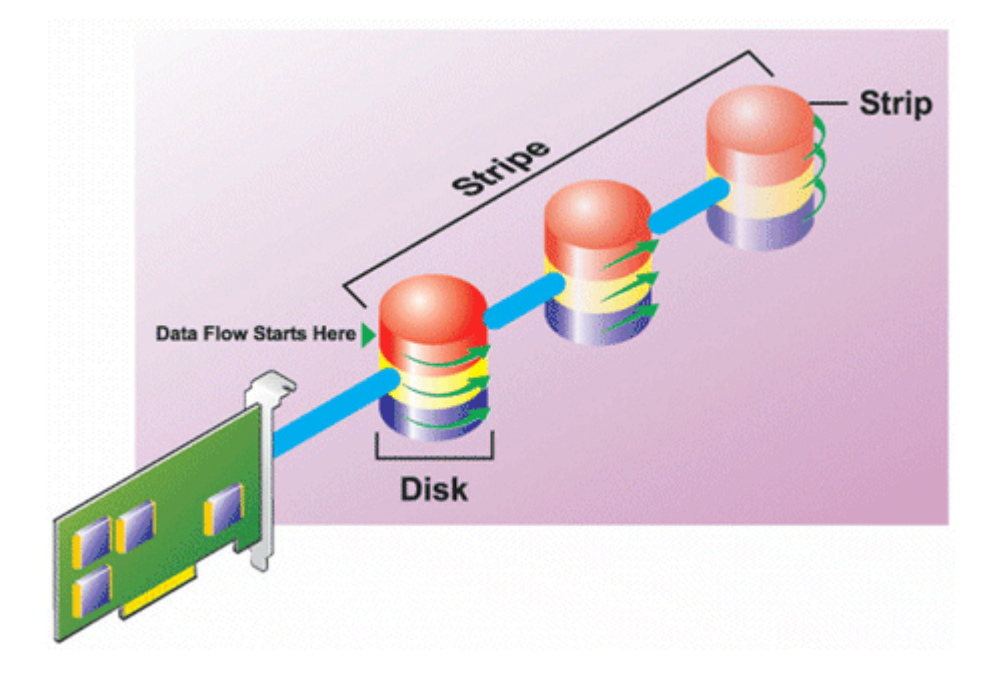

#### <span id="page-27-0"></span>RAID 0

- Disques des groupes *n* comme disque virtuel important doté d'une capacité de (taille de disque la plus petite) \**n* disques.
- Les données sont stockées sur les disques de manières alternative.
- Aucune donnée de redondance n'est conservée. Lorsqu'un disque échoue, le disque virtuel important échoue sans pouvoir recréer les données de quelque façon que ce soit.
- Les performances de lecture-écriture sont meilleures.

### Niveau de RAID 1 (Mise en miroir)

RAID 1 constitue la méthode la plus simple de maintien des données redondantes. En RAID 1, les données sont mises en miroir ou dupliquées sur un ou plusieurs disques physiques. Si un disque physique tombe en panne, les données peuvent être reconstruites à l'aide des données venant de l'autre côté du miroir.

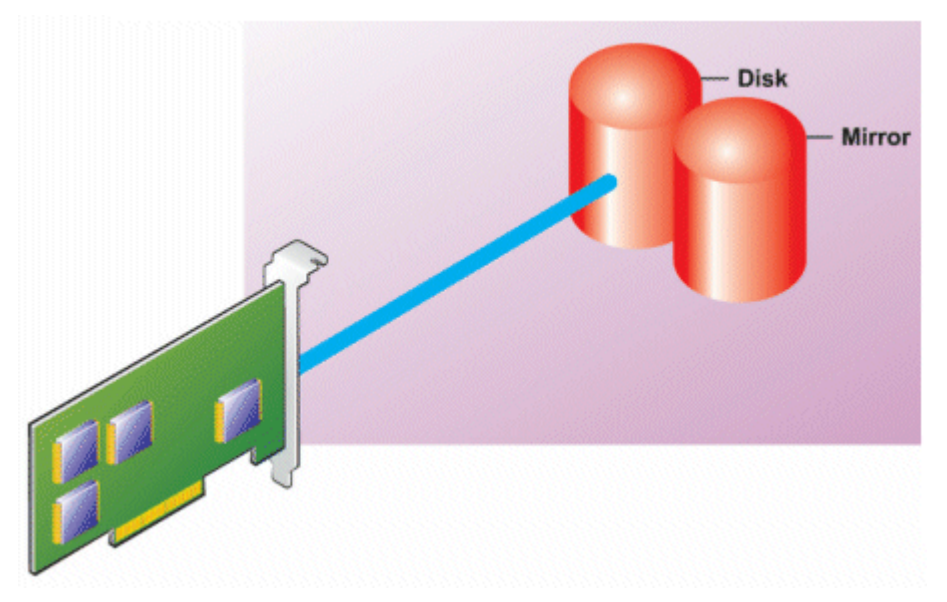

#### Caractéristiques de RAID 1 :

- Disques des groupes *n* + *n* comme disque virtuel d'une capacité de *n* disques. Les contrôleurs actuellement pris en charge par Storage Management permettent de sélectionner deux disques au moment de la création d'un RAID 1. Étant donné que ces disques sont en miroir, la capacité totale de stockage correspond à un disque.
- Les données sont répliquées sur les deux disques.
- Lorsqu'un disque échoue, le disque virtuel fonctionne toujours. Les données sont lues depuis le miroir du disque en échec.
- Meilleures performances de lecture, mais performances d'écriture légèrement plus lentes.
- Redondance pour la protection des données.
- RAID 1 est plus cher en matière d'espace disque étant donné que deux fois plus de disque qu'il n'est requis pour le stockage des données sans redondance sont utilisés.

## <span id="page-28-0"></span>Niveau de RAID 5 (segmentation avec parité distribuée)

RAID 5 fournit une redondance des données en utilisant la segmentation des données en combinaison avec les informations de parité. Plutôt que d'attribuer la parité à un seul disque physique, les informations de parités sont réparties sur tous les disques physiques du groupe de disques.

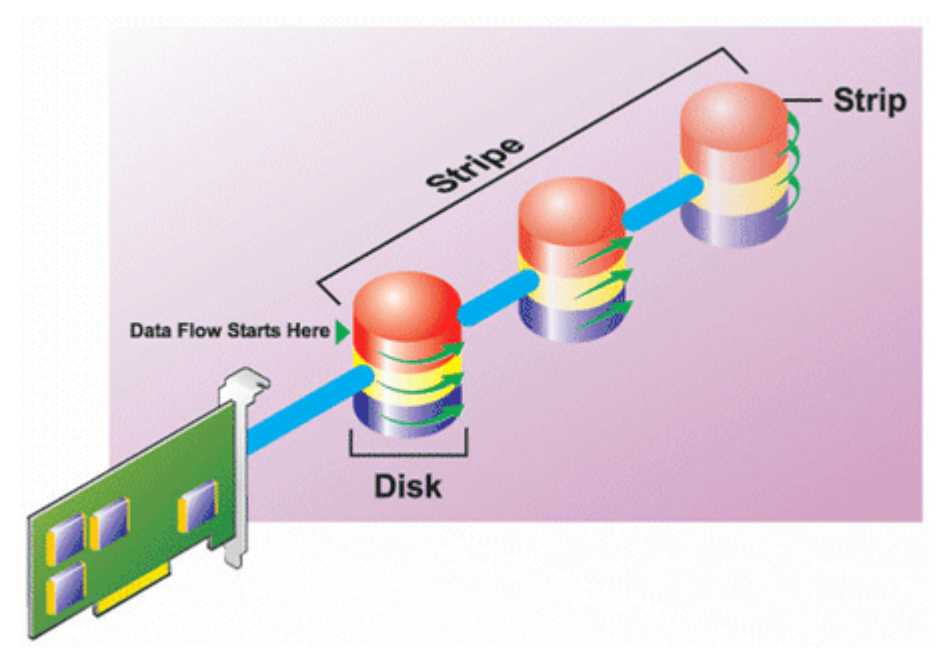

#### Caractéristiques de RAID 5 :

- Disques des groupes *n* comme disque virtuel important d'une capacité de (*n*-1) disques.
- Les informations redondantes (parité) sont stockées de manière alternative sur tous les disques.
- Si un disque échoue, le disque virtuel fonctionne encore, cependant il fonctionne en mode dégradé. Les données sont reconstruites à partir des disques restants.
- Meilleures performances de lecture, mais performances d'écriture plus lentes.
- Redondance pour la protection des données.

### Niveau de RAID 6 (segmentation avec parité distribué supplémentaire)

RAID 6 fournit une redondance des données en utilisant la segmentation des données en combinaison avec les informations de parité. Pareillement à RAID 5, la parité est répartie dans chaque bande. Cependant, RAID 6 utilise un disque physique supplémentaire pour conserver la parité, de manière à ce que chaque bande du groupe de disque conserve deux blocs de disque avec les informations de parité. La parité supplémentaire fournit une protection des données au cas où deux disques viendraient à tomber en panne. Dans l'image suivane, les deux ensembles d'informations de parité sont identifiés comme suit : P et Q.

<span id="page-29-0"></span>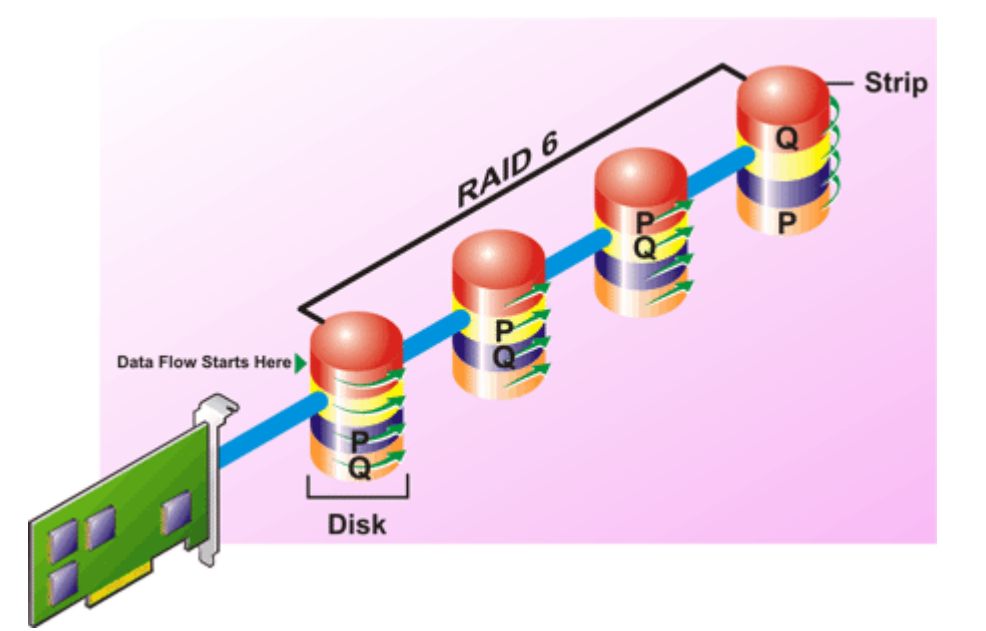

#### Caractéristiques de RAID 6 :

- Disques des groupes *n* comme disque virtuel important d'une capacité de (*n*-2) disques.
- Les informations redondantes (parité) sont stockées de manière alternative sur tous les disques.
- Le disque virtuel demeure fonctionnel avec jusqu'à deux pannes de disque. Les données sont reconstruites à l'aide des disques restants.
- Meilleures performances de lecture, mais performances d'écriture plus lentes.
- Redondance accrue pour la protection des données.
- Deux disques par répartition sont requis pour la parité. RAID 6 est plus cher en matière d'espace disque.

#### Niveau de RAID 50 (segmentation sur des ensembles de RAID 5)

RAID 50 est segmenté sur plus d'une répartition de disques physiques. Par exemple, un groupe de disques RAID 5 qui est implémenté avec trois disques physiques et continue de fonctionner avec un groupe de disques composé de plus de trois disques physiques serait un RAID 50.

Il est possible d'implémenter RAID 50 même lorsque le matériel ne le prend pas en charge directement. Dans ce cas, vous pouvez implémenter plusieurs disques virtuels RAID 5 puis convertir ces derniers en disques dynamiques. Vous pouvez ensuite créer un volume dynamique qui est réparti sur tous les disques virtuels RAID 5.

<span id="page-30-0"></span>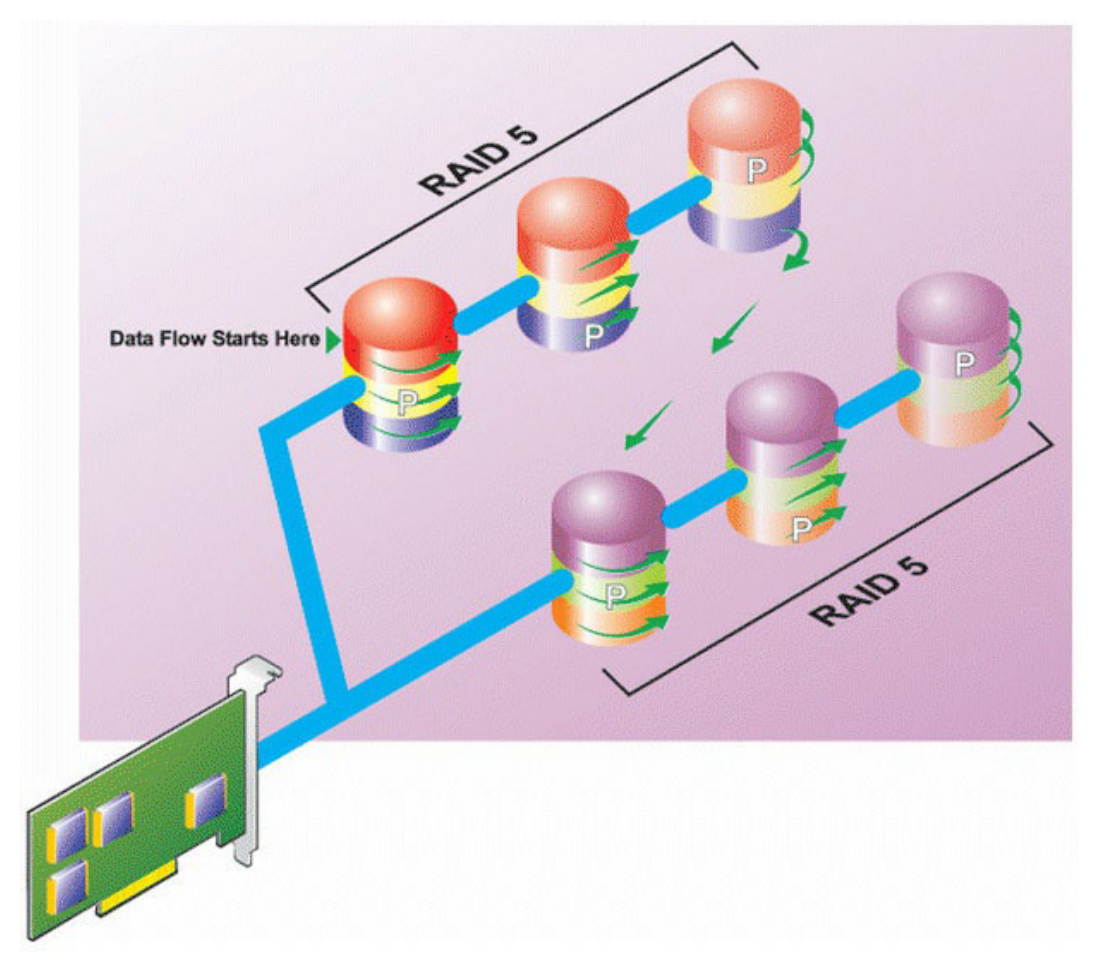

#### Caractéristiques de RAID 50 :

- Disques de groupes *n*\**s* comme disque virtuel important avec une capacité de *s*\*(*n*-1), où *s*  correspond au nombre de répartitions et *n* au nombre de disques sur chaque répartition.
- Les informations redondantes (parité) sont stockées de manière alternative sur tous les disques de chaque répartition RAID 5.
- Meilleures performances de lecture, mais performances d'écriture plus lentes.
- Nécessite autant d'informations de parité que RAID 5 standard.
- Les données sont segmentées sur toutes les répartitions. RAID 50 est plus cher en matière d'espace disque.

### Niveau de RAID 60 (segmentation sur des ensembles RAID 6)

RAID 60 est segmentée sur plus d'une répartition des disques physiques configurés en tant que RAID 6. Par exemple, un groupe de disques RAID 6 qui est implémenté avec quatre disques physiques et qui continue de fonctionner avec un groupe de disques composé de quatre disques physiques ou plus serait un RAID 60.

<span id="page-31-0"></span>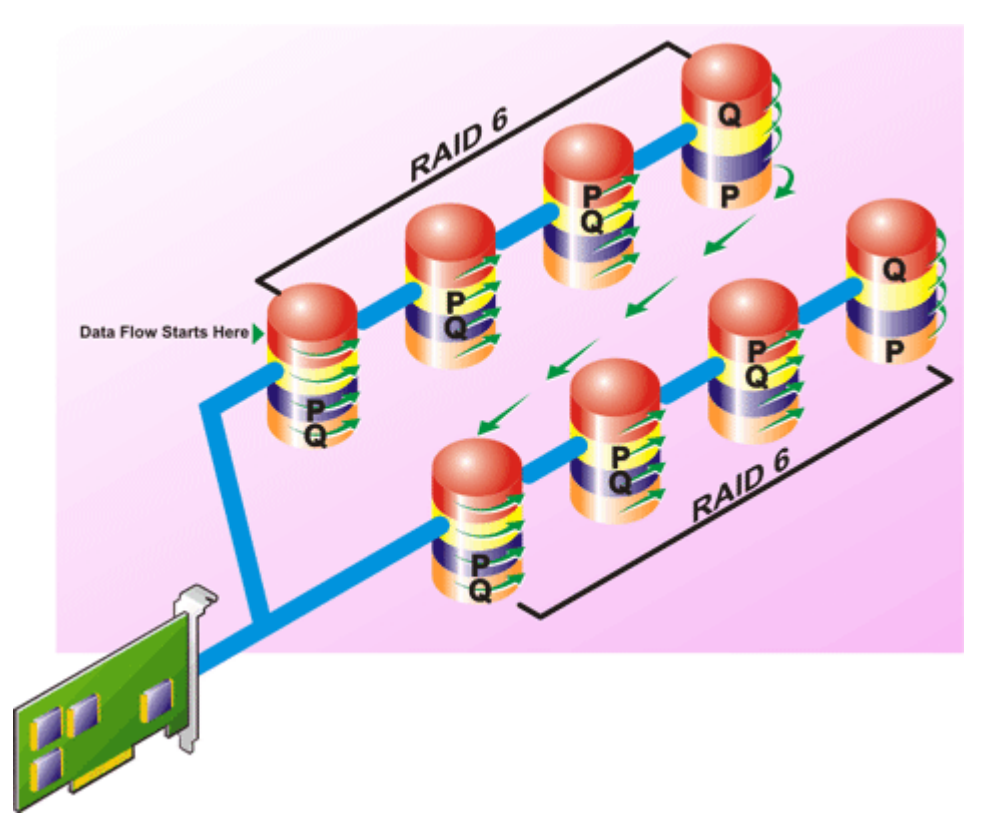

#### Caractéristiques de RAID 60 :

- Regroupe les disques *n*\**s* comme disque virtuel important avec une capacité de *s*\*(*n*-2), où *s*  correspond au nombre de répartitions et *n* au nombre de disques sur chaque répartition.
- Les informations redondantes (parité) sont stockées de manière alternative sur tous les disques de chaque répartition RAID 6.
- Meilleures performances de lecture, mais performances d'écriture plus lentes.
- Une redondance accrue fournit une protection des données plus importante qu'un RAID 50.
- Nécessite (proportionnellement) autant d'informations de parité que RAID 6.
- Deux disques par répartition sont requis pour la parité. RAID 60 est plus cher en matière d'espace disque.

### Niveau de RAID 10 (Segmentation-Miroirs)

Le RAB considère que le niveau de RAID 10 est une implémentation d'un niveau de RAID 1. RAID 10 combine les disques physiques mis en miroir (RAID 1) avec la segmentation des données (RAID 0). Avec RAID 10, les données sont segmentées sur plusieurs disques physiques. Le groupe de disques segmentés est alors mis en miroir sur un autre ensemble de disques physiques. RAID 10 peut être considéré comme un *miroir de bandes*.

<span id="page-32-0"></span>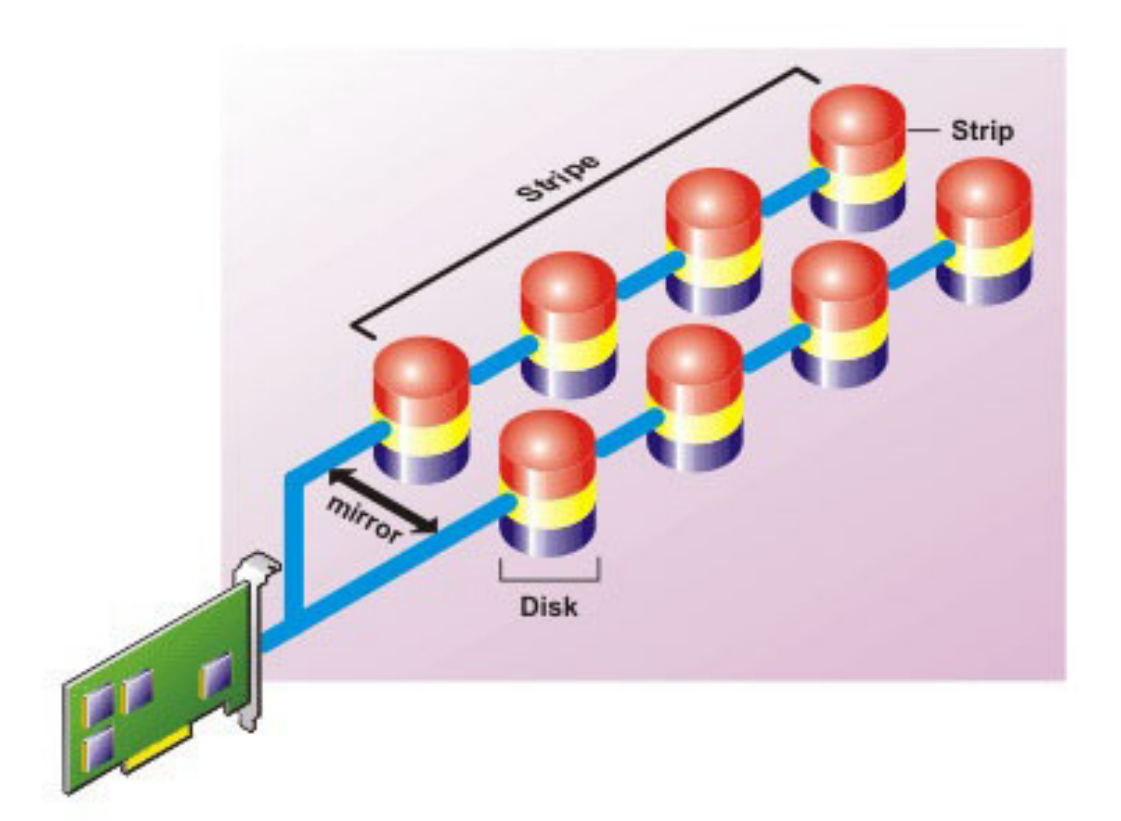

#### Caractéristiques de RAID 10 :

- Disques de groupes *n* comme disque virtuel important avec une capacité de (*n*/2) disques, où *n* est un nombre entier pair.
- Les images miroir des données sont segmentées sur les ensembles de disques physiques. Ce niveau fournit la redondance via la mise en miroir.
- Lorsqu'un disque échoue, le disque virtuel fonctionne encore. Les données sont lues à partir du disque en miroir restant.
- Meilleures performances de lecture et d'écriture.
- Redondance pour la protection des données.

### Niveau de RAID 1-Concaténé (miroir concaténé)

RAID 1-Concaténé est un groupe de disques RAID 1 qui s'étend sur plus d'une paire de disques physiques. Cette configuration combine les avantages de la concaténation aux avantages de la redondance de RAID 1. Ce type de RAID ne comprend aucune segmentation.

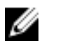

REMARQUE : Vous ne pouvez pas créer de disque virtuel RAID 1-concaténé ni reconfigurer les disques en RAID 1-concaténé avec Storage Management. Vous pouvez uniquement surveiller le disque virtuel RAID 1- concaténé avec Storage Management.

<span id="page-33-0"></span>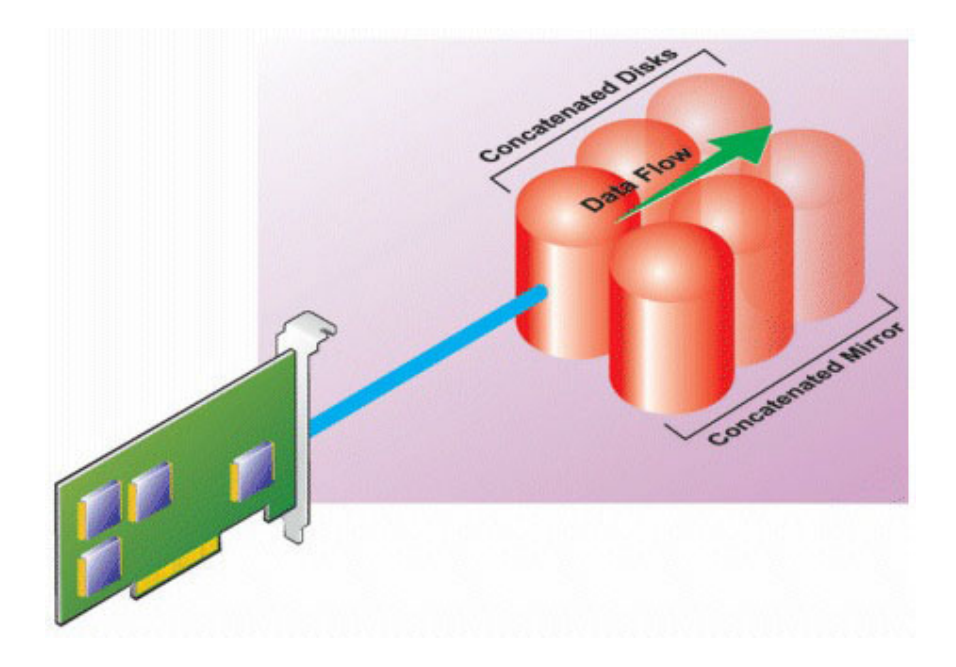

# Comparaison des niveaux de RAID et des performances de concaténation

Le tableau suivant compare les caractéristiques des performances associées aux niveaux de RAID standard. Ce tableau fournit des consignes général pour la sélection d'un niveau de RAID. Évaluez les exigences environnementales spécifiques de votre système avant de sélectionner un niveau de RAID.

REMARQUE : Le tableau suivant n'affiche pas tous les niveaux de RAID pris en charge par Storage Ø Management. Pour en savoir plus sur les niveaux de RAID pris en charge par Storage Management, voir [Sélection des niveaux de RAID et concaténation](#page-24-0).

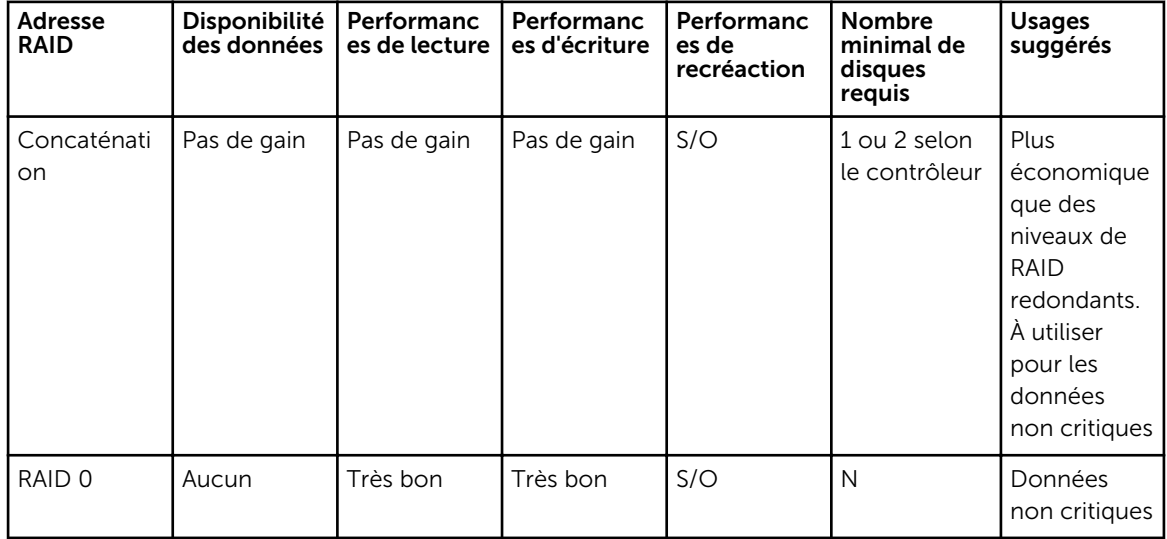

Tableau 1. Comparaison des niveaux de RAID et des performances de concaténation

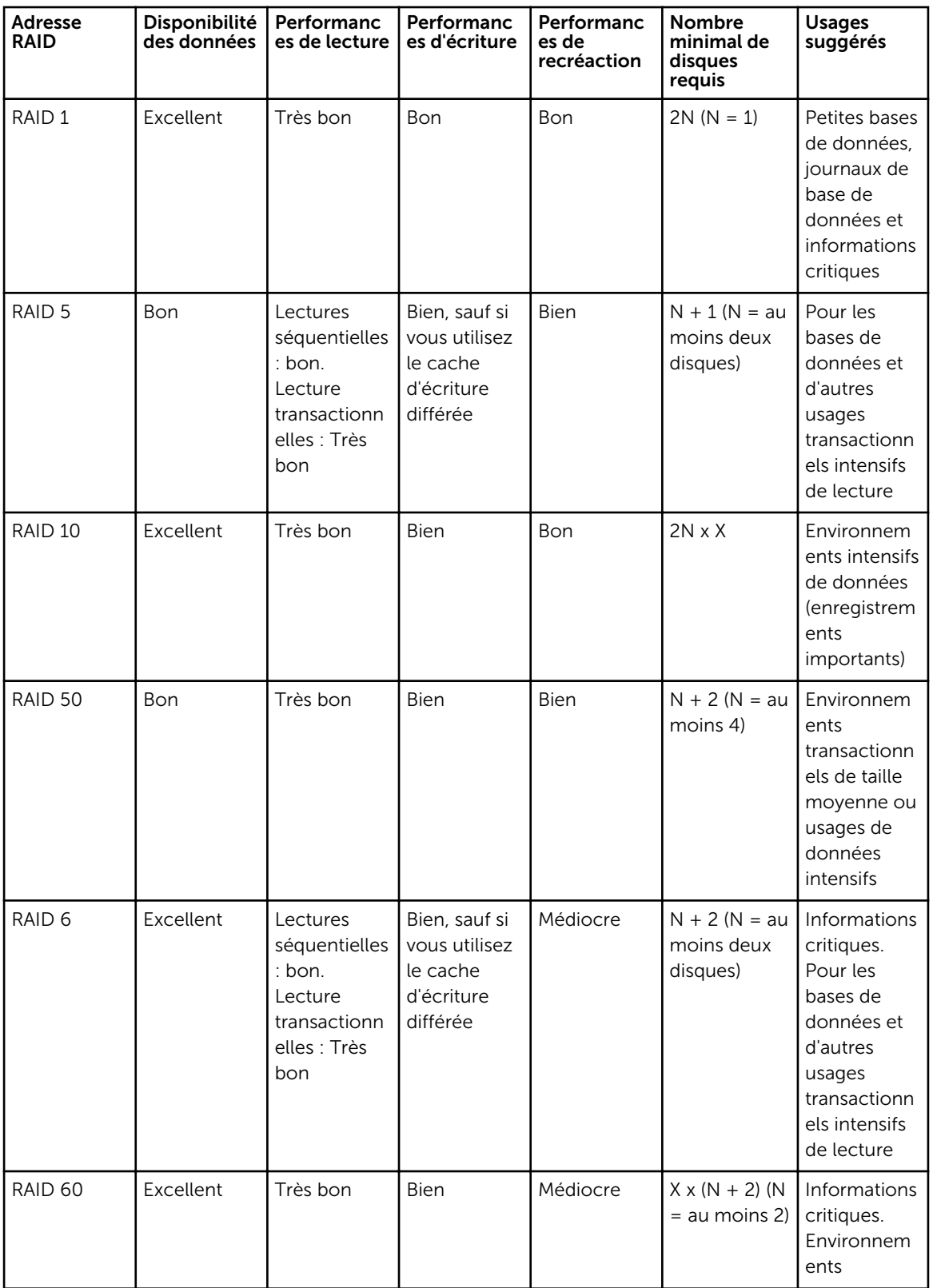

<span id="page-35-0"></span>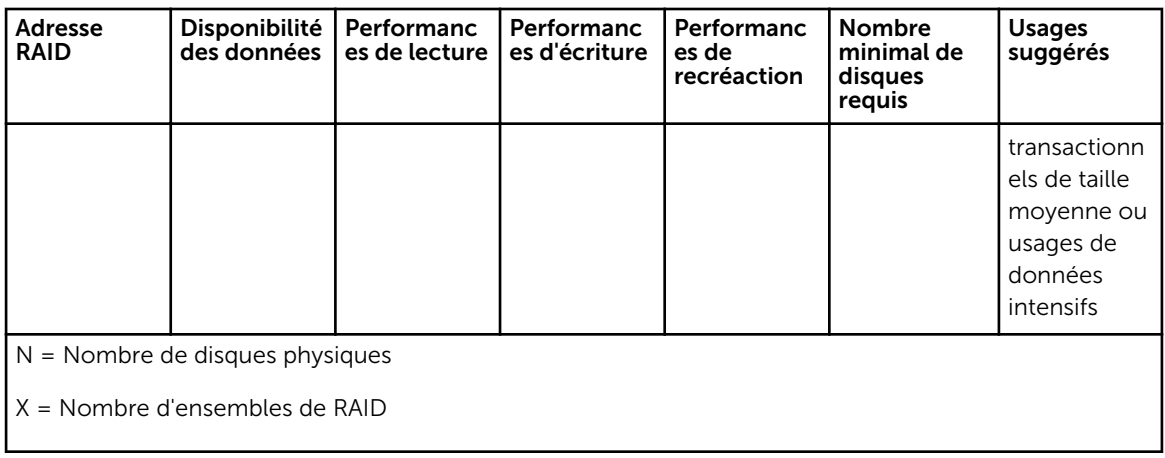

# Non RAID

Dans Storage Management, un disque virtuel dont les métadonnées sont inconnues est considéré comme un volume non RAID. Storage Management ne prend pas en charge ce type de disques virtuels. Ceux-là doivent être supprimés ou le disque physique doit être retiré. Storage Management autorise les opérations de suppression et de reprise sur des volumes non RAID.
4

# Accès rapide à la condition du stockage et aux tâches

Cette section décrit les diverses méthodes utilisées pour déterminer la condition ou l'intégrité des composants de stockage de votre système et comment lancer rapidement les tâches de contrôleur disponibles.

#### Concepts connexes

Intégrité du stockage [Règle de protection des disques de secours](#page-37-0) [Gravité des composants de stockage](#page-37-0) [Propriétés du stockage et activité actuelle](#page-38-0) [Alertes ou événements](#page-38-0) [Contrôle de la fiabilité des disques des contrôleurs RAID](#page-38-0) [Utilisation d'alarmes pour détecter des échecs](#page-39-0) [Utilisation de capteurs de température d'enceinte](#page-39-0) [Nouvelle analyse pour mettre à jour les changements de configuration du stockage](#page-39-0) [Délai d'affichage des changements de configuration](#page-39-0) [Définition du seuil d'endurance d'écriture nominale restante](#page-55-0)

# Intégrité du stockage

Le Tableau de bord du stockage affiche la condition combinée de chaque contrôleur et les composants de stockage de niveau inférieur. Par exemple, si l'intégrité du système de stockage a été compromise par la dégradation d'une enceinte, l'**Intégrité** de l'enceinte et l'état de gravité du contrôleur sur le Tableau de bord du stockage affichent un point d'exclamation jaune pour indiquer une gravité d'avertissement. Si un contrôleur sur le Tableau de bord du stockage affiche une condition d'avertissement ou critique, procédez comme suit pour en vérifier la cause :

- Cliquez sur Vérifier le journal des alertes pour afficher Journal des alertes. Vérifiez le journal des alertes pour voir s'il y a des alertes liées à la condition du contrôleur et de ses composants de niveau inférieur. Le lien Vérifier le journal des alertes ne s'affiche que si le contrôleur affiche une condition d'avertissement ou critique.
- Sélectionnez le contrôleur et vérifiez la condition des composants de niveau inférieur. Pour plus d'informations, voir [Gravité des composants de stockage.](#page-37-0)
- Cliquez sur le disque virtuel qui est dans un état dégradé pour afficher la page Propriétés du disque physique.

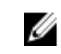

REMARQUE : Le lien du disque virtuel ne s'affiche que si les disques physiques qui font partie du disque virtuel sont dans un état d'Avertissement ou Critique.

Pour plus d'informations sur la façon dont l'état des composants de niveaux inférieur *devient* l'état affiché pour le contrôleur, voir [Déterminer la condition d'intégrité des composants de stockage](#page-266-0).

# <span id="page-37-0"></span>Règle de protection des disques de secours

La tâche Définir la règle de protection des disques de secours vous permet de définir ou de modifier le nombre de disques de secours à attribuer aux disques virtuels.

Un fois que vous avez défini le nombre de disques de secours attribués, toute déviation du seuil défini dans la règle de protection déclenche une alerte en fonction du niveau de gravité que vous avez défini.

#### Concepts connexes

[Définition de la règle de protection des disques de secours globaux](#page-193-0) [Règle de protection des disques de secours dédiés](#page-194-0) [Règle de protection des disques de secours globaux](#page-194-0)

## Gravité des composants de stockage

La condition des composants est indiquée par le degré de gravité. Un composant avec une condition Avertissement ou Critique/Échec doit être examiné immédiatement pour éviter de perdre des données, si possible. La condition d'un composant peut indiquer la condition combinée du composant et de ses objets de niveau inférieur.

Il peut être nécessaire de consulter dans le Journal d'alertes les événements indiquant pourquoi un composant a une condition Avertissement ou Critique.

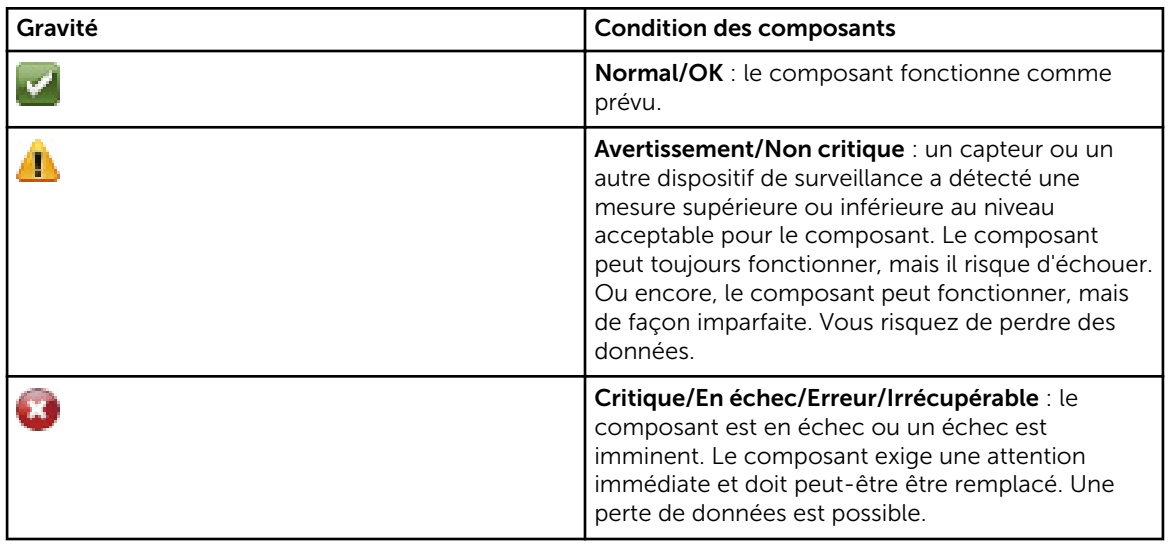

#### Tableau 2. Gravité des composants

#### Concepts connexes

[Déterminer la condition d'intégrité pour les composants de stockage](#page-266-0)

# <span id="page-38-0"></span>Propriétés du stockage et activité actuelle

L'écran Informations/Configuration affiche des informations sur le composant de stockage. Ces propriétés contiennent des détails, comme le nombre de connecteurs (canaux ou ports) d'un contrôleur ou la version du micrologiciel des modules de gestion d'enceinte (EMM).

Les propriétés **État** et Avancement indiquent l'activité actuelle d'un composant. Par exemple, un disque physique hors service affiche la condition Hors ligne, tandis que la propriété Avancement affiche la progression d'une opération (comme une recréation).

Les sections suivantes décrivent les propriétés de chaque composant :

- [Informations sur le stockage et tâches globales](#page-54-0)
- [Propriétés et tâches de batterie](#page-132-0)
- [Propriétés et tâches de connecteur](#page-126-0)
- [Propriétés et tâches d'enceinte et de fond de panier](#page-116-0)
- [Propriétés des disques ou périphériques physiques](#page-138-0)
- [Tâches de disque ou de périphérique physique](#page-144-0)
- [Propriétés des modules EMM](#page-115-0)
- [Propriétés des ventilateurs](#page-110-0)
- [Propriétés des blocs d'alimentation](#page-111-0)
- [Propriétés et tâches de capteur de température](#page-113-0)
- [Propriétés et tâches de disque virtuel](#page-162-0)

## Alertes ou événements

L'activité de stockage génère des alertes ou des événements qui s'affichent dans le journal des alertes. Certaines alertes indiquent une activité normale et ne sont affichées qu'à titre d'informations. D'autres alertes indiquent des activités anormales qui doivent être traitées immédiatement. Pour plus d'informations sur les alertes et leurs actions correctrices, voir le *Guide de référence des messages de Server Administrator*.

# Contrôle de la fiabilité des disques des contrôleurs RAID

Storage Management prend en charge la technologie SMART (Self Monitoring Analysis and Reporting Technology) sur les disques physiques compatibles SMART.

SMART effectue une analyse qui prédit les échecs sur chaque disque et envoie des alertes si un échec de disque est prévu. Les contrôleurs RAID vérifient si les disques physiques risquent d'échouer et le cas échéant, transmettent ces informations à Storage Management. Storage Management affiche immédiatement une icône d'alerte pour le disque. Storage Management envoie également une alerte au journal des alertes et au journal d'application Microsoft Windows.

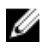

REMARQUE : Vous ne recevrez aucune alerte SMART si les E/S d'un contrôleur sont suspendues.

# <span id="page-39-0"></span>Utilisation d'alarmes pour détecter des échecs

Certains composants de stockage ont des alarmes lorsqu'ils sont actifs et vous avertissent lorsqu'un composant échoue.

#### Concepts connexes

[Activation de l'alarme de l'enceinte](#page-119-0) [Activation de l'alarme du contrôleur](#page-71-0)

### Utilisation de capteurs de température d'enceinte

Les enceintes de disques physiques disposent de capteurs de température qui vous préviennent quand la température de l'enceinte est en dehors de la plage acceptable.

#### Concepts connexes

[Définition des valeurs de capteurs de température](#page-121-0)

### Nouvelle analyse pour mettre à jour les changements de configuration du stockage

La tâche Analyser de nouveau analyse le périphérique de stockage relié aux connecteurs du contrôleur (canaux ou ports) pour vérifier les périphériques actuellement reliés ou reconnaître les périphériques qui ont été ajoutés aux connecteurs ou en ont été supprimés. Lorsque vous effectuez une nouvelle analyse d'un objet Contrôleur, tous les dispositifs de stockage reliés au contrôleur sont analysés à nouveau. Une nouvelle analyse permet au contrôleur de reconnaître les changements de configuration du stockage, tels que l'ajout ou la suppression de disques physiques d'un disque virtuel ou la modification d'un niveau de RAID.

Vous pouvez effectuer un nouveau balayage de l'objet de contrôleur pour :

- Afficher de nouveaux disques liés au contrôleur.
- Activer le système d'exploitation afin qu'il reconnaisse un disque virtuel.
- Activer Storage Management afin qu'il affiche un nouveau disque virtuel.
- Permettre au disque virtuel d'utiliser l'espace supplémentaire suite à son extension.
- Mettre à jour la condition d'un disque hors ligne.
- Mettre à jour les informations dans une configuration en cluster après un basculement des ressources du cluster.

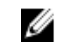

REMARQUE : Pour afficher le nouveau disque physique, cliquez sur le nom de système affiché en haut sur le volet de gauche ou sélectionnez Afficher → Actualiser de la barre de menu dans le navigateur.

#### Concepts connexes

[Préparation pour le retrait](#page-145-0)

# Délai d'affichage des changements de configuration

Lorsque vous modifiez la configuration du stockage, Storage Management génère rapidement des interruptions SNMP en réponse aux changements de configuration. La MIB (base d'informations de

gestion) de Storage Management est aussi mise à jour pour refléter les changements de configuration du stockage. Cependant, la mise à jour de la MIB avec la toute dernière configuration de stockage peut prendre jusqu'à cinq minutes. Pour cette raison, il existe un délai d'un maximum cinq minutes entre le moment où l'interruption SNMP est reçue et celui où il est possible d'identifier les changements de configuration en interrogeant la MIB de Storage Management. Ce délai est surtout évident lors de la création d'un nouveau disque virtuel ou d'une opération d'annulation de mise en miroir ou de mise en miroir fractionné sur un disque virtuel RAID 1 concaténé. Vous pouvez le minimiser en effectuant une nouvelle analyse du contrôleur.

#### Concepts connexes

[Nouvelle analyse du contrôleur](#page-70-0)

5

# <span id="page-41-0"></span>Prise en charge des périphériques SSD PCI Express

Cette section présente la prise en charge de la gestion de périphériques Storage Management pour les lecteurs SSD (Solid-State Drive) PCIe (Peripheral Component Interconnect Express) et leurs périphériques associés tels que le fond de panier ou la carte d'extension.

Dans Storage Management, le SSD PCIe apparaît sous Stockage dans la vue d'arborescence. Storage Management répertorie les périphériques SSD PCIe et leurs différentes propriétés.

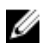

REMARQUE : Storage Management ne prend pas en charge la gestion RAID ni la configuration sur sous-systèmes SSD PCIe.

# Qu'est-ce qu'un périphérique SSD PCIe ?

Un périphérique SSD (solid state device) PCIe (Peripheral Component Interconnect Express) est un périphérique de stockage hautes performances conçu pour des solutions exigeant une latence faible, des IOPS (sorties/entrées) élevées et une fiabilité et facilité de maintenance de stockage de niveau entreprise. La conception du SSD PCIe se base sur la technologie flash NAND SLC (Single Level Cell) avec interface haute vitesse conforme PCIe 2.0. L'interface haute vitesse conforme PCIe 2.0 optimise les performances des solutions d'E/S.

## Fonctionnalités SSD PCIe

Voici les fonctionnalités clé du SSD PCIe :

- Capacité d'enfichage à chaud
- Périphérique hautes performance
- Prise en charge de lecteurs de disque dur 2,5 pouces

### Propriétés du sous-système SSD PCIe

Le sous-système SSD PCIe comprend les composants suivants :

- Fond de panier
- Carte d'extension
- Périphérique SSD (Solid State Device) PCIe

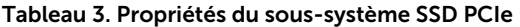

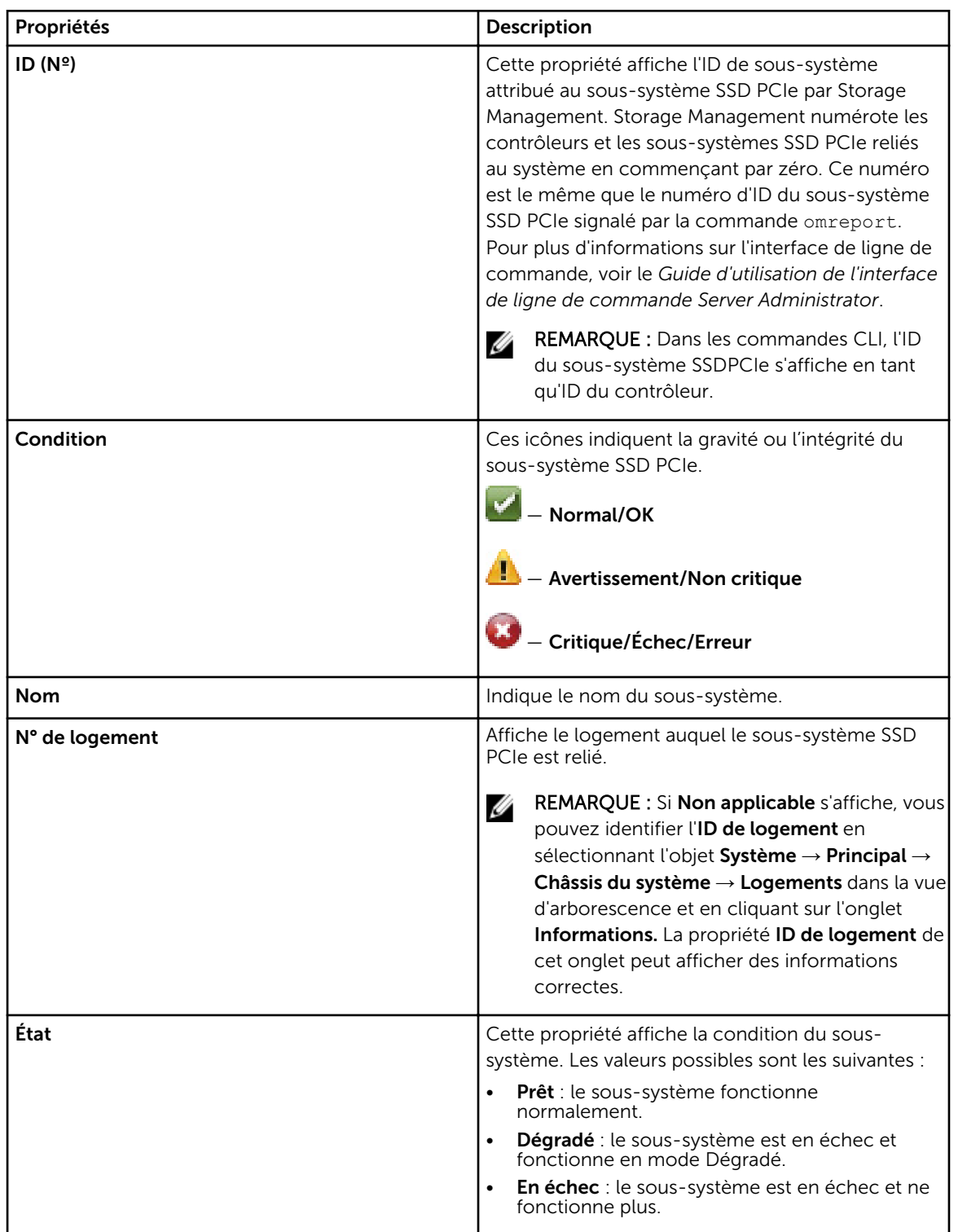

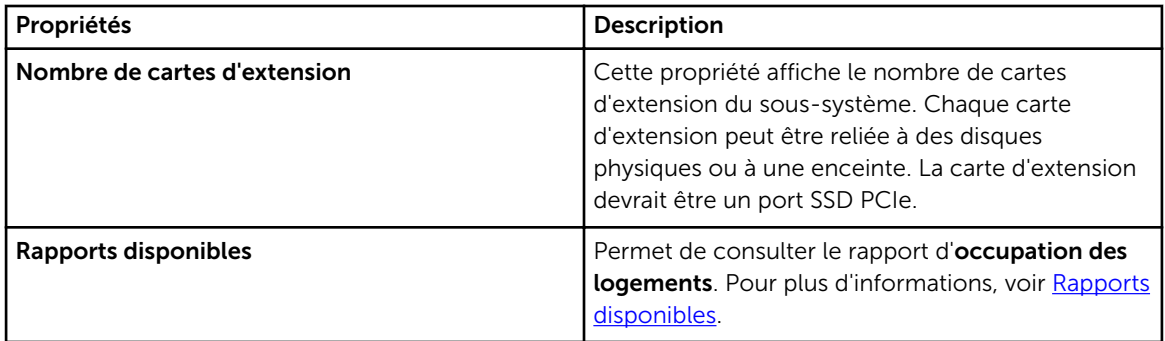

# Cartes d'extension PCIe

La carte d'extension PCIe est reliée au fond de panier du système et offre une connectivité PCIe pour jusqu'à quatre périphériques SSD PCIe à l'avant du châssis.

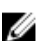

REMARQUE : La carte d'extension PCIe ne possède aucune propriété ou tâche.

#### Tableau 4. Carte PCIe Extender

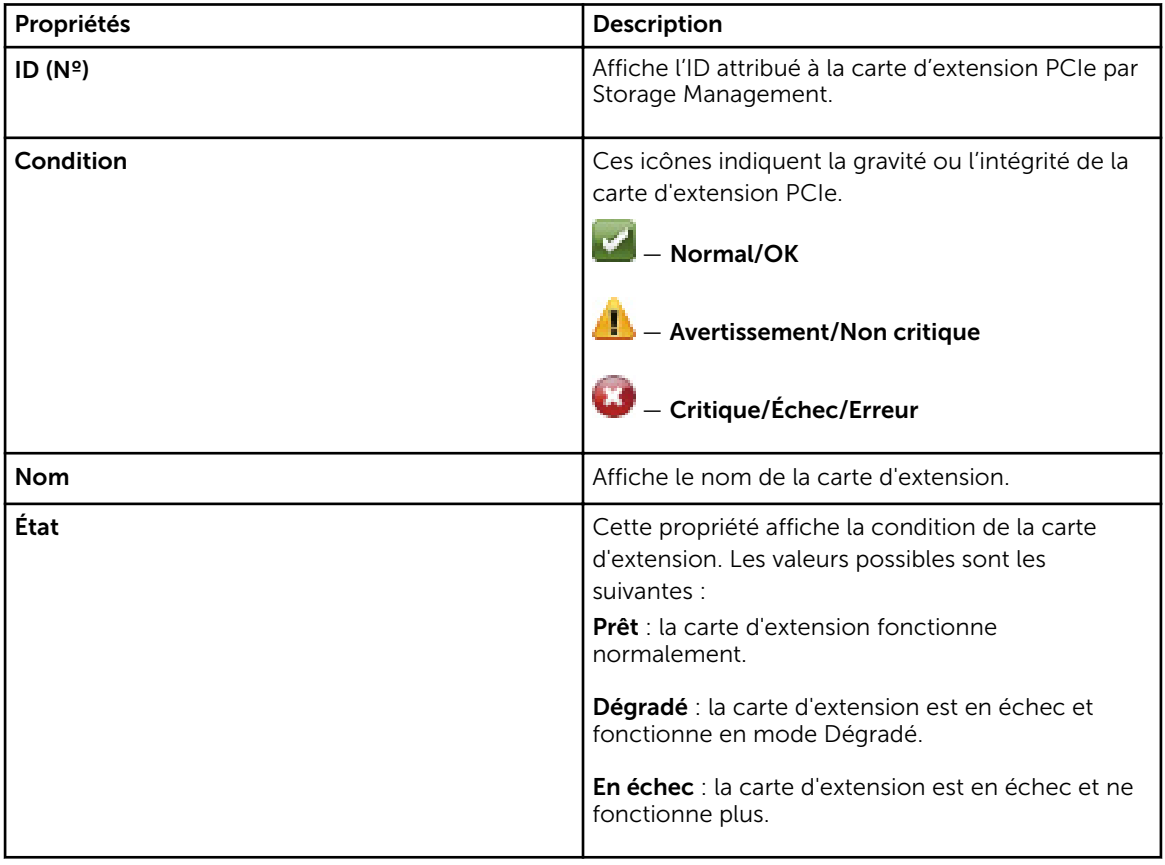

#### Concepts connexes

[Qu'est-ce qu'un périphérique SSD PCIe ?](#page-41-0)

# Propriétés de disque physique

Vous pouvez afficher des informations sur les SSD PCIe et lancer des tâches SSD PCIe sur la page Propriétés de périphérique physique. Pour afficher l'intégralité des propriétés de SSD PCIe, cliquez sur le lien Affichage intégral situé en haut de l'écran. Pour en savoir plus, voir [Tâches de périphérique physique.](#page-46-0) Le tableau ci-dessous indique les propriétés de périphérique physique de SSD PCIe.

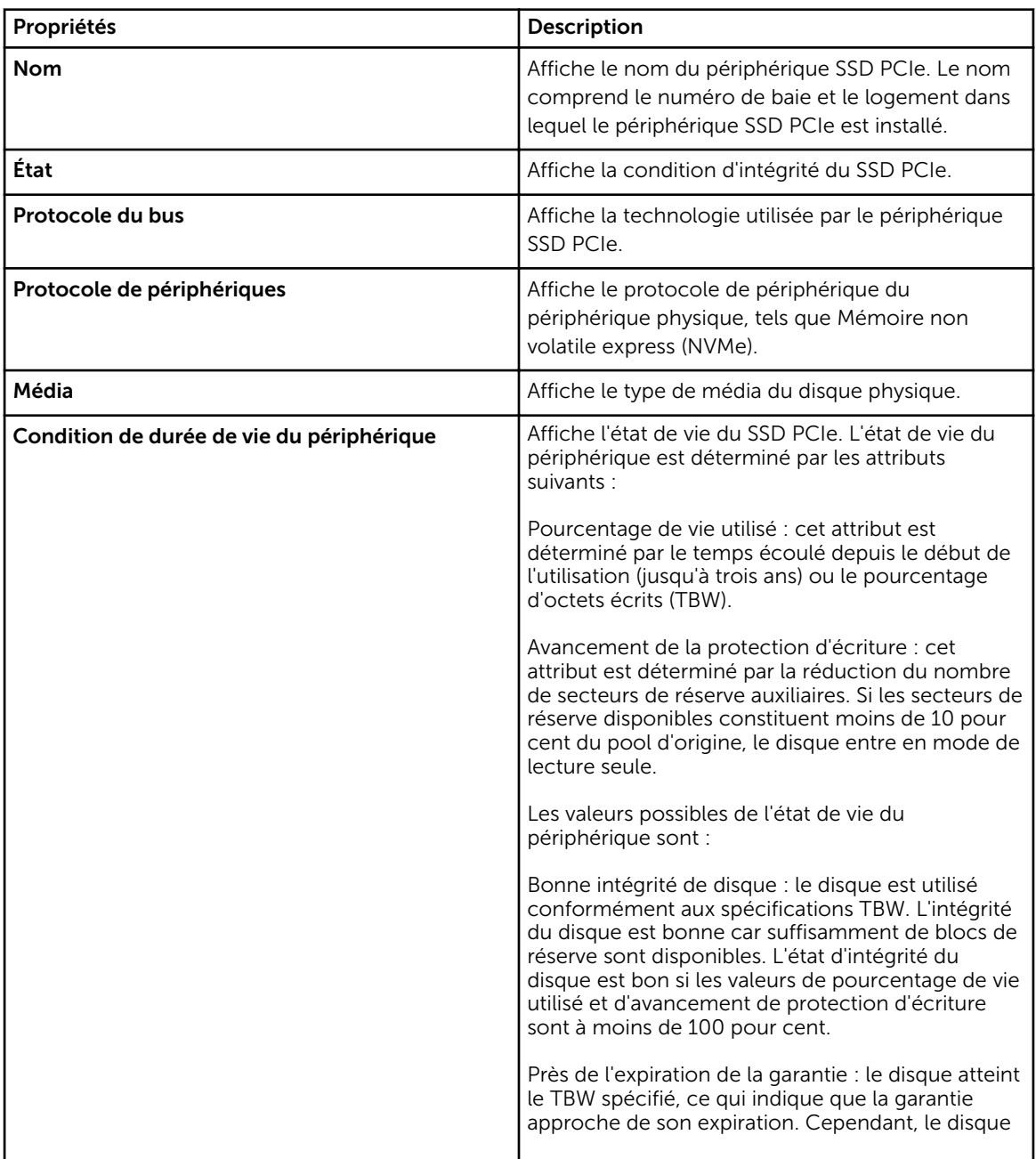

#### Tableau 5. Propriétés de disque physique

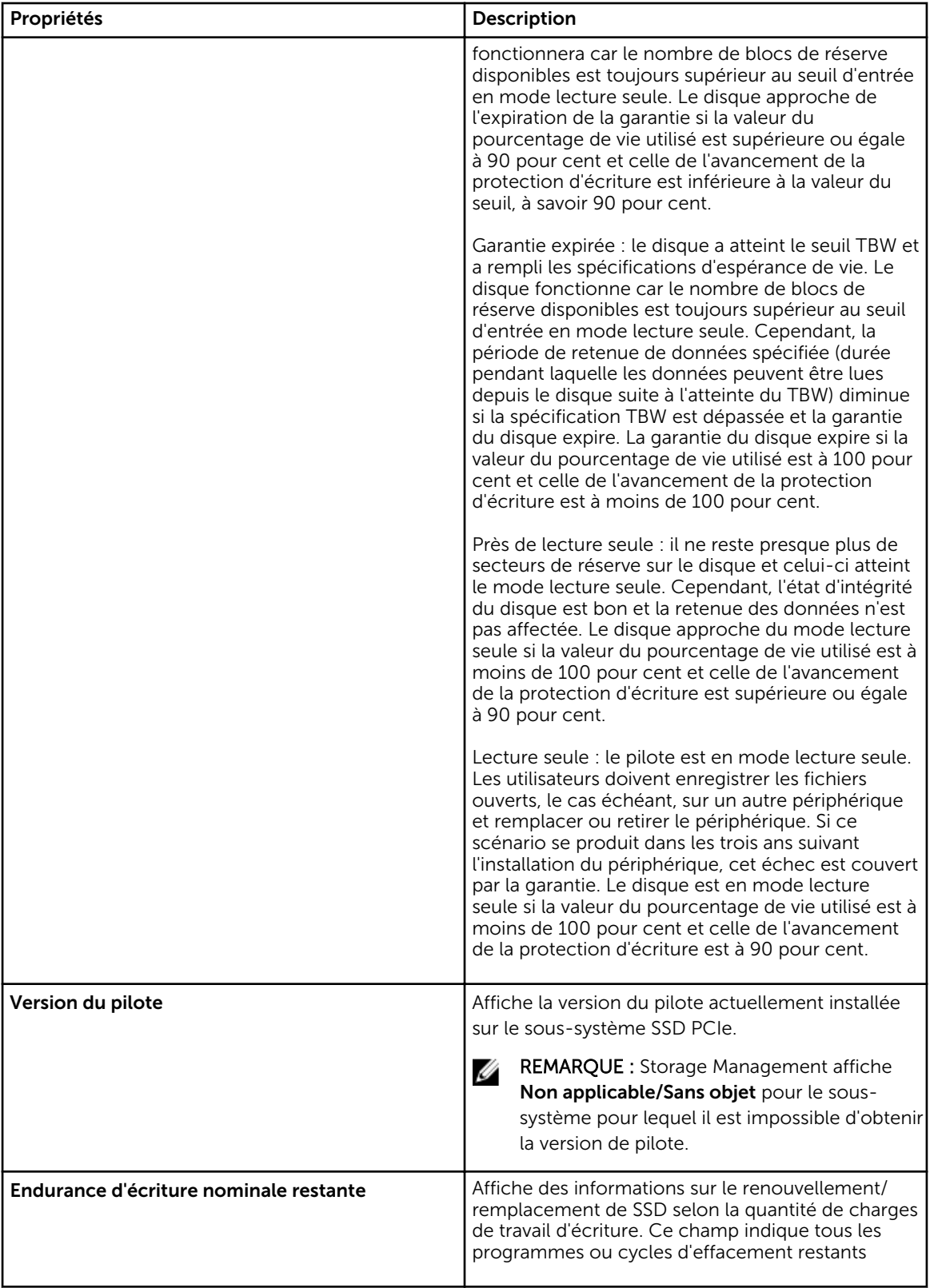

<span id="page-46-0"></span>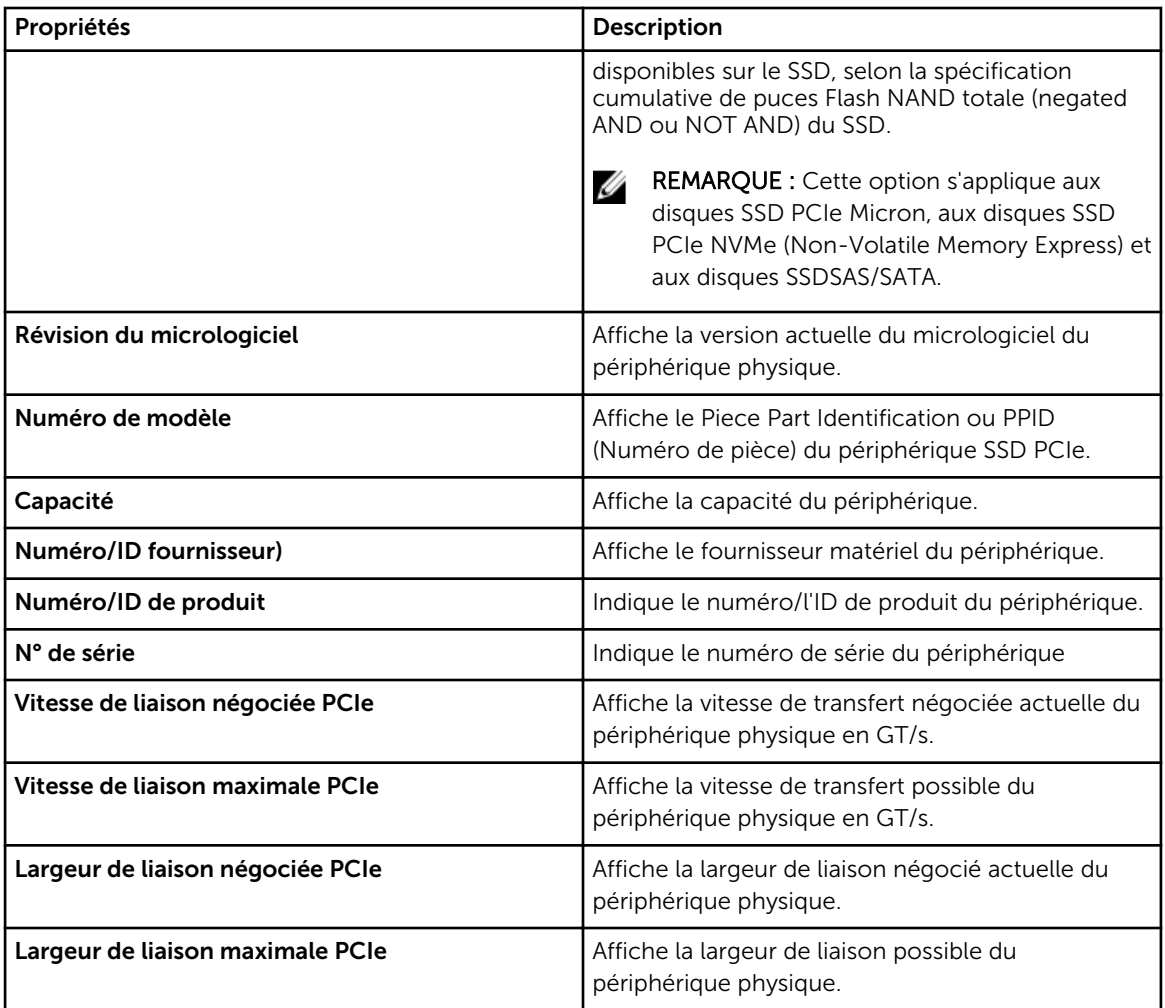

# Tâches du périphérique physique

Les tâches du périphérique physique pour le SSD PCIe sont les suivantes :

- [Faire clignoter et arrêter le clignotement de la LED](#page-47-0)
- [Réaliser une initialisation complète sur un SSD PCIe](#page-47-0)
- [Préparation au retrait d'un SSD PCIe](#page-48-0)
- [Exportation du journal](#page-48-0)
- [Réalisation d'un effacement cryptographique sur un SSDPCIe NVMe](#page-48-0)

Pour exécuter une tâche de périphérique physique :

- 1. Dans la fenêtre Server Administrator, sous l'arborescence Système, développez l'objet d'arborescence Stockage pour afficher les objets du composant de stockage.
- 2. Développez l'objet Sous-système SSD PCIe.
- 3. Développez l'objet Connecteur.
- 4. Développez l'objet Enceinte (Fond de panier).
- <span id="page-47-0"></span>5. Sélectionnez l'objet Physical Devices (Périphériques physiques).
- 6. Sélectionnez une tâche dans le menu déroulant Tâches disponibles.
- 7. Cliquez sur Exécuter.

### Faire cligoter et arrêter le clignotement de la LED d'un SSD PCIe

La tâche Faire clignoter la LED vous permet de détecter un périphérique au sein d'un système en faisant clignoter une des LED sur le périphérique. Vous pouvez utiliser cette tâche pour localiser un périphérique en échec. Si vous devez annuler la tâche Faire clignoter la LED ou si le périphérique physique continue à clignoter indéfiniment, utilisez la tâche Arrêter le clignotement de la LED.

### Activation de l'initialisation complète sur un SSD PCIe Micron

Mon contrôleur prend-il en charge cette fonctionnalité ? Voir [Fonctionnalités prises en charge.](#page-218-0)

PRÉCAUTION : L'initialisation complète efface définitevement toutes les données présentes sur le disque.

PRÉCAUTION : Sur les hôtes VMware ESXi, il importe de supprimer toutes les banques de données qui se trouvent sur le disque SSD PCIe Micron avant d'exécuter l'initialisation complète de ce disque. Sinon, cela conduirait à l'instabilité du système.

Pour effacer un périphérique physique crypté, sélectionnez la tâche Initialisation complète. Cette tâche est disponible pour :

- Un disque SED non configuré
- Des disques étrangers cryptés configurés
- Un disque SED non configuré et étranger, même lorsque la clé de cryptage n'est pas présente sur le contrôleur

#### Tâches connexes

• Réaliser une initialisation complète sur un SSD PCIe Micron

#### Réaliser une initialisation complète sur un SSD PCIe Micron

Le fait de réaliser une initialisation complète sur un SSD PCIe Micron écrase tous les blocs et entraîne la perte définitive de toutes les données du SSD PCIe Micron. Au cours de l'initialisation complète, l'hôte ne peut pas accéder au SSD PCIe Micron.

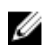

REMARQUE : Si le système se réinitialise ou subit une panne de courant lors de l'initialisation complète, l'opération s'annule. Vous devez redémarrer le système et redémarrer le processus.

#### Tâche connexe

• Pour trouver Initialisation complète dans Storage Management

#### Pour trouver Initialisation complète dans Storage Management

Pour trouver cette tâche dans Storage Management :

- 1. Dans la fenêtre Server Administrator, sous l'arborescence du système, développez le Stockage pour afficher les objets du contrôleur.
- 2. Développez un objet Contrôleur.
- **3.** Développez un objet Connecteur.
- <span id="page-48-0"></span>4. Développez l'objet Enceinte ou Fond de panier.
- 5. Sélectionnez l'objet Périphériques physiques.
- 6. Sélectionnez Initialisation complète dans le menu déroulant Tâches du périphérique physique que vous souhaitez effacer.
- 7. Cliquez sur Exécuter.

### Préparation au retrait d'un SSD PCIe

Les SSD PCIe prennent en charge l'échange à chaud séquentiel, vous permettant d'ajouter ou supprimer un périphérique sans interrompre ou réamorcer le système dans lequel les périphériques sont installés.

PRÉCAUTION : La séquence d'identification des LED (opération de clignotement) est la même que la séquence de LED Prêt à être retiré. Lorsque vous initialisez une opération Préparer au retrait, veillez à ce que le SSD PCIe ne soit plus accessible par le système avant de le retirer physiquement.

PRÉCAUTION : Pour éviter de perdre des données, vous devez utiliser la tâche Prepare to Remove (Préparation au retrait) avant d'effectuer le retrait physique d'un périphérique.

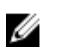

REMARQUE : L'échange à chaud séquentiel n'est pris en charge que lorsque des SSD PCIe sont installés sur un système pris en charge doté d'un système d'exploitation pris en charge. Pour vous assurer de disposer de la bonne configuration pour votre SSD PCIe, consultez le Manuel du propriétaire spécifique du système.

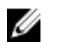

REMARQUE : La tâche Préparer au retrait des PCIe SSD est prise en charge sur les systèmes exécutant le système d'exploitation VMware vSphere (ESXi) 6.0. Cependant, cette tâche n'est pas prise en charge sur les versions antérieures du système d'exploitation VMware vSphere (ESXi).

Utilisez la tâche Préparation au retrait pour retirer du système en toute sécurité un périphérique SSD PCIe. Cette tâche provoque le clignotement des voyants de condition sur le périphérique. Vous pouvez retirer le périphérique du système en toute sécurité dans les conditions suivantes après avoir utilisé la tâche Préparation au retrait :

- Le SSD PCIe clignote et suit la séquence de LED signifiant Prêt à être retiré.
- Le périphérique SSD PCIe n'est plus accessible au système.

### Exportation du journal

Le journal contient des informations sur le SSD PCIe et peut s'avérer utile au dépannage. Le journal de fiabilité peut être exporté depuis la liste déroulante Tâches disponibles du périphérique physique.

### Réalisation d'un effacement cryptographique sur un SSD PCIe NVMe

Mon contrôleur prend-il en charge cette fonctionnalité ? Voir [Fonctionnalités prises en charge.](#page-218-0)

REMARQUE : Une fois l'enfichage à chaud d'un périphérique SSD PCIe NVMe effectué, le SSD PCIe Ø NVMe peut prendre quelques secondes à s'afficher sur Storage Management.

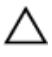

#### PRÉCAUTION : La tâche Effacement cryptographique efface définitivement toutes les données présentes sur le disque.

L'exécution d'un effacement cryptographique sur un disque SSD PCIe NVMe écrase tous les blocs et entraîne la perte définitive de toutes les données présentes sur ce disque. Au cours de l'effacement cryptographique, l'hôte ne peut pas accéder au disque SSD PCIe NVMe.

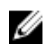

REMARQUE : Si le système se réinitialise ou subit une panne de courant lors de l'effacement cryptographique, l'opération est annulée. Vous devez redémarrer le système et relancer le processus.

REMARQUE : Sur les systèmes exécutant le système d'exploitation VMware vSphere (ESXi), Storage Management effectue uniquement la tâche Effacement cryptographique et n'indique pas l'état de la tâche. Si la tâche d' Effacement cryptographique ne fonctionne pas correctement pour certains périphériques NVMe, l'état n'est ni indiqué ni affiché dans Server Administrator.

#### Tâche connexe

• Pour trouver l'effacement cryptographique dans Storage Management

#### Tâches connexes

Pour trouver l'effacement cryptographique dans Storage Management

#### Pour trouver l'effacement cryptographique dans Storage Management

- 1. Dans la fenêtre Server Administrator, sous l'arborescence du système, développez le Stockage pour afficher les objets du contrôleur.
- 2. Développez un objet Contrôleur.
- 3. Développez un objet Connecteur.
- 4. Développez l'objet Enceinte ou Fond de panier.
- 5. Sélectionnez l'objet Périphériques physiques.
- 6. Sélectionnez Effacement cryptographique dans le menu déroulant Tâches du périphérique physique que vous souhaitez effacer.
- 7. Cliquez sur Exécuter.

#### Références connexes

[Réalisation d'un effacement cryptographique sur un SSDPCIe NVMe](#page-48-0)

## Propriétés de la carte SSD PCIe dans le logement

La carte du disque SSD PCIe dans le logement est similaire à un disque physique dans Storage Management. Cette carte SSD PCIe est directement connectée au sous-système SSD PCIe, contrairement à la carte d'extension PCIe reliée à une enceinte ou un fond de panier. Vous pouvez afficher les informations concernant les SSD PCIe et lancer des tâches SSD PCIe dans la page Propriétés du SSD PCIe dans le logement. Pour afficher l'intégralité des propriétés SSD PCIe dans le logement, cliquez sur le lien **Affichage intégral** situé en haut de la page. Pour en savoir plus, voir [Tâches de carte](#page-51-0) [SSD PCIe dans le logement.](#page-51-0)

Le tableau suivant répertorie les propriétés de la carte SSD PCIe dans le logement.

#### Tableau 6. Propriétés de la carte SSD PCIe dans le logement

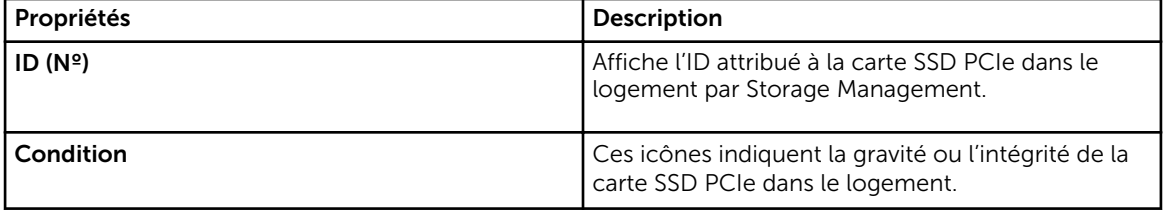

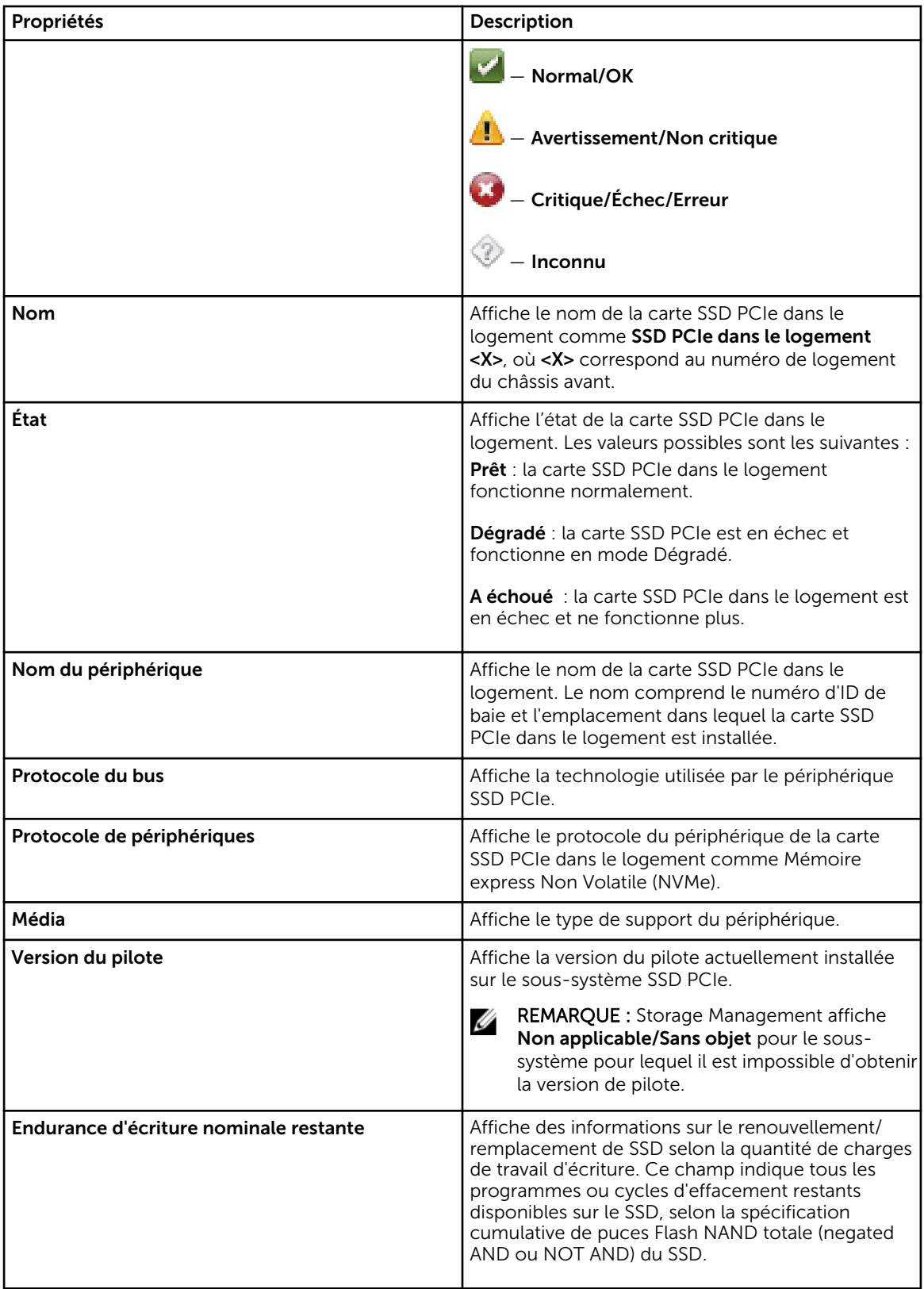

<span id="page-51-0"></span>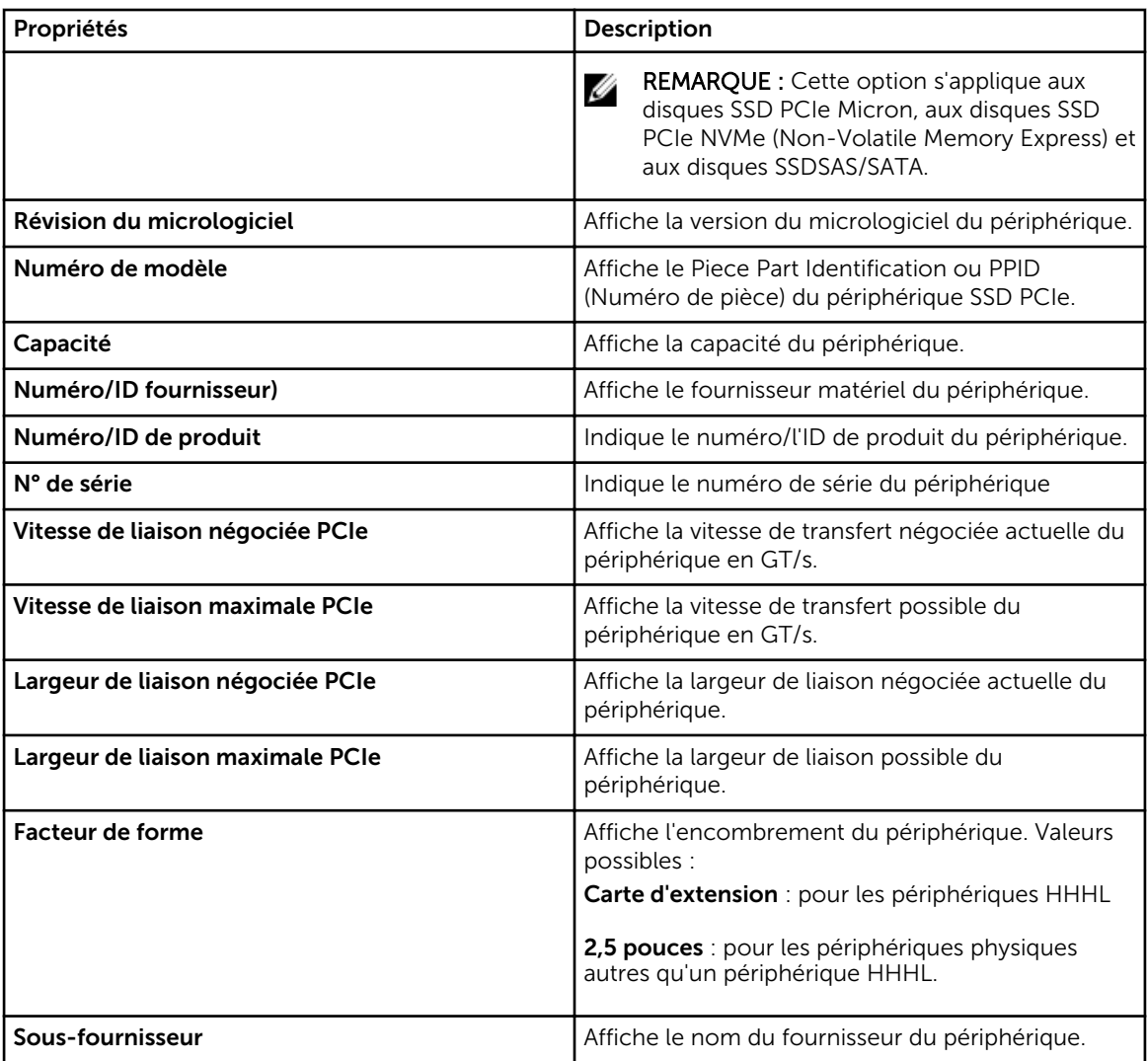

# Tâches de carte SSD PCle dans le logement

Vous pouvez effectuer les tâches suivantes sur la carte SSD PCIe dans le logement :

- [Exportation du journal correspondant à la carte SSD PCIe dans le logement](#page-52-0)
- [Réalisation d'un effacement cryptographique sur une carte SSD PCIe dans le logement](#page-52-0)

Pour effectuer une tâche de carte SSD PCIe dans le logement :

- 1. Dans la fenêtre Server Administrator, sous l'arborescence Système, développez l'objet d'arborescence Stockage pour afficher les objets de composant de stockage.
- 2. Développez l'objet Sous-système SSD PCIe.
- 3. Développez l'objet Connecteur.
- 4. Sélectionnez l'objet SSD PCIe dans le logement.
- 5. Sélectionnez une tâche dans le menu déroulant Tâches disponibles.
- **6.** Cliquez sur Exécuter.

### <span id="page-52-0"></span>Exportation du journal d'une carte SSD PCIe dans le logement

Le journal contient des informations de débogage du SSD PCIe et peut s'avérer utile au dépannage. Le journal de fiabilité peut être exporté depuis la liste déroulante Tâches disponibles du SSD PCle dans le logement .

### Réalisation d'un effacement cryptographique sur une carte SSD PCIe NVMe dans le logement

Mon contrôleur prend-il en charge cette fonctionnalité ? Voir [Fonctionnalités prises en charge.](#page-218-0)

REMARQUE : Une fois l'enfichage à chaud d'un périphérique SSD PCIe NVMe effectué, le SSD PCIe NVMe peut prendre quelques secondes à s'afficher sur Storage Management.

#### PRÉCAUTION : La tâche Effacement cryptographique efface définitivement toutes les données présentes sur le disque.

L'exécution d'un effacement cryptographique sur un disque SSD PCIe NVMe écrase tous les blocs et entraîne la perte définitive de toutes les données présentes sur ce disque. Au cours de l'effacement cryptographique, l'hôte ne peut pas accéder au disque SSD PCIe NVMe.

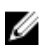

Ø

REMARQUE : Si le système se réinitialise ou subit une panne de courant lors de l'effacement cryptographique, l'opération est annulée. Vous devez redémarrer le système et relancer le processus.

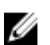

REMARQUE : Sur les systèmes exécutant le système d'exploitation VMware vSphere (ESXi), Storage Management effectue uniquement la tâche Effacement cryptographique et n'indique pas l'état de la tâche. Si la tâche d'**Effacement cryptographique** ne fonctionne pas correctement pour certains périphériques NVMe, l'état n'est ni indiqué ni affiché dans Server Administrator.

#### Tâche connexe

• Pour localiser l'effacement cryptographique dans Storage Management d'une carte SSD PCIe dans le logement

#### Pour localiser l'effacement cryptographique dans Storage Management d'une carte SSD PCIe dans le logement

- 1. Dans la fenêtre Server Administrator, sous l'arborescence du système, développez le Stockage pour afficher les objets du contrôleur.
- 2. Développez un objet Contrôleur.
- 3. Développez un objet Connecteur.
- 4. Sélectionnez l'objet SSD PCIe dans le logement.
- 5. Sélectionnez Effacement cryptographique dans le menu déroulant Tâches du périphérique physique que vous souhaitez effacer.
- **6.** Cliquez sur Exécuter.

# Intégrité du sous-système SSD PCIe

Offre un récapitulatif de la condition d'intégrité des périphériques physiques. La condition d'intégrité individuelle des périphériques physiques s'affiche à chaque niveau, respectivement.

#### Concepts connexes

Fonds de panier Version du micrologiciel du fond de panier

### Fonds de panier

Les SSD PCIe sont reliés au fond de panier SSD PCIe du système. Le nombre de SSD PCIe pris en charge varie selon le système.

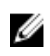

REMARQUE : Des SSD PCIe doivent être utilisés avec les fonds de panier SSD PCIe. Ne connectez pas de périphériques SAS/SATA à un fond de panier SSD PCIe ou vice versa.

#### Concepts connexes

[Intégrité du sous-système SSD PCIe](#page-52-0)

### Version du micrologiciel du fond de panier

Les informations concernant la version du micrologiciel du fond de panier se trouvent sur la page Informations/Configuration du sous-système du lecteur SSD PCIe.

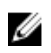

REMARQUE : La version du micrologiciel est la seule propriété de fond de panier prise en charge par le lecteur SSD PCIe.

Concepts connexes

[Intégrité du sous-système SSD PCIe](#page-52-0)

# <span id="page-54-0"></span>Informations sur le stockage et tâches globales

Utilisez les informations du Stockage et les fenêtres Tâches globales pour afficher des informations de haut niveau concernant les composants ou périphériques de stockage de votre système. Ces fenêtres vous permettent également de lancer des tâches globales affectant tous les contrôleurs reliés à votre système.

#### Concepts connexes

Propriétés du stockage Tâches globales [Propriétés du contrôleur de stockage](#page-56-0)

## Propriétés du stockage

L'objet Stockage de l'arborescence a les propriétés suivantes. Tableau 7. Propriétés du stockage

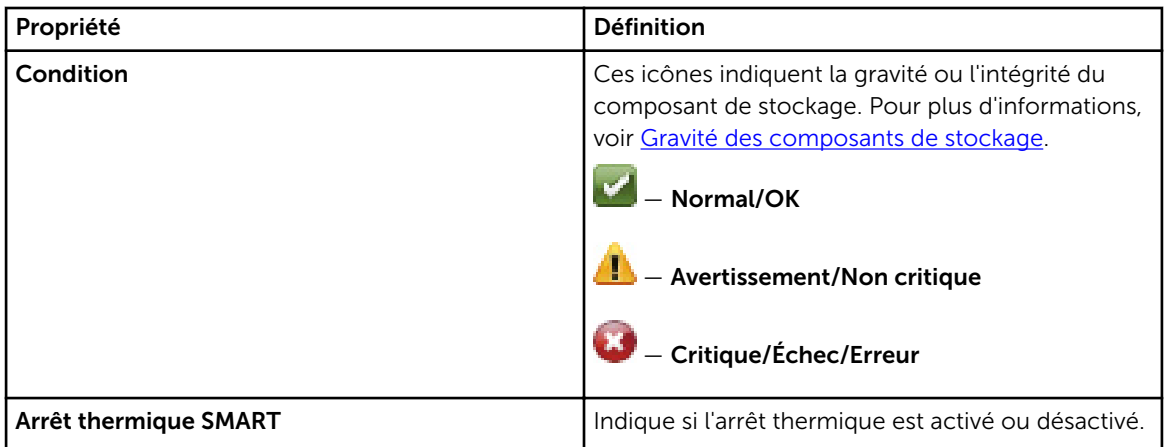

# Tâches globales

Pour exécuter une tâche globale, sélectionnez la tâche dans le menu déroulant Tâches globales, puis cliquez sur Exécuter.

Les tâches disponibles dans le menu déroulant Tâches globales sont :

- [Définition de la règle de protection des disques de secours globaux](#page-193-0)
- [Définition du seuil d'endurance d'écriture nominale restante](#page-55-0)

### <span id="page-55-0"></span>Définition du seuil d'endurance d'écriture nominale restante

L'option Définir le seuil d'endurance d'écriture nominale restante est prise en charge par les disques SSD PCIe et SAS/SATA. L'option Définir le seuil d'endurance d'écriture nominale restante fournit une autre fonctionnalité de gestion du niveau de seuil uniquement des disques SSD PCIe ou SAS/SATA, ou des deux, en fonction de la configuration de votre système.

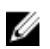

REMARQUE : Cette opération n'est pas prise en charge par les disques SSD connectés aux contrôleurs RAID du logiciel.

Pour définir le seuil d'endurance d'écriture nominale restante :

1. Dans la fenêtre Server Administrator, sous l'arborescence du Système, sélectionnez l'objet de l'arborescence Stockage.

La fenêtre **Propriétés** du stockage s'affiche.

- 2. Cliquez sur le sous-onglet Informations/Configuration pour afficher des informations supplémentaires.
- 3. Sous Tâches globales, sélectionnez Définir le seuil d'endurance d'écriture nominale restante dans le menu déroulant.

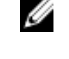

REMARQUE : Vous pouvez également cliquer sur le lien Définir le seuil d'endurance d'écriture nominale restante disponible sur le Tableau de bord du stockage pour accéder à cette opération.

4. Cliquez sur Exécuter.

La fenêtre Définir le seuil d'endurance d'écriture nominale restante s'affiche avec les options suivantes :

- Définir le seuil de disques SSD PCIe (1-100) : affiche la valeur de seuil par défaut pour tous les disques SSD PCIe
- Définir le seuil de disques SSD SAS/SATA (1-100) : affiche la valeur de seuil par défaut pour tous les disques SSD SAS/SATA
- 5. Saisissez les valeurs de seuil pour l'une des options disponibles, ou les deux, puis cliquez sur Appliquer les modifications.
	- REMARQUE : Si vous cliquez sur Appliquer les modifications sans saisir une nouvelle valeur de Ø seuil pour l'une ou l'autre des options disponibles, un message d'erreur s'affiche. Saisissez une nouvelle valeur de seuil, puis cliquez sur Appliquer les modifications pour terminer la tâche.
- 6. Une fois que vous avez cliqué sur **Appliquer les modifications**, Storage Management met à jour le système avec les nouvelles valeurs de seuil.

Une fois la tâche terminée, vous êtes redirigé vers la fenêtre Informations/Configuration.

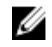

REMARQUE : Les valeurs de seuil nouvellement saisies sont conservées même après la mise à niveau de Server Administrator.

REMARQUE : Lorsque le seuil d'endurance d'écriture nominale restante tombe en dessous le seuil configuré, une alerte est journalisée et l'interruption SNMP est reçue pour ce seuil. Pour plus d'informations sur les interruptions SNMP, voir le *Guide de référence SNMP de Dell OpenManage* à l'adresse dell.com/openmanagemanuals.

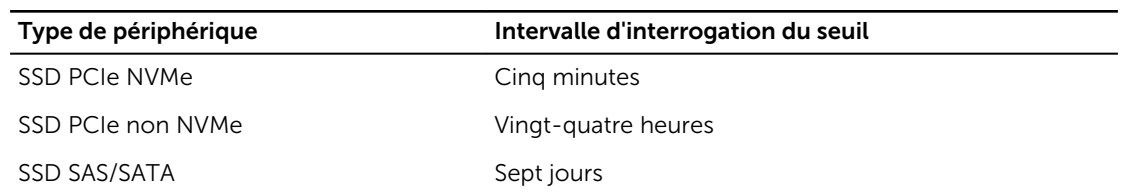

<span id="page-56-0"></span>Tableau 8. Intervalle d'interrogation du seuil d'endurance d'écriture nominale restante

# Propriétés du contrôleur de stockage

Les informations affichées pour chaque contrôleur peuvent varier en fonction des caractéristique des contrôleurs.

REMARQUE : Pour le micrologiciel et les pilotes répertoriés dans les *Notes de mise à jour de Server*  Ø *Administrator*, voir la version minimale prise en charge pour ces contrôleurs. Les versions plus récentes du micrologiciel et des pilotes sont aussi prises en charge. Pour connaître les dernières exigences de lecteur et de micrologiciel, contactez votre fournisseur de services.

#### Tableau 9. Propriétés du contrôleur

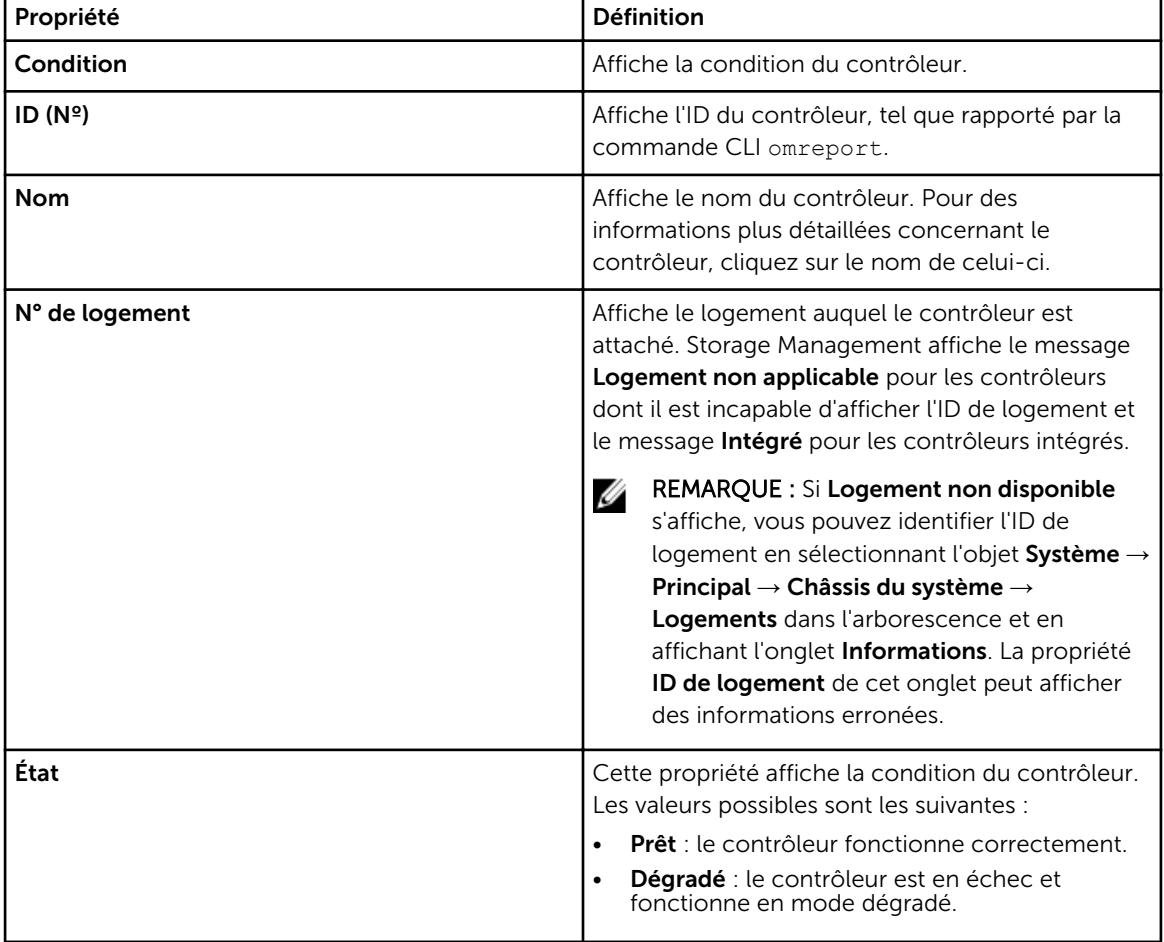

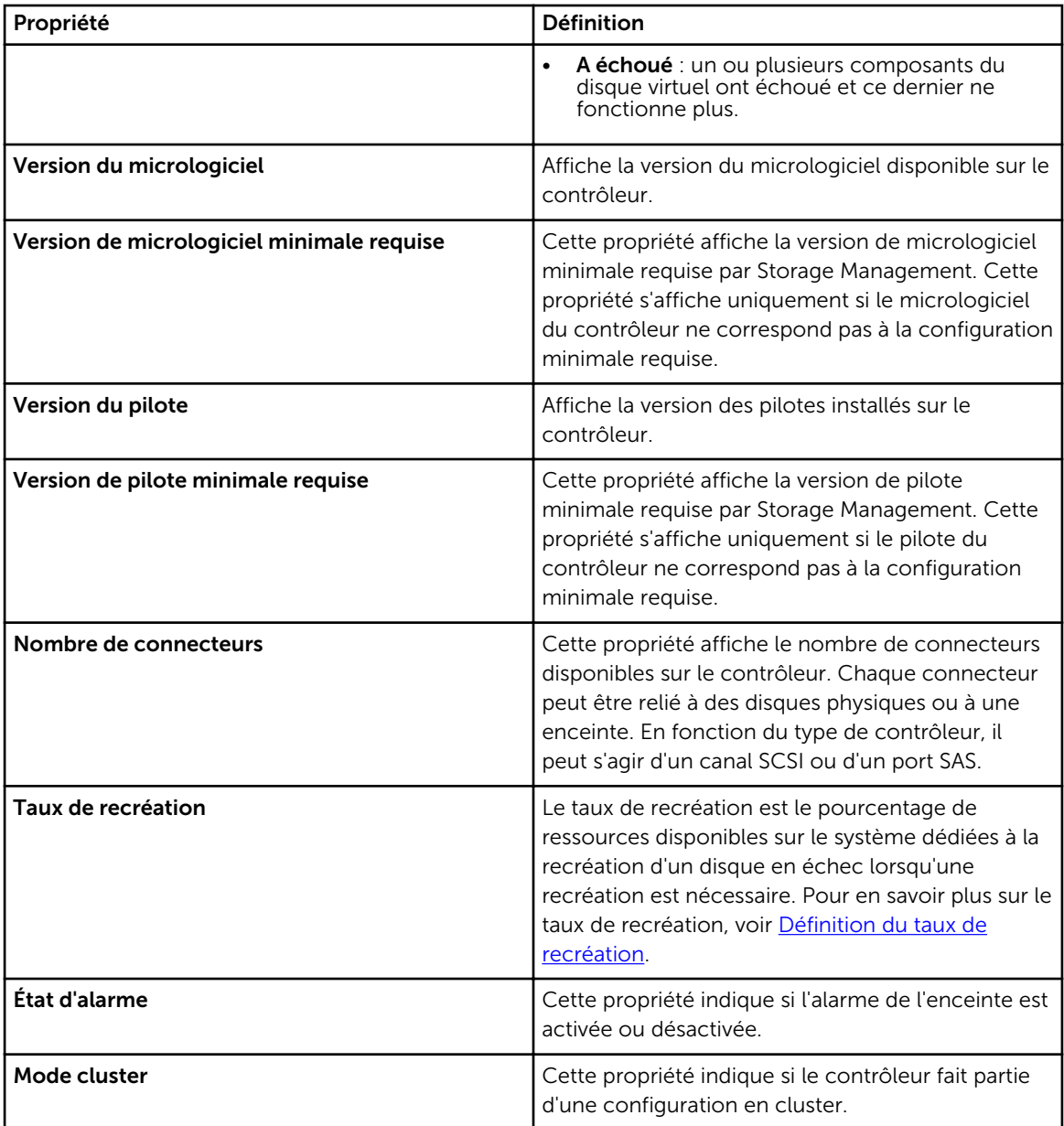

### Composants de stockage

Pour des informations sur les contrôleurs reliés, voir [Contrôleurs](#page-58-0)

# <span id="page-58-0"></span>Contrôleurs

Ce chapiture fournit des informations sur les contrôleurs et fonctionnalités de contrôleurs prises en charge par Storage Management.

#### Concepts connexes

Technologie de contrôleur RAID : SATA et SAS [Quels contrôleurs ai-je ?](#page-216-0) [Description des contrôleurs non RAID](#page-63-0)

# Qu'est-ce qu'un contrôleur ?

La plupart des systèmes d'exploitation (SE) ne lisent pas et n'écrivent pas de données directement sur les disques, mais envoient plutôt des instructions de lecture et d'écriture à un contrôleur. Le contrôleur est le matériel de votre système qui interagit directement avec les disques pour écrire et récupérer des données. Un contrôleur dispose de connecteurs (canaux ou ports) qui sont reliés à un ou plusieurs disques physiques ou à une enceinte contenant des disques physiques. Les contrôleurs RAID peuvent chevaucher les limites des disques pour créer une quantité accrue d'espace de stockage, ou un disque virtuel, en utilisant la capacité de plusieurs disques.

Les contrôleurs peuvent aussi effectuer d'autres tâches, comme lancer des recréations, initialiser des disques, etc. Pour effectuer leurs tâches, les contrôleurs nécessitent des logiciels spécifiques appelés micrologiciels et pilotes. Pour que le contrôleur fonctionne correctement, la version minimale requise du micrologiciel et des pilotes doit être installée.

Storage Management prend en charge différents types de contrôleurs. Si votre système dispose d'un contrôleur pris en charge, le contrôleur s'affiche en développant l'objet Stockage dans la vue d'arborescence du Système. Vous pouvez sélectionner le contrôleur pour afficher les onglets d'exécution des tâches de contrôleur et d'affichage des propriétés du contrôleur.

Les divers contrôleurs lisent et écrivent les données et exécutent les tâches différemment. Il vous sera utile de connaître ces fonctionnalités pour gérer votre stockage de la façon la plus efficace. Les sections suivantes décrivent les contrôleurs pris en charge et leurs fonctionnalités.

# Technologie de contrôleur RAID : SATA et SAS

Storage Management prend en charge les contrôleurs RAID utilisant la technologie SATA et SAS. Cette section indique la technologie utilisée par les contrôleurs RAID pris en charge. Pour des informations supplémentaires sur ces contrôleurs, voir [Fonctionnalités prises en charge](#page-218-0) et la documentation sur le matériel du contrôleur.

### Contrôleurs RAID SAS

Les contrôleurs RAID suivants utilisent la technologie SAS (Serial Attached SCSI).

- PERC 6/E
- Gamme de contrôleurs PERC 6/I
- Gamme de contrôleurs SAS 6/iR
- Contrôleurs PERC S100, S110, S130 et S300
- Contrôleurs PERC H200, H700 et H800
- Contrôleurs PERC H310 Adapter, PERC H310 Mini Monolithic, PERC H310 Mini Blades, PERC H710 Adapter, PERC H710 Mini Blades, PERC H710 Mini Monolithic, PERC H710P Adapter, PERC H710P Mini Blades, PERC H710P Mini Monolithic et PERC H810 Adapter
- Contrôleurs PERC H330 Adapter, PERC H330 Mini monolithique, PERC H330 Mini lames, PERC H330 Intégré, PERC H730 Adapter, PERC H730 Mini monolithique, PERC H730 Mini lames, PERC H730P Adapter, PERC H730P Mini monolithique, PERC H730P Mini lames, PERC H730P Slim et PERC H830 Adapter
- PERC FD33xD/FD33xS

# Fonctionnalités de contrôleur RAID

Différents contrôleurs ont différentes fonctionnalités. Si plus d'un contrôleur est raccordé à votre système, vous remarquerez peut-être que différentes tâches s'affichent dans l'écran Informations/ Configuration pour chaque contrôleur.

Les contrôleurs peuvent également avoir des différences de règles de lecture, d'écriture et de cache ainsi qu'une manière différente de gérer les disques de secours. Prenez en compte ces différences lors de la création de disques virtuels et de l'attribution de disques de secours.

Voici les descriptions de certaines fonctionnalités de contrôleur RAID ainsi que des liens vers des informations plus détaillées. Pour en savoir plus sur les fonctions prises en charge par les contrôleur, voir [Fonctions prises en charge](#page-218-0).

- Disques de secours : sur les contrôleurs RAID, un disque de secours est une sauvegarde pour un disque qui ne fonctionne pas. Voir la section [Protection d'un disque virtuel avec un disque de secours](#page-193-0).
- Recréation de données : Vous pouvez recréer les données d'un disque physique en échec si ce disque fait partie d'un disque virtuel redondant. Voir la section [Informations de recréation redondante.](#page-159-0)
- Extension de disque virtuel : l'extension de disque virtuel vous permet d'accroître la capacité d'un disque virtuel tout en le gardant en ligne, en ajoutant des disques supplémentaires au disque virtuel. Cette fonction est également dénommée extension de capacité en ligne (OLCE). Voir [Tâches de](#page-165-0) [disque virtuel.](#page-165-0)
- Migration RAID : après avoir créé un disque virtuel, vous pouvez modifier le niveau de RAID. Voir [Reconfiguration/Migration de disques virtuels](#page-157-0).
- Déplacement des disques physiques et virtuels vers un autre contrôleur : cette fonction vous permet de déplacer des disques physiques et virtuels d'un contrôleur vers un autre. Voir Déplacement de [disques physiques et de disques virtuels d'un système à un autre](#page-191-0).
- Règles de lecture, d'écriture et de cache : la façon dont un contrôleur lit et écrit des données peut varier. Les règles de lecture, d'écriture et de cache ont des implications quant au cryptage des données et aux performances système. Voir [Règles de lecture, d'écriture, de cache et de cache de](#page-60-0)  [disque du contrôleur RAID.](#page-60-0)
- Vérifier la cohérence : cette fonctionnalité détermine l'intégrité des données redondantes d'un disque virtuel. Lorsque c'est nécessaire, cette fonctionnalité recrée les informations redondantes. Voir [Maintien de l'intégrité des disques virtuels redondants](#page-159-0).
- <span id="page-60-0"></span>• Lecture cohérente : la lecture cohérente identifie les erreurs de disque afin d'éviter les échecs de disque, ainsi que la perte ou la corruption des données. Pour en savoir plus, voir Définition du mode [de lecture cohérente](#page-87-0).
- Migration de disque ou configuration étrangère : certains contrôleurs vous permettent de déplacer des disques physiques comportant un ou plusieurs disques virtuels vers un autre contrôleur. Le contrôleur destinataire est capable de reconnaître et d'importer la configuration étrangère (les disques virtuels). Pour plus d'informations, voir [Opérations de configuration étrangère](#page-74-0).

# Contrôleur : Niveaux de RAID pris en charge

Divers contrôleurs RAID peuvent prendre en charge différents niveaux de RAID. Pour en savoir plus sur les niveaux de RAID d'un contrôleur pris en charge, voir [Fonctionnalités prises en charge.](#page-218-0)

# Contrôleur : Tailles de bande prises en charge

Lors de la création d'un disque virtuel, vous devez spécifier la taille des bandes pour le disque virtuel. Différents contrôleurs ont différentes limitations concernant les tailles de bande qu'ils prennent en charge. Pour des informations sur les tailles de bandes prises en charge par un contrôleur, consultez la section relative aux spécifications de disque virtuel du contrôleur dans [Fonctionnalités prises en charge](#page-218-0).

### Règles de lecture, d'écriture, de cache et de cache du disque du contrôleur RAID

Lors de la création d'un disque virtuel, vous spécifiez les règles de lecture, d'écriture et de cache du disque virtuel. Les sous-sections suivantes décrivent ces règles.

#### Concepts connexes

[Modification de la règle de disque virtuel](#page-169-0)

### Règle de lecture

Mon contrôleur prend-il en charge cette fonctionnalité ? Voir [Fonctionnalités prises en charge.](#page-218-0)

Les règles de lecture indiquent si le contrôleur doit lire des secteurs séquentiels du disque virtuel lorsqu'il recherche des données.

- Lecture anticipée : le contrôleur lit les secteurs séquentiels du disque virtuel lorsqu'il recherche des données. La règle Lecture anticipée peut améliorer les performances du système si les données sont écrites dans des secteurs séquentiels du disque virtuel.
- Sans lecture anticipée : la sélection de la règle Sans lecture anticipée indique que le contrôleur ne doit pas utiliser la règle de lecture anticipée.
- Cache de lecture Activé : le contrôleur lit les informations du cache pour vérifier si les données requises sont disponibles dans le cache avant de récupérer les données du disque. Si vous lisez les données d'abord, cela peut entraîner des performances plus rapides car les données (si elles sont disponibles dans le cache) peuvent être rapidement récupérées depuis cache puis le disque.
- Cache de lecture désactivé : le contrôleur récupère les données directement depuis le disque et non depuis le cache.

### Règles d'écriture

Mon contrôleur prend-il en charge cette fonctionnalité ? Voir [Fonctionnalités prises en charge.](#page-218-0)

Les règles d'écriture spécifient si le contrôleur envoie un signal indiquant que la requête d'écriture est terminée dès que les données sont sur le cache ou une fois qu'elles ont été écrites sur le disque.

- Écriture différée : le contrôleur envoie un signal d'achèvement d'une requête d'écriture dès que les données se trouvent dans le cache du contrôleur, mais avant qu'elles aient été écrites sur le disque. La mise en cache d'écritures différées peut offrir de meilleures performances car les requêtes de lecture suivantes pourront rapidement récupérer les données depuis le cache plutôt que le disque. Cependant, une perte de données peut survenir en cas de défaillance du système, ce qui empêche l'écriture des données sur un disque. D'autres applications peuvent également rencontrer des problèmes lorsque des mesures sont prises en supposant que les données sont disponibles sur le disque.
	- REMARQUE : Storage Management ne vous permet pas de sélectionner la règle d'écriture différée pour les contrôleurs qui n'ont pas de batterie. Les seules exceptions sont les contrôleurs PERC S100 et S300. Cette restriction protège un contrôleur sans batterie contre la perte de données pouvant survenir en cas de panne de courant. Sur certains contrôleurs, la règle d'écriture différée peut être disponible dans le BIOS du contrôleur même si elle n'est pas disponible dans Storage Management.
- Forcer l'écriture différée : la mémoire cache d'écriture est activée, que le contrôleur dispose ou non d'une batterie. Si le contrôleur ne dispose pas d'une batterie et que la mise en mémoire cache d'écriture différée est utilisée, une perte de données peut survenir en cas de panne d'alimentation.
- Écriture différée activée : lorsque vous utilisez le cache à écriture différée activée, le micrologiciel du contrôleur désactive l'écriture sur le cache s'il ne détecte pas la présence d'une batterie chargée pendant un délai donné. Par exemple, sur certains contrôleurs, l'écriture sur le cache est désactivée si le micrologiciel ne peut pas détecter une batterie chargée dans les 72 heures.
- **Écriture immédiate** : le contrôleur n'envoie un signal d'achèvement de requête d'écriture qu'une fois les données écrites sur le disque. Le cache à écriture immédiate fournit une meilleure sécurité des données que le cache à écriture différée, puisque le système suppose que les données ne sont disponibles qu'après avoir été écrites sur le disque.

Ø

REMARQUE : L'écriture immédiate est la règle d'écriture par défaut lorsque le mode cluster est activé.

**Écriture sur le cache activée et protégée** : le contrôleur écrit des données sur le cache d'écriture avant d'écrire des données sur le disque physique. Comme il est plus rapide d'écrire les données sur le cache d'écriture que sur un disque, l'activation de l'écriture sur le cache peut améliorer les performances du système. Une fois les données écrites sur le cache d'écriture, le système peut continuer ses autres opérations. Le contrôleur, pendant ce temps-là, termine l'écriture en écrivant les données du cache d'écriture sur le disque physique. L'option Écriture sur le cache activée et protégée n'est disponible que si le contrôleur a une batterie opérationnelle. La présence d'une batterie opérationnelle assure que les données peuvent être écrites du cache d'écriture au disque physique même si une panne de courant se produit.

REMARQUE : Storage Management ne vous permet pas de sélectionner la règle d'Écriture sur le Ø cache activée et protégée pour les contrôleurs dépourvus de batterie. Cette restriction protège un contrôleur dépourvu de batterie et lui évite de perdre ses données en cas de panne de courant. Lorsque vous utilisez l'Assistant avancé Création de disque virtuel sur un contrôleur dépourvu de batterie, celui-ci affiche l'option **Écriture sur le cache désactivée** comme étant la seule option disponible ou n'affiche aucune option pour les règles d'écriture.

• Écriture sur le cache désactivée : la seule option disponible si le contrôleur ne possède pas de batterie opérationnelle.

### Règles de cache

Mon contrôleur prend-il en charge cette fonctionnalité ? Voir [Fonctionnalités prises en charge.](#page-218-0)

Les règles d'E/S directes et d'E/S de cache s'appliquent aux lectures d'un disque virtuel particulier. Ces paramètres n'affectent pas la règle de lecture anticipée. Ces règles de cache sont les suivantes :

- E/S de cache : spécifie que toutes les lectures sont mises en mémoire tampon dans la mémoire cache.
- E/S directes : spécifie que toutes les lectures ne sont pas mises en mémoire tampon dans la mémoire cache. Lorsque vous utilisez les E/S directes, les données sont transférées sur le cache du contrôleur et sur le système hôte simultanément pendant une requête de lecture. Si une requête de lecture suivante exige des données du même bloc de données, elles peuvent être lues directement depuis le cache du contrôleur. Le paramètre E/S directes ne supplante pas les paramètres des règles de cache. E/S directes est aussi le paramètre par défaut.

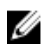

REMARQUE : Les règles de cache ne sont pas prises en charge sur les contrôleurs dépourvus de batterie.

### Règle de mémoire cache de disque

Mon contrôleur prend-il en charge cette fonctionnalité ? Voir [Fonctionnalités prises en charge.](#page-218-0)

Définissez les règles de cache du disque physique de tous les éléments d'un disque virtuel en activant l'option Règles de cache du disque. Lorsque cette fonctionnalité est activée, le disque physique écrit les données sur le cache du disque physique avant de les écrire sur le disque physique. Comme il est plus rapide d'écrire les données sur le cache que sur un disque, le fait d'activer cette fonctionnalité peut améliorer les performances du système.

Les règles de cache sont les suivantes :

- Activé : la Règle de cache de disque est activée.
- Désactivé : la Règles de cache de disque est désactivée.
- Inchangé : le disque a utilisé le mode de cache d'écriture par défaut.

REMARQUE : L'option Inchangé s'applique uniquement aux contrôleurs matériels PERC 9 ou de Ø gamme ultérieure.

REMARQUE : Dans le cas des disques virtuels basés sur des lecteurs SATA, la Règle de cache de disque est Activée et dans le cas des disques virtuels basés sur des lecteurs SAS, elle est Désactivée.

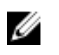

REMARQUE : Pour la gamme de contrôleurs SAS 6i/R et PERC H200, le paramètre Règle de cache du disque n'est disponible qu'une fois le disque virtuel créé.

## Initialisation en arrière-plan sur les contrôleurs PERC

L'initialisation en arrière-plan d'un disque virtuel redondant sur les contrôleurs PERC débute automatiquement dans un délai de 0 à 5 minutes après la création d'un disque virtuel. L'initialisation en arrière-plan d'un disque virtuel redondant prépare le disque virtuel pour qu'il maintienne les données redondantes et elle améliore les performances d'écriture. Par exemple, une fois l'initialisation en arrièreplan d'un disque virtuel RAID 5 terminée, les informations de parité ont été initialisées. Une fois l'initialisation en arrière-plan d'un disque virtuel RAID 1 terminée, les disques physiques sont mis en miroir.

L'opération d'initialisation en arrière-plan aide le contrôleur à identifier et corriger les problèmes de données redondantes qui pourraient surgir par après. De ce point de vue, l'opération d'initialisation en arrière-plan est similaire à une vérification de la cohérence.

Vous devriez laisser l'initialisation en arrière-plan se terminer. Si vous l'annulez, elle redémarrera automatiquement dans les 5 minutes qui suivront. Il est possible d'effectuer certains processus, comme des opérations de lecture et d'écriture pendant l'initialisation en arrière-plan. Cependant, d'autres

<span id="page-63-0"></span>processus, comme la création d'un disque virtuel, ne peuvent pas s'effectuer en même temps qu'une initialisation en arrière-plan. Ces processus annulent l'initialisation en arrière-plan.

#### Concepts connexes

[Annulation de l'initialisation en arrière-plan](#page-166-0) [Définition du taux d'initialisation en arrière-plan](#page-83-0)

### Description des contrôleurs non RAID

Les contrôleurs SCSI et SAS non RAID sont des contrôleurs non RAID qui prennent en charge les périphériques SCSI et SAS. Comme ces contrôleurs sont non RAID, ils ne prennent pas en charge les disques virtuels. Vous pouvez gérer ces contrôleurs non RAID et les périphériques SCSI et SAS qui leur sont raccordés avec Storage Management.

REMARQUE : Les fonctionnalités prises en charge peuvent varier d'un contrôleur à l'autre. Ø

### Contrôleurs SCSI non RAID

Les contrôleurs non RAID LSI PCI-e U320 utilisent la technologie SCSI (Small Computer System Interface).

### Contrôleurs SAS non RAID

Les contrôleurs non RAID suivants utilisent la technologie SAS (Serial Attached SCSI).

- SAS 6Gb/s Adapter
- LSI SAS 9207-8e
- LSI SAS 9300-8e
- LSLSAS 9206-16e
- SAS 12 Gbps Adapter

REMARQUE : Dans Storage Management, la page du contrôleur de carte HBA SAS LSI affiche Ø notamment les propriétés suivantes : ID, Condition, Nom, ID de logement, État, Version du pilote, Version du pilote Storport, Nombre de connecteurs et Tâches de contrôleur.

### Versions de micrologiciel ou de pilote

Utilisez la fenêtre des versions de micrologiciel ou de pilotes pour afficher des informations sur le micrologiciel ou les pilotes du contrôleur. Pour en savoir plus sur le micrologiciel et les pilotes, voir [Avant](#page-15-0) [d'installer Storage Management](#page-15-0).

#### Concepts connexes

Propriétés des micrologiciels et des pilotes

### Propriétés des micrologiciels et des pilotes

Les propriétés du micrologiciel et des pilotes peuvent varier selon le modèle du contrôleur. Ces propriétés sont répertoriées dans le tableau ci-dessous.

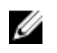

REMARQUE : Le micrologiciel et les pilotes répertoriés dans le fichier *Notes de mise à jour Server Administrator* se réfèrent à la version minimale prise en charge pour ces contrôleurs. Les versions plus récentes du micrologiciel et des pilotes sont aussi prises en charge. Pour connaître les exigences de lecteurs et de micrologiciel les plus récentes, contactez votre fournisseur de services.

| Propriété                                      | <b>Définition</b>                                                                                                    |
|------------------------------------------------|----------------------------------------------------------------------------------------------------|
| Version du micrologiciel                       | Cette propriété affiche la version du micrologiciel installé sur<br>le contrôleur.                                                                                                    |
|                                                | REMARQUE : Storage Management affiche Non<br>Ø<br>applicable/Sans objet sur certains contrôleurs pour<br>lesquels il est impossible d'obtenir la version de<br>micrologiciel.                                                                                                    |
| Version de micrologiciel minimale<br>requise   | Cette propriété affiche la version de micrologiciel minimale<br>requise par Storage Management. Cette propriété s'affiche<br>uniquement si le micrologiciel du contrôleur ne correspond<br>pas à la configuration minimale requise.                                                          |
| Version du pilote                              | Cette propriété affiche la version du pilote installé sur le<br>contrôleur.                                                                                                    |
|                                                | <b>REMARQUE:</b> Storage Management affiche Non<br>Ø<br>applicable/Sans objet sur certains contrôleurs pour<br>lesquels il est impossible d'obtenir la version de pilote.                                                                                                    |
| Version de pilote minimale requise             | Cette propriété affiche la version de pilote minimale requise<br>par Storage Management. Cette propriété s'affiche<br>uniquement si le pilote du contrôleur ne correspond pas à la<br>configuration minimale requise.                                                                        |
| Version du pilote Storport                     | Cette propriété affiche la version du pilote Storport installé<br>sur le système.                                                                                                    |
| Version du pilote Storport minimale<br>requise | Cette propriété affiche la version minimale du pilote Storport<br>requise par Storage Management. Cette propriété s'affiche si<br>le pilote Storport du système d'exploitation ne répond pas à<br>la configuration requise. Ceci s'applique uniquement au<br>système d'exploitation Windows. |
|                                                | REMARQUE : Pour télécharger le dernier pilote storport,<br>Ø<br>voir l'article KB 943545 de la Base de connaissances de<br>Microsoft à l'adresse support.microsoft.com.                                                                                                    |

Tableau 10. Propriétés des micrologiciels et des pilotes

# Intégrité du contrôleur

L'écran Intégrité du contrôleur affiche la condition du contrôleur et des composants qui y sont reliés.

#### Concepts connexes

[Gravité des composants de stockage](#page-37-0) [Informations sur le contrôleur](#page-126-0)

#### Composants de contrôleur

### Composants de contrôleur

Pour des informations sur la mise à niveau des composants, voir :

- [Batteries de contrôleur RAID](#page-132-0)
- [Versions de micrologiciel ou de pilote](#page-63-0)
- [Connecteurs](#page-125-0)

REMARQUE : Si vous avez raccordé l'enceinte en mode de chemin redondant, les connecteurs sont représentés comme étant des connecteurs logiques.

• [Disques virtuels.](#page-152-0)

### Propriétés et tâches de contrôleur

Utilisez la fenêtre des propriétés et tâches de contrôleur pour afficher des informations sur le contrôleur et exécuter des tâches de contrôleur.

W

REMARQUE : Pour le micrologiciel et les pilotes répertoriés dans le fichier *Notes de mise à jour de Server Administrator*, voir la version minimale prise en charge pour ces contrôleurs. Les versions plus récentes du micrologiciel et des pilotes sont aussi prises en charge. Pour connaître les exigences de lecteurs et de micrologiciel les plus récentes, contactez votre fournisseur de services.

Les propriétés des contrôleurs peuvent varier selon le modèle de contrôleur. Les propriétés des contrôleurs peuvent inclure :

#### Tableau 11. Propriétés du contrôleur

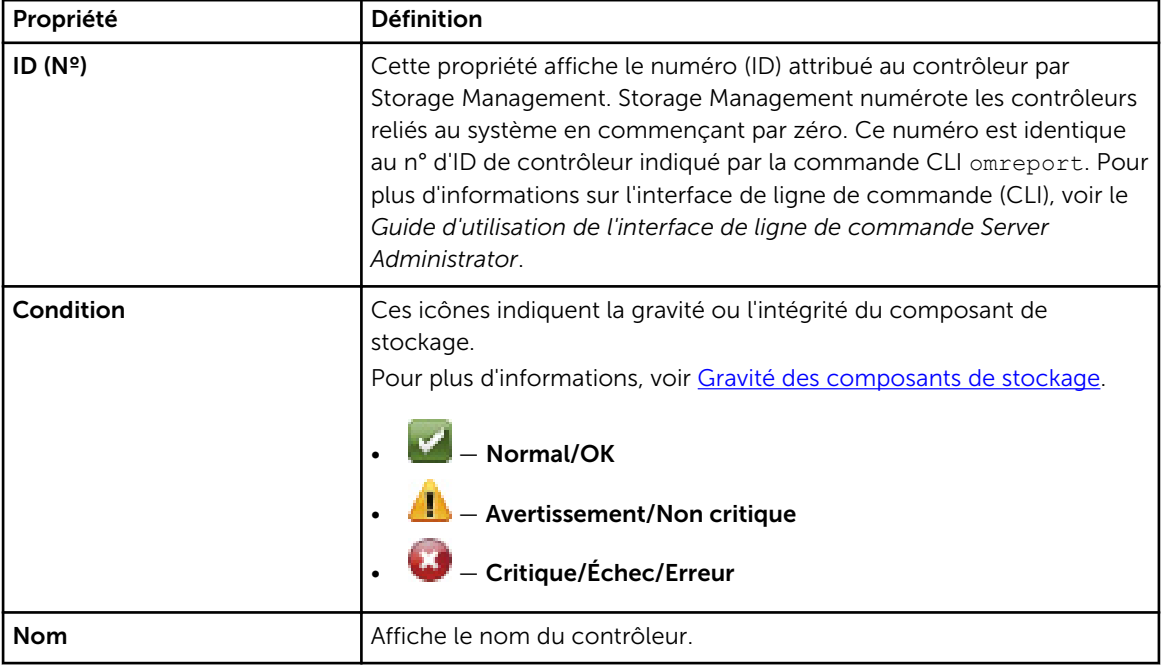

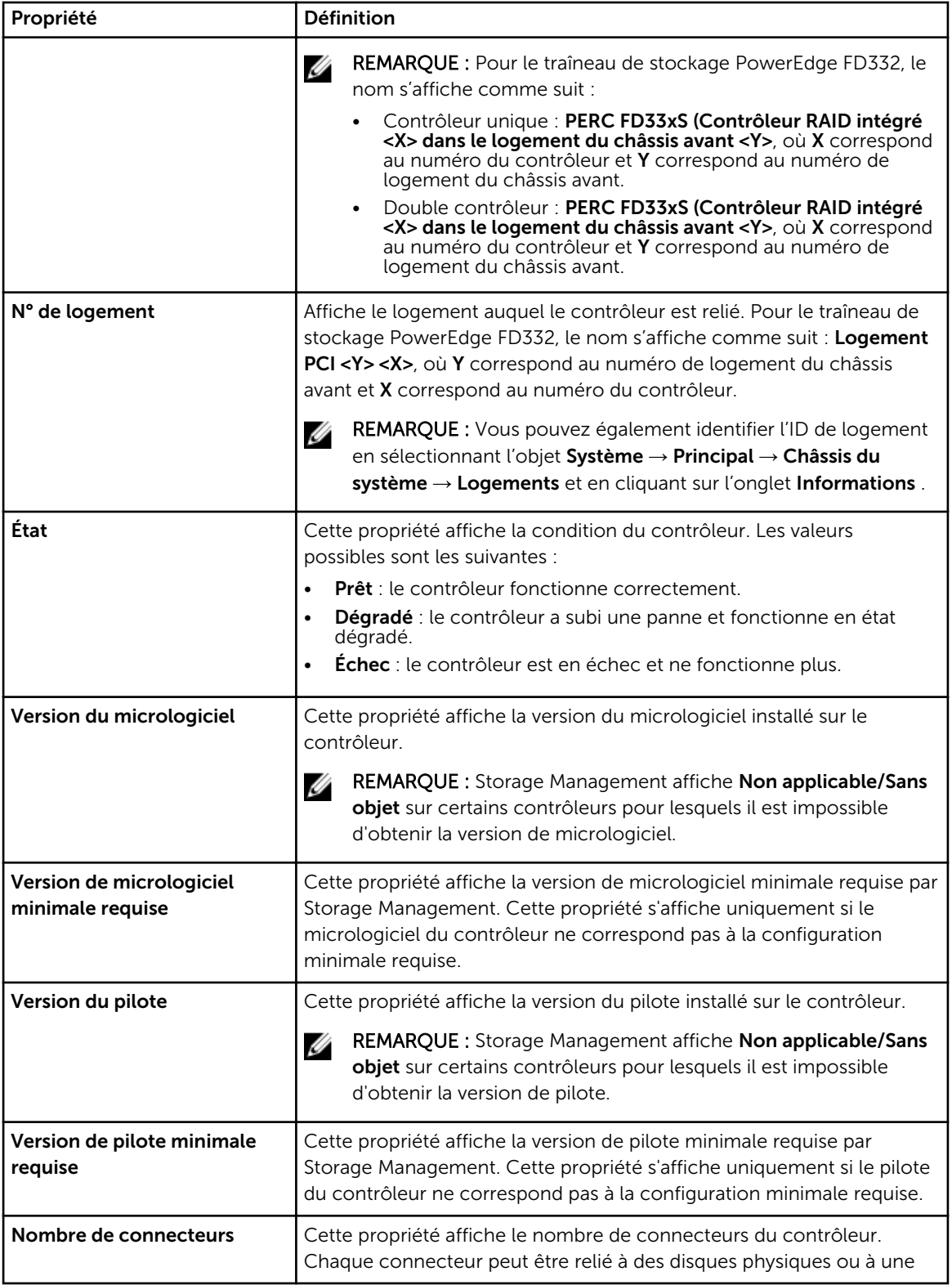

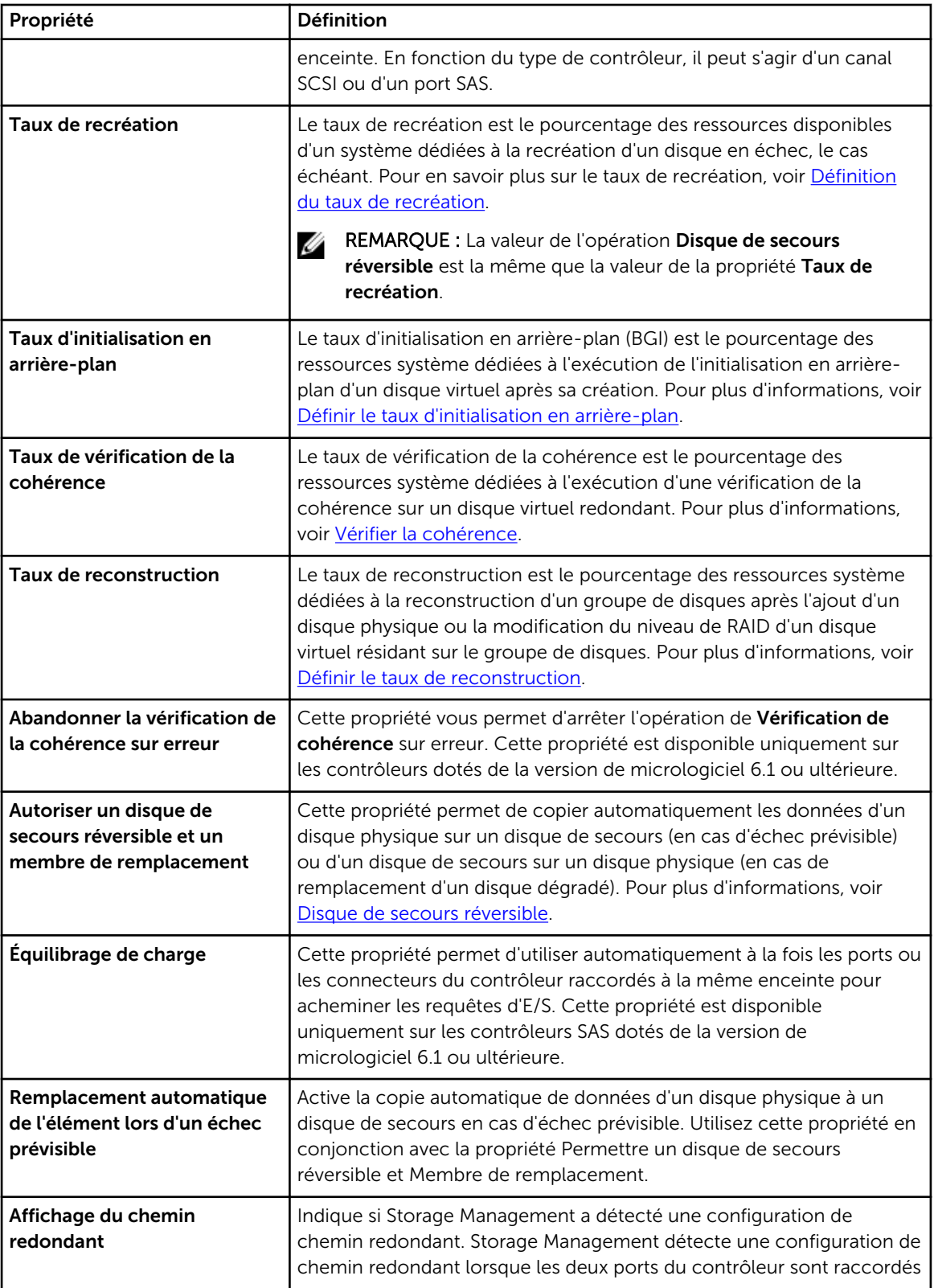

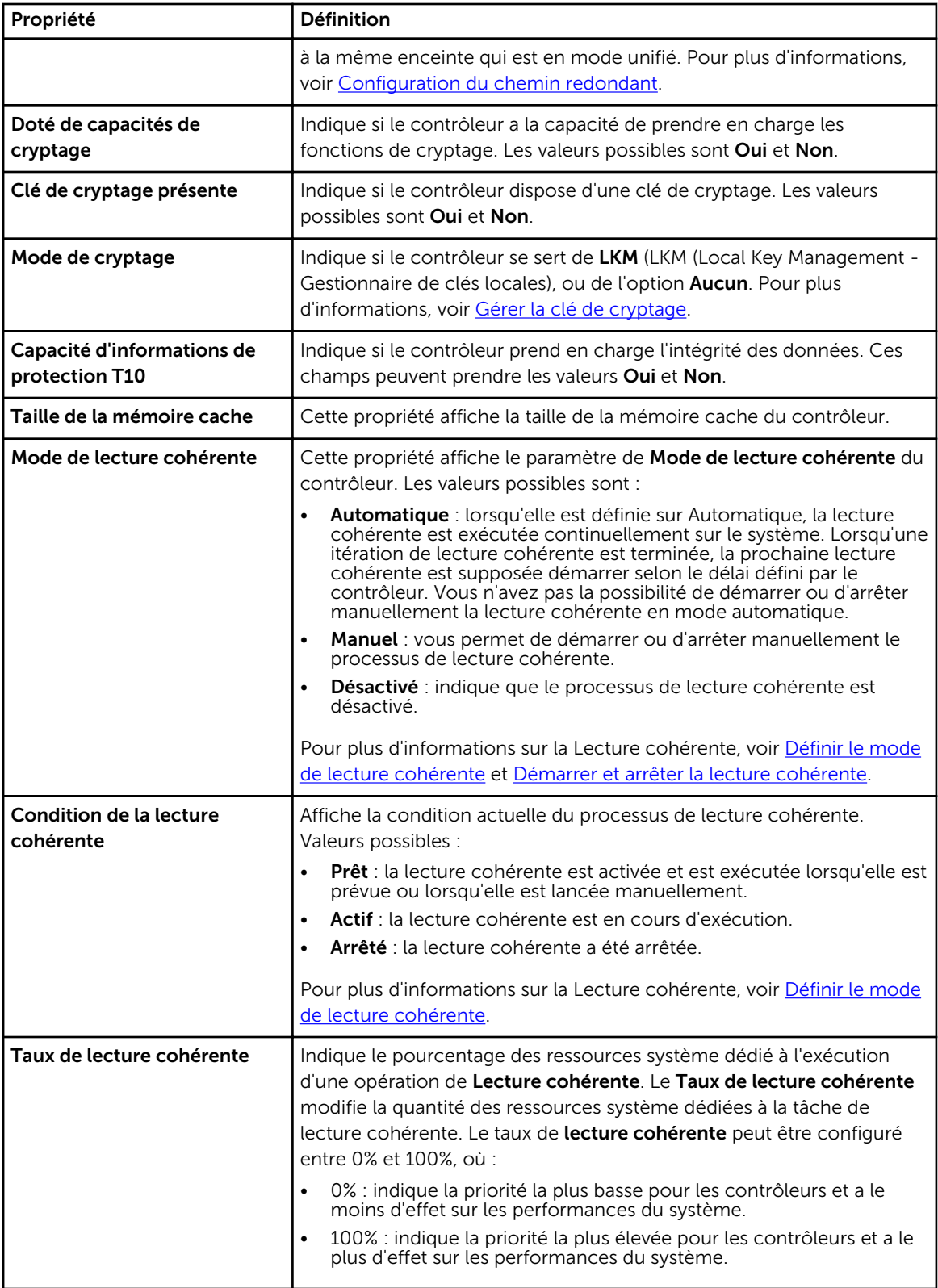

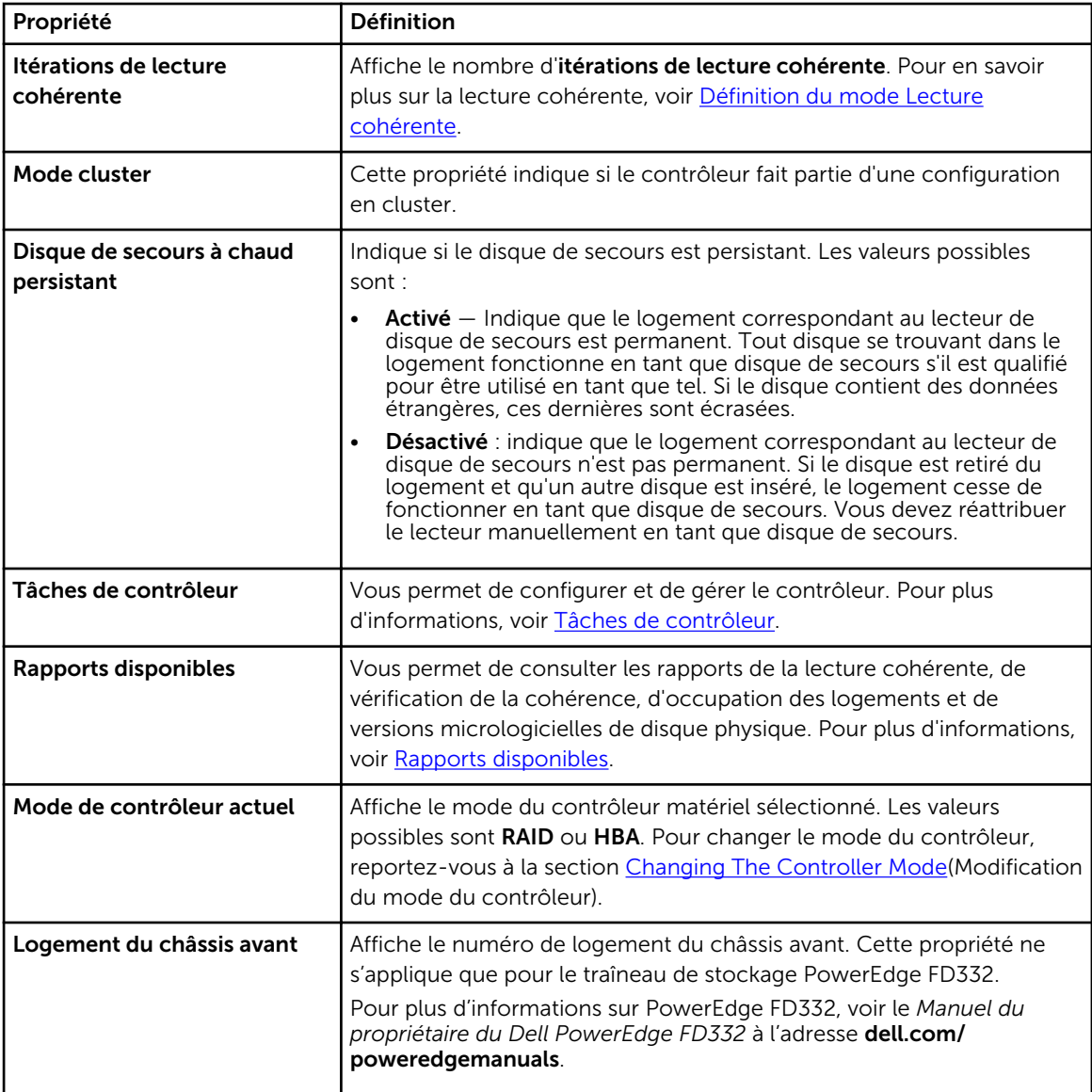

#### Concepts connexes

[Comment puis-je identifier la version du micrologiciel installée ?](#page-216-0) Tâches de contrôleur [Rapports disponibles](#page-100-0)

# Tâches de contrôleur

Pour exécuter une tâche de contrôleur.

- 1. Dans la fenêtre Server Administrator, sous l'arborescence du système, développez le Stockage pour afficher les objets du contrôleur.
- 2. Sélectionnez un objet Contrôleur.
- <span id="page-70-0"></span>3. Cliquez sur Informations/Configuration sur la page Propriétés du contrôleur.
- 4. Sélectionnez une tâche dans le menu déroulant Tâches disponibles.
- 5. Cliquez sur Exécuter.

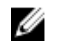

REMARQUE : Les différents contrôleurs prennent en charge différentes fonctions. Les tâches affichées dans le menu déroulant Tâches disponibles varient selon le contrôleur sélectionné. L'option **Aucune tâche** disponible s'affiche lorsque aucune tâche ne peut être exécutée en raison des limitations de configuration du système ou du contrôleur.

#### Tâches de contrôleur

Vous trouverez ci-dessous la liste des tâches disponibles sur un contrôleur :

- Nouvelle analyse du contrôleur
- [Création d'un disque virtuel](#page-71-0)
- [Activation de l'alarme du contrôleur](#page-71-0)
- [Désactivation de l'alarme du contrôleur](#page-71-0)
- [Désactivation de l'alarme du contrôleur](#page-72-0)
- [Test de l'alarme du contrôleur](#page-72-0)
- [Définition du taus de recréation](#page-72-0)
- [Redéfinition de la configuration](#page-73-0)
- [Exportation du fichier journal du contrôleur](#page-74-0)
- [Opérations de configuration étrangère](#page-74-0)
- [Importation d'une configuration étrangère](#page-77-0)
- [Importation/Restauration d'une configuration étrangère](#page-78-0)
- [Suppression d'une configuration étrangère](#page-79-0)
- [Définition du taux d'initialisation en arrière-plan](#page-83-0)
- [Définition du taux de vérification de la cohérence](#page-84-0)
- [Définition du taux de reconstruction](#page-84-0)
- [Définition du mode de lecture cohérente](#page-87-0)
- [Démarrage et arrêt de la lecture cohérente](#page-89-0)
- [Gestion du cache préservé](#page-93-0)
- [Modification des propriétés du contrôleur](#page-89-0)
- [Gestion de l'alimentation du disque physique](#page-90-0)
- [Gestion de la clé de cryptage](#page-96-0)
- [Convertir en disques RAID](#page-97-0)
- [Convertir en disques non RAID](#page-97-0)
- [Modification du mode du contrôleur](#page-98-0)
- [Opération de configuration automatique de RAID0](#page-99-0)

### Nouvelle analyse du contrôleur

Mon contrôleur prend-il en charge cette fonctionnalité ? Voir [Fonctionnalités prises en charge.](#page-218-0)

Sur les contrôleurs SCSI, une nouvelle analyse du contrôleur met à jour les changements de configuration (comme l'ajout ou le retrait de périphériques) de tous les composants raccordés au <span id="page-71-0"></span>contrôleur. Pour des informations sur la planification d'un rebalayage, voir [Réanalyser pour mettre à jour](#page-39-0) [les changements de configuration du stockage](#page-39-0).

REMARQUE : La fonction de nouvelle analyse du contrôleur n'est pas prise en charge par les Ø contrôleurs SCSI non RAID. Vous devez redémarrer le système pour que Storage Management puisse afficher les changements de configuration sur les contrôleurs SCSI non RAID. Sinon, les changements de configuration ne sont pas reflétés dans l'interface utilisateur graphique (GUI) de Storage Management.

#### Concepts connexes

[Délai d'affichage des changements de configuration](#page-39-0)

#### Pour effectuer de nouveau une analyse du contrôleur

- 1. Dans la fenêtre Server Administrator, sous l'arborescence du système, développez le tableau de bord Stockage pour afficher les objets du contrôleur.
- 2. Sélectionnez l'objet Contrôleur.
- 3. Cliquez sur Informations/Configuration sur la page Propriétés du contrôleur.
- 4. Sélectionnez Réanalyser dans le menu déroulant de Tâches de contrôleur.
- 5. Cliquez sur Exécuter.

Vous pouvez également trouver cette tâche dans le menu déroulant Modifier les propriétés du contrôleur.

#### Concepts connexes

[Modification des propriétés du contrôleur](#page-89-0)

### Création d'un disque virtuel

Mon contrôleur prend-il en charge cette fonctionnalité ? Voir [Fonctionnalités prises en charge.](#page-218-0)

Pour lancer l'Assistant rapide Création de disque virtuel, sélectionnez la tâche Création de disque virtuel.

#### Concepts connexes

[Assistant Création rapide de disque virtuel](#page-170-0)

### Activation de l'alarme du contrôleur

Mon contrôleur prend-il en charge cette fonctionnalité ? Voir [Fonctionnalités prises en charge.](#page-218-0)

Pour activer l'alarme du contrôleur, sélectionnez la tâche Activation de l'alarme. Une fois activée, l'alarme résonne si une panne de périphérique survient.

#### Concepts connexes

[Utilisation d'alarmes pour détecter des échecs](#page-39-0)

### Désactivation de l'alarme du contrôleur

Mon contrôleur prend-il en charge cette fonctionnalité ? Voir [Fonctionnalités prises en charge.](#page-218-0)

Utilisez la tâche Désactiver l'alarme pour désactiver l'alarme du contrôleur. Une fois désactivée, l'alarme ne retentit pas en cas de l'échec d'un périphérique.
## Désactivation de l'alarme du contrôleur

Mon contrôleur prend-il en charge cette fonctionnalité ? Voir [Fonctionnalités prises en charge.](#page-218-0)

Sélectionnez la tâche Arrêt de l'alarme pour arrêter l'alarme du contrôleur. Cependant, l'alarme du contrôleur reste activée en cas de défaillance future.

## Test de l'alarme du contrôleur

Mon contrôleur prend-il en charge cette fonctionnalité ? Voir [Fonctionnalités prises en charge.](#page-218-0)

Utilisez la tâche Tester l'alarme pour vérifier que l'alarme du contrôleur fonctionne. L'alarme retentit pendant environ 2 secondes.

## Définition du taux de recréation

Mon contrôleur prend-il en charge cette fonctionnalité ? Voir [Fonctionnalités prises en charge.](#page-218-0)

La tâche Définition du taux de recréation vous permet de modifier le taux de recréation d'un contrôleur.

Pendant une recréation, tout le contenu d'un disque physique est reconstruit. Le taux de recréation, configurable entre 0 et 100 %, représente le pourcentage de ressources système dédiées à la recréation des disques physiques en échec. À 0 %, la recréation a la priorité la plus basse pour le contrôleur, prend le plus de temps et a le moins d'effet sur les performances du système. Un taux de recréation de 0 % ne signifie pas que la recréation est arrêtée ou interrompue temporairement.

À 100 %, la recréation a la priorité la plus élevée pour le contrôleur, réduit le temps de recréation et a le plus d'effet sur les performances du système.

Sur les contrôleurs PERC, le micrologiciel du contrôleur utilise également le paramètre de taux de recréation pour contrôler l'allocation des ressources système pour les tâches suivantes :

- [Exécution d'une vérification de cohérence](#page-167-0)
- Initialisation en arrière-plan. Voir [Annuler l'initialisation en arrière-plan](#page-166-0)
- Initialisation complète. Un paramètre du BIOS détermine si une initialisation complète ou rapide se produit. Voir [Formatage, initialisation, et initialisation lente et rapide](#page-166-0).
- Reconfigurer. Voir [Tâche de disque virtuel : Reconfigurer \(étape 1 sur 3\)](#page-178-0)

#### Concepts connexes

[Recréation des informations sur la redondance](#page-159-0) Pour modifier le taux de recréation du contrôleur : [Pour trouver l'option Définir le taux de recréation dans Storage Management](#page-73-0)

#### Pour modifier le taux de recréation du contrôleur :

Pour modifier le taux de recréation :

- 1. Entrez une valeur numérique dans la case Définir un nouveau taux de recréation (0-100). Cette valeur doit être comprise entre 0 et 100.
- 2. Cliquez sur Appliquer les changements.

Pour quitter et annuler vos modifications, cliquez sur Retour à la page précédente.

#### <span id="page-73-0"></span>Pour trouver l'option Définir le taux de recréation dans Storage Management

- 1. Développez l'objet Stockage de l'arborescence pour afficher les objets de contrôleur.
- 2. Sélectionnez un objet Contrôleur.
- 3. Cliquez sur Informations/Configuration .
- 4. Sélectionnez Définir le taux de recréation dans le menu déroulant de Tâches disponibles.
- 5. Cliquez sur Exécuter.

Vous pouvez également trouver cette tâche dans le menu déroulant Modifier les propriétés du contrôleur.

## Redéfinition de la configuration du contrôleur

Mon contrôleur prend-il en charge cette fonctionnalité ? Voir [Fonctionnalités prises en charge.](#page-218-0)

Utilisez la tâche Redéfinir la configuration pour effacer toutes les informations du contrôleur et pouvoir effectuer une nouvelle configuration. Cette opération détruit toutes les données et tous les disques virtuels du contrôleur et annule l'attribution des disques de secours.

Il vous faut entièrement reconfigurer le stockage après avoir effectué cette opération de réinitialisation.

PRÉCAUTION : La redéfinition d'une configuration détruit définitivement toutes les données des disques virtuels raccordés au contrôleur. Si la partition du système ou d'amorçage réside sur ces disques virtuels, elle est détruite.

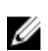

REMARQUE : La redéfinition de la configuration du contrôleur ne supprime pas les configurations étrangères. Pour supprimer une configuration étrangère, utilisez la tâche Supprimer la configuration étrangère.

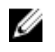

REMARQUE : Cette tâche n'est pas prise en charge sur les contrôleurs matériels PERC s'exécutant en mode HBA .

#### Concepts connexes

Redéfinition de la configuration du contrôleur Pour trouver l'option Redéfinir la configuration dans Storage Management [Modification des propriétés du contrôleur](#page-89-0)

#### Redéfinition de la configuration du contrôleur

Pour redéfinir la configuration du contrôleur :

- 1. Examinez les disques virtuels qui sont détruits après la redéfinition de la configuration du contrôleur. Effectuez des sauvegardes si nécessaire. Cliquez sur Faire clignoter en bas de l'écran pour faire clignoter les voyants des disques physiques qui font partie des disques virtuels.
- 2. Cliquez sur Redéfinir la configuration lorsque vous êtes prêt à supprimer toutes les informations du contrôleur.

Pour quitter sans redéfinir la configuration du contrôleur, cliquez sur Revenir à la page précédente.

#### Pour trouver l'option Redéfinir la configuration dans Storage Management

- 1. Dans la fenêtre Server Administrator, sous l'arborescence du système, développez le Stockage pour afficher les objets du contrôleur.
- 2. Sélectionnez un objet Contrôleur.
- 3. Cliquez sur Informations/Configuration .
- <span id="page-74-0"></span>4. Sélectionnez Redéfinir la configuration dans le menu déroulant de Tâches disponibles.
- 5. Cliquez sur Exécuter. Vous pouvez également trouver cette tâche dans le menu déroulant Modifier les propriétés du contrôleur.

## Exportation du fichier journal du contrôleur

Mon contrôleur prend-il en charge cette fonctionnalité ? Voir [Fonctionnalités prises en charge.](#page-218-0)

La tâche Exporter le journal exporte le journal du contrôleur en fichier texte. Le journal fournit des informations détaillées sur les activités du contrôleur et peut être utile en cas de dépannage.

Sur un système fonctionnant sous Microsoft Windows, le fichier journal est exporté dans le répertoire windows ou winnt. Sur un système fonctionnant sous le système d'exploitation Linux, le fichier journal est exporté dans le répertoire /var/log.

Selon le contrôleur, le nom du fichier journal est afa\_*<mmdd>*.log ou lsi\_*<mmdd>*.log, where *<mmdd>*  est le mois et la date. Dans le cas des périphériques SSD PCIe NVMe, le nom du fichier journal est NVME\_*<nom du périphérique>*\_*<moisjourheureminuteseconde>*.log

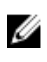

REMARQUE : Dans l'environnement VMware ESXi, un seul fichier journal est créé (lsiexport.log). Si le fichier existe déjà, l'exportation du fichier journal écrase le fichier journal existant.

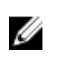

REMARQUE : Les contrôleurs sans cache ne peuvent pas stocker les journaux ni exporter les fichiers journaux.

#### Concepts connexes

[Qu'est-ce qu'un périphérique SSD PCIe ?](#page-41-0) Exportation du fichier journal du contrôleur Pour trouver l'option Exporter le journal dans Storage Management [Modification des propriétés du contrôleur](#page-89-0)

#### Exportation du fichier journal du contrôleur

- 1. Cliquez sur Exporter le fichier journal lorsque vous êtes prêt à le faire.
- 2. Pour quitter sans exporter le fichier journal du contrôleur, cliquez sur Retour à la page précédente.

#### Pour trouver l'option Exporter le journal dans Storage Management

Pour trouver cette tâche dans Storage Management :

- 1. Développez l'objet Stockage de l'arborescence pour afficher les objets de contrôleur.
- 2. Sélectionnez un objet Contrôleur.
- 3. Cliquez sur Informations/Configuration .
- 4. Sélectionnez Exporter le journal dans le menu déroulant de Tâches disponibles.
- 5. Cliquez sur Exécuter.

Vous pouvez également trouver cette tâche dans le menu déroulant Modifier les propriétés du contrôleur.

## Opérations de configuration étrangère

Mon contrôleur prend-il en charge cette fonctionnalité ? Voir [Fonctionnalités prises en charge.](#page-218-0)

La tâche Opérations de configuration étrangère fournit un aperçu des configurations étrangères que vous pouvez importer.

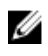

REMARQUE : Cette tâche n'est pas prise en charge sur les contrôleurs matériels PERC s'exécutant en mode HBA .

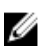

REMARQUE : La tâche Opérations de configuration étrangère est disponible uniquement sur les contrôleurs PERC 6 et SAS avec la version de micrologiciel 6.1 ou ultérieure.

Une configuration étrangère représente des données résidant sur des disques physiques qui ont été déplacés d'un contrôleur vers un autre. Les disques virtuels résidant sur les disques physiques qui ont été déplacés sont considérés comme une configuration étrangère.

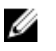

REMARQUE : Il est déconseillé de débrancher un câble d'enceinte externe pendant que le système d'exploitation s'exécute sur le système. Le retrait du câble pourrait entraîner l'adoption d'une configuration étrangère lorsque la connexion est rétablie.

La tâche Opérations de configuration étrangère s'affiche uniquement lorsque le contrôleur détecte une configuration étrangère. Sélectionnez cette option et cliquez sur Exécuter pour afficher la page Aperçu de la configuration étrangère.

L'écran **Aperçu de la configuration étrangère** affiche un aperçu des disques étrangers et vous permet d'exécuter des opérations telles que l'importation, la récupération ou l'effacement des disques étrangers. Vous pouvez également importer ou supprimer une configuration étrangère verrouillée.

Si des configurations étrangères verrouillées par le biais du LKM (Local Key Manager) sont détectées, l'Identifiant de clé de cryptage associé s'affiche et vous invite à entrer la phrase de passe correspondante pour déverrouiller les disques.

Pour éviter de déverrouiller les configurations étrangères et pour procéder à une prévisualisation/ importation/suppression d'une configuration étrangère n'ayant pas été verrouillée, cliquez sur lgnorer ou Continuer.

Si vous ne souhaitez pas importer/effacer les configurations étrangères ou en cas de perte de la phrase de passe associée à l'identifiant de clé de cryptage correspondant, exécutez la tâche Effacement instantané de cryptage sur les disques physiques.

#### PRÉCAUTION : L'exécution de la tâche Effacement instantané de cryptage efface toutes les données du disque physique.

Certaines conditions, telles qu'un niveau de RAID non pris en charge ou un groupe de disques incomplet, peuvent empêcher l'importation ou la récupération de disques virtuels étrangers.

#### Concepts connexes

[Propriétés de configuration étrangère](#page-76-0) [Pour trouver l'option Opérations de configuration étrangère dans Storage Management](#page-77-0) [Importation d'une configuration étrangère](#page-77-0) [Importation/Restauration d'une configuration étrangère](#page-78-0) [Suppression d'une configuration étrangère](#page-79-0) [Gestion de la clé de cryptage](#page-96-0) [Activation de l'effacement instantané de cryptage](#page-150-0)

## <span id="page-76-0"></span>Propriétés de configuration étrangère

Le tableau suivant décrit les propriétés affichées dans le cas des disques étrangers et des disques de secours globaux.

| Propriété | <b>Définition</b>                                                                                                    |  |
|-----------|----------------------------------------------------------------------------------------------------|--|
| Condition | Ces icônes indiquent la gravité ou l'intégrité du composant de stockage.<br>$-$ Normal/OK<br>$\blacktriangleright$ - Avertissement/Non critique<br>- Critique/Échec/Erreur<br>Pour plus d'informations, voir Gravité des composants de stockage.                                                                                                    |  |
| Nom       | Cette propriété affiche le nom de la configuration étrangère et est<br>disponible comme lien. Le lien vous permet d'accéder aux disques<br>physiques qui constituent le disque étranger.                                                                                                    |  |
| État      | Cette propriété affiche la condition actuelle de la configuration étrangère.<br>Les valeurs possibles sont :<br><b>Prêt</b> : le disque étranger peut être importé et fonctionne normalement<br>après son importation.<br><b>Dégradé</b> : le disque étranger est dans un état dégradé et se régénère<br>$\bullet$<br>après l'importation.<br>A échoué : le disque étranger est en échec et ne fonctionne plus. Vous<br>$\bullet$<br>ne pouvez pas importer la configuration étrangère.<br>La configuration étrangère peut être dans un état dégradé ou d'échec pour<br>l'une des raisons suivantes :<br>Disque physique manquant : un des disques physiques du disque virtuel<br>potentiel est manquant ou indisponible.<br>Répartition manquante : une ou plusieurs répartitions du disque virtuel<br>$\bullet$<br>hybride sont manquantes<br>Disques physiques périmés : un ou plusieurs disques physiques de la<br>$\bullet$<br>configuration peuvent contenir des données périmées relatives aux<br>autres disques de ce disque virtuel. Ainsi, l'intégrité des données du<br>disque virtuel importé n'est pas intacte.<br>Configuration du disque virtuel non prise en charge : le disque virtuel a<br>$\bullet$<br>un niveau de RAID non pris en charge.<br>Importation et exportation : le nombre de disques virtuels disponibles<br>$\bullet$<br>pour importation dépasse le nombre de disques virtuels disponibles<br>pour exportation.<br>Disques physiques incompatibles : la configuration sur les disques<br>$\bullet$<br>physiques n'est pas reconnue par le micrologiciel du RAID.<br>Disque orphelin : un disque physique de la configuration étrangère<br>$\bullet$<br>contient des informations de configuration qui correspondent à un<br>autre disque physique qui fait déjà partie d'une matrice (une matrice<br>étrangère ou native). |  |

Tableau 12. Propriétés de configuration étrangère

<span id="page-77-0"></span>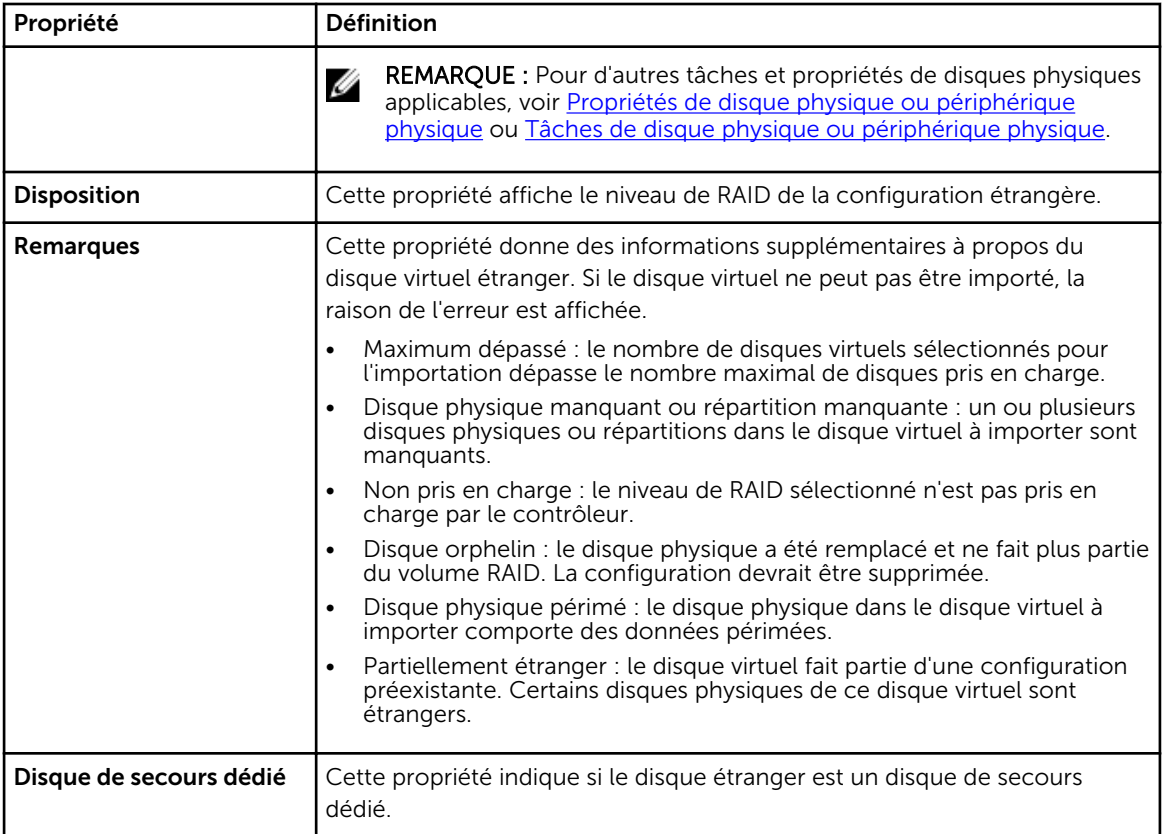

En fonction des informations de propriétés, vous pouvez décider si vous voulez importer, récupérer ou effacer la configuration étrangère.

#### Pour trouver l'option Opérations de configuration étrangère dans Storage Management

Pour les contrôleurs SAS avec la version de micrologiciel 6.1 :

- 1. Dans la fenêtre Server Administrator, sous l'arborescence du système, développez le tableau de bord Stockage pour afficher les objets du contrôleur.
- 2. Sélectionnez un objet Contrôleur.
- 3. Cliquez sur Informations/Configuration sur la page Propriétés du contrôleur.
- 4. Sélectionnez Opérations de configuration étrangère dans le menu déroulant de Tâches de contrôleur.
- 5. Cliquez sur Exécuter.

## Importation d'une configuration étrangère

Certains contrôleurs vous permettent d'importer une configuration étrangère pour que les disques virtuels ne soient pas perdus après le déplacement des disques physiques.

Vous pouvez importer une configuration étrangère uniquement si elle contient un disque virtuel dont l'état est Prêt ou Dégradé. En d'autres termes, toutes les données du disque virtuel doivent être présentes, mais si le disque virtuel utilise un niveau de RAID redondant, les données redondantes supplémentaires ne sont pas requises.

<span id="page-78-0"></span>Par exemple, si la configuration étrangère contient uniquement un côté d'un miroir dans un disque virtuel RAID 1, le disque virtuel est alors à l'état **Dégradé** et peut être importé. En revanche, si la configuration étrangère contient uniquement un disque physique qui avait été initialement configuré comme RAID 5 à l'aide de trois disques physiques, le disque virtuel RAID 5 a échoué et ne peut pas être importé.

Outre les disques virtuels, une configuration étrangère peut comporter un disque physique qui a été attribué comme disque de secours sur un contrôleur, puis déplacé vers un autre contrôleur. La tâche Importer la configuration étrangère importe le nouveau disque physique comme disque de secours. Si le disque physique était un disque de secours dédié sur le précédent contrôleur, mais si le disque virtuel auquel le disque de secours a été attribué n'est plus présent dans la configuration étrangère, le disque physique est alors importé comme disque de secours global.

La tâche Importer la configuration étrangère s'affiche uniquement lorsque le contrôleur a détecté une configuration étrangère. Vous pouvez également identifier si un disque physique contient ou non une configuration étrangère (un disque virtuel ou de secours) en vérifiant son état. Si le disque physique est à l'état Étranger, il contient alors la totalité ou une partie d'un disque virtuel, ou est attribué en tant que disque de secours.

Si vous ne parvenez pas à importer une configuration étrangère incomplète, utilisez l'option [Supprimer la](#page-79-0) [configuration étrangère](#page-79-0) pour supprimer les données étrangères sur les disques physiques.

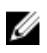

REMARQUE : La tâche Importer la configuration étrangère importe tous les disques virtuels résidant sur les disques physiques qui ont été ajoutés au contrôleur. Si plusieurs disques virtuels étrangers sont présents, toutes les configurations étrangères sont importées.

#### Concepts connexes

[Propriétés de configuration étrangère](#page-76-0)

## Importation/Restauration d'une configuration étrangère

L'opération de récupération tente de restaurer l'état intègre des disques virtuels dégradés, problématiques ou manquants. Un disque virtuel peut être dans un état dégradé, en échec ou manquant après avoir perdu la communication avec le contrôleur en raison d'une coupure de courant, d'une connexion par câble erronée ou de tout autre échec. Une recréation ou une initialisation en arrière-plan peut se lancer automatiquement une fois l'opération de récupération terminée.

Les données du disque virtuel peuvent être incohérentes après la récupération. Vous devez toujours vérifier les données du disque virtuel une fois la tâche Importer/récupérer la configuration étrangère terminée.

Dans certains cas, les données du disque virtuel sont incomplètes et il n'est pas possible de complètement récupérer le disque virtuel.

Pour importer ou récupérer une configuration étrangère :

Cliquez sur **Importer/Restaurer** pour importer ou restaurer tous les disques virtuels se trouvant sur les disques physiques reliés au contrôleur.

Pour quitter sans importer ou restaurer la configuration étrangère, cliquez sur **Annuler**.

#### <span id="page-79-0"></span>Pour trouver l'option Importation ou restauration de la configuration étrangère dans Storage Management

Dans le cas des contrôleurs SAS dotés de la version de micrologiciel 6.1 ou ultérieure :

- 1. Dans la fenêtre Server Administrator, sous l'arborescence du système, développez le tableau de bord Stockage pour afficher les objets du contrôleur.
- 2. Sélectionnez un objet Contrôleur.
- 3. Cliquez sur Informations/Configuration sur la page Propriétés du contrôleur.
- 4. Sélectionnez Opérations de configuration étrangère dans le menu déroulant de Tâches de contrôleur.
- 5. Cliquez sur Exécuter.
- 6. Sur la page Aperçu de la configuration étrangère, cliquez sur Importer/Récupérer.

Dans le cas des contrôleurs SAS dotés de la version 6.0 ou antérieure du micrologiciel, sélectionnez Importer/Récupérer la configuration étrangère parmi les Tâches de contrôleur.

## Suppression d'une configuration étrangère

Mon contrôleur prend-il en charge cette fonctionnalité ? Voir [Fonctionnalités prises en charge.](#page-218-0)

Après avoir déplacé un disque physique d'un contrôleur à l'autre, il se peut que le disque physique contienne la totalité ou une partie d'un disque virtuel (la configuration étrangère). Vous pouvez savoir si un disque physique précédemment utilisé contient ou non une configuration étrangère (disque virtuel) en vérifiant son état. Si l'état du disque physique est étranger, celui-ci contient alors la totalité ou une partie d'un disque virtuel. Utilisez la tâche Supprimer la configuration étrangère pour effacer ou supprimer des disques physiques récemment raccordés les informations du disque virtuel.

Ø

REMARQUE : La tâche Supprimer la configuration étrangère détruit définitivement toutes les données se trouvant sur les disques physiques ajoutés au contrôleur. Si plus d'un disque virtuel étranger est présent, toutes les configurations sont supprimées. Il peut être préférable d'importer le disque virtuel plutôt que de détruire les données.

Pour supprimer une configuration étrangère :

Cliquez sur Supprimer la configuration étrangère pour supprimer ou effacer tous les disques virtuels se trouvant sur les disques physiques reliés du contrôleur.

Pour quitter sans supprimer la configuration étrangère, cliquez sur **Annuler**.

#### Concepts connexes

Pour trouver l'option Supprimer la configuration étrangère dans Storage Management [Importation d'une configuration étrangère](#page-77-0) [Importation/Restauration d'une configuration étrangère](#page-78-0)

#### Pour trouver l'option Supprimer la configuration étrangère dans Storage Management

Dans le cas des contrôleurs SAS dotés de la version de micrologiciel 6.1 ou ultérieure :

- 1. Dans la fenêtre Server Administrator, sous l'arborescence du système, développez le Stockage pour afficher les objets du contrôleur.
- 2. Sélectionnez un objet Contrôleur.
- 3. Cliquez sur Informations/Configuration sur la page Propriétés du contrôleur.
- 4. Sélectionnez Opérations de configuration étrangère dans le menu déroulant de Tâches de contrôleur.
- 5. Cliquez sur Exécuter.
- 6. À la page Prévisualisation de la configuration étrangère, cliquez sur Supprimer.

Dans le cas des contrôleurs SAS dotés de la version 6.0 ou antérieure du micrologiciel, sélectionnez Supprimer la configuration étrangère dans le menu déroulant Tâches de contrôleur.

## Disques physiques dans les disques virtuels étrangers

La page Disques physiques dans les disques virtuels étrangers affiche les disques physiques et le disque de secours dédié, le cas échéant, qui font partie de la configuration étrangère.

Le tableau suivant décrit les propriétés des disques physiques dans la configuration étrangère.

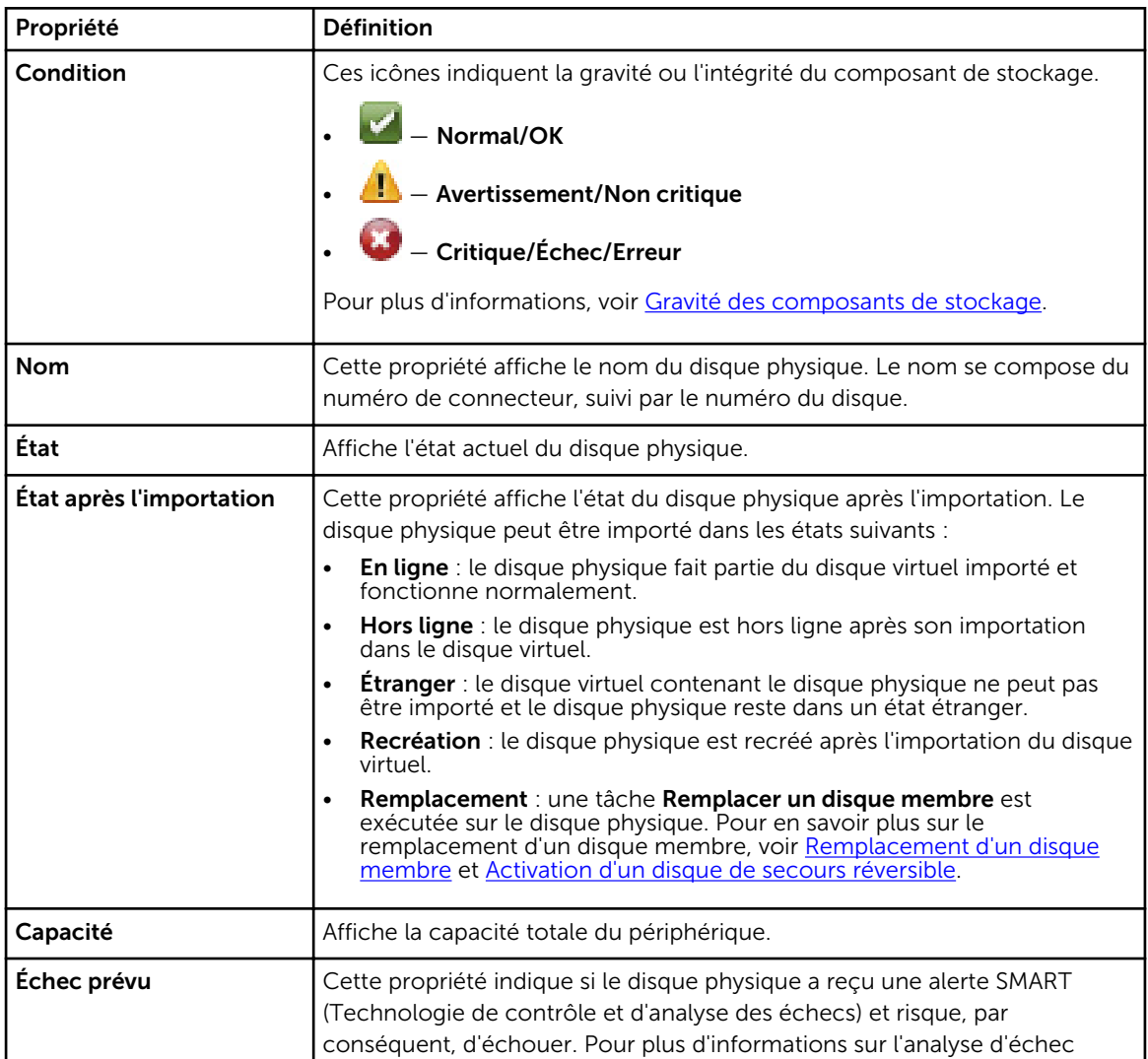

#### Tableau 13. Propriétés du disque physique

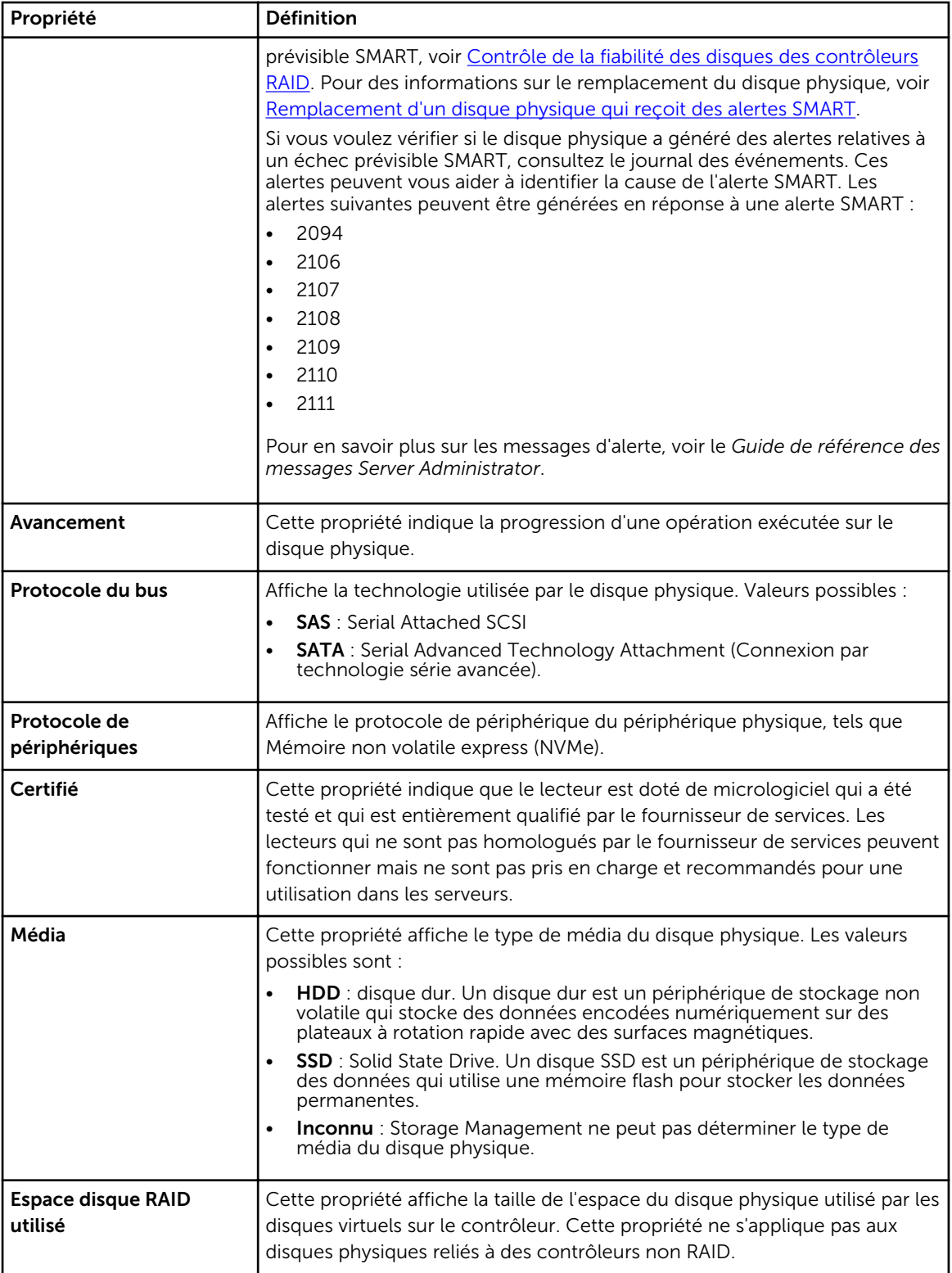

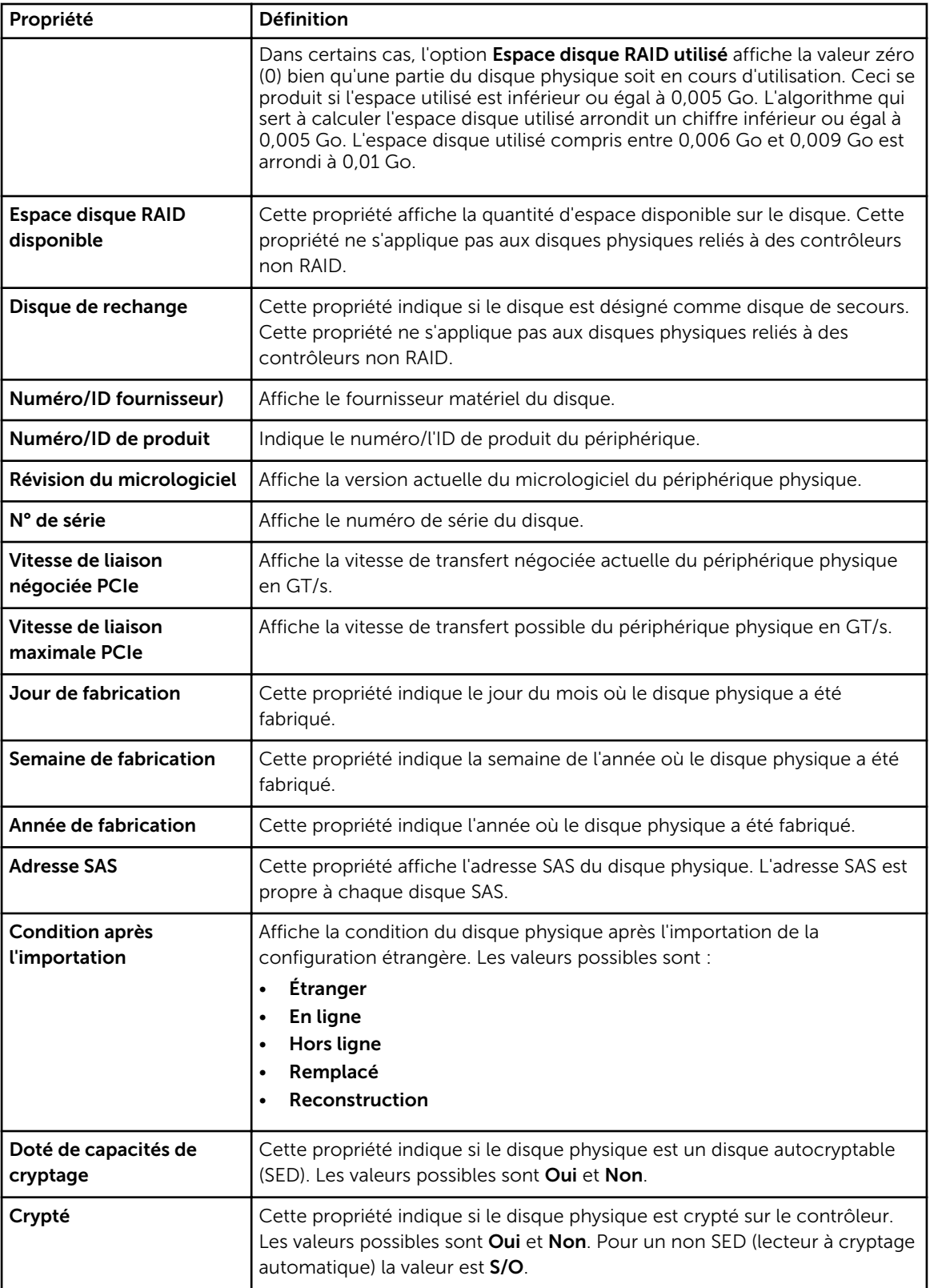

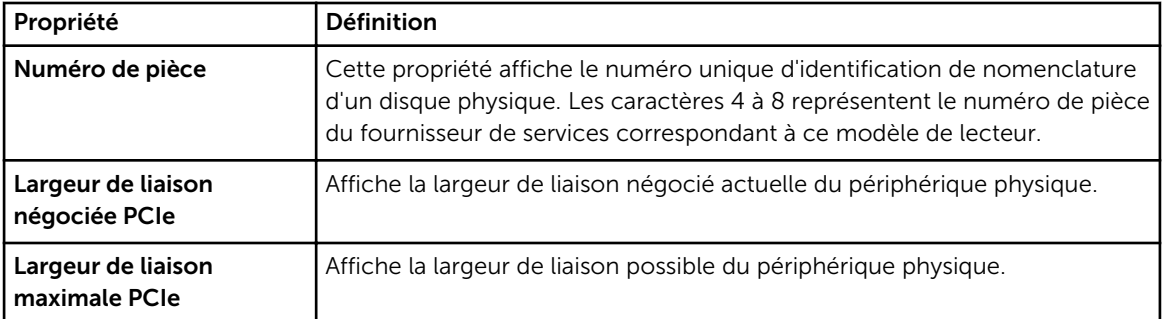

## Définition du taux d'initialisation en arrière-plan

Mon contrôleur prend-il en charge cette fonctionnalité ? Voir Fonctionnalités prises en charge.

Définir le taux d'initialisation en arrière-plan : cette tâche modifie le nombre de ressources système dédiées à la tâche d'initialisation en arrière-plan.

Le taux d'initialisation en arrière-plan, configurable entre 0 et 100 %, représente le pourcentage des ressources système dédiées à l'exécution de la tâche d'initialisation en arrière-plan. À 0 %, l'initialisation en arrière-plan a la priorité la plus basse pour le contrôleur, prend le plus de temps et a le moins d'effet sur les performances du système. Une initialisation en arrière-plan de 0 % ne signifie pas que l'initialisation en arrière-plan est arrêtée ou interrompue temporairement.

À 100%, l'initialisation en arrière-plan a le niveau de priorité le plus élevé sur le contrôleur, sa durée est réduite et elle a le plus d'impact sur les performances du système.

#### Concepts connexes

[Initialisation en arrière-plan sur les contrôleurs PERC](#page-62-0)

#### Pour modifier le taux d'initialisation en arrière-plan d'un contrôleur

- 1. Entrez une valeur numérique dans le champ Définir un nouveau taux BGI (0-100). Cette valeur doit être comprise entre 0 et 100.
- 2. Cliquez sur Appliquer les modifications. Pour quitter ou annuler vos modifications, cliquez sur Retour à la page précédente.

#### Pour trouver l'option Taux d'initialisation en arrière-plan dans Storage Management

- 1. Dans la fenêtre Server Administrator, sous l'arborescence du système, développez le tableau de bord Stockage pour afficher les objets du contrôleur.
- 2. Sélectionnez un objet Contrôleur.
- 3. Cliquez sur Informations/Configuration sur la page Propriétés du contrôleur.
- 4. Sélectionnez Définir le taux d'initialisation en arrière-plan dans le menu déroulant de Tâches disponibles.
- 5. Sélectionnez Exécuter.

Vous pouvez également trouver cette tâche dans le menu déroulant Modifier les propriétés du contrôleur.

#### Concepts connexes

[Modification des propriétés du contrôleur](#page-89-0)

## Définition du taux de vérification de la cohérence

Mon contrôleur prend-il en charge cette fonctionnalité ? Voir [Fonctionnalités prises en charge.](#page-218-0)

La tâche Définir le taux de vérification de la cohérence modifie la quantité de ressources système dédiées à la tâche de vérification de la cohérence.

Le taux de vérification de la cohérence, configurable entre 0 et 100 %, représente le pourcentage des ressources système dédiées à l'exécution de la tâche de vérification de la cohérence. À 0 %, la vérification de la cohérence a la priorité la plus basse pour le contrôleur, prend le plus de temps et a le moins d'effet sur les performances du système. Un taux de vérification de la cohérence de 0 % ne signifie pas que la vérification de la cohérence est arrêtée ou interrompue temporairement.

À 100 %, la vérification de la cohérence a la priorité la plus élevée pour le contrôleur. La durée de la vérification de la cohérence est réduite et ce paramètre a le plus d'effet sur les performances du système.

#### Concepts connexes

[Exécution d'une vérification de cohérence](#page-167-0)

#### Pour modifier le taux de vérification de cohérence d'un contrôleur

- 1. Entrez une valeur numérique dans la case Nouveau taux de vérification de la cohérence (0-100). Cette valeur doit être comprise entre 0 et 100.
- 2. Cliquez sur Appliquer les changements. Pour quitter et annuler vos modifications, cliquez sur Retour à la page précédente.

#### Pour trouver Définir le taux de vérification de la cohérence dans Storage Management

- 1. Dans la fenêtre Server Administrator, sous l'arborescence du système, développez le tableau de bord Stockage pour afficher les objets du contrôleur.
- 2. Sélectionnez un objet Contrôleur.
- 3. Cliquez sur Informations/Configuration sur la page Propriétés du contrôleur.
- 4. Sélectionnez Définir le taux de vérification de la cohérence dans le menu déroulant de Tâches disponibles.
- 5. Cliquez sur Exécuter.

Vous pouvez également trouver cette tâche dans le menu déroulant Modifier les propriétés du contrôleur.

#### Concepts connexes

[Modification des propriétés du contrôleur](#page-89-0)

## Définition du taux de reconstruction

Mon contrôleur prend-il en charge cette fonctionnalité ? Voir [Fonctionnalités prises en charge.](#page-218-0)

La tâche **Définir le taux de reconstruction** modifie la quantité de ressources système dédiées à la tâche de reconstruction.

La tâche de reconstruction reconstruit le disque virtuel après la modification du niveau de RAID ou la reconfiguration du disque virtuel. Le taux de reconstruction, configurable entre 0 et 100 %, représente le pourcentage de ressources système dédiées à l'exécution de la tâche de reconstruction. À 0 %, la

<span id="page-85-0"></span>reconstruction a la priorité la plus basse pour le contrôleur, prend le plus de temps et a le moins d'effet sur les performances du système. Un taux de reconstruction de 0 % ne signifie pas que la reconstruction est arrêtée ou interrompue temporairement.

À 100%, la reconstruction a le niveau de priorité le plus haut sur le contrôleur, sa durée est réduite et elle a le plus d'impact sur les performances du système.

#### Concepts connexes

[Reconfiguration/Migration de disques virtuels](#page-157-0)

#### Pour modifier le taux de reconstruction d'un contrôleur

- 1. Entrez une valeur numérique dans le champ Définir un nouveau taux de reconstruction (0-100). Cette valeur doit être comprise entre 0 et 100.
- 2. Cliquez sur Appliquer les modifications. Pour quitter ou annuler vos modifications, cliquez sur Retour à la page précédente.

#### Pour trouver Définir le taux de reconstruction dans Storage Management

- 1. Dans la fenêtre Server Administrator, sous l'arborescence du système, développez le tableau de bord Stockage pour afficher les objets du contrôleur.
- 2. Sélectionnez un objet Contrôleur.
- 3. Cliquez sur Informations/Configuration sur la page Propriétés du contrôleur.
- 4. Sélectionnez Définir le taux de reconstruction dans le menu déroulant de Tâches disponibles.
- 5. Sélectionnez Exécuter. Vous pouvez également trouver cette tâche dans le menu déroulant Modifier les propriétés du contrôleur.

#### Concepts connexes

[Modification des propriétés du contrôleur](#page-89-0)

## Définition de la configuration du chemin redondant

Mon contrôleur prend-il en charge cette fonctionnalité ? Voir [Fonctionnalités prises en charge.](#page-218-0)

Le chemin redondant est pris en charge uniquement sur les cartes PERC externes qui utilisent les versions du micrologiciel 6.1 et ultérieures. Un chemin redondant interne du système n'est pas pris en charge. Les enceintes MD1xxx sont prises en charge.

Pour les chemins redondants, l'enceinte doit être en mode Unifié mais des connexions de port spécifiques ne sont pas nécessaires. La connexion reliant l'un des ports de contrôleur à l'un des ports Entrants du module EMM crée le chemin redondant tant que deux câbles sont utilisés. Cependant, le chemin redondant continue à s'afficher dans le champ même lorsqu'il a été supprimé. Il ne cesse de s'afficher que lorsqu'il est effacé dans la gestion du stockage.

Dans un scénario en chaîne, il est possible de connecter plusieurs enceintes à un contrôleur en mode de chemin redondant. Vous pouvez connecter jusqu'à trois MD1000 et MD1120 à un contrôleur PERC 6/E dans une enceinte connectée en chaîne. De plus, vous pouvez connecter jusqu'à quatre MD1200 et MD1220 à un contrôleur PERC H800 et PERC H810 dans une enceinte connectée en chaîne. Vous pouvez également connecter jusqu'à quatre MD1400 et MD1420 à un contrôleur PERC H830 et un adaptateur SAS 12 Gbits/s dans une enceinte connectée en chaîne. Pour un exemple de configuration de connexion en chaîne (pour le contrôleur PERC 6/E), voir l'image suivante :

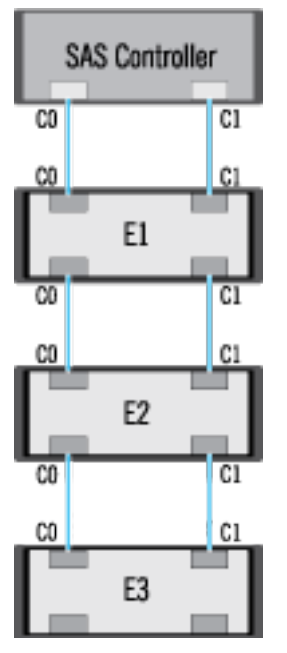

Si le canal de communication entre le connecteur et la première enceinte est perdu, la configuration de chemin redondant, elle-même, est perdue. Dans ce cas, l'intégrité des connecteurs logiques est indiquée comme étant critique. Naviguez vers la page Informations/Configuration du connecteur logique pour afficher les détails de l'[Intégrité du chemin](#page-129-0). Pour un bref résumé de ce scénario, voir le tableau suivant :

| Intégrité du connecteur<br>logique | Chemin entre le contrôleur et l'enceinte 1 |                   |
|------------------------------------|--------------------------------------------|-------------------|
|                                    | Connecteur 0 (C0)                          | Connecteur 1 (C1) |
|                                    | Disponible                                 | Disponible        |
| $\mathbf{u}$                       | Disponible                                 | Déconnecté        |
| $\mathbf{G}$                       | Déconnecté                                 | Disponible        |

Tableau 14. Chemin entre le contrôleur et l'enceinte 1

Toutefois, si le canal de communication entre deux enceintes est perdu, la configuration de chemin redondant est dégradée et l'intégrité du connecteur logique est indiquée comme étant dégradée. Pour un bref résumé de ce scénario, voir le tableau suivant.

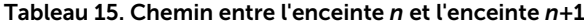

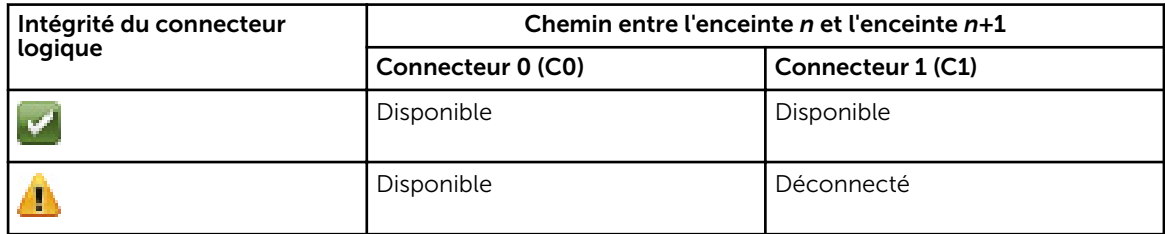

<span id="page-87-0"></span>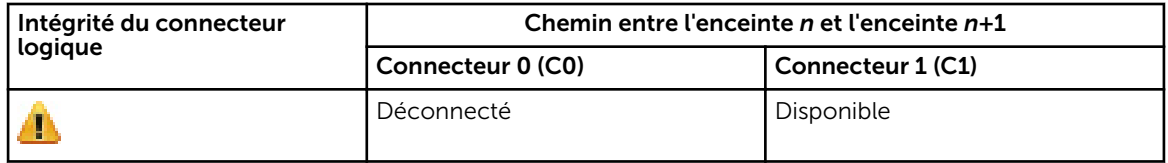

Dans ce cas, la condition de l'enceinte s'affiche en mode d'avertissement. Un clic sur Informations/ Configuration dans la page Enceintes affiche tous les composants d'enceinte (EMM, ventilateurs, disques physiques, blocs d'alimentation et température) comme ayant une condition normale. Cliquez sur Informations/Configuration de l'enceinte pour consulter le message **Échec du chemin** qui indique que l'enceinte a perdu son chemin de communication avec le contrôleur et ne se trouve donc plus en mode Chemin redondant.

#### Concepts connexes

[Intégrité du chemin](#page-129-0) [Effacement de l'affichage du chemin redondant](#page-129-0)

#### Effacement de l'affichage du chemin redondant

Considérez la situation où vous redémarrez le système et où Storage Management affiche le connecteur logique avec un message d'échec du chemin. Il est possible que vous ayez débranché intentionnellement le deuxième connecteur. Dans ce cas, le message d'échec du chemin ne s'applique pas. Il se peut également qu'il existe un problème au niveau du câble du connecteur ou que le câble soit mal raccordé au contrôleur. Dans les deux cas, Storage Management indique que le système était en configuration de chemin redondant avant le redémarrage et qu'il n'est désormais plus dans cette configuration. Si vous êtes sûr de ne pas vouloir accéder au mode Chemin redondant, supprimez l'affichage du chemin redondant existant à l'aide de la commande Supprimer l'affichage du chemin redondant fournie dans la tâche du contrôleur [Modifier les propriétés du contrôleur.](#page-89-0) La sélection de cette option efface l'affichage du chemin redondant et les connecteurs sont représentés sur l'interface utilisateur comme suit : Connecteur 0 et Connecteur 1.

#### Concepts connexes

[Définition de la configuration du chemin redondant](#page-85-0) [Propriétés et tâches du connecteur logique](#page-128-0)

## Définition du mode de lecture cohérente

REMARQUE : Cette tâche n'est pas prise en charge sur les contrôleurs matériels PERC s'exécutant Ø en mode HBA .

Mon contrôleur prend-il en charge cette fonctionnalité ? Voir [Fonctionnalités prises en charge.](#page-218-0)

La lecture cohérente identifie les erreurs de disque pour prévenir les pannes de disque et la perte ou corruption éventuelle des données. La tâche Lecture cohérente est uniquement applicable pour les disques utilisés en tant que disques virtuels ou disques de secours.

Les tâches de Définition de lecture cohérente s'exécutent en arrière-plan. Elles effectuent des corrections lorsqu'elles le peuvent. Lorsque le Mode Définition de lecture cohérente est défini sur Automatique, la lecture cohérente est lancée si le contrôleur s'est trouvé inactif pendant un certain temps et lorsqu'aucune autre tâche en arrière-plan n'est en cours. Dans ce cas, la lecture cohérente optimise les performances du système, car les erreurs de disque peuvent être identifiées et corrigées lorsqu'aucune activité d'entrée ou de sortie n'est en cours sur le disque.

Le contrôleur règle la quantité de ressources système dédiées à la lecture cohérente en fonction de la quantité d'activité du contrôleur en compétition avec la tâche de lecture cohérente. Pendant une activité importante du contrôleur, une quantité réduite de ressources système est dédiée à la tâche de lecture cohérente.

La lecture cohérente n'est pas exécutée sur un disque physique dans les cas suivants :

- Le disque physique ne fait pas partie d'un disque virtuel ou n'est pas attribué comme disque de secours.
- Le disque physique fait partie d'un disque virtuel qui fait actuellement l'obiet d'une des tâches suivantes :
	- Reconstruction
	- Une reconfiguration ou une reconstruction
	- Initialisation en arrière-plan
	- Vérifier la cohérence

De plus, la lecture cohérente s'interrompt pendant une activité d'E/S importante et reprend lorsque l'activité d'E/S est terminée.

#### Concepts connexes

[Démarrage et arrêt de la lecture cohérente](#page-89-0)

#### Pour définir le mode de lecture cohérente

Sélectionnez l'option du mode Lecture cohérente souhaitée. Les options disponibles sont les suivantes :

• Automatique : la définition du mode sur Automatique lance la tâche de lecture cohérente. Lorsque la tâche est terminée, elle est à nouveau exécutée automatiquement selon un délai donné. Par exemple, sur certains contrôleurs, la lecture cohérente s'exécute toutes les quatre heures et sur d'autres contrôleurs, la lecture cohérente s'exécute tous les sept jours. La tâche de lecture cohérente s'exécute en continu sur le système et redémarre selon le délai défini chaque fois qu'une itération de la tâche est terminée. Si le système redémarre lorsque la tâche de lecture cohérente est exécutée en mode Automatique, la lecture cohérente redémarre à zéro pour cent (0 %). Lorsque la tâche de lecture cohérente est définie sur le mode Automatique, vous ne pouvez pas démarrer ou arrêter la tâche. Le mode **Automatique** est le paramètre par défaut.

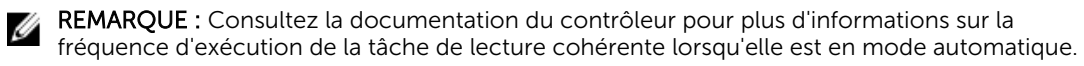

- Manuel : vous permet de démarrer et d'arrêter la tâche de lecture cohérente à l'aide de l'option Démarrer et arrêter la lecture cohérente. La définition du mode sur Manuel ne démarre par la tâche de lecture cohérente. Si le système redémarre alors que la lecture cohérente s'exécute en mode Manuel, la lecture cohérente ne redémarre pas.
- Désactivé : empêche la tâche de lecture cohérente de s'exécuter sur le système.

#### Pour trouver l'option Définir le mode de Lecture cohérente dans Storage Management

- 1. Dans la fenêtre Server Administrator, sous l'arborescence du système, développez le tableau de bord Stockage pour afficher les objets du contrôleur.
- 2. Sélectionnez un objet Contrôleur.
- 3. Cliquez sur Informations/Configuration sur la page Propriétés du contrôleur.
- 4. Sélectionnez Définir le mode de lecture cohérente dans le menu déroulant de Tâches disponibles.
- 5. Cliquez sur Exécuter.

<span id="page-89-0"></span>Vous pouvez également trouver cette tâche dans le menu déroulant Modifier les propriétés du contrôleur.

#### Concepts connexes

Modification des propriétés du contrôleur

## Démarrage et arrêt de la lecture cohérente

Mon contrôleur prend-il en charge cette fonctionnalité ? Voir [Fonctionnalités prises en charge.](#page-218-0)

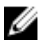

REMARQUE : L'opération Patrol Read n'est pas pris en charge sur les disques durs SSD (solid-state drives).

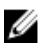

REMARQUE : Cette tâche n'est pas prise en charge sur les contrôleurs matériels PERC s'exécutant en mode HBA .

Lorsque le mode Définir la lecture cohérente est défini sur Manuel, vous pouvez démarrer la tâche de lecture cohérente ou interrompre son exécution.

Dans certains cas, la tâche de lecture cohérente ne peut pas s'exécuter.

Pour démarrer ou arrêter la tâche de lecture cohérente :

Cliquez sur Démarrer la lecture cohérente ou Arrêter la lecture cohérente.

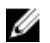

REMARQUE : Sur les contrôleurs matériels PERC 9, la tâche Arrêter la lecture cohérente indique : Lecture cohérente interrompue. Sur les contrôleurs PERC 9, la tâche Arrêt de la lecture cohérente indique : Lecture cohérente arrêtée.

Pour quitter sans démarrer ou arrêter la lecture cohérente, cliquez sur Retour à la page précédente.

#### Concepts connexes

[Définition du mode de lecture cohérente](#page-87-0)

#### Pour trouver l'option Démarrer/Arrêter la lecture cohérente dans Storage Management

- 1. Dans la fenêtre Server Administrator, sous l'arborescence du système, développez le tableau de bord Stockage pour afficher les objets du contrôleur.
- 2. Sélectionnez un objet Contrôleur.
- 3. Cliquez sur Informations/Configuration sur la page Propriétés du contrôleur.
- 4. Sélectionnez Démarrer la lecture cohérente ou Arrêter la lecture cohérente dans le menu déroulant de Tâches disponibles.
- 5. Cliquez sur Exécuter. Vous pouvez également trouver cette tâche dans le menu déroulant Modifier les propriétés du contrôleur.

#### Concepts connexes

Modification des propriétés du contrôleur

## Modification des propriétés du contrôleur

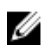

REMARQUE : Cette tâche n'est pas prise en charge sur les contrôleurs matériels PERC s'exécutant en mode HBA .

<span id="page-90-0"></span>Mon contrôleur prend-il en charge cette fonctionnalité ? Voir [Fonctionnalités prises en charge.](#page-218-0)

La tâche Modifier les propriétés du contrôleur vous permet de modifier plusieurs propriétés du contrôleur simultanément. Cette tâche est disponible uniquement sur les contrôleurs SAS avec la version de micrologiciel 6.1 ou ultérieure.

Vous pouvez modifier l'une des propriétés suivantes à l'aide de la tâche Modifier les propriétés du contrôleur :

- Taux de recréation
- Taux d'initialisation en arrière-plan
- Taux de vérification de la cohérence
- Taux de reconstruction
- Abandonner la vérification de la cohérence sur erreur
- Disque de secours réversible
- Équilibrage de charge
- Remplacement automatique du membre lors d'un échec prévisible
- Affichage du chemin redondant
- Disque de secours persistant

Ø

REMARQUE : Vous pouvez également définir ces propriétés avec l'interface de ligne de commande. Pour en savoir plus, voir le *Guide d'utilisation de l'interface de ligne de commande Server Administrator*.

#### Concepts connexes

[Pour effectuer de nouveau une analyse du contrôleur](#page-71-0)

#### Pour trouver Modifier les propriétés du contrôleur dans Storage Management

- 1. Dans la fenêtre Server Administrator, sous l'arborescence Système, développez Stockage.
- 2. À la page Tableau de bord du stockage, sélectionnez Modifier les propriétés du contrôleur du menu déroulant Tâches disponibles.
- 3. Cliquez sur Exécuter.

#### Pour trouver l'option Modifier les propriétés du contrôleur dans Storage Management : Méthode 2

- 1. Dans la fenêtre Server Administrator, sous l'arborescence du système, développez le tableau de bord Stockage pour afficher les objets du contrôleur.
- 2. Sélectionnez un objet Contrôleur.
- 3. Cliquez sur Informations/Configuration sur la page Propriétés du contrôleur.
- 4. Sélectionnez Modifier les propriétés du contrôleur du menu déroulant Tâches de contrôleur.
- 5. Cliquez sur Exécuter.

## Gestion de l'alimentation du disque physique

Mon contrôleur prend-il en charge cette fonctionnalité ? Voir [Fonctionnalités prises en charge.](#page-218-0)

La tâche Gérer l'alimentation des disques physiques vous permet de gérer l'alimentation consommée par les disques physiques.

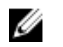

REMARQUE : La tâche Gérer l'alimentation des disques physiques est fournie avec les cartes PERC H700, H800, H310 et H330, en effectuant un arrêt de la rotation des disques de secours et des disques non configurés. Les cartes PERC H710, H710P, H810, H730P, H730, H830 et PERC FD33xD/ FD33xS prennent également en charge la tâche Gérer l'alimentation des disques physiques avec des modes d'économie d'énergie supplémentaires, et les options Arrêt de la rotation des lecteurs configurés et Économie d'énergie (C inactif) de disque automatique.

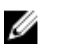

REMARQUE : Cette tâche n'est pas prise en charge sur les contrôleurs matériels PERC s'exécutant en mode HBA .

Vous pouvez activer un des modes suivants pour gérer l'énergie consommée :

- Aucun mode d'économie d'énergie : il s'agit du mode par défaut du contrôleur. Dans ce mode, toutes les fonctionnalités d'économie d'énergie sont désactivées.
- Mode d'économie d'énergie équilibré : fournit une bonne économie d'énergie tout en limitant la latence d'E/S.
- Mode d'économie d'énergie maximal : fournit une économie d'énergie maximale pour tous les lecteurs.
- Mode d'économie d'énergie personnalisé : vous permet de personnaliser les paramètres d'économie d'énergie. Les valeurs par défaut sont entrées lorsque vous sélectionnez ce mode d'alimentation. Vous pouvez sélectionner ou désélectionner les fonctions que vous souhaitez activer. Vous pouvez sélectionner **Quality of Service (QoS)** pour personnaliser l'économie d'énergie sur les lecteurs configurés en définissant l'**Heure de début** et l'Intervalle de temps d'accélération de la rotation.

Pour activer la fonction Quality of Service (QoS) :

- 1. Sélectionnez Mode d'économie d'énergie personnalisé.
- 2. Sélectionnez Activer pour l'option Ralentir la rotation des lecteurs configurés.

#### Concepts connexes

Propriétés de l'option Gérer l'alimentation des disques physiques [Gestion de l'alimentation des disques physiques sur des disques non configurés ou des disques de](#page-92-0) [secours](#page-92-0) [Gestion de l'alimentation des disques physiques à l'aide du mode d'économie d'énergie](#page-92-0) [personnalisé](#page-92-0) [Gestion de l'alimentation des disques physiques à l'aide de l'option QoS](#page-93-0) [Gestion de l'intervalle de temps pour l'option QOS](#page-93-0)

#### Propriétés de l'option Gérer l'alimentation des disques physiques

Le tableau suivant affiche les propriétés de l'option Gérer l'alimentation des disques physiques :

#### Tableau 16. Gérer l'alimentation des disques physiques

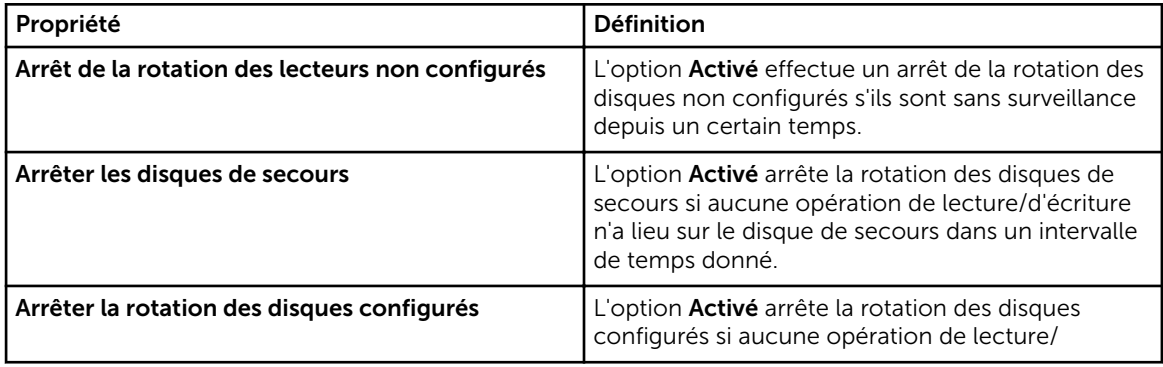

<span id="page-92-0"></span>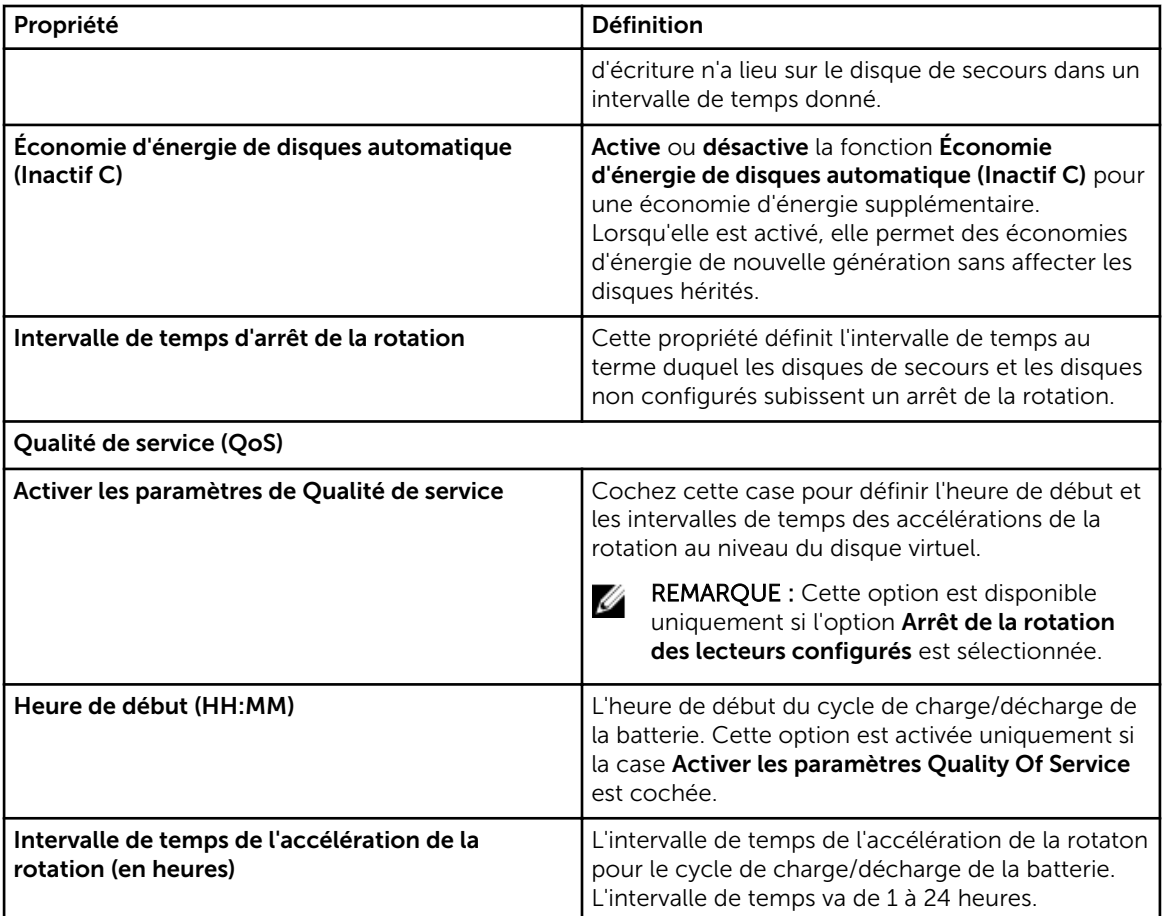

#### Concepts connexes

[Gestion de l'alimentation du disque physique](#page-90-0)

#### Gestion de l'alimentation des disques physiques sur des disques non configurés ou des disques de secours

- 1. Sélectionnez Activé pour les options Arrêter la rotation des disques non configurés et Arrêter la rotation des disques de secours.
- 2. Cliquez sur Appliquer les modifications. Pour quitter ou annuler vos modifications, cliquez sur Retour à la page précédente.

#### Concepts connexes

[Gestion de l'alimentation du disque physique](#page-90-0)

#### Gestion de l'alimentation des disques physiques à l'aide du mode d'économie d'énergie personnalisé

Pour gérer l'alimentation des disques physiques à l'aide du Mode d'économie d'énergie personnalisé :

- 1. Sélectionnez l'option Mode d'économie d'énergie personnalisé.
- 2. Modifiez les paramètres restants dans la page Gérer l'alimentation des disques physiques. Vous pouvez également configurer les options dans la section QoS tel que décrit ci-dessous.

#### <span id="page-93-0"></span>Concepts connexes

[Gestion de l'alimentation du disque physique](#page-90-0)

#### Gestion de l'alimentation des disques physiques à l'aide de l'option QoS

Pour gérer l'alimentation des disques physiques à l'aide de l'option QoS :

- 1. Sélectionnez l'option Mode d'économie d'énergie personnalisé.
- 2. Dans le menu déroulant Arrêter la rotation des disques configurés, sélectionnez Activé.
- 3. L'option Qualité de service (QOS) est activée.

Entrez l'heure de début et l'intervalle de temps pour accélérer la rotation des disques.

4. Cliquez sur Appliquer.

#### Concepts connexes

[Gestion de l'alimentation du disque physique](#page-90-0)

#### Gestion de l'intervalle de temps pour l'option QOS

Pour gérer l'intervalle de temps de l'option QOS au niveau du disque virtuel :

1. Dans le volet Quality Of Service (QOS), cochez la case Activer les paramètres Quality of Service.

- 2. Définissez l'heure de début. L'heure de début peut aller d'une heure à 24 heures.
- 3. Cliquez sur Appliquer les changements.

REMARQUE : L'option Activer les paramètres Quality of Service est activée uniquement si l'option Arrêt de la rotation des lecteurs configurés est activée.

#### Concepts connexes

[Gestion de l'alimentation du disque physique](#page-90-0)

#### Pour trouver l'option Gérer l'alimentation des disques physiques dans Storage Management

- 1. Dans la fenêtre Server Administrator, sous l'arborescence du système, développez le tableau de bord Stockage pour afficher les objets du contrôleur.
- 2. Sélectionnez un objet Contrôleur.
- 3. Cliquez sur Informations/Configuration sur la page Propriétés du contrôleur.
- 4. Sélectionnez Gérer l'alimentation des disques physiques dans le menu déroulant Tâches disponibles.
- 5. Cliquez sur Exécuter.

## Gestion du cache préservé

La fonctionnalité Gestion du cache préservé vous fournit l'option d'ignorer ou de restaurer les données du cache du contrôleur.

Dans la règle d'écriture différée, les données sont écrites sur le cache avant d'être écrites sur le disque physique. Si le disque virtuel se met hors ligne ou est supprimé pour quelque raison que ce soit, les données du cache seront perdues.

<span id="page-94-0"></span>Les données du cache peuvent également être perdues suite à une panne du câble ou d'alimentation imprévue. Si une telle panne se produit, Storage Management préserve les données écrites sur le cache préservé ou « dirty » jusqu'à ce que vous restauriez le disque virtuel ou que vous effaciez le cache.

Cette fonction est disponible uniquement sur des contrôleurs SAS de version micrologicielle 6.1 ou ultérieure.

L'état du contrôleur est attribué par le cache préservé. L'état du contrôleur s'affiche en tant que dégradé si le contrôleur est doté d'un cache préservé.

PRÉCAUTION : Dans certains cas, il est possible que vous ne puissiez pas utiliser Storage Management pour gérer le cache préservé. Par exemple, si vous possédez un niveau de RAID 1 avec deux disques : D1 et D2. Si vous retirez D2, le disque virtuel devient dégradé et les données présentes dans le cache du contrôleur sont écrites sur D1. À ce moment-là, D1 contient les données les plus récentes. Si vous réinsérez D2 et retirez D1, le disque virtuel est toujours dégradé et ne contient pas les dernières données.

Vous ne pouvez effacer le cache préservé que si *toutes* les conditions suivantes sont remplies :

- Le contrôleur n'a aucune configuration étrangère. Sélectionnez Cliquer pour afficher l'apercu pour visualiser les détails de la configuration étrangère. Voir [Opérations de configuration étrangère.](#page-74-0)
- Le contrôleur n'a aucun disque virtuel hors ligne ou manquant. Si des disques virtuels sont hors ligne ou manquants, assurez-vous d'avoir une sauvegarde de ces disques.
- Les câbles qui alimentent les disques virtuels ne sont pas déconnectés.

## Clé de cryptage

Le contrôleur utilise la clé de cryptage pour verrouiller ou déverrouiller l'accès aux disques autocryptables (SED). Vous ne pouvez créer qu'une seule clé de cryptage pour chaque contrôleur doté de la capacité de cryptage.

Si vous utilisez le Gestionnaire de clés local (LKM), vous devez créer la clé de cryptage en spécifiant l'Identifiant de clé de cryptage et la Phrase de passe.

#### Identifiant de clé de cryptage

Un identifiant de clé de cryptage est un nom textuel fourni par l'utilisateur pour la phrase de passe. L'identifiant vous permet de déterminer la phrase de passe à saisir lors de l'authentification afin d'importer des disques SED cryptés étrangers.

#### Phrase de passe

Une **phrase de passe** est une chaîne de caractères fournie par l'utilisateur qui est utilisée par le contrôleur pour créer la clé de cryptage.

REMARQUE : Pour en savoir plus sur les consignes de clé de cryptage et de phrase de passe, cliquez

sur l'icône sur la page Gérer la clé de cryptage.

#### Concepts connexes

[Gestion de la clé de cryptage](#page-96-0)

#### Création d'une Clé de cryptage et activation de LKM

Pour créer une clé de cryptage sur le contrôleur sélectionné :

- 1. Sélectionnez l'option Activer la gestion de clés locale (LKM).
- 2. Tapez Identifiant de clé de cryptage

Un Identifiant de clé de cryptage peut contenir des chiffres, des lettres minuscules, des lettres majuscules, des caractères non alphanumériques ou une combinaison de ces derniers.

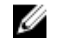

REMARQUE : Pour connaître les consignes d'Identifiant de clé de cryptage et de Phrase de

passe, cliquez sur l'icône sur la page.

3. Entrez une Phrase de passe.

Une **phrase de passe** doit contenir au moins un caractère numérique, des caractères en majuscule et minuscule sont autorisés, et un caractère non alphanumérique (sauf un espace).

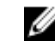

REMARQUE : Server Administrator Storage Management suggère une phrase de passe sous la zone de texte Phrase de passe.

4. Si vous souhaitez enregistrer les références de la clé de cryptage dans un fichier sur le système où le serveur Web Server distribué s'exécute, cochez la case Dépôt de clé.

Le champ Chemin d'accès s'affiche. Entrez le chemin où vous souhaitez enregistrer le fichier. Le chemin doit contenir un nom de fichier avec l'extension .xml. Le fichier enregistré inclut des détails tels que l'adresse SAS, l'identifiant de la clé de cryptage, la phrase de passe et la date de modification. Vous pouvez utiliser ce fichier pour toute référence ultérieure.

PRÉCAUTION : Il est important de bien comprendre que si vous perdez la phrase de passe, vous ne pourrez pas la récupérer. Si vous déplacez les disques physiques associés à la phrase de passe perdue vers un autre contrôleur ou si le contrôleur échoue ou est remplacé, vous ne pourrez pas accéder aux données à partir de ce disque.

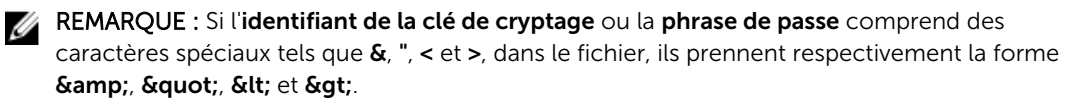

REMARQUE : Si le système se plante lors de l'enregistrement du fichier, le fichier de sauvegarde est enregistré dans l'emplacement spécifié.

5. Cochez la case indiquant que vous comprenez les implications inhérentes à l'utilisation d'une phrase de passe, puis cliquez sur Appliquer les modifications.

Dans l'écran du contrôleur Informations/Configuration, l'option Clé de cryptage présente est définie sur Oui, et le Mode de cryptage est défini sur LKM.

#### Modification ou suppression de la clé de cryptage

Vous pouvez modifier la clé de cryptage d'un contrôleur si ce contrôleur possède déjà une clé de cryptage configurée. Vous pouvez supprimer la clé de cryptage de contrôleurs cryptés uniquement s'il n'y a pas de disques virtuels cryptés.

Pour modifier la clé de cryptage, entrez l'Identifiant de la nouvelle clé de cryptage et la Phrase de passe. Vous êtes invité à vous authentifier avec la *Phrase de passe actuelle*. Veillez à lire la mention relative à l'importance de la phrase de passe et aux conséquences du non enregistrement de cette phrase de passe avant d'appliquer les modifications.

<span id="page-96-0"></span>Lorsque vous modifiez la clé de cryptage, la configuration existante du contrôleur est mise à jour afin d'utiliser la nouvelle clé de cryptage. Si vous avez précédemment retiré l'un des disques cryptés, vous devrez vous authentifier avec l'ancienne phrase de passe pour pouvoir importer les disques cryptés.

Lorsque vous changez la clé de cryptage, vous pouvez également enregistrer ou mettre à jour les références de la nouvelle clé de cryptage dans un fichier système sur lequel s'exécute le service Web distribué. Cochez la case **Dépôt de clé**. Si vous avez déjà enregistré les références de la clé de cryptage d'un contrôleur, le fait de spécifier le chemin du fichier permet de mettre à jour les références de ce contrôleur. Si les références concernent un nouveau contrôleur, les détails sont ajoutés au même fichier.

Si vous n'avez pas enregistré les références dans un fichier, vous pouvez entrer le chemin où le fichier doit être enregistré. Le chemin doit contenir un nom de fichier avec l'extension **.xml**. Lors de l'application des changements, ce fichier est créé avec les références.

Si vous supprimez la clé de cryptage, vous ne pourrez pas créer de disques virtuels cryptés et tous les disques autocryptables non configurés cryptés sont effacés. La suppression d'une clé de cryptage n'affecte toutefois pas le cryptage ou les données des disques étrangers. Si vous avez enregistré les références de la clé de cryptage dans un fichier, la suppression de la clé de cryptage n'entraîne pas celle du fichier. La gestion du fichier est de la responsabilité de l'administrateur.

#### Gestion de la clé de cryptage

W

REMARQUE : Cette tâche n'est pas prise en charge sur les contrôleurs matériels PERC s'exécutant en mode HBA .

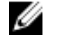

Ű

REMARQUE : Il n'est pas requis de configurer un SED de cryptage. Les paramètres de cryptage servent à configurer le disque virtuel et le disque autocryptable (SED).

REMARQUE : Pour les contrôleurs sur lesquels le cryptage est désactivé, il vous faudra activer le cryptage manuellement pour les disques virtuels créés à l'aide de disques SED. Si des disques virtuels sont créés après l'activation du cryptage sur le contrôleur, ils seront automatiquement configurés en tant que disques virtuels cryptés, à moins que l'option Crypage activé ne soit désactivée pendant la création de disques virtuels de configuration avancée.

Sur un contrôleur doté de la capacité de cryptage, la tâche Gérer la clé de cryptage vous permet d'activer le cryptage en mode Gestionnaire de clés local. Si vous activez le mode Gestionnaire de clés local, vous pouvez créer une clé de cryptage sur un contrôleur doté de la capacité de cryptage et l'enregistrer localement. Vous pouvez également modifier ou supprimer la clé de cryptage.

REMARQUE : Cette tâche n'est disponible que sur les contrôleurs PERC H7x0 et H8x0.

#### Concepts connexes

[Phrase de passe](#page-94-0)

#### *Gérer la clé de cryptage dans Storage Management*

Pour accéder à la tâche Gérer la clé de cryptage dans Storage Management :

- 1. Dans la fenêtre Server Administrator, sous l'arborescence Système, développez Stockage.
- 2. Allez dans le menu déroulant Tableau de bord du stockage → Tâches disponibles → Gérer la clé de cryptage....
- 3. Cliquez sur Exécuter.

#### <span id="page-97-0"></span>*Tâche Gérer la clé de cryptage dans Storage Management : Méthode 2*

Pour accéder à la tâche Gérer la clé de cryptage dans Storage Management :

- 1. Développez l'objet Stockage de l'arborescence pour afficher les objets de contrôleur.
- 2. Sélectionnez un objet de contrôleur doté de la capacité de cryptage.
- 3. Cliquez sur Informations/Configuration .
- 4. Sélectionnez Gérer la clé de cryptage dans le menu déroulant Tâches du contrôleur.
- 5. Cliquez sur Exécuter.

Si le contrôleur est doté de la capacité de cryptage et qu'aucune clé de cryptage n'est présente, la page Créer une clé de cryptage s'affiche. Sinon, la page Modifier ou supprimer la clé de cryptage s'affiche.

## Convertir en disques non RAID

À propos des adaptateurs PERC pris en charge :

Mon contrôleur prend-il en charge cette fonctionnalité ? Voir [Fonctionnalités prises en charge.](#page-218-0)

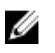

REMARQUE : Cette tâche n'est pas prise en charge sur les contrôleurs matériels PERC s'exécutant en mode HBA .

- 1. Dans la fenêtre Server Administrator, sous l'arborescence du système, développez le tableau de bord Stockage pour afficher les objets du contrôleur.
- 2. Sélectionnez l'objet Contrôleur.
- 3. Cliquez sur Informations/Configuration sur la page Propriétés du contrôleur.
- 4. Dans le menu déroulant Controller Tasks (tâches du contrôleur), sélectionnez la tâche Convert to Non-RAID (Convertir en non RAID).

Les disques à l'état Prêt sont affichés.

- 5. Sélectionnez les disques que vous souhaitez convertir.
- 6. Cliquez sur Appliquer.

La conversion est confirmée par un message de confirmation.

#### Concepts connexes

Convertir en disques RAID

## Convertir en disques RAID

À propos des adaptateurs PERC pris en charge :

Mon contrôleur prend-il en charge cette fonctionnalité ? Voir [Fonctionnalités prises en charge.](#page-218-0)

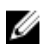

REMARQUE : Cette tâche n'est pas prise en charge sur les contrôleurs matériels PERC s'exécutant en mode HBA .

- 1. Dans la fenêtre Server Administrator, sous l'arborescence du système, développez le tableau de bord Stockage pour afficher les objets du contrôleur.
- 2. Sélectionnez l'objet Contrôleur.
- 3. Cliquez sur Informations/Configuration sur la page Propriétés du contrôleur.
- 4. Ouvrez le menu déroulant Controller Tasks (tâches du contrôleur) et sélectionnez Convert to RAID Capable disks (Convertir en disques compatibles RAID). Les disques non RAID sont affichés.
- 5. Sélectionnez les disques que vous souhaitez convertir.
- 6. Cliquez sur Appliquer.

La conversion est confirmée par un message de confirmation.

## Concepts connexes

[Convertir en disques non RAID](#page-97-0)

## Modification du mode du contrôleur

Vous pouvez modifier le mode du contrôleur en mode RAID (Redundant Array of Independent Disks/ Matrice redondante de disques indépendants) ou HBA (Host Bus Adaptater/adaptateur de bus hôte). Pour changer le mode du contrôleur, effectuez les opérations suivantes :

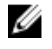

REMARQUE : Cette option est prise en charge uniquement sur les PowerEdge RAID Controller 9 (PERC 9) et dans les versions ultérieures de la famille de contrôleurs matériels.

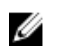

REMARQUE : Lorsque vous modifiez le mode du contrôleur de RAID en HBA ou inversement, certaines fonctions ou fonctionnalités peuvent varier.

- 1. Dans la fenêtre Server Administrator, sous l'arborescence du système, développez le tableau de bord Stockage pour afficher les objets du contrôleur.
- 2. Sélectionnez l'objet Contrôleur.
- 3. Cliquez sur Informations/Configuration sur la page Propriétés du contrôleur.
- 4. Dans le menu déroulant Controller Tasks (Tâches de contrôleur), sélectionnez Change Controller Mode...(Modifier le mode du contrôleur ...), puis cliquez sur Execute (Exécuter). La fenêtre Change Controller Mode(Modifier le mode du contrôleur) s'affiche. La section Current Controller Mode (Mode actuel du contrôleur) affiche le mode du contrôleur : RAID ou HBA.
- 5. Sélectionnez RAID ou HBA à partir de la sectionChange Controller Mode(Modifier le mode du contrôleur), puis cliquez sur Apply Changes (Appliquer les modifications).
- 6. Après avoir cliqué sur Appliquer les modifications, si l'un des messages suivants s'affiche, cliquez sur OK, puis cliquez sur Retour à la page précédente. Désactivez ou supprimez les options répertoriées dans le message d'erreur, puis répétez les étapes 1 à 5.
	- Le contrôleur est déjà en cours d'exécution dans le mode sélectionné : vérifiez le mode du contrôleur dans la section Current Controller Mode (Mode actuel du contrôleur) avant de continuer.
	- Impossible de modifier le mode du contrôleur lors qu'une configuration étrangère est présente sur le contrôleur : supprimer toutes les configurations étrangères puis répéter ces étapes pour changer le mode du contrôleur.
	- Impossible de modifier le mode du contrôleur lorsqu'il existe un cache préservé sur le contrôleur : retirez le cache préservé puis répéter ces étapes pour changer le mode du contrôleur.
	- Impossible de modifier le mode du contrôleur alors que les disques virtuels sont présents sur le contrôleur : supprimer tous les disques virtuels, puis répétez les étapes pour changer le mode du contrôleur.
	- Impossible de modifier le mode du contrôleur en présence de disques de secours sur le contrôleur : retirez tous les disques de secours puis répétez les étapes de changement de mode du contrôleur.
	- Impossible de modifier le mode du contrôleur lorsque la clé de sécurité est attribuée au contrôleur : retirez la clé de sécurité, puis répétez les étapes pour changer le mode du contrôleur.
- 7. Cliquez sur OKlorsque vous recevez le message suivant, Pour appliquer les modifications, vous devez redémarrer le serveur. Êtes-vous sûr de vouloir modifier le mode du contrôleur ?
- 8. Redémarrez le serveur pour changer le mode du contrôleur.

#### Liens associés :

• [Tâches de contrôleur](#page-69-0)

## Opération de configuration automatique de RAID0

Mon contrôleur prend-il en charge cette fonctionnalité ? Voir [Fonctionnalités prises en charge.](#page-218-0)

Utilisez cette fonction pour configurer automatiquement tous les disques physiques en état Prêt en disques virtuels RAID 0. Cette fonctionnalité est prise en charge sur les contrôleurs matériels de la gamme PERC 9 dotés de la dernière version du micrologiciel.

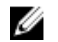

REMARQUE : L'opération de configuration automatique du RAID0 est prise en charge uniquement par les disques durs SAS et SATA. S'il existe des disques SSD disponibles dans le serveur, cette fonction ignore les disques SSD lors de l'exécution de l'opération de configuration automatique du RAID0.

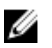

REMARQUE : Lors de l'exécution d'une opération de configuration automatique du RAID0 sur un seul contrôleur de stockage, 192 disques physiques au plus sont pris en charge. Seuls les disques physiques en état Prêt sont configurés en disques virtuels RAID 0.

Avant de continuer, accédez à la page des détails des disques physiques et vérifiez que les disques physiques sont en état Prêt. Pour configurer les disques physiques en disques virtuels RAID 0, procédez comme suit :

- 1. Dans la fenêtre Server Administrator, sous l'arborescence du système, développez le Stockage pour afficher les objets du contrôleur.
- 2. Sélectionnez l'objet Contrôleur.
- 3. Cliquez sur Informations/Configuration sur la page Propriétés du contrôleur.
- 4. Dans le menu déroulant Tâches de contrôleur, sélectionnez Configuration automatique de RAID0, puis cliquez sur Exécuter.

La fenêtre Configuration automatique de RAID0 s'affiche. Lisez les messages qui s'affichent dans cette fenêtre avant de poursuivre.

5. Cliquez sur **Confirmer** pour configurer les disques physiques. L'opération de configuration automatique peut prendre un certain temps, en fonction de la configuration et des disques physiques disponibles en état Prêt. L'opération Configurer automatiquement RAID0 réussit uniquement si le Journal des alertes est mis à jour. Consultez le Journal des alertes pour plus d'informations.

REMARQUE : Si aucun disque physique n'est en état Prêt et que vous répétez la procédure, l'opération de configuration automatique de RAID0 ignore automatiquement votre demande sans afficher de message d'erreur. Pour plus d'informations sur les alertes et leurs actions correctrices, voir le *Server Administrator Messages Reference Guide* (Guide de référence des messages de Server Administrator), à l'adresse dell.com/openmanagemanuals.

# Affichage des rapports disponibles

Pour afficher un rapport :

- 1. Développez l'objet Stockage de l'arborescence pour afficher les objets de contrôleur.
- 2. Sélectionnez un objet Contrôleur.
- 3. Cliquez sur Informations/Configuration.
- 4. Sélectionnez un rapport dans le menu déroulant de Sélectionner un rapport.
- 5. Cliquez sur Exécuter.

## Rapports disponibles

- Rapport de vérification de la cohérence (Patrol Read)
- Rapport de vérification de la cohérence
- Rapport d'occupation des logements
- [Rapport de version du micrologiciel de disque physique](#page-101-0)

## Affichage du rapport de lecture cohérente

Mon contrôleur prend-il en charge cette fonctionnalité ? Voir [Fonctionnalités prises en charge.](#page-218-0)

Le rapport de lecture cohérente fournit des informations sur toutes les vérifications effectuées sur le contrôleur en ordre chronologique, par exemple la dernière date d'exécution et le résultat. En cas d'échec de la vérification, la cause de l'échec s'affiche.

#### Concepts connexes

[Définition du mode de lecture cohérente](#page-87-0)

#### Pour trouver l'option Afficher le rapport de lecture cohérente dans Storage Management

- 1. Dans la fenêtre Server Administrator, sous l'arborescence Système, cliquez sur Stockage.
- 2. Sélectionnez Afficher le rapport de lecture cohérente dans le menu déroulant Sélectionner un rapport.
- 3. Cliquez sur Exécuter.

## Affichage du rapport de lecture cohérente

Mon contrôleur prend-il en charge cette fonctionnalité ? Voir [Fonctionnalités prises en charge.](#page-218-0)

Le rapport de lecture cohérente fournit des informations sur toutes les vérifications de la cohérence effectuées sur le contrôleur par ordre chronologique, par exemple la dernière date d'exécution et le résultat. En cas d'échec de la vérification, la cause de l'échec s'affiche.

#### Concepts connexes

[Exécution d'une vérification de cohérence](#page-167-0)

#### Pour trouver l'option Afficher le rapport de lecture cohérente dans Storage Management

- 1. Dans la fenêtre Server Administrator, sous l'arborescence Système, cliquez sur Stockage.
- 2. Sélectionnez Afficher le rapport de lecture cohérente dans le menu déroulant Sélectionner un rapport.
- 3. Cliquez sur Exécuter.

## Affichage du rapport d'occupation des logements

Mon contrôleur prend-il en charge cette fonctionnalité ? Voir [Fonctionnalités prises en charge.](#page-218-0)

<span id="page-101-0"></span>La tâche Afficher le rapport d'occupation des logements vous permet d'afficher des détails sur les logements vides et occupés de toutes les enceintes et fonds de panier. Elle présente un schéma représentant l'occupation des logements de disques physiques. Passez la souris sur chaque logement pour en afficher les détails, tels que la référence de disque physique, l'état et la taille.

## Affichage du rapport de version du micrologiciel de disque physique

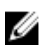

REMARQUE : Cette option n'est pas prise en charge sur les contrôleurs matériels PERC s'exécutant en mode HBA .

Mon contrôleur prend-il en charge cette fonctionnalité ? Voir [Fonctionnalités prises en charge.](#page-218-0)

Le Rapport de versions de micrologiciels de disque physique compare le micrologiciel actuel à la liste des micrologiciels et des modèles de pilote hérité actuellement disponibles.

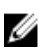

REMARQUE : Pour générer le rapport de versions de micrologiciels HDD, la vitesse négociable et le numéro de modèle des lecteurs sont utilisés en tant qu'indicateurs dans le but d'indexer les entrées dans le fichier hddfwver.csv. Si la vitesse négociable du lecteur n'est pas disponible depuis le contrôleur, le numéro de modèle du lecteur est utilisé comme indicateur pour indexer les entrées dans le fichier hddfwver.csv.

Vous pouvez exécuter le rapport par contrôleur ou pour le système de stockage.

Pour chaque rapport de contrôleur, cliquez sur Stockage → Contrôleur → Informations/Configuration  $\rightarrow$  Rapports disponibles  $\rightarrow$  Rapport de versions de micrologiciels de disque physique  $\rightarrow$  Exécuter

Pour un rapport de systèmes de stockage, sélectionnez Stockage → Informations/Configuration → Tâches globales → Rapport de versions de micrologiciels de disque physique → Exécuter

Si vous ne disposez pas du dernier fichier de comparaison (hddfwver.csv), contactez votre fournisseur de service pour télécharger ce fichier. Remplacez le fichier hddfwver.csv existant par le nouveau fichier à l'emplacement suivant :

Sur les systèmes exécutant Windows :

C:\<*Program Files (x86)*>\Dell\SysMgt\sm

où *C:\Programs* peut différer, selon le système.

Sur les systèmes exécutant Linux :

/opt/dell/srvadmin/etc/srvadmin-storage/hddfwver.csv

Sur les systèmes exécutant ESXi :

/etc/cim/dell/srvadmin/srvadmin-storage/hddfwver.csv

Si tous les disques physiques disposent des micrologiciels les plus récents, le message informatif suivant s'affiche.

There are no physical disks available that require firmware update.

#### Concepts connexes

[Propriétés du rapport de version du micrologiciel de disque physique](#page-102-0)

## <span id="page-102-0"></span>Propriétés du rapport de version du micrologiciel de disque physique

Le rapport affiche les informations relatives aux lecteurs nécessitant une mise à niveau du logiciel, tel que répertorié dans le tableau suivant.

| Propriété                                          | <b>Définition</b>                                                                                                    |
|----------------------------------------------------|----------------------------------------------------------------------------------------------------|
| Nom                                                | Affiche le nexus ou l'emplacement de chacun des disques à<br>mettre à jour. Ce nexus est représenté par un adressage<br>composé de deux à trois chiffres vers l'emplacement du<br>disque. Exemple :<br>Adressage à deux chiffres : 0:1 = Contrôleur 0: Logement 1<br>Adressage à trois chiffres : 1:0:4 = Contrôleur 1: Connecteur<br>0: Logement 4                                                                                                    |
| Numéro de modèle                                   | Le numéro unique associé aux disques d'un fournisseur OEM<br>spécifique et à la capacité du disque.                                                                                                    |
| Version du micrologiciel                           | La version de micrologiciel s'exécutant actuellement sur le<br>lecteur spécifique du système.                                                                                                    |
| La dernière version de micrologiciel<br>disponible | La version de micrologiciel comparée à la version de<br>micrologiciel du fichier de comparaison.                                                                                                    |
| <b>Nautilus EFI</b>                                | Nautilus est l'outil utilisé pour les mises à jour de<br>micrologiciels hors ligne. Nautilus EFI est la version de l'outil<br>compatible avec la 11e génération de serveurs pris en<br>charge. Cet outil met à jour plusieurs types de disque à l'aide<br>d'un balayage unique, met à jour le démarrage de la<br>procédure et s'exécute depuis une clé USB. Si la colonne du<br>Nautilus EFI contient un numéro de pièce, ce disque est alors<br>livré sur un serveur de 11e génération. Lorsqu'il est<br>téléchargé, cet outil apparaît sous Téléchargements de<br>micrologiciel de disque avec un nom au format suivant :<br>NautilusEFIAxx_ZPE.exe.                                                                                                    |
| <b>Nautilus DOS</b>                                | Nautilus est l'outil utilisé pour les mises à jour de<br>micrologiciels hors ligne. Nautilus DOS est la version de<br>l'outil compatible avec la 9e (x9xx) - 11e (yx1x) génération de<br>serveurs pris en charge composés de disques SAS et SATA.<br>Cet outil met à jour plusieurs types de disque à l'aide d'un<br>balayage unique, met à jour le démarrage de la procédure et<br>s'exécute depuis une clé USB, un environnement PXE<br>(Preboot Execution Environment), ou depuis un CD-ROM. Si<br>la colonne du Nautilus DOS contient un numéro de pièce, ce<br>disque est alors livré sur un serveur de 9e - 11e génération.<br>Lorsqu'il est téléchargé, cet outil apparaît sous<br>Téléchargements de micrologiciel de disque avec un nom<br>au format suivant : NautilusAxx_ZPE.exe. |

Tableau 17. Propriétés du rapport de version du micrologiciel de disque physique

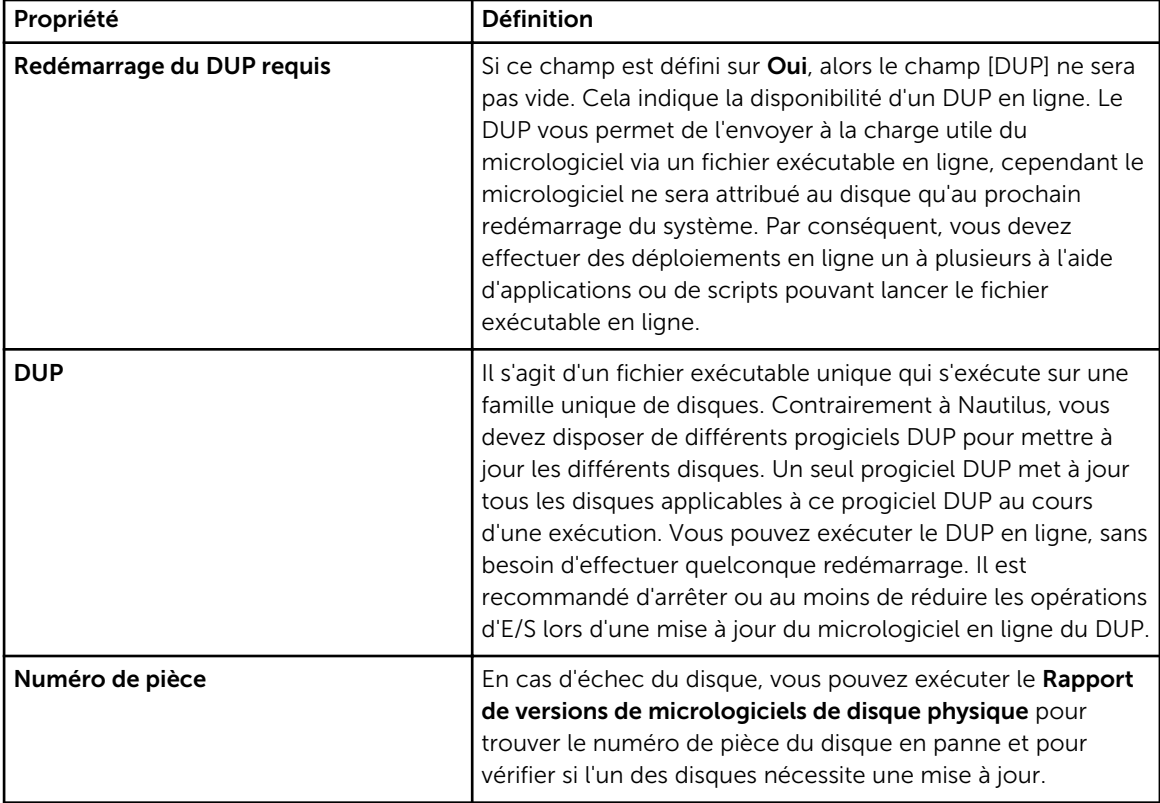

# Prise en charge des contrôleurs du matériel PERC 9

La gamme de contrôleurs PowerEdge RAID Controller (PERC) de niveau entreprise a été conçue pour optimiser les performances, accroître la fiabilité et la tolérance des pannes et simplifier l'administration en fournissant une solution puissante et facile à gérer qui crée une infrastructure robuste et permet d'optimiser la disponibilité du serveur. Le lancement de la gamme de contrôleurs matériels PERC 9 apporte également des améliorations aux solutions de stockage.

La nouvelle gamme de contrôleurs matériels PERC 9 prend en charge les améliorations du stockage suivantes :

- Prise en charge de disques virtuels RAID de niveau 10 sur le contrôleur matériel PERC 9
- [Prise en charge de disques durs à secteur de 4 000 octets de format avancé](#page-106-0)
- [T10 Standard Protection Information \(PI\) Champ d'intégrité des données](#page-107-0)

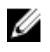

REMARQUE : L'ordre des contrôleurs affiché dans Storage Management peut ne pas correspondre à l'ordre des contrôleurs de l'interface humaine (HII) et de la mémoire morte (ROM) de l'option PERC. L'ordre de ces contrôleurs ne provoque aucune limitation.

# Prise en charge de la création de disque virtuel RAID de niveau 10 sur des contrôleurs matériels PERC 9

Le niveau de RAID 10 constitue une solution pour les utilisateurs qui exigent des performances élevées et une redondance avec reprise plus rapide après une défaillance de disque. Bien qu'une configuration RAID de niveau 10 soit plus coûteuse à entretenir, elle présente de nombreux avantages puisqu'elle combine les propriétés des niveaux de RAID 1 et 0.

Les créations de disque virtuel RAID de niveau 10 sur des contrôleurs matériels PERC 9 prend en charge la fonctionnalité de répartition inégale. Lorsque vous créez des disques virtuels RAID de niveau 10 avec le contrôleur matériel PERC 9, le micrologiciel suggère la meilleure disposition de répartition pour l'installation.

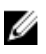

REMARQUE : Au moins 4 disques physiques et au plus 256 disques physiques sont autorisés pour une configuration de disques virtuels RAIDde niveau 10 avec des contrôleurs matériels PERC 9.

Vous pouvez créer des disques virtuels RAID de niveau 10 sur les contrôleurs matériels PERC 9 à l'aide des Assistants suivants :

- Assistant rapide
- Assistant avancé

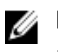

## **REMARQUE :**

La procédure de création de disques virtuels sur des contrôleurs matériels PERC 9 est la même que pour les autres contrôleurs matériels PERC.

#### Tâches connexes

- [Assistant Création rapide de disque virtuel](#page-170-0)
- [Assistant Création avancée de disque virtuel](#page-172-0)

## Création de disque virtuel de niveau de RAID 10 avec répartition inégale

La création d'un disque virtuel de niveau de RAID 10 avec la fonctionnalité de répartition inégale est disponible sur l'interface utilisateur (UI) et l'interface de ligne de commande (CLI) de Storage Management. Pour plus d'informations sur l'interface CLI de Storage Management, voir *Server Administrator Command Line Interface Guide* (Guide de l'interface de ligne de commande Server Administrator).

• Basé sur le nombre minimal (pair) de disques physiques sélectionnés, le micrologiciel du contrôleur matériel PERC 9 vous recommande une disposition de la répartition préférée.

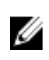

REMARQUE : La commande de création d'un disque virtuel de niveau de RAID 10 à partir d'une interface CLI de Storage Management ne prend pas en charge le paramètre facultatif [spanlength =<n>] sur les contrôleurs matériels PERC 9.

- L'Assistant avancé ne permet pas de sélectionner la longueur de la répartition pour la création de disques virtuels de niveau de RAID 10 sur des contrôleurs matériels PERC 9.
- Le disque virtuel de disposition de répartition RAID de niveau 10 créé à partir de l'Assistant rapide sur les contrôleurs matériels PERC 9 utilise la disposition de la répartition, comme le conseille le micrologiciel du contrôleur matériel PERC 9.

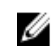

REMARQUE : Storage Management utilise la disposition de la répartition suggérée par le micrologiciel du contrôleur matériel PERC 9 pour la création de disques virtuels RAID de niveau 10.

- La disposition de la répartition suggérée par le micrologiciel du contrôleur matériel PERC 9 est la même pour un ensemble de disques physiques donné.
- La fonction Intelligent Mirroring est prise en charge sur les contrôleurs matériels PERC 9.
- Lorsque vous créez un disque virtuel à l'aide de l'Assistant avancé sur des contrôleurs matériels PERC 9, les informations concernant la disposition de la répartition ne s'affichent pas sous Disques physiques sélectionnés .
- La création de disques virtuels RAID de niveau 10 répartis sur des contrôleurs matériels PERC 9 prend en charge la répartition inégale.
- Le regroupement des disques physiques sélectionnés pour le disque virtuel de niveau de RAID 10 via l'Assistant avancé n'est pas pris en charge sur des contrôleurs matériels PERC 9.
- Lorsque vous importez une configuration étrangère de contrôleurs matériels préalablement aux contrôleurs matériels PERC 9 vers des contrôleurs matériels PERC 9, la disposition de la répartition des contrôleurs des disques virtuels de niveau de RAID 10 reste la même.
- Lorsque vous importez une configuration étrangère de disques virtuels de niveau de RAID 10 depuis des contrôleurs matériels PERC 9 vers d'autres contrôleurs matériels PERC 9, la disposition de la répartition ne change pas.

<span id="page-106-0"></span>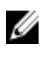

REMARQUE : L'importation d'une configuration étrangère (autre que des disques virtuels de niveau de RAID 10 ) depuis des contrôleurs matériels PERC 9 vers des contrôleurs matériels préalablement à PERC 9 n'est pas prise en charge.

#### Tâches connexes

- [Assistant Création rapide de disque virtuel](#page-170-0)
- [Assistant Création avancée de disque virtuel](#page-172-0)

# Prise en charge de disques durs à secteur de 4 000 octets de format avancé

Depuis le lancement de la prise en charge des contrôleurs de matériel de la gamme PERC 9 dans Storage Management (Gestion du stockage), les utilisateurs se servant d'anciens disques durs à secteur de 512 octets peuvent désormais effectuer une transition aux disques durs à secteur de 4 Ko de format avancé. Ceux-ci utilisent le média de surface de stockage de manière plus efficace en combinant, en un secteur de 4096 octets (4 Ko), les données qui auraient été stockées sur huit disques durs à secteur de 512 octets. Ces fonctions de combinaison des données sur des disques durs à secteur de 4 Ko améliorent l'efficacité des données et des fonctionnalités de correction d'erreur).

Storage Management prend en charge la création de disques virtuels sur des disques durs à secteur de 4 Ko connectés aux contrôleurs matériels PERC 9.

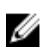

REMARQUE : Les disques durs à secteur de 4 Ko ne sont pas pris en charge par les contrôleurs antérieurs aux contrôleurs matériels de la gamme PERC 9. Si le disque dur à secteur de 4 Ko est connecté à un contrôleur matériel antérieur à PERC 9, il s'affiche comme Non pris en charge.

- Lorsque vous créez un disque virtuel à l'aide de l'Assistant avancé, vous pouvez sélectionner le disque physique secteur à partir de la liste déroulante Taille de secteur. Les options disponibles sont les suivantes :
	- 512 octets
	- 4 Kilo-octets
- Vous ne pouvez pas utiliser à la fois des lecteurs de disque dur à secteur de 4 Ko et 512 octets pour créer un disque virtuel car la combinaison de tels disques durs n'est pas autorisée par Storage Management.

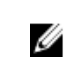

REMARQUE : Si le système contient des disques durs à secteur de 512 e, ils sont signalés comme étant des disques durs à secteur de 512 octets et leur comportement est semblable à celui des disques durs à secteur de 512 octets.

## Considérations concernant les disques de secours : Disques durs à secteur de 4 000 octets

Vous trouverez ci-dessous les considérations concernant les disques de secours globaux et dédiés) des disques durs à secteur de 4 000 octets pris en charge sur les contrôleurs de matériel PERC 9 :

- Vous ne pouvez pas attribuer des disques durs à secteur de 4 000 octets comme disques de secours dédiés pour les disques virtuels créés avec des disques durs à secteur de 512 octets et inversement.
- Vous ne pouvez pas attribuer des disques durs à secteur de 4 000 octets comme disques de secours globaux si le disque virtuel créé est constitué de disques durs à secteur de 512 octets et inversement.

<span id="page-107-0"></span>• Vous pouvez attribuer des disques durs à secteur de 4 000 octets comme disques de secours globaux si les disques virtuels créés sont constitués de disques durs à secteur de 4 000 octets et de disques durs à secteur de 512 octets et inversement.

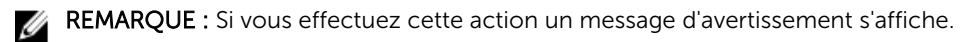

#### Tâches connexes

• [Assistant Création avancée de disque virtuel](#page-172-0)

## Considérations concernant la reconfiguration : disques durs secteur 4 000

Il est impossible de reconfigurer les disques durs secteur 4 000 avec des disques virtuels qui se composent de disques durs secteur 512O et inversement.

# T10 Standard Protection Information (PI) (Informations de protection standard T10) - Champ d'intégrité des données

L'introduction des contrôleurs matériels PERC 9 a apporté un changement essentiel aux solutions de stockage. L'intégrité des données est un aspect essentiel des solutions de stockage, car elle garantit la précision et la cohérence des données stockées dans le système sur l'ensemble du cycle de vie des données. L'intégrité des données est une solution pratique de protection du système contre la perte de données en cas d'avertissement de panne.

Cette nouvelle fonctionnalité prise en charge sur les contrôleurs matériels PERC 9 vous permet de configurer les informations de protection (PI) T10 sur des disques virtuels. La fonction d'informations de protection (PI) T10 valide les données écrites et lues à partir d'un lecteur afin de détecter les erreurs.

REMARQUE : Si vous utilisez l'Assistant avancé pour créer un disque virtuel, vous pouvez activer T10 PI en sélectionnant l'option Sélectionner un type de disque virtuel dans la liste déroulante.

#### Tâches connexes

Ø

- [Assistant Création rapide de disque virtuel](#page-170-0)
- [Assistant Création avancée de disque virtuel](#page-172-0)

## Remarques concernant les disques de secours - Fonction d'informations de protection T10

Vous trouverez ci-dessous les considérations concernant les disques de secours globaux et dédiés) des disques physiques pris en charge par la fonction d'informations de protection (PI) T10 sur les contrôleurs de matériel PERC 9 :

- Seuls les disques physiques pris en charge par T10 PI peuvent être affectés en tant que disques de secours dédiés aux disques virtuels T10 PI.
- Les disques physiques pris ou non pris en charge par T10 PI peuvent être affectés en tant que disques virtuels de secours dédié aux disques virtuels sur lesquels T10 PI est désactivé sur les contrôleurs de matériel PERC 9.
• Si un disque virtuel sur lequel T10 PI est activé est présent, ainsi qu'un disque virtuel sur lequel T10 PI est désactivé, l'affectation d'un disque physique non pris en charge par T10 PI comme disque de secours global réussira.

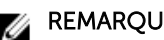

REMARQUE : Un message d'erreur s'affiche si vous effectuez cette action.

- Si seuls des disques virtuels sur lesquels T10 PI est désactivé sont présents, un disque physique pris en charge par T10 PI peut être affecté en tant que disque de secours global.
- Un disque virtuel sur lequel T10 PI est activé ne peut pas être reconfiguré à l'aide de disques physiques non pris en charge par T10 PI.

### Tâches connexes

- [Assistant Création rapide de disque virtuel](#page-170-0)
- [Assistant Création avancée de disque virtuel](#page-172-0)

# <span id="page-109-0"></span>Enceintes et fonds de panier

Les disques physiques peuvent faire partie d'une enceinte ou être reliés au fond de panier du système. Une enceinte est reliée au système en externe tandis que le fond de panier et ses disques physiques sont internes.

#### Concepts connexes

**Enceintes** Fonds de panier

# Fonds de panier

Vous pouvez afficher l'objet Fond de panier en développant les objets Contrôleur et Connecteur dans l'arborescence de Storage Management. Storage Management affiche l'état du fond de panier et des disques physiques reliés. Un fond de panier est similaire à une enceinte. Dans un fond de panier, le connecteur de contrôleur et les disques physiques sont reliés à l'enceinte, cependant il ne dispose pas des fonctionnalités de gestion (capteurs de température, alarmes, etc.) associées aux enceintes externes.

# Enceintes

Storage Management permet de gérer plusieurs enceintes et leurs composants. En plus de la gestion des disques physiques contenus dans l'enceinte, vous pouvez surveiller la condition des ventilateurs de l'enceinte, des blocs d'alimentation et des capteurs de température. Vous pouvez afficher ces composants en développant les objets Contrôleur, Connecteur et Enceinte dans l'arborescence de Storage Management.

Storage Management permet l'enfichage à chaud des enceintes. L'enfichage à chaud représente l'ajout d'un composant sur un système alors que le système d'exploitation est en fonctionnement.

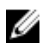

REMARQUE : Cette fonctionnalité exige que le micrologiciel le plus récent soit installé sur les périphériques physiques raccordés au contrôleur. Pour obtenir le dernier micrologicel pris en charge, contactez votre fournisseur de services.

Après avoir reconfiguré ou enfiché à chaud une enceinte, actualisez l'arborescence de gauche pour afficher les modifications dans condition et configuration ; un redémarrage du système n'est pas nécessaire.

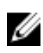

REMARQUE : Storage Management n'autorise pas le retrait à chaud des enceintes. Vous devez redémarrer le système pour que la modification prenne effet dans Storage Management.

Storage Management vous notifie des modifications de condition de l'enceinte par l'intermédiaire d'alertes affichées dans le Journal des alertes.

<span id="page-110-0"></span>Les sections suivantes fournissent des informations supplémentaires sur les composants de l'enceinte et les fonctionnalités de gestion fournies par Storage Management :

- Disques physiques d'enceinte
- Ventilateurs d'enceinte
- [Blocs d'alimentation de boîtier](#page-111-0)
- [Capteurs de température d'enceinte](#page-112-0)
- [Modules de gestion d'enceinte \(EMM\)](#page-114-0)
- [Intégrité de l'enceinte et du fond de panier](#page-116-0)
- [Propriétés et tâches d'enceinte et de fond de panier](#page-116-0)

# Disques physiques d'enceinte

Les disques physiques de l'enceinte s'affichent sous l'objet Enceinte de l'arborescence. La sélection d'un disque de l'arborescence affiche les informations sur l'état du disque.

# Ventilateurs d'enceinte

Les ventilateurs sont un composant du module de refroidissement de l'enceinte. Les ventilateurs s'affichent en développant l'objet Ventilateurs de l'arborescence. Vous pouvez sélectionner l'objet Ventilateurs pour afficher les informations sur leur condition.

## Propriétés des ventilateurs

Les ventilateurs sont un composant du module de refroidissement de l'enceinte. Le tableau suivant décrit les propriétés des ventilateurs.

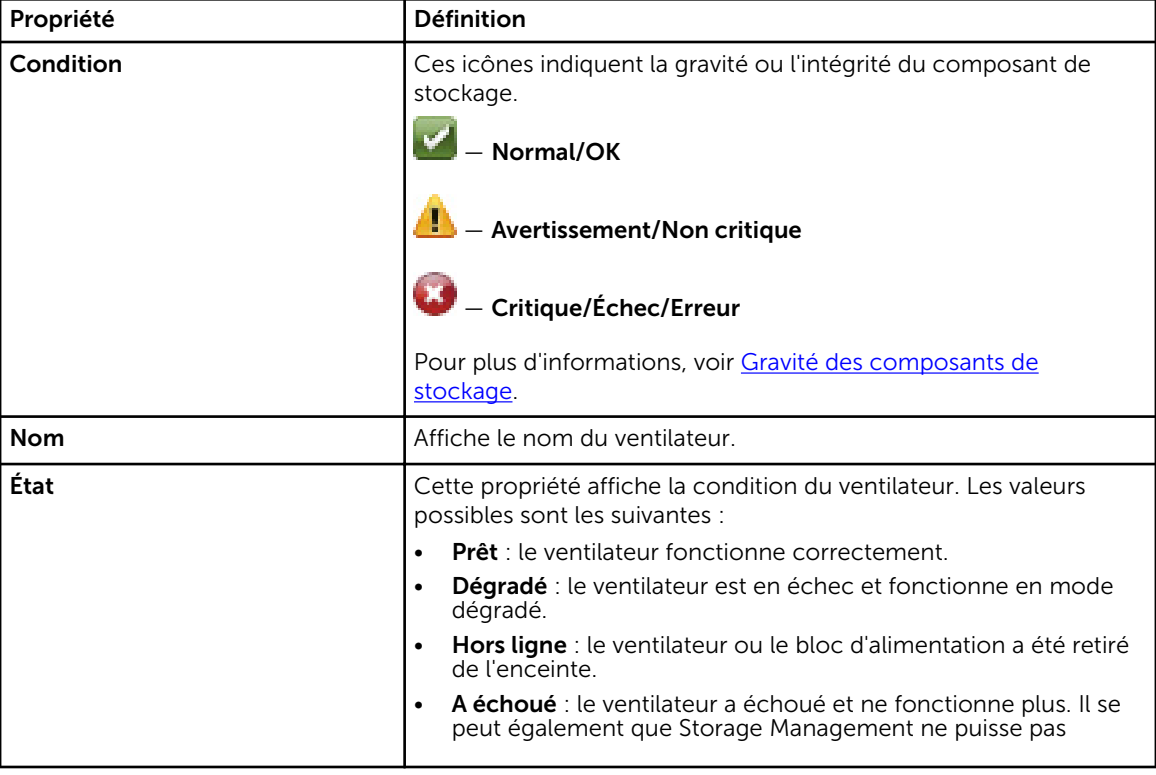

#### Tableau 18. Propriétés des ventilateurs

<span id="page-111-0"></span>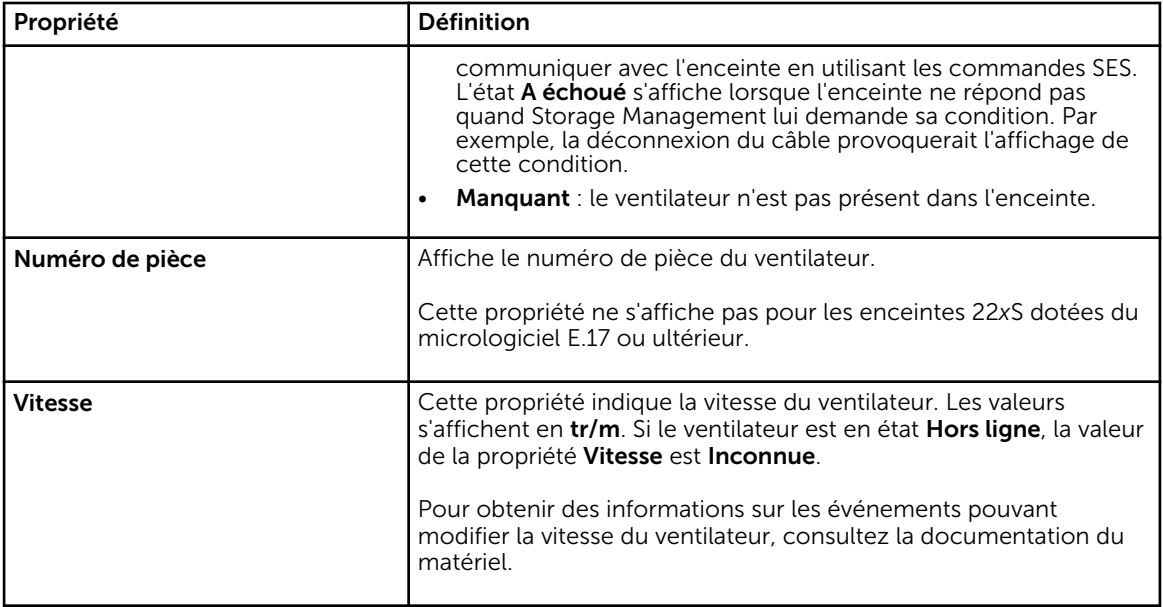

# Blocs d'alimentation d'enceinte

Les blocs d'alimentation de l'enceinte s'affichent sous l'objet Blocs d'alimentation de l'arborescence. Vous pouvez sélectionner l'objet Blocs d'alimentation pour afficher les informations sur leur condition.

## Propriétés des blocs d'alimentation

Le tableau suivant décrit les propriétés des blocs d'alimentation de l'enceinte :

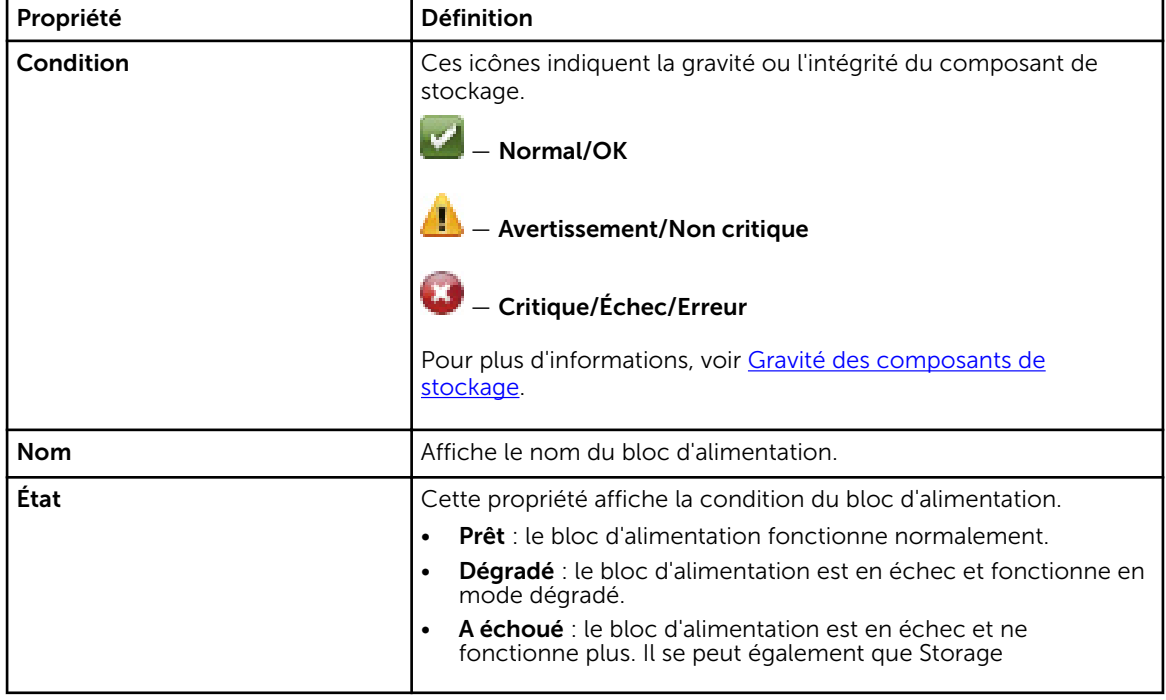

#### Tableau 19. Propriétés des blocs d'alimentation

<span id="page-112-0"></span>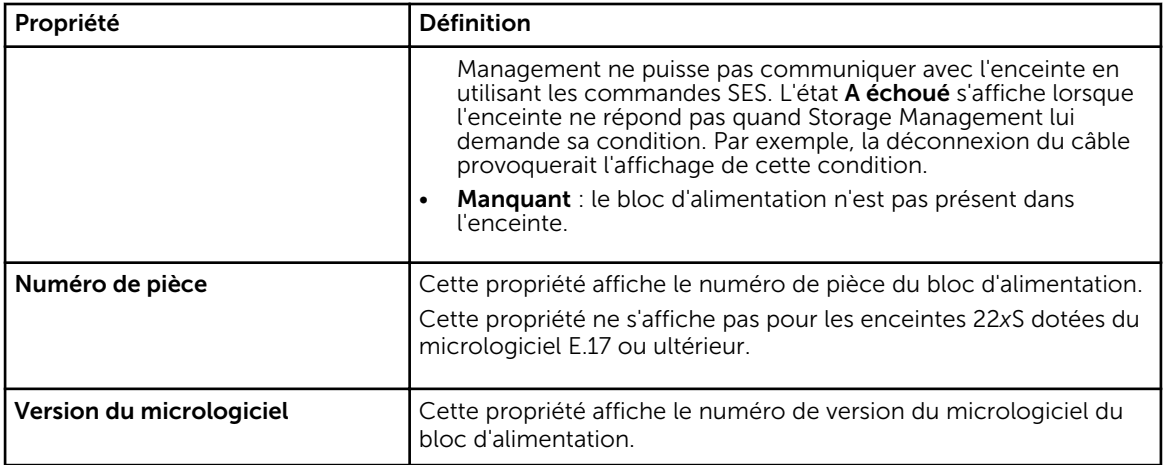

# Capteurs de température d'enceinte

Les capteurs de température d'enceinte s'affichent sous l'objet Températures. Vous pouvez sélectionner l'objet Températures pour obtenir des informations concernant leur condition. Les informations sur la condition incluent la température actuelle en degrés Celsius et les seuils d'avertissement et de panne du capteur de température.

Le seuil de panne a une valeur par défaut qui ne peut pas être modifiée. Toutefois, vous pouvez définir le seuil d'avertissement.

## Concepts connexes

[Propriétés et tâches de capteur de température](#page-113-0)

#### Tâches connexes

[Vérification de la température de l'enceinte](#page-121-0) [Définition des valeurs de capteurs de température](#page-121-0)

#### Configuration des propriétés de capteur de température et des tâches

Cliquez sur le bouton Définir un capteur de température pour lancer l'Assistant qui permet de changer le seuil d'avertissement du capteur de température. Vous pouvez modifier le seuil d'avertissement pour chaque capteur de température présent dans l'enceinte.

### Pour lancer l'Assistant Définition de capteur de température

Pour lancer l'Assistant Définition d'un capteur de température :

- 1. Dans la fenêtre Server Administrator, sous l'arborescence du système, développez le tableau de bord Stockage pour afficher les objets du contrôleur.
- 2. Développez un objet Contrôleur.
- 3. Développez un objet Connecteur.
- 4. Développez l'objet Enceinte.
- 5. Sélectionnez l'objet Températures.
- 6. Cliquez sur Définir un capteur de température.

# <span id="page-113-0"></span>Propriétés et tâches de capteur de température

Mon enceinte prend-elle en charge cette fonctionnalité ? Voir [Fonctionnalités prises en charge.](#page-218-0) Utilisez cette fenêtre pour voir des informations relatives aux capteurs de température de l'enceinte.

| Propriété | Définition                                                                                                    |
|-----------|----------------------------------------------------------------------------------------------------|
| Condition | Ces icônes indiquent la gravité ou l'intégrité du<br>composant de stockage.                                                                                                    |
|           | - Normal/OK                                                                                                    |
|           | - Avertissement/Non critique                                                                                                    |
|           | Critique/Échec/Erreur                                                                                                    |
|           | Pour plus d'informations, voir Gravité des<br>composants de stockage.                                                                                                    |
|           | REMARQUE : Sur certaines enceintes, il est<br>Ø<br>possible qu'il y ait un court délai avant que<br>Storage Management n'affiche la température<br>de l'enceinte et la condition du capteur de<br>température actuelles. Pour plus<br>d'informations, voir Retardement possible de<br>Storage Management avant la mise à jour de<br>la condition du capteur de température.                                               |
| Nom       | Affiche le nom du capteur de température.                                                                                                    |
| État      | Cette propriété affiche la condition du capteur de<br>température.                                                                                                    |
|           | Prêt : le capteur de température fonctionne<br>normalement.                                                                                                    |
|           | Dégradé : le capteur de température est en<br>échec et fonctionne en mode dégradé.                                                                                                    |
|           | A échoué : le capteur de température est en<br>échec et ne fonctionne plus. Il se peut<br>également que Storage Management ne puisse<br>pas communiquer avec l'enceinte en utilisant<br>les commandes SES. L'état A échoué s'affiche<br>lorsque l'enceinte ne répond pas quand<br>Storage Management lui demande sa<br>condition. Par exemple, la déconnexion du<br>câble provoquerait l'affichage de cette<br>condition. |
|           | Le seuil d'avertissement minimal a été<br>dépassé : la température de l'enceinte est<br>descendue en dessous du seuil minimal<br>d'avertissement.                                                                                                    |
|           | Le seuil d'avertissement maximal a été<br><b>dépassé</b> : la température de l'enceinte est<br>montée au dessus du seuil minimal<br>d'avertissement                                                                                                    |

Tableau 20. Propriétés des capteurs de température

<span id="page-114-0"></span>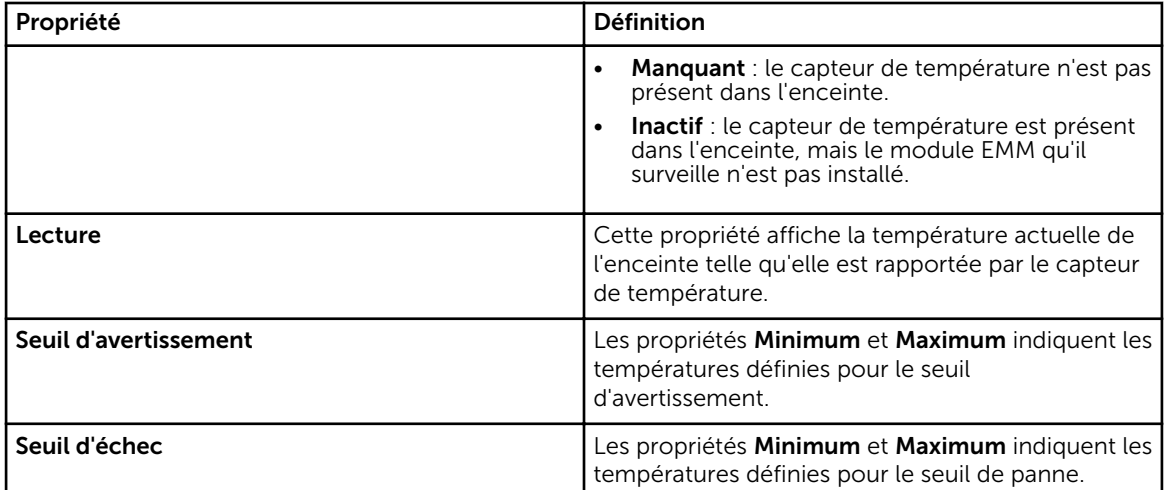

#### Concepts connexes

[Capteurs de température d'enceinte](#page-112-0)

### Tâches connexes

[Vérification de la température de l'enceinte](#page-121-0) [Définition des valeurs de capteurs de température](#page-121-0)

# Modules de gestion d'enceinte (EMM)

Les modules de gestion d'enceinte (EMM) qui sont installés dans l'enceinte s'affichent sous l'objet EMM de l'arborescence. Vous pouvez sélectionner l'objet EMM pour afficher les modules EMM individuels et les informations sur leur condition.

L'enceinte peut contenir un ou plusieurs modules EMM. Les modules EMM surveillent les composants de l'enceinte. Ces composants comprennent :

- Ventilateurs
- blocs d'alimentation
- capteurs de température
- L'insertion et le retrait d'un disque physique
- Les LED de l'enceinte

Lorsque l'alerte de l'enceinte est activée, le module EMM active l'alerte lorsque certaines conditions se produisent. Pour des informations supplémentaires sur l'activation de l'alerte et les conditions qui l'activent, voir [Activer l'alerte \(enceinte\).](#page-119-0) Pour des informations supplémentaires sur les modules EMM, consultez la documentation du matériel de l'enceinte.

Tous les modules EMM de l'enceinte doivent avoir la même version micrologicielle. Vous pouvez afficher les propriétés de chaque module EMM pour vérifier la version de leur micrologiciel.

### Vérification de la version du micrologiciel du EMM de l'enceinte

Mon contrôleur prend-il en charge cette fonctionnalité ? Voir Fonctionnalités prises en charge.

<span id="page-115-0"></span>Les micrologiciels des modules de gestion d'enceinte (EMM) doivent avoir le même niveau de version. La condition des modules EMM est affichée comme étant dégradée s'il y a une différence par rapport au micrologiciel EMM.

Pour vérifier la version du micrologiciel EMM :

- 1. Dans la fenêtre Server Administrator, sous l'arborescence du système, cliquez sur le tableau de bord Stockage.
- 2. Développez l'arborescence jusqu'à ce que l'objet EMM s'affiche.
- 3. Sélectionnez l'objet EMM. La version du micrologiciel de chaque module EMM s'affiche dans la colonne Version du micrologiciel du volet de droite.

Pour des informations sur les modules EMM de l'enceinte, voir Modules de gestion d'enceinte (EMM).

### Propriétés des modules EMM

L'écran Propriétés des modules EMM affiche des informations concernant :

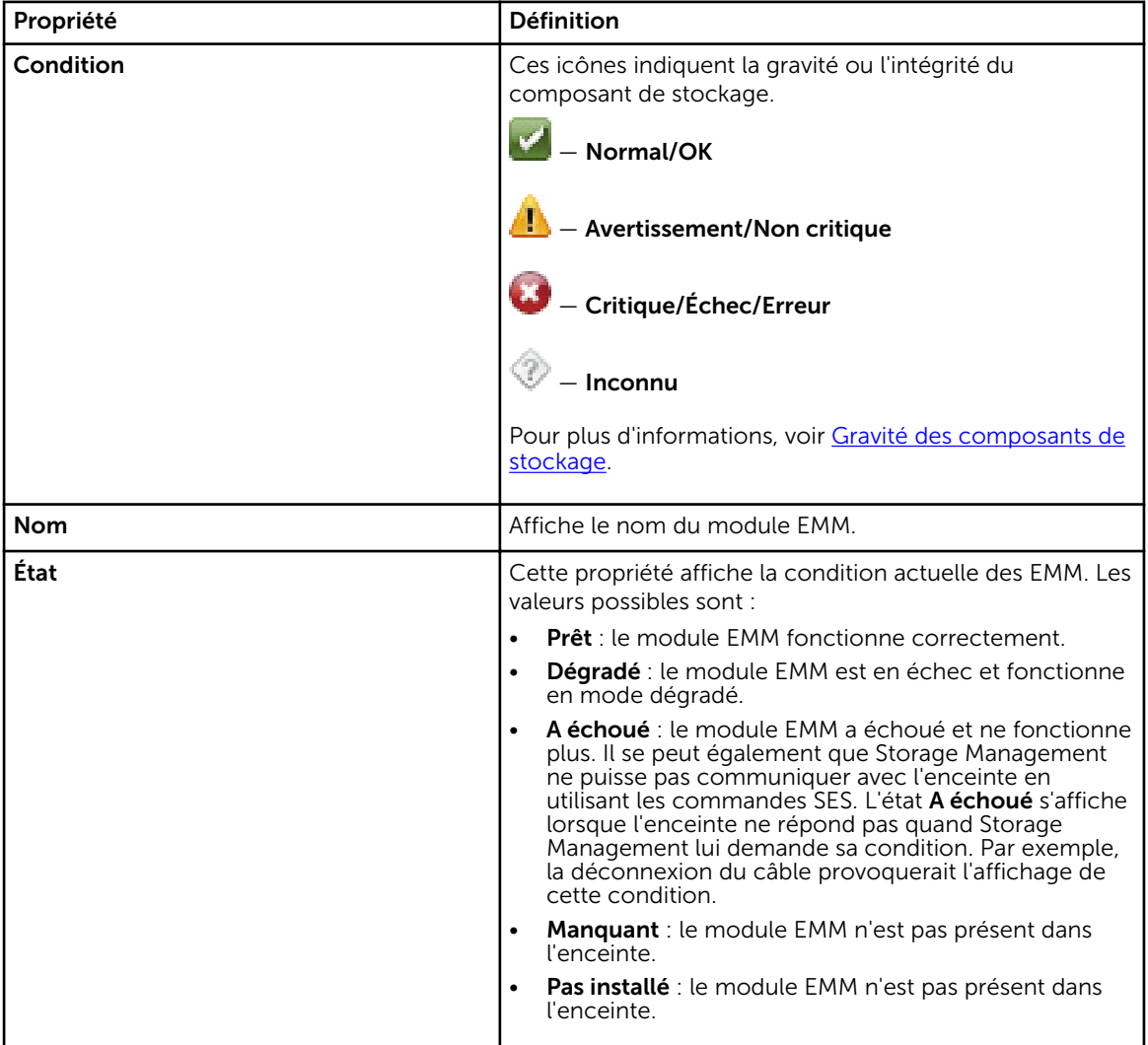

#### Tableau 21. Propriétés des modules EMM

<span id="page-116-0"></span>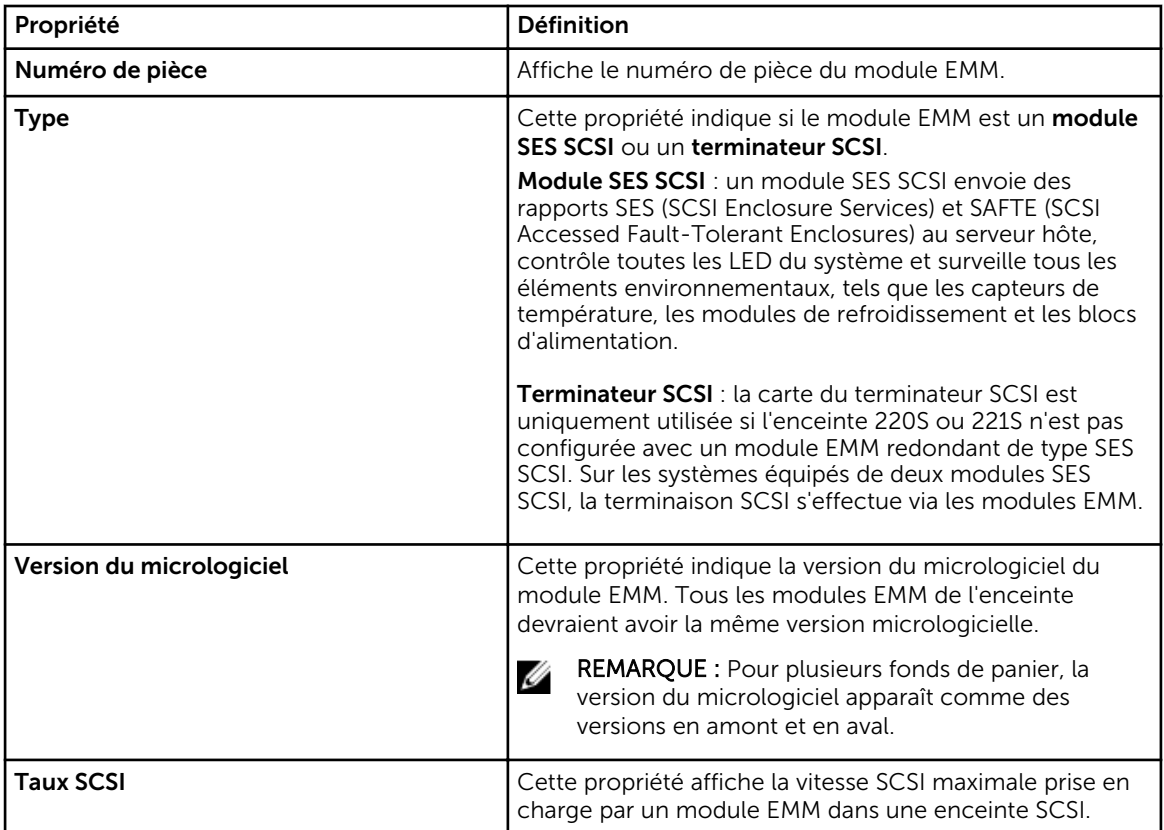

# Intégrité de l'enceinte et du fond de panier

Cet écran affiche la condition de l'enceinte ou du fond de panier et les composants raccordés à l'enceinte ou au fond de panier.

### Informations sur les enceintes et les fonds de panier

Pour obtenir des informations sur les enceintes et les fonds de panier, consultez les rubriques suivantes :

- [Enceintes et fonds de panier](#page-109-0)
- [Propriétés d'enceinte et de fond de panier](#page-117-0)
- [Tâches d'enceinte et de fond de panier](#page-119-0)

### Composants d'enceinte et de fond de panier

Pour en savoir plus sur les composants reliés, voir [Disques physiques ou périphériques physiques.](#page-136-0)

# Propriétés et tâches d'enceinte et de fond de panier

Utilisez cette fenêtre pour afficher les informations sur l'enceinte ou le fond de panier et exécuter les tâches d'enceinte.

#### Concepts connexes

[Propriétés d'enceinte et de fond de panier](#page-117-0) [Tâches d'enceinte et de fond de panier](#page-119-0)

# <span id="page-117-0"></span>Propriétés d'enceinte et de fond de panier

Les propriétés de l'enceinte ou du fond de panier peuvent varier selon le modèle du contrôleur. Les propriétés de l'enceinte ou du fond de panier peuvent inclure :

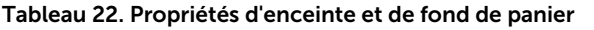

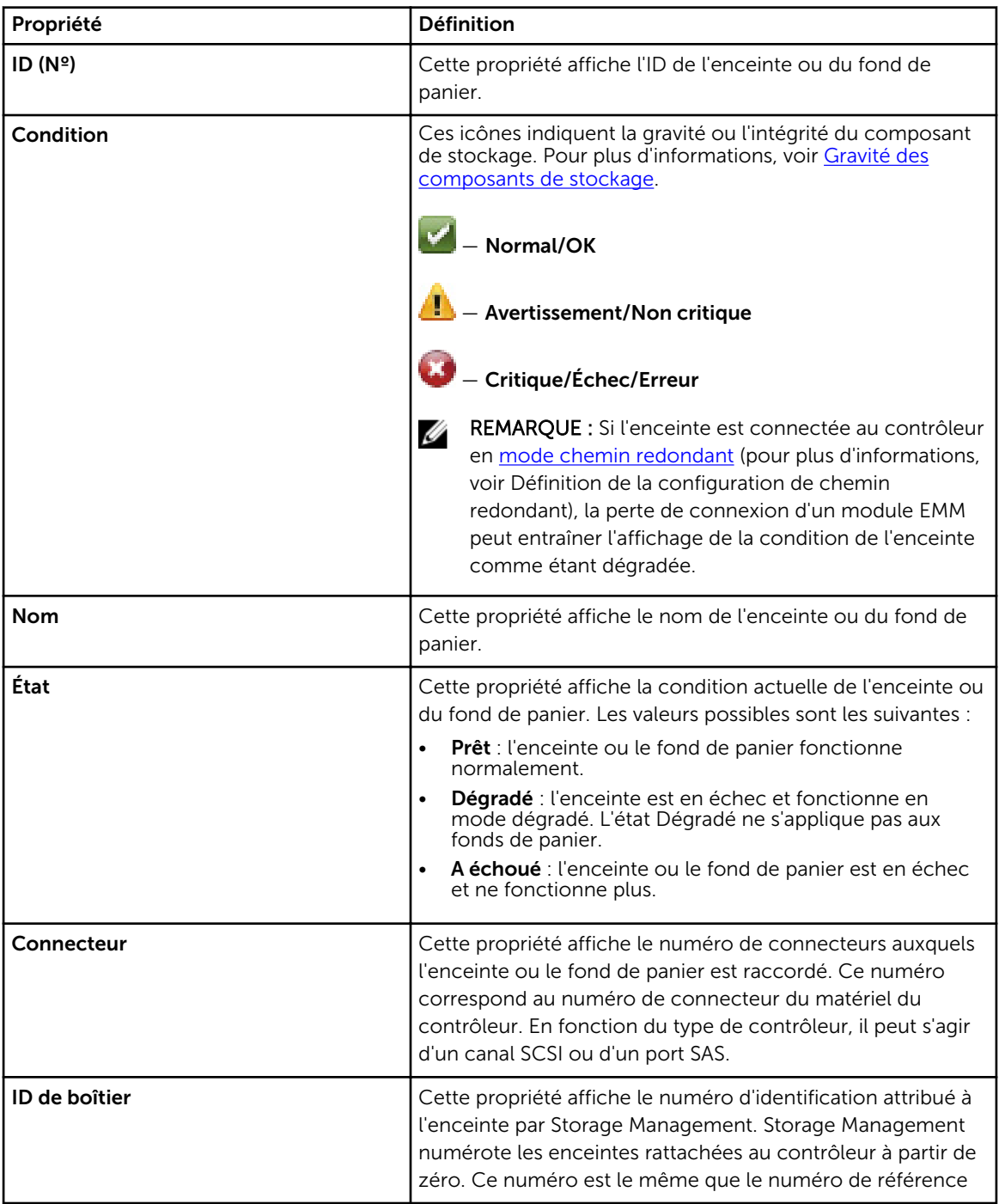

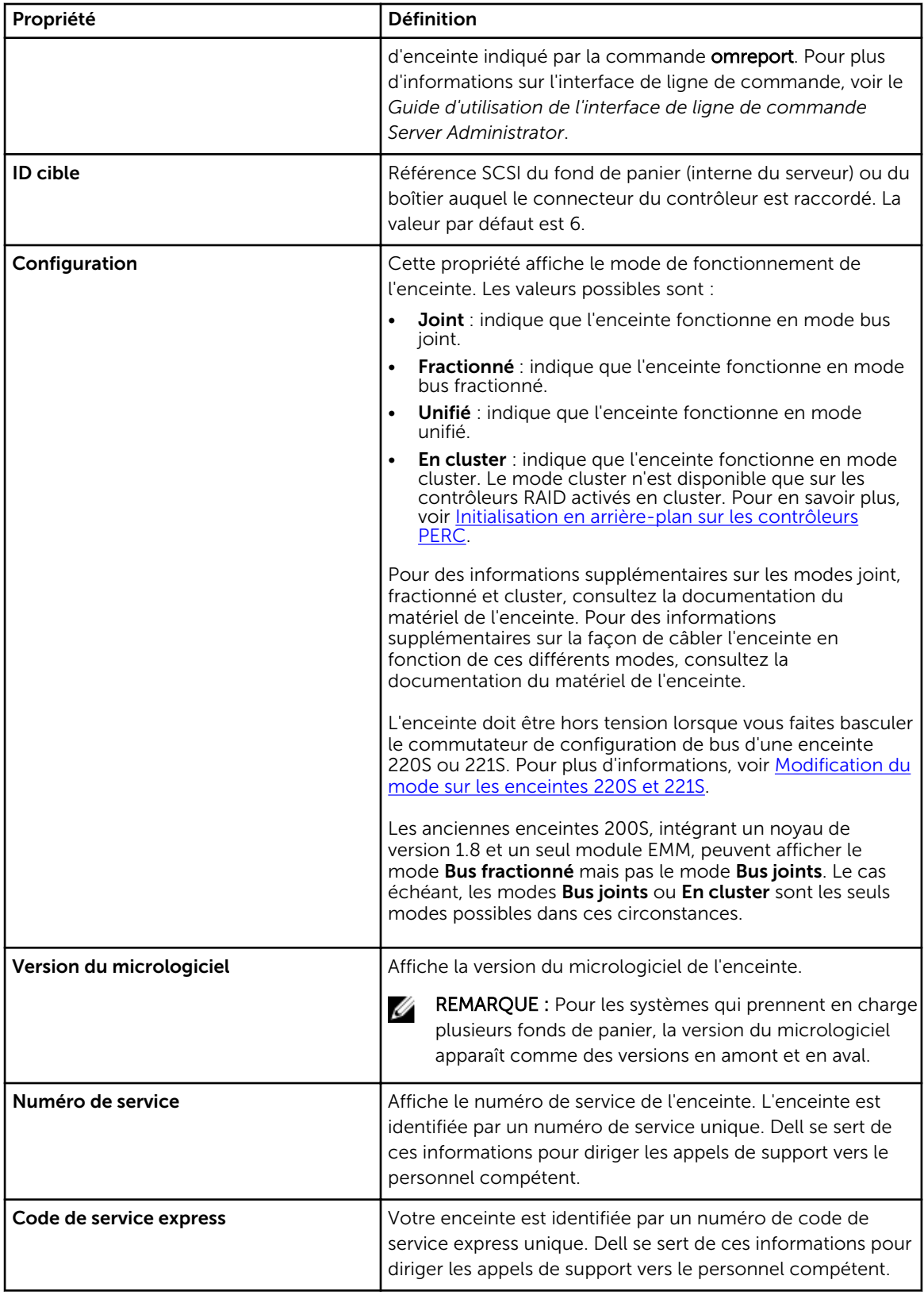

<span id="page-119-0"></span>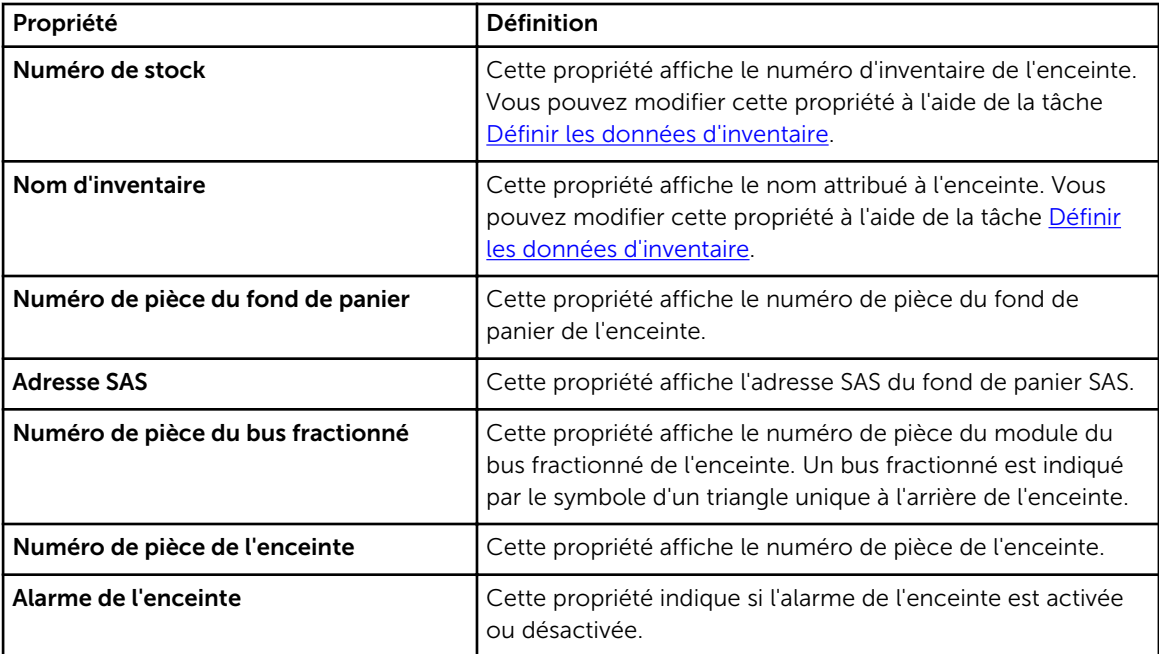

## Tâches d'enceinte et de fond de panier

Pour exécuter une tâche d'enceinte dans le menu déroulant :

- 1. Dans la fenêtre Server Administrator, sous l'arborescence du système, développez le Stockage pour afficher les objets du contrôleur.
- 2. Développez un objet Contrôleur.
- 3. Développez un objet Connecteur.
- 4. Sélectionnez l'objet Enceinte.
- 5. Cliquez sur Informations/Configuration dans la page Propriétés du stockage.
- 6. Sélectionnez une tâche dans le menu déroulant Tâches d'enceinte.
- 7. Cliquez sur Exécuter.

### Contrôleur : Tâches disponibles :

Tâches du menu déroulant de l'enceinte :

- Activation de l'alarme de l'enceinte
- [Désactivation de l'alarme de l'enceinte](#page-120-0)
- [Définition des données d'inventaire](#page-120-0)
- [Faire clignoter la LED de l'enceinte](#page-120-0)
- [Définition des valeurs de capteurs de température](#page-121-0)

### *Activation de l'alarme de l'enceinte*

Mon enceinte prend-elle en charge cette fonctionnalité ? Voir [Fonctionnalités prises en charge.](#page-218-0)

Sélectionnez la tâche Activer l'alarme pour activer l'alarme de l'enceinte. Lorsqu'elle est activée, l'alarme résonne lorsque l'un des événements suivants se produit :

• La température de l'enceinte a dépassé le seuil d'avertissement.

- <span id="page-120-0"></span>• Un bloc d'alimentation, un ventilateur ou un module de gestion d'enceinte (EMM) a échoué.
- Le bus fractionné n'est pas installé. Un bus fractionné est indiqué par le symbole d'un triangle unique à l'arrière de l'enceinte.

#### Concepts connexes

[Utilisation d'alarmes pour détecter des échecs](#page-39-0)

#### *Désactivation de l'alarme de l'enceinte*

Mon enceinte prend-elle en charge cette fonctionnalité ? Voir [Fonctionnalités prises en charge.](#page-218-0)

Utilisez la tâche Désactiver l'alarme pour désactiver l'alarme de l'enceinte. Lorsqu'elle est désactivée, l'alarme ne retentit pas lorsque l'enceinte dépasse le seuil d'avertissement pour la température ou subit d'autres conditions d'erreur comme un ventilateur, un bloc d'alimentation ou un contrôleur en échec. Si l'alarme retentit déjà, vous pouvez l'éteindre avec cette tâche.

#### *Définition des données d'inventaire*

Mon enceinte prend-elle en charge cette fonctionnalité ? Voir [Fonctionnalités prises en charge.](#page-218-0)

Vous pouvez modifier le numéro d'inventaire et nom d'inventaire de l'enceinte. Les nouveaux numéro et nom d'inventaire que vous spécifiez sont affichés dans le sous-onglet Informations/Configuration de l'enceinte.

*Modification du numéro d'inventaire et du nom d'inventaire d'une enceinte* Pour modifier le numéro d'inventaire et le nom d'inventaire de l'enceinte :

1. Tapez le nouveau nom du numéro d'inventaire dans le champ Nouveau numéro d'inventaire.

Vous pouvez spécifier un numéro d'inventaire ou d'autres informations utiles pour votre environnement. En général, le numéro d'inventaire fait référence au matériel de l'enceinte.

2. Tapez le nouveau nom de l'inventaire dans le champ Nouveau nom d'inventaire.

Vous pouvez spécifier un nom qui vous sert à organiser votre environnement de stockage. Par exemple, le nom d'inventaire peut caractériser le type de données stockées sur l'enceinte ou l'emplacement de l'enceinte.

#### **3.** Cliquez sur Appliquer les changements.

Pour quitter et annuler vos changements, cliquez sur Retour à la page Informations sur l'enceinte.

#### Concepts connexes

Définition des données d'inventaire

*Pour trouver Définir les données d'inventaire dans Storage Management* Pour trouver cette tâche dans Storage Management :

- 1. Dans la fenêtre Server Administrator, sous l'arborescence du système, développez le Stockage pour afficher les objets du contrôleur.
- 2. Développez un objet Contrôleur.
- 3. Développez un objet Connecteur.
- 4. Sélectionnez l'objet Enceinte.
- 5. Cliquez sur Informations/Configuration .
- 6. Sélectionnez Définir les données d'inventaire dans le menu déroulant de Tâches de l'enceinte.
- 7. Cliquez sur Exécuter.

#### *Faire clignoter la LED de l'enceinte*

Mon enceinte prend-elle en charge cette fonctionnalité ? Voir [Fonctionnalités prises en charge.](#page-218-0)

<span id="page-121-0"></span>Utilisez la tâche Faire clignoter la LED pour faire clignoter les diodes électroluminescentes (LED) de l'enceinte. Vous aurez peut-être besoin d'utiliser cette tâche pour déterminer l'emplacement d'une enceinte. Les LED sur l'enceinte affichent différentes couleurs et formes de clignotement. Consultez la documentation de l'enceinte pour plus d'informations sur ce qu'indiquent les couleurs et formes de clignotement.

### *Définition des valeurs de capteurs de température*

Mon enceinte prend-elle en charge cette fonctionnalité ? Voir [Fonctionnalités prises en charge.](#page-218-0)

Les capteurs de température surveillent la température de l'enceinte. Chaque capteur de température a un seuil d'avertissement et d'échec. Le seuil d'avertissement indique que la température de l'enceinte devient trop chaude ou trop froide. Vous pouvez modifier le seuil d'avertissement.

Le seuil de panne indique que la température de l'enceinte est passée au dessous du seuil minimal ou a dépassé le seuil maximal, ce qui peut entraîner une perte de données. Vous ne pouvez pas modifier les valeurs par défaut du seuil de panne.

### Concepts connexes

[Capteurs de température d'enceinte](#page-112-0) [Propriétés et tâches de capteur de température](#page-113-0) [Utilisation de capteurs de température d'enceinte](#page-39-0)

*Vérification de la température de l'enceinte* Mon contrôleur prend-il en charge cette fonctionnalité ? Voir [Fonctionnalités prises en charge.](#page-218-0) Pour vérifier la température de l'enceinte :

- 1. Dans la fenêtre Server Administrator, sous l'arborescence du système, cliquez sur le tableau de bord Stockage.
- 2. Développez l'arborescence jusqu'à ce que l'objet Températures s'affiche.
- 3. Sélectionnez l'objet Températures. La température indiquée par le capteur de température s'affiche en degrés Celsius dans la colonne Mesure du volet de droite.

#### Concepts connexes

[Capteurs de température d'enceinte](#page-112-0) [Propriétés et tâches de capteur de température](#page-113-0)

*Modification du seuil d'avertissement du capteur de température* Les capteurs de température sont affichées dans la section Capteurs de température. Pour modifier le seuil d'avertissement du capteur :

- 1. Sélectionnez les capteurs que vous souhaitez modifier :
- 2. Sélectionnez Définir de nouvelles valeurs dans la page Définition de nouvelles valeurs pour les capteurs de température.
- 3. Tapez la plus basse température acceptable (en Celsius) pour l'enceinte dans la zone de texte de Seuil minimal d'avertissement. Le nom de la zone de texte indique la plage que vous pouvez spécifier.
- 4. Tapez la plus haute température acceptable (en Celsius) pour l'enceinte dans la zone de texte de Seuil maximal d'avertissement. Le nom de la zone de texte indique la plage que vous pouvez spécifier.
- 5. Cliquez sur Appliquer les changements.

Si vous voulez revenir aux valeurs par défaut, sélectionnez Utiliser les valeurs par défaut et cliquez sur Appliquer les modifications. Les valeurs par défaut s'affichent dans les zones de texte Seuil minimal d'avertissement et Seuil maximal d'avertissement.

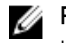

REMARQUE : Avec certaines enceintes, il peut y avoir un bref délai avant l'affichage de la température actuelle de l'enceinte et de la condition du capteur de température.

### Concepts connexes

[Retardement possible de Storage Management avant la mise à jour de la condition du capteur de](#page-212-0) [température](#page-212-0)

*Pour trouver Définir les valeurs des capteurs de température dans Storage Management* Pour trouver cette tâche dans Storage Management :

- 1. Dans la fenêtre Server Administrator, sous l'arborescence du système, développez le Stockage pour afficher les objets du contrôleur.
- 2. Développez un objet Contrôleur.
- 3. Développez un objet Connecteur.
- 4. Sélectionnez l'objet Enceinte.
- 5. Cliquez sur Informations/Configuration .
- 6. Sélectionnez Définir les valeurs des capteurs de température dans le menu déroulant de Tâches disponibles.
- 7. Cliquez sur Exécuter.

### Rapports disponibles

Affichage du rapport d'occupation des logements

### *Affichage du rapport d'occupation des logements*

REMARQUE : Cette option n'est pas prise en charge sur les contrôleurs matériels PERC s'exécutant Ø en mode HBA .

Mon contrôleur prend-il en charge cette fonctionnalité ? Voir [Fonctionnalités prises en charge.](#page-218-0)

La tâche Afficher le rapport d'occupation des logements vous permet d'afficher les logements vides, les logements occupés, ou les logements divisés par la fonctionnalité de division en zones du fond de panier du boîtier sélectionné. Ce rapport fournit un schéma représentant l'occupation des logements de disques physiques. Déplacez la souris sur chaque logement pour en afficher les détails, tels que l'ID du disque physique, son état et sa taille.

Pour plus d'informations sur le zonage souple de fonds de panier, voir [Fonds de panier](#page-109-0).

### *Pour trouver Afficher le rapport d'occupation des logements dans Storage Management*

- 1. Dans la fenêtre Server Administrator, sous l'arborescence du système, développez le Stockage pour afficher les objets du contrôleur.
- 2. Développez un objet Contrôleur.
- 3. Sélectionnez l'objet connecteur.
- 4. Sélectionnez l'objet Enceinte.
- 5. Cliquez sur Informations/Configuration .
- 6. Sélectionnez Afficher le rapport d'occupation des logements dans le menu déroulant Tâches disponibles.
- 7. Cliquez sur Exécuter.

# <span id="page-123-0"></span>Modification du mode sur les enceintes 220S et 221S

Assurez-vous que l'enceinte est être hors tension lorsque vous faites basculer le commutateur de configuration de bus d'une enceinte 220S ou 221S. Le commutateur de configuration de bus sert à changer le mode de l'enceinte entre bus fractionné, bus joints ou en cluster. Si vous changez le mode de l'enceinte 220S ou 221S alors qu'elle est sous tension, il est possible que l'enceinte ne soit plus affichée par Storage Management et que vous observiez des comportements inattendus. De plus, le commutateur de configuration de bus de ces enceintes n'est pas conçu pour être basculé souvent.

# Gestion des boîtiers

En plus des Tâches de l'enceinte, les activités suivantes peuvent être requises pour la gestion des enceintes.

- Identification du numéro de service de l'enceinte : pour identifier le numéro de service de l'enceinte, sélectionnez l'enceinte dans l'arborescence, puis cliquez sur Informations/Configuration. L'écran Informations/Configuration affiche le numéro de service et les autres propriétés de l'enceinte.
- Identification du code de service express de l'enceinte : le code de service express est une fonction numérique de votre numéro de service. Vous pouvez entrer le code de service express numérique pour acheminer automatiquement votre appel lorsque vous appelez le support technique. Pour identifier le code de service express de l'enceinte, sélectionnez l'enceinte dans l'arborescence et cliquez sur l'onglet Informations/Configuration. Informations/Configuration affiche le code de service express et les autres propriétés de l'enceinte.
- Préparation d'un disque physique pour son retrait : la tâche qui vous permet de préparer un disque physique en vue de son retrait est une commande de disque physique. Voir [Préparer au retrait](#page-145-0).
- Dépannage : pour en savoir plus sur le dépannage, voir [Dépannage.](#page-203-0)
- Retrait du mauvais disque physique : vous pouvez éviter de retirer le mauvais disque physique en faisant clignoter la LED du disque que vous souhaitez retirer. Voir [Faire clignoter la LED et Arrêter le](#page-144-0) [clignotement de la LED](#page-144-0).
- Si vous avez déjà retiré le mauvais disque physique, voir :
	- [Récupération après le retrait du mauvais disque physique](#page-206-0)
	- Identification d'un connecteur ouvert dans l'enceinte
	- [Vérification de la température de l'enceinte](#page-121-0)
	- [Vérification de la version du micrologiciel du EMM de l'enceinte](#page-114-0)

# Identification d'un connecteur ouvert dans l'enceinte

Mon contrôleur prend-il en charge cette fonctionnalité ? Voir [Fonctionnalités prises en charge.](#page-218-0) Si vous n'avez pas encore raccordé l'enceinte à un connecteur ouvert, il vous faudra peut-être identifier un connecteur du contrôleur qui pourra être utilisé à cette fin. Pour identifier un connecteur ouvert :

- 1. Dans la fenêtre Server Administrator, sous l'arborescence Système, développez Stockage.
- 2. Développez l'objet Contrôleur. Les connecteurs disponibles sont affichés. Ces connecteurs sont numérotés, en començant par zéro.
- 3. Identifiez un connecteur qui n'est pas raccordé au stockage. Si le connecteur est déjà raccordé au stockage, l'objet Connecteur peut être développé pour afficher une enceinte ou un fond de panier et leurs disques physiques. Un objet Connecteur qui ne peut pas être développé dans l'arborescence est un connecteur ouvert qui n'est pas encore raccordé au stockage. Storage Management affiche

un numéro pour chaque connecteur. Ces numéros correspondent aux nombres de connecteurs présents sur le matériel du contrôleur. Vous pouvez utiliser ces numéros pour identifier quel connecteur ouvert affiché dans l'arborescence est le connecteur ouvert sur le matériel du contrôleur.

# Composants d'enceinte

Pour des informations sur la mise à niveau des composants, voir :

- [Propriétés des disques ou périphériques physiques](#page-138-0)
- [Propriétés des modules EMM](#page-115-0)
- [Propriétés des ventilateurs](#page-110-0)
- [Propriétés des blocs d'alimentation](#page-111-0)
- [Propriétés et tâches de capteur de température](#page-113-0)

# Connecteurs

Un contrôleur contient un ou plusieurs connecteurs (canaux ou ports) auquel vous pouvez relier des disques. Vous pouvez accéder à un connecteur de l'extérieur en reliant une enceinte (pour les disques externes) au système. Pour y accéder de l'intérieur, reliez l'enceinte au fond de panier (pour les disques internes) d'un système. Vous pouvez afficher les connecteurs du contrôleur en développant l'objet Contrôleur dans l'arborescence.

REMARQUE : Dans le cas des SSD PCIe, les connecteurs sont appelés cartes d'extension SSD PCIe. W

# Redondance de canaux

Il est possible de créer un disque virtuel qui utilise des disques physiques raccordés à différents canaux de contrôleur. Les disques physiques peuvent faire partie d'une enceinte externe ou du fond de panier (l'enceinte interne). Si le disque virtuel maintient des données redondantes sur plusieurs canaux, le disque virtuel est alors à canaux redondants. La redondance des canaux signifie que si l'un des canaux échoue, les données ne sont pas perdues car les données redondantes se trouvent sur un autre canal.

La redondance de canaux s'établit en sélectionnant des disques physiques sur différents canaux lorsque vous utilisez l'Assistant avancé Création de disque virtuel.

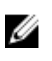

REMARQUE : La redondance de canaux ne s'applique qu'aux contrôleurs qui ont plusieurs canaux et qui sont reliés à une enceinte de disque externe.

# Création d'un disque virtuel à canaux redondants

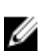

REMARQUE : La redondance de canaux ne s'applique qu'aux contrôleurs qui ont plusieurs canaux et qui sont reliés à une enceinte de disque externe.

Les instructions suivantes décrivent la création d'un disque virtuel qui utilise la redondance de canaux.

- 1. Lancez l'Assistant avancé Création de disques virtuels :
	- a. Dans la fenêtre Server Administrator, sous l'arborescence du système, cliquez sur le tableau de bord Stockage.
	- b. Identifiez le contrôleur où se trouvera le disque virtuel à canaux redondants que vous créez. Développez l'objet Contrôleur jusqu'à ce que l'objet Disques virtuels s'affiche.
	- c. Sélectionnez l'objet Disques virtuels et cliquez sur Aller à l'Assistant Création de disque virtuel.
	- d. Cliquez sur Assistant avancé de disque virtuel.
- 2. Suivez les étapes de l'[Assistant avancé Création de disque virtuel.](#page-172-0)
- 3. Cliquez sur **Quitter l'Assistant** pour annuler la création du disque virtuel. Au cours de cette étape, vous devez sélectionner les canaux et les disques que le disque virtuel utilisera. Vos sélections déterminent si le disque virtuel est à canaux redondants ou pas.

Des exigences de configuration et de niveau de RAID spécifiques existent pour l'implémentation de la redondance de canaux. Vous devez sélectionner le même nombre de disques physiques sur chaque canal que vous utilisez. Pour des informations sur le nombre de disques physiques pouvant être utilisés pour les différents niveaux de RAID, voir [Nombre de disques physiques par disque virtuel](#page-155-0). Pour des informations sur des implémentations de contrôleur des niveaux de RAID, voir [Niveaux de](#page-60-0)  [RAID pris en charge par les contrôleurs.](#page-60-0)

# Création d'un disque physique pour les disques virtuels à redondance de canaux sur les contrôleurs PERC

Les sections suivantes décrivent la création d'un disque virtuel à redondance de canaux en utilisant le RAID 10 ou le RAID 50 sur un contrôleur PERC.

## Création d'un disque virtuel à redondance de canaux à l'aide de RAID 10

Pour créer un disque virtuel à redondance de canaux à l'aide de RAID 10 :

- 1. Sélectionnez un disque physique sur chacun des deux canaux.
- 2. Sélectionnez un disque supplémentaire sur chacun des deux canaux. Vous avez maintenant sélectionné le nombre minimal de disques pour le RAID 10.

Répétez l'étape 2 jusqu'à ce que vous ayez le nombre de disques voulu.

3. Cliquez sur **Continuer** pour quitter.

# Création d'un disque virtuel à redondance de canaux à l'aide de RAID 50

Pour créer un disque virtuel à redondance de canaux à l'aide de RAID 50 :

- 1. Sélectionnez un disque physique sur chacun des trois canaux.
- 2. Sélectionnez un disque supplémentaire sur chacun des trois canaux. Vous avez maintenant sélectionné le nombre minimal de disques pour un RAID 50.

Répétez l'étape 2 jusqu'à ce que vous ayez le nombre de disques voulu.

3. Cliquez sur Continuer pour quitter..

# Intégrité du connecteur

La page Intégrité du connecteur affiche l'état du connecteur et des composants liés à celui-ci.

# Informations sur le contrôleur

Pour plus d'informations sur le contrôleur, voir [Contrôleurs](#page-58-0)

# Composants de connecteur

Pour obtenir des informations sur les composants reliés, voir [Enceintes et fonds de paniers.](#page-109-0)

# Propriétés et tâches de connecteur

Utilisez la page Propriétés et tâches de connecteur pour afficher des informations sur le connecteur et exécuter des tâches de connecteur.

Les propriétés des connecteurs peuvent varier selon le modèle de contrôleur. Les propriétés des connecteurs peuvent inclure :

# Tableau 23. Propriétés des connecteurs

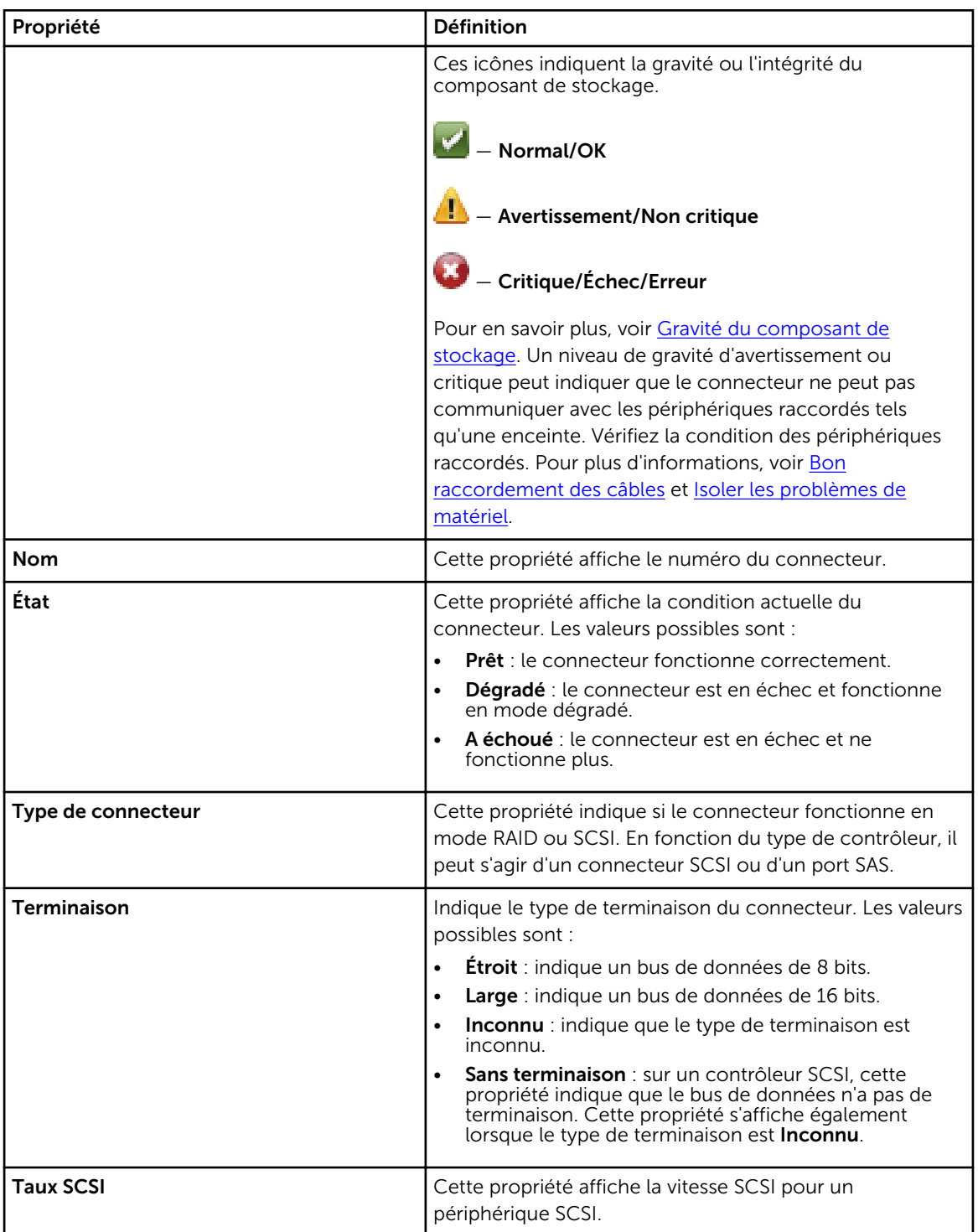

### <span id="page-128-0"></span>Concepts connexes

Rebalayage du connecteur Nouvelle analyse d'un connecteur de contrôleur

# Rebalayage du connecteur

Mon contrôleur prend-il en charge cette fonctionnalité ? Voir [Fonctionnalités prises en charge.](#page-218-0)

Sur un contrôleur SCSI, la tâche de Rebalayage analyse de nouveau les connecteurs du contrôleur pour vérifier les périphériques qui lui sont raccordés ou pour reconnaître les nouveaux périphériques qui ont été ajoutés aux connecteurs. L'exécution d'une nouvelle analyse sur un connecteur est semblable à l'exécution d'une nouvelle analyse sur un contrôleur. Pour des informations sur la planification d'une nouvelle analyse, voir [Nouvelle analyse pour mettre à jour les changements de configuration du](#page-39-0) [stockage.](#page-39-0)

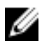

REMARQUE : La fonction de nouvelle analyse n'est pas prise en charge par les contrôleurs SCSI non RAID. Vous devez redémarrer le système pour que Storage Management puisse visualiser les changements de configuration sur les contrôleurs SCSI non RAID. Sinon, les changements de configuration ne sont pas reflétés dans l'interface utilisateur graphique (GUI) de Storage Management.

# Nouvelle analyse d'un connecteur de contrôleur

Pour effectuer de nouveau une analyse du connecteur du contrôleur :

- 1. Dans la fenêtre Server Administrator, sous l'arborescence du système, développez le tableau de bord Stockage pour afficher les objets du contrôleur.
- 2. Développez un objet Contrôleur.
- **3.** Sélectionnez un objet Connecteur.
- 4. Cliquez sur Informations/Configuration dans la page Propriétés.
- 5. Sélectionnez Nouvelle analyse dans le menu déroulant de Tâches de contrôleur.
- 6. Cliquez sur Exécuter.

# Propriétés et tâches du connecteur logique

Utilisez la page Propriétés et tâches du connecteur logique pour afficher les informations sur le connecteur logique (connector en mode de chemin redondant) et pour exécuter des tâches de connecteur.

Les propriétés des connecteurs peuvent varier selon le modèle de contrôleur. Les propriétés des connecteurs peuvent inclure :

#### Tableau 24. Propriétés du connecteur logique

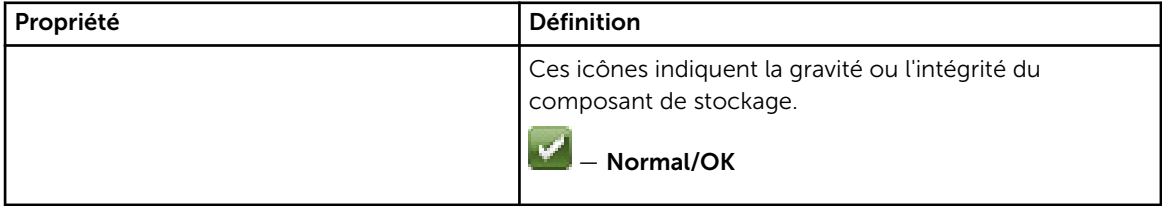

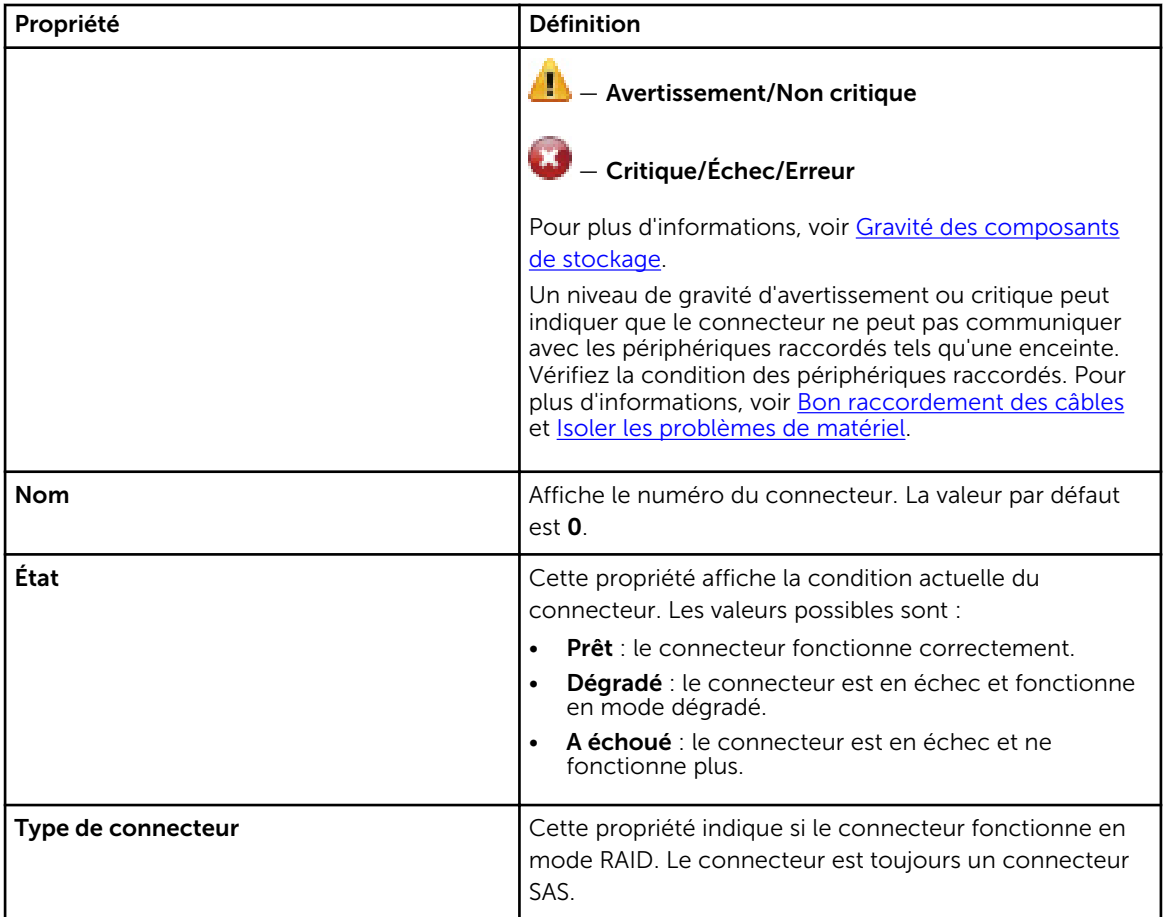

### Concepts connexes

Intégrité du chemin

# Intégrité du chemin

L'intégrité du chemin des connecteurs est représentée comme normale, avertissement ou critique. Les valeurs possibles sont affichées comme étant Disponible, Dégradé ou A échoué.

Si l'intégrité de l'enceinte est affichée comme étant dégradée et qu'une recherche supplémentaire indique que la condition de tous les composants de l'enceinte (modules EMM, ventilateurs, disques physiques, blocs d'alimentation et température) est normale, sélectionnez le sous-onglet Informations/ Configuration de l'enceinte pour afficher les détails de l'erreur de chemin.

#### Concepts connexes

[Définition de la configuration du chemin redondant](#page-85-0) [Propriétés et tâches du connecteur logique](#page-128-0)

# Effacement de l'affichage du chemin redondant

Si vous ne voulez pas la vue du chemin redondant, débranchez physiquement le port du connecteur de l'enceinte et redémarrez le système. Après le redémarrage du système, l'interface utilisateur continue

d'afficher le connecteur logique, mais dans un état critique. Pour effacer le mode de chemin redondant, sélectionnez Effacer l'affichage de chemin dans les Tâches de contrôleur.

La sélection de cette option efface l'affichage de chemin redondant et les connecteurs sont représentés sur l'interface utilisateur comme étant : Connecteur 0 et Connecteur 1.

### Concepts connexes

[Définition de la configuration du chemin redondant](#page-85-0)

# Composants de connecteur

Pour des informations sur les composants reliés, voir [Propriétés et tâches d'enceintes et de fonds de](#page-116-0) [panier.](#page-116-0)

# Lecteur de bande

Les lecteurs de bande contiennent plusieurs unités de sauvegarde de bande (TBU) sur lesquelles les données sont sauvegardées. Storage Management énumère les TBU qui servent à la sauvegarde des données. Vous pouvez afficher les lecteurs de bande associés à un contrôleur particulier sur la page Contrôleur sous Lecteurs de bande.

# Propriétés de lecteur de bande

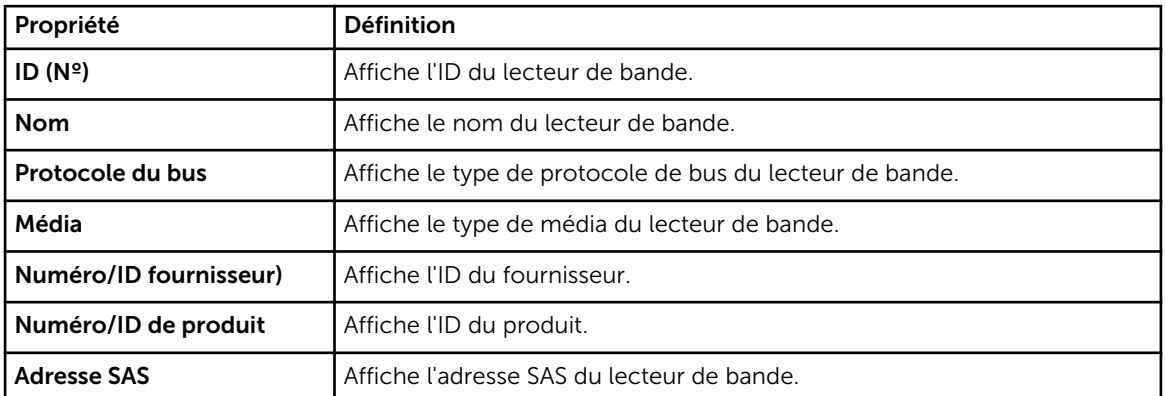

#### Tableau 25. Propriétés de lecteur de bande

# <span id="page-132-0"></span>Batteries de contrôleur RAID

Certains contrôleurs RAID sont dotés de batteries. Si c'est le cas, Storage Management affiche la batterie sous l'objet contrôleur dans la vue d'arborescence.

S'il se produit une panne de courant, la batterie du contrôleur conserve les données qui se trouvent dans la SRAM (mémoire cache volatile) mais qui n'ont pas encore été écrites sur le disque. La batterie est conçue pour fournir au moins 24 heures de secours.

La batterie peut devoir être chargée au cours de l'installation initiale du contrôleur RAID dans un serveur.

Pour en savoir plus sur les messages d'alerte, voir le *Guide de référence des messages Server Administrator*.

#### Concepts connexes

Propriétés et tâches de batterie [Démarrage d'un cycle de charge/décharge](#page-134-0) [Initialisation du cycle de charge/décharge retardé de batterie](#page-134-0)

# Propriétés et tâches de batterie

Utilisez la page Propriétés et tâches de batterie pour afficher des information sur la batterie et exécuter des tâches de batterie.

# Propriétés de batterie

L'objet Batterie de l'arborescence a les propriétés suivantes. Tableau 26. Propriétés de batterie

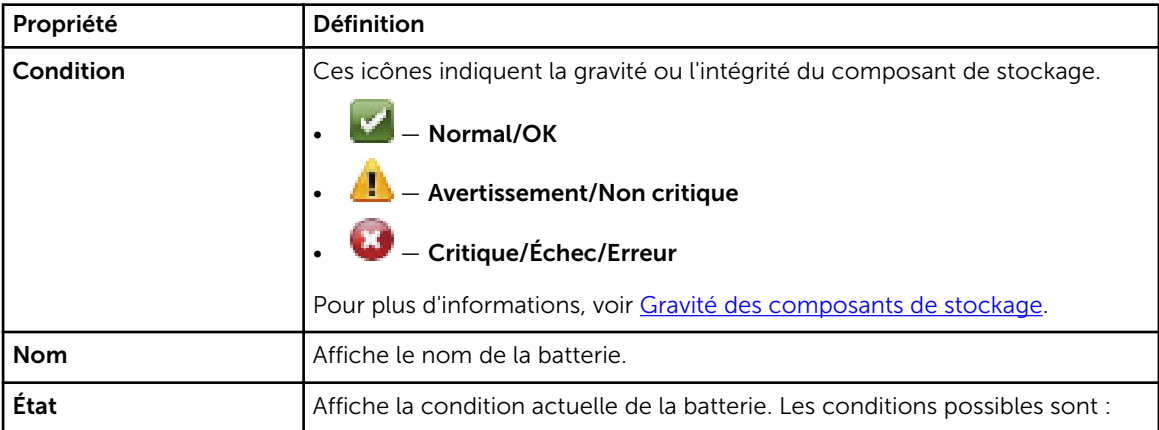

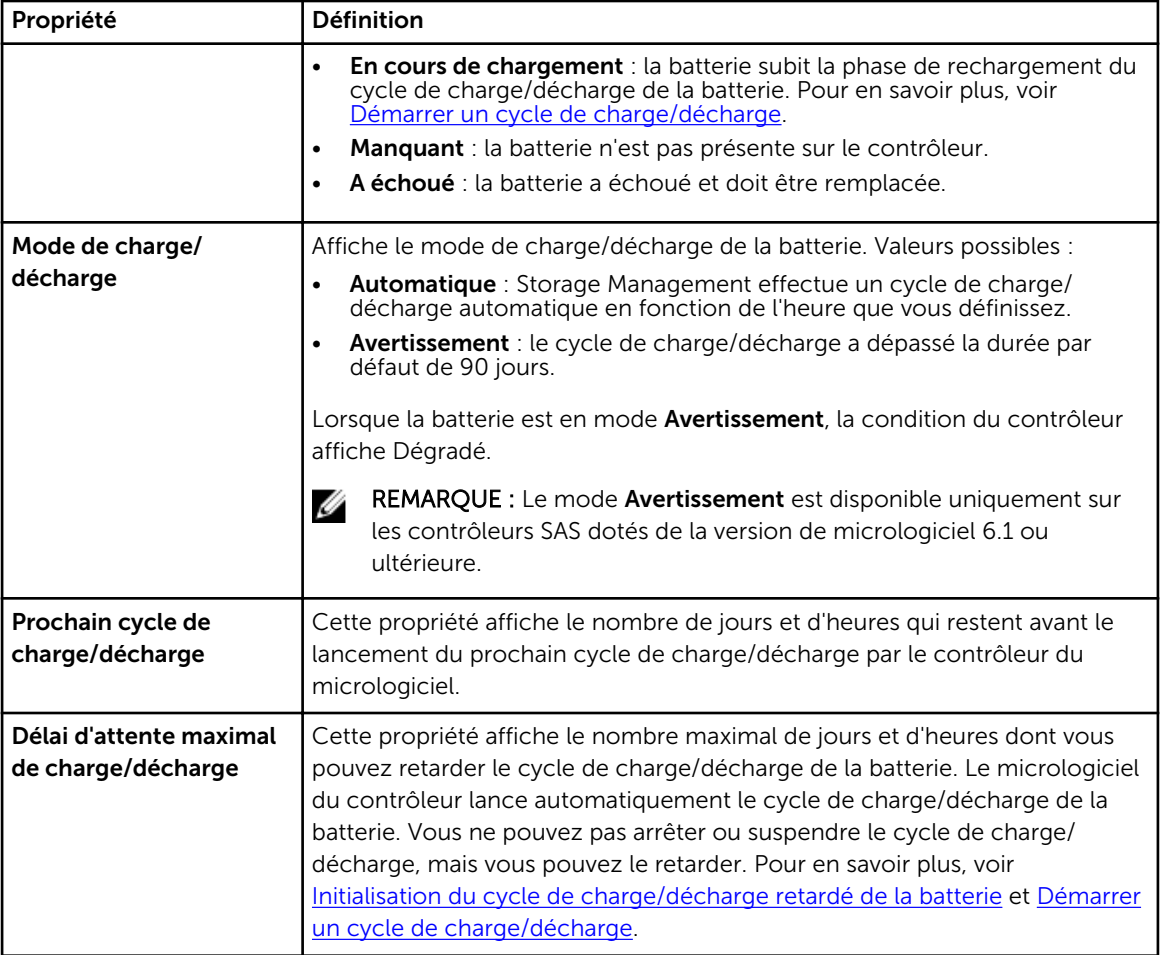

### Concepts connexes

Batterie : Tâches disponibles

# Tâches de batterie

Pour accéder aux tâches de batterie :

- 1. Dans la fenêtre Server Administrator, sous l'arborescence du système, développez le tableau de bord Stockage pour afficher les objets du contrôleur.
- 2. Développez un objet Contrôleur.
- 3. Sélectionnez Batterie.
- 4. Sélectionnez une tâche dans le menu déroulant Tâches disponibles.
- 5. Cliquez sur Exécuter.

# Batterie : Tâches disponibles

Les tâches de batterie disponibles sont les suivantes :

• [Démarrage d'un cycle de charge/décharge](#page-134-0)

- <span id="page-134-0"></span>• Cycle de charge/décharge transparent de la batterie
- Initialisation du cycle de charge/décharge retardé de batterie

#### Concepts connexes

[Propriétés et tâches de batterie](#page-132-0)

# Démarrage d'un cycle de charge/décharge

Mon contrôleur prend-il en charge cette fonctionnalité ? Voir [Fonctionnalités prises en charge.](#page-218-0)

Utilisez la tâche Démarrer le cycle de charge/décharge pour lancer le cycle de charge/décharge de la batterie.

Le cycle de charge/décharge de la batterie décharge puis charge entièrement la batterie du contrôleur.

Le cycle de charge/décharge recalibre le circuit intégré de la batterie pour que le contrôleur puisse déterminer si la batterie peut maintenir le cache du contrôleur pour la période de temps prescrite en cas de perte d'alimentation.

Pendant que le cycle de charge/décharge est en cours, la batterie ne pourra peut-être pas maintenir le cache lors d'une perte d'alimentation. Si le contrôleur utilise une règle de cache d'écriture différée, le contrôleur passe à la règle de cache d'écriture immédiate jusqu'à ce que le cycle de charge/décharge soit terminé. La règle de cache d'écriture immédiate écrit les données directement sur le disque et réduit le risque de perte de données dans le cache en cas de perte d'alimentation.

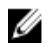

REMARQUE : Si vous avez défini le contrôleur sur la règle de cache d'écriture différée forcée, la règle de cache ne change pas pendant le cycle de charge/décharge. Lors de l'utilisation de la règle de cache d'écriture différée forcée, il est possible de perdre des données lors d'une perte d'alimentation au cours du cycle de charge/décharge.

Le micrologiciel du contrôleur lance le cycle de charge/décharge automatiquement tous les 90 jours. Cependant, vous pouvez repousser l'heure de début du cycle de charge/décharge pendant sept jours de plus, après quoi le micrologiciel lance automatiquement le cycle de charge/décharge.

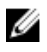

REMARQUE : Le cycle de charge/décharge ne peut pas être exécuté pendant le chargement de la batterie. Si un utilisateur ou le micrologiciel du contrôleur lance le cycle de charge/décharge pendant le chargement de la batterie, la condition de charge/décharge de la batterie affiche Demandé. Le cycle de charge/décharge commence lorsque la batterie est complètement chargée.

#### Concepts connexes

Initialisation du cycle de charge/décharge retardé de batterie

# Cycle de charge/décharge transparent de la batterie

Les contrôleurs PERC H710 et H810 prennent en charge le TLC (Transparent Learn Cycle, Cycle de charge/décharge transparent), une opération périodique qui calcule la charge restante de la batterie pour vérifier qu'il reste suffisamment d'énergie. L'opération s'exécute automatiquement et n'a aucun impact sur les performances du système ou du contrôleur. Le contrôleur exécute automatiquement le TLC sur la batterie pour calibrer et mesurer sa capacité de charge une fois tous les 90 jours. L'opération peut également être exécutée manuellement.

# Initialisation du cycle de charge/décharge retardé de batterie

Mon contrôleur prend-il en charge cette fonctionnalité ? Voir [Fonctionnalités prises en charge.](#page-218-0)

Le micrologiciel du contrôleur lance le cycle de charge/décharge de la batterie automatiquement tous les 90 jours. Bien que vous ne puissiez pas empêcher le micrologiciel d'exécuter le cycle de charge/ décharge, vous pouvez retarder l'heure de début du cycle de charge/décharge pendant un maximum de sept jours.

#### Concepts connexes

[Démarrage d'un cycle de charge/décharge](#page-134-0) [Batteries de contrôleur RAID](#page-132-0)

### Pour retarder le cycle de charge/décharge de la batterie

- 1. Tapez une valeur numérique dans la zone de texte Jours. Cette valeur doit être comprise entre 0 et 7. La valeur que vous saisissez indique la période (en jours) pendant laquelle vous souhaitez retarder le cycle de charge/décharge de la batterie. Le cycle de charge/décharge peut être repoussé pendant un maximum de sept jours.
- 2. Tapez une valeur numérique dans la zone de texte Heures. Cette valeur doit être comprise entre 0 et 23. La valeur que vous saisissez indique la période (en heures) pendant laquelle vous souhaitez retarder le cycle de charge/décharge de la batterie.
- 3. Cliquez sur Appliquer les changements.

Pour quitter et annuler vos changements, cliquez sur Retour à la page Informations sur l'enceinte.

# Pour trouver Retarder le cycle de charge/décharge dans Storage Management

Pour trouver cette tâche dans Storage Management :

- 1. Dans la fenêtre Server Administrator, sous l'aborescence du système, développez le Stockage pour afficher les objets du contrôleur.
- 2. Développez l'objet Contrôleur.
- 3. Sélectionnez l'objet Batterie.
- 4. Sélectionnez Retarder le cycle de charge/décharge dans le menu déroulant Tâches disponibles.
- 5. Cliquez sur Exécuter.

#### Concepts connexes

[Propriétés et tâches de batterie](#page-132-0) [Démarrage d'un cycle de charge/décharge](#page-134-0) [Initialisation du cycle de charge/décharge retardé de batterie](#page-134-0)

# <span id="page-136-0"></span>Disques ou périphériques physiques

Les disques ou les périphériques physiques résident dans une enceinte ou sont attachés au contrôleur. Sur un contrôleur RAID, les disques ou les périphériques physiques sont utilisés pour créer des disques virtuels.

### Concepts connexes

[Tâches de disque physique](#page-144-0)

# Directives de remplacement d'un disque ou périphérique physique

Un disque de remplacement peut ne pas toujours être du même modèle que les disques ou périphériques physiques dans l'enceinte de stockage. Suivez les consignes suivantes lors du remplacement d'un disque :

- Un disque d'une matrice peut être remplacé par un disque de capacité égale ou supérieure.
- Prenez en considération la vitesse de bus lors du remplacement d'un disque. Le remplacement, dans la même matrice, de disques de vitesses de bus égales ou supérieures est pris en charge. Vous pouvez utiliser des disques de 3 et 6 Go dans la même matrice. Nous vous conseillons de ne pas remplacer un disque de 6 Go par un disque de 3 Go. Bien que le disque fonctionne normalement, les performances risquent d'être amoindries. Le remplacement de lecteurs de 3 Go par des lecteurs de 6 Go est pris en charge. Ce scénario se produit plus fréquemment au fur et à mesure que les pièces héritées s'épuisent et qu'un service de garantie est nécessaire.
- Lors du remplacement d'un disque, prenez également en considération le nombre de tours par minute (tr/min). Le remplacement, dans la même matrice, de disques de vitesses égales ou supérieures est pris en charge. Vous pouvez utiliser des disques à 10 000 et à 15 000 tr/min dans la même enceinte. Nous vous conseillons toutefois de ne pas remplacer un disque à 15 000 tr/min par un disque à 10 000 tr/min. Bien que le disque fonctionne normalement, les performances risquent d'être réduites. Le remplacement de lecteurs à 10 000 tr/min par des lecteurs à 15 000 tr/min est pris en charge. Ce scénario se produit lors du remplacement de pièces provenant de l'inventaire, en raison de leur indisponibilité.
- Les disques SAS et SATA situés dans le même de fond de panier sont pris en charge mais pas dans le même disque virtuel.
- Disques SSD et disques durs situés dans le même fond de panier mais pas dans le même disque virtuel.

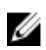

REMARQUE : À l'exception de la combinaison de disques SSD, SAS et SATA, seules les mises à niveau sont prises en charge.

# Ajouter un nouveau disque à votre système

- 1. Installez ou attachez le ou les nouveaux disques ou périphériques physiques. Pour plus d'informations, consultez la documentation fournie avec le disque.
- 2. Effectuez les opérations suivantes :

# <span id="page-137-0"></span>Pour les contrôleurs SATA

- 1. Dans la fenêtre Server Administrator, sous l'arborescence du système, développez le Stockage pour afficher les objets du contrôleur.
- 2. Sélectionnez le contrôleur auquel le disque est relié, puis cliquez sur Informations/Configuration sur la page Propriétés du contrôleur.
- 3. Sélectionnez Rebalayer depuis les Taches du contrôleur.
- 4. Cliquez sur Exécuter.

Le nouveau disque s'affiche dans la vue d'arborescence après la nouvelle analyse. Si le nouveau disque n'apparaît pas, redémarrez l'ordinateur.

# Pour les contrôleurs SAS

- 1. Vérifiez dans le journal des alertes si une alerte indique que le système a identifié le nouveau disque. Vous pouvez recevoir l'alerte 2052 ou 2294. Pour en savoir plus sur les messages d'alerte, voir le *Guide de référence des messages Server Administrator*.
- 2. Actualisez l'affichage en cliquant sur Actualiser ( ) ou en changeant de page.
	- REMARQUE : Cliquez sur le bouton Actualiser dans le volet de droite pour actualiser uniquement le volet de droite. Pour afficher le nouveau disque physique dans l'affichage de l'arborescence du panneau gauche, cliquez sur le nom du système situé en haut du panneau gauche, ou cliquez sur **Afficher**  $\rightarrow$  **Actualiser** dans le navigateur.

Le nouveau disque ou périphérique physique devra s'afficher dans la vue d'arborescence après l'actualisation de l'affichage. Si le nouveau disque n'apparaît pas, redémarrez l'ordinateur.

#### Informations connexes :

- Si vous remplacez un disque qui fait partie d'un disque virtuel, voir [Remplacement d'un disque](#page-205-0).
- Si vous souhaitez inclure le nouveau disque dans un disque virtuel, voir [Éléments de disque virtuel](#page-153-0)  [à prendre en compte pour les contrôleurs](#page-153-0).
- Pour en savoir plus, voir [Technologie de contrôleur RAID : SATA et SAS](#page-58-0)

# Remplacement d'un disque physique qui reçoit des alertes SMART

Les alertes SMART (Self Monitoring, Analysis and Reporting Technology) sont des messages annonçant un risque d'échec prochain de disque. Si un disque physique reçoit des alertes SMART, remplacez-le. Utilisez les procédures suivantes pour remplacer un disque qui reçoit des alertes SMART :

# <span id="page-138-0"></span>Le disque fait partie d'un disque virtuel redondant

PRÉCAUTION : Pour éviter toute perte de données, effectuez une vérification de la cohérence avant de supprimer un disque physique qui reçoit des alertes SMART. La vérification de la cohérence vérifie que toutes les données sont accessibles au sein du disque virtuel redondant et utilise la redondance pour réparer les éventuels blocs endommagés. Dans certaines circonstances, l'impossibilité d'effectuer une vérification de la cohérence peut entraîner une perte de données. Cela peut se produire, par exemple, si le disque physique qui reçoit les alertes SMART comprend des blocs de disque défectueux et que vous n'effectuez pas une vérification de la cohérence avant de retirer le disque.

- 1. Sélectionnez le disque virtuel redondant qui inclut le disque physique qui reçoit les alertes SMART et lancez la tâche [Vérifier la cohérence.](#page-167-0) Pour plus d'informations, voir Vérifier la cohérence.
- 2. Sélectionnez le disque qui reçoit des alertes SMART et exécutez la tâche Hors ligne.
- 3. Retirez le disque manuellement.
- 4. Insérez un nouveau disque. Assurez-vous que la taille du nouveau disque est supérieure ou égale à celle du disque que vous remplacez. Sur certains contrôleurs, vous ne pourrez peut-être pas utiliser l'espace disque supplémentaire si vous insérez un disque plus important. Pour en savoir plus, voir [Éléments de disque virtuel à prendre en compte pour les contrôleurs.](#page-153-0) Une fois cette procédure terminée, une recréation est automatiquement lancée car le disque virtuel est redondant.

# Le disque ne fait pas partie d'un disque virtuel redondant

- 1. Sauvegardez les données du disque virtuel.
- 2. Supprimez le disque virtuel.
- 3. Remplacez le disque qui reçoit les alertes SMART.
- 4. Créez un nouveau disque virtuel. Le nouveau disque virtuel doit avoir une taille supérieure ou égale à celle du disque virtuel d'origine. Pour des informations spécifiques aux contrôleurs concernant la création de disques virtuels, voir Éléments de disque virtuel à prendre en compte pour les [contrôleurs](#page-153-0) et [Éléments de disque virtuel à prendre en compte pour les contrôleurs CERC S100, S110](#page-154-0)  [et S300.](#page-154-0)
- 5. Restaurez les données sauvegardées depuis le disque virtuel d'origine sur le disque virtuel nouvellement créé.

### Concepts connexes

[Contrôle de la fiabilité des disques des contrôleurs RAID](#page-38-0)

# Autres procédures de disque

- [Remplacement d'un disque en échec](#page-204-0)
- [Récupération après le retrait du mauvais disque physique](#page-206-0)
- [Déplacement de disques physiques et de disques virtuels d'un système à un autre](#page-191-0)
- [Dépannage](#page-203-0)

# Propriétés des disques ou périphériques physiques

Pour consulter des informations relatives aux disques ou périphériques physiques et pour exécuter des tâches de disques ou périphériques physiques, utilisez la page Propriétés des disques ou périphériques physiques.

REMARQUE : Les périphériques physiques s'appliquent uniquement aux disques SSD PCIe.

Le tableau suivant décrit les propriétés des disques ou périphériques physiques qui sont susceptibles de s'afficher en fonction du contrôleur.

### Tableau 27. Propriétés du disque physique

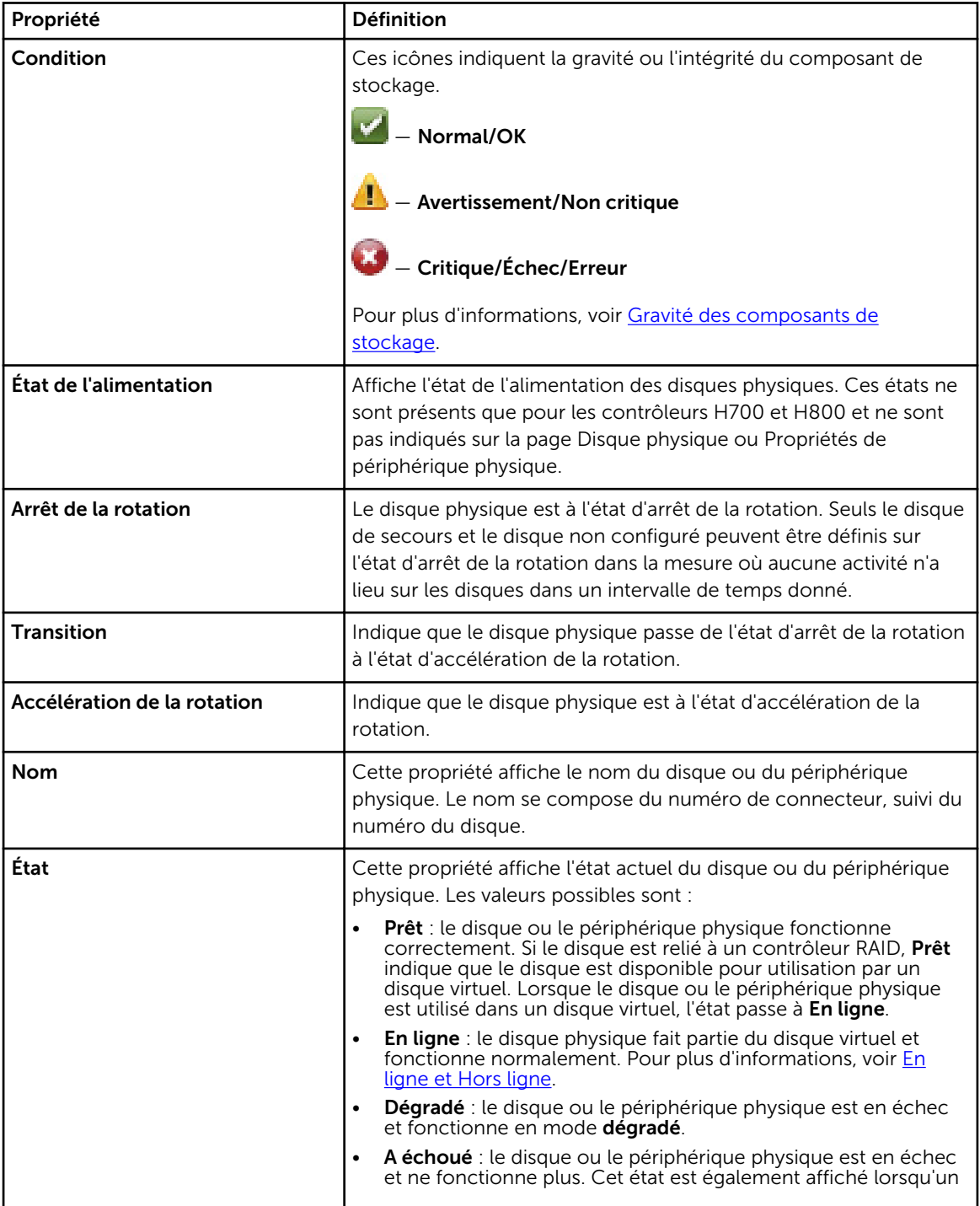

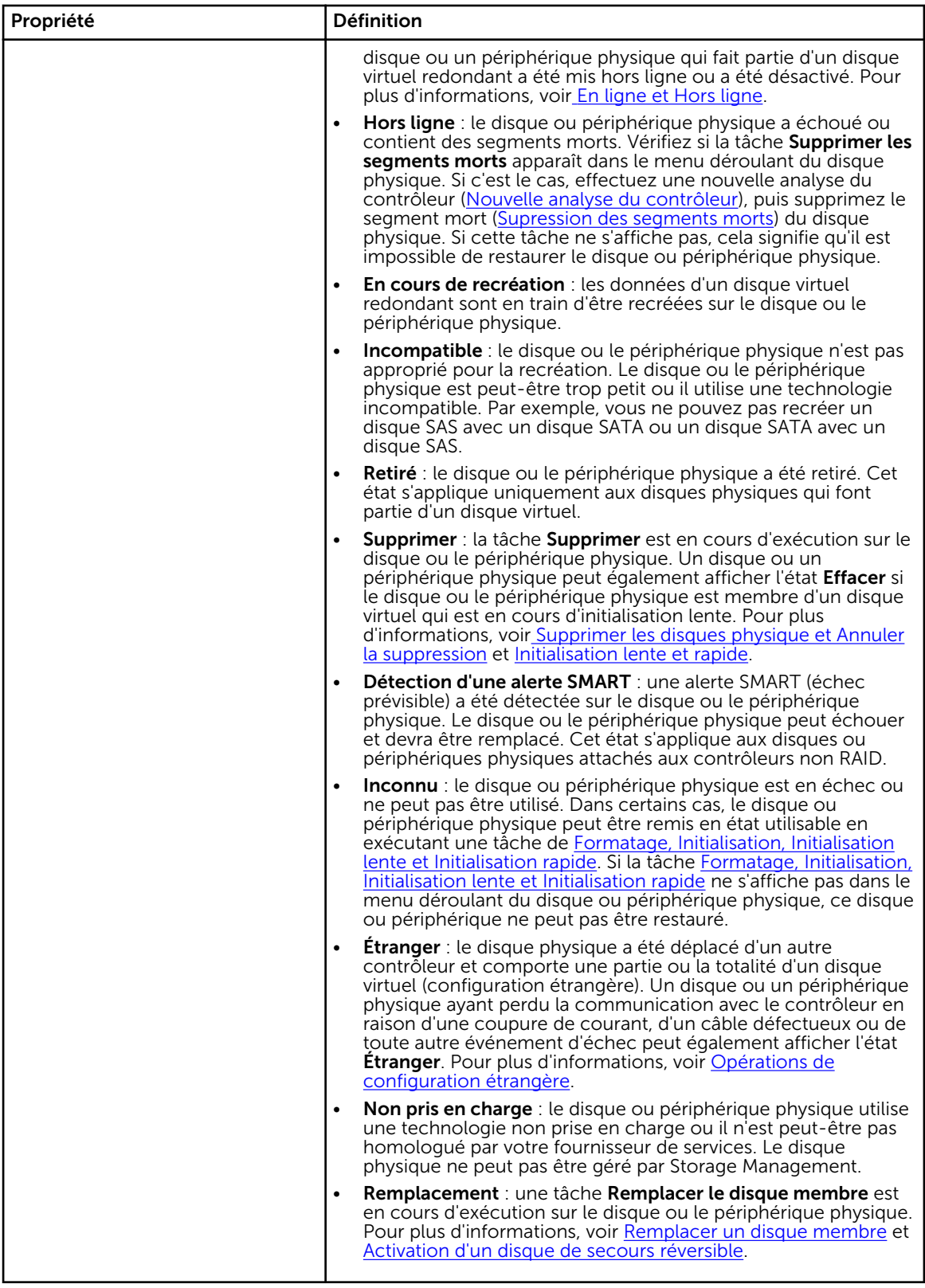

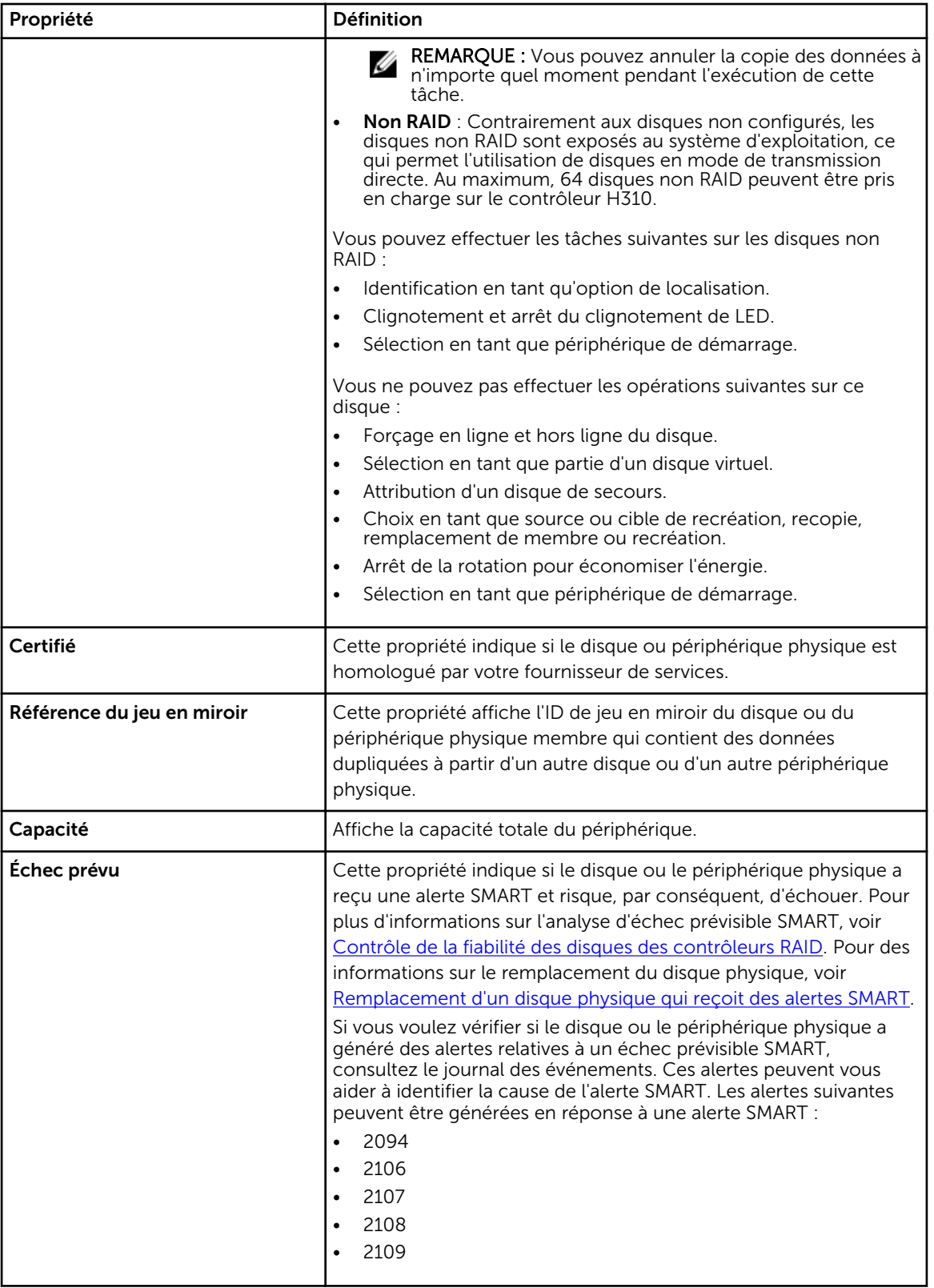

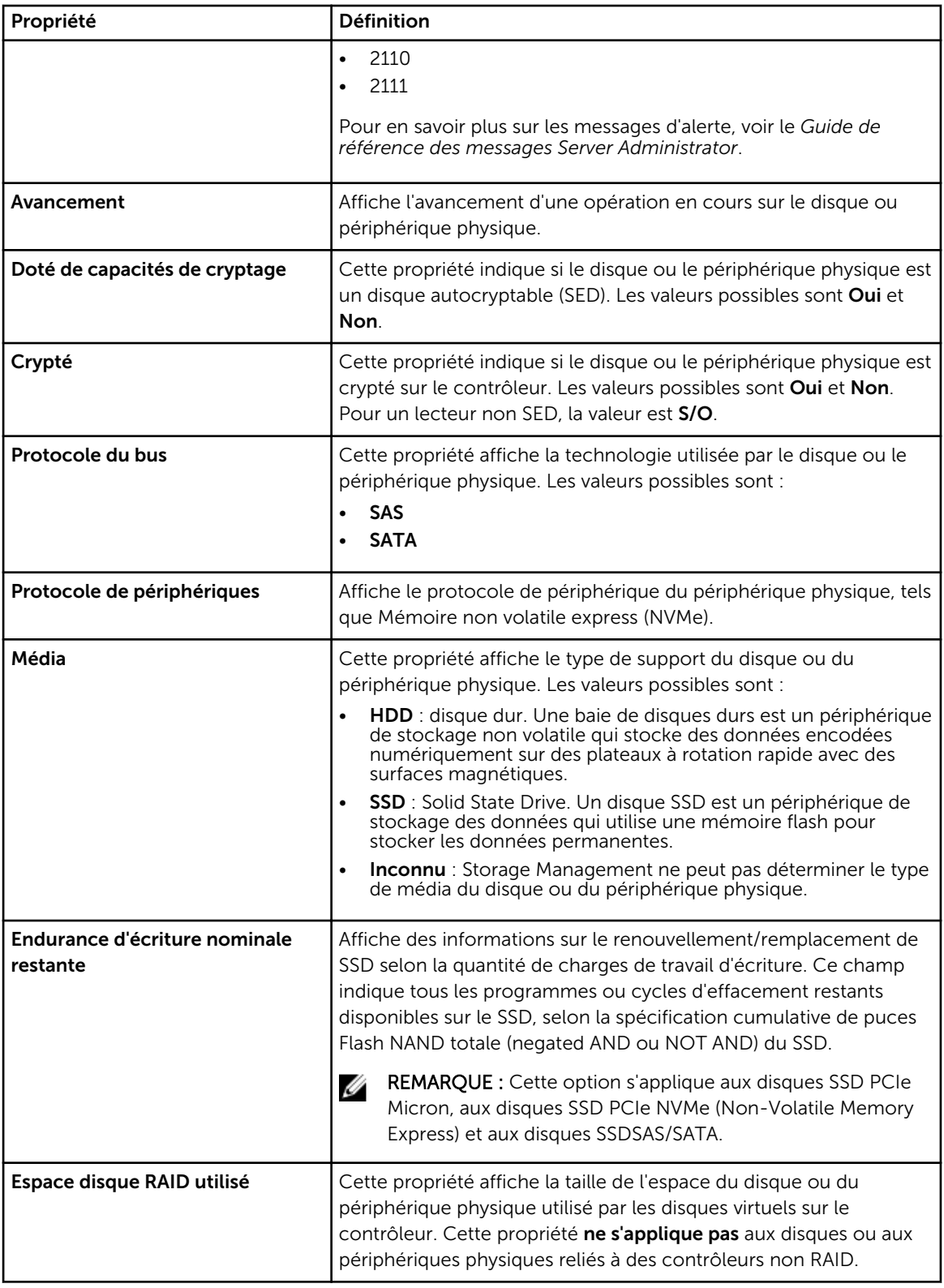

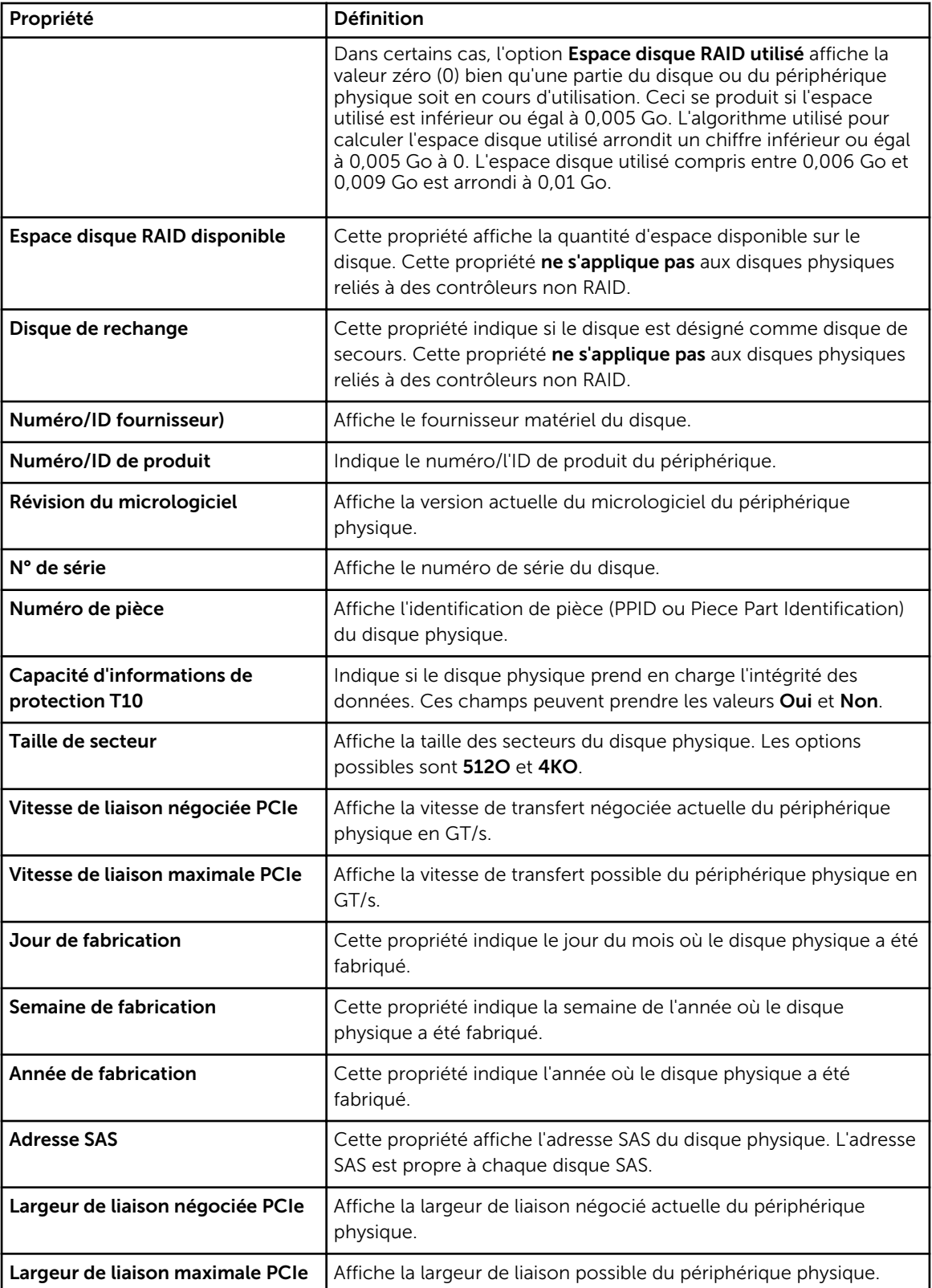
# <span id="page-144-0"></span>Tâches de disque ou de périphérique physique

Pour exécuter une tâche de disque ou de périphérique physique :

- 1. Développez l'objet Stockage de l'arborescence pour afficher les objets de contrôleur.
- 2. Dans la fenêtre Server Administrator, sous l'arborescence du système, développez le Stockage pour afficher les objets du contrôleur.
- 3. Développez un objet Connecteur.
- 4. Développez l'objet Enceinte ou Fond de panier.
- 5. Sélectionnez l'objet Disques physiques ou Périphériques physiques.
- 6. Cliquez sur Informations/Configuration sur la page Propriétés du contrôleur.
- 7. Sélectionnez une tâche dans le menu déroulant.
- 8. Cliquez sur Exécuter.

REMARQUE : Différents contrôleurs prennent en charge différentes fonctions. Par conséquent, les tâches affichées dans le menu déroulant des tâches peuvent varier en fonction du contrôleur sélectionné dans la vue de l'arborescence. Aucune tache disponible est la seule option dans la liste déroulante lorsqu'aucune tâche ne peut etre exécutée en raison de limitations de configuration du contrôleur ou du système.

# Tâches de disque physique

Voici une liste des tâches que vous pouvez effectuer sur un disque physique :

- Faire clignoter et arreter le clignotement de la LED d'un disque physique
- [Suppression des segments morts](#page-145-0)
- [Attribution et désattribution d'un disque de secours global](#page-146-0)
- [Préparation pour le retrait](#page-145-0)
- [Définition en ligne et hors ligne](#page-147-0)
- [Reconstruction de données](#page-146-0)
- [Annulation d'une reconstruction](#page-146-0)
- [Effacer un disque physique et annuler l'effacement](#page-148-0)
- [Activation d'un disque de secours réversible](#page-149-0)
- [Activation de l'effacement instantané de cryptage](#page-150-0)
- [Convertir en disque RAID](#page-150-0)
- [Convertir en disque non RAID](#page-151-0)

## Faire clignoter et arreter le clignotement de la LED d'un disque physique

Mon contrôleur prend-il en charge cette fonctionnalité ? Voir [Fonctionnalités prises en charge.](#page-218-0)

La tâche Faire clignoter la LED vous permet de trouver le disque d'une enceinte en faisant clignoter l'une des diodes électroluminescentes (LED) du disque. Vous pouvez utiliser cette tâche pour déterminer l'emplacement d'un disque problématique.

Sur la plupart des contrôleurs, la tâche Faire clignoter la LED s'annule automatiquement après une courte durée (30 à 60 secondes). Sélectionnez Arrêter le clignotement de la LED pour annuler la tâche Faire clignoter la LED ou pour arrêter le clignotement permanent de la LED du périphérique physique.

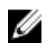

<span id="page-145-0"></span>REMARQUE : Les tâches Faire clignoter la LED et Arrêter le clignotement de la LED ne sont prises en charge que pour les disques physiques remplaçables à chaud (les disques qui font partie d'un chargeur). Lorsque vous utilisez un contrôleur LSI PCI-e U320, les tâches Faire clignoter la LED et Arrêter le clignotement de la LED s'appliquent aux disques physiques contenus dans des chargeurs pouvant être insérés dans un serveur ou dans une enceinte. Si le disque physique n'est pas contenu dans un chargeur mais qu'il est au contraire conçu pour être connecté à un câble SCSI (souvent un câble ruban), les tâches Faire clignoter la LED et Arrêter le clignotement de la LED sont désactivées.

## Suppression des segments morts

Mon contrôleur prend-il en charge cette fonctionnalité ? Voir [Fonctionnalités prises en charge.](#page-218-0)

La tâche Supprimer les segments morts répare l'espace disque qui n'est pas actuellement utilisable. Un segment de disque *mort* ou *orphelin* est une zone de disque ou de périphérique physique qui ne peut pas être utilisée pour l'une des raisons suivantes :

- Le segment mort est une zone du disque ou du périphérique physique qui est endommagée.
- Le segment mort fait partie d'un disque virtuel, mais le disque virtuel n'utilise plus cette zone du disque ou du périphérique physique.
- Le disque ou le périphérique physique contient plus d'un disque virtuel. Dans ce cas, il se peut que l'espace disque qui ne fait pas partie d'un des disques virtuels ne soit pas utilisable.
- Le segment mort fait partie d'un disque ou d'un périphérique physique qui a été déconnecté du contrôleur, puis reconnecté.

## Préparation pour le retrait

Mon contrôleur prend-il en charge cette fonctionnalité ? Voir [Fonctionnalités prises en charge.](#page-218-0)

Utilisez la tâche Préparer au retrait pour que le disque ou le périphérique physique arrête de tourner et qu'il puisse être retiré de son enceinte ou de son fond de panier en toute sécurité. Nous vous conseillons d'effectuer cette tâche avant de retirer un disque ou un périphérique et pour éviter de perdre des données.

Cette tâche fait clignoter les voyants du disque. Vous pouvez retirer le disque ou le périphérique en toute sécurité dans les conditions suivantes :

- Attendez 30 secondes environ que le disque s'arrête de tourner.
- Attendez que le rythme de clignotement change ou que les voyants arrêtent de clignoter.

Un disque ou périphérique physique n'est plus dans un état Prêt. Retirer le disque ou le périphérique physique de l'enceinte ou du fond de panier et le remplacer accélère la rotation et fait retourner le disque ou le périphérique physique dans un état Prêt.

Dans certains cas, il faut une nouvelle analyse pour que le contrôleur reconnaisse les changements de configuration comme le retrait d'un disque ou d'un périphérique, par exemple.

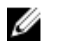

REMARQUE : Cette procédure n'est pas disponible pour les disques ou les périphériques physiques qui ont été désignés comme disques de secours et pour ceux qui font partie d'un disque virtuel. En outre, cette procédure n'est prise en charge que pour les disques ou les périphériques physiques remplaçables à chaud (les disques qui font partie d'une porteuse).

#### Concepts connexes

[Nouvelle analyse pour mettre à jour les changements de configuration du stockage](#page-39-0)

## <span id="page-146-0"></span>Reconstruction de données

Mon contrôleur prend-il en charge cette fonctionnalité ? Voir [Fonctionnalités prises en charge.](#page-218-0)

Sélectionnez la tâche Recréer pour recontruire les données lorsqu'un disque physique d'un disque virtuel redondant échoue.

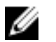

REMARQUE : La recréation d'un disque peut prendre plusieurs heures.

#### Concepts connexes

[Remplacement d'un disque en échec qui fait partie d'un disque virtuel redondant](#page-205-0)

## Annulation d'une recréation

Mon contrôleur prend-il en charge cette fonctionnalité ? Voir [Fonctionnalités prises en charge.](#page-218-0)

Utilisez la tâche **Annuler la recréation** pour annuler une recréation en cours. Si vous annulez une recréation, le disque virtuel reste à l'état dégradé. Si un autre disque physique échoue, le disque virtuel risque lui aussi d'échouer et vous risquez de perdre des données. Nous vous conseillons de recréer le disque physique problématique dès que possible.

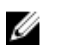

REMARQUE : Si vous annulez la recréation d'un disque physique attribué en tant que disque de secours, vous devez relancer la recréation sur le même disque physique afin de restaurer les données. L'annulation de la recréation d'un disque physique, puis l'attribution d'un autre disque physique en tant que disque de secours n'entraînent pas la recréation des données par le disque de secours récemment attribué. Vous devez relancer la recréation sur le disque physique qui faisait office de disque de secours à l'origine.

## Attribution et désattribution d'un disque de secours global

PRÉCAUTION : Le contrôleur SAS 6/iR vous permet d'attribuer deux disques physiques en tant que disque de secours global. L'attribution d'un disque physique en tant que disque de secours global sur un contrôleur SAS 6/iR risque d'engendrer la perte des données du disque physique. Si la partition système ou d'amorçage réside sur les disques physiques, elle risque d'être détruite. Attribuez uniquement des disques physiques qui ne contiennent pas de données critiques.

Mon contrôleur prend-il en charge cette fonctionnalité ? Voir [Fonctionnalités prises en charge.](#page-218-0)

Un disque de secours global est un disque de sauvegarde inutilisé qui fait partie du groupe de disques. Les disques de secours restent en mode veille. Lorsqu'un disque physique utilisé avec un disque virtuel échoue, le disque de secours attribué est activé pour remplacer le disque physique problématique sans que le système ne soit interrompu ou que votre intervention ne soit requise. Lorsqu'un disque de secours est activé, il recrée les données de tous les disques virtuels redondants qui utilisaient le disque physique problématique.

Vous pouvez changer l'attribution du disque de secours en annulant son attribution et en choisissant un autre disque, selon vos besoins. Vous pouvez aussi attribuer plusieurs disques physiques comme disque de secours global.

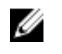

REMARQUE : Sur les contrôleurs SAS 6/iR, vous ne pouvez pas attribuer de disques physiques avec des partitions d'amorçage comme disques de secours.

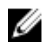

<span id="page-147-0"></span>REMARQUE : Sur les contrôleurs PERC S100 et S300, si de l'espace est disponible sur le disque de secours global, celui-ci continue de fonctionner comme disque de secours même après le remplacement d'un disque physique ayant échoué.

L'attribution d'un disque de secours global et son annulation doivent être effectuées manuellement. Ils ne sont pas attribués à des disques virtuels spécifiques. Si vous souhaitez attribuer un disque de secours à un disque virtuel (il remplace tout disque physique qui échoue dans le disque virtuel), utilisez la tâche Attribuer et annuler l'attribution d'un disque de secours dédié.

Ø

REMARQUE : Lors de la suppression d'un disque virtuel, l'attribution de tous les disques de secours globaux attribués peut être automatiquement annulée lorsque le dernier disque virtuel associé au contrôleur est supprimé. Lors de la suppression du dernier disque virtuel d'un groupe de disques, tous les disques de secours dédiés attribués peuvent automatiquement devenir des disques de secours globaux.

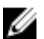

**REMARQUE :** Dans le cas des contrôleurs PERC H310, H700, H710, H710P, H800, H810, H330, H730, H730P, H830 et FD33xD/FD33xS, si l'un des disques que vous avez sélectionnés est à l'état d'arrêt de la rotation, le message suivant s'affiche : The current physical drive is in the spun down state. Executing this task on this drive takes additional time, because the drive needs to spun up. (Le disque physique actuel est à l'état d'arrêt de la rotation. L'exécution de cette tâche sur ce disque prend plus de temps car une accélération de la rotation du disque est nécessaire.)

Vous devez être parfaitement informé des exigences relatives à la taille requise et des autres éléments à prendre en compte pour les disques de secours.

#### Concepts connexes

[Protection d'un disque virtuel avec un disque de secours](#page-193-0)

[Éléments à prendre en compte pour les disques de secours des contrôleurs PERC 6/E et PERC 6/I](#page-195-0) [Éléments à prendre en compte pour les disques de secours des contrôleurs PERC S100 et PERC](#page-197-0)  [S300](#page-197-0)

[Éléments à prendre en compte pour les disques de secours globaux sur un contrôleur SAS 6/iR](#page-197-0)

## Définition du disque physique sur En ligne ou Hors ligne

Mon contrôleur prend-il en charge cette fonctionnalité ? Voir [Fonctionnalités prises en charge.](#page-218-0)

Les tâches En ligne et Hors ligne s'appliquent uniquement aux disques physiques qui sont inclus dans un disque virtuel redondant et connectés à un contrôleur PERC.

Utilisez la tâche Hors ligne pour désactiver un disque avant de le retirer. Utilisez la tâche En ligne pour réactiver un disque hors ligne. Dans certains cas, vous voudrez peut-être utiliser la tâche En ligne sur un disque problématique pour essayer de récupérer ses données.

#### Concepts connexes

[Utilisation de la commande de mise en ligne de disques physiques sur des contrôleurs sélectionnés](#page-206-0)

#### <span id="page-148-0"></span>Mettre en ligne ou hors ligne le disque physique

Pour mettre en ligne ou hors ligne le disque physique :

- 1. Vérifiez le disque physique qui doit être mis en ligne ou hors ligne. Lors de la mise hors ligne d'un disque physique, il existe un risque de perte de données. Sauvegardez vos données, si nécessaire. Si vous voulez faire clignoter la LED du disque physique, cliquez sur le bouton Faire clignoter la LED.
- 2. Cliquez sur En ligne ou Hors ligne lorsque vous êtes prêt ou cliquez sur Retour à la page précédente.

#### Pour trouver Mettre en ligne ou hors ligne dans Storage Management

Pour trouver cette tâche dans Storage Management :

- 1. Dans la fenêtre Server Administrator, sous l'arborescence du système, développez le Stockage pour afficher les objets du contrôleur.
- 2. Développez un objet Contrôleur.
- 3. Développez un objet Connecteur.
- 4. Développez l'objet Enceinte ou Fond de panier.
- 5. Sélectionnez l'objet Disques physiques.
- 6. Sélectionnez En ligne ou Hors ligne dans le menu déroulant Tâches du disque physique que vous voulez mettre en ligne ou hors ligne.
- 7. Cliquez sur Exécuter.

## Effacer un disque physique et annuler l'effacement

Mon contrôleur prend-il en charge cette fonctionnalité ? Voir [Fonctionnalités prises en charge.](#page-218-0)

Sélectionnez la tâche Effacer un disque physique pour effacer les données résidant sur un disque physique. La tâche Effacer s'applique aux disques physiques qui sont à l'état Prêt et qui contiennent des données ou qui sont à l'état Effacer.

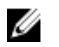

REMARQUE : Un disque physique peut également afficher l'état Effacer s'il est un membre d'un disque virtuel qui fait l'objet d'une initialisation lente. L'exécution d'une tâche Annuler l'effacement sur le disque physique entraîne l'annulation de la tâche Initialisation lente pour l'ensemble du disque virtuel.

#### Pour supprimer un disque physique :

- 1. Vérifiez le disque physique qui doit être supprimé. Assurez-vous qu'il ne contient pas de données nécessaires et effectuez une sauvegarde, si nécessaire. Si vous voulez faire clignoter la LED du disque physique, cliquez sur le bouton Faire clignoter la LED.
- 2. Cliquez sur **Effacer** une fois que vous êtes prêt à effacer toutes les informations du disque physique. Pour quitter sans supprimer le disque physique, cliquez sur Retour à la page précédente.

#### Concepts connexes

[Formatage, initialisation, initialisations lente et rapide](#page-166-0) [Éléments à prendre en compte pour l'initialisation lente](#page-182-0)

#### <span id="page-149-0"></span>Pour trouver Supprimer dans Storage Management

Pour trouver cette tâche dans Storage Management :

- 1. Dans la fenêtre Server Administrator, sous l'arborescence du système, développez le Stockage pour afficher les objets du contrôleur.
- 2. Développez un objet Contrôleur.
- 3. Développez un objet Connecteur.
- 4. Développez l'objet Enceinte ou Fond de panier.
- 5. Sélectionnez l'objet Disques physiques.
- 6. Sélectionnez Supprimer dans le menu déroulant Tâches du disque physique que vous voulez supprimer.
- 7. Cliquez sur Exécuter.

## Activation d'un disque de secours réversible

Mon contrôleur prend-il en charge cette fonctionnalité ? Voir [Fonctionnalités prises en charge.](#page-218-0)

Utilisez la tâche **Disque de secours réversible** pour remettre les données récupérées du disque de secours sur un disque physique.

Si le disque physique d'un disque virtuel échoue, les données du disque en échec sont copiées sur le disque de secours attribué. Si vous remplacez le disque problématique par un nouveau disque physique *et* si la tâche Disque de secours réversible est activée, les données sont copiées à partir de l'ancien disque de secours sur le nouveau disque.

Vous pouvez également utiliser la tâche Disque de secours réversible pour copier les données à partir d'un disque physique sur un disque de secours suite à un événement d'échec prévisible.

Si l'option Disque de secours réversible est activée *et* si le disque physique est configuré pour la technologie SMART, le micrologiciel du contrôleur commence à copier automatiquement les données à partir du disque configuré pour la technologie SMART du disque virtuel sur le disque de secours.

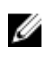

REMARQUE : Pour utiliser la tâche Disque de secours réversible, assurez-vous que vous avez attribué un disque de secours au disque virtuel.

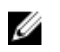

REMARQUE : Si le disque n'est pas configuré pour la technologie SMART ou si l'option Remplacement automatiquement lors d'un échec prévisible est désactivée, le disque ayant échoué n'est pas automatiquement remplacé.

#### Activer l'option Disque de secours réversible

Pour activer l'option Disque de secours réversible :

- 1. Dans la page Modifier les propriétés du contrôleur, activez Autoriser le disque de secours réversible et Remplacer le membre Remplacer automatiquement le membre lors d'un échec intuitif.
- 2. Cliquez sur Appliquer les changements.

#### <span id="page-150-0"></span>Pour trouver Tâche de contrôleur dans Storage Management :

- 1. Dans la fenêtre Server Administrator, sous l'arborescence du système, développez le Stockage pour afficher les objets du contrôleur.
- 2. Sélectionnez un objet de contrôleur sur lequel vous souhaitez activer la tâche de disque de secours réversible.
- 3. Cliquez sur Informations/Configuration sur la page Propriétés du contrôleur.
- 4. Dans le menu déroulant Tâche de contrôleur, sélectionnez Modifier les propriétés du contrôleur et cliquez sur Exécuter.

Ø

REMARQUE : Le Taux de recréation du disque de secours réversible est le même que celui défini pour le contrôleur.

### Activation de l'effacement instantané de cryptage

Mon contrôleur prend-il en charge cette fonctionnalité ? Voir [Fonctionnalités prises en charge.](#page-218-0)

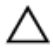

#### PRÉCAUTION : La tâche Effacement instantané de cryptage efface définitivement toutes les données présentes sur le disque.

Utilisez la tâche Effacement instantané de cryptage pour effacer un disque physique crypté. Cette tâche est disponible pour :

- Un disque SED non configuré
- Des disques étrangers cryptés configurés
- Un disque SED non configuré et étranger, même lorsque la clé de cryptage n'est pas présente sur le contrôleur

#### Concepts connexes

[Gestion de la clé de cryptage](#page-96-0)

#### Pour trouver Effacement instantané de cryptage dans Storage Management

Pour trouver cette tâche dans Storage Management :

- 1. Dans la fenêtre Server Administrator, sous l'arborescence du système, développez le Stockage pour afficher les objets du contrôleur.
- 2. Développez un objet Contrôleur.
- 3. Développez un objet Connecteur.
- 4. Développez l'objet Enceinte ou Fond de panier.
- 5. Sélectionnez l'objet Périphériques physiques.
- 6. Sélectionnez Effacement instantané de cryptage dans le menu déroulant Tâches du disque physique que vous souhaitez effacer.
- 7. Cliquez sur Exécuter.

### Convertir en disque RAID

Cette tâche active un disque pour toutes les opérations de RAID.

Cette tâche est prise en charge sur les contrôleurs H310 et H330.

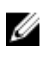

<span id="page-151-0"></span>REMARQUE : Cette tâche n'est pas prise en charge sur les contrôleurs matériels PERC s'exécutant en mode HBA .

## Convertir en disque non RAID

Cette tâche convertit un disque en disque non RAID. Une fois converti en non RAID, contrairement aux bons disques non configurés, le disque est exposé au système d'exploitation, ce qui permet l'utilisation de disques en mode de transmission directe.

Cette tâche est prise en charge sur les contrôleurs H310 et H330.

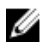

REMARQUE : Cette tâche n'est pas prise en charge sur les contrôleurs matériels PERC s'exécutant en mode HBA .

# <span id="page-152-0"></span>Disques virtuels.

Un disque virtuel fait référence au stockage créé par un contrôleur RAID à partir d'un ou de plusieurs disques physiques. Même si un disque virtuel peut être créé à partir de plusieurs disques physiques, il est considéré par le système d'exploitation comme un disque unique. Selon le niveau de RAID utilisé, le disque virtuel conserve les données redondantes en cas de problème de disque ou peut disposer d'attributs de performances spécifiques.

REMARQUE : Les disques virtuels ne peuvent être créés que sur un contrôleur RAID. Ø

#### Concepts connexes

[Présentation des concepts RAID](#page-22-0)

#### Tâches connexes

[Suppression d'un disque virtuel](#page-183-0)

## Éléments à prendre en compte avant la création de disques virtuels

Les différents contrôleurs présentent des caractéristiques spécifiques dans leur façon d'implémenter les disques virtuels. Ces caractéristiques peuvent inclure l'utilisation de l'espace disque, la limitation du nombre de disques virtuels par contrôleur, etc. Il peut être utile de connaître ces caractéristiques avant de créer des disques virtuels sur le contrôleur.

Les sections suivantes décrivent les informations sur les contrôleurs qui s'appliquent aux disques virtuels :

- [Éléments à prendre en compte pour les disques virtuels des contrôleurs](#page-153-0)
- [Problèmes associés à l'utilisation de disques physiques identiques pour des disques virtuels](#page-209-0) [redondants et non redondants](#page-209-0)
- [Éléments de disque virtuel à prendre en compte sur les systèmes exécutant Linux](#page-155-0)
- [Nombre de disques physiques par disque virtuel](#page-155-0)
- [Nombre de disques virtuels par contrôleur](#page-156-0)
- [Calcul de la taille maximale du disque virtuel](#page-156-0)

Les sections suivantes peuvent aussi vous être utiles :

- [Règles de lecture, d'écriture, de cache et de cache du disque du contrôleur RAID](#page-60-0)
- [Explication des disques de secours](#page-193-0)
- [Contrôleur : Tailles de bande prises en charge](#page-60-0)
- [Nouvelle analyse pour mettre à jour les changements de configuration du stockage](#page-39-0)
- [Délai d'affichage des changements de configuration](#page-39-0)

<span id="page-153-0"></span>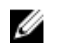

REMARQUE : Outre ce document, relisez la documentation du matériel fournie avec les contrôleurs. La relecture de la documentation du matériel et de ce document vous permettra de mieux comprendre les limitations du contrôleur.

## Éléments à prendre en compte pour les disques virtuels des contrôleurs

En plus des éléments à prendre en compte décrits dans cette section, vous devriez également prendre en compte les limites du contrôleur décrites dans Nombre de disques physiques par disque virtuel pour les contrôleurs suivants :

- PERC 6/E et PERC 6/I
- PERC H310 Adapter, PERC H310 Mini Monolithic et PERC H310 Mini Blades
- PERC H700, PERC H710 Adapter, PERC H710 Mini Blades, PERC H710 Mini Monolithic
- PERC H800, PERC H810 Adapter
- PERC H330 Adapter, PERC H330 Mini monolithique, PERC H330 Mini lames, PERC H330 Intégré
- PERC H730P Adapter, PERC H730P Mini monolithique, PERC H730P Mini lames, PERC H730P Slim
- PERC H730 Adapter, PERC H730 Mini monolithique, PERC H730 Mini lames
- Adaptateur PERC H830
- PERC FD33xD/FD33xS

REMARQUE : L'ordre des contrôleurs affichés dans Storage Management peut ne pas correspondre à l'ordre des contrôleurs affichés dans l'interface humaine (HII) et la mémoire morte (ROM) de l'option PERC. L'ordre de ces contrôleurs ne provoque aucune limitation.

Tenez compte des éléments suivants lors de la création de disques virtuels :

- Création d'un disque virtuel sur les contrôleurs : lorsque vous créez un disque virtuel, vous précisez les disques physiques à mettre dans le disque virtuel. Le disque virtuel que vous créez fractionne les disques physiques spécifiés. En fonction de la taille du disque virtuel, le disque virtuel peut ne pas utiliser tout l'espace des disques physiques. L'espace restant sur les disques physiques ne peut être utilisé pour un deuxième disque virtuel que si les disques physiques sont de tailles identiques. En outre, lorsque les disques physiques sont de la même taille et que vous pouvez utiliser l'espace restant pour un deuxième disque virtuel, ce nouveau disque virtuel ne peut pas se développer pour inclure les disques physiques qui ne font pas partie du disque virtuel d'origine.
- Allocation d'espace lors de la suppression et la création d'un disque virtuel sur des contrôleurs : lorsque vous supprimez un disque virtuel, vous libérez ou rendez disponible l'espace mémoire sur les disques physiques utilisés par le disque virtuel supprimé. Si vous avez créé plusieurs disques virtuels sur un groupe de disque, la suppression de disques virtuels peut entraîner la création de segments d'espace disponible à différents endroits sur les disques physiques. Lorsque vous créez un nouveau disque virtuel, le contrôleur doit décider quel espace disponible sur les disques physiques va être attribué au nouveau disque virtuel. Les contrôleurs PERC cherchent la zone d'espace libre la plus importante et attribuent cet espace au nouveau disque virtuel.
- Limitation de SCSI à 2 To : les disques virtuels créés sur un contrôleur PERC ne peuvent pas être créés depuis des disques physiques avec une taille d'agrégation supérieure à 2 To. Ceci est une limitation liée à l'implémentation du contrôleur. Par exemple, vous ne pouvez pas sélectionner plus de 30 disques physiques de 73 Go, quelle que soit la taille du disque virtuel final. Si vous tentez de sélectionner plus de 30 disques de cette taille, un message contextuel s'affiche indiquant que la limite de 2 To a été atteinte et que vous devez sélectionner moins de disques physiques. La limite de 2 To est la limitation SCSI standard.
- Développement de disques virtuels : vous pouvez uniquement utiliser la tâche Reconfigurer pour développer un disque virtuel qui utilise toute la capacité de ses disques physiques membres.
- Reconfiguration de disques virtuels : la tâche Reconfigurer n'est pas disponible lorsque plusieurs disques virtuels utilisent le même ensemble de disques physiques. Vous pouvez, cependant,

<span id="page-154-0"></span>reconfigurer un disque virtuel qui est le seul disque virtuel résidant dans un ensemble de disques physiques.

- Noms de disque virtuel non stockés sur le contrôleur : les noms des disques virtuels que vous avez créés ne sont pas stockés sur le contrôleur. Cela signifie que si vous redémarrez avec un système d'exploitation différent, le nouveau système d'exploitation renommera peut-être le disque virtuel en utilisant ses propres conventions d'attribution de noms.
- Création et suppression de disques virtuels sur les contrôleurs activés en cluster : il existe des éléments particuliers à prendre en compte lors de la création ou de la suppression d'un disque virtuel d'un contrôleur activé en cluster.
- Implémentation de la redondance de canaux : un disque virtuel est à canaux redondants lorsqu'il maintient des données redondantes sur plusieurs canaux. Si l'un des canaux échoue, les données ne sont pas perdues car les données redondantes se trouvent sur un autre canal.

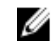

REMARQUE : Pour en savoir plus sur la redondance des canaux, voir [Redondance de canaux et](#page-125-0)  [arrêt thermique](#page-125-0) .

- Recréation des données : un disque physique en échec qui est utilisé par des disques virtuels redondants et non redondants ne peut pas être recréé. Dans ce cas, pour recréer un disque physique problématique, vous devez supprimer le disque virtuel non redondant.
- Éléments de groupes de disques à prendre en compte pour S110 : un groupe de disques est un groupement logique de disques reliés à un contrôleur RAID sur lequel un ou plusieurs disques virtuels sont créés de sorte que tous les disques virtuels du groupe de disques utilisent tous les disques physiques du groupe de disques. La version actuelle prend en charge le blocage de groupes de disques mixtes lors de la création de périphériques logiques.

Les disques physiques étant liés aux groupes de disques, aucune combinaison de niveaux de RAID ne peut donc se produire sur un groupe de disques.

Storage Management Server met en œuvre le concept de groupe de disques au cours de la création d'un disque virtuel. Au niveau fonctionnel, après l'utilisation d'un groupe de disques physiques pour créer le premier disque virtuel, l'espace inutilisé dans le disque sert à étendre le disque virtuel, ou à créer de nouveaux disques virtuels dans cet espace. Les niveaux RAID des disques virtuels sont identiques.

Par ailleurs, les configurations mixtes existantes ne sont pas affectées. Cependant, vous ne pouvez pas créer de configurations mixtes.

Vous pouvez lire ou écrire sur les disques virtuels, recréer et supprimer les disques.

Vous ne pouvez pas créer de disques virtuels sur un ensemble de disques migrés depuis des versions RAID logicielles antérieures et configurés avec plusieurs niveaux de RAID.

#### Concepts connexes

[Redondance de canaux](#page-125-0)

#### Tâches connexes

[Tâche de disque virtuel : Reconfigurer \(Étape 1 sur 3\)](#page-178-0)

### Éléments de disque virtuel à pendre en compte pour les contrôleurs PERC S100, S110, S130 et S300

Tenez compte des éléments suivants lors de la création de disques virtuels :

• Allocation d'espace : lorsque vous créez un nouveau disque virtuel, les contrôleurs PERC S100, S110, PERCS130 et PERC S300 allouent la plus grande zone d'espace disponible des disques physiques au nouveau disque virtuel.

<span id="page-155-0"></span>• Recréation de données : si un disque physique en échec est utilisé par des disques virtuels redondants et non redondants, seuls les disques virtuels redondants sont recréés.

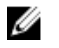

REMARQUE : Pour des informations sur les limites d'un contrôleur, voir Nombre de disques physiques par disque virtuel.

REMARQUE : Lorsque vous créez des disques virtuels à l'aide de contrôleurs RAID logiciels, les informations relatives aux disques physiques liés au disque virtuel sont énumérées ou affichées sur Storage Management après un court délai. Ce délai d'affichage des informations n'entraîne aucune limitation fonctionnelle. Si vous créez des disques virtuels partiels, il vous est recommandé de prévoir suffisamment de temps de gestion du stockage entre chaque processus de création de disque virtuel partiel.

REMARQUE : Sur les contrôleurs RAID, les disques virtuels sont créés uniquement avec des disques Ø SATA.

#### Concepts connexes

Nombre de disques physiques par disque virtuel

### Éléments de disque virtuel à prendre en compte sur les systèmes exécutant Linux

Sur certaines versions du système d'exploitation Linux, la taille du disque virtuel est limitée à 1 To. Avant de créer un disque virtuel de plus de 1 To, vous devez vérifier si votre système d'exploitation prend en charge cette taille de disque virtuel. La prise en charge fournie par votre système d'exploitation dépend de la version du système d'exploitation et des mises à jour ou modifications que vous avez effectuées. De plus, vous devez vérifier si vos périphériques peuvent prendre en charge un disque virtuel de plus de 1 To. Pour plus d'informations, consultez la documentation de votre système d'exploitation et de votre périphérique.

## Nombre de disques physiques par disque virtuel

Un nombre limité de disques physiques peuvent faire partie d'un disque virtuel. Ces limitations dépendent du contrôleur. Lorsque vous créez un disque virtuel, les contrôleurs prennent en charge un certain nombre de bandes et de répartitions (les méthodes de combinaison du stockage sur les disques physiques). Comme le nombre total de bandes et de répartitions est limité, le nombre de disques physiques pouvant être utilisés est aussi limité. Les limitations en matière de bandes et de répartitions affectent les possibilités de concaténation et les niveaux de RAID de la manière suivante :

- Le nombre maximal de répartitions affecte les RAID 10, RAID 50 et RAID 60.
- Le nombre maximal de bandes affecte les RAID 0, RAID 5, RAID 50, RAID 6 et RAID 60.
- Le nombre de disques physiques dans un miroir est toujours 2. Ceci affecte les RAID 1 et RAID 10.

Pour les RAID 50 et RAID 60, vous pouvez utiliser plus de disques physiques que pour les autres niveaux de RAID. Le RAID 10 sur un contrôleur SAS disposant de la version de micrologiciel 6.1 peut utiliser un maximum de 256 disques physiques. Toutefois, le nombre de connecteurs présents sur le contrôleur impose des limitations quant au nombre de disques physiques à inclure sur un disque virtuel lorsque vous utilisez le RAID 10, RAID 50 ou RAID 60. Ceci est dû au fait que seul un nombre limité de disques physiques peuvent être physiquement rattachés au contrôleur.

Pour en savoir plus sur le nombre maximal de disques physiques pris en charge par un disque virtuel, voir les spécifications de disque virtuel du contrôleur dans la section [Fonctionnalités prises en charge](#page-218-0).

#### <span id="page-156-0"></span>Concepts connexes

[Éléments de disque virtuel à pendre en compte pour les contrôleurs PERC S100, S110, S130 et S300](#page-154-0)

## Nombre de disques virtuels par contrôleur

Il existe une limite au nombre de disques virtuels qui peuvent être créés sur le contrôleur. Pour en savoir plus sur le nombre maximal de disques virtuels pris en charge par un contrôleur, voir les spécifications de disques virtuels pour le contrôleur dans **[Fonctionnalités prises en charge](#page-218-0)**.

## Calcul de la taille maximale du disque virtuel

L'Assistant Création rapide de disque virtuel affiche les valeurs minimale et maximale de taille de disque virtuel. Cette section explique comment la taille maximale possible de disque virtuel est calculée en fonction du type de contrôleur. Pour identifier le type de contrôleur, voir Technologie de contrôleur [RAID : SATA et SAS](#page-58-0).

#### Contrôleurs RAID SATA

Lorsque vous utilisez un contrôleur RAID SATA, il calcule une taille maximale de disque virtuel en fonction du niveau de RAID sélectionné et de l'espace de disque physique disponible fourni par tous les disques physiques appropriés qui sont reliés au contrôleur. Par exemple, si le contrôleur comporte 12 disques physiques avec de l'espace disponible et que vous avez défini un niveau de RAID 5, le contrôleur calcule la taille maximale de disque virtuel en fonction de l'espace disque fourni par les 12 disques physiques, parce que les 12 disques physiques peuvent être inclus dans un RAID 5.

#### Contrôleurs RAID SAS

Lorsque vous utilisez un contrôleur SAS, le contrôleur calcule la taille maximale de disque virtuel en fonction de l'espace disque disponible fourni par le nombre minimal de disques physiques requis pour créer le niveau de RAID que vous avez sélectionné. Par exemple, si vous avez défini un RAID 5, le contrôleur calcule alors la taille maximale de disque virtuel en fonction de trois disques physiques, parce que seulement trois disques physiques sont requis pour créer un RAID 5.

## Disques virtuels à canaux redondants

Lorsque vous créez un disque virtuel, vous pouvez utiliser des disques raccordés à différents canaux pour implémenter la redondance de canaux. Cette configuration peut aussi servir pour les disques qui font partie d'enceintes sujettes à des arrêts thermiques.

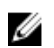

REMARQUE : La redondance de canaux ne s'applique qu'aux contrôleurs qui ont plusieurs canaux et qui sont reliés à une enceinte de disque externe.

#### Concepts connexes

[Redondance de canaux](#page-125-0) Tâches connexes [Création d'un disque virtuel à canaux redondants](#page-125-0)

## Création de disques virtuels

Mon contrôleur prend-il en charge cette fonctionnalité ? Voir [Fonctionnalités prises en charge.](#page-218-0)

Pour mettre en œuvre les fonctions RAID, vous devez créer un disque virtuel. Un disque virtuel fait référence au stockage créé par un contrôleur RAID à partir d'un ou de plusieurs disques physiques. Même <span id="page-157-0"></span>si un disque virtuel peut être créé à partir de plusieurs disques physiques, il est considéré par le système d'exploitation comme un disque unique.

Avant de créer un disque virtuel, vous devez vous familiariser avec les informations contenues dans [Considérations précédant la création de disques virtuels](#page-152-0).

Storage Management dispose d'Assistants qui vous permettent de créer un disque virtuel :

- L'Assistant rapide Création de disque virtuel détermine une configuration de disque virtuel appropriée en fonction de l'espace disponible et des éléments à prendre en compte pour le contrôleur. Avec l'Assistant rapide, vous pouvez rapidement créer un disque virtuel à l'aide des sélections recommandées.
- L'Assistant avancé Création de disque virtuel vous permet de spécifier les règles de lecture, d'écriture et de cache de disque virtuel. Vous pouvez aussi sélectionner les disques physiques et le connecteur de contrôleur à utiliser. Il vous faut une bonne connaissance des niveaux de RAID et du matériel pour utiliser l'Assistant avancé.

#### Concepts connexes

[Qu'est-ce que la technologie RAID ?](#page-22-0) [Suppression d'un disque virtuel](#page-183-0) [Redondance de canaux](#page-125-0) Reconfiguration/Migration de disques virtuels [Propriétés des disques ou périphériques physiques](#page-138-0) [Tâches de disque ou de périphérique physique](#page-144-0) [Assistant Création avancée de disque virtuel](#page-172-0) [Assistant Création rapide de disque virtuel](#page-170-0)

## Reconfiguration/Migration de disques virtuels

Mon contrôleur prend-il en charge cette fonctionnalité ? Voir [Fonctionnalités prises en charge.](#page-218-0)

La reconfiguration ou migration d'un disque virtuel vous permet d'accroître la capacité de ce dernier ou d'en modifier le niveau de RAID.

Pour reconfigurer un disque virtuel :

- 1. Relisez les informations contenues dans la section Niveaux de RAID au démarrage et cibles pour la Reconfiguration du disque virtuel et l'extension de la capacité.
- 2. Déterminez l'emplacement du contrôleur sur lesquel se trouve le disque virtuel dans l'arborescence. Développez l'objet Contrôleur jusqu'à ce que l'objet Disques virtuels s'affiche.
- 3. Sélectionnez la tâche Reconfigurer dans le menu déroulant Tâches du disque virtuel et cliquez sur Exécuter.
- 4. Effectuez la tâche Reconfigurer à l'aide de l'Assistant Reconfigurer.

## <span id="page-158-0"></span>Niveaux de RAID au démarrage et cibles pour la reconfiguration du disque virtuel et l'extension de la capacité

Une fois que vous avez créé un disque virtuel, les possibilités de reconfiguration du disque virtuel dépendent du contrôleur, du niveau de RAID et des disques physiques disponibles. Le tableau suivant décrit les scénarios possibles pour reconfigurer un disque virtuel.

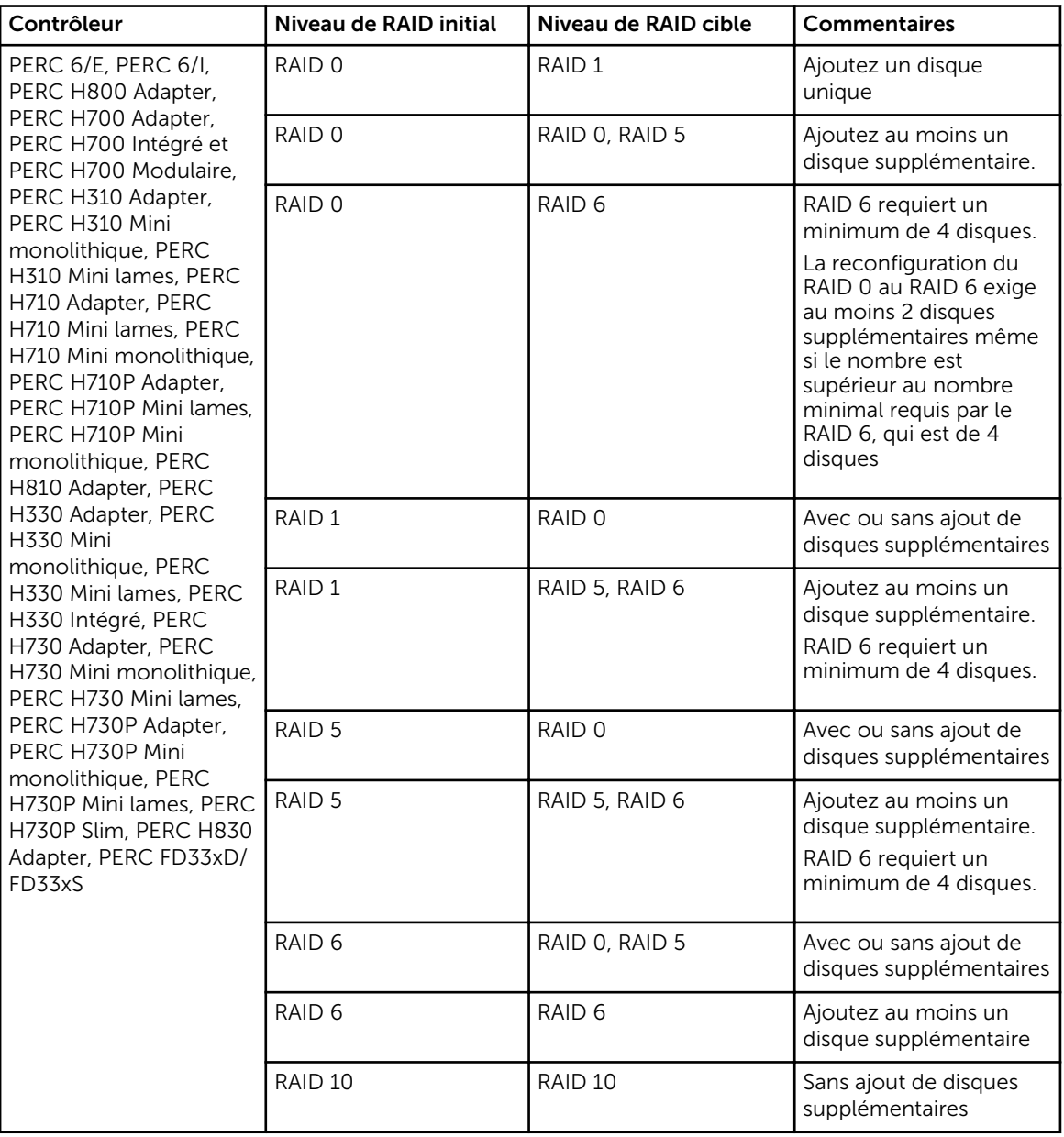

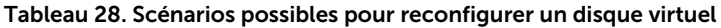

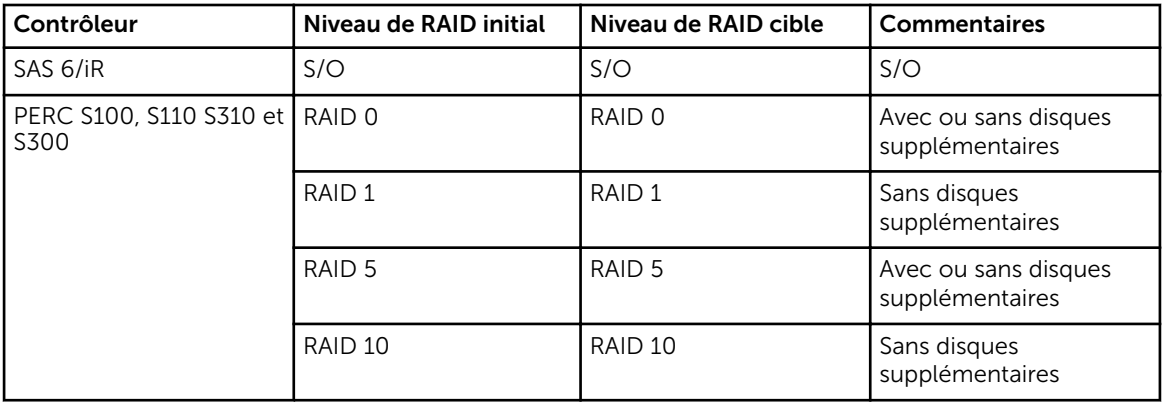

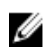

REMARQUE : L'ordre des contrôleurs affichés dans Storage Management peut ne pas correspondre à l'ordre des contrôleurs affichés dans l'interface humaine (HII) et la mémoire morte (ROM) de l'option PERC. L'ordre de ces contrôleurs ne provoque aucune limitation.

REMARQUE : Lorsque vous créez des disques virtuels à l'aide de contrôleurs RAID logiciels, les Ø informations relatives aux disques physiques liés au disque virtuel sont énumérées ou affichées sur Storage Management après un court délai. Ce délai d'affichage des informations n'entraîne aucune limitation fonctionnelle. Si vous créez des disques virtuels partiels, il vous est recommandé de prévoir suffisamment de temps de gestion du stockage entre chaque processus de création de disque virtuel partiel.

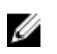

REMARQUE : L'opération de reconfiguration de disques virtuels RAID 10 n'est pas prise en charge avec la mise en miroir intelligente.

#### Concepts connexes

[Sélection des niveaux de RAID et concaténation](#page-24-0)

## Maintien de l'intégrité des disques virtuels redondants

Mon contrôleur prend-il en charge cette fonctionnalité ? Voir [Fonctionnalités prises en charge.](#page-218-0)

La tâche Vérifier la cohérence du disque virtuel vérifie la précision des informations sur la redondance (la parité). Cette tâche ne s'applique qu'aux disques virtuels redondants. Lorsque cela s'avère nécessaire, la tâche Vérifier la cohérence recrée les données redondantes.

Pour vérifier les informations redondantes d'un disque virtuel :

- 1. Déterminez l'emplacement du contrôleur sur lesquel se trouve le disque virtuel dans l'arborescence. Développez l'objet Contrôleur jusqu'à ce que l'objet Disques virtuels s'affiche.
- 2. Sélectionnez la tâche Vérifier la cohérence dans le menu déroulant Tâches du disque virtuel et cliquez sur Exécuter.

## Recréation des informations sur la redondance

Mon contrôleur prend-il en charge cette fonctionnalité ? Voir [Fonctionnalités prises en charge.](#page-218-0)

Si vous avez un disque virtuel redondant, vous pouvez recréer le contenu d'un disque physique problématique sur un nouveau disque ou sur un disque de secours. Une recréation peut avoir lieu en cours de fonctionnement normal, mais elle dégrade les performances.

#### Concepts connexes

[Remplacement d'un disque en échec](#page-204-0) [Définition du taux de recréation](#page-72-0) [Une recréation ne fonctionne pas](#page-207-0)

## Gestion de bloc endommagé de disque virtuel

Les blocs endommagés de disque virtuel proviennent de blocs endommagés sur un ou plusieurs disques physiques membres. L'opération de lecture de disques virtuels comportant des blocs endommagés peut échouer.

Storage Management génère une alerte critique (2387) pour vous prévenir de l'existence de blocs endommagés sur le disque virtuel.

Les blocs endommagés de disque virtuel sont découverts lorsque le contrôleur effectue des opérations nécessitant l'analyse du disque. Exemples d'opérations pouvant générer cette alerte :

- Vérification de cohérence
- Reconstruction
- Formatage d'un disque virtuel
- $\bullet$  I/O (E/S)
- Fonction Patrol Read

La récupération d'un bloc endommagé de disque physique dépend du niveau de RAID et de l'état du disque virtuel. Si le disque virtuel est redondant, le contrôleur peut récupérer le bloc endommagé sur le disque physique. Si le disque virtuel n'est pas redondant, le bloc endommagé de disque physique génère un bloc endommagé de disque virtuel.

Le tableau suivant décrit des scénarios pouvant générer ou non des blocs endommagés de disque virtuel :

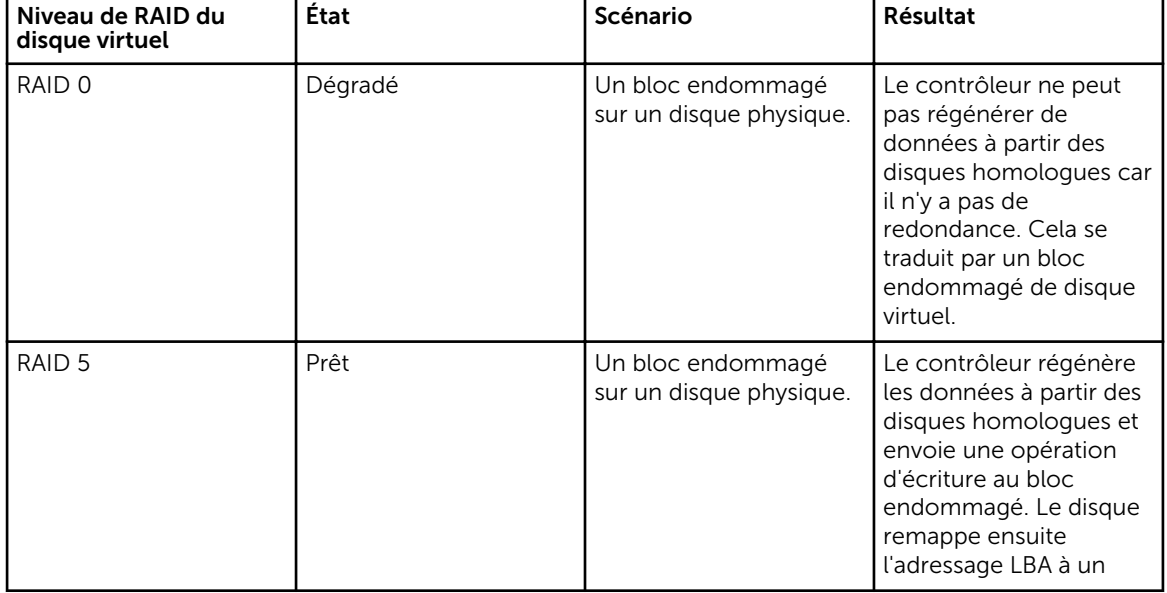

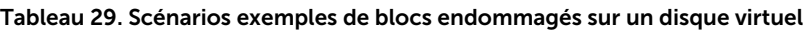

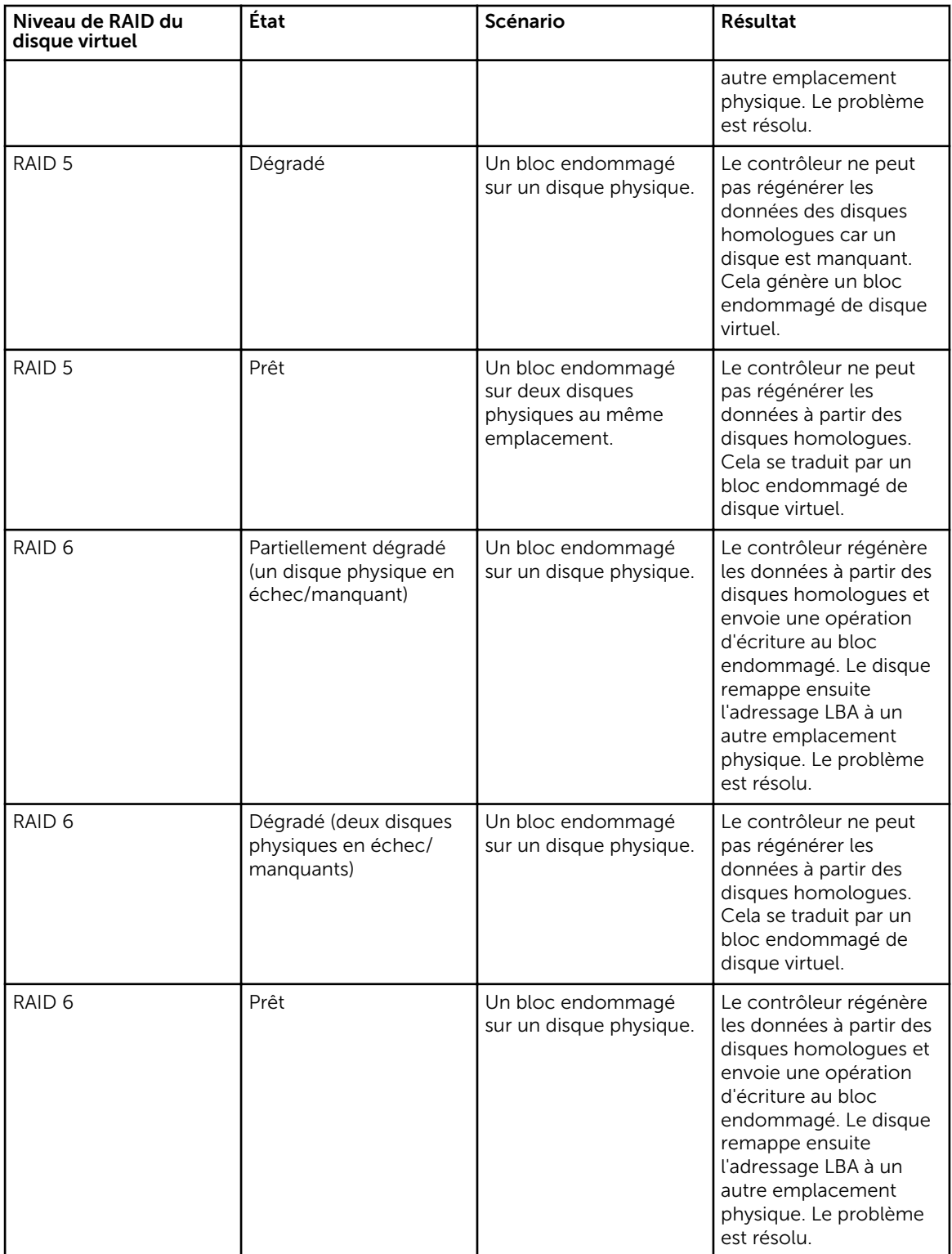

## <span id="page-162-0"></span>Éléments à prendre en compte pour la suppression de blocs endommagés

Storage Management vous permet d'effacer les avertissements relatifs aux blocs endommagés. Pour ce faire, il est recommandé d'utiliser la procédure suivante :

1. Effectuez une sauvegarde du disque virtuel avec l'option **Vérification** sélectionnée.

L'un des scénarios suivants peut se produire :

- L'opération de sauvegarde échoue sur un ou plusieurs fichiers. Dans ce cas, restaurez le fichier à partir d'une sauvegarde antérieure. Après avoir restauré le fichier, passez à l'Étape 2.
- L'opération de sauvegarde se termine sans erreur. Ceci indique que la partie écrite de votre disque virtuel ne contient pas de blocs endommagés.

Si des avertissements relatifs aux blocs endommagés continuent de s'afficher, cela signifie que les blocs endommagés se trouvent dans une zone ne contenant pas de données. Passez à l'Étape 2.

- 2. Exécutez une Lecture cohérente et consultez le journal des événements système pour vous assurer qu'aucun nouveau bloc endommagé n'a été détecté. S'il existe encore des blocs endommagés, passez à l'Étape 3. Sinon, la condition est supprimée sans que vous ayez à effectuer l'Étape 3.
- 3. Pour supprimer ces blocs endommagés, exécutez la tâche Supprimer les blocs endommagés du disque virtuel.

Cette fonction Supprimer les blocs endommagés du disque virtuel s'applique aux contrôleurs PERC H310 Adapter, PERC H310 Mini monolithique, PERC H310 Mini lames, PERC H700, PERC H710 Adapter, PERC H710 Mini lames, PERC H710 Mini monolithique, PERC H710P Adapter, PERC H710P Mini lames, PERC H710P Mini monolithique, PERC H800, PERC H810 Adapter, PERC H330 Adapter, PERC H330 Mini monolithique, PERC H330 Mini lames, PERC H330 Intégré, PERC H730 Adapter, PERC H730 Mini monolithique, PERC H730 Mini lames, PERC H730P Adapter, PERC H730P Mini monolithique, PERC H730P Mini lames, PERC H730P Slim, PERC H830 Adapter et PERC FD33xD/ FD33xS.

## Propriétés et tâches de disque virtuel

Utilisez la fenêtre de propriétés de disque virtuel et de tâches pour afficher les informations concernant les disques virtuels et effectuer des tâches de disques virtuels.

Depuis le menu Options :

Rafraîchir les partitions : cliquez sur rafraîchir les données de partitions de disque virtuel, une fois la partition créée au moyen des commandes du système d'exploitation pour les disques virtuels disponibles.

Naviguez vers l'Assistant Création de disque virtuel : lance l'Assistant Création de disque virtuel.

#### Concepts connexes

[Propriétés des disques virtuels](#page-163-0) [Tâches de disque virtuel](#page-165-0) [Disque virtuel : Tâches disponibles](#page-165-0)

## <span id="page-163-0"></span>Propriétés des disques virtuels

Les propriétés des disques virtuels peuvent varier en fonction du modèle de contrôleur. Les propriétés des disques virtuels peuvent comprendre :

| Propriété | <b>Définition</b>                                                                                                    |
|-----------|----------------------------------------------------------------------------------------------------|
| Condition | Ces icônes indiquent la gravité ou l'intégrité du composant de<br>stockage.<br>$\mathbf{v}$<br>- Normal/OK                                                                                                    |
|           |                                                                                                    |
|           | Avertissement/Non critique                                                                                                    |
|           | - Critique/Échec/Erreur                                                                                                    |
|           | Pour plus d'informations, voir Gravité des composants de stockage.                                                                                                    |
| Nom       | Affiche le nom du disque virtuel.                                                                                                    |
| État      | Cette propriété affiche la condition du disque virtuel. Les valeurs<br>possibles sont:                                                                                                    |
|           | <b>Prêt</b> : le disque virtuel fonctionne normalement.<br>$\bullet$                                                                                                    |
|           | Dégradé : un disque physique présent sur un disque virtuel<br>$\bullet$<br>redondant n'est pas en ligne.                                                                                                    |
|           | En cours de resynchronisation : une vérification de la cohérence<br>est en cours d'exécution sur le disque virtuel.                                                                                                    |
|           | Si vous effectuez la tâche Annuler la vérification de la cohérence<br>sur un disque virtuel alors que celui-ci se trouve dans l'état En<br>cours de resynchronisation, cette opération provoque le passage<br>du disque virtuel à l'état Perte de la redondance.                                                                                                    |
|           | Resynchronisation interrompue temporairement : une<br>$\bullet$<br>vérification de la cohérence a été interrompue sur le disque<br>virtuel.                                                                                                    |
|           | En cours de regénération : un disque physique du disque virtuel<br>$\bullet$<br>est en cours de recréation.                                                                                                    |
|           | <b>En cours de reconstruction</b> : la configuration du disque virtuel a<br>changé. Les disques physiques du disque virtuel sont modifiés<br>pour prendre en charge la nouvelle configuration.                                                                                                    |
|           | A échoué : un ou plusieurs composants du disque virtuel ont<br>$\bullet$<br>échoué et ce dernier ne fonctionne plus.                                                                                                    |
|           | <b>Redondance en échec</b> : cet état s'affiche lorsque la vérification de<br>$\bullet$<br>cohérence initiale du disque virtuel est annulée ou échoue. Cet<br>état s'affiche également lorsqu'un disque virtuel RAID 1, RAID 10<br>ou RAID 1-concaténé subit un échec de disque physique. En<br>outre, il existe d'autres conditions liées aux échecs de disque et au<br>micrologiciel qui peuvent provoquer l'affichage d'un état de<br>Redondance en échec d'un disque virtuel. Quand un disque<br>virtuel est en état de Redondance en échec, l'exécution d'une<br>vérification de cohérence peut rétablir l'état Prêt du disque virtuel. |
|           | Initialisation en arrière-plan : une initialisation en arrière-plan du<br>$\bullet$<br>disque virtuel est en cours.                                                                                                    |

Tableau 30. Propriétés des disques virtuels

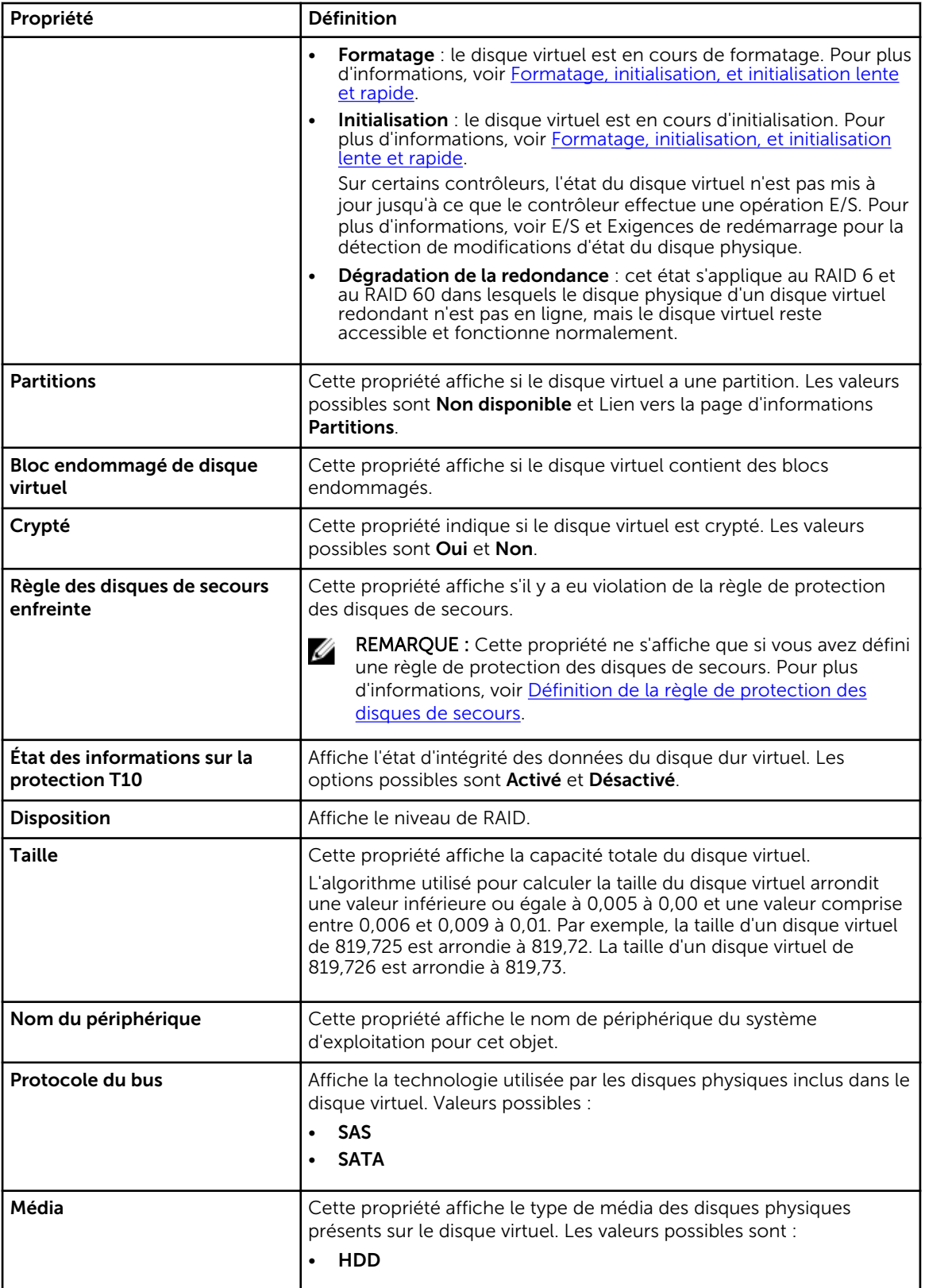

<span id="page-165-0"></span>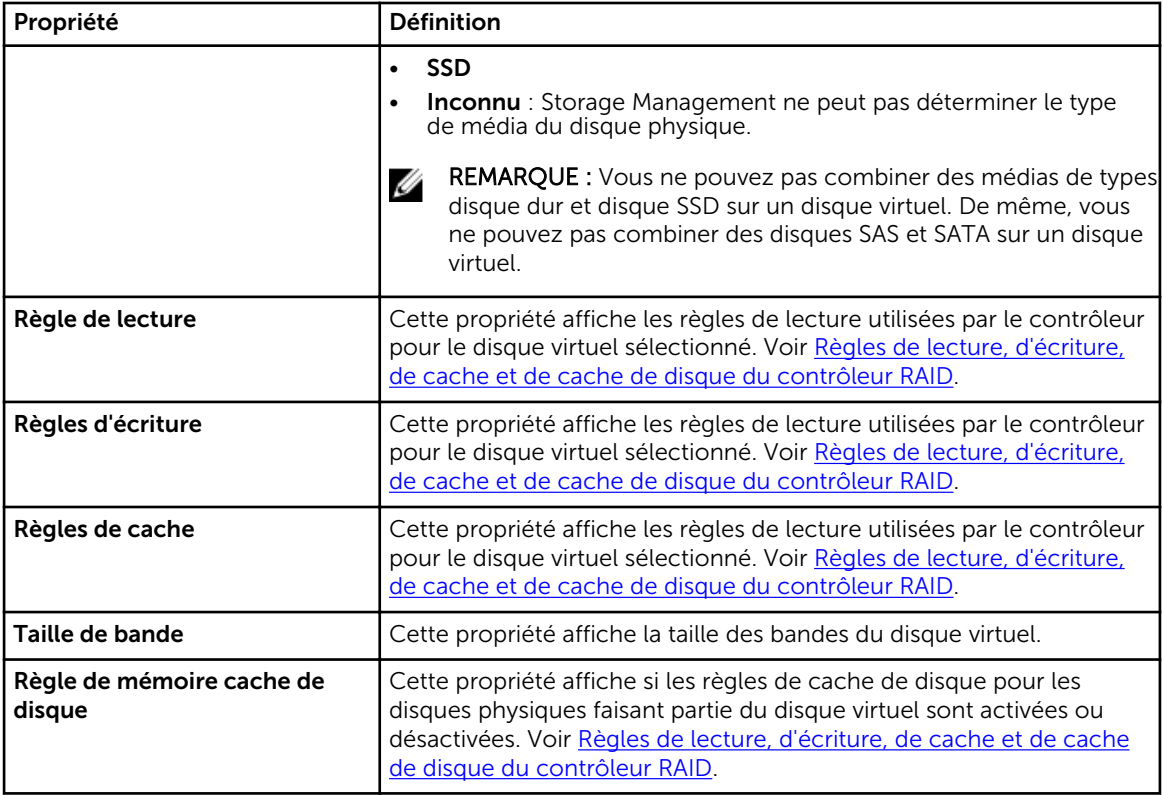

## Tâches de disque virtuel

Pour exécuter une tâche de disque virtuel du menu déroulant :

- 1. Dans la fenêtre Server Administrator, sous l'arborescence du système, développez le tableau de bord Stockage pour afficher les objets du contrôleur.
- 2. Développez un objet Contrôleur.
- 3. Sélectionnez l'objet Disques virtuels.
- 4. Sélectionnez une tâche dans le menu déroulant Tâches disponibles.
- 5. Cliquez sur Exécuter.

REMARQUE : Différents contrôleurs prennent en charge différentes fonctionnalités. Par conséquent, les tâches affichées dans le menu déroulant des Tâches disponibles peuvent varier en fonction du contrôleur sélectionné dans l'arborescence. Si des contraintes de configuration de contrôleur ou de système ne permettent l'exécution d'aucune tâche, le menu déroulant de Tâches disponibles affiche Aucune tâche disponible.

## Disque virtuel : Tâches disponibles

La liste suivante répertorie les tâches possibles dans le menu déroulant Tâches disponibles du disque virtuel.

- [Reconfiguration d'un disque virtuel](#page-166-0)
- [Formatage, initialisation, initialisations lente et rapide](#page-166-0)
- [Annulation de l'initialisation en arrière-plan](#page-166-0)
- <span id="page-166-0"></span>• [Restauration des segments morts](#page-167-0)
- [Suppression de données sur le disque virtuel](#page-167-0)
- [Attribution et désattribution d'un disque de secours dédié](#page-187-0)
- [Exécution d'une vérification de cohérence](#page-167-0)
- [Annulation d'une opération de vérification de la cohérence](#page-167-0)
- [Suspension d'une vérification de la cohérence](#page-168-0)
- [Reprise d'une vérification de la cohérence](#page-168-0)
- [Clignotement et arrêt de clignotement d'un disque virtuel](#page-168-0)
- [Changement de nom d'un disque virtuel](#page-168-0)
- [Fractionner en miroir](#page-186-0)
- [Annuler la mise en miroir](#page-186-0)
- [Annulation d'une recréation](#page-146-0)
- [Modification de la règle de disque virtuel](#page-169-0)
- [Remplacement d'un disque membre](#page-169-0)
- [Suppression de blocs endommagés du disque virtuel](#page-169-0)
- [Cryptage d'un disque virtuel](#page-169-0)

## Reconfiguration d'un disque virtuel

Mon contrôleur prend-il en charge cette fonctionnalité ? Voir [Fonctionnalités prises en charge.](#page-218-0)

Utilisez la tâche Reconfigurer pour changer les propriétés de disque virtuel. Vous pouvez par exemple utiliser cette tâche pour ajouter des disques physiques ou changer le niveau de RAID.

#### Tâches connexes

[Tâche de disque virtuel : Reconfigurer \(Étape 1 sur 3\)](#page-178-0) [Tâche de disque virtuel : Reconfigurer \(Étape 2 sur 3\)](#page-179-0) [Tâche de disque virtuel : Reconfigurer \(Étape 3 sur 3\)](#page-181-0)

### Formatage, initialisation, initialisations lente et rapide

Mon contrôleur prend-il en charge cette fonctionnalité ? Voir [Fonctionnalités prises en charge.](#page-218-0)

Utilisez la tâche Formater, Initialiser, Initialisation lente, ou Initialisation rapide pour effacer les fichiers et supprimer les systèmes de fichiers sur un disque virtuel. Pour certains contrôleurs, il faut initialiser un disque virtuel avant de l'utiliser.

#### Concepts connexes

[Initialisation lente et rapide](#page-182-0) [Éléments à prendre en compte pour l'initialisation lente](#page-182-0)

### Annulation de l'initialisation en arrière-plan

Mon contrôleur prend-il en charge cette fonctionnalité ? Voir [Fonctionnalités prises en charge.](#page-218-0)

Utilisez la tâche Annuler l'initialisation en arrière-plan pour annuler l'initialisation en arrière-plan d'un disque virtuel.

<span id="page-167-0"></span>Sur les contrôleurs PERC, l'initialisation en arrière-plan des disques virtuels redondants débute automatiquement après la création du disque virtuel. Comme l'initialisation s'exécute en arrière-plan, les autres processus peuvent se poursuivre pendant que l'initialisation se termine.

L'initialisation en arrière-plan d'un disque virtuel redondant prépare le disque virtuel pour les informations de parité et améliore les performances d'écriture. Il importe de laisser l'initialisation en arrière-plan se terminer. Mais vous pouvez l'annuler. Dans ce cas, le contrôleur la relancera ultérieurement.

#### Concepts connexes

[Initialisation en arrière-plan sur les contrôleurs PERC](#page-62-0)

### Restauration des segments morts

Mon contrôleur prend-il en charge cette fonctionnalité ? Voir [Fonctionnalités prises en charge.](#page-218-0)

Utilisez la tâche Restaurer les segments morts pour récupérer les données d'un disque virtuel RAID 5 corrompu. La tâche Restaurer les segments morts tente de reconstruire les données d'une partie corrompue d'un disque physique qui fait partie d'un disque virtuel RAID 5. La tâche Restaurer les segments morts utilise les informations de parité et de redondance pour reconstruire les données perdues. Cette tâche ne parvient pas toujours à récupérer les données perdues.

### Suppression de données sur le disque virtuel

Mon contrôleur prend-il en charge cette fonctionnalité ? Voir [Fonctionnalités prises en charge.](#page-218-0)

La tâche Supprimer détruit toutes les données du disque virtuel.

#### Tâches connexes

[Suppression d'un disque virtuel](#page-183-0)

### Exécution d'une vérification de cohérence

Mon contrôleur prend-il en charge cette fonctionnalité ? Voir [Fonctionnalités prises en charge.](#page-218-0)

Utilisez la tâche **Vérifier la cohérence** pour vérifier la précision des informations sur la redondance (la parité). Cette tâche ne s'applique qu'aux disques virtuels redondants. Lorsque cela s'avère nécessaire, la tâche Vérifier la cohérence recrée les données redondantes. Lorsque l'état d'un disque virtuel est Échec de la redondance, l'exécution d'une vérification de la cohérence peut remettre le disque virtuel à l'état Prêt.

#### Concepts connexes

[Définition du taux de vérification de la cohérence](#page-84-0)

### Annulation d'une opération de vérification de la cohérence

Mon contrôleur prend-il en charge cette fonctionnalité ? Voir [Fonctionnalités prises en charge.](#page-218-0)

Utilisez la tâche Annuler la vérification de la cohérence pour arrêter une opération de vérification de la cohérence en cours.

## <span id="page-168-0"></span>Suspension d'une vérification de la cohérence

Mon contrôleur prend-il en charge cette fonctionnalité ? Voir [Fonctionnalités prises en charge.](#page-218-0)

Utilisez la tâche Interrompre temporairement la vérification de la cohérence pour arrêter temporairement une opération de vérification de la cohérence en cours.

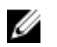

REMARQUE : La tâche Interrompre temporairement la vérification de la cohérence met à jour la propriété État du disque virtuel en la définissant immédiatement sur La resynchronisation a été interrompue. La propriété Progression peut continuer à s'incrémenter pendant un maximum de trois secondes. Ce délai se produit car la tâche d'interrogation peut nécessiter jusqu'à trois secondes pour consulter les informations sur la tâche et mettre à jour l'affichage.

## Reprise d'une vérification de la cohérence

Mon contrôleur prend-il en charge cette fonctionnalité ? Voir [Fonctionnalités prises en charge.](#page-218-0)

Utilisez la tâche Reprendre la vérification de la cohérence pour reprendre une vérification de la cohérence qui a été interrompue.

## Clignotement et arrêt de clignotement d'un disque virtuel

Mon contrôleur prend-il en charge cette fonctionnalité ? Voir [Fonctionnalités prises en charge.](#page-218-0)

Faire clignoter et Arrêter le clignotement : ces tâches font clignoter ou arrêtent le clignotement des voyants des disques physiques inclus dans le disque virtuel.

## Changement de nom d'un disque virtuel

Mon contrôleur prend-il en charge cette fonctionnalité ? Voir [Fonctionnalités prises en charge.](#page-218-0)

Utilisez la tâche Renommer pour changer le nom du disque virtuel.

#### Concepts connexes

[Changement de nom d'un disque virtuel](#page-184-0)

## Annulation d'une recréation

Mon contrôleur prend-il en charge cette fonctionnalité ? Voir [Fonctionnalités prises en charge.](#page-218-0)

Utilisez la tâche **Annuler la recréation** pour annuler une recréation en cours. Si vous annulez une recréation, le disque virtuel reste à l'état dégradé. Si un autre disque physique échoue, le disque virtuel risque lui aussi d'échouer et vous risquez de perdre des données. Nous vous conseillons de recréer le disque physique problématique dès que possible.

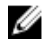

REMARQUE : Si vous annulez la recréation d'un disque physique attribué en tant que disque de secours, vous devez relancer la recréation sur le même disque physique afin de restaurer les données. L'annulation de la recréation d'un disque physique, puis l'attribution d'un autre disque physique en tant que disque de secours n'entraînent pas la recréation des données par le disque de secours récemment attribué. Vous devez relancer la recréation sur le disque physique qui faisait office de disque de secours à l'origine.

## <span id="page-169-0"></span>Modification de la règle de disque virtuel

Mon contrôleur prend-il en charge cette fonctionnalité ? Voir [Fonctionnalités prises en charge.](#page-218-0)

Utilisez la tâche **Changer de règle** pour modifier la règle de lecture, d'écriture et de cache d'un disque virtuel. Les modifications apportées à la règle de lecture, d'écriture et de cache s'appliquent uniquement au disque virtuel que vous avez séléctionné. Cette tâche ne modifie pas la règle pour tous les disques virtuels du contrôleur.

#### Concepts connexes

[Règles de lecture, d'écriture, de cache et de cache du disque du contrôleur RAID](#page-60-0)

### Remplacement d'un disque membre

Mon contrôleur prend-il en charge cette fonctionnalité ? Voir [Fonctionnalités prises en charge.](#page-218-0)

Utilisez la tâche **Remplacer un disque membre** pour copier des données à partir d'un disque physique, qui fait partie d'un disque virtuel, sur un autre disque physique en fournissant l'option Remplacer la configuration d'un membre. Vous pouvez amorcer plusieurs copies des données à partir de groupes de matrices différents.

#### Tâches connexes

[Tâche de disque virtuel : Remplacer un disque membre \(Étape 1 sur 2\)](#page-188-0) [Tâche de disque virtuel : Remplacer un disque membre \(Étape 2 sur 2\)](#page-189-0)

## Suppression de blocs endommagés du disque virtuel

Mon contrôleur prend-il en charge cette fonctionnalité ? Voir [Fonctionnalités prises en charge.](#page-218-0)

La tâche Supprimer les blocs endommagés du disque virtuel permet de supprimer les blocs endommagés de votre disque virtuel. Cette fonction s'applique uniquement aux contrôleurs PERC H700, H710 Adapter, PERC H710 Mini lames, PERC H710 Mini monolitique, PERC H710P Adapter, PERC H710P Mini lames, PERC H710P Mini monolitique, PERC H800, PERC H810 Adapter, PERC H330 Adapter, PERC H330 Mini monolitique, PERC H330 Mini lames, PERC H330 Intégré, PERC H730 Adapter, PERC H730 Mini monolitique, PERC H730 Mini lames, PERC H730P Adapter, PERC H730P Mini monolitique, PERC H730P Mini lames, PERC H730P Slim, PERC H830 Adapter et PERC FD33xD/FD33xS.

## Cryptage d'un disque virtuel

Mon contrôleur prend-il en charge cette fonctionnalité ? Voir [Fonctionnalités prises en charge.](#page-218-0)

Utilisez la tâche Crypter le disque virtuel pour crypter un disque virtuel non crypté. Cette fonctionnalité s'applique uniquement aux contrôleurs qui :

- prennent en charge le cryptage (PERC H700, PERC H710 Adapter, PERC H710 Mini lames, PERC H710 Mini monolithique, PERC H710P Adapter, PERC H710P Mini lames, PERC H710P Mini monolithique, PERC H800, PERC H810 Adapter, PERC H730 Adapter, PERC H730 Mini monolithique, PERC H730 Mini lames, PERC H730P Adapter, PERC H730P Mini monolithique, PERC H730P Mini lames, PERC H730P Slim, PERC H830 Adapter et PERC FD33xD/FD33xS)
- sont dotés d'une clé de cryptage ;
- disposent de disques virtuels autocryptables (SED).

# <span id="page-170-0"></span>Assistant Création rapide de disque virtuel

Mon contrôleur prend-il en charge cette fonctionnalité ? Voir [Fonctionnalités prises en charge.](#page-218-0)

L'Assistant Création de disque virtuel vous permet de sélectionner le type d'Assistant et le niveau RAID. L'Assistant Création rapide de disque virtuel calcule la configuration de disque virtuel appropriée en fonction de l'espace disponible et des considérations du contrôleur. Pour effectuer vos propres sélections de configuration de disque virtuel, sélectionnez l'option Assistant avancé.

Avant de créer un disque virtuel, vous devez vous familiariser avec les informations se trouvant dans la rubrique [Considérations précédant la création de disques virtuels](#page-152-0). Vous pouvez également revoir la rubrique [Choix des niveaux de RAID et de la concaténation](#page-24-0).

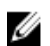

REMARQUE : Cette tâche n'est pas prise en charge sur les contrôleurs matériels PERC s'exécutant en mode HBA .

Pour créer un disque virtuel à l'aide de l'Assistant Création rapide de disque virtuel :

- 1. Sur le côté gauche de la page Server Administrator, développez Stockage.
- 2. Cliquez sur le <Contrôleur PERC>.
- 3. Cliquez sur Disques virtuels. La page Disques virtuels du contrôleur <Nom du contrôleur> s'affiche.
- 4. Cliquez sur Passer à l'Assistant Création de disque virtuel. La page Créer Assistant de disque virtuel (Étape 1) < Nom du contrôleur> s'affiche.
- 5. Sélectionnez l'option Assistant avancé et le niveau RAID requis de la liste déroulante.
	- Selon le contrôleur, l'option **Concaténé** vous permet de combiner la capacité de stockage de plusieurs disques ou de créer un disque virtuel en n'utilisant qu'un seul disque physique. Pour plus d'informations sur le nombre de disques physiques pris en charge lors de l'utilisation de l'option Concaténé, voir [Nombre de disques physiques par disque virtuel.](#page-155-0) L'utilisation de l'option Concaténé n'offre aucune redondance des données et n'affecte pas les performances de lecture/ écriture.
	- Sélectionnez RAID 0 pour la segmentation. Cette sélection regroupe *n* disques en un grand disque virtuel d'une capacité totale de *n* disques. Les données sont stockées alternativement sur les disques afin d'être distribuées de façon égale. La redondance de données n'est pas disponible dans ce mode. Les performances de lecture et d'écriture sont optimisées.
	- Sélectionnez le RAID 1 pour la mise en miroir de disques. Cette sélection regroupe deux disques sur un disque virtuel dont la capacité est celle d'un seul disque. Les données sont répliquées sur les deux disques. Lorsqu'un disque échoue, le disque virtuel continue de fonctionner. Cette fonctionnalité fournit une redondance des données et de bonnes performances de lecture, mais des performances d'écriture légèrement plus lentes. Votre système doit avoir au moins deux disques pour utiliser le RAID 1.
	- Sélectionnez RAID 5 pour une segmentation avec parité distribuée. Cette sélection regroupe *n*  disques en grand disque virtuel d'une capacité totale de *(n-1)* disques. Lorsqu'un disque échoue, le disque virtuel continue de fonctionner. Cette fonctionnalité fournit une meilleure redondance des données et de meilleures performances de lecture, mais des performances d'écriture légèrement plus lentes. Votre système doit avoir au moins trois disques pour utiliser le RAID 5.
	- Sélectionnez RAID 6 pour une segmentation avec une parité distribuée supplémentaire. Cette sélection regroupe *n* disques en grand disque virtuel d'une capacité totale de *(n-2)* disques. Le disque virtuel reste opérationnel même en cas de deux échecs de disque. RAID 6 fournit une amélioration des performances de lecture, mais un ralentissement des performances d'écriture. Votre système doit avoir au moins quatre disques pour utiliser le RAID 6.
	- Sélectionnez RAID 10 pour une segmentation sur des jeux en miroir. Cette sélection regroupe *n*  disques en un grand disque virtuel d'une capacité totale de *(n/2)* disques. Les données sont

réparties sur les disques répliqués du miroir. Lorsqu'un disque échoue, le disque virtuel continue de fonctionner. Les données sont lues sur le disque restant de la paire en miroir. Cette fonctionnalité fournit la meilleure protection contre les échecs, ainsi que les meilleures performances de lecture et d'écriture. Votre système doit avoir au moins quatre disques pour utiliser le RAID 10.

- Sélectionnez RAID 50 pour implémenter la segmentation sur plusieurs répartitions de disques physiques. RAID 50 regroupe *n\*s* disques sur un grand disque virtuel d'une capacité de *s\*(n-1)*  disques, où s correspond au nombre de répartitions et n au nombre de disques sur chaque répartition.
- Sélectionnez RAID 60 pour implémenter la segmentation sur plusieurs répartitions de RAID 6. RAID 60 regroupe *n\*s* disques sur un grand disque virtuel d'une capacité de *s\*(n-2)* disques, où *s*  correspond au nombre de répartitions et *n* au nombre de disques sur chaque répartition. RAID 60 fournit une meilleure protection des données et une amélioration des performances de lecture, mais un ralentissement des performances d'écriture.
- 6. Cliquez sur Continuer.

#### Concepts connexes

[Création d'un disque virtuel](#page-71-0) [Assistant Création avancée de disque virtuel](#page-172-0)

# Assistant rapide Création de disque virtuel (Étape 2)

La page Assistant Création rapide de disque virtuel - <nom du contrôleur> affiche un récapitulatif des attributs du niveau de RAID sélectionné. Les attributs comprennent Protocole du bus, Taille de bande, Règle de lecture et le disque physique sélectionné. Les valeurs par défaut des attributs du disque virtuel, à l'exclusion du niveau de RAID, sont recommandées pour le niveau de RAID sélectionné.

1. Dans le champ Nom, attribuez un nom au disque virtuel.

Le nom du disque virtuel ne peut contenir que des caractères alphanumériques, des espaces, des tirets et des traits de soulignement. La longueur maximale du nom dépend du contrôleur. Dans la plupart des cas, la longueur maximale est de 15 caractères. Le nom ne peut pas commencer ou se terminer par un espace.

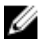

REMARQUE : Nous vous conseillons de donner un nom unique à chaque disque virtuel. Si vous avez des disques virtuels qui ont le même nom, il est difficile de différencier les alertes générées par ces disques.

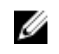

REMARQUE : Si un disque physique reçoit une alerte SMART, il ne peut pas utiliser un disque virtuel. Pour plus d'informations sur les alertes SMART, voir [Surveillance de la fiabilité des](#page-38-0)  [disques des contrôleurs RAID](#page-38-0).

2. Dans le champ Taille, spécifiez la taille du disque virtuel.

La taille du disque virtuel doit être comprise entre les valeurs minimales et maximales affichées près du champ Taille. Pour savoir comment la taille maximale du disque virtuel est calculée, voir [Calcul de](#page-156-0)  [la taille maximale d'un disque virtuel.](#page-156-0)

Dans certains cas, la taille du disque virtuel est un peu plus élevée que la taille que vous avez spécifiée. L'Assistant Création de disque virtuel peut arrondir la taille du disque virtuel pour éviter de rendre une partie de l'espace du disque physique inutilisable.

3. Cliquez sur Terminer pour terminer la création du disque virtuel.

<span id="page-172-0"></span>Pour les contrôleurs PERC H700 et PERC H800, si l'un des disques que vous avez sélectionnés est à l'état d'arrêt de la rotation, le message suivant s'affiche :

The below listed physical drive(s) are in the Spun Down state. Executing this task on these drive(s) takes additional time, because the drive(s) need to spun up.

Le message affiche les numéros des disques dont la rotation a été arrêtée.

Cliquez sur Retour à la page précédente pour retourner à l'Assistant rapide Création de disque virtuel si vous voulez modifier vos sélections.

Cliquez sur Quitter l'Assistant pour annuler la création de disque virtuel.

Le disque virtuel s'affiche sur la page Disques virtuels du contrôleur <Nom du contrôleur>.

## Assistant Création avancée de disque virtuel

Mon contrôleur prend-il en charge cette fonctionnalité ? Voir [Fonctionnalités prises en charge.](#page-218-0)

L'Assistant avancé Création de disque virtuel vous permet de spécifier les règles d'écriture, de lecture et de cache, ainsi que les paramètres tels que le Niveau RAID, le Protocole du bus, le Type de média et le Disque crypté du disque virtuel. Vous pouvez aussi sélectionner les disques physiques et le connecteur de contrôleur à utiliser. Il vous faut une bonne connaissance des niveaux de RAID et du matériel pour utiliser l'Assistant avancé. Si vous voulez que l'Assistant choisisse une configuration de disque recommandée à votre place, sélectionnez l'option Assistant rapide.

Avant de créer un disque virtuel, vous devez vous familiariser avec les informations se trouvant dans la rubrique [Considérations précédant la création de disques virtuels](#page-152-0). Vous pouvez également revoir la rubrique [Choix des niveaux de RAID et de la concaténation](#page-24-0).

REMARQUE : Cette tâche n'est pas prise en charge sur les contrôleurs matériels PERC s'exécutant Ø en mode HBA .

Pour créer un disque virtuel à l'aide de l'Assistant Création rapide de disque virtuel :

- 1. Sur le côté gauche de la page Server Administrator, développez Stockage.
- 2. Cliquez sur le <Contrôleur PERC>.
- 3. Cliquez sur Disques virtuels.

La page Disques virtuels du contrôleur <Nom du contrôleur> s'affiche.

- 4. Cliquez sur Passer à l'Assistant Création de disque virtuel.
- La page Créer Assistant de disque virtuel (Étape 1) < Nom du contrôleur> s'affiche.
- 5. Sélectionnez l'option Assistant avancé.
- 6. Pour garantir que seuls des disques physiques cryptés sont utilisés pour créer le disque virtuel, sélectionnez Oui de la liste déroulante Créer un disque virtuel crypté.

Les niveaux de RAID sont disponibles pour la sélection en fonction du nombre de disques physiques cryptés.

Si vous sélectionnez Non, les niveaux de RAID sont disponibles en fonction du nombre total de disques physiques présents sur le système.

- 7. Sélectionnez le niveau de RAID dans la liste déroulante.
	- Selon le contrôleur, l'option Concaténé vous permet de combiner la capacité de stockage de plusieurs disques ou de créer un disque virtuel en n'utilisant qu'un seul disque physique. Pour plus

d'informations sur le nombre de disques physiques pris en charge lors de l'utilisation de l'option Concaténé, voir [Nombre de disques physiques par disque virtuel.](#page-155-0) L'utilisation de l'option Concaténé n'offre aucune redondance des données et n'affecte pas les performances de lecture/ écriture.

- Sélectionnez RAID 0 pour la segmentation. Cette sélection regroupe *n* disques en un grand disque virtuel d'une capacité totale de n disques. Les données sont stockées alternativement sur les disques afin d'être distribuées de façon égale. La redondance de données n'est pas disponible dans ce mode. Les performances de lecture et d'écriture sont optimisées.
- Sélectionnez RAID 1 pour la mise en miroir de disques. Cette sélection regroupe deux disques en un disque virtuel dont la capacité est celle d'un seul disque. Les données sont répliquées sur les deux disques. Lorsqu'un disque échoue, le disque virtuel continue de fonctionner. Cette fonctionnalité fournit une redondance des données et de bonnes performances de lecture, mais des performances d'écriture légèrement plus lentes. Votre système doit avoir au moins deux disques pour utiliser RAID 1.
- Sélectionnez RAID 5 pour une segmentation avec parité distribuée. Cette sélection regroupe *n*  disques en un grand disque virtuel d'une capacité totale de (n-1) disques. Lorsqu'un disque échoue, le disque virtuel continue de fonctionner. Cette fonctionnalité fournit une meilleure redondance des données et de meilleures performances de lecture, mais des performances d'écriture légèrement plus lentes. Votre système doit avoir au moins trois disques pour utiliser RAID 5.
- Sélectionnez RAID 6 pour une segmentation avec une parité distribuée supplémentaire. Cette sélection regroupe *n* disques en un grand disque virtuel d'une capacité totale de (n-2) disques. Le disque virtuel reste opérationnel même en cas de deux échecs de disque. RAID 6 fournit une amélioration des performances de lecture, mais un ralentissement des performances d'écriture. Votre système doit avoir au moins quatre disques pour utiliser le RAID 6.
- Sélectionnez RAID 10 pour une segmentation sur des jeux en miroir. Cette sélection regroupe *n*  disques sur un grand disque virtuel d'une capacité totale de (n/2) disques. Les données sont réparties sur les disques répliqués de la paire en miroir. Lorsqu'un disque échoue, le disque virtuel continue de fonctionner. Les données sont lues sur le disque restant de la paire en miroir. Cette fonctionnalité fournit la meilleure protection contre les échecs ainsi que les meilleures performances de lecture et d'écriture. Votre système doit avoir au moins quatre disques pour utiliser RAID 10. Dans le cas des contrôleurs PERC avec micrologiciel 6 et version ultérieure, RAID 10 vous permet de créer un disque virtuel à répartition unique avec 22 ou 26 disques physiques.
- **Écriture miroir intelligente** : calcule automatiquement la composition des répartitions en fonction des disques physiques que vous avez sélectionnés.

Les répartitions ne sont pas affichées sur cet écran. Sélectionnez Continuer pour afficher la répartition des groupes sur l'écran Récapitulatif. Cliquez sur **Quitter l'Assistant** pour annuler la création de disque virtuel.

Storage Management calcule la composition optimale de la répartition comme suit :

- Détermination du calcul des répartitions :
	- \* Calcul du nombre de disques pouvant être utilisés sur les disques sélectionnés.
	- \* -Optimisation du nombre de répartitions afin d'accroître les performances d'E/S.
- Détermination du miroir pour les disques physiques : le miroir est déterminé de manière à assurer un maximum de redondance possible. L'algorithme tente également de faire correspondre un disque physique pour son miroir à un disque qui se rapproche le plus de sa taille. Cependant, l'Écriture miroir intelligente donne la priorité à la taille et non la redondance.

L'algorithme détermine le miroir candidat dans l'ordre suivant :

\* Sur les connecteurs au même niveau d'enceinte et d'une taille identique

- \* Sur les connecteurs de l'enceinte qui ne sont pas au même niveau mais qui ont une taille identique
- \* Sur les enceintes raccordées à un même connecteur et à un disque de taille identique
- \* Dans l'enceinte avec un disque physique ayant une différence de taille acceptable
- \* Sur les connecteurs au même niveau d'enceinte et ayant une différence de taille acceptable
- \* Sur les connecteurs de l'enceinte qui ne sont pas au même niveau de l'enceinte mais dont la différence de taille du disque physique est acceptable

Si la différence de taille n'est pas acceptable, le disque n'est pas mis en miroir ; il est donc supprimé de la répartition et le nombre de répartitions et de disques dans la répartition est recalculé.

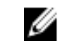

REMARQUE : Il vaut mieux utiliser l'Écriture miroir intelligente pour créer un RAID 10 sur les enceintes pour une configuration simple et optimale.

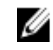

REMARQUE : Pour afficher la redondance des enceintes réalisée par l'Écriture miroir intelligente, cliquez sur le disque virtuel et affichez les références des disques physiques dans chaque répartition provenant d'autres enceintes.

- Sélectionnez RAID 50 pour implémenter la segmentation sur plusieurs répartitions de disques physiques. RAID 50 regroupe *n\*s* disques sur un grand disque virtuel d'une capacité de *s\*(n-1)*  disques, où s correspond au nombre de répartitions et n au nombre de disques sur chaque répartition.
- Sélectionnez RAID 60 pour implémenter la segmentation sur plusieurs répartitions de RAID 6. RAID 60 regroupe *n\*s* disques sur un grand disque virtuel d'une capacité de *s\*(n-2)* disques, où *s*  correspond au nombre de répartitions et n au nombre de disques sur chaque répartition. RAID 60 fournit une meilleure protection des données et une amélioration des performances de lecture, mais un ralentissement des performances d'écriture.

#### 8. Sélectionnez le Protocole de bus.

Les options possibles sont les suivantes :

- SAS
- SATA
- 9. Sélectionnez le Type de média.

Les options disponibles sont les suivantes :

- HDD
- SSD

Pour en savoir plus sur le Protocole de bus et le Type de média, voir [Propriétés et tâches de disque](#page-162-0) [physique.](#page-162-0)

#### 10. Cliquez sur Continuer.

La page Assistant avancé Création de disque virtuel (Étape 2 sur 3) - <Nom du contrôleur> qui s'affiche indique les connecteurs et disques physiques disponibles.

#### Tâches connexes

[Assistant Création rapide de disque virtuel](#page-170-0)

## Assistant avancé Création de disque virtuel (Étape 2)

Selon le niveau de RAID que vous avez sélectionné à la page Assistant Création de disque virtuel (Step 1) <Nom du contrôleur>, la page Assistant avancé Création de disque virtuel (Étape 2 sur 3) - <Nom du contrôleur> affiche les disques et connecteurs (canaux ou ports) disponibles pour la configuration du disque virtuel.

REMARQUE : Si vous créez un disque virtuel crypté, seuls les disques physiques cryptés s'affichent. Sinon, les disques physiques cryptés et les disques physiques non cryptés sont tous affichés.

Vous trouverez ci-dessous un exemple de ce qui peut être affiché :

#### Connecteur 0

La section Connecteur de la page affiche les connecteurs du contrôleur et les disques connectés à chaque connecteur. Sélectionnez les disques à ajouter au disque virtuel. Dans cet exemple, le contrôleur n'a qu'un seul connecteur doté de cinq disques.

- Disque physique 0:0
- Disque physique 0:1
- Disque physique 0:2
- Disque physique 0:3
- Disque physique 0:4

#### Disques physiques sélectionnés

La section Disques physiques sélectionnés de la page affiche les disques que vous avez choisis. Dans cet exemple, deux disques ont été sélectionnés.

- Disque physique 0:0
- Disque physique 0:1

Chaque niveau de RAID présente certaines spécifications en ce qui concerne le nombre de disques à sélectionner. RAID 10, RAID 50 et RAID 60 ont également des exigences en termes du nombre de disques à inclure dans chaque bande ou répartition.

Si le contrôleur est un contrôleur SAS disposant des versions de micrologiciel 6.1 et ultérieures et si vous avez sélectionné le RAID 10, le RAID 50 et le RAID 60, l'interface utilisateur affiche les informations suivantes :

- Tous les disques : vous permet de sélectionner tous les disques physiques de toutes les enceintes.
- Enceinte : vous permet de sélectionner tous les disques physiques dans l'enceinte.

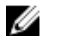

REMARQUE : Les options Tous les disques et Enceinte vous permettent de modifier les répartitions après avoir sélectionné les disques physiques qui les constituent. Avant de poursuivre, vous pouvez supprimer une répartition et en spécifier une autre avec des disques physiques différents.

• Sélectionner le Nombre de disques par répartition : permet de sélectionner le nombre de disques dans chaque répartition (par défaut = 2). Cette option est disponible uniquement sur les contrôleurs SAS dotés de la version de micrologiciel 6.1 ou ultérieure.

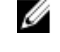

REMAROUE : Cette option est disponible uniquement si vous avez sélectionné la Mise en miroir intelligente dans la page Assistant avancé Création de disque virtuel (Étape 2 sur 3).

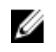

REMARQUE : Sur un contrôleur SAS disposant de la version de micrologiciel 6.1 ou ultérieure, RAID 10 prend en charge uniquement des nombres pairs de disques par répartition et un maximum de 8 répartitions avec 32 disques par répartition.

Prenons l'exemple d'un contrôleur ayant trois enceintes dotées de six disques physiques chacune (nombre total de disques disponibles =  $3 \times 6 = 18$  disques). Si vous sélectionnez quatre disques par répartition, le contrôleur crée quatre répartitions (18 disques/4 disques par répartition = 4 répartitions). Les deux derniers disques de la dernière enceinte ne font pas partie du RAID 10.

Sélectionnez la zone de liste **Nombre de disques pour créer le disque virtuel fractionné unique** : permet de créer un disque virtuel à répartition unique avec 22 ou 26 disques physiques sur les contrôleurs PERC. Cette zone de liste apparaît seulement si vous avez sélectionné le RAID 10 à l'Étape 1 et si le système comporte au moins 22 disques physiques.

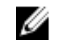

REMARQUE : Seuls les disques physiques conformes aux paramètres de disques virtuels, sélectionnés dans la page Assistant Création de disque physique, sont affichés.

Sélectionnez le connecteur requis et le disque physique correspondant, puis cliquez sur Continuer.

# Assistant avancé Création de disque virtuel (Étape 3)

La page Assistant avancé Création de disque virtuel (Étape 3 sur 3) - < Nom du contrôleur> affiche le récapitulatif des attributs du niveau RAID sélectionné. Les attributs comprennent Protocole du bus, Taille de bande, Règle de lecture et le disque physique sélectionné. Les valeurs par défaut des attributs du disque virtuel, à l'exclusion du niveau de RAID, sont recommandées pour le niveau de RAID sélectionné.

1. Dans le champ Nom, attribuez un nom au disque virtuel.

Le nom du disque virtuel ne peut contenir que des caractères alphanumériques, des espaces, des tirets et des traits de soulignement. La longueur maximale du nom dépend du contrôleur. Dans la plupart des cas, la longueur maximale est de 15 caractères.

Le nom ne peut pas commencer ou se terminer par un espace. Nous vous conseillons de donner un nom unique à chaque disque virtuel. Si vous avez des disques virtuels qui ont le même nom, il est difficile de différencier les alertes générées par ces disques.

2. Dans le champ Taille, spécifiez la taille du disque virtuel. La taille du disque virtuel doit être comprise entre les valeurs minimale et maximale indiquées à côté du champ Taille.

Dans certains cas, la taille du disque virtuel est un peu plus élevée que la taille que vous avez spécifiée. L'Assistant Création de disque virtuel peut arrondir la taille du disque virtuel pour éviter de rendre une partie de l'espace du disque physique inutilisable.

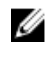

REMARQUE : Un disque physique recevant une alerte SMART ne peut pas être utilisé comme disque virtuel.

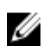

REMARQUE : Pour un contrôleur avec plusieurs canaux, il est possible de configurer un disque virtuel à canaux redondants.

En fonction du niveau de RAID sélectionné et de la taille du disque virtuel, cet écran affiche les disques et les connecteurs (canaux ou ports) disponibles pour la configuration du disque virtuel.

REMARQUE : La zone de texte Taille affiche la taille par défaut du disque virtuel en fonction de la configuration RAID sélectionnée. Vous pouvez spécifier une autre taille. La taille du disque virtuel doit être comprise entre les valeurs minimales et maximales affichées en regard de la zone de texte Taille. Dans certains cas, la taille du disque virtuel est un peu plus importante que la taille que vous avez spécifiée. L'Assistant Création de disque virtuel peut arrondir la taille du disque virtuel pour éviter de rendre une partie de l'espace du disque physique inutilisable.

- 3. Sélectionnez une taille de bande dans la liste déroulante Taille de bande. La taille de bande fait référence à la quantité d'espace utilisée par chaque bande sur un seul disque.
- 4. Sélectionnez la règle de lecture, d'écriture et de cache de disque requise à partir de leurs listes déroulantes respectives. Ces sélections peuvent varier en fonction du contrôleur.

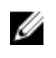

REMARQUE : La prise en charge de la règle d'écriture est limitée sur les contrôleurs sans batterie. La règle de cache n'est pas prise en charge sur les contrôleurs sans batterie.

REMARQUE : Si vous avez coché la case Créer un disque virtuel crypté dans l'Assistant avancé Création de disque virtuel, un attribut de **Disque virtuel crypté** s'affiche alors dans le Récapitulatif des attributs des disques virtuels avec la valeur Oui.

Cliquez sur Modification de la répartition pour éditer les répartitions créées dans l'[Assistant avancé](#page-172-0) [Création de disque virtuel](#page-172-0).

L'option Modification de la répartition est disponible uniquement si le contrôleur est un contrôleur SAS doté d'un micrologiciel 6.1 et ultérieur et si vous avez sélectionné le RAID 10.

REMARQUE : Si vous cliquez sur Modification de la répartition, l'écriture miroir intelligente déjà appliquée devient non valide.

5. Cliquez sur Terminer pour terminer la création du disque virtuel.

Le disque virtuel s'affiche sur la page Disques virtuels du contrôleur <Nom du contrôleur>.

Pour les contrôleurs PERC H700 et PERC H800, si l'un des disques que vous avez sélectionnés est à l'état d'arrêt de la rotation, le message suivant s'affiche :

Les disques physiques répertoriés ci-dessous sont en état « arrêt de la rotation ». L'exécution de cette tâche sur ces disques prend du temps supplémentaire parce qu'il faut accélérer la rotation des disques.

Le message affiche les numéros des disques dont la rotation a été arrêtée.

Cliquez sur Retour à la page précédente pour retourner à la page Assistant avancé Création rapide de disque virtuel si vous voulez modifier vos sélections.

Cliquez sur Quitter l'Assistant pour annuler la création de disque virtuel.

La page Assistant avancé Création de disque virtuel (Étape 3 sur 3) - <Nom du contrôleur> affiche une case à cocher en regard de chaque disque physique pouvant servir de disque de secours dédié. Cochez une case Disque physique si vous souhaitez attribuer un disque de secours dédié.

La case à cocher **Disque physique** n'est pas disponible si le contrôleur ne dispose pas de disque physique pouvant faire office de disque de secours pour le disque virtuel que vous créez. Par exemple, les disques physiques disponibles peuvent être trop petits pour protéger le disque virtuel. Si la case à cocher Disque physique n'est pas disponible, vous devrez peut-être spécifier un disque virtuel plus petit, utiliser un niveau de RAID différent ou modifier la sélection de disque.

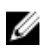

REMARQUE : Si vous créez un disque virtuel crypté, seuls les disques physiques cryptés sont répertoriés comme candidats au rôle de disque de secours.

#### Concepts connexes

[Calcul de la taille maximale du disque virtuel](#page-156-0) [Contrôle de la fiabilité des disques des contrôleurs RAID](#page-38-0) [Redondance de canaux](#page-125-0) [Qu'est-ce que la technologie RAID ?](#page-22-0) [Règles de lecture, d'écriture, de cache et de cache du disque du contrôleur RAID](#page-60-0) [Règles d'écriture](#page-60-0)

# <span id="page-178-0"></span>Modification de la répartition

En mode de modification, vous ne pouvez pas modifier le nombre de disques physiques par répartition. Si le nombre de disques physiques disponibles est suffisant, vous pouvez réduire ou augmenter le nombre de répartitions. Vous pouvez également modifier le contenu d'une répartition en supprimant cette dernière et en sélectionnant un nouveau disque physique pour constituer cette répartition.

Pour réussir la création d'un disque virtuel, au moins deux répartitions doivent exister en permanence.

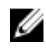

REMAROUE : Si vous cliquez sur Modification de la répartition, l'écriture miroir intelligente déjà appliquée devient non valide.

# Tâche de disque virtuel : Reconfigurer (Étape 1 sur 3)

Mon contrôleur prend-il en charge cette fonctionnalité ? Voir [Fonctionnalités prises en charge.](#page-218-0) La tâche Reconfigurer vous permet de changer la configuration du disque virtuel. Avec cette tâche, vous pouvez changer le niveau de RAID et augmenter la taille du disque virtuel en y ajoutant des disques physiques. Sur certains contrôleurs, vous pouvez aussi supprimer des disques physiques.

Avant de poursuivre la reconfiguration du disque virtuel, vous devez vous familiariser avec les informations relatives aux sections [Niveaux de RAID au démarrage et cibles pour la reconfiguration du](#page-158-0) [disque virtuel et l'extension de la capacité](#page-158-0) et [Choix des niveaux de RAID et de la concaténation](#page-24-0).

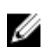

REMARQUE : Vous ne pouvez pas reconfigurer le disque virtuel d'un contrôleur qui fonctionne en mode cluster.

REMARQUE : Vous ne pouvez pas créer plus de 64 disques virtuels sur un contrôleur. Lorsque vous Ø avez atteint cette limite, vous ne pouvez plus configurer de disques virtuels sur le contrôleur. Cependant, pour la gamme de contrôleurs IR et PERC H200, vous ne pouvez créer que deux disques virtuels.

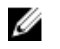

REMARQUE : Sur les systèmes d'exploitation Linux, si vous effectuez une reconfiguration sur le contrôleur sur lequel réside le système d'exploitation, les performances du système seront extrêmement lentes jusqu'à la fin de la reconfiguration.

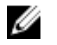

Ø

REMARQUE : Si vous souhaitez reconfigurer un disque virtuel par un autre disque physique, le disque physique doit être de pris en charge par un protocole de bus, le type de média, taille de secteur, capacités d'informations de protection T10 et la capacité de cryptage.

REMARQUE : Vous voudrez peut-être consulter [Éléments à prendre en compte pour les disques](#page-153-0)  [virtuels des contrôleurs.](#page-153-0) Cette section présente les éléments à prendre en compte qui s'appliquent aussi à la reconfiguration d'un disque virtuel sur ces contrôleurs.

#### Concepts connexes

[Reconfiguration d'un disque virtuel](#page-166-0) [Qu'est-ce que la technologie RAID ?](#page-22-0) [Suppression d'un disque virtuel](#page-183-0) [Redondance de canaux](#page-125-0) [Reconfiguration/Migration de disques virtuels](#page-157-0) [Propriétés des disques ou périphériques physiques](#page-138-0) [Tâches de disque ou de périphérique physique](#page-144-0) [Assistant Création avancée de disque virtuel](#page-172-0) [Assistant Création rapide de disque virtuel](#page-170-0)

## <span id="page-179-0"></span>Pour reconfigurer un disque virtuel : Étape 1 sur 3

1. Sélectionnez les disques physiques qui feront partie du disque virtuel. Vous pouvez augmenter la capacité du disque virtuel en y ajoutant des disques physiques supplémentaires. Sur certains contrôleurs, vous pouvez aussi supprimer des disques physiques.

Les modifications apportées à la sélection des disques physiques s'affichent dans le tableau Disques physiques sélectionnés.

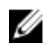

REMARQUE : Pour un contrôleur avec plusieurs canaux, il est possible de configurer un disque virtuel à canaux redondants.

REMARQUE : Pour les contrôleurs PERC H310 Adapter, PERC H310 Mini monolithique, PERC H310 Mini lames, PERC H700, PERC H710 Adapter, PERC H710 Mini lames, PERC H710 Mini monolithique, PERC H710P Adapter, PERC H710P Mini lames, PERC H710P Mini monolithique, PERC H800, PERC H810 Adapter, PERC H330 Adapter, PERC H330 Mini monolithique, PERC H330 Mini lames, PERC H330 Intégré, PERC H730 Adapter, PERC H730 Mini monolithique, PERC H730 Mini lames, PERC H730P Adapter, PERC H730P Mini monolithique, PERC H730P Mini lames, PERC H730P Slim, PERC H830 Adapter et PERC FD33xD/FD33xS, si l'un quelconque des lecteurs physiques sélectionnés est en état d'arrêt de la rotation, le système affiche un message qui indique les ID des lecteurs dont la rotation est arrêtée et le délai d'exécution des tâches sur ceux-ci.

- REMARQUE : Pour les contrôleurs PERC H310 Adapter, PERC H310 Mini monolithique, PERC H310 Mini lames, PERC H700, PERC H710 Adapter, PERC H710 Mini lames, PERC H710 Mini monolithique, PERC H710P Adapter, PERC H710P Mini lames, PERC H710P Mini monolithique, PERC H800, PERC H810 Adapter, PERC H330 Adapter, PERC H330 Mini monolithique, PERC H330 Mini lames, PERC H330 Intégré, PERC H730 Adapter, PERC H730 Mini monolithique, PERC H730 Mini lames, PERC H730P Adapter, PERC H730P Mini monolithique, PERC H730P Mini lames, PERC H730P Slim, PERC H830 Adapter et PERC FD33xD/FD33xS, si le groupe de disques a de l'espace disponible, vous pouvez développer la capacité du disque virtuel. Pour développer la capacité du disque virtuel, cliquez sur **Étendre la capacité**.
- 2. Cliquez sur Continuer pour passer à la page suivante ou sur Quitter l'Assistant pour annuler.

#### Concepts connexes

[Redondance de canaux](#page-125-0)

#### Pour trouver la tâche Reconfigurer dans Storage Management

- 1. Dans la fenêtre Server Administrator, sous l'arborescence du système, développez le Stockage pour afficher les objets du contrôleur.
- 2. Développez un objet Contrôleur.
- 3. Sélectionnez l'objet Disques virtuels.
- 4. Sélectionnez Reconfigurer dans le menu déroulant de Tâches disponibles.
- 5. Cliquez sur Exécuter.

## Tâche de disque virtuel : Reconfigurer (Étape 2 sur 3)

Mon contrôleur prend-il en charge cette fonctionnalité ? Voir [Fonctionnalités prises en charge.](#page-218-0)
La page Reconfigurer le disque virtuel Étape 2 vous permet de sélectionner le niveau de RAID et la taille du disque virtuel reconfiguré.

Si vous avez sélectionné **Étendre la capacité** à l'[Étape 1,](#page-178-0) cette page vous permet de développer la capacité du disque virtuel. L'option **Étendre la capacité** apparaît uniquement pour les contrôleurs PERC H310, H330, H700, H710, H710P, PERC H800, H810, H730, H730P, H830 et FD33xD/FD33xS dotés du micrologiciel 7.1 ou version ultérieure.

#### Pour reconfigurer un disque virtuel (changement du niveau de RAID et de la taille) : Étape 2 sur 3

- 1. Sélectionnez le nouveau niveau de RAID pour le disque virtuel : les niveaux de RAID disponibles dépendent du nombre de disques physiques sélectionnés et du contrôleur. Vous trouverez cidessous la description des niveaux de RAID possibles.
	- Selon le contrôleur, l'option Concaténé vous permet de combiner la capacité de stockage de plusieurs disques ou de créer un disque virtuel en n'utilisant qu'un seul disque physique. Pour connaître le nombre de disques physiques que le contrôleur prend en charge lorsqu'il utilise l'option Concaténé, voir [Nombre de disques physiques par disque virtuel.](#page-155-0) L'utilisation de Concaténé ne fournit pas de redondance de données et n'affecte pas les performances de lecture et d'écriture.
	- Sélectionnez **RAID 0** pour la segmentation : cette sélection regroupe **n** disques sur un grand disque virtuel d'une capacité totale de n disques. Les données sont stockées alternativement sur les disques afin d'être distribuées de façon égale. La redondance de données n'est pas disponible dans ce mode. Les performances de lecture et d'écriture sont améliorées.
	- Sélectionnez le RAID 1 pour la mise en miroir de disques. Cette sélection regroupe deux disques sur un disque virtuel dont la capacité est celle d'un seul disque. Les données sont répliquées sur les deux disques. Lorsqu'un disque échoue, le disque virtuel continue de fonctionner. Cette fonctionnalité fournit une redondance des données et de bonnes performances de lecture, mais des performances d'écriture légèrement plus lentes. Votre système doit avoir au moins deux disques pour utiliser le RAID 1.
	- Sélectionnez RAID 5 pour une segmentation avec parité distribuée. Cette sélection regroupe n disques en grand disque virtuel d'une capacité totale de (n-1) disques. Lorsqu'un disque échoue, le disque virtuel continue de fonctionner. Cette fonctionnalité fournit une meilleure redondance des données et de meilleures performances de lecture, mais des performances d'écriture légèrement plus lentes. Votre système doit avoir au moins trois disques pour utiliser le RAID 5.
	- Sélectionnez RAID 6 pour la segmentation avec des données de parité supplémentaires : cette sélection regroupe n disques sur un grand disque virtuel d'une capacité totale de (n - 2) disques. Deux jeux d'informations redondantes sont stockés alternativement sur tous les disques. Le disque virtuel reste opérationnel même en cas de deux échecs de disque.
	- Sélectionnez RAID 10 pour une segmentation sur des jeux en miroir. Cette sélection regroupe n disques en un grand disque virtuel d'une capacité totale de (n/2) disques. Les données sont réparties sur les disques répliqués du miroir. Lorsqu'un disque échoue, le disque virtuel continue de fonctionner. Les données sont lues sur le disque restant de la paire en miroir. Cette fonctionnalité fournit la meilleure protection contre les échecs, ainsi que les meilleures performances de lecture et d'écriture. Votre système doit avoir au moins quatre disques pour utiliser le RAID 10.

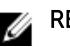

## **REMARQUE :**

- La reconfiguration de disques virtuels RAID 10 s'applique uniquement à la famille de contrôleurs matériels PERC 9 dotés de la dernière version du micrologiciel.
- Les autres disques virtuels de niveau de RAID ne peuvent pas être convertis en disques virtuels RAID 10.
- Les disques virtuels RAID 10 ne peuvent pas être convertis en disques virtuels de niveau de RAID différent.
- La reconfiguration de disques virtuels RAID 10 est prise en charge uniquement pour le même nombre de disques physiques.
- La reconfiguration de disques virtuels RAID 10 est autorisée pour 32 disques maximum.
- Une opération de reconfiguration de disques virtuels RAID 10 s'applique uniquement à un ensemble de 32 disques.
- L'opération de reconfiguration de disques virtuels RAID 10 n'est pas prise en charge avec la mise en miroir intelligente.

REMARQUE : Pour les disques virtuels partiels RAID 10, il existe seulement deux méthodes permettant d'augmenter la taille du disque ou de capacité :

- Extension de la capacité en augmentant la valeur de pourcentage.
- Ajout de disques dans le disque virtuel RAID 10 d'origine.
- 2. Entrez la taille du disque virtuel reconfiguré dans le champ de Taille. Les tailles minimale et maximale autorisées sont affichées sous le champ de Taille. Ces valeurs reflètent la nouvelle capacité du disque virtuel après l'ajout ou la suppression de disques physiques sélectionnés dans [Tâche de disque](#page-178-0) [virtuel : Reconfigurer \(Étape 1 sur 3\).](#page-178-0)

REMARQUE : Les contrôleurs PERC S100 et S300 ne vous permettent pas de modifier le niveau de RAID.

3. Cliquez sur Continuer pour passer à la page suivante ou sur Quitter l'Assistant pour annuler.

#### Concepts connexes

[Reconfiguration d'un disque virtuel](#page-166-0)

### Pour reconfigurer un disque virtuel (étendre la capacité du disque virtuel) : Étape 2 sur 3

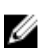

REMARQUE : Pour les disques virtuels partiels RAID 10, il existe seulement deux méthodes permettant d'augmenter la taille du disque ou de capacité :

- Extension de la capacité en augmentant la valeur de pourcentage.
- Ajout de disques dans le disque virtuel RAID 10 d'origine.
- 1. Entrez le pourcentage de taille de disque disponible en fonction duquel vous souhaitez étendre la capacité du disque virtuel.

La page affiche la taille de disque maximale disponible et la description du niveau de RAID sélectionné.

2. Cliquez sur Continuer pour passer à la page suivante ou sur Quitter l'Assistant pour annuler.

## Tâche de disque virtuel : Reconfigurer (Étape 3 sur 3)

Mon contrôleur prend-il en charge cette fonctionnalité ? Voir [Fonctionnalités prises en charge.](#page-218-0)

La page Reconfigurer le disque virtuel Étape 3 vous permet d'examiner vos modifications avant de terminer la reconfiguration du disque virtuel.

- 1. Vérifiez vos changements. Le tableau Nouvelle configuration du disque virtuel affiche les modifications apportées au disque virtuel. La section Configuration précédente du disque virtuel affiche la configuration d'origine du disque virtuel avant la reconfiguration.
- 2. Cliquez sur Terminer pour terminer la reconfiguration du disque virtuel. Pour quitter sans modifier le disque virtuel d'origine, cliquez sur Quitter l'Assistant.

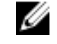

REMARQUE : Sur certains contrôleurs, le fait d'effectuer une nouvelle analyse lorsqu'une reconfiguration est en cours entraîne un affichage erroné de la configuration du disque virtuel et de l'état du disque physique. Par exemple, les modifications du niveau de RAID du disque virtuel risquent de ne pas s'afficher et l'état des disques physiques qui ont été ajoutés au disque virtuel peut s'afficher comme Prêt plutôt qu'En ligne.

#### Concepts connexes

[Reconfiguration d'un disque virtuel](#page-166-0)

## Initialisation lente et rapide

#### Éléments à prendre en compte pour l'initialisation rapide

Utilisez la tâche Initialisation rapide pour initialiser tous les disques physiques inclus dans le disque virtuel. La tâche **Initialisation rapide** met à jour les métadonnées sur les disques physiques de manière à ce que tout l'espace disque soit disponible pour les futures opérations d'écriture. L'initialisation peut être terminée rapidement car les informations existantes sur les disques physiques ne sont pas effacées, mais les opérations d'écriture futures écrasent les informations qui restent sur les disques physiques.

#### PRÉCAUTION : L'exécution d'une initialisation rapide rend les données existantes inaccessibles. Cette tâche doit être considérée comme destructrice de données.

Comparée à la tâche Initialisation lente, la tâche Initialisation rapide offre les avantages suivants :

- La tâche Initialisation rapide prend moins longtemps.
- La tâche Initialisation rapide n'écrit pas de zéros sur les blocs de disques des disques physiques. Comme la tâche Initialisation rapide n'effectue pas d'opérations d'écriture, elle dégrade moins le disque que la tâche Initialisation lente.

Si vous avez des problèmes avec un disque physique ou suspectez qu'il contient des blocs de disques endommagés, vous pouvez effectuer une tâche Initialisation lente, comme cette tâche remappe les blocs endommagés et écrit des zéros sur tous les blocs de disques.

#### Concepts connexes

[Formatage, initialisation, initialisations lente et rapide](#page-166-0) Éléments à prendre en compte pour l'initialisation lente [Formatage, initialisation, initialisations lente et rapide](#page-166-0)

## Éléments à prendre en compte pour l'initialisation lente

Utilisez la tâche **Initialisation lente** pour initialiser tous les disques physiques inclus dans le disque virtuel. La tâche Initialisation lente met à jour les métadonnées des disques physiques et efface toutes les données existantes et les systèmes de fichiers.

Par comparaison avec la tâche Initialisation rapide, vous pouvez utiliser la tâche Initialisation lente si vous avez des problèmes avec un disque physique ou soupçonnez qu'il contient des blocs de disques endommagés. La tâche *Initialisation lente* remappe les blocs endommagés et écrit des zéros sur tous les blocs de disques.

La tâche Initialisation lente initialise un disque physique à la fois. Chaque disque physique affiche l'état Supprimer lors de son initialisation. Pendant que le disque physique est à l'état Supprimer, la tâche de disque physique Annuler la suppression est disponible. L'exécution d'une tâche Annuler la suppression sur le disque physique entraîne l'annulation de la tâche **Initialisation lente** pour tout le disque virtuel et tous les disques physiques membres.

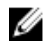

REMARQUE : Les disques virtuels de niveaux de RAID 6 et 60 qui sont activés T10 PI ne prennent pas en charge l'Initialisation lente.

#### Concepts connexes

[Formatage, initialisation, initialisations lente et rapide](#page-166-0)

## Formatage ou initialisation d'un disque

Pour formater ou initialiser un disque :

- 1. Vérifiez que le disque virtuel qui va être détruit par le formatage ou l'initialisation ne contient pas de données essentielles car elle seront perdues. Cliquez sur Faire clignoter en bas de la page pour faire clignoter les LED des disques physiques inclus dans le disque virtuel.
- 2. Selon la tâche à exécuter, cliquez sur l'option suivante une fois prêt(e) :
	- Formater
	- Initialiser
	- Initialisation lente
	- Initialisation rapide

Pour quitter la page sans formater ni initialiser le disque virtuel, cliquez sur Retour à la page Disque virtuel.

## Pour trouver une tâche de disque virtuel dans Storage Management :

- 1. Dans la fenêtre Server Administrator, sous l'arborescence du système, développez le Stockage pour afficher les objets du contrôleur.
- 2. Développez un objet Contrôleur.
- 3. Sélectionnez l'objet Disques virtuels.
- 4. Selon la tâche que vous voulez exécuter, sélectionnez-en une dans le menu déroulant des Tâches disponibles.
	- Formater
	- Initialiser
	- Initialisation lente
	- Initialisation rapide
- 5. Cliquez sur Exécuter.

## Suppression d'un disque virtuel

Mon contrôleur prend-il en charge cette fonctionnalité ? Voir [Fonctionnalités prises en charge.](#page-218-0)

Le fait de supprimer un disque virtuel détruit toutes les informations, y compris les systèmes de fichiers et les volumes se trouvant sur le disque virtuel.

REMARQUE : Lors de la suppression de disques virtuels, tous les disques de secours globaux Ø attribués peuvent être automatiquement annulés lorsque le dernier disque virtuel associé au contrôleur est supprimé. Lors de la suppression du dernier disque virtuel d'un groupe de disques, tous les disques de secours dédiés attribués deviennent automatiquement des disques de secours globaux.

#### Concepts connexes

[Suppression de données sur le disque virtuel](#page-167-0) [Disques virtuels.](#page-152-0)

#### Pour supprimer un disque virtuel :

Pour identifier les disques physiques faisant partie du disque virtuel, cliquez sur Faire clignoter. Les LED des disques physiques clignotent pendant 30 à 60 secondes.

Lorsque vous supprimez un disque virtuel, les éléments à prendre en compte suivants s'appliquent :

- Il y a des éléments spécifiques à prendre en compte pour la suppression d'un disque virtuel d'un contrôleur activé en cluster.
- Il vous est recommandé de redémarrer le système après avoir supprimé le disque virtuel. Le redémarrage du système assure que le système d'exploitation reconnaît la configuration du disque correctement.
- Si vous supprimez un disque virtuel et que vous créez immédiatement un nouveau disque virtuel ayant les mêmes caractéristiques que celui qui a été supprimé, le contrôleur reconnaît les données comme si le premier disque virtuel n'avait jamais été supprimé. Dans ce cas, si vous ne voulez pas conserver les anciennes données après avoir recréé un nouveau disque virtuel, réinitialisez le disque virtuel.

### Pour localiser la fonction Suppression dans Storage Management

- 1. Dans la fenêtre Server Administrator, sous l'arborescence du système, développez le Stockage pour afficher les objets du contrôleur.
- 2. Développez un objet Contrôleur.
- 3. Sélectionnez l'objet Disques virtuels.
- 4. Sélectionnez Supprimer dans le menu déroulant de Tâches disponibles.
- 5. Cliquez sur Exécuter.

## Changement de nom d'un disque virtuel

Mon contrôleur prend-il en charge cette fonctionnalité ? Voir [Fonctionnalités prises en charge.](#page-218-0)

Le fait de renommer un disque virtuel vous permet de changer son nom. Le format chiffré du disque virtuel ne change pas.

Selon le type de contrôleur que vous avez, il y a plusieurs éléments à prendre en compte pour le BIOS du contrôleur :

Le nom du disque virtuel ne peut contenir que des caractères alphanumériques, des espaces, des tirets et des traits de soulignement. La longueur maximale du nom dépend du contrôleur. Dans la plupart des cas, la longueur maximale est de 15 caractères. Le nom ne peut pas commencer ou se terminer par un espace, ni être vide.

#### Concepts connexes

[Changement de nom d'un disque virtuel](#page-168-0)

### Pour changer le nom d'un disque virtuel :

- 1. Tapez le nouveau nom dans la zone de texte.
- 2. Cliquez sur Renommer.

Pour quitter sans renommer le disque virtuel, cliquez sur Retour à la page Disque virtuel.

#### Pour trouver la tâche Renommer dans Storage Management

Pour trouver cette tâche dans Storage Management :

- 1. Dans la fenêtre Server Administrator, sous l'arborescence du système, développez le Stockage pour afficher les objets du contrôleur.
- 2. Développez un objet Contrôleur.
- 3. Sélectionnez l'objet Disques virtuels.
- 4. Sélectionnez Renommer dans le menu déroulant de Tâches disponibles.
- 5. Cliquez sur Exécuter.

## Modification de la règle d'un disque virtuel

Mon contrôleur prend-il en charge cette fonctionnalité ? Voir [Fonctionnalités prises en charge.](#page-218-0) Utilisez la tâche Changer de règle pour changer la règle de lecture, d'écriture ou de cache d'un disque virtuel.

#### Concepts connexes

[Règles de lecture, d'écriture, de cache et de cache du disque du contrôleur RAID](#page-60-0)

### Modification de règles de lecture, d'écriture ou de cache du disque d'un disque virtuel

- 1. Sélectionnez les nouvelles règles dans les menus déroulants Règles de lecture, Règles d'écriture et Règles de cache du disque.
- 2. Cliquez sur Appliquer les changements. Pour quitter sans modifier la règle du disque virtuel, cliquez sur Retour à la page Disque virtuel.

### Pour trouver la tâche Changer la règle dans Storage Management

- 1. Dans la fenêtre Server Administrator, sous l'arborescence du système, développez le Stockage pour afficher les objets du contrôleur.
- 2. Développez un objet Contrôleur.
- 3. Sélectionnez l'objet Disques virtuels.
- 4. Sélectionnez Changer de règles dans le menu déroulant de Tâches disponibles.
- 5. Cliquez sur Exécuter.

## Fractionner en miroir

Mon contrôleur prend-il en charge cette fonctionnalité ? Voir [Fonctionnalités prises en charge.](#page-218-0)

Utilisez la tâche **Fractionner en miroir** pour séparer les données mises en miroir configurées à l'origine comme disque virtuel RAID 1, RAID 1 concaténé ou RAID 10. Le fractionnement d'un miroir RAID 1 ou RAID 1 concaténé crée deux disques virtuels non redondants concaténés. Le fractionnement d'un miroir RAID 10 crée deux disques virtuels non redondants RAID 0 (segmentés). Cette opération ne provoque pas de perte de données.

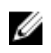

REMARQUE : Sous Linux, vous ne pouvez pas effectuer de fractionnement en miroir sur un disque virtuel monté. Vous ne pouvez pas non plus effectuer un fractionnement en miroir sur le disque d'amorçage.

## Fractionnement en miroir

Cliquez sur Fractionner en miroir. Pour quitter sans fragmenter le miroir, cliquez sur Retour à la page Disque virtuel.

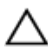

PRÉCAUTION : Le disque virtuel n'est plus redondant après que vous avez effectué une opération de fractionnement en miroir.

## Pour trouver l'option de fractionnement en miroir dans Storage Management

- 1. Dans la fenêtre Server Administrator, sous l'arborescence du système, développez le Stockage pour afficher les objets du contrôleur.
- 2. Développez un objet Contrôleur.
- 3. Sélectionnez l'objet Disques virtuels.
- 4. Sélectionnez Fractionner en miroir dans le menu déroulant de Tâches disponibles.
- 5. Cliquez sur Exécuter.

#### Concepts connexes

[Nouvelle analyse pour mettre à jour les changements de configuration du stockage](#page-39-0) [Délai d'affichage des changements de configuration](#page-39-0)

## Annuler la mise en miroir

Mon contrôleur prend-il en charge cette fonctionnalité ? Voir [Fonctionnalités prises en charge.](#page-218-0)

Utilisez la tâche **Annuler la mise en miroir** pour séparer des données mises en miroir et restaurer une moitié du miroir pour libérer de l'espace. L'annulation de la mise en miroir d'un disque virtuel RAID 1 ou concaténé en RAID 1 produit un disque virtuel concaténé unique et non redondant. L'annulation de la mise en miroir d'un disque virtuel RAID 10 produit un disque virtuel RAID 0 (segmenté) unique et non redondant. Cette opération ne provoque pas de perte de données.

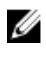

REMAROUE : Sur les systèmes d'exploitation Linux, vous ne pouvez pas réaliser d'annulation de mise en miroir sur un dique virtuel monté.

### <span id="page-187-0"></span>Pour annuler la mise en miroir :

Cliquez sur **Annuler la mise en miroir**. Pour quitter sans annuler la mise en miroir, cliquez sur Retour à la page Disque virtuel.

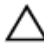

PRÉCAUTION : Le disque virtuel n'est plus redondant.

### Localiser la tâche Annuler une mise en miroir dans Storage Management

- 1. Dans la fenêtre Server Administrator, sous l'arborescence du système, développez le Stockage pour afficher les objets du contrôleur.
- 2. Développez un objet Contrôleur.
- 3. Sélectionnez l'objet Disques virtuels.
- 4. Sélectionnez Annuler la mise en miroir dans le menu déroulant de Tâches disponibles.
- 5. Cliquez sur Exécuter.

#### Concepts connexes

[Nouvelle analyse pour mettre à jour les changements de configuration du stockage](#page-39-0) [Délai d'affichage des changements de configuration](#page-39-0)

## Attribution et désattribution d'un disque de secours dédié

Mon contrôleur prend-il en charge cette fonctionnalité ? Voir [Fonctionnalités prises en charge.](#page-218-0)

Un disque de secours dédié est un disque de sauvegarde inutilisé attribué à un disque virtuel. Lorsqu'un disque physique du disque virtuel échoue, le disque de secours est activé pour remplacer le disque physique problématique sans que le système ne soit interrompu ou que votre intervention ne soit requise.

Pour plus d'informations sur les disques de secours, notamment les spécifications de taille, voir [Protection d'un disque virtuel avec un disque de secours.](#page-193-0) Pour les éléments à prendre en compte dans le cadre des disques virtuels RAID 10 et RAID 50 créés à l'aide du BIOS du contrôleur, voir [Éléments à](#page-196-0)  [prendre en compte dans le cadre des disques de secours dédiés.](#page-196-0)

#### Concepts connexes

[Règle de protection des disques de secours dédiés](#page-194-0) [Éléments à prendre en compte pour les disques de secours dédiés](#page-196-0) Attribution d'un disque de secours dédié [Annulation de l'attribution d'un disque de secours dédié](#page-188-0)

## Attribution d'un disque de secours dédié

- 1. Sélectionnez le disque dans le tableau Connecteur (canal ou port) que vous voulez utiliser comme disque de secours dédié. Sur certains contrôleurs, vous pouvez sélectionner plus d'un disque. Les disques que vous avez sélectionnés comme disques de secours dédiés s'affichent dans le tableau Disques actuellement configurés en tant que disques de secours dédiés.
- 2. Cliquez sur Appliquer les changements lorsque vous êtes prêt.

<span id="page-188-0"></span>REMARQUE : Dans le cas des contrôleurs PERC H310 Adapter, PERC H310 Mini Monolithic, PERC H310 Mini Blades, PERC H700, PERC H710 Adapter, PERC H710 Mini Blades, PERC H710 Mini Monolithic, PERC H710P Adapter, PERC H710P Mini Blades, PERC H710P Mini Monolithic, PERC H800 et PERC H810 Adapter, si l'un quelconque des lecteurs physiques est en état d'arrêt de la rotation, le message qui apparaît indique les ID des lecteurs en état d'arrêt de la rotation et le délai d'exécution des tâches sur ceux -ci.

## Annulation de l'attribution d'un disque de secours dédié

- 1. Dans le tableau Disques actuellement configurés en tant que disques de secours dédiés, cliquez sur le disque pour annuler son attribution. Sur certains contrôleurs, vous pouvez sélectionner plus d'un disque. Lorsque vous cliquez sur le disque, il disparaît du tableau Disques actuellement configurés en tant que disques de secours dédiés et réapparaît dans le tableau Connecteur (canal ou port).
- 2. Cliquez sur Appliquer les modifications lorsque vous êtes prêt.

### Pour trouver la tâche Attribuer ou Annuler l'attribution du disque de secours dédié dans Storage Management

- 1. Développez l'objet Stockage de l'arborescence pour afficher les objets de contrôleur.
- 2. Développez un objet Contrôleur.
- 3. Sélectionnez l'objet Disques virtuels.
- 4. Sélectionnez Attribuer un disque de secours dédié ou Annuler l'attribution du disque de secours dédié du menu déroulant de Tâches disponibles.
- 5. Cliquez sur Exécuter.

## Tâche de disque virtuel : Remplacer un disque membre (Étape 1 sur 2)

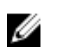

REMARQUE : Cette fonctionnalité est prise en charge uniquement sur les contrôleurs SAS et SATA dotés de la version de micrologiciel 6.1 ou ultérieure.

Mon contrôleur prend-il en charge cette fonctionnalité ? Voir [Fonctionnalités prises en charge.](#page-218-0)

Vous pouvez copier des données à partir d'un disque physique, qui fait partie d'un disque virtuel, sur un autre disque physique en fournissant l'option de configuration Remplacer un membre. Vous pouvez amorcer plusieurs copies des données à partir de groupes de matrices différents.

Le disque physique source doit faire partie d'un disque virtuel et être dans l'état En ligne. En outre, le disque virtuel ne doit pas être complètement dégradé.

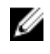

REMARQUE : Vous devez également activer l'option Disque de secours réversible pour utiliser la tâche Remplacer le disque membre.

Le disque physique de destination doit être dans l'état Prêt, disponible pour l'écriture et de taille et type appropriés.

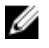

REMARQUE : Le disque physique de destination peut également être un disque de secours disponible.

#### Concepts connexes

[Remplacement d'un disque membre](#page-169-0)

## Pour remplacer un disque membre : (Étape 1 sur 2)

- 1. Sélectionnez le disque physique que vous voulez remplacer dans le tableau Connecteur.
- 2. Sélectionnez le disque de destination dans le tableau Disques disponibles pour l'opération de remplacement d'un membre.

PRÉCAUTION : Si vous choisissez un disque de secours comme disque physique de destination, votre disque virtuel n'intègre pas de disque de secours, à moins que vous n'en attribuiez un.

REMARQUE : Vous ne pouvez sélectionner qu'un seul disque physique source ou de destination à la fois.

#### 3. Cliquez sur Appliquer les changements.

Pour quitter sans remplacer le disque membre, cliquez sur Retour à la page Disque virtuel.

Vous pouvez afficher l'évolution de la tâche de Replacement d'un disque membre à la page Détails du disque physique.

REMARQUE : Pour les contrôleurs PERC H310, H330, H700, H710, H710P, H800, H810, H730, H730P, H830 et FD33xD/FD33xS, si l'un quelconque des lecteurs que vous avez sélectionnés est à l'état d'arrêt de la rotation, le message suivant s'affiche : The below listed physical drive(s) are in the spun down state. Executing this task on these drive(s) takes additional time, because the drive(s) need to spun up (Les lecteurs physiques ci-dessous sont à l'état d'arrêt de la rotation. L'exécution de cette tâche sur ces lecteurs prend plus de temps car la rotation des disques doit être accélérée). Le message affiche les ID des lecteurs dont la rotation est arrêtée.

#### Concepts connexes

[Propriétés des disques ou périphériques physiques](#page-138-0) [Tâches de disque ou de périphérique physique](#page-144-0)

## Pour trouver la tâche Remplacement d'un disque membre dans Storage Management

- 1. Dans la fenêtre Server Administrator, sous l'arborescence du système, développez le Stockage pour afficher les objets du contrôleur.
- 2. Développez un objet Contrôleur.
- 3. Sélectionnez l'objet Disques virtuels.
- 4. Sélectionnez Remplacement d'un disque membre dans le menu déroulant de Tâches disponibles.
- 5. Cliquez sur Exécuter.

## Tâche de disque virtuel : Remplacer un disque membre (Étape 2 sur 2)

Cet écran affiche le résumé des attributs du disque virtuel par lequel vous avez remplacé le disque membre. Utilisez cet écran pour vérifier vos changements avant de terminer la tâche de remplacement d'un membre du disque virtuel.

Pour remplacer un disque membre : Étape 2 sur 2

- 1. Vérifiez vos changements. Le tableau Disque physique source affiche les détails du disque physique source. Le tableau du Disque physique de destination affiche les détails du disque physique de destination.
- 2. Cliquez sur Terminer pour achever la tâche Remplacer un disque membre.

Si vous souhaitez changer le membre à remplacer, cliquez sur Retour à la page précédente. Pour quitter sans effectuer de modification, cliquez sur **Annuler**.

#### Concepts connexes

[Remplacement d'un disque membre](#page-169-0)

15

# Déplacement de disques physiques et de disques virtuels d'un système à un autre

Cette section décrit comment déplacer des disques physiques et des disques virtuels d'un système à l'autre.

#### Concepts connexes

Migration de disques virtuels SAS vers un autre système

## Conditions requises

## Contrôleurs SAS

Les disques virtuels peuvent uniquement être migrés vers un contrôleur utilisant la même technologie. Par exemple, les disques virtuels d'un contrôleur SAS doivent être migrés vers un contrôleur SAS.

#### Concepts connexes

[Technologie de contrôleur RAID : SATA et SAS](#page-58-0)

### Contrôleur SAS

- Sur les contrôleurs SAS, vous pouvez déplacer un disque virtuel en déplaçant les disques physiques d'un contrôleur à l'autre, puis en important la configuration étrangère sur le contrôleur de réception.
- Lors du déplacement d'une enceinte d'un contrôleur SAS, vous pouvez déplacer l'enceinte vers n'importe quel numéro de connecteur, puis importer la configuration étrangère sur le contrôleur de réception.

#### Concepts connexes

[Opérations de configuration étrangère](#page-74-0)

## Migration de disques virtuels SAS vers un autre système

Pour migrer des disques virtuels et des volumes d'un système à l'autre.

- 1. Éteignez le système à partir duquel vous effectuez la migration des disques physiques.
- 2. Si le contrôleur de réception n'a pas déjà de configuration de disque virtuel, éteignez son serveur.
- 3. Placez les disques physiques dans la nouvelle enceinte.
- 4. Démarrez le système relié au contrôleur de réception.
- 5. Utilisez la tâche [Opérations de configuration étrangère](#page-74-0) pour importer les disques virtuels migrés sur le contrôleur de réception.

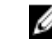

REMARQUE : Les opérations de configuration étrangère ne sont pas prises en charge par les contrôleurs PERC S100, S110, S130 et S300.

La migration est terminée. Le disque virtuel peut désormais être géré avec Storage Management.

# <span id="page-193-0"></span>Protection d'un disque virtuel avec un disque de secours

Lorsque vous créez un disque virtuel à l'aide d'un contrôleur RAID controller, il permet au système de continuer à fonctionner même en cas de défaillance du disque. En cas d'échec d'un disque, les données redondantes sont reconstruites sur le disque de secours sans interruption les opérations du système.

#### Concepts connexes

[Éléments à prendre en compte pour les disques de secours dédiés](#page-196-0) [Règle de protection des disques de secours dédiés](#page-194-0)

## Explication des disques de secours

Un disque de secours est un disque physique de sauvegarde non utilisé qui peut servir à recréer les données d'un disque virtuel redondant. Les disques de secours restent en mode veille. Lorsqu'un disque physique utilisé avec un disque virtuel redondant échoue, le disque de secours attribué est activé pour remplacer le disque physique en échec sans que le système ne soit interrompu ou que votre intervention ne soit requise. Si le disque virtuel qui utilise le disque physique en échec n'est pas redondant, toutes les données seront perdues de façon permanente sans possibilité (sauf si vous avez fait une sauvegarde) de restaurer les données.

L'implémentation du disque de secours varie pour chaque contrôleur. Pour plus d'informations sur les disques de secours, voir :

- [Éléments à prendre en compte pour les disques de secours des contrôleurs PERC S100 et PERC S300](#page-197-0)
- [Éléments à prendre en compte pour les disques de secours globaux sur un contrôleur SAS 6/iR](#page-197-0)

Les sections suivantes décrivent les procédures d'attribution d'un disque de secours :

- [Attribution et désattribution d'un disque de secours global](#page-146-0)
- [Attribution et désattribution d'un disque de secours dédié](#page-187-0)

## Définition de la règle de protection des disques de secours globaux

La règle de protection des disques de secours n'est prise en charge que par les contrôleurs Serial Attached SCSI (SAS).

La règle de protection des disques de secours vous fournit un niveau de protection supérieur pour les disques virtuels en vous permettant de spécifier le nombre de disques de secours dédiés/globaux à attribuer aux disques virtuels/contrôleur. Vous pouvez également spécifier les niveaux de gravité pour la <span id="page-194-0"></span>règle de protection. Storage Management envoie des alertes lorsque la règle de protection des disques de secours n'est pas suivie.

Storage Management ne fournit pas de règle par défaut ; vous pouvez toutefois définir la règle de protection des disques de secours la mieux adaptée à votre environnement.

#### Concepts connexes

[Attribution et désattribution d'un disque de secours dédié](#page-187-0) [Attribution et désattribution d'un disque de secours global](#page-146-0)

### Règle de protection des disques de secours dédiés

#### Tableau 31. Propriétés des disques de secours

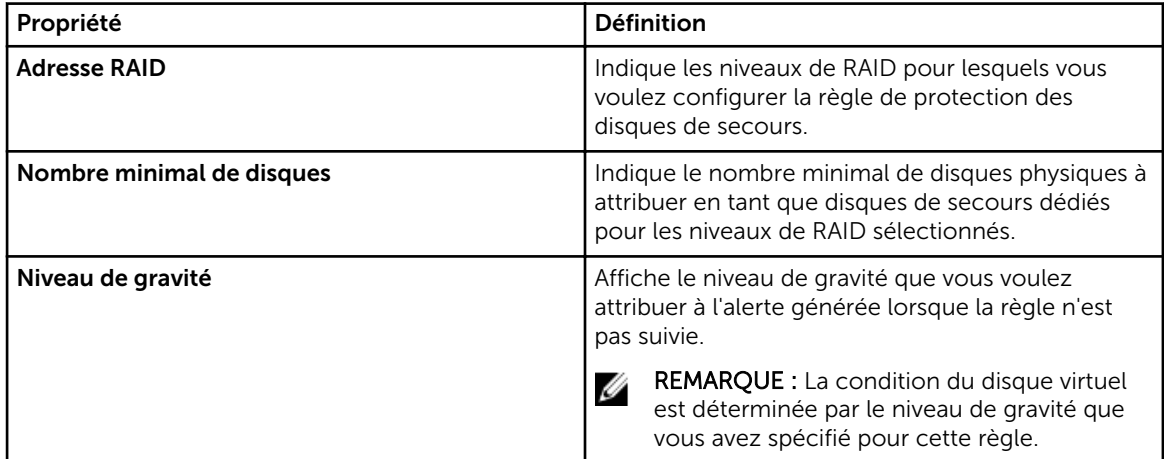

#### Concepts connexes

[Règle de protection des disques de secours](#page-37-0) [Définition de la règle de protection des disques de secours globaux](#page-193-0) Règle de protection des disques de secours globaux

#### Redéfinition de la règle de protection des disques de secours

Désélectionnez la Disposition RAID pour réinitialiser la règle de protection des disques de secours dédiés.

### Règle de protection des disques de secours globaux

#### Tableau 32. Propriétés des règles de protection des disques de secours globaux

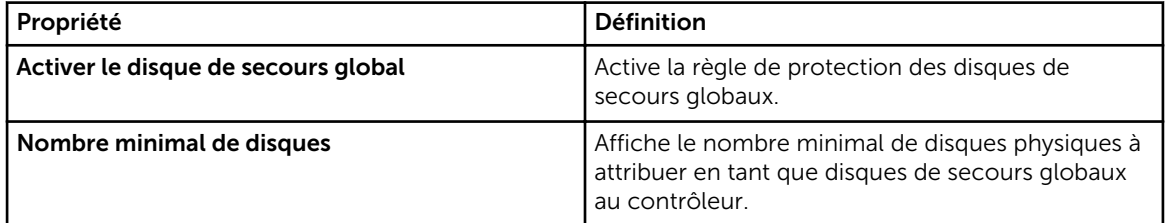

<span id="page-195-0"></span>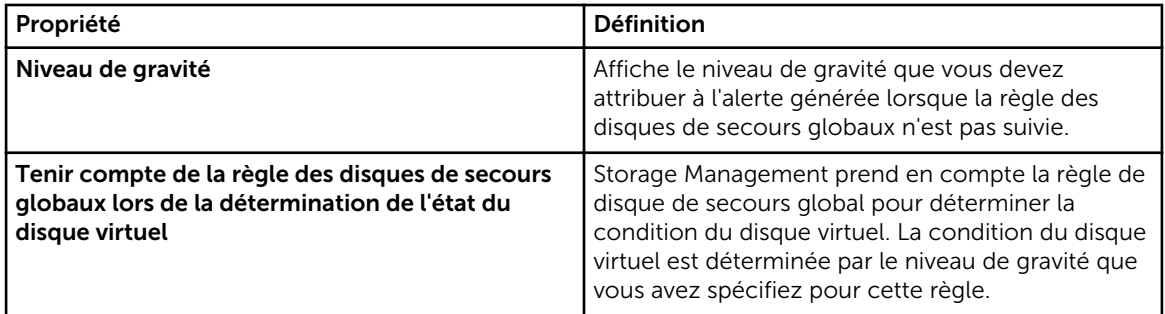

REMARQUE : Lors de l'attribution d'un disque de secours global, prenez en considération un disque physique de plus grande capacité qui pourrait remplacer un disque lorsqu'il est en échec dans le contrôleur.

## Éléments à prendre en compte pour la règle de protection des disques de secours

- La règle de protection de disques de secours dédiés ne s'applique pas aux contrôleurs SAS/iR, PERC et H200.
- Le RAID 0 ne prend pas en charge les disques de secours ou la règle de protection.
- Pour la gamme de contrôleurs SAS/iR et PERC H200, vous pouvez uniquement attribuer deux disques de secours globaux.
- Si la condition du disque virtuel s'affiche comme étant Dégradée ou En échec parce que la règle de protection par disques de secours n'a pas été respectée, vous devez attribuer le nombre requis de disques de secours (comme défini dans les règles de protection) pour que la condition s'affiche comme étant normale.
- La règle de protection des disques de secours ne s'applique pas aux contrôleurs PERC S100, S110, S130 et S300.

## Éléments à prendre en compte pour l'affinité de l'enceinte

- Les paramètres d'affinité de l'enceinte pour les disques de secours dédiés sont uniquement applicables aux gammes de contrôleurs PERC 6.
- Les paramètres d'affinité de l'enceinte pour les disques de secours globaux/dédiés ne sont pas automatiquement définis lors de la mise à niveau vers la version 6.1.

Les paramètres d'affinité de l'enceinte pour les disques de secours globaux/dédiés ne sont pas automatiquement définis lorsque vous importez un disque virtuel étranger.

## Éléments à prendre en compte pour les disques de secours des contrôleurs PERC 6/E et PERC 6/I

Sur les contrôleurs PERC 6/E et PERC 6/I, l'attribution d'un disque de secours s'apparente à l'attribution d'un disque physique pour en remplacer un autre qui a échoué. Si plusieurs disques virtuels résident sur le disque physique, toutes les portions redondantes du disque physique sont recréées.

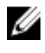

REMARQUE : Lors de la recréation d'un disque physique, vous devez supprimer les disques virtuels non redondants (tel que RAID 0) qui résident sur le disque physique avant de recréer le disque physique.

<span id="page-196-0"></span>REMARQUE : L'ordre des contrôleurs affichés dans Storage Management peut ne pas correspondre U à l'ordre des contrôleurs affichés dans l'interface humaine (HII) et la mémoire morte (ROM) de l'option PERC. L'ordre de ces contrôleurs ne provoque aucune limitation.

Lors de la création d'un disque virtuel, la taille des disques physiques inclus dans le disque virtuel peut varier. Assurez-vous que la taille du disque de secours est identique (ou supérieure) à celle du disque physique le plus petit inclus dans le disque virtuel lors de l'attribution d'un disque de secours à un disque virtuel RAID 1 ou 5.

Lorsque vous utilisez un contrôleur PERC 6/E ou PERC 6/I, vous pouvez attribuer des disques physiques de tailles différentes à un disque virtuel. Lorsqu'un disque virtuel est attribué à un disque physique, toute partie du disque physique qui n'est pas utilisée par le disque virtuel devient inutilisable. Par conséquent, les données se trouvant sur la partie non utilisée du disque physique ne sont pas recréées. Un disque virtuel redondant est également soit réparti soit mis en miroir en portions égales sur ses disques physiques membres. La quantité des données nécessitant une recréation n'est par conséquent pas supérieure au plus petit disque physique.

Un disque virtuel RAID 10 ou 50 peut inclure des répartitions qui ont des disques physiques de différentes tailles. Dans ce cas, vous devez identifier la répartition qui a un disque physique de faible capacité. Le disque de secours doit être suffisamment grand pour recréer ce disque physique. Par exemple, si une répartition a trois disques physiques qui font 60, 60 et 40 Mo et une autre répartition a des disques physiques qui font 60, 60 et 50 Mo, le disque de secours doit faire 50 Mo ou plus.

Un disque de secours dédié peut uniquement être attribué à l'ensemble des disques virtuels qui partagent les mêmes disques physiques. Un disque de secours global est attribué à tous les disques virtuels redondants du contrôleur. Un disque de secours global doit être de la même taille (ou plus grand) que le plus petit disque physique d'un disque virtuel du contrôleur.

Après l'attribution d'un disque de secours global, les nouveaux disques virtuels créés sur le contrôleur ne sont pas protégés par le disque de secours dans l'un des cas suivants :

• Le contrôleur est un contrôleur SAS et la taille du disque est plus grande que celle du disque de secours global.

Dans ce cas, vous pouvez annuler l'attribution du disque de secours global après avoir créé un nouveau disque virtuel, puis attribuer un nouveau disque de secours de plus grande taille pour couvrir tous les disques virtuels redondants du contrôleur. Pour déterminer si un contrôleur se sert de la technologie SAS, voir [Technologie du contrôleur RAID : SATA et SAS.](#page-58-0)

## Éléments à prendre en compte pour les disques de secours dédiés

Les éléments à prendre en compte suivants s'appliquent aux disques de secours dédiés :

• Éléments à prendre en compte pour RAID 10, RAID 50 et RAID 60 : si vous avez créé un disque virtuel RAID 10 ou RAID 50 qui ne consomme pas tout l'espace des disques physiques membres, vous ne pouvez pas attribuer un disque de secours dédié au disque virtuel RAID 10 ou RAID 50. Storage Management ne permet pas de créer de disques virtuels RAID 10 et RAID 50 à partir de disques physiques partiels. Cette situation ne se présente donc pas si vous utilisez Storage Management pour créer vos disques virtuels. Si, cependant, le disque virtuel RAID 10 ou 50 a été créé à l'aide d'une autre application et s'il contient des disques physiques partiels, vous ne pouvez pas attribuer un disque de secours dédié au disque virtuel.

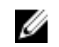

REMARQUE : Pour les contrôleurs PERC H700 et H800, vous pouvez attribuer un disque de secours dédié au RAID 10, au RAID 50 et au RAID 60.

<span id="page-197-0"></span>• Éléments à prendre en compte pour plusieurs disques de secours dédiés : à partir de la version 3.1 de Storage Management, Storage Management vous permet d'attribuer plusieurs disques de secours dédiés à un disque virtuel.

REMARQUE : Cette fonctionnalité s'applique uniquement à la gamme de contrôleurs PERC 6.

## Éléments à prendre en compte pour les disques de secours des contrôleurs PERC S100 et PERC S300

Pour les contrôleurs PERC 100 et S300, un disque de secours est attribué à un disque virtuel. Lorsqu'un disque physique échoue, seule la portion du disque physique contenant le disque virtuel est recréée sur le disque de secours. Les données ou l'espace du disque physique qui ne sont pas sur le disque virtuel ne sont pas recréés.

Sur les contrôleurs PERC S100 et S300, des disques physiques individuels peuvent être inclus dans plus d'un disque virtuel. (L'attribution d'une partie d'un disque physique à un disque virtuel n'empêche pas l'utilisation de la partie restante du disque physique par d'autres disques virtuels.) Seuls les disques virtuels auxquels le disque de secours est attribué sont recréés. Si vous utilisez Storage Management, un disque attribué comme disque de secours sur un contrôleur PERC S100 et S300 ne peut pas être utilisé comme membre d'un disque virtuel.

### Exigences relatives à la taille des disques de secours globaux sur les contrôleurs S100 et S300.

Lors de l'attribution d'un disque physique comme disque de secours global sur les contrôleurs PERC S100 et PERC S300, le disque physique doit être de taille égale ou supérieure à celle du disque physique le plus volumineux du contrôleur.

## Éléments à prendre en compte pour les disques de secours globaux sur un contrôleur SAS 6/iR

Le contrôleur SAS 6/iR vous permet d'attribuer deux disques de secours globaux. Le micrologiciel du contrôleur se souvient de l'attribution des disques de secours même après la suppression des disques physiques que vous aviez attribués comme disques de secours. En d'autres termes, même si vous avez supprimé un disque, le micrologiciel risque de présumer qu'un disque de secours est présent quand il ne l'est pas. Dans ce cas, le micrologiciel peut vous empêcher d'attribuer un disque de secours global parce qu'il présume qu'un disque de secours global a déjà été attribué.

Lorsqu'un disque physique échoue dans un disque virtuel redondant, le disque problématique est recréé sur le disque de secours. Dans ce cas, le micrologiciel du contrôleur réaffecte le logement contenant le disque en échec comme celui du disque de secours. Un disque qui n'avait pas été précédemment attribué comme disque de secours global devient alors un disque de secours pendant un échec ou un retrait.

Pour garantir que le micrologiciel du contrôleur ait toujours un disque physique intègre comme disque de secours global :

• Lorsque vous attribuez comme disque de secours global un disque de secours non attribué avant le retrait et la réattribution d'un disque physique qui est attribué comme disque de secours, vous devez annuler l'attribution le disque de secours avant le retrait et la réattribution d'un autre disque physique comme disque de secours global.

• Remplacez immédiatement tout disque physique qui a échoué ou été retiré. Ceci assure qu'un disque intègre réside dans un logement que le micrologiciel du contrôleur présume comme disque de secours.

# <span id="page-199-0"></span>Utilisation de disques SSD avec **CacheCade**

CacheCade est utilisé à des fins d'amélioration des performances des lectures aléatoires des disques virtuels SSD. Un disque SSD est un périphérique de stockage des données qui utilise une mémoire flash pour stocker les données permanentes. Les disques SSD améliorent de manière significative les performances d'E/S et/ou la vitesse d'écriture en Mb/s à partir d'un périphérique de stockage. Grâce aux contrôleurs de stockage, vous pouvez créer un disque CacheCade à l'aide de disques SSD. Le disque CacheCade est ensuite utilisé pour optimiser les performances des opérations d'E/S de stockage. Utilisez des disques SSD Serial Attached SCSI (SAS) ou Serial Advanced Technology Attachment (SATA) pour créer un disque CacheCade.

Créez un disque CacheCade avec des disques SSD dans les cas suivants :

- Performances d'application maximales : créez un disque CacheCade avec des disques SSD pour atteindre des performances plus élevées sans perte de capacité.
- Performances d'application maximales et capacité supérieure : créez un disque CacheCade avec des disques SSD pour obtenir de meilleures performances sans perdre de capacité.
- Capacité plus élevée : si vous ne disposez pas de logements vides pour des disques HDD supplémentaires, utilisez des disques SSD et créez un CacheCade. Cela permet de réduire le nombre de baies de disques durs requises tout en améliorant les performances de l'application.

Le composant CacheCade est soumis aux restrictions suivantes :

- Seuls les SSD certifiés peuvent s'utiliser pour créer un CachCade.
- Si vous créez un CacheCade avec des disques SSD, les propriétés inhérentes à ces derniers sont conservées. Vous pourrez utiliser par la suite le disque SSD pour créer des disques virtuels.
- Un disque CacheCade peut contenir des disques soit SAS soit SATA, mais pas les deux.
- Il n'est pas nécessaire que tous les disques SSD du disque CacheCade soient de la même taille. La taille du disque CacheCade est calculée automatiquement comme suit : Taille du disque CacheCade = capacité du plus petit disque SSD \* nombre de disque SSD. La portion inutilisée du disque SSD est perdue et ne peut être utilisée comme disque CacheCade supplémentaire ou comme disque virtuel SSD.
- La quantité totale d'un pool de caches intégrant un disque CacheCade est de 512 Go. Si vous créez un disque CacheCade excédant 512 Go, le contrôleur de stockage n'utilise néanmoins que 512 Go.
- Le CacheCade n'est pris en charge que sur les contrôleurs PERC H710P, PERC H800 et PERC H810 dotés de 1 Go de NVRAM.
- Dans une enceinte de stockage, le nombre total de périphériques logiques, y compris les disques virtuels et les disques CacheCade, ne peut pas dépasser 64.

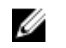

REMARQUE : Pour utiliser CacheCade pour le disque virtuel, les règles d'Écriture et de Lecture des disques virtuels HDD doivent être définies sur Écriture différée ou Forcer l'écriture différée et la règle de lecture doit être définie sur Lecture anticipée.

#### <span id="page-200-0"></span>Concepts connexes

Gestion du CacheCade

## Gestion du CacheCade

Assurez-vous que les disques SSD sont disponibles dans l'enceinte de stockage avant d'effectuer toute opération de CacheCade.

Pour créer, redimensionner, faire clignoter ou supprimer le disque CacheCade, accédez à l'écran CacheCade(s) :

La page CacheCade(s) s'affiche.

- 1. Dans la fenêtre Server Administrator, sous l'arborescence Système, développez Stockage.
- 2. Cliquez sur un contrôleur de stockage. Par exemple : PERC H710P Adapter.
- 3. Cliquez sur un composant de contrôleur de stockage.
- 4. Sous Tâches disponibles, sélectionnez Gérer CacheCade.
- 5. Cliquez sur Exécuter. La page CacheCade(s) s'affiche.

#### Concepts connexes

[Utilisation de disques SSD avec CacheCade](#page-199-0)

## Propriétés CacheCade

L'écran CacheCade affiche le tableau des propriétés de chaque disque CacheCade. Le tableau suivant fournit une description de chaque propriété.

#### Tableau 33. Propriétés CacheCade

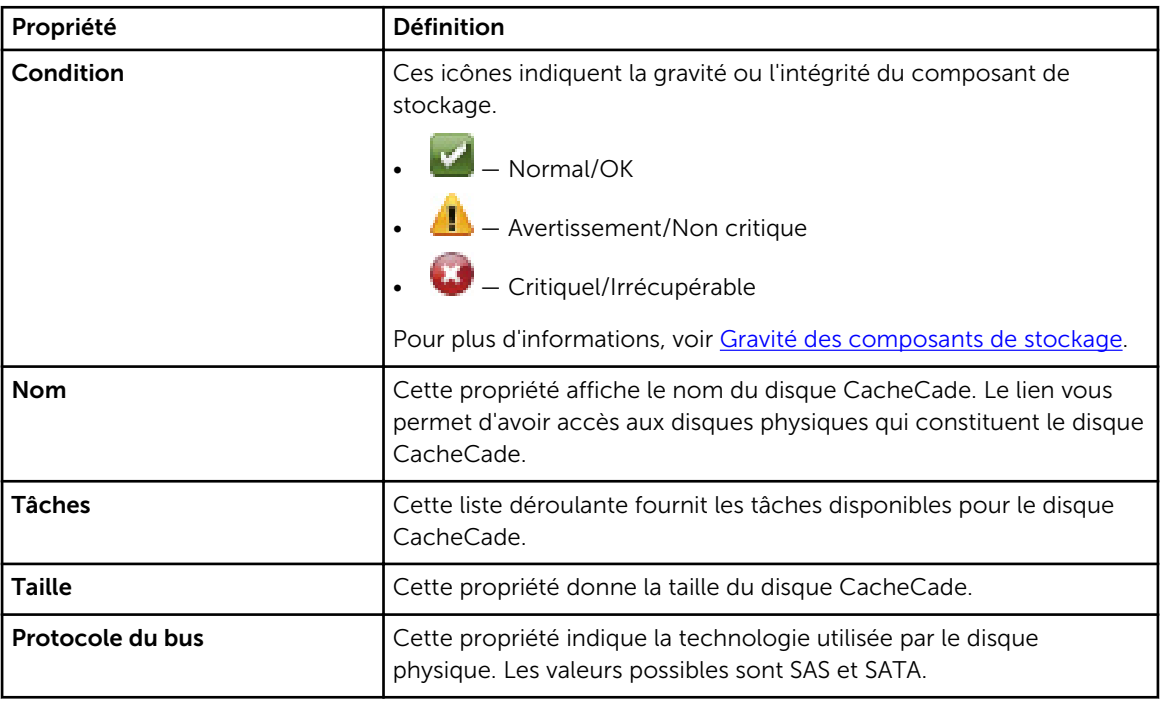

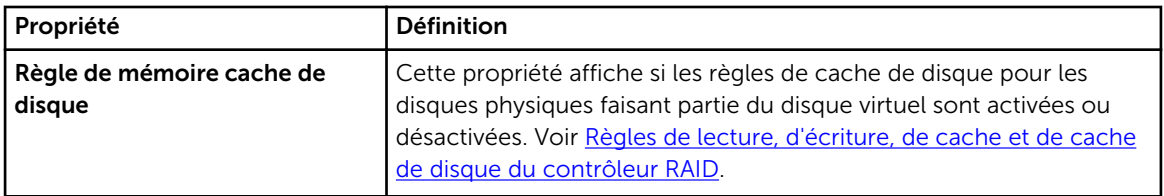

## Créer un CacheCade

Pour créer un CacheCade :

- 1. Dans la page CacheCade, cliquez sur Créer un CacheCade. La page Créer un CacheCade s'affiche.
- 2. Dans la section Groupe CacheCade, sélectionnez SSD SATA ou SSD SAS si votre système contient à la fois des disques SSD SAS et SATA.
- 3. Saisissez un nom pour le CacheCade. La taille est calculée comme suit :

Taille du disque CacheCade = capacité du disque SSD le plus petit x nombre de disques SSD.

- 4. À partir de la liste de disques libres disponibles, sélectionnez les disques SSD que vous souhaitez inclure au CacheCade. Les disques sélectionnés s'affichent dans la section Disques physiques sélectionnés.
- 5. Cliquez sur Terminer.

REMARQUE : La procédure de sélection de disques physiques lors de la création d'un CacheCade est identique à la sélection de disques lors de la création d'un disque virtuel.

#### Concepts connexes

[Propriétés CacheCade](#page-200-0) [Gestion du CacheCade](#page-200-0)

## Redimensionner le CacheCade

Pour redimensionner un disque CacheCade :

1. Dans l'écran CacheCade, accédez au disque CacheCade que vous souhaitez redimensionner et sélectionnez Redimensionner... dans le menu déroulant Tâches.

L'écran Redimensionner CacheCade s'affiche.

2. Dans les disques CacheCade disponibles, ajoutez ou supprimez les disques CacheCade supplémentaires selon les besoins. Les disques sélectionnés s'affichent dans la section Disques physiques sélectionnés.

REMARQUE : Lorsque vous sélectionnez et désélectionnez les disques SSD qui doivent faire partie du CacheCade, vous devez garder au moins un disque SSD d'origine.

**3.** Cliquez sur Terminer.

## Renommer le CacheCade.

Pour supprimer un disque CacheCade :

- 1. Dans la page CacheCade, accédez au disque CacheCade que vous souhaitez renommer et sélectionnez Renommer dans le menu déroulant Tâches.
- 2. Dans la page Renommer, entrez le nouveau nom du disque CacheCade, puis cliquez sur Terminer.

## Faire clignoter la LED et arrêter le clignotement de la LED.

Dans la page CacheCade, accédez au disque CacheCade dont vous souhaitez faire clignoter la LED et sélectionnez Faire clignoter... de la liste déroulante Tâches disponibles.

La LED des disques physiques intégrés au disque CacheCade s'allume.

Pour arrêter le clignotement de la LED du disque physique dans la page CacheCade, accédez au disque CacheCade dont vous souhaitez arrêter le clignotement de LED et sélectionnez Arrêter le clignotement... de la liste déroulante Tâches disponibles.

## Suppression du CacheCade

Pour supprimer un disque CacheCade :

- 1. Dans la page CacheCade, accédez au disque CacheCade que vous souhaitez supprimer et sélectionnez Supprimer... dans la liste déroulante Tâches disponibles. L'avertissement suivant s'affiche : Avertissement ! La taille du pool CacheCade sera réduite. Voulez-vous poursuivre l'opération de suppression ?
- 2. Cliquez sur Supprimer.

# <span id="page-203-0"></span>Dépannage

Cette section contient des procédures de dépannage de problèmes standard et particuliers.

#### Concepts connexes

Procédures de dépannage standard [Dépannage des disques virtuels](#page-207-0) [Situations problématiques spécifiques et solutions](#page-209-0) [Dépannage du disque SSD PCIe](#page-213-0)

## Procédures de dépannage standard

Cette section décrit les commandes et les procédures que vous pouvez utiliser pour le dépannage. Les sections décrites sont :

- Bon raccordement des câbles
- [Configuration système requise](#page-204-0)
- [Pilotes et micrologiciels](#page-204-0)
- [Détermination des problèmes matériels](#page-204-0)
- [Nouvelle analyse pour mettre à jour les informations des contrôleurs SCSI](#page-204-0)
- [Remplacement d'un disque en échec](#page-204-0)
- [Récupération après le retrait du mauvais disque physique](#page-206-0)
- [Résolution des problèmes de mise à niveau Microsoft Windows](#page-206-0)

## Bon raccordement des câbles

Vérifiez que le cordon d'alimentation et les câbles de l'adaptateur sont bien raccordés. Si le système rencontre des problèmes lors des opérations de lecture et d'écriture sur un disque virtuel donné ou sur un disque physique non RAID (si le système se bloque, par exemple), assurez-vous que les câbles sont correctement raccordés à l'enceinte ou au fond de panier correspondant. Si la connexion est bien établie mais que le problème persiste, vous devrez peut-être remplacer le câble.

Sur les contrôleurs SAS, vous devez vérifier si la configuration des câbles est valide. Consultez la documentation du matériel SAS pour connaître les configurations de câbles valides. Si la configuration des câbles n'est pas valide, vous recevrez peut-être l'alerte 2182 ou 2356.

Pour en savoir plus sur les messages d'alerte, voir le *Guide de référence des messages Server Administrator*.

#### Concepts connexes

[Les opérations de lecture et d'écriture ont des problèmes](#page-211-0)

## <span id="page-204-0"></span>Configuration système requise

Assurez-vous que le système réponde bien à toutes les exigences. En particulier, vérifiez que les niveaux corrects du micrologiciel et des pilotes sont installés sur le système.

#### Concepts connexes

Pilotes et micrologiciels

## Pilotes et micrologiciels

Storage Management est testé avec les micrologiciels et les pilotes du contrôleur pris en charge. Pour que le contrôleur fonctionne correctement, la version minimale requise du micrologiciel et des pilotes doit être installée. Vous pouvez obtenir les versions les plus courantes sur le site de support.

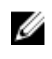

REMARQUE : Vous pouvez vérifier les micrologiciels et les pilotes installés en sélectionnant l'objet Stockage dans l'arborescence et en cliquant sur l'onglet Informations/Configuration. Vous pouvez également consulter le journal des alertes pour les versions de micrologiciels et de pilotes non prises en charge.

Nous vous conseillons également de vous procurer et d'appliquer régulièrement le dernier BIOS du système serveur pour tirer parti des améliorations les plus récentes. Pour en savoir plus, voir la documentation du système.

## Détermination des problèmes matériels

Si vous recevez une alerte d' « expiration du délai d'attente » concernant un périphérique ou si vous pensez que l'un des périphériques raccordés au système est en échec, confirmez le problème :

- Vérifiez que les câbles sont bien raccordés.
- Si les câbles sont bien raccordés et que le problème est toujours présent, déconnectez les câbles du périphérique et redémarrez le système. Si le système redémarre sans problème, l'un des périphériques est peut-être défectueux. Consultez la documentation du matériel pour plus d'informations.

#### Concepts connexes

[Les opérations de lecture et d'écriture ont des problèmes](#page-211-0)

## Nouvelle analyse pour mettre à jour les informations des contrôleurs SCSI

Sur les contrôleurs SCSI, utilisez la tâche Réanalyser pour mettre à jour les informations du contrôleur et des périphériques qui lui sont raccordés. Cette opération peut prendre quelques minutes s'il y a plusieurs périphériques reliés au contrôleur.

Si la tâche **Réanalyser** ne met pas correctement à jour les informations du disque, il vous faudra redémarrer le système.

## Remplacement d'un disque en échec

Il peut être nécessaire de remplacer un disque ayant échoué dans les cas suivants :

- [Remplacement d'un disque en échec qui fait partie d'un disque virtuel redondant](#page-205-0)
- [Remplacement d'un disque physique en échec qui fait partie d'un disque virtuel non redondant](#page-205-0)

#### <span id="page-205-0"></span>Remplacement d'un disque en échec qui fait partie d'un disque virtuel redondant

Si le disque problématique fait partie d'un disque virtuel redondant, l'échec du disque ne devrait pas occasionner de perte de données. Cependant, vous devriez immédiatement remplacer ce disque car d'autres échecs pourraient entraîner une perte de données.

Si un disque de secours a été attribué au disque virtuel redondant, les données du disque en échec sont recréées sur le disque de secours. Après la recréation, l'ancien disque de secours fonctionne comme un disque physique normal et le disque virtuel n'a plus de disque de secours. Dans ce cas, vous devriez remplacer le disque en échec et transformer le disque de remplacement en disque de secours.

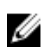

REMARQUE : Si aucun disque de secours n'a été attribué au disque virtuel redondant, remplacez le disque en échec à l'aide de la procédure décrite dans Remplacement d'un disque physique recevant des alertes SMART.

#### Concepts connexes

[Reconstruction de données](#page-146-0)

#### *Remplacement du disque :*

Remplacement d'un disque en échec qui fait partie d'un disque virtuel redondant :

- 1. Retirez le disque qui a échoué.
- 2. Insérez un nouveau disque. Assurez-vous que l'espace de mémoire du nouveau disque est égal ou supérieur à celui que vous venez de remplacer. Sur certains contrôleurs, vous ne pourrez pas utiliser l'espace supplémentaire en insérant un disque dont l'espace de mémoire est supérieur.

Une recréation est automatiquement lancée car le disque virtuel est redondant.

#### Concepts connexes

[Éléments à prendre en compte pour les disques virtuels des contrôleurs](#page-153-0)

#### *Attribution d'un disque de secours :*

Si un disque de secours était déjà attribué au disque virtuel, alors les données du disque en échec peuvent également être recréées sur le disque de secours. Dans ce cas, vous devez attribuer un nouveau disque de secours.

#### Concepts connexes

[Attribution et désattribution d'un disque de secours dédié](#page-187-0) [Attribution et désattribution d'un disque de secours global](#page-146-0)

#### Remplacement d'un disque physique en échec qui fait partie d'un disque virtuel non redondant

Si le disque physique ayant échoué fait partie d'un disque virtuel non redondant (comme le RAID 0), l'échec d'un seul disque physique entraîne l'échec de l'intégralité du disque virtuel. Vous devez alors vérifier la date de votre dernière sauvegarde et si de nouvelles données ont été écrites sur le disque virtuel depuis.

Si vous avez récemment fait une sauvegarde et qu'il n'y a pas de nouvelles données qui manqueraient sur les disques, vous pouvez effectuer une restauration à partir de la sauvegarde.

#### *Remplacement du disque :*

- 1. Supprimez le disque virtuel qui a échoué.
- 2. Retirez le disque physique en échec.
- 3. Insérez un nouveau disque physique.
- <span id="page-206-0"></span>4. Créez un nouveau disque virtuel
- 5. Effectuez une restauration depuis la sauvegarde.

### Utilisation de la commande de mise en ligne de disques physiques sur des contrôleurs sélectionnés

Mon contrôleur prend-il en charge cette fonctionnalité ? Voir [Fonctionnalités prises en charge.](#page-218-0)

Si vous ne disposez pas d'une sauvegarde appropriée et si le disque en échec fait partie d'un disque virtuel d'un contrôleur qui prend en charge la tâche de disque physique En ligne, vous pouvez tenter de récupérer les données en sélectionnant En ligne dans le menu déroulant des tâches du disque en échec.

La commande online (en ligne) tente de forcer le disque en échec à se remettre en ligne. Si vous arrivez à forcer le disque à se remettre en ligne, vous pourrez peut-être récupérer des fichiers isolés. La quantité de données récupérables dépend de l'étendue des dommages sur le disque. La récupération de fichiers n'est possible que si une petite partie du disque est endommagée.

Il n'est pas sûr que vous puissiez récupérer des données par le biais de cette méthode. Une commande En ligne forcée ne répare pas un disque en échec. N'essayez pas d'écrire de nouvelles données sur le disque virtuel.

Après le retrait de toutes les données viables du disque, remplacez le disque en échec tel que décrit précédemment dans [Remplacement d'un disque en échec faisant partie d'un disque virtuel redondant](#page-205-0) ou [Remplacement d'un disque en échec faisant partie d'un disque virtuel non redondant](#page-205-0).

#### Concepts connexes

[Définition du disque physique sur En ligne ou Hors ligne](#page-147-0)

## Récupération après le retrait du mauvais disque physique

Si le disque physique retiré par erreur fait partie d'un disque virtuel redondant qui a aussi un disque de secours, le disque virtuel se recrée, soit immédiatement, soit lorsqu'une requête d'écriture est faite. Une fois la recréation terminée, le disque virtuel n'a plus de disque de secours car les données ont été recréées sur le disque qui faisait office de disque de secours. Dans ce cas, vous devez attribuer un nouveau disque de secours.

Si le disque physique que vous avez retiré fait partie d'un disque virtuel redondant qui n'a pas de disque de secours, remplacez le disque physique et effectuez une recréation.

Pour des informations sur la recréation de disques physiques et l'attribution de disques de secours, voir [Comprendre les disques de secours.](#page-193-0)

Pour vous assurer que vous retirez le disque physique adéquat, faites clignoter la LED du disque physique à retirer. Pour des informations sur le clignotement de la LED, voir [Faire clignoter et arrêter le](#page-144-0)  [clignotement d'un disque physique.](#page-144-0)

## Résolution des problèmes de mise à niveau Microsoft Windows

Si vous mettez à niveau le système d'exploitation Microsoft Windows sur un serveur, il se peut que Storage Management ne fonctionne plus après la mise à niveau. Le processus d'installation installe des fichiers et crée des entrées de registre sur le serveur qui sont spécifiques au système d'exploitation. Les changements apportés au système d'exploitation peuvent ainsi désactiver Storage Management.

<span id="page-207-0"></span>Pour éviter ce problème, vous devez désinstaller Storage Management avant la mise à niveau.

Après avoir désinstallé Storage Management et terminé la mise à niveau, réinstallez Storage Management avec le média d'installation de Storage Management.

## Dépannage des disques virtuels

Les sections suivantes décrivent les procédures de dépannage des disques virtuels.

- [Remplacement d'un disque en échec qui fait partie d'un disque virtuel redondant](#page-205-0)
- Une recréation ne fonctionne pas
- [Une recréation s'effectue avec des erreurs](#page-208-0)
- [Il n'est pas possible de créer de disque virtuel](#page-208-0)
- [Erreurs de disques virtuels sur les systèmes exécutant Linux](#page-208-0)
- [Problèmes associés à l'utilisation de disques physiques identiques pour des disques virtuels](#page-209-0) [redondants et non redondants](#page-209-0)

### Une recréation ne fonctionne pas

Une recréation ne fonctionne pas dans les situations suivantes :

- Le disque virtuel n'est pas redondant : par exemple, un disque virtuel RAID 0 ne peut pas être recréé car le RAID 0 n'offre pas de redondance des données.
- Aucun disque de secours n'a été attribué au disque virtuel : si le disque virtuel est redondant, pour le recréer :
	- Retirez le disque physique défaillant et remplacez-le. Une recréation démarre automatiquement sur le nouveau disque.
	- Attribuez un disque de secours au disque virtuel et effectuez une recréation.
- Vous tentez d'effectuer une recréation sur un disque de secours trop petit : des contrôleurs différents ont des exigences de taille différentes pour des disques de secours.
- Le disque de secours a été désattribué du disque virtuel : ceci se produit sur certains contrôleurs si le disque de secours est attribué à plusieurs disques virtuels et est utilisé pour recréer un disque physique en échec pour un autre disque virtuel.
- Le disque virtuel comporte des disques physiques en échec ou corrompus : cette situation peut générer l'alerte 2083. Pour en savoir plus sur les messages d'alerte, voir le *Guide de référence des messages Server Administrator*.
- Le paramètre de taux de recréation est trop bas : si le paramètre de taux de recréation est trop bas et que le système traite plusieurs opérations, la recréation risque de prendre plus de temps que normalement.
- La recréation a été annulée : un autre utilisateur peut annuler la recréation que vous avez lancée.

#### Concepts connexes

[Définition du taux de recréation](#page-72-0)

[Éléments à prendre en compte pour les disques de secours des contrôleurs PERC 6/E et PERC 6/I](#page-195-0) [Éléments à prendre en compte pour les disques de secours des contrôleurs PERC S100 et PERC](#page-197-0)  [S300](#page-197-0)

## <span id="page-208-0"></span>Une recréation s'effectue avec des erreurs

Ceci peut se produire lorsqu'une partie du disque contenant des informations redondantes (parité) est endommagée. Le processus de recréation peut restaurer des données à partir des portions intègres du disque et non à partir de la portion endommagée.

Lorsqu'une recréation est capable de restaurer toutes les données à l'exception de portions endommagées du disque, un message indique la réussite de l'opération tout en générant une alerte 2163. Pour en savoir plus sur les messages d'alertes, voir le *Guide de référence de Server Administrator* .

La recréation peut également générer un rapport des erreurs clé d'analyse. Dans ce cas, effectuez les Étapes suivantes pour restaurer le maximum possible de données :

- 1. Effectuez une sauvegarde du disque virtuel dégradé sur une nouvelle bande (inutilisée).
	- Si la sauvegarde réussit : si la sauvegarde se termine comme il se doit, les données utilisateur qui figurent sur le disque virtuel n'ont pas été endommagées. Dans ce cas, passez à l'Étape 2.
	- Si des erreurs se produisent pendant la sauvegarde : si des erreurs se produisent pendant la sauvegarde, les données utilisateur ont été endommagées et ne peuvent pas être récupérées depuis le disque virtuel. Dans ce cas, la seule possibilité de récupération consiste à restaurer une sauvegarde précédente du disque virtuel.
- 2. Effectuez une [Vérification de la cohérence](#page-167-0) sur le disque virtuel sauvegardé sur bande.
- 3. Restaurez le disque virtuel à partir de la bande sur des disques physiques intègres.

## Il n'est pas possible de créer de disque virtuel

Vous tentez peut-être une configuration RAID qui n'est pas prise en charge par le contrôleur. Vérifiez les éléments suivants :

- Combien de disques virtuels existent déjà sur le contrôleur ? Chaque contrôleur prend en charge un nombre maximum de disques virtuels.
- Y a-t-il suffisamment d'espace disponible sur le disque ? Les disques physiques que vous avez sélectionnés pour la création du disque virtuel doivent avoir une quantité d'espace disponible suffisant.
- Le contrôleur devra peut-être effectuer d'autres tâches, comme la recréation d'un disque physique, et ces tâches doivent se terminer avant qu'il ne puisse créer le nouveau disque virtuel.

#### Concepts connexes

[Nombre de disques virtuels par contrôleur](#page-156-0)

### Un disque virtuel de taille minimale ne peut pas être reconnu par le Gestionnaire de disques de Windows

Si vous créez un disque virtuel de la taille minimale autorisée dans Storage Management, ce disque pourra ne pas être reconnu par le Gestionnaire de disques de Windows, même après une initialisation. Ceci se produit parce que le Gestionnaire de disques Windows ne peut reconnaître les disques virtuels de très petite taille que s'ils sont dynamiques. Il est généralement recommandé de créer des disques virtuels de plus grande taille lorsque vous utilisez Storage Management.

### Erreurs de disques virtuels sur les systèmes exécutant Linux

Sur certaines versions du système d'exploitation Linux, la taille du disque virtuel est limitée à 1 To. Si vous créez un disque virtuel de plus de 1 To, votre système peut avoir le comportement suivant :

- <span id="page-209-0"></span>• Des erreurs d'E/S sur le disque virtuel ou le disque logique
- Le disque virtuel ou le disque logique est inaccessible
- La taille du disque virtuel ou du disque logique est plus petite que prévu

Si vous avez créé un disque virtuel de plus de 1 To, vous devez procéder comme suit :

- 1. Sauvegardez vos données.
- 2. Supprimez le disque virtuel.
- 3. Créez un ou plusieurs disques virtuels de moins de 1 To.
- 4. Restaurez vos données à partir de la sauvegarde.

La limitation ou non de la taille du disque virtuel à 1 To par votre système d'exploitation Linux dépend de la version du système d'exploitation et des mises à jour ou modifications que vous avez effectuées. Pour plus d'informations, consultez la documentation de votre système d'exploitation.

### Problèmes associés à l'utilisation de disques physiques identiques pour des disques virtuels redondants et non redondants

Évitez d'utiliser les mêmes disques physiques pour créer des disques virtuels redondants et non redondants. Cette recommandation s'applique à tous les contrôleurs. L'utilisation de disques physiques identiques pour créer des disques virtuels redondants et non redondants peut entraîner un comportement imprévu, notamment une perte de données.

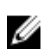

REMARQUE : Les contrôleurs SAS ne vous permettent pas de créer de disques virtuels redondants et non redondants sur le même jeu de disques physiques.

## Situations problématiques spécifiques et solutions

Cette section contient des informations supplémentaires sur le dépannage. Parmi les sujets :

- [Le disque physique est hors ligne ou affiche une condition d'erreur](#page-210-0)
- [Réception d'une alerte « Bloc endommagé » avec une erreur de « Remplacement » , d'« Analyse » ou](#page-210-0) [de « Média »](#page-210-0)
- [Les opérations de lecture et d'écriture ont des problèmes](#page-211-0)
- [Une option du menu des tâches ne s'affiche pas](#page-211-0)
- [Un message « disque ou lecteur corrompu » vous suggère d'exécuter une vérification automatique](#page-211-0)  [pendant un redémarrage](#page-211-0)
- [Condition erronée et messages d'erreur après une mise en veille prolongée sous Windows](#page-212-0)
- [Retardement possible de Storage Management avant la mise à jour de la condition du capteur de](#page-212-0) [température](#page-212-0)
- [Storage Management peut retarder l'affichage des périphériques de stockage après le redémarrage](#page-212-0)
- [Vous n'arrivez pas à ouvrir une session sur un système distant](#page-212-0)
- [Impossible de se connecter au système distant fonctionnant sous Windows Server 2003](#page-212-0)
- [La reconfiguration d'un disque virtuel affiche une erreur dans le navigateur Mozilla](#page-212-0)
- [Les disques physiques s'affichent sous l'objet Connecteur et non sous l'objet d'enceinte](#page-213-0)

## <span id="page-210-0"></span>Le disque physique est hors ligne ou affiche une condition d'erreur

Un disque physique peut afficher une condition d'erreur s'il a été endommagé, mis hors ligne ou s'il était membre d'un disque virtuel qui a été supprimé ou initialisé. Les actions suivantes peuvent résoudre cette erreur :

- Si un utilisateur a mis le disque **hors ligne**, remettez le disque en ligne en exécutant la tâche En ligne du disque.
- Faites une nouvelle analyse du contrôleur. Cette action met à jour la condition des objets de stockage raccordés au contrôleur. Si la condition d'erreur a été provoquée par la suppression ou l'initialisation d'un disque virtuel, la nouvelle analyse du contrôleur devrait résoudre le problème.
- Voyez s'il existe des problèmes de câble, d'enceinte ou de contrôleur qui empêcheraient le disque de communiquer avec le contrôleur. Si vous trouvez un problème et que vous le corrigez, il vous faudra peut-être analyser de nouveau le contrôleur pour remettre le disque en condition En ligne ou Prêt. Si le disque ne se remet pas en condition En ligne ou Prêt, redémarrez le système.
- Si le disque est endommagé, remplacez-le.

#### Concepts connexes

[Remplacement d'un disque en échec](#page-204-0)

### Réception d'une alerte « Bloc endommagé » avec une erreur de « Remplacement » , d' « Analyse » ou de « Média »

Les alertes ou les événements suivants sont générés quand une partie d'un disque physique est endommagée :

- 2146
- 2147
- 2148
- $2149$
- 2150

Ce problème est découvert quand le contrôleur effectue une opération qui exige l'analyse du disque. Exemples d'opérations pouvant produire ces alertes :

- Vérification de cohérence
- Reconstruction
- Formatage d'un disque virtuel
- $\bullet$  I/O (E/S)

Si vous recevez des alertes 2146 à 2150 pendant une recréation ou quand le disque virtuel est dans un état dégradé, les données du disque endommagé ne peuvent être récupérées qu'à partir de la sauvegarde. Si vous recevez des alertes 2146 à 2150 dans des circonstances autres qu'une recréation, vous pourrez peut-être récupérer les données. Les sections suivantes décrivent chacun de ces cas.

## <span id="page-211-0"></span>Réception d'alertes 2146 à 2150 pendant une recréation ou quand un disque virtuel est dégradé

Effectuez les opérations suivantes :

- 1. Remplacez le disque physique endommagé.
- 2. Créez un nouveau disque virtuel, puis activez le disque virtuel pour une resynchronisation complète. Lors de la resynchronisation, la condition du disque virtuel est **En cours de resynchronisation**.
- 3. Restaurez les données du disque virtuel à partir de la sauvegarde.

### Réception d'alertes 2146 à 2150 pendant des opérations d'E/S, une vérification de la cohérence, un formatage ou d'autres opérations

Si vous recevez des alertes 2146 à 2150 pendant d'autres opérations qu'une recréation, remplacez immédiatement le disque endommagé pour éviter de perdre des données.

Effectuez les opérations suivantes :

- 1. Effectuez une sauvegarde du disque virtuel dégradé sur une nouvelle bande (inutilisée).
- 2. Remplacez le disque endommagé.
- 3. Effectuez une recréation.

## Les opérations de lecture et d'écriture ont des problèmes

Si le système s'arrête, subit une expiration de délai ou rencontre d'autres problèmes d'opérations de lecture et d'écriture, il peut y avoir un problème de câbles de contrôleur ou de périphérique.

#### Concepts connexes

[Bon raccordement des câbles](#page-203-0) [Détermination des problèmes matériels](#page-204-0)

## Une option du menu des tâches ne s'affiche pas

Vous noterez peut-être que les menus des tâches n'affichent pas toujours les mêmes options de tâches. Certaines tâches sont valides uniquement pour certains types d'objets ou à certains moments. Par exemple, une tâche de [vérification de la cohérence](#page-167-0) peut s'exécuter uniquement sur un disque virtuel redondant. De même, si un disque est déjà hors ligne, l'option de tâche Hors Ligne ne s'affiche pas.

D'autres raisons peuvent expliquer pourquoi une tâche ne peut pas être exécutée à un moment donné. Par exemple, une tâche qui s'exécute peut-être déjà sur un objet doit être terminée avant que d'autres tâches puissent être exécutées.

### Un message « disque ou lecteur corrompu » vous suggère d'exécuter une vérification automatique pendant un redémarrage

Vous pouvez ignorer ce message et effectuer la vérification automatique. Le redémarrage est effectué à la fin de la vérification automatique. Selon la taille de votre système, cela peut prendre environ dix minutes.

## <span id="page-212-0"></span>Condition erronée et messages d'erreur après une mise en veille prolongée sous Windows

L'activation de la fonctionnalité de mise en veille prolongée de Windows peut entraîner l'affichage par Storage Management d'informations sur la condition erronées et de messages d'erreur. Ce problème se résout lorsque le système d'exploitation Windows termine sa mise en veille prolongée.

### Retardement possible de Storage Management avant la mise à jour de la condition du capteur de température

Afin d'afficher la température de l'enceinte et la condition du capteur de température, Storage Management interroge régulièrement le micrologiciel de l'enceinte pour obtenir des informations sur la température et la condition. Sur certaines enceintes, il y a un court délai avant que le micrologiciel de l'enceinte ne rapporte la température et la condition du capteur de température actuelles. À cause de ce délai, Storage Management peut nécessiter une ou deux minutes avant d'afficher la température et la condition du capteur de température correctes.

#### Concepts connexes

[Modification du seuil d'avertissement du capteur de température](#page-121-0)

### Storage Management peut retarder l'affichage des périphériques de stockage après le redémarrage

Storage Management a besoin d'un certain temps après un redémarrage pour trouver et inventorier tous les périphériques de stockage connectés. Tant que cette opération n'est pas terminée, l'affichage des contrôleurs de stockage peut être retardé.

### Vous n'arrivez pas à ouvrir une session sur un système distant

Assurez-vous que vous vous êtes connecté au système avec des privilèges d'administrateur et que vous avez fourni les détails de connexion corrects. Il est possible que le système distant soit hors tension ou qu'il y ait des problèmes de réseau.

### Impossible de se connecter au système distant fonctionnant sous Windows Server 2003

Lorsque vous vous connectez à un système distant fonctionnant sous Windows Server 2003, vous devez ouvrir une session sur le système distant avec un compte qui a des droits d'administrateur. Par défaut, Windows Server 2003 ne permet pas aux connexions anonymes (sans informations) d'accéder aux comptes utilisateurs SAM. Ainsi, si vous tentez de vous connecter avec un compte ayant un mot de passe vide ou nul, la connexion risque d'échouer.

### La reconfiguration d'un disque virtuel affiche une erreur dans le navigateur Mozilla

Lors de la reconfiguration d'un disque virtuel à l'aide du navigateur Mozilla, le message d'erreur suivant peut s'afficher :

Bien que cette page soit cryptée, les informations que vous avez saisies doivent être envoyées via une connexion non cryptée et pourront être facilement lues par un tiers.

<span id="page-213-0"></span>Vous pouvez désactiver ce message d'erreur en modifiant un paramètre du navigateur Mozilla. Pour désactiver ce message d'erreur :

- 1. Sélectionnez Modifier → Préférences.
- 2. Cliquez sur Confidentialité et sécurité.
- 3. Cliquez sur SSL.
- 4. Désélectionnez l'option « Envoi des données d'une page non cryptée vers une page non cryptée ».

### Les disques physiques s'affichent sous l'objet Connecteur et non sous l'objet d'enceinte

Storage Management évalue la condition des disques physiques à intervalles réguliers. Si le disque physique se trouve dans une enceinte, les données reportées par le processeur d'enceinte SCSI (SEP) sont utilisées pour déterminer la condition du disque physique.

En cas de non fonctionnement du SEP, Storage Management pourra encore interroger la condition du disque physique, mais ne pourra pas identifier le disque comme se trouvant dans l'enceinte. Dans ce cas, le disque physique s'affiche sous l'objet Connecteur et non sous l'objet Enceinte.

Vous pouvez résoudre ce problème en redémarrant le service Server Administrator ou en redémarrant le système. Pour des informations supplémentaires sur le redémarrage du service Server Administrator, voir le *Guide d'utilisation de Server Administrator*.

## Dépannage du disque SSD PCIe

Les sections suivantes décrivent les procédures de dépannage des disques SSD PCIe. Parmi les rubriques :

- Le disque SSD (Solid-State Drive) PCIe (Peripheral Component Interconnect Express) n'est pas visible dans le système d'exploitation.
- Le périphérique SSD PCIe n'apparaît pas sous Disk Management (Gestion des disques) dans le système d'exploitation.

### Le disque SSD (Solid-State Drive) PCIe (Peripheral Component Interconnect Express) n'est pas visible dans le système d'exploitation.

Cause possible : le matériel n'a pas été installé correctement.

Solution: vérifiez que les composants suivants sont connectés :

- Périphériques : les périphériques SSD PCIe sont installés dans un fond de panier SSD PCIe.
- Fond de panier : les câbles du fond de panier SSD PCIe sont connectés.
- Câbles : les câbles PCIe sont uniques à la configuration. Veillez à ce que les connecteurs de câble de fond de panier s'enclenchent au fond de panier et que les connecteurs de carte d'extension s'enclenchent à la carte d'extension.
- Carte d'extension : la carte d'extension PCIe se trouve dans le bon logement pris en charge.

### Le périphérique SSD PCIe n'apparaît pas sous Disk Management (Gestion des disques) dans le système d'exploitation.

Cause probable : le pilote du périphérique n'est pas installé.

#### Solution :

- 1. Téléchargez le dernier pilote SSD PCIe depuis le site de support.
- 2. Ouvrez le Gestionnaire de périphériques, puis double-cliquez sur Autres périphériques à l'endroit où le périphérique PCIe affiche une marque jaune.
- 3. Effectuez un clic droit, puis installez le pilote sur l'instance.

Pour en savoir plus sur les conditions d'erreur possibles de votre périphérique SSD PCIe, voir le Manuel du propriétaire spécifique au système.

# Questions fréquemment posées

Cette section contient les questions les plus fréquentes qui ont trait aux environnements de stockage.

- Pourquoi une recréation ne fonctionne-t-elle pas ?
- Comment éviter de retirer un disque par erreur
- Comment puis-je retirer ou remplacer un disque physique en toute sécurité ?
- [Comment puis-je corriger le retrait d'un disque physique qui n'est pas le bon ?](#page-216-0)
- [Comment puis-je identifier la version du micrologiciel installée ?](#page-216-0)
- [Quels contrôleurs ai-je ?](#page-216-0)
- [Comment puis-je éteindre une alarme ?](#page-217-0)
- [Quel niveau de RAID s'applique le mieux à mon cas ?](#page-217-0)

## Pourquoi une recréation ne fonctionne-t-elle pas ?

Pour plus d'informations, voir [Une recréation ne fonctionne pas](#page-207-0).

## Comment éviter de retirer un disque par erreur

Pour vous assurer que vous retirez le disque adéquat, faites clignoter la LED du disque à enlever. Pour des informations sur le clignotement de la LED :

- Voir [Faire clignoter la LED et arrêter le clignotement de la LED d'un disque physique](#page-144-0) pour faire clignoter l'affichage LED d'un disque physique.
- Voir [Faire clignoter la LED et arrêter le clignotement de la LED d'un disque virtuel](#page-168-0) pour faire clignoter la LED de tous les disques physiques inclus dans un disque virtuel.

Si vous avez déjà supprimé le mauvais disque, voir [Récupération après avoir retiré le mauvais disque](#page-206-0)  [physique.](#page-206-0)

## Comment puis-je retirer ou remplacer un disque physique en toute sécurité ?

Les sections suivantes fournissent des informations concernant le retrait en toute sécurité d'un disque physique intègre :

- Pour les disques d'une enceinte, utilisez la tâche [Préparer au retrait d'un SSD PCIe](#page-48-0) pour déterminer l'emplacement du disque dans l'enceinte et désactivez-le avant son retrait.
- Pour les disques physiques d'un disque virtuel, utilisez la tâche Hors ligne pour désactiver le disque avant son retrait. Si vous avez besoin d'aide pour déterminer l'emplacement d'un disque dans une enceinte, faites clignoter la LED du disque.
#### Concepts connexes

[Déplacement de disques physiques et de disques virtuels d'un système à un autre](#page-191-0) [Récupération après le retrait du mauvais disque physique](#page-206-0) [Protection d'un disque virtuel avec un disque de secours](#page-193-0) [Définition du disque physique sur En ligne ou Hors ligne](#page-147-0) [Faire clignoter et arreter le clignotement de la LED d'un disque physique](#page-144-0) [Remplacement d'un disque en échec](#page-204-0) [Remplacement d'un disque physique qui reçoit des alertes SMART](#page-137-0)

# Comment puis-je corriger le retrait d'un disque physique qui n'est pas le bon ?

Pour plus d'informations, voir [Récupération après avoir retiré le mauvais disque](#page-206-0).

# Comment puis-je identifier la version du micrologiciel installée ?

Les informations concernant les propriétés du contrôleur affichent la version du micrologiciel installé sur le contrôleur. À partir de l'objet Stockage dans l'arborescence, affichez les versions des micrologiciels de tous les contrôleurs reliés au système. Vous pouvez également afficher ces informations dans la page Informations/Configuration du contrôleur.

Pour afficher les versions des micrologiciels de tous les contrôleurs :

- 1. Sélectionnez l'objet Stockage dans l'arborescence.
- 2. Cliquez sur le sous-onglet Informations/Configuration. La colonne Version du micrologiciel du sous-onglet Informations/Configuration affiche la version des micrologiciels de tous les contrôleurs reliés au système.

# Quels contrôleurs ai-je ?

Chaque contrôleur relié au système s'affiche sous l'objet Stockage dans l'arborescence.

En outre, les pages Intégrité et Informations/Configuration affichent des informations pour chaque contrôleur.

Pour identifier les contrôleurs raccordés au système :

- 1. Sélectionnez l'objet Stockage dans l'arborescence. Le sous-onglet Intégrité affiche le nom et l'état de chaque contrôleur relié au système.
- 2. Cliquez sur le sous-onglet **Informations/Configuration** pour afficher des informations supplémentaires concernant chaque contrôleur.
- 3. Pour afficher d'autres informations sur un contrôleur spécifique et ses tâches, cliquez sur le nom du contrôleur dans la colonne Nom du sous-onglet Informations/Configuration. Cette action affiche le sous-onglet Informations/Configuration du contrôleur. Le sous-onglet Informations/ Configuration affiche des informations sur les composants du contrôleur et vous permet d'exécuter les tâches de contrôleur.

#### Concepts connexes

**[Contrôleurs](#page-58-0)** [Propriétés et tâches de contrôleur](#page-65-0) [Intégrité du contrôleur](#page-64-0)

# Comment puis-je éteindre une alarme ?

Certains composants du stockage comportent des alarmes signalant des conditions d'erreur. Pour en savoir plus sur la désactivation de l'alarme, voir :

- [Désactivation de l'alarme du contrôleur](#page-72-0)
- [Désactivation de l'alarme du contrôleur](#page-71-0)
- [Désactivation de l'alarme de l'enceinte](#page-120-0)

# Quel niveau de RAID s'applique le mieux à mon cas ?

Pour plus d'informations, voir [Choix des niveaux de RAID et de la concaténation](#page-24-0) et [Comparer les niveaux](#page-33-0) [de RAID et les performances de concaténation](#page-33-0).

# Fonctions prises en charge

Différents contrôleurs prennent en charge différentes fonctionnalités. Les tâches affichées par les menus de Storage Management et les autres fonctionnalités varient selon que le contrôleur prend en charge la fonctionnalité. Ce chapitre identifie les fonctionnalités prises en charge par les contrôleurs. Pour plus d'informations sur les contrôleurs, consultez votre documentation sur le matériel.

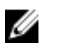

REMARQUE : L'ordre des contrôleurs affichés dans Storage Management peut ne pas correspondre à l'ordre des contrôleurs de l'interface humaine (HII) et de la mémoire morte (ROM) de l'option PERC. L'ordre de ces contrôleurs ne provoque aucune limitation.

#### Concepts connexes

Fonctionnalités prises en charge par les contrôleurs PERC 6/ [Fonctionnalités prises en charge sur les contrôleurs matériels PERC](#page-227-0) [Fonctions prises en charge sur les contrôleurs SAS 6iR et PERC H200](#page-248-0) [Fonctionnalités prises en charge sur les contrôleurs PERC S100, PERC S110, PERC S130 et S300](#page-255-0) [Contrôleurs non RAID pris en charge](#page-16-0) [Fonctionnalités d'enceinte et de fond de panier](#page-264-0)

# Fonctionnalités prises en charge par les contrôleurs PERC 6/

Cette section identifie les fonctions prises en charge par le contrôleur et détermine si une enceinte peut être connectée aux contrôleurs PERC 6/E, PERC 6/I, et PERC 6/I Modular.

- [Tâches de contrôleur](#page-219-0)
- [Tâches de batterie](#page-220-0)
- [Tâches de connecteur](#page-221-0)
- [Tâches de disque physique](#page-221-0)
- [Tâches de disque virtuel](#page-222-0)
- [Spécifications de disque virtuel](#page-223-0)
- [Niveaux de RAID pris en charge](#page-225-0)
- [Règles de lecture, d'écriture, de cache et de cache de disque](#page-226-0)
- [Prise en charge d'enceinte](#page-226-0)

Pour les tâches prises en charge par les enceintes, voir [Fonctionnalités d'enceinte et de fond de panier.](#page-264-0)

## <span id="page-219-0"></span>Tâches de contrôleur prises en charges par les contrôleurs PERC 6/

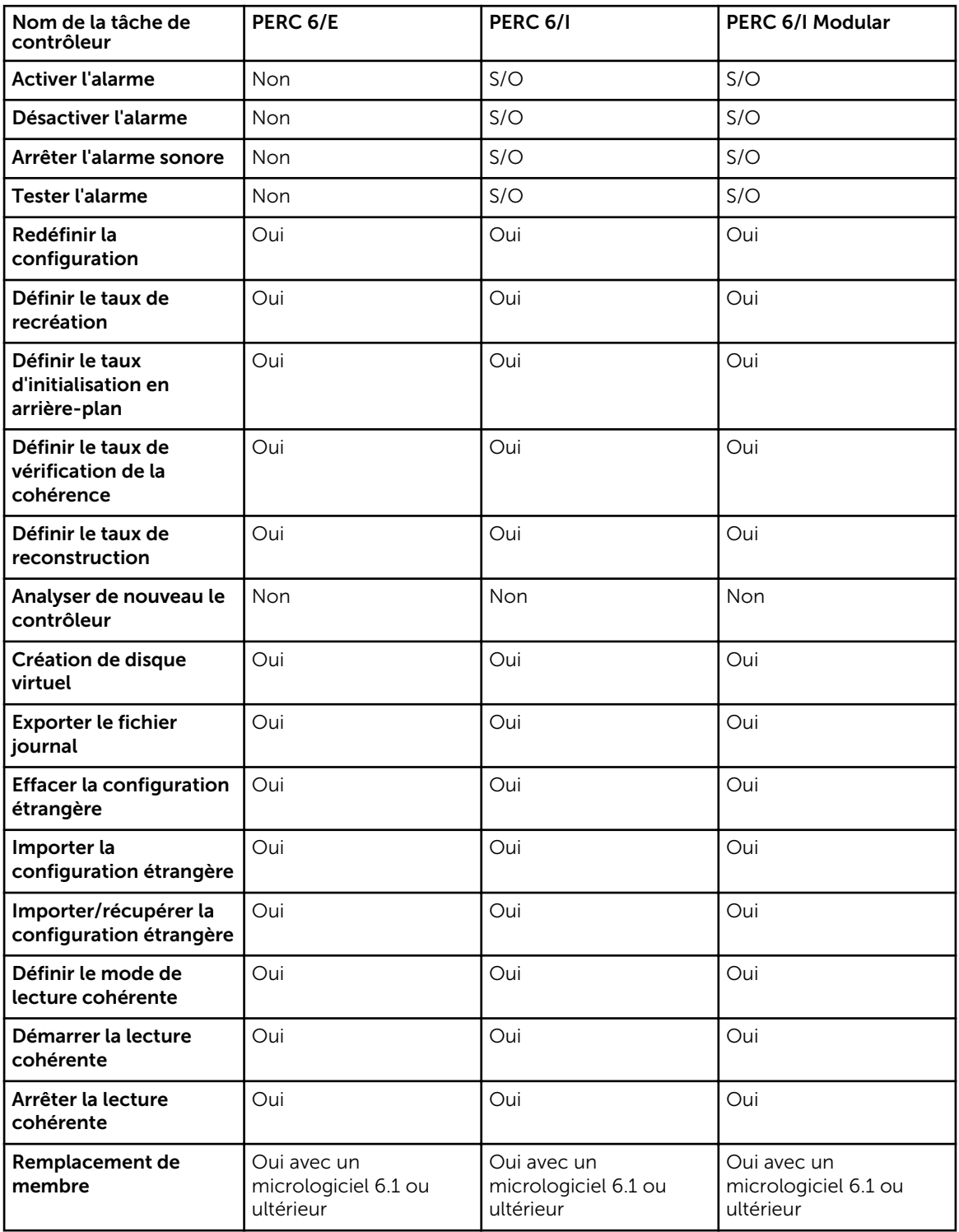

Tableau 34. Tâches de contrôleur prises en charges par les contrôleurs PERC 6

<span id="page-220-0"></span>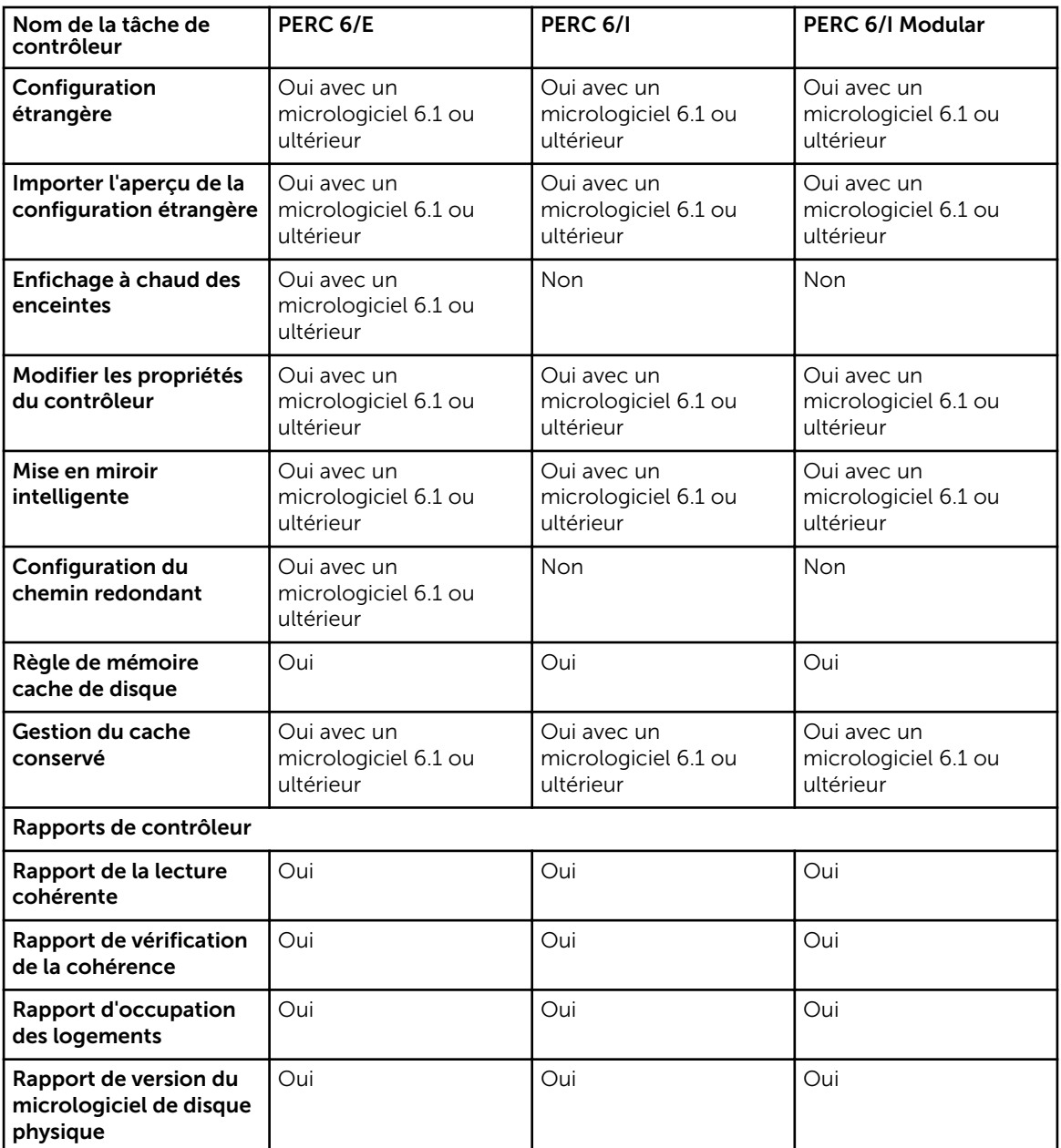

# Tâches de batterie prises en charge par les contrôleurs PERC 6/

Tableau 35. Tâches de batterie prises en charge par les contrôleurs PERC 6/

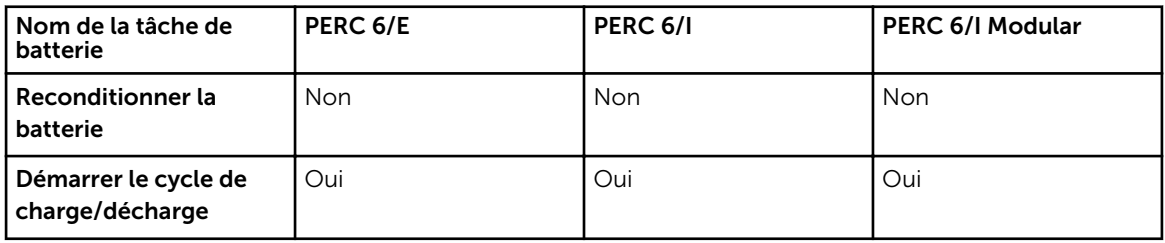

<span id="page-221-0"></span>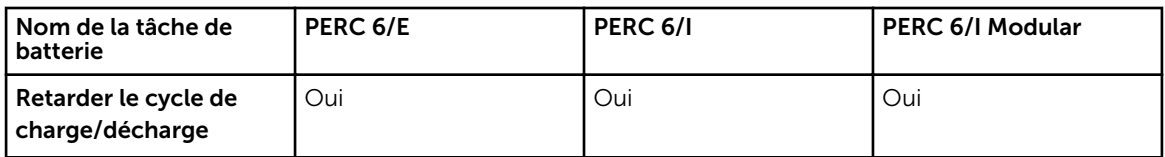

### Tâches de connecteur prises en charge par les contrôleurs PERC 6/

Tableau 36. Tâches de connecteur prises en charge par les contrôleurs PERC 6/

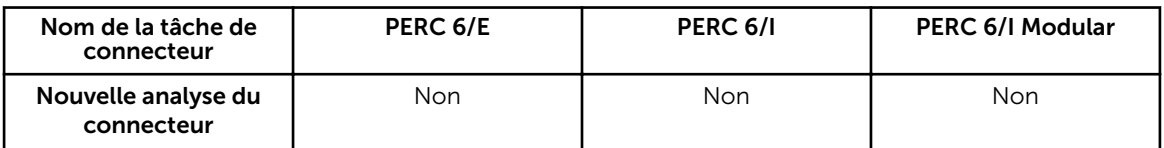

# Tâches de disque physique prises en charge par les contrôleurs PERC 6/

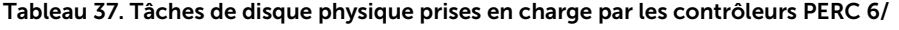

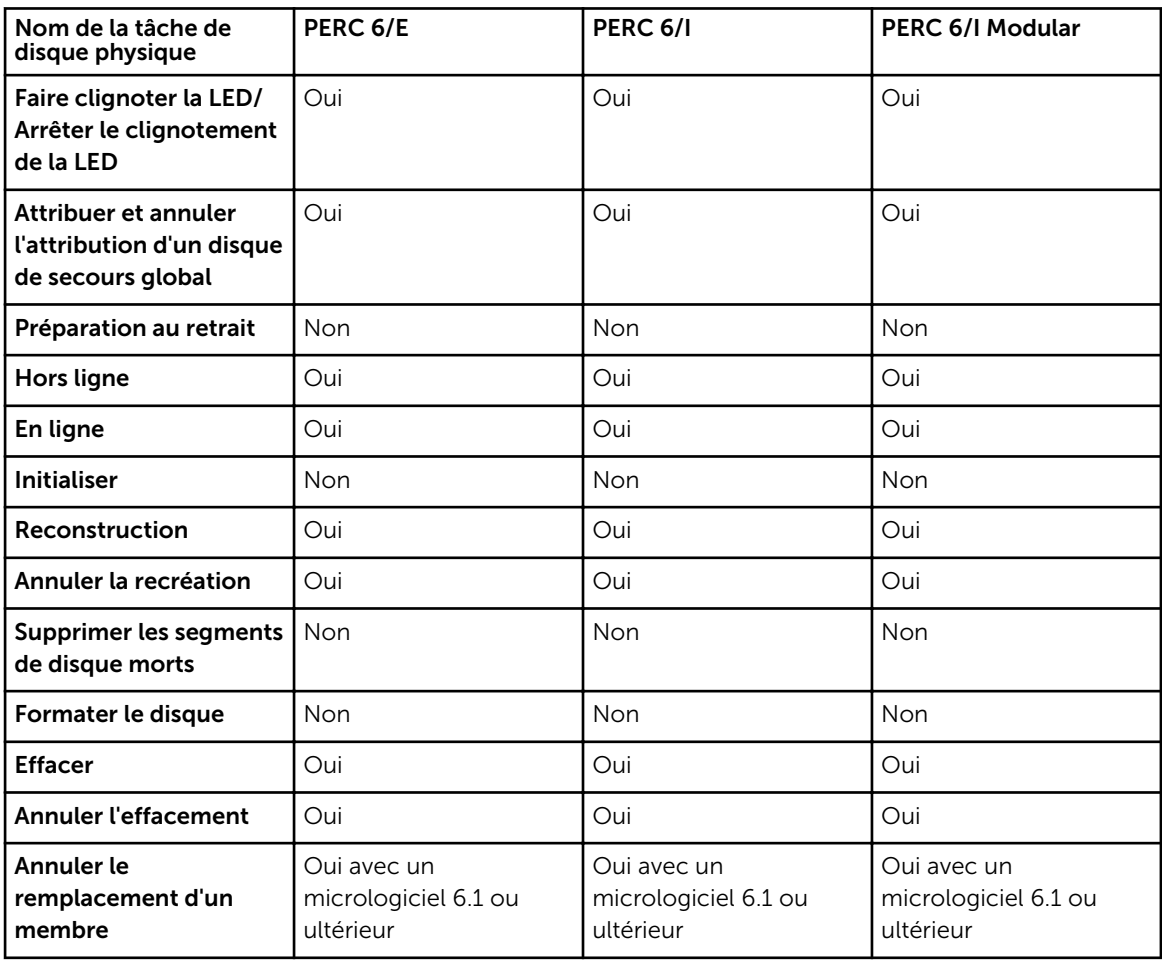

# <span id="page-222-0"></span>Tâches de disque virtuel prises en charge par les contrôleurs PERC 6/

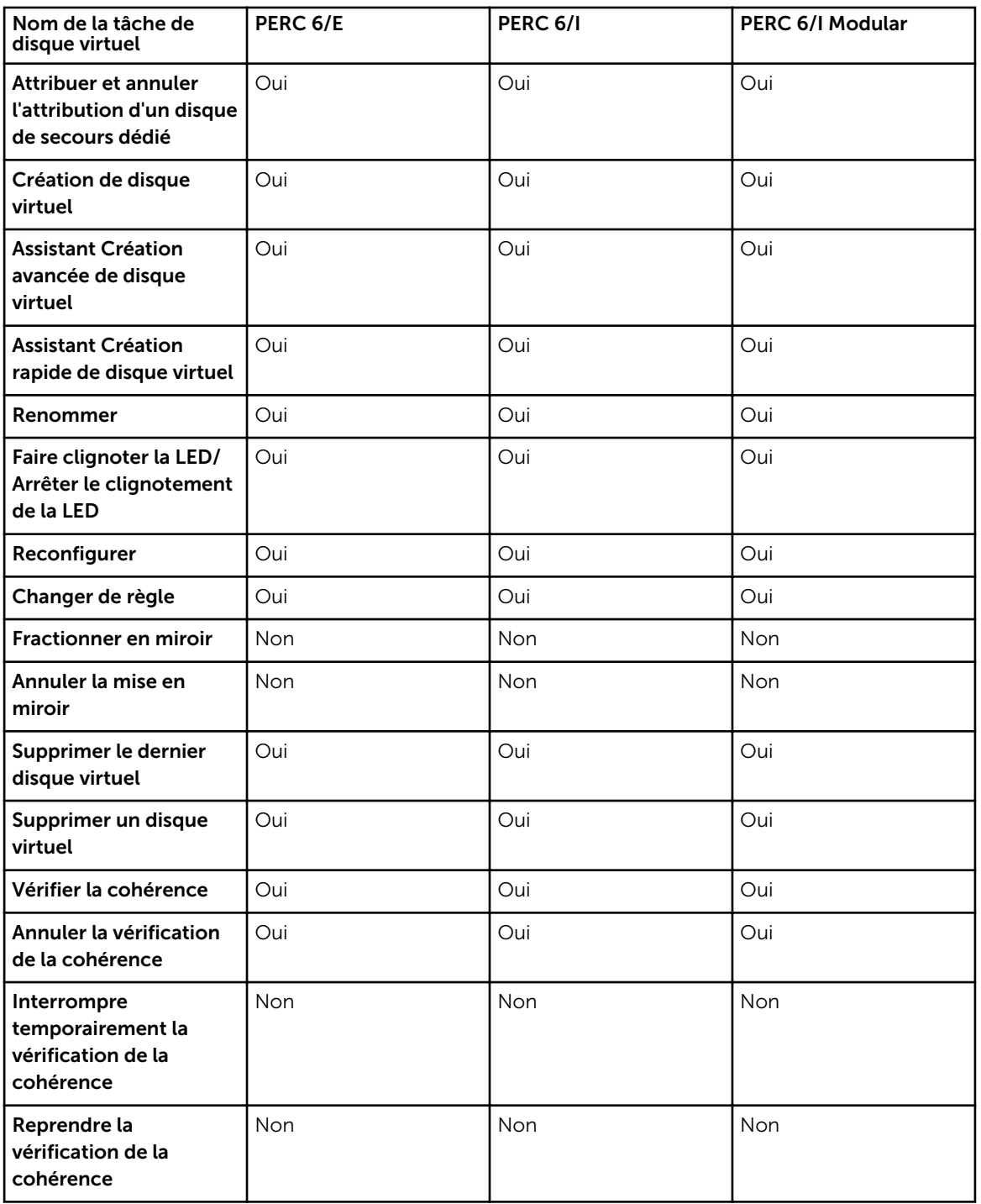

Tableau 38. Tâches de disque virtuel prises en charge par les contrôleurs PERC 6/

<span id="page-223-0"></span>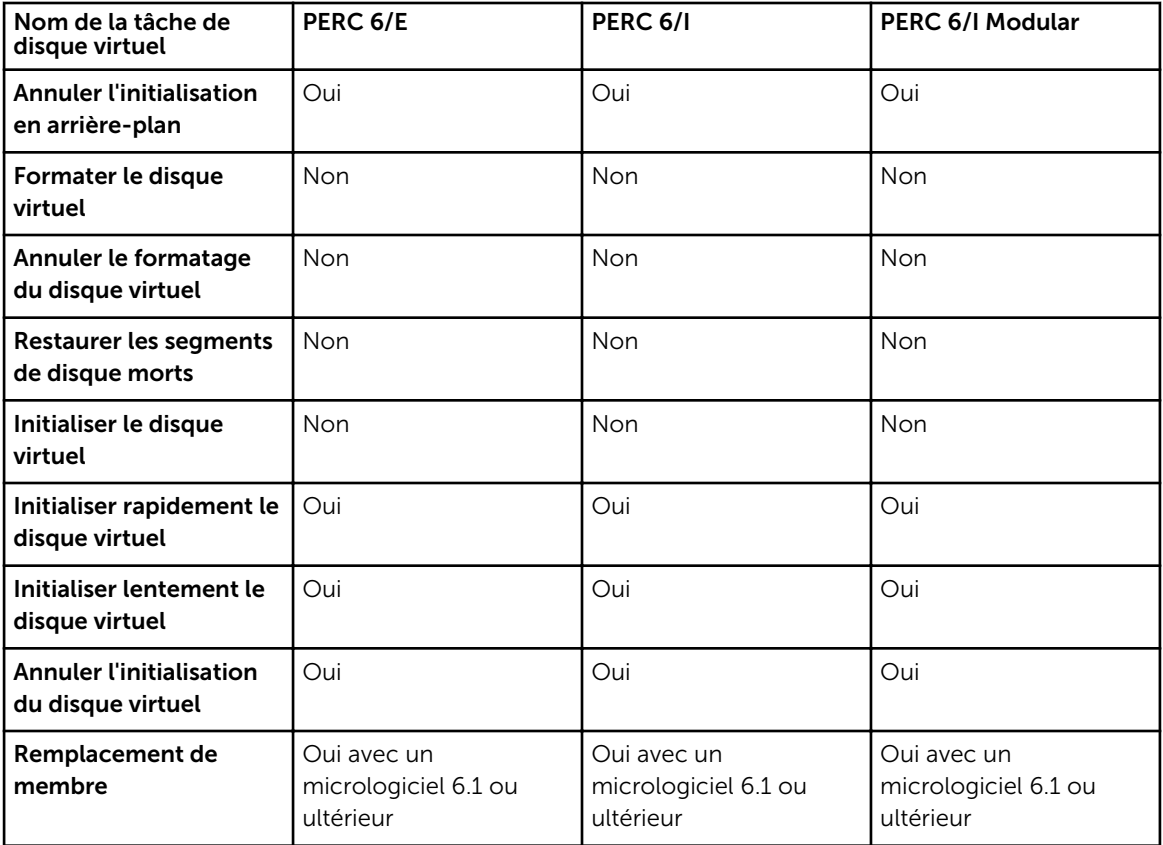

# Spécifications de disque virtuel pour contrôleurs PERC 6/

Tableau 39. Spécifications de disque virtuel pour contrôleurs PERC 6/

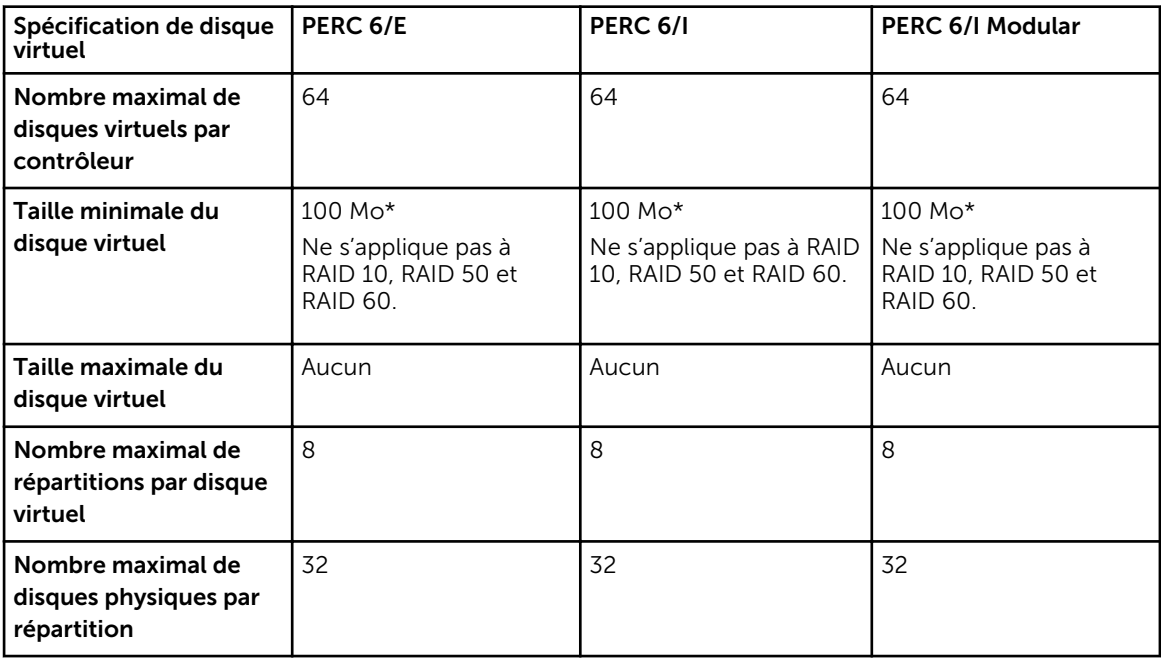

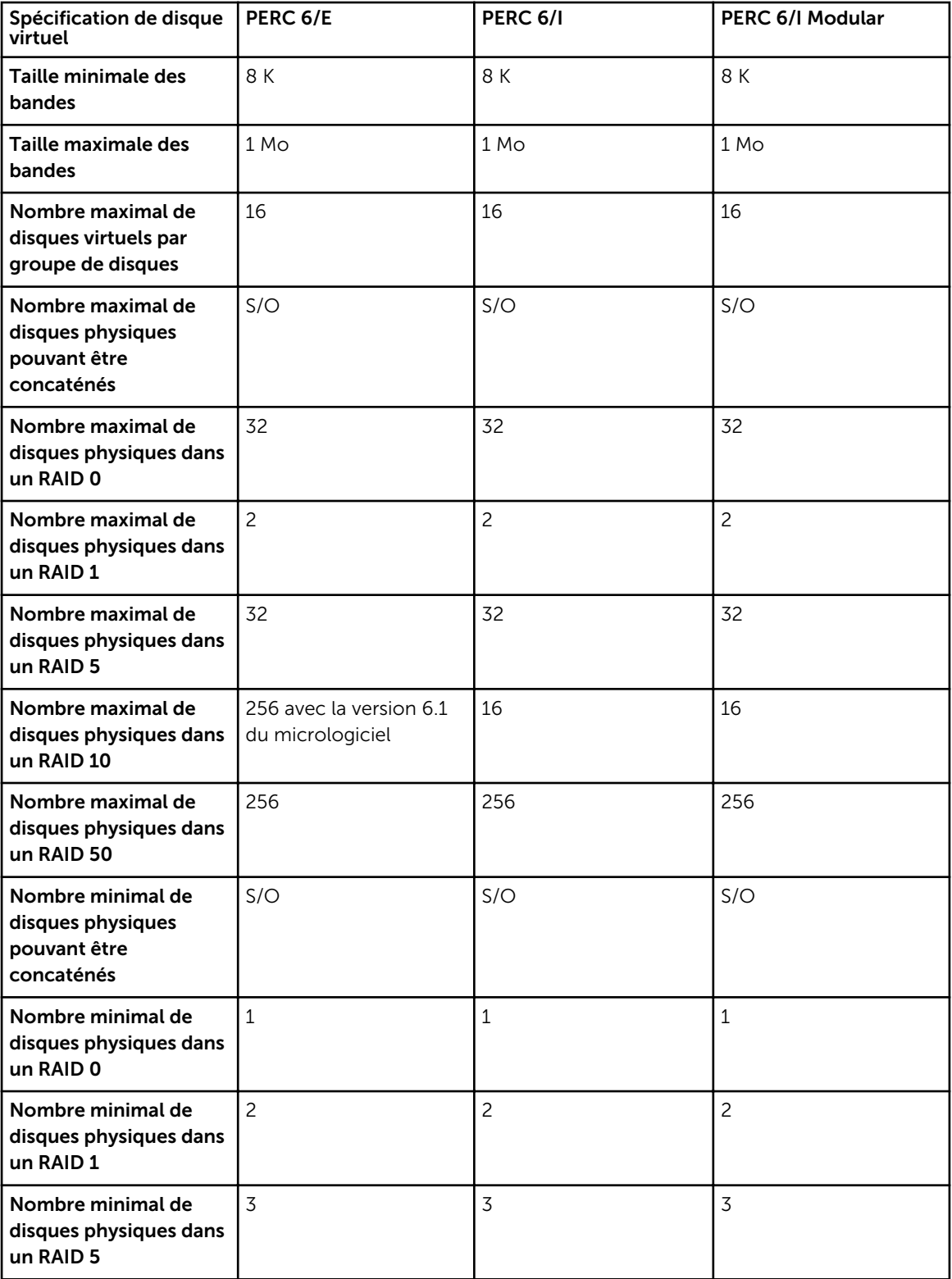

<span id="page-225-0"></span>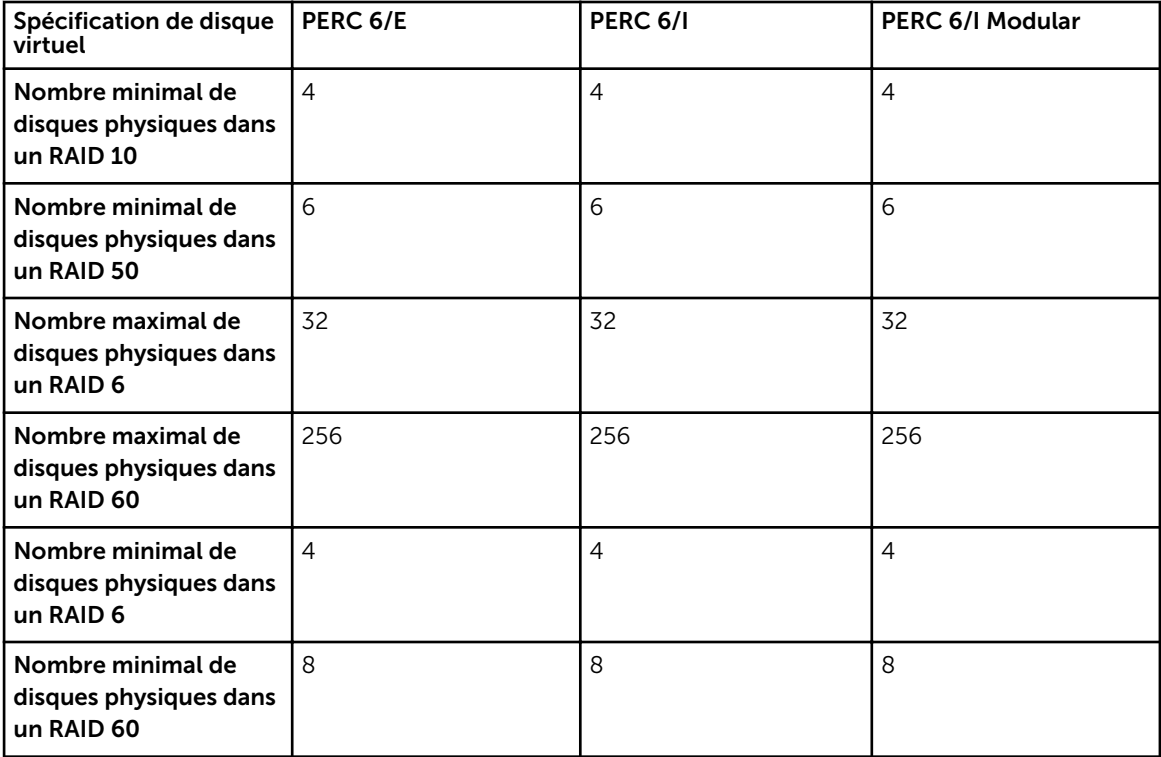

# Niveaux de RAID pris en charge par les contrôleurs PERC 6

Tableau 40. Niveaux de RAID pris en charge par les contrôleurs PERC 6/

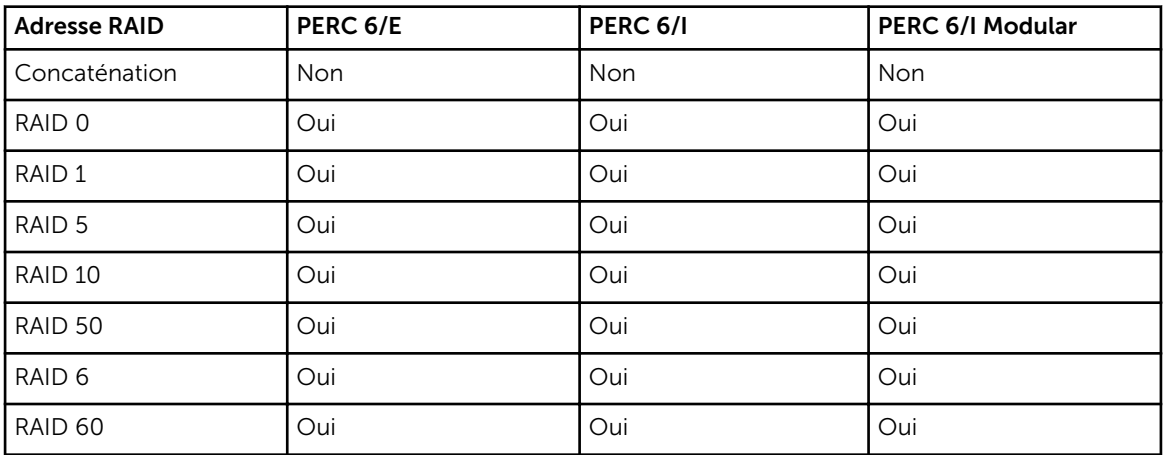

### <span id="page-226-0"></span>Règles de lecture, d'écriture et de cache prises en charge par les contrôleurs PERC 6

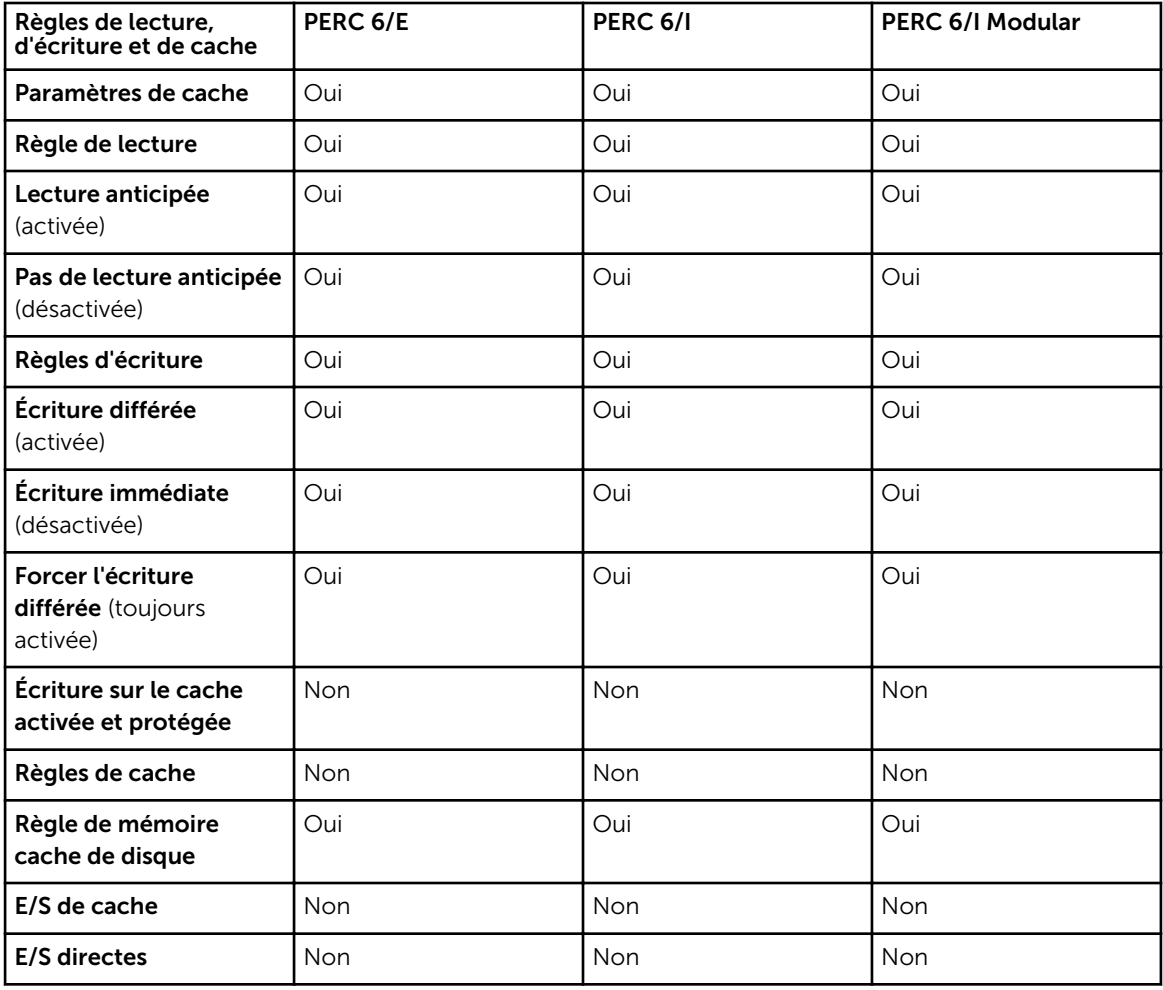

Tableau 41. Règles de lecture, d'écriture et de cache prises en charge par les contrôleurs PERC 6/

### Prise en charge d'enceinte sur les contrôleurs PERC 6/

Tableau 42. Prise en charge d'enceinte sur les contrôleurs PERC 6/

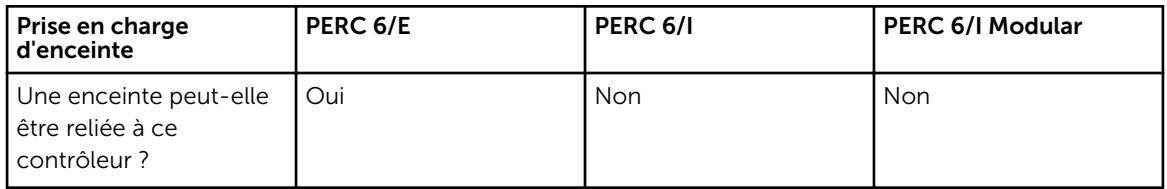

# <span id="page-227-0"></span>Fonctionnalités prises en charge sur les contrôleurs matériels PERC

Cette section identifie les fonctionnalités prises en charge sur les contrôleurs. Elle indique également si une enceinte peut être reliée aux contrôleurs matériels suivants :

- PERC FD33xD/FD33xS
- Adaptateur PERC H830
- PERC H730P Adapter, PERC H730P Mini monolithique, PERC H730P Mini lames, PERC H730P Slim
- PERC H730 Adapter, PERC H730 Mini monolithique, PERC H730 Mini lames
- PERC H330 Adapter, PERC H330 Mini monolithique, PERC H330 Mini lames, PERC H330 Intégré
- Contrôleurs PERC H800 et PERC H810 Adapter
- Contrôleurs PERC H700 Adapter, PERC H700 Integrated et PERC H700 Modular
- Contrôleurs PERC H710 Adapter, PERC H710 Mini Blades et PERC H710 Mini Monolithic
- Contrôleurs PERC H310 Adapter, PERC H310 Mini Monolithic et PERC H310 Mini Blades

REMARQUE : L'ordre des contrôleurs affichés dans Storage Management peut ne pas correspondre Ø à l'ordre des contrôleurs affichés dans l'interface humaine (HII) et la mémoire morte (ROM) de l'option PERC. L'ordre de ces contrôleurs ne provoque aucune limitation.

Parmi les fonctionnalités :

- [Tâches de contrôleur](#page-228-0)
- [Tâches de batterie](#page-232-0)
- [Tâches de connecteur](#page-233-0)
- [Tâches de disque physique](#page-233-0)
- [Tâches de disque virtuel](#page-236-0)
- [Spécifications de disque virtuel](#page-238-0)
- [Niveaux de RAID pris en charge](#page-245-0)
- [Règles de lecture, d'écriture, de cache et de cache de disque](#page-246-0)
- [Prise en charge d'enceinte](#page-248-0)

Pour les tâches prises en charge par les enceintes, voir [Fonctionnalités d'enceinte et de fond de panier.](#page-264-0)

# <span id="page-228-0"></span>Tâches de contrôleur prises en charges sur les contrôleurs matériels PERC

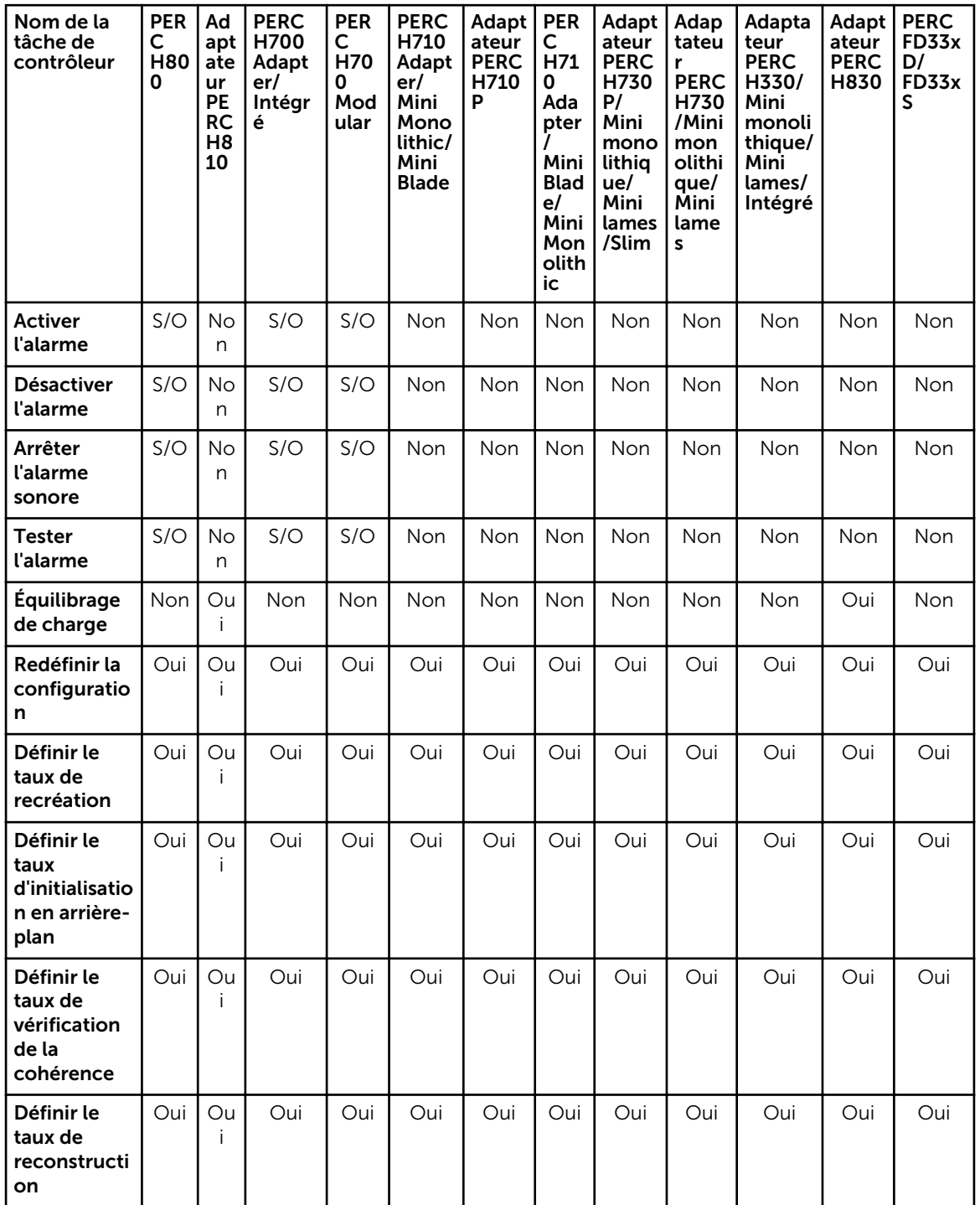

Tableau 43. Tâches de contrôleur prises en charges sur les contrôleurs matériels PERC

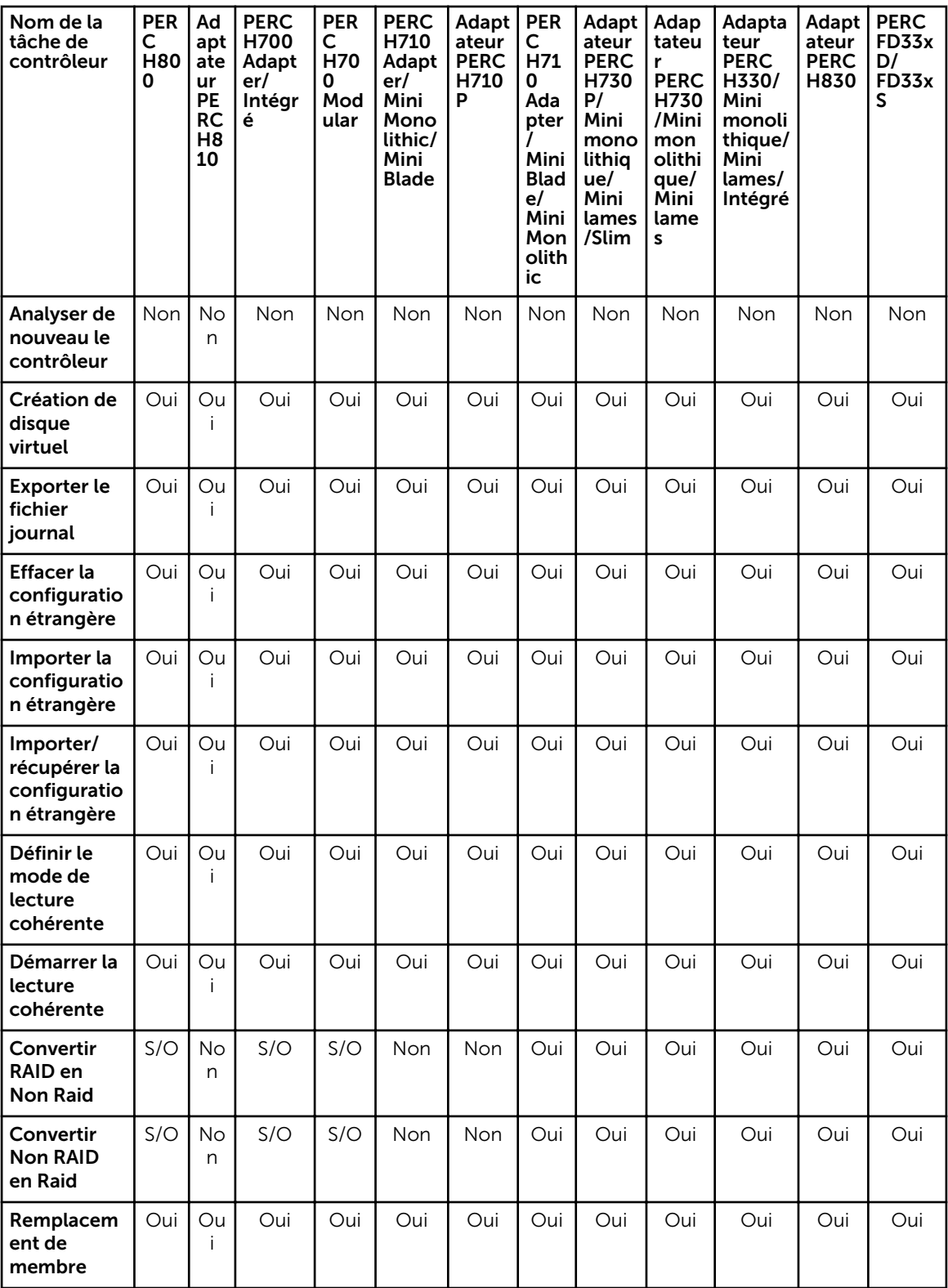

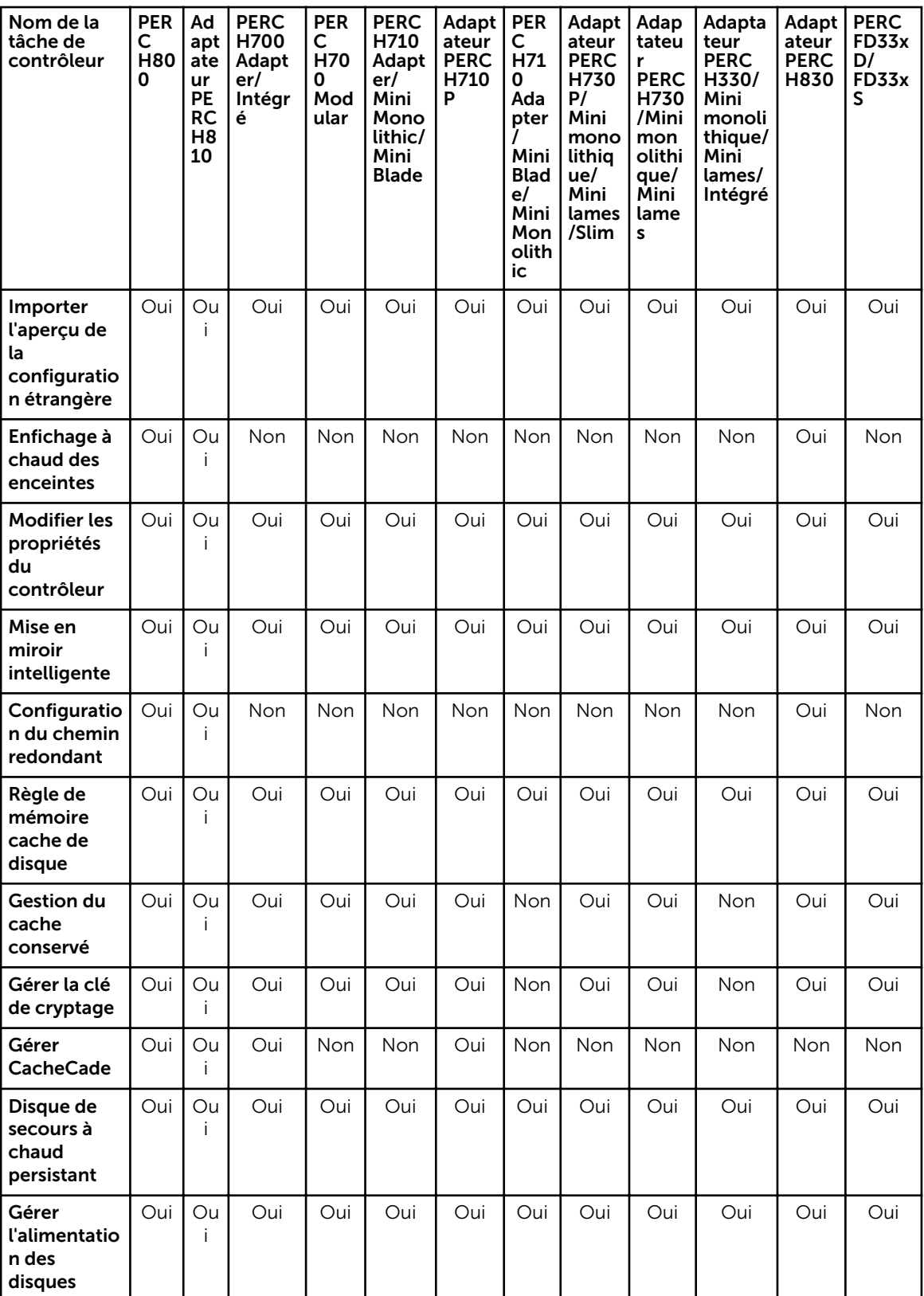

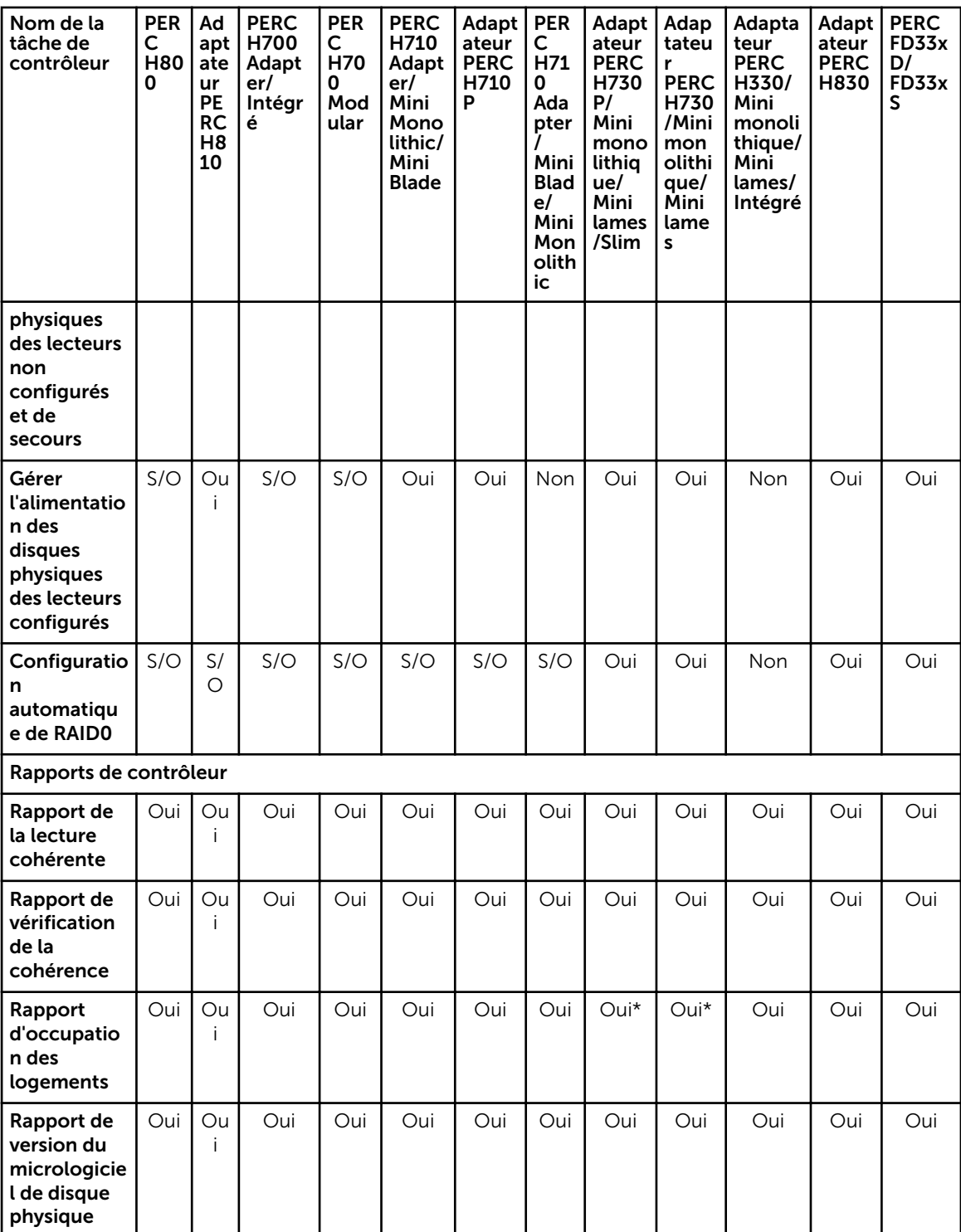

Rapport d'occupation des logements : PERC H730 et H730P prennent en charge la fonctionnalité de zonage souple de fonds de panier. Cette fonctionnalité est disponible uniquement sur les fonds de panier <span id="page-232-0"></span>qui prennent en charge 24 logements : PowerEdge R630 et R730xd. Pour plus d'informations sur le zonage souple de fonds de panier, voir [Fonds de panier.](#page-109-0)

### Tâches de batterie prises en charge sur les contrôleurs matériels PERC

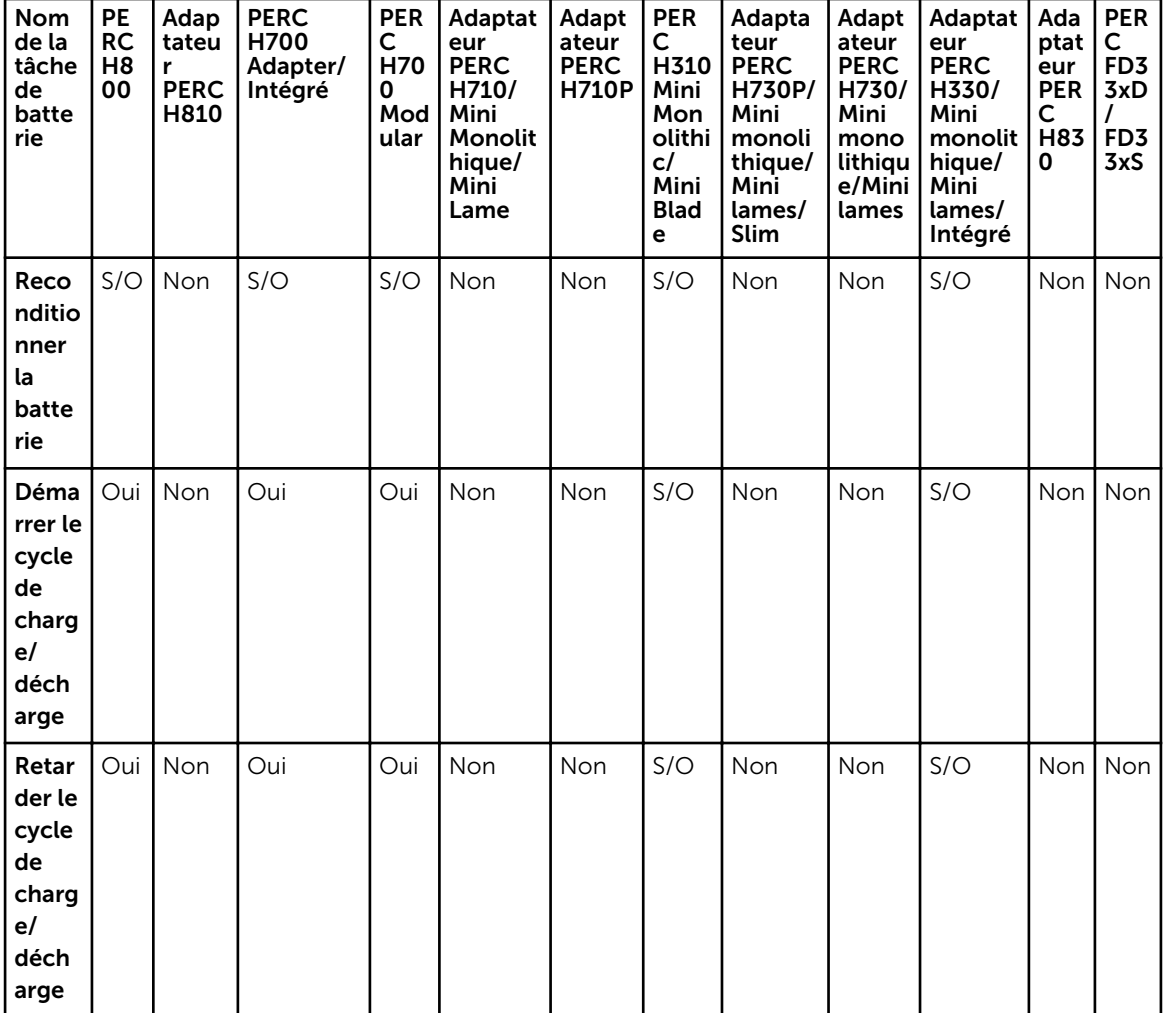

Tableau 44. Tâches de batterie prises en charge sur les contrôleurs matériels PERC

### <span id="page-233-0"></span>Tâches de connecteur prises en charge par les contrôleurs matériels PERC

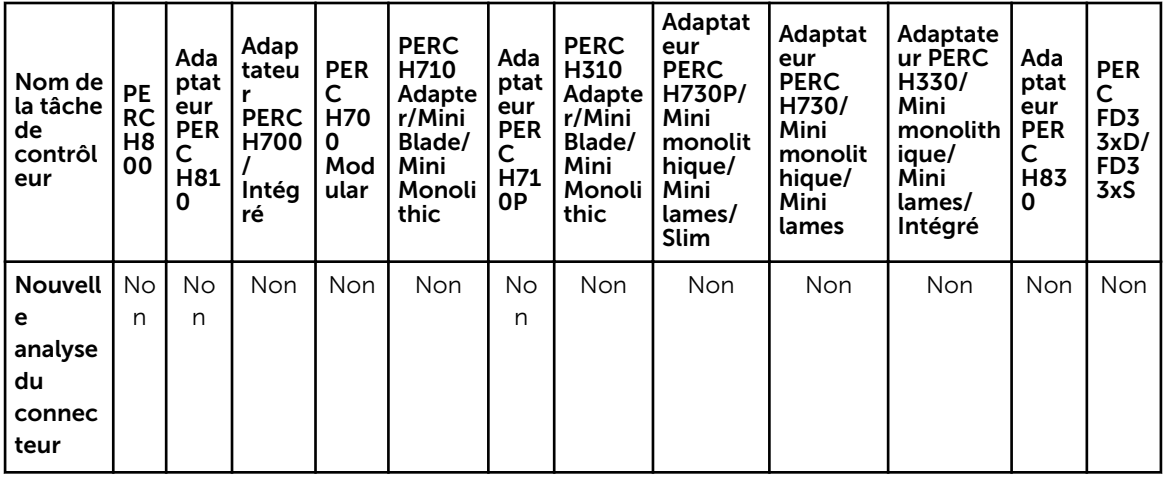

Tableau 45. Tâches de contrôleur prises en charge par les contrôleurs matériels PERC

#### Tâches de disque physique prises en charge par les contrôleurs matériels PERC

Tableau 46. Tâches de disque physique prises en charge par les contrôleurs matériels PERC

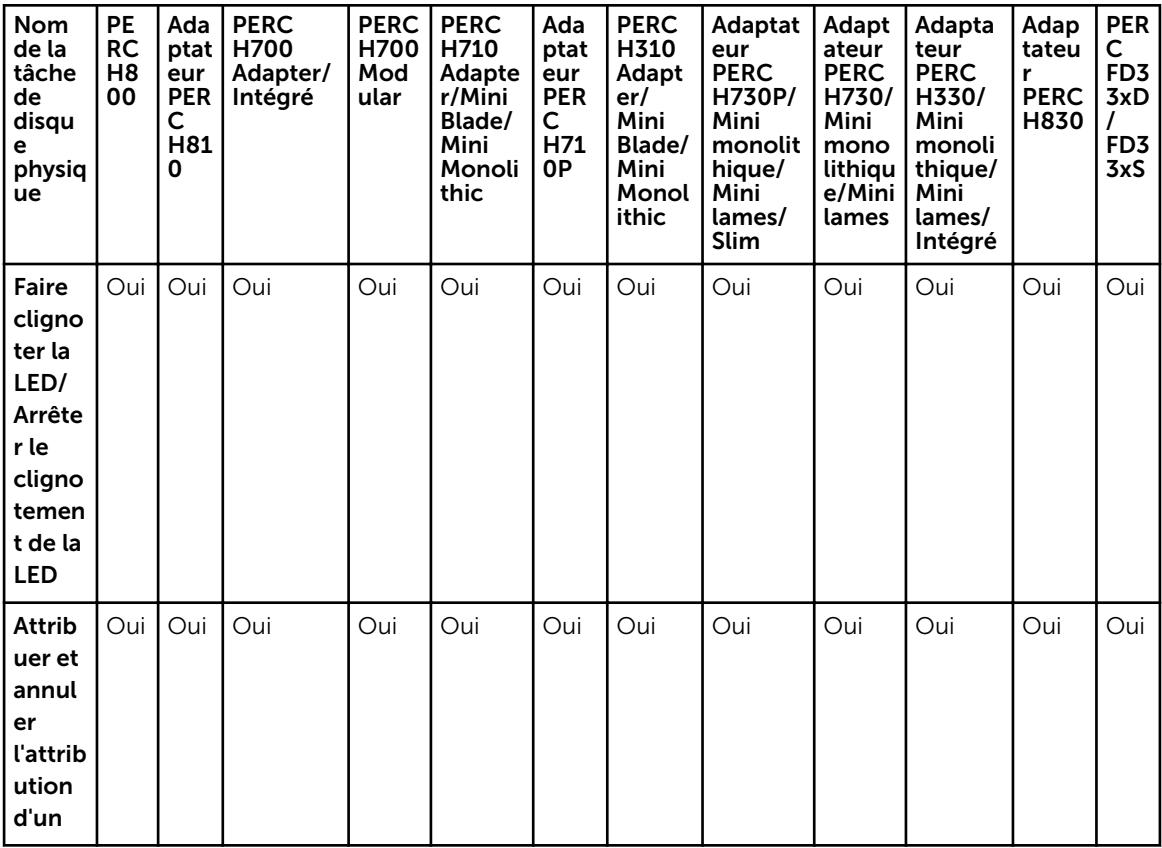

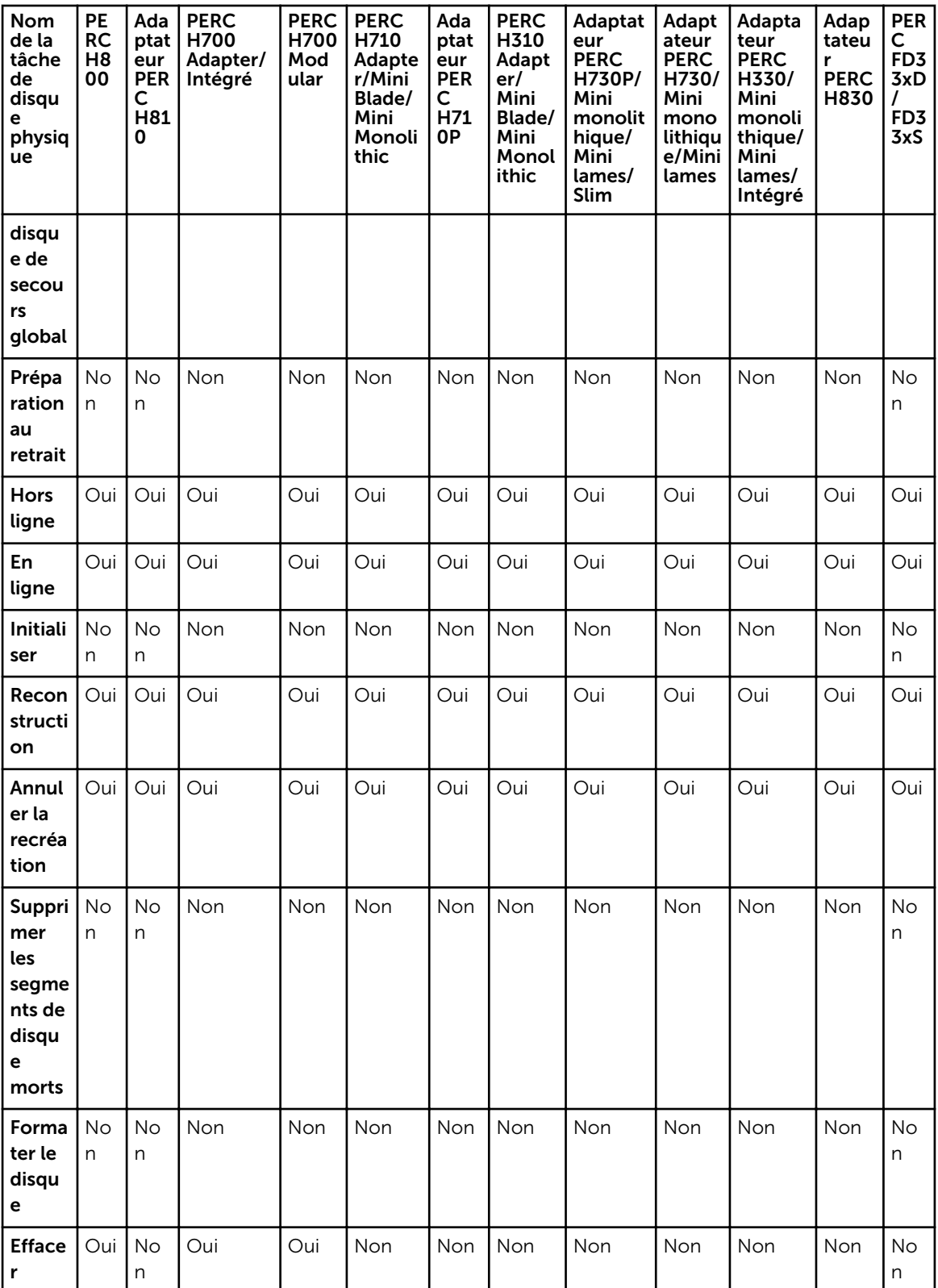

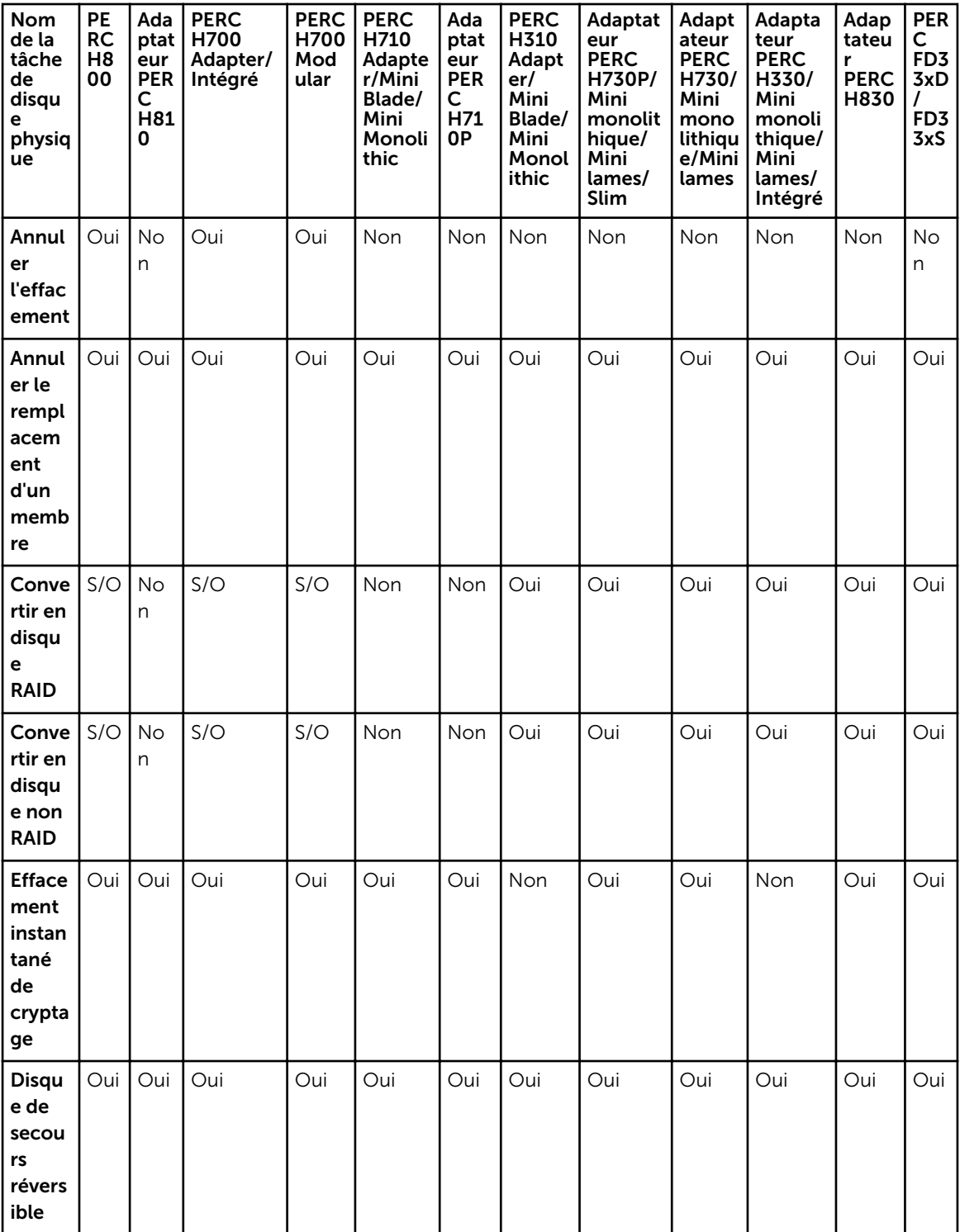

### <span id="page-236-0"></span>Tâches de disque virtuel prises en charge par les contrôleurs matériels PERC

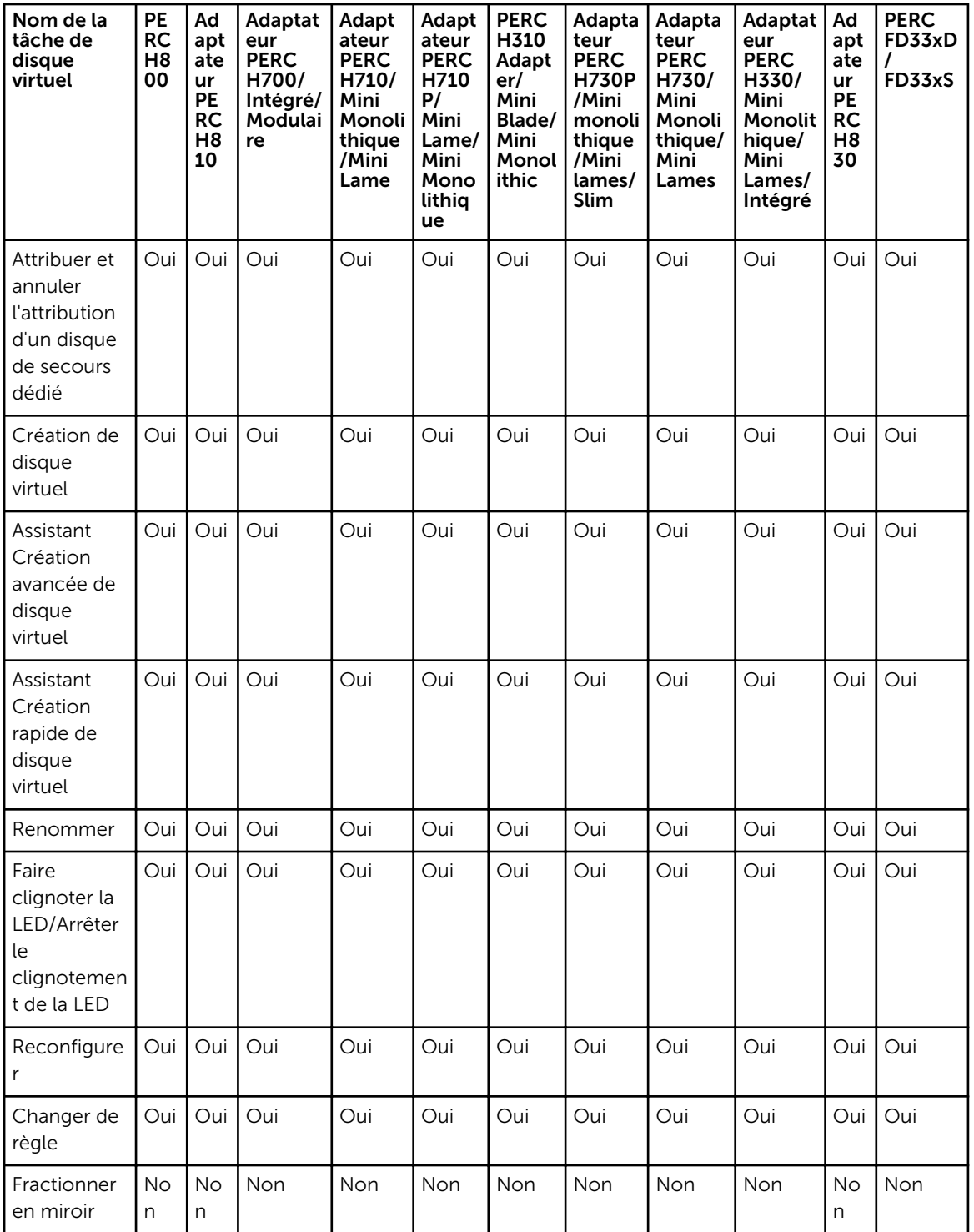

Tableau 47. Tâches de disque virtuel prises en charge par les contrôleurs matériels PERC

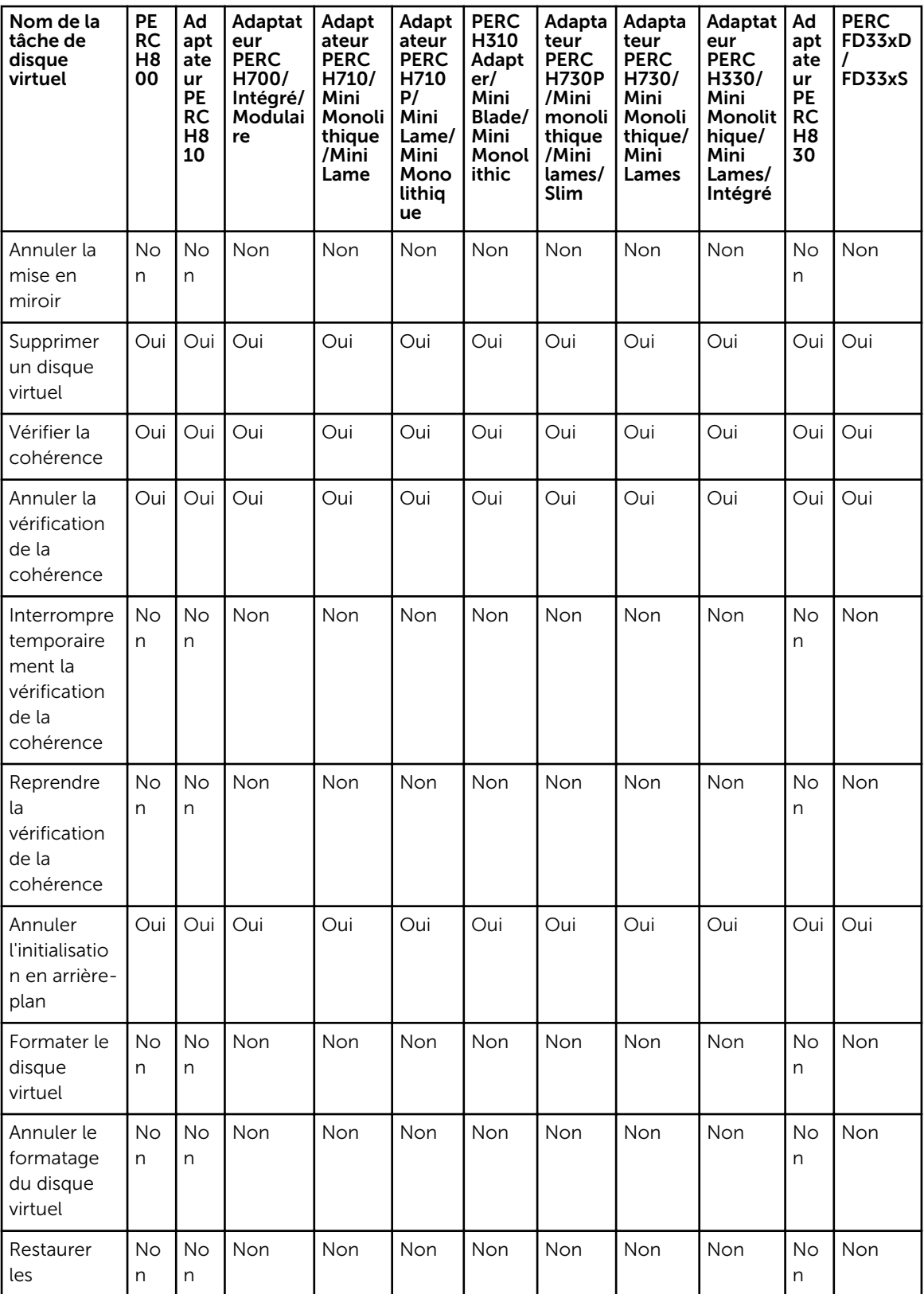

<span id="page-238-0"></span>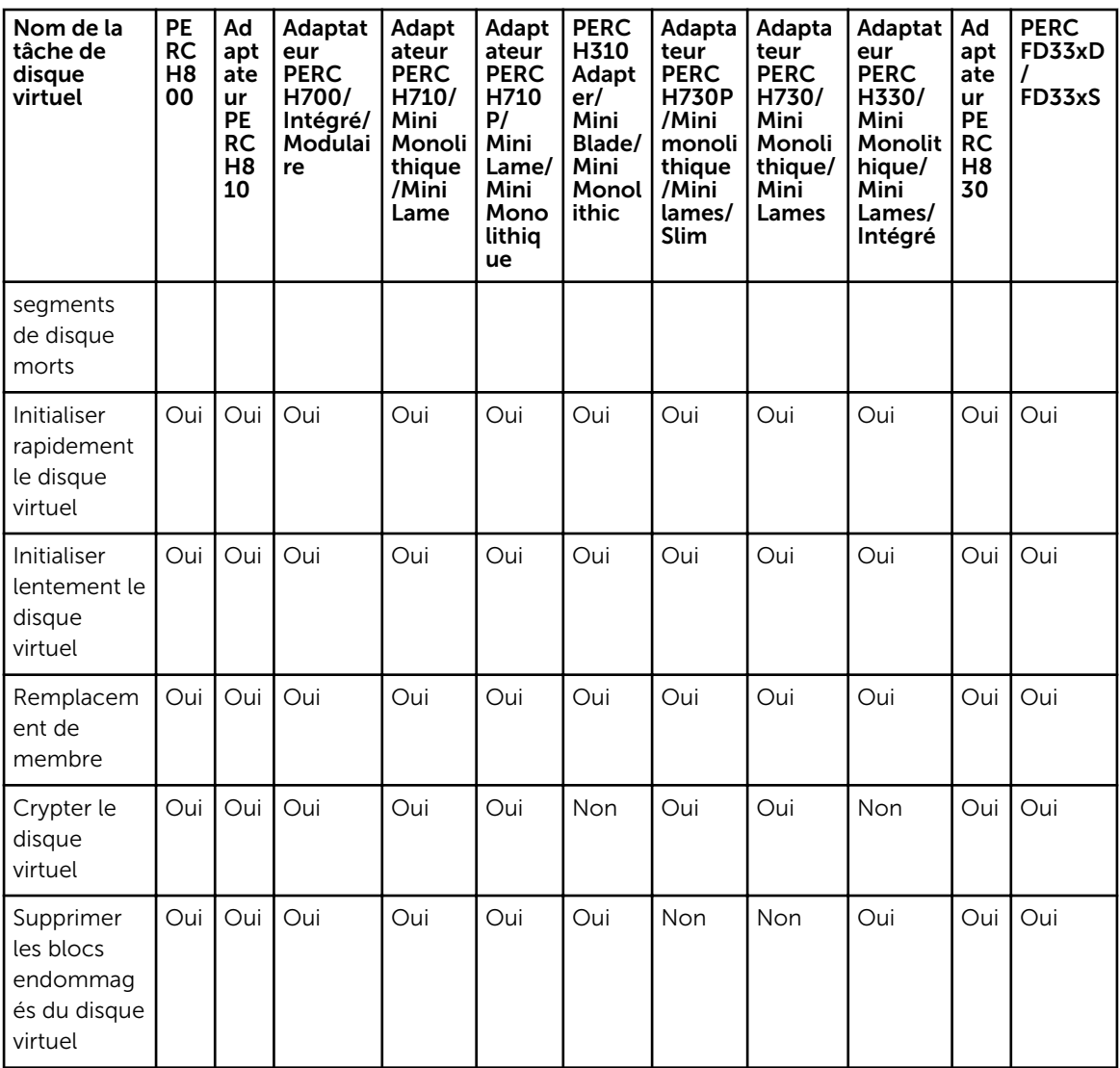

# Spécifications de disque virtuel pour contrôleurs matériels PERC

Tableau 48. Spécifications de disque virtuel pour contrôleurs matériels PERC

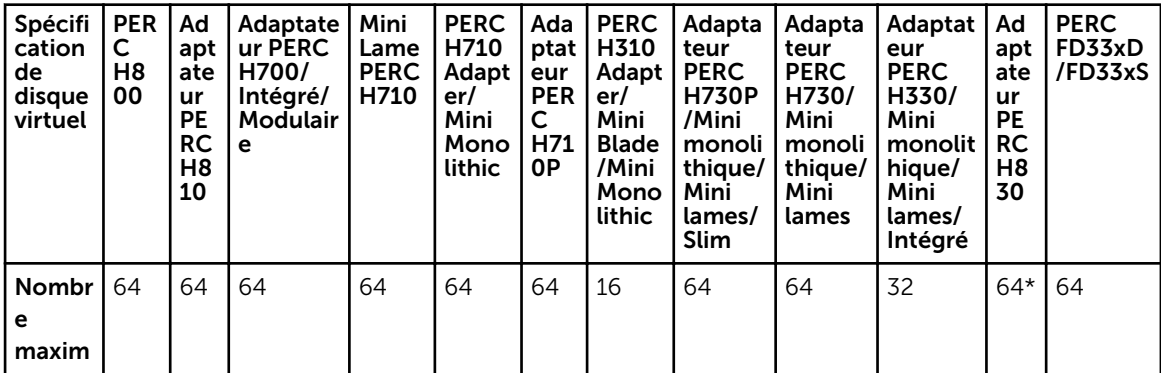

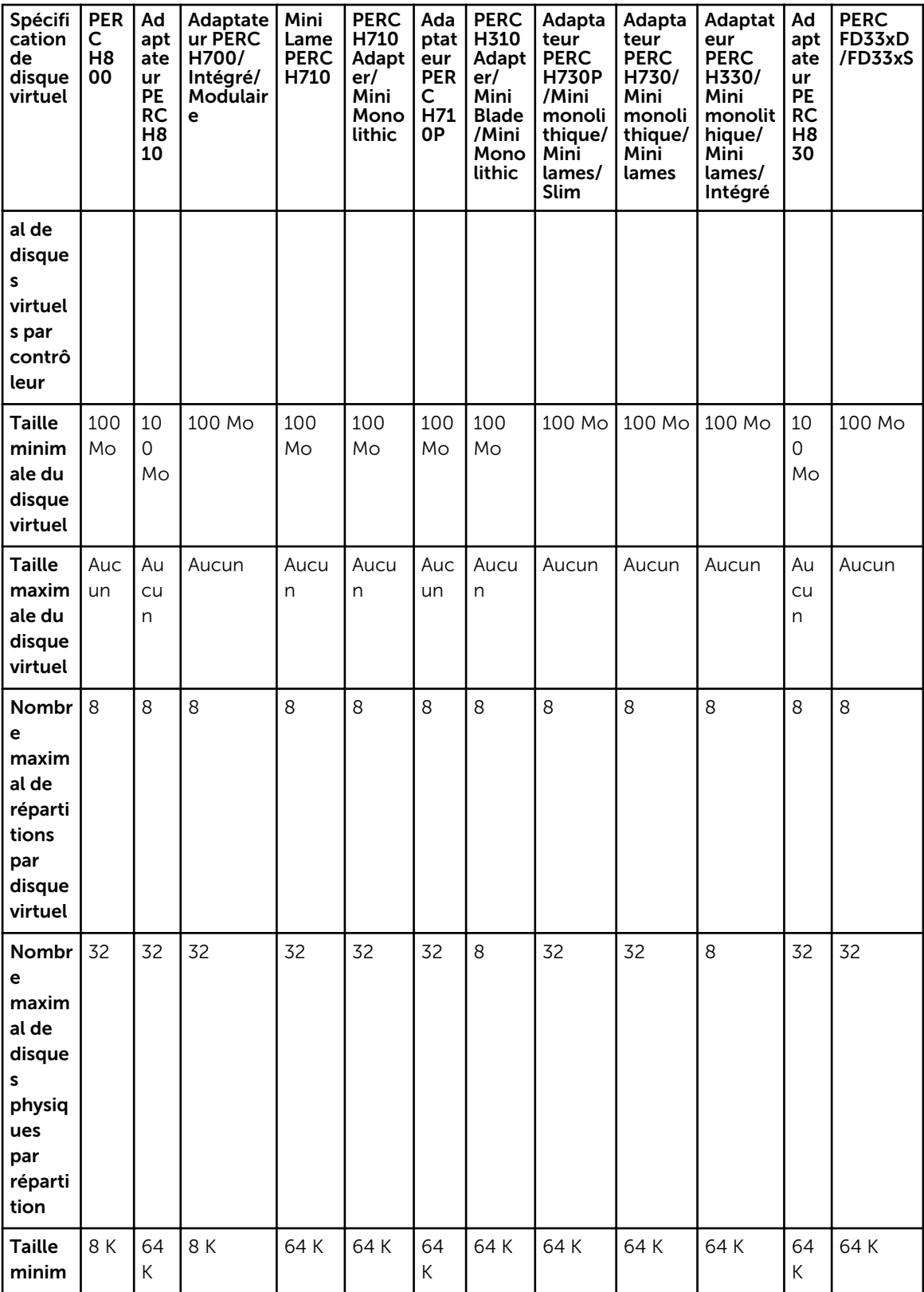

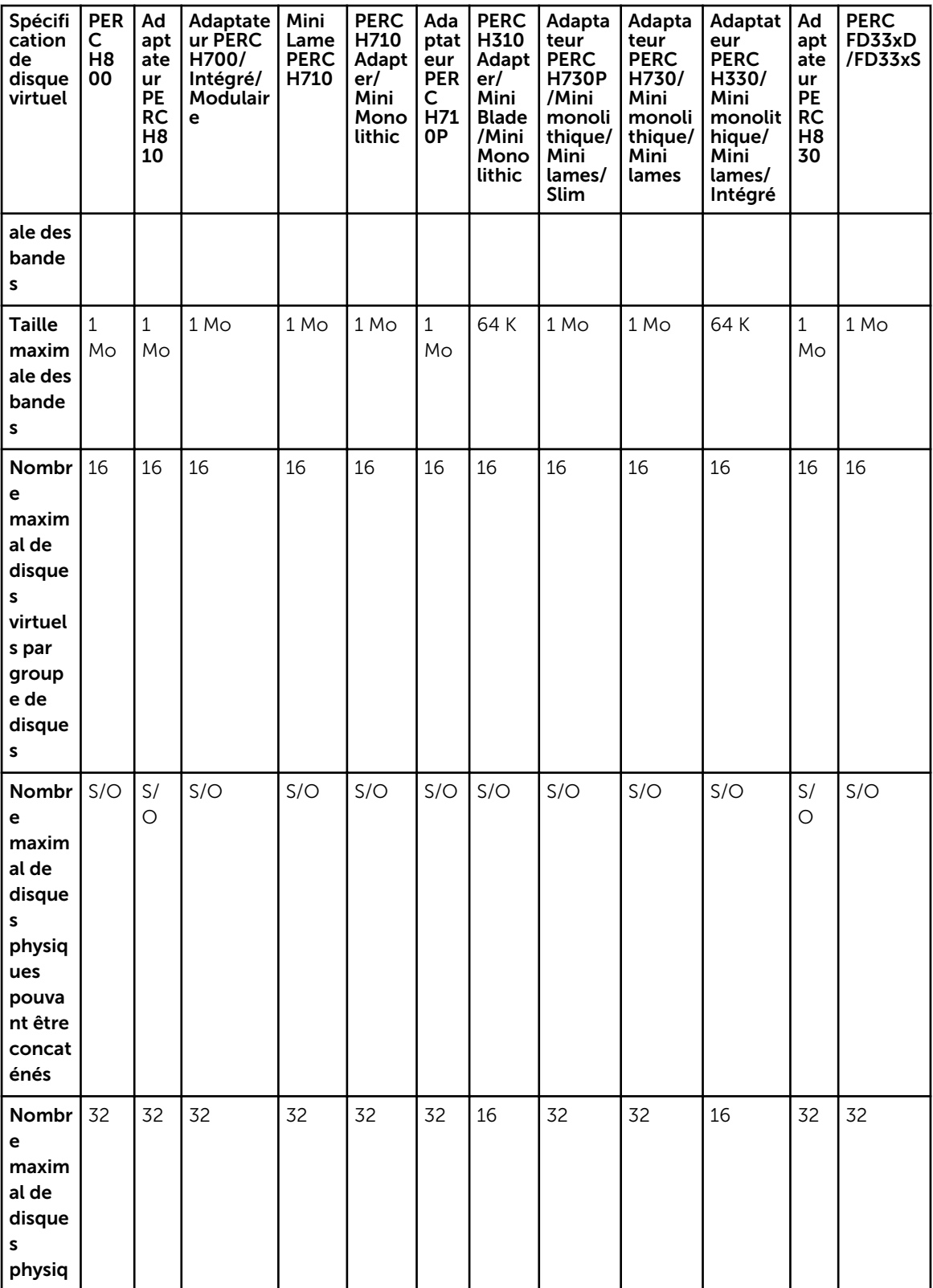

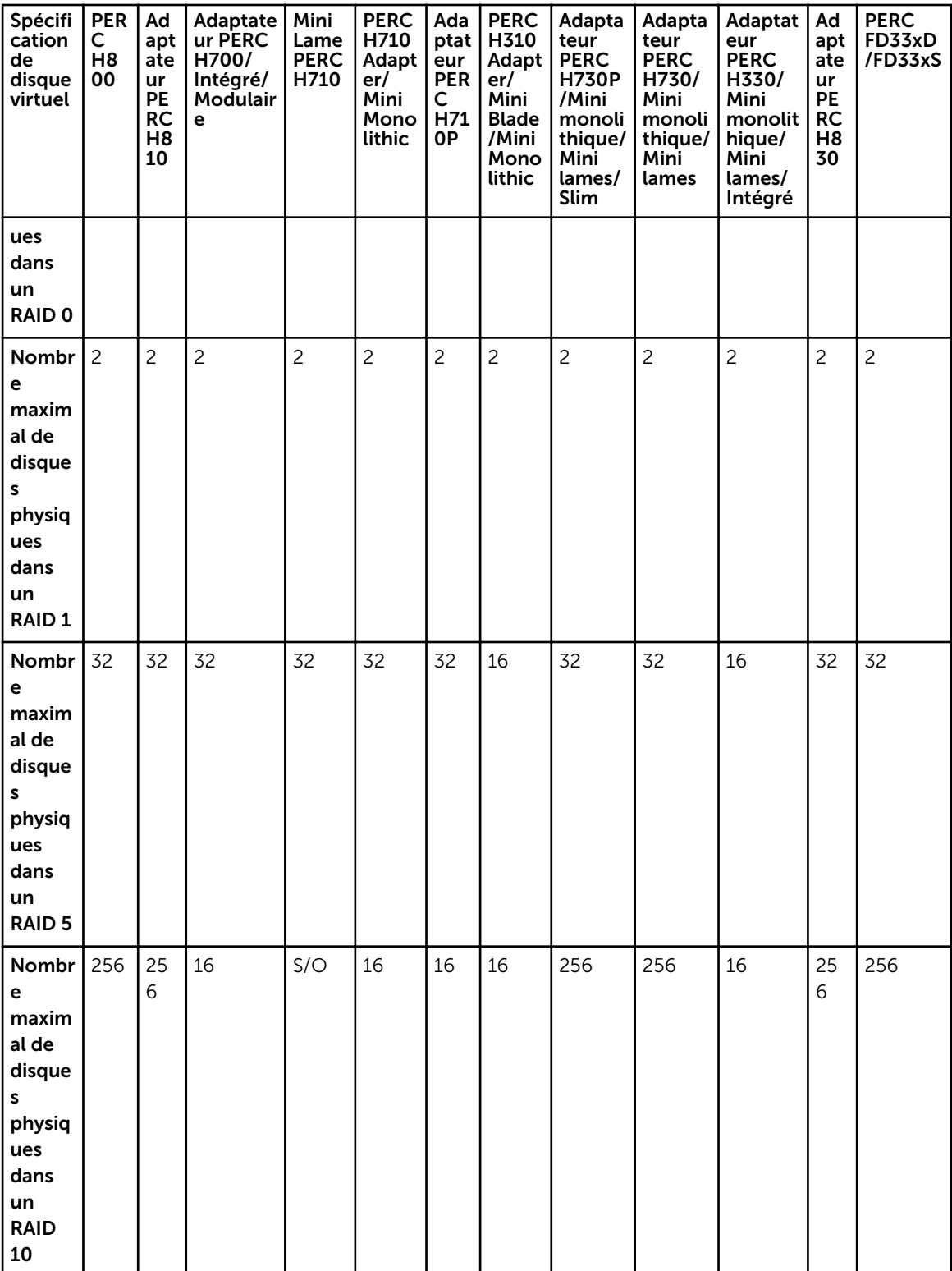

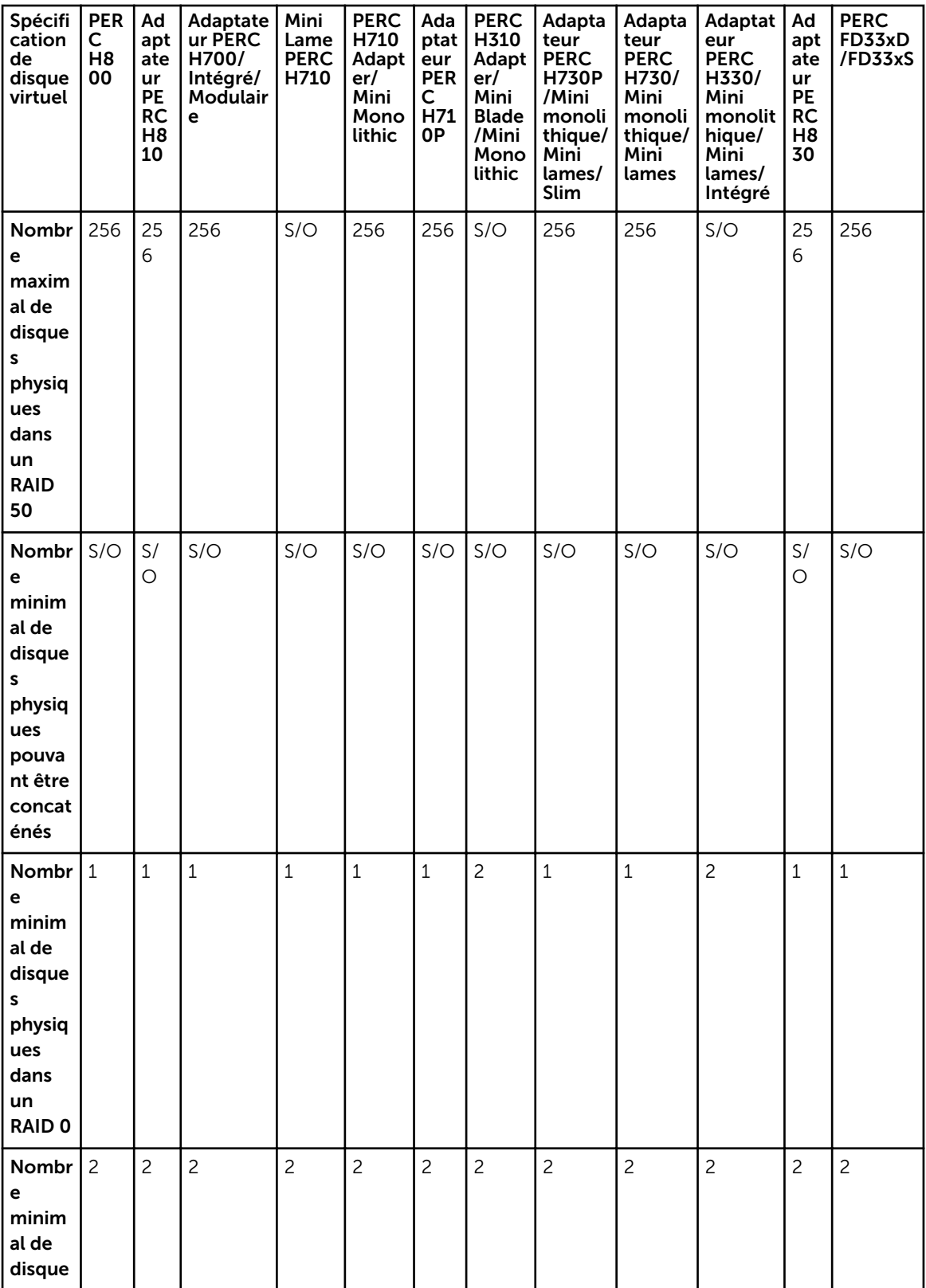

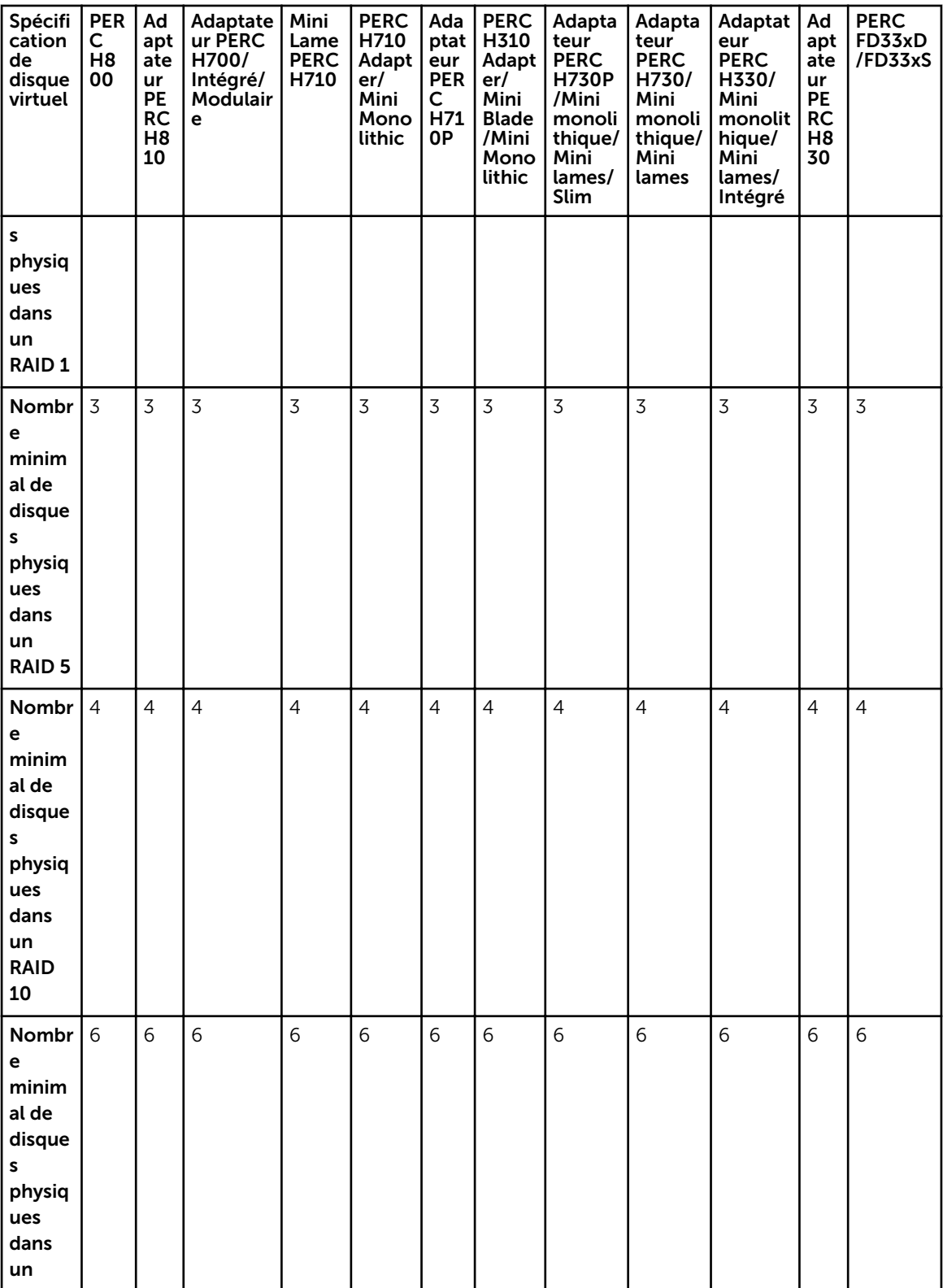

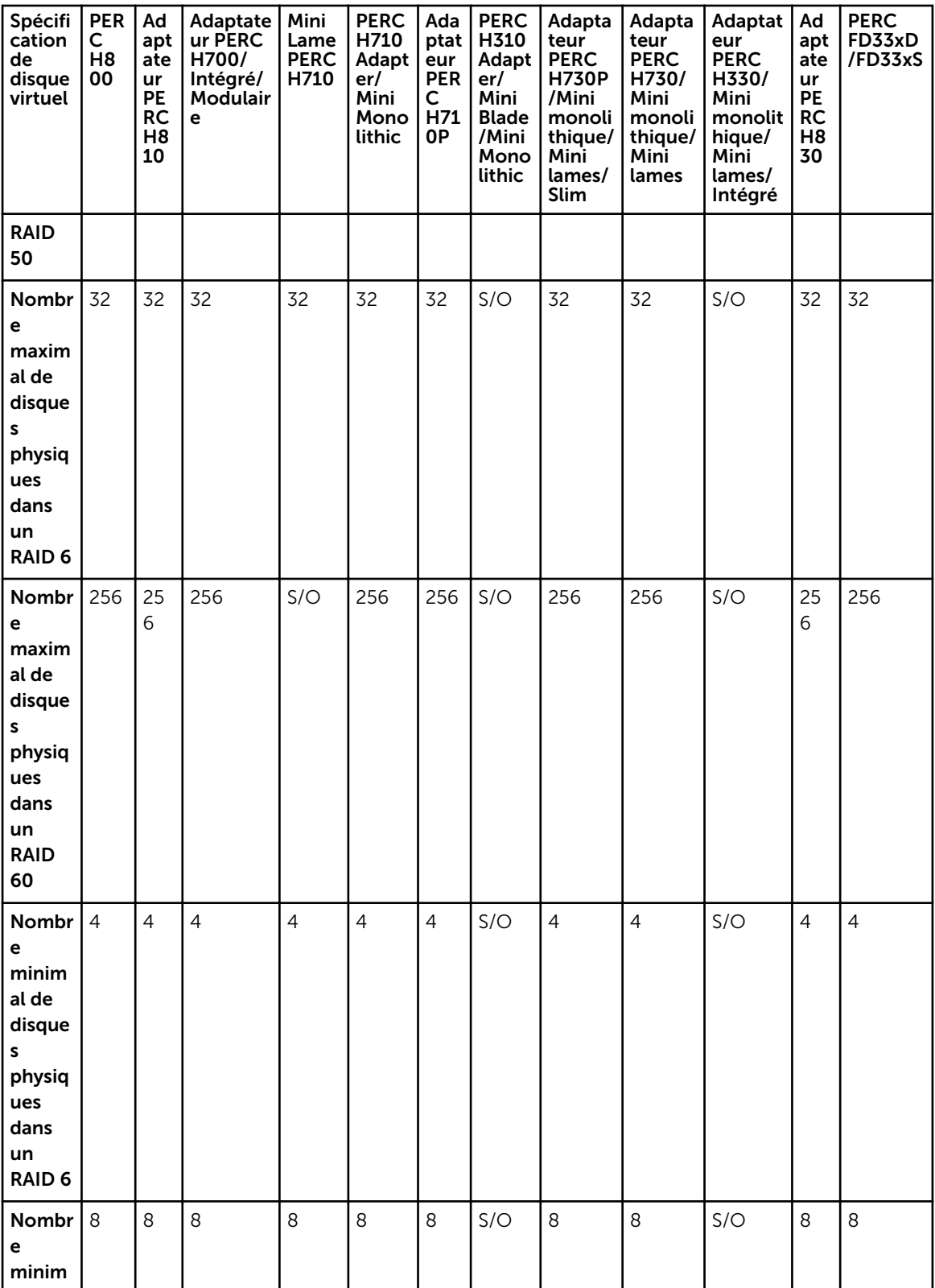

<span id="page-245-0"></span>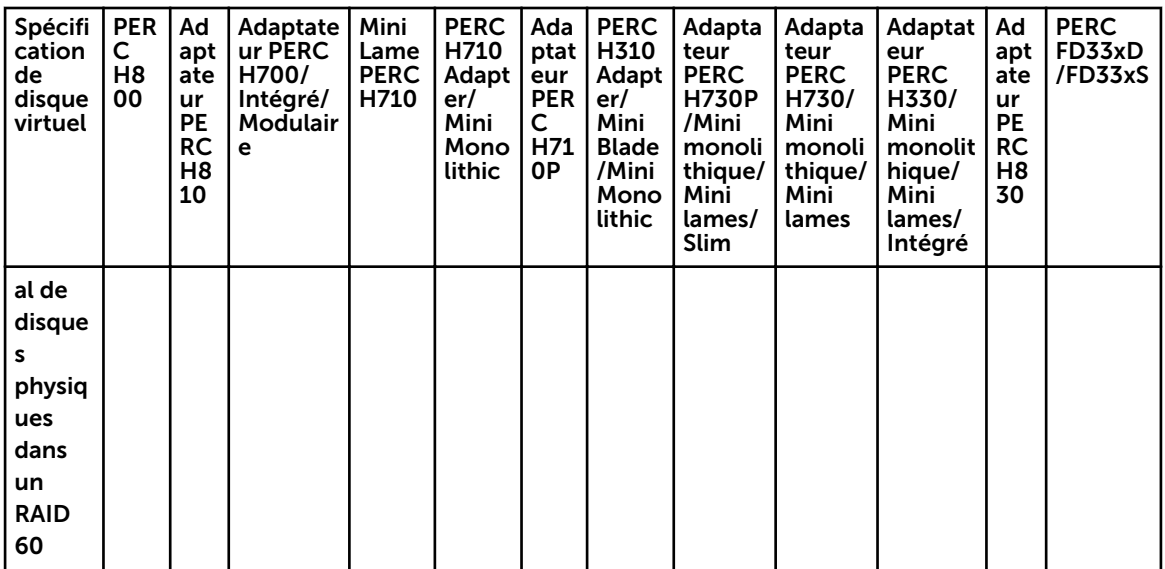

REMARQUE : Lors de l'exécution d'une opération de configuration automatique de RAID0 sur le matériel du contrôleur PERC H830, le nombre maximal de disques physiques pris en charge est 192.

#### Niveaux de RAID pris en charge par les contrôleurs matériels PERC

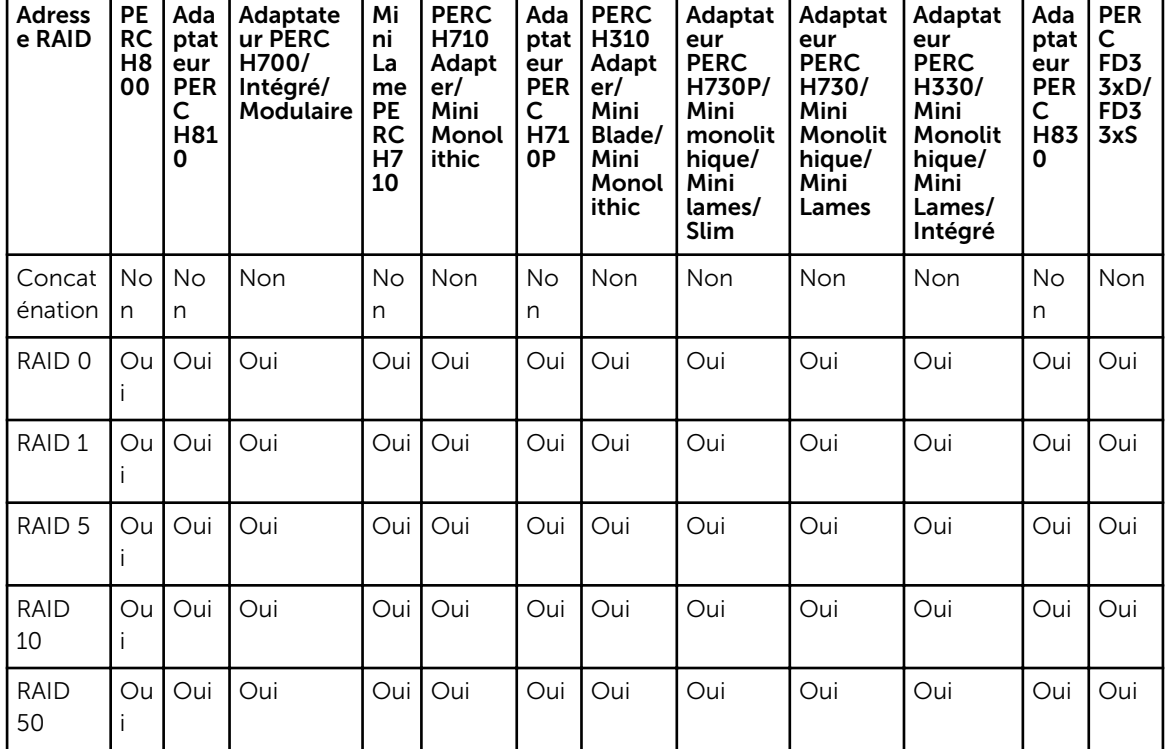

Tableau 49. Niveaux de RAID pris en charge par les contrôleurs matériels PERC

<span id="page-246-0"></span>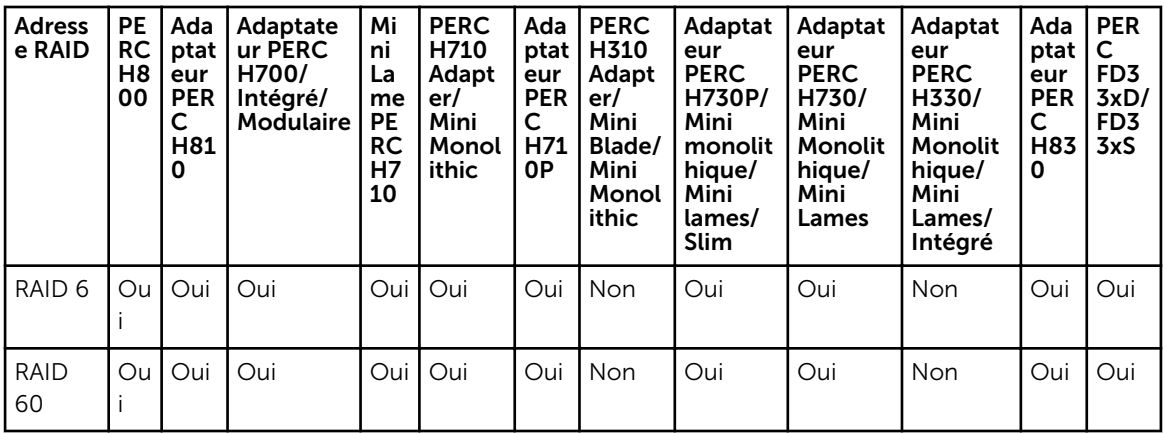

#### Règles de lecture, d'écriture, de cache et de cache du disque prises en charge par les contrôleurs matériels PERC

Tableau 50. Règles de lecture, d'écriture et de cache pris en charge par les contrôleurs matériels PERC

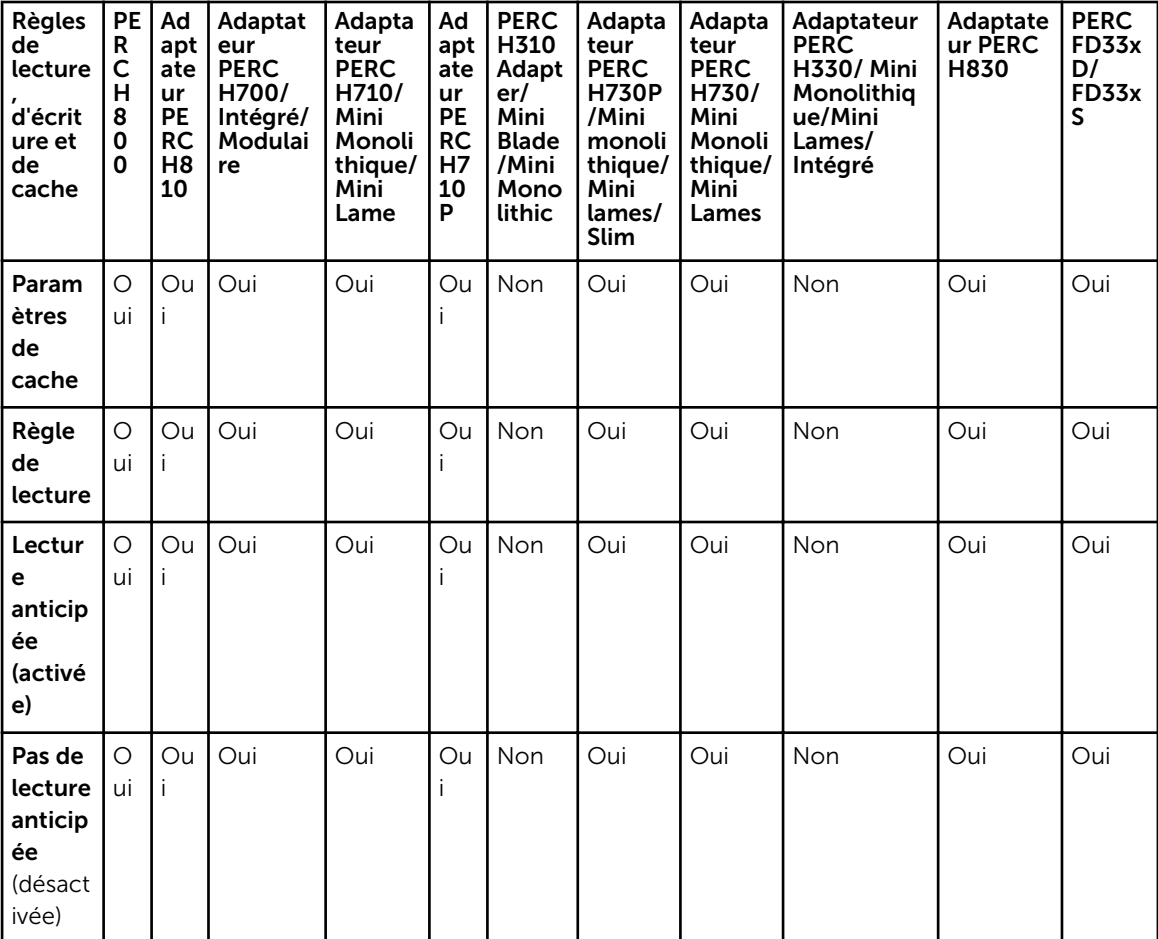

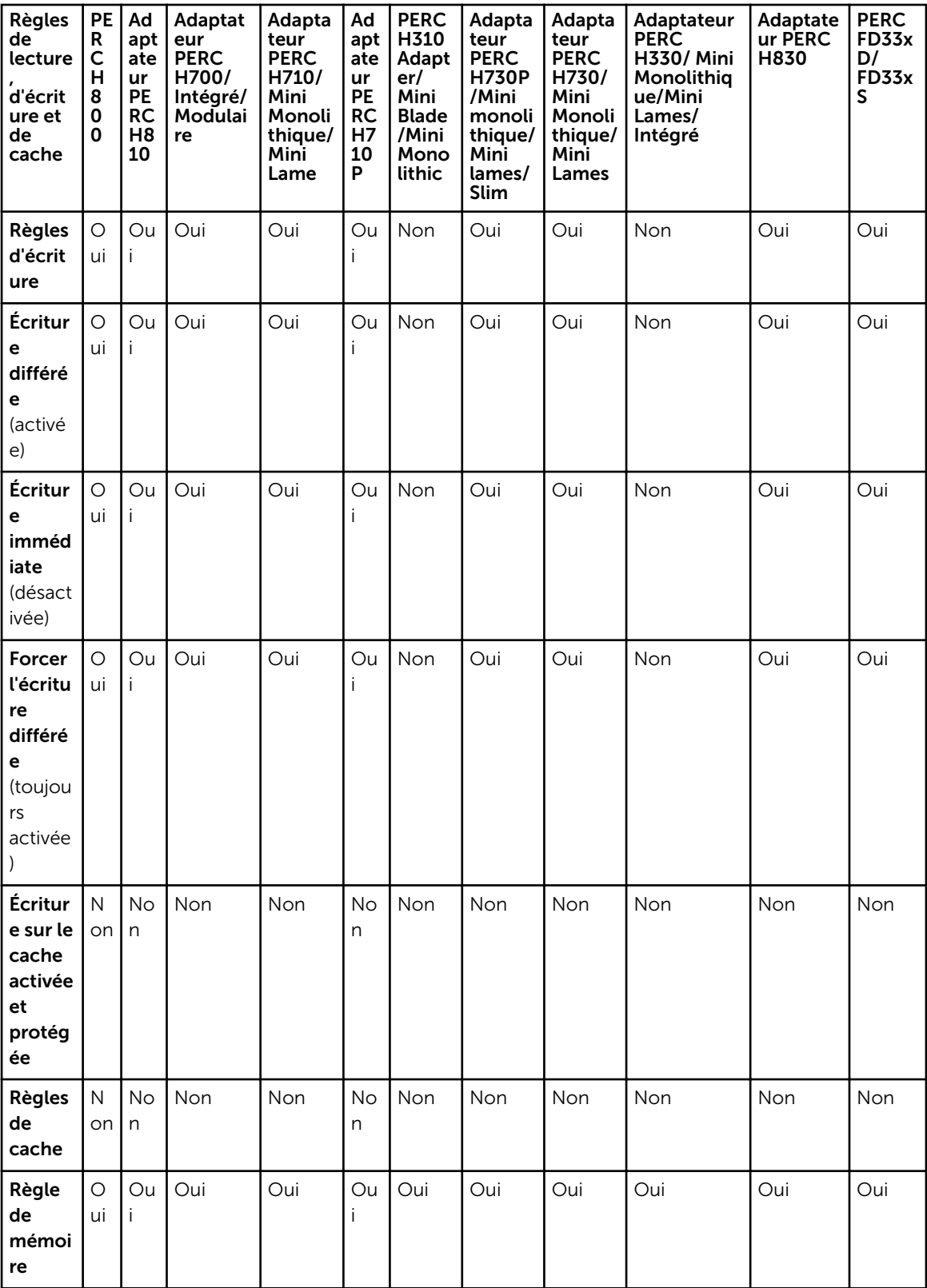

<span id="page-248-0"></span>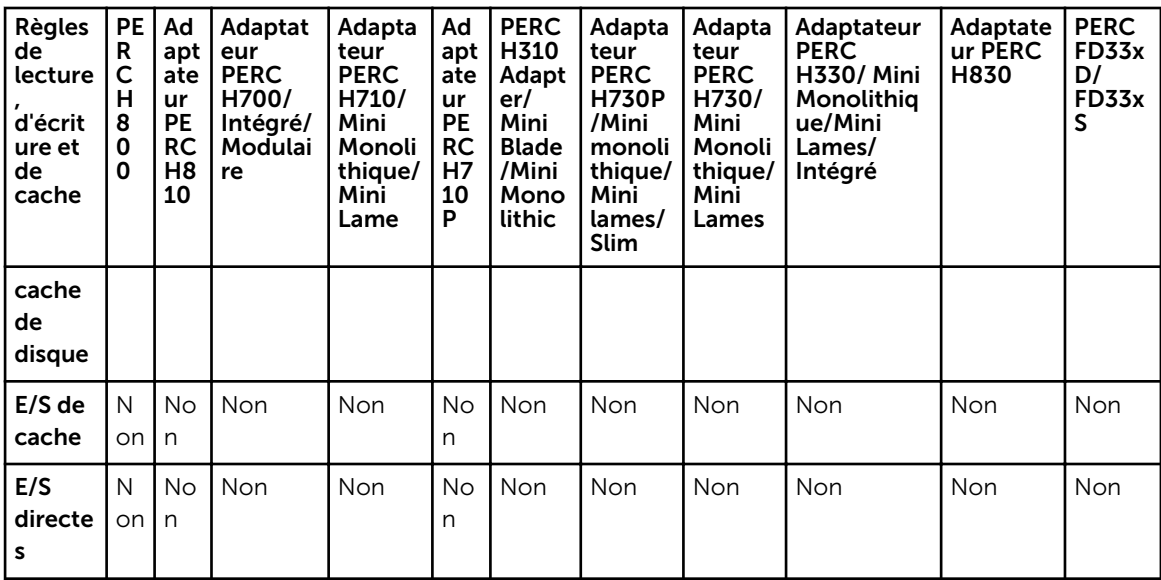

### Prise en charge d'enceinte sur les contrôleurs matériels PERC

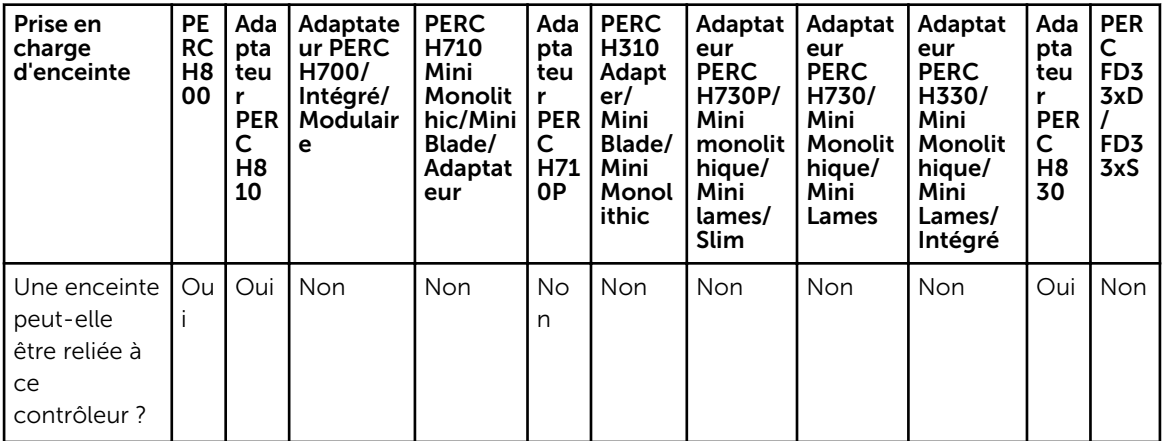

Tableau 51. Prise en charge d'enceinte sur les contrôleurs matériels PERC

# Fonctions prises en charge sur les contrôleurs SAS 6iR et PERC H200

Cette section identifie les fonctionnalités prises en charge sur les contrôleurs. Elle identifie également si une enceinte peut être reliée aux contrôleurs suivants :

- [Tâches de contrôleur](#page-249-0)
- [Tâches de batterie](#page-250-0)
- [Tâches de connecteur](#page-250-0)
- [Tâches de disque physique](#page-250-0)
- [Tâches de disque virtuel](#page-251-0)
- [Spécifications de disque virtuel](#page-252-0)
- <span id="page-249-0"></span>• [Niveaux de RAID pris en charge](#page-252-0)
- [Règles de lecture, d'écriture, de cache et de cache de disque](#page-254-0)
- [Prise en charge d'enceinte](#page-255-0)

Pour les tâches prises en charge par les enceintes, voir [Fonctionnalités d'enceinte et de fond de panier.](#page-264-0)

#### Tâches de contrôleur prises en charge par les contrôleurs SAS 6/iR et H200

#### Tableau 52. Tâches de contrôleur prises en charge par les contrôleurs SAS 6/iR et H200

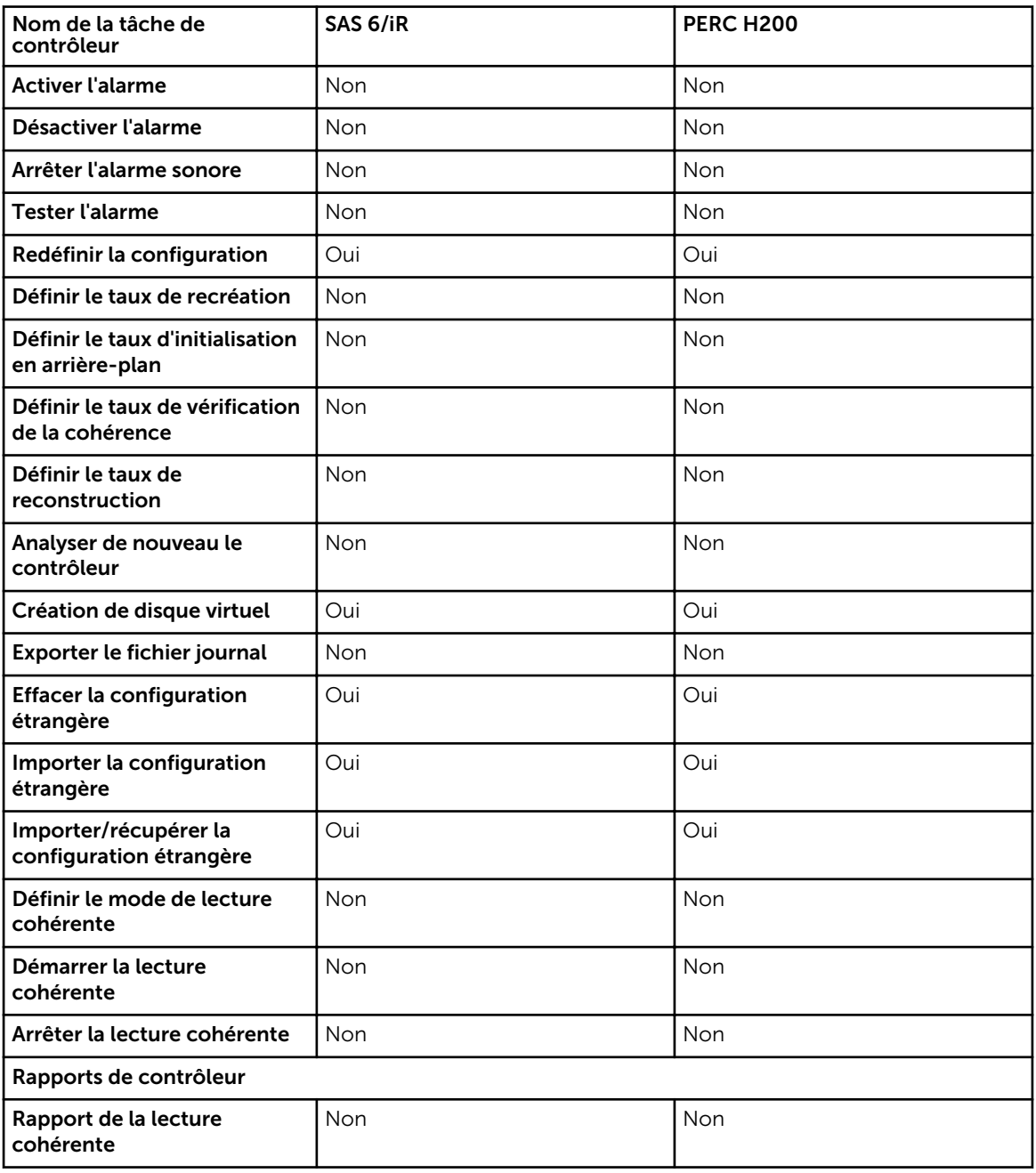

<span id="page-250-0"></span>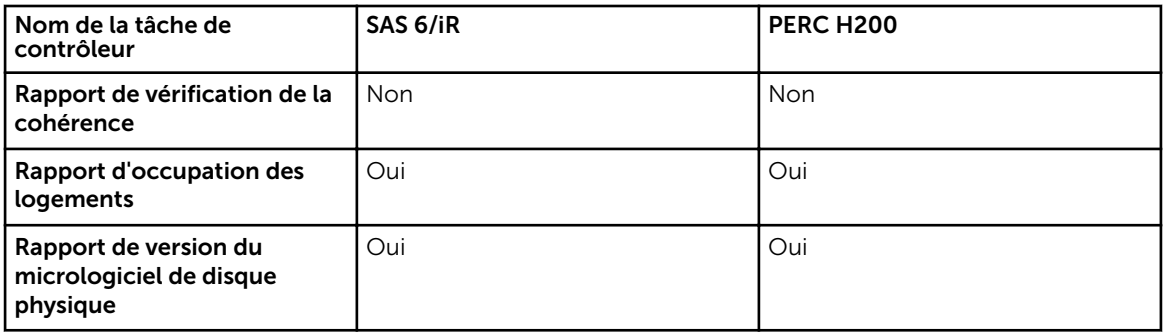

### Tâches de batterie prises en charge par les contrôleurs SAS 6/iR et H200

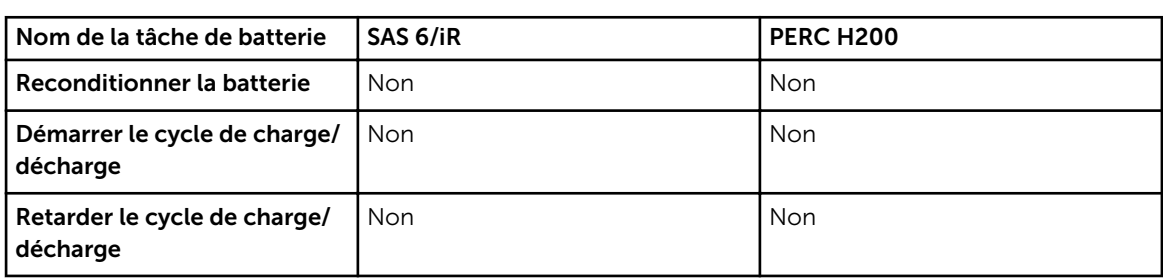

Tableau 53. Tâches de batterie prises en charge par les contrôleurs SAS 6/iR et H200

### Tâches de connecteur prises en charge par les contrôleurs SAS 6/iR et H200

Tableau 54. Tâches de connecteur prises en charge par les contrôleurs SAS 6/iR et H200

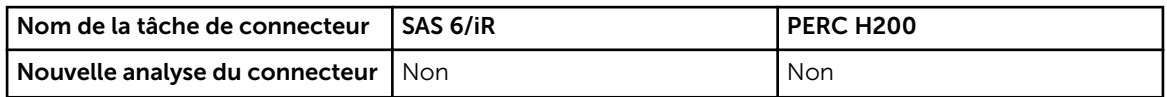

#### Tâches de disque physique prises en charge par les contrôleurs SAS 6/iR et H200

Tableau 55. Tâches de disque physique prises en charge par les contrôleurs SAS 6/iR et H200

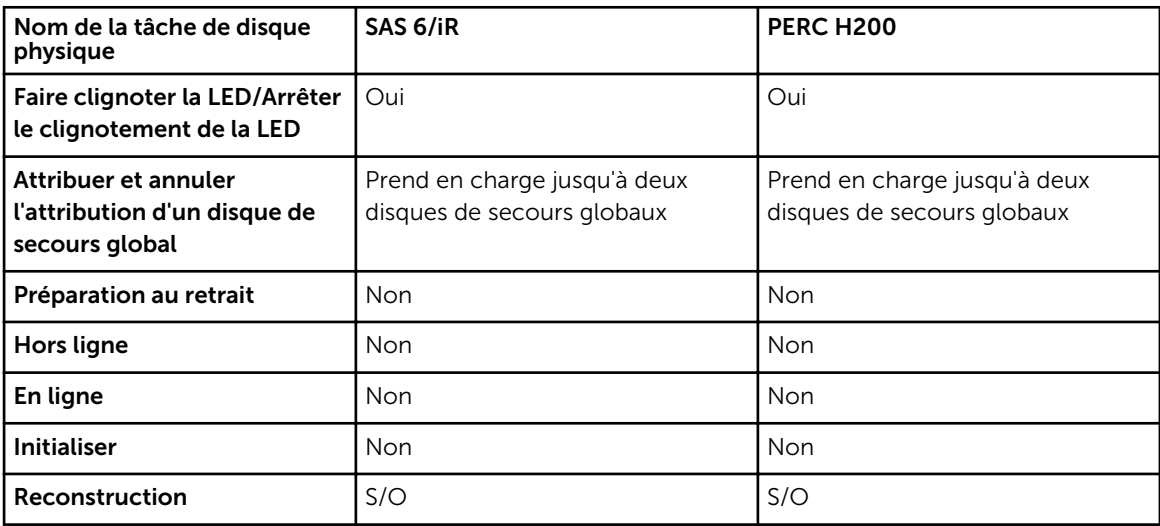

<span id="page-251-0"></span>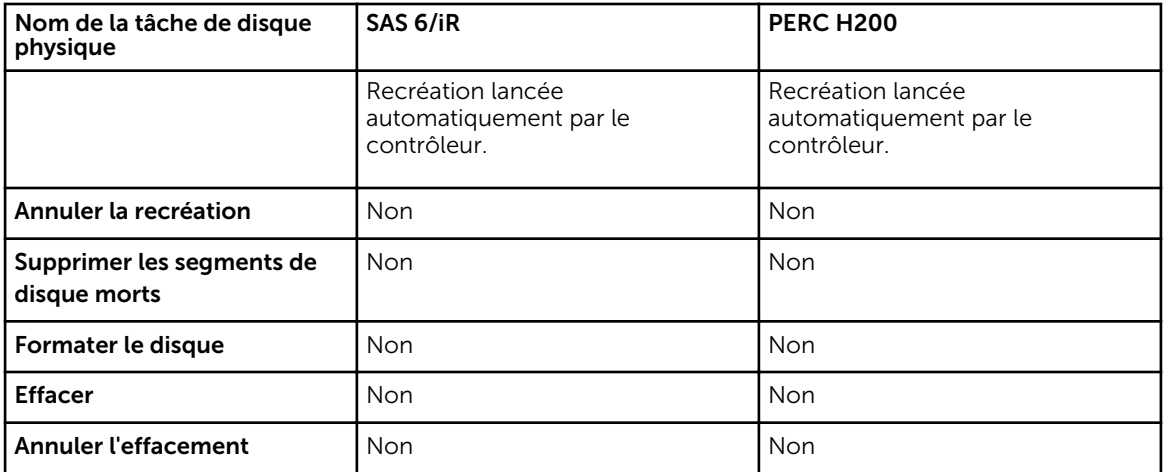

#### Tâches de disque virtuel prises en charge par les contrôleurs SAS 6/iR et H200

Tableau 56. Tâches de disque virtuel prises en charge par les contrôleurs SAS 6/iR et H200

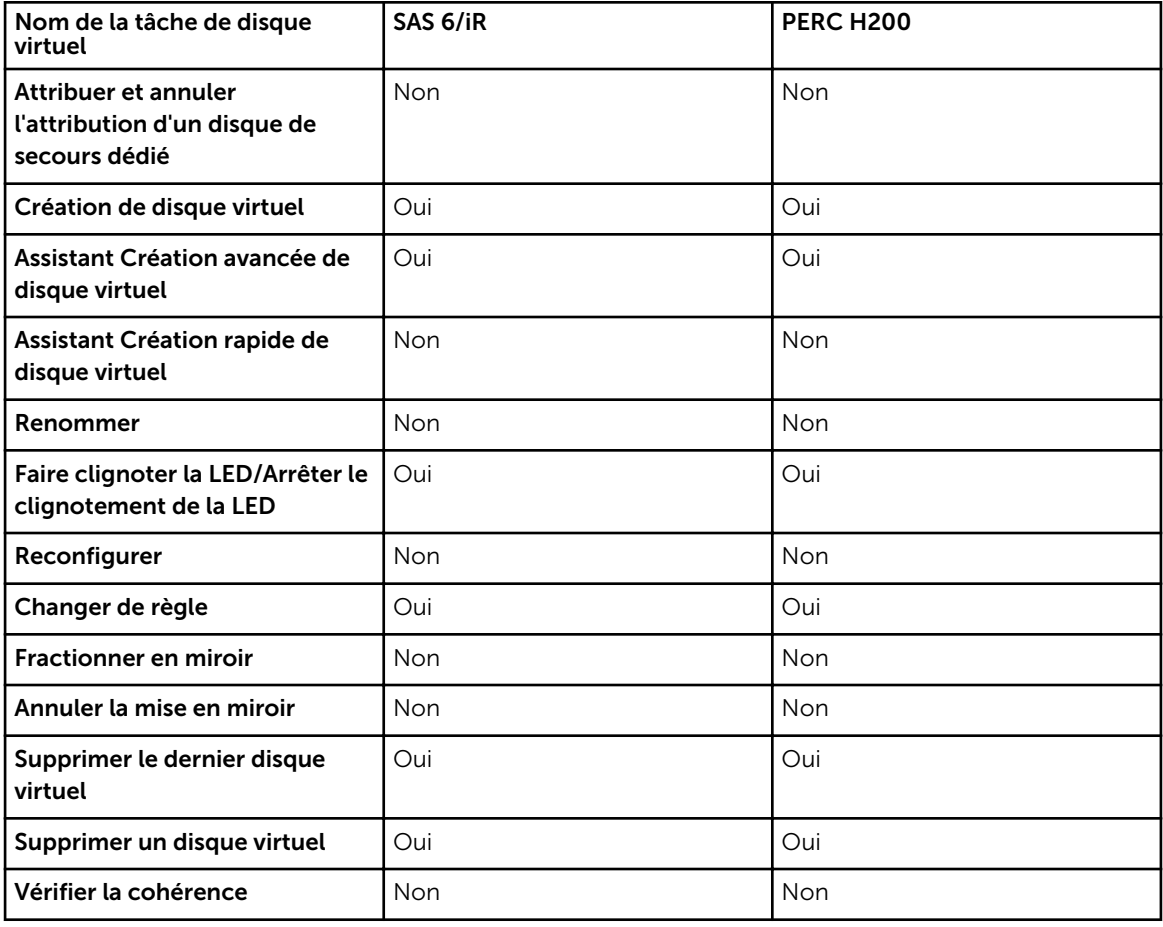
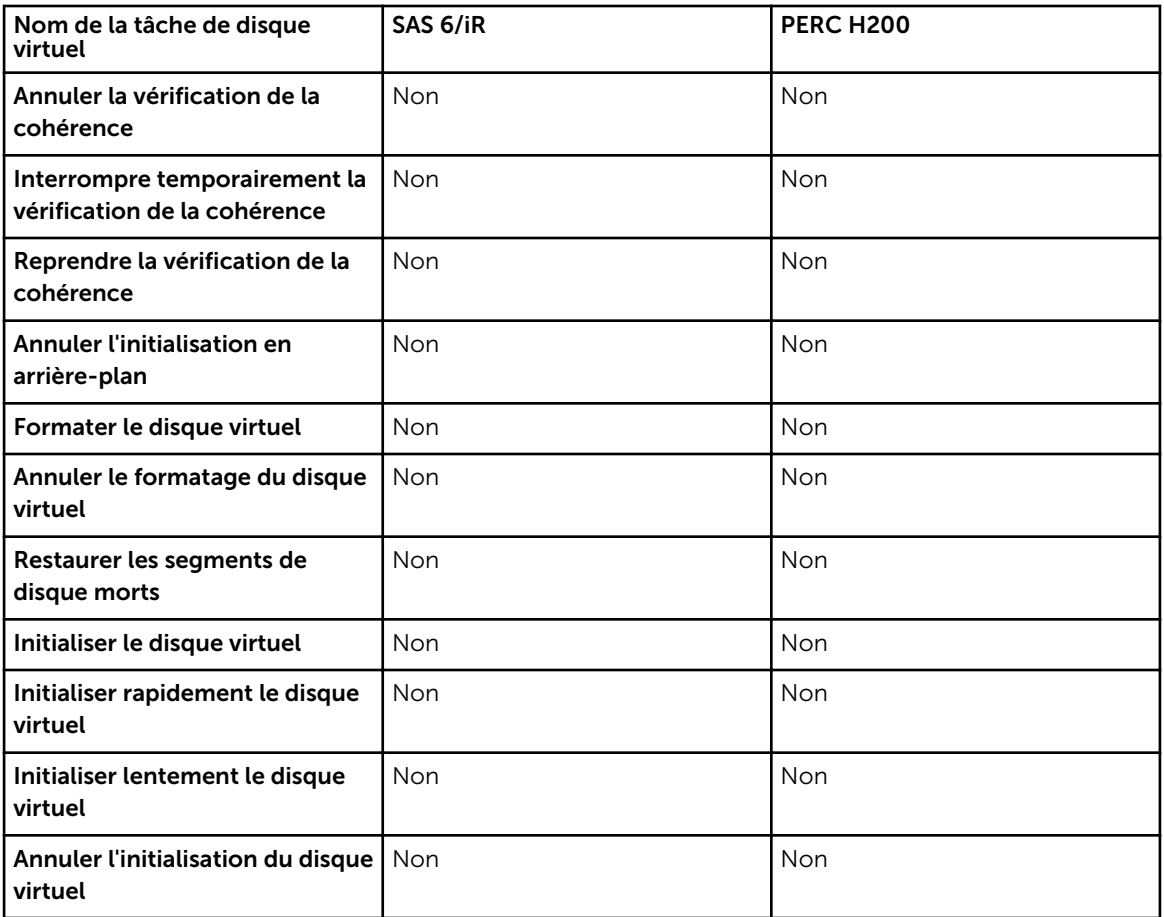

#### Niveaux de RAID pris en charge par les contrôleurs SAS 6/iR et H200

Tableau 57. Niveaux de RAID pris en charge par les contrôleurs SAS 6/iR et H200

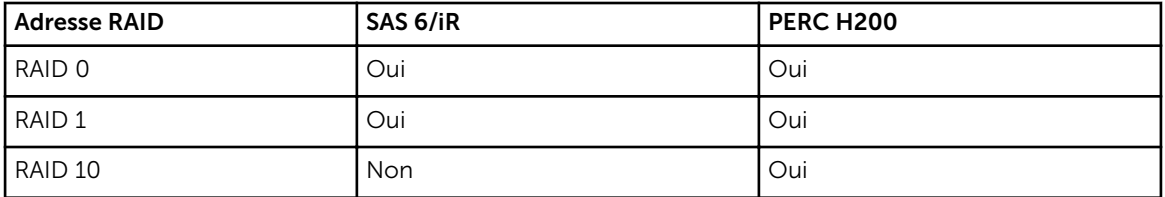

#### Caractéristiques des disques virtuels des contrôleurs SAS 6/iR et PERC H200

Tableau 58. Caractéristiques des disques virtuels des contrôleurs SAS 6/iR et PERC H200

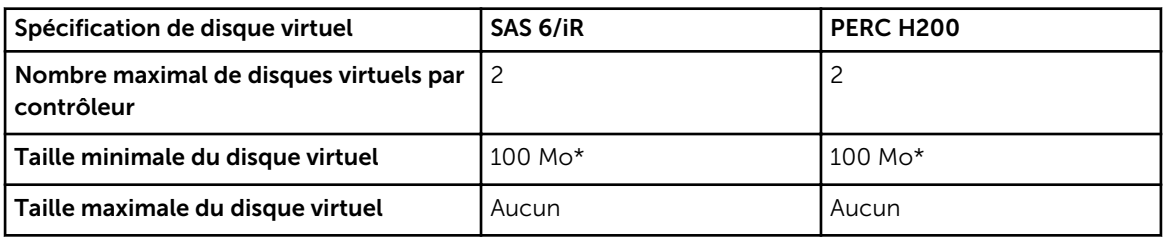

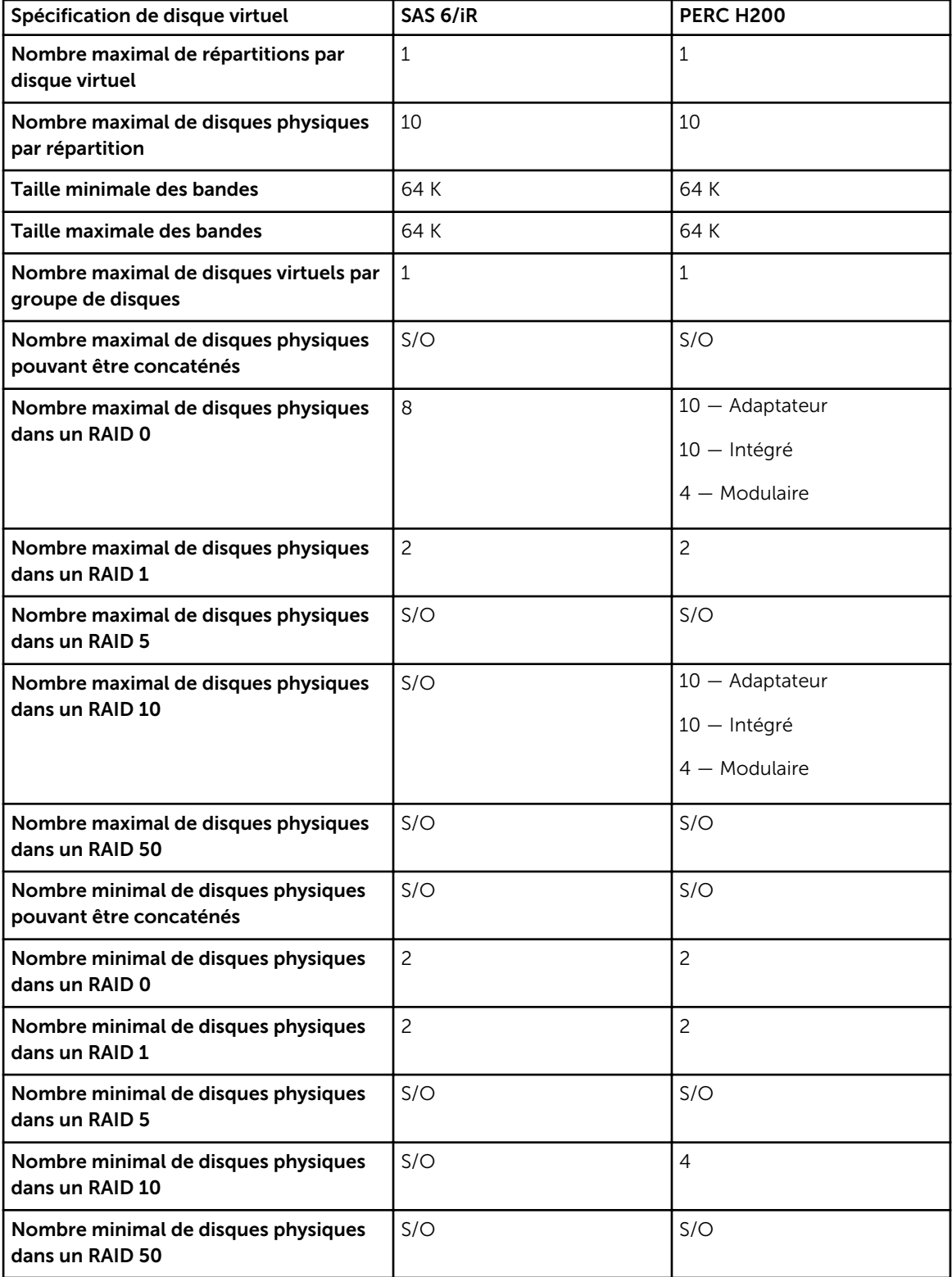

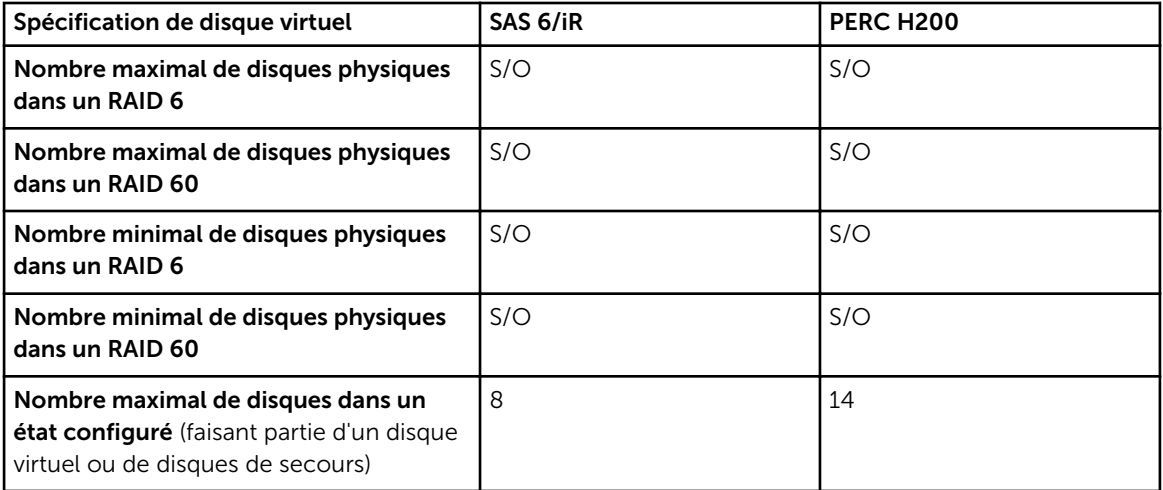

\* - Valeur approximative

#### Règles de lecture, d'écriture et de cache prises en charge par les contrôleurs SAS 6/iR et H200

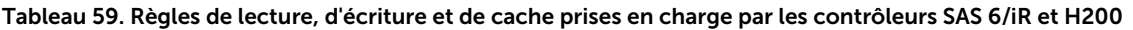

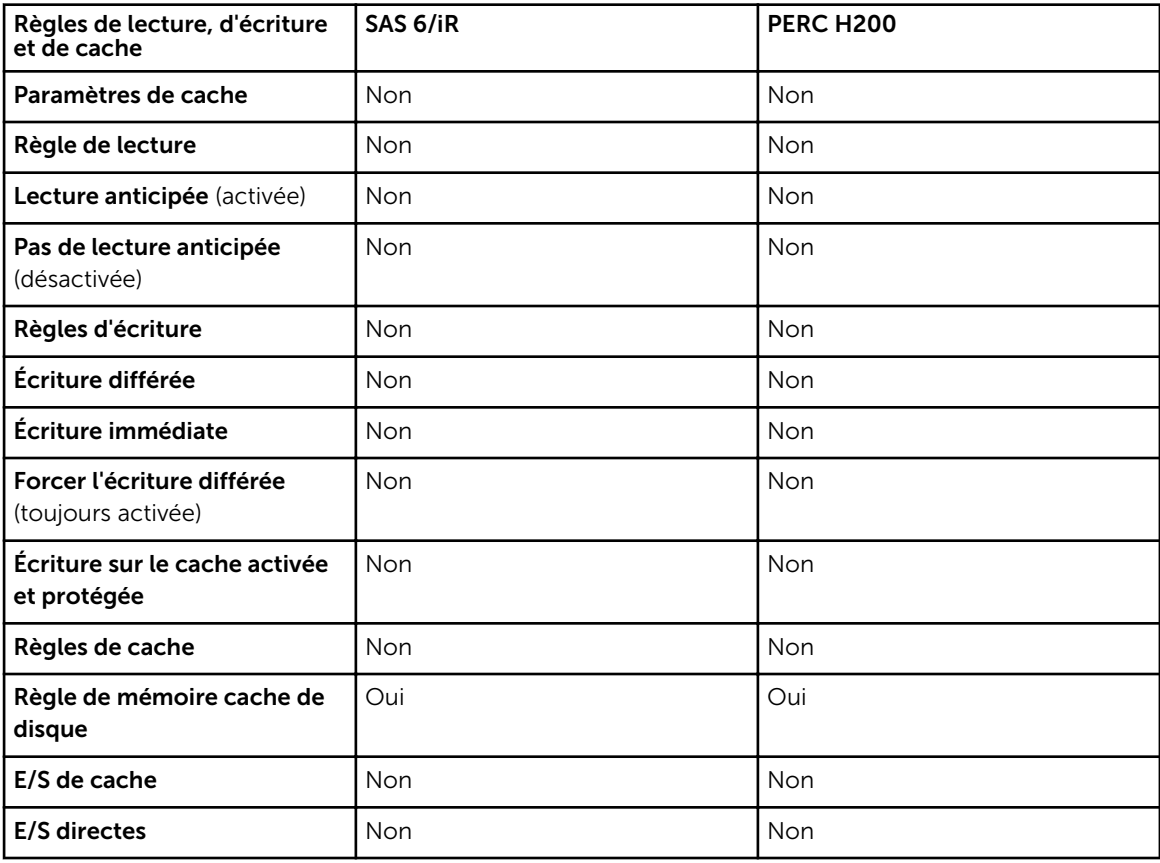

#### Prise en charge des enceintes par les contrôleurs SAS 6/iR et H200

Tableau 60. Prise en charge des enceintes par les contrôleurs SAS 6/iR et H200

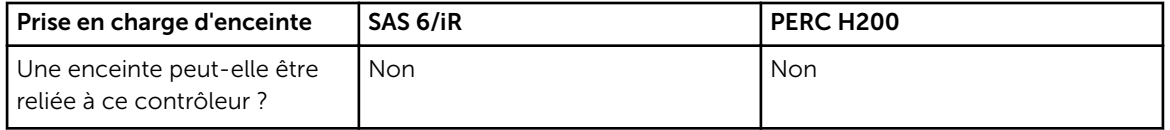

### Fonctionnalités prises en charge sur les contrôleurs PERC S100, PERC S110, PERC S130 et S300

Cette section identifie les fonctionnalités prises en charge par un contrôleur et si une enceinte peut être reliée ou non au contrôleur.

- Tâches de contrôleur
- Tâches de disque physique
- [Tâches de disque virtuel](#page-256-0)
- [Spécifications de disque virtuel](#page-257-0)
- [Niveaux de RAID pris en charge](#page-259-0)
- [Règles de lecture, d'écriture, de cache et de cache de disque](#page-259-0)
- [Prise en charge d'enceinte](#page-260-0)

#### Tâches de contrôleur prises en charge sur les contrôleurs PERC S100, PERC S110, PERC S130 et S300

Tableau 61. Tâches de contrôleur prises en charge sur les contrôleurs PERC S100, PERC S110, PERC S130 et S300

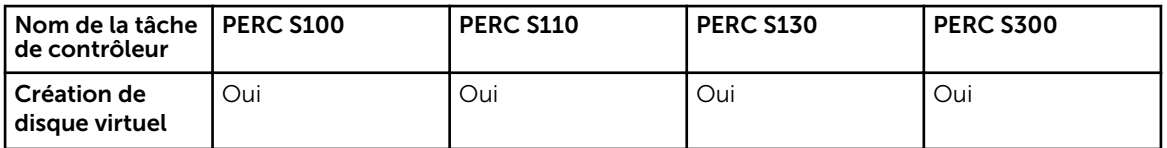

REMARQUE : Dans le cas des disques physiques connectés au contrôleur S130 RAID logiciel, par défaut, 512 Mo d'espace disque sont utilisés par le contrôleur pour les métadonnées.

#### Tâches de disque physique prises en charge par les contrôleurs PERC S100, PERC S110, PERC S130 et S300

Tableau 62. Tâches de disque physique prises en charge par les contrôleurs PERC S100, PERC S110, PERC S130 et S300

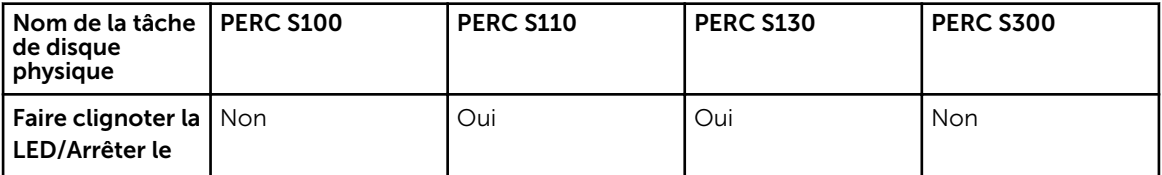

<span id="page-256-0"></span>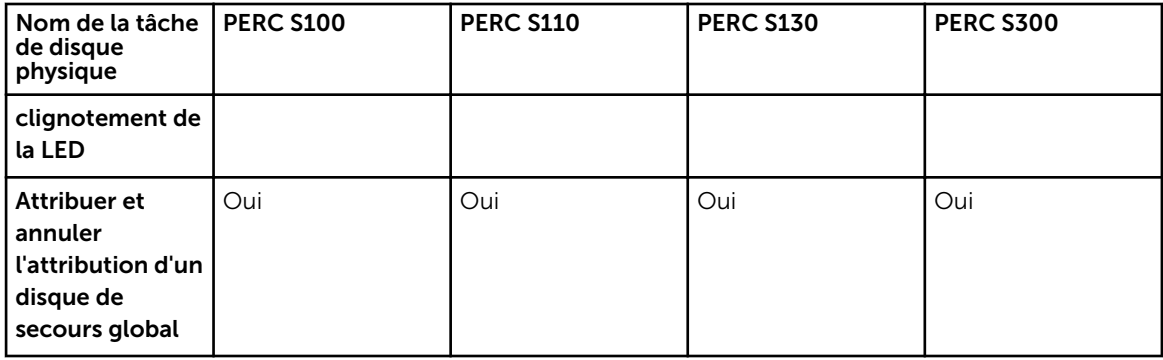

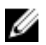

REMARQUE : Dans le cas des disques physiques connectés au contrôleur S130 RAID logiciel, par défaut, 512 Mo d'espace disque sont utilisés par le contrôleur pour les métadonnées.

#### Tâches de disque virtuel prises en charge par les contrôleurs PERC S100, PERC S110, PERC S130 et S300

Tableau 63. Tâches de disque virtuel prises en charge par les contrôleurs PERC S100, PERC S110, PERC S130 et S300

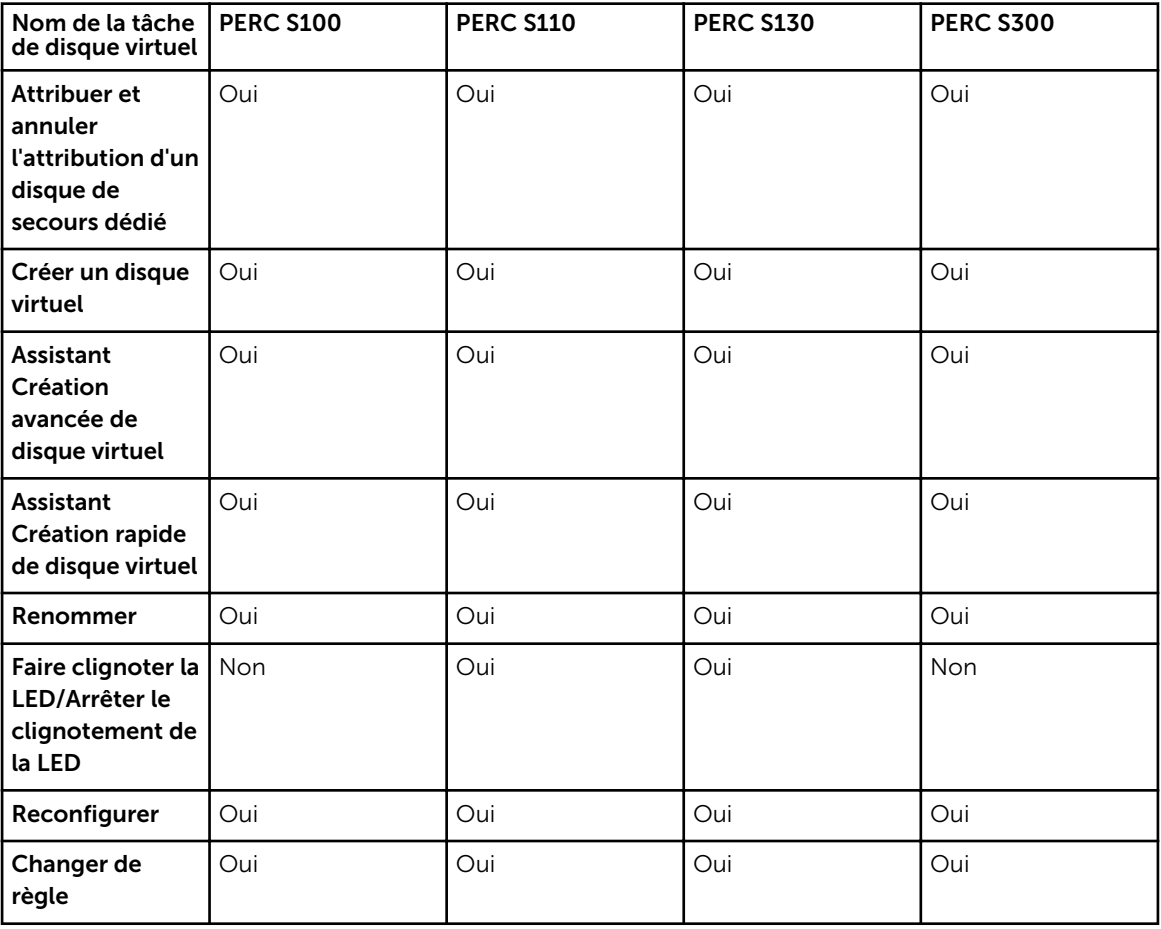

<span id="page-257-0"></span>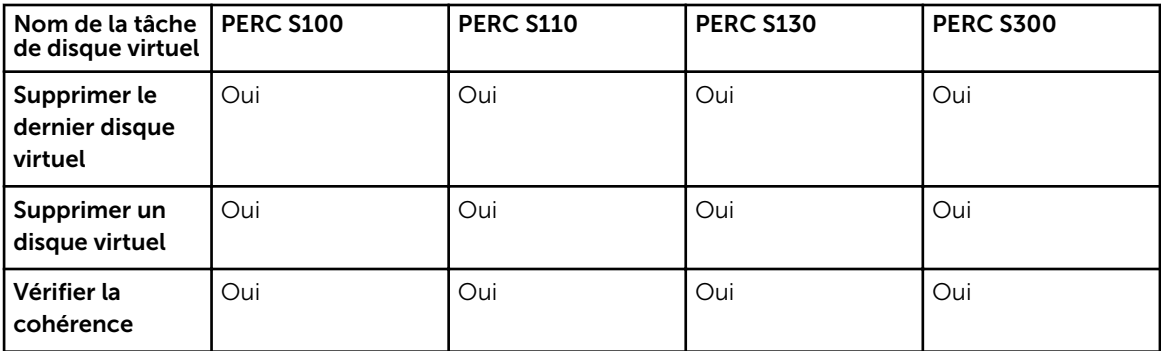

#### Caractéristiques des disques virtuels des contrôleurs PERC S100, PERC S110, PERC S130 et S300

Tableau 64. Caractéristiques des disques virtuels des contrôleurs PERC S100, PERC S110, PERC S130 et S300

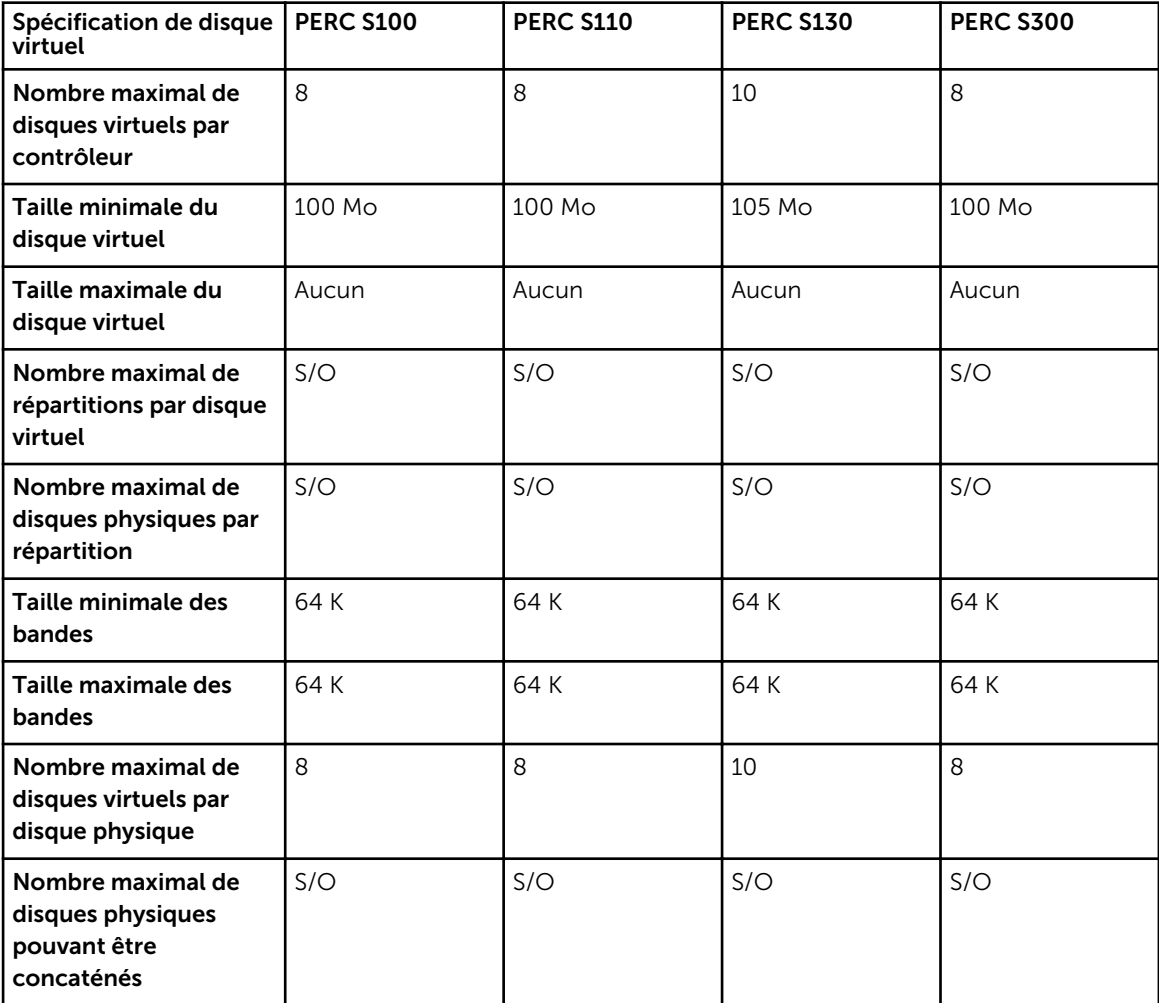

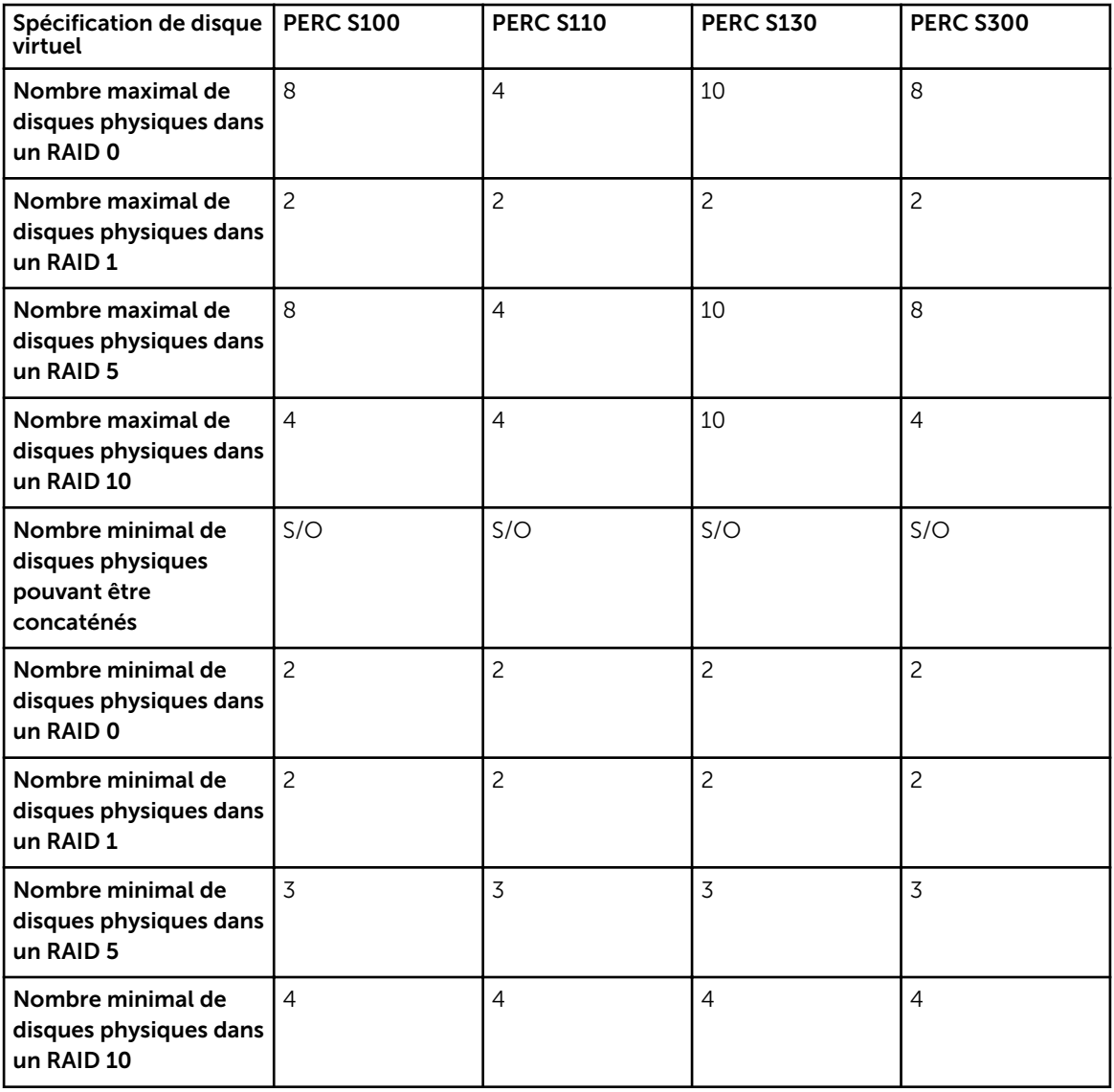

REMARQUE : Lorsque vous créez des disques virtuels à l'aide de contrôleurs RAID logiciels, les informations relatives aux disques physiques liés au disque virtuel sont énumérées ou affichées sur Storage Management après un court délai. Ce délai d'affichage des informations n'entraîne aucune limitation fonctionnelle. Si vous créez des disques virtuels partiels, il vous est recommandé de prévoir suffisamment de temps pour Storage Mangement (Gestion du stockage) entre chaque processus de création de disque virtuel partiel.

#### <span id="page-259-0"></span>Niveaux de RAID pris en charge par les contrôleurs PERC S100, PERC S110, PERC S130 et S300

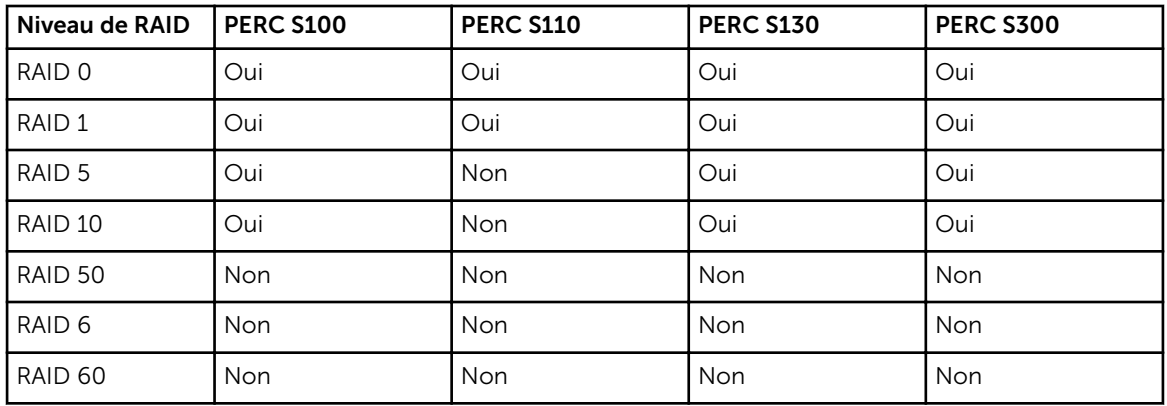

Tableau 65. Niveaux de RAID pris en charge par les contrôleurs PERC S100, PERC S110, PERC S130 et S300

#### Règles de lecture-écriture de cache et de cache de disque prises en charge par les contrôleurs PERC S100, PERC S110, PERC S130 et S300

Tableau 66. Règles de lecture-écriture et de cache de disque prises en charge par les contrôleurs PERC S100, PERC S110, PERC S130 et S300

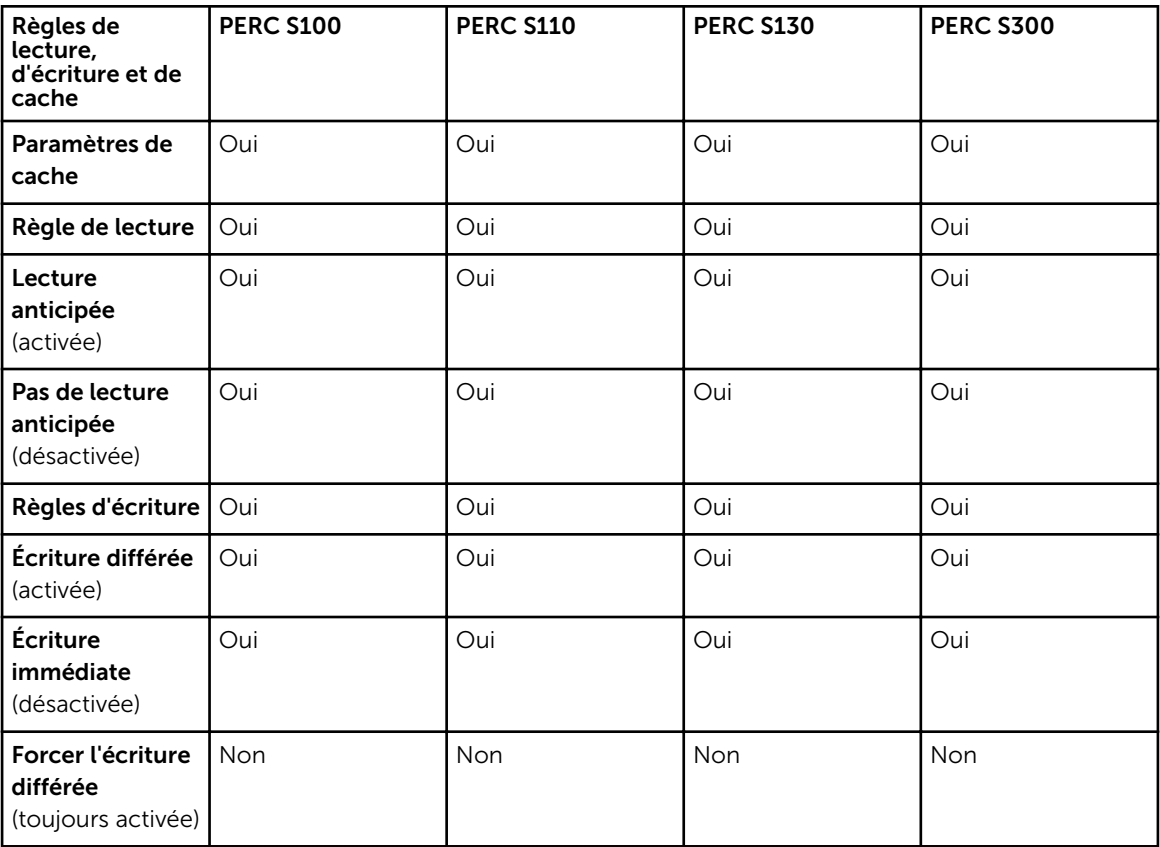

<span id="page-260-0"></span>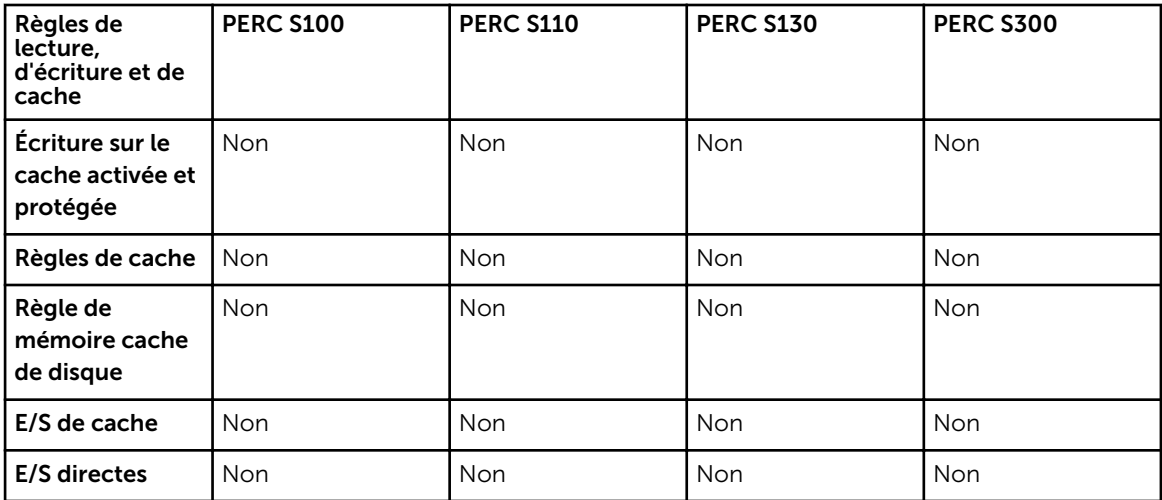

#### Prise en charge d'enceinte par les contrôleurs PERC S100, PERC S110, PERC S130 et S300

Tableau 67. Prise en charge d'enceinte par les contrôleurs PERC S100, PERC S110, PERC S130 et S300

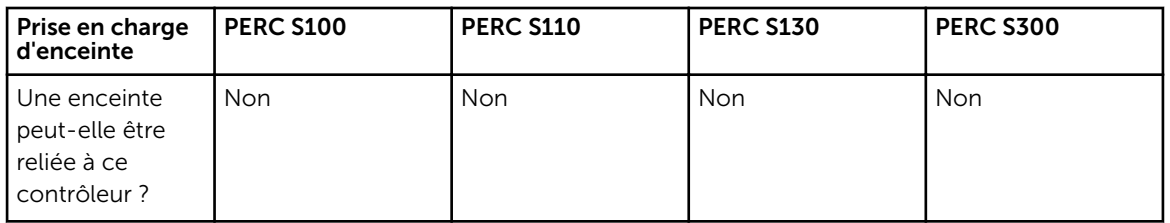

### Fonctionnalités prises en charge par les contrôleurs non RAID

Cette section identifie les fonctionnalités prises en charge sur les contrôleurs. Elle identifie également si une enceinte peut être reliée au contrôleur.

- [Tâches de contrôleur](#page-261-0)
- [Tâches de batterie](#page-261-0)
- [Tâches de connecteur](#page-262-0)
- [Tâches de disque physique](#page-262-0)
- [Tâches de disque virtuel](#page-263-0)
- [Prise en charge d'enceinte](#page-264-0)

Pour les tâches prises en charge par les enceintes, voir [Fonctionnalités d'enceinte et de fond de panier.](#page-264-0)

#### <span id="page-261-0"></span>Tâches de contrôleur prises en charge sur des contrôleurs non RAID

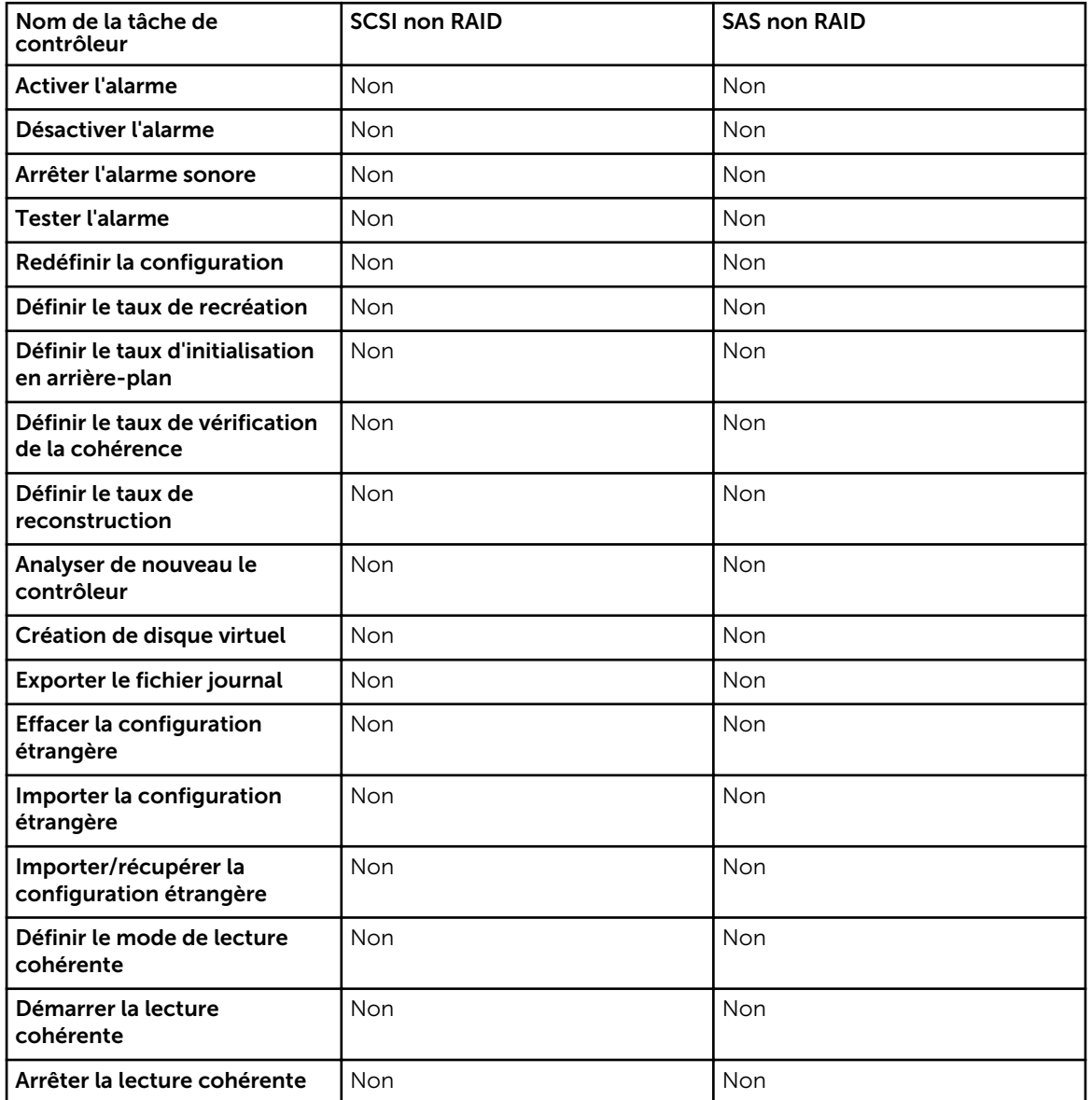

Tableau 68. Tâches de contrôleur prises en charge sur des contrôleurs non RAID

#### Tâches de batterie prises en charge par des contrôleurs non RAID

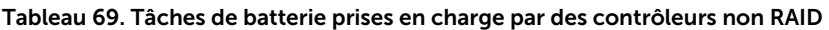

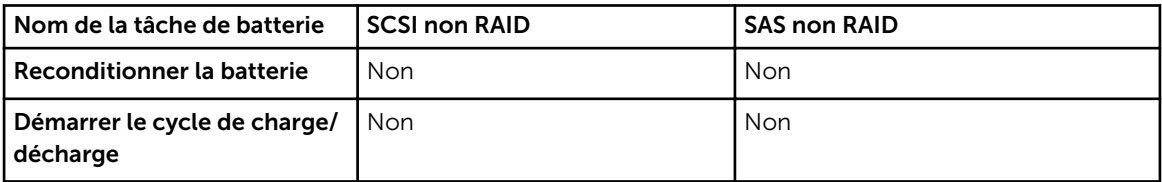

<span id="page-262-0"></span>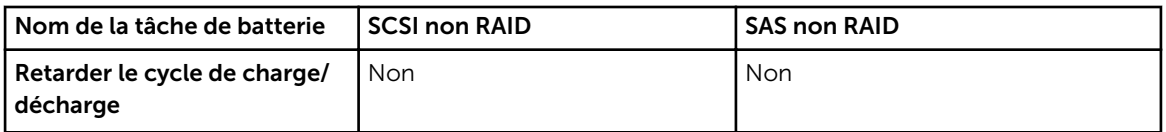

#### Tâches de connecteur prises en charge par les contrôleurs non RAID

Tableau 70. Tâches de connecteur prises en charge par les contrôleurs non RAID

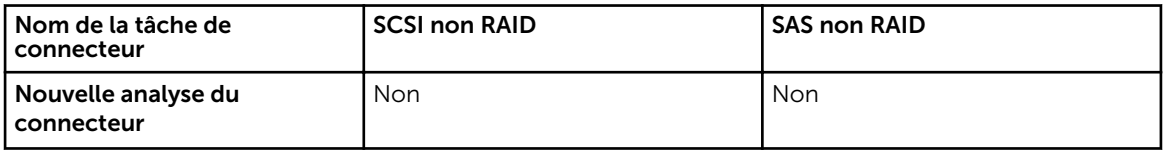

#### Tâches de disques physiques prises en charge sur les contrôleurs non RAID

Tableau 71. Tâches de disques physiques prises en charge sur les contrôleurs non RAID

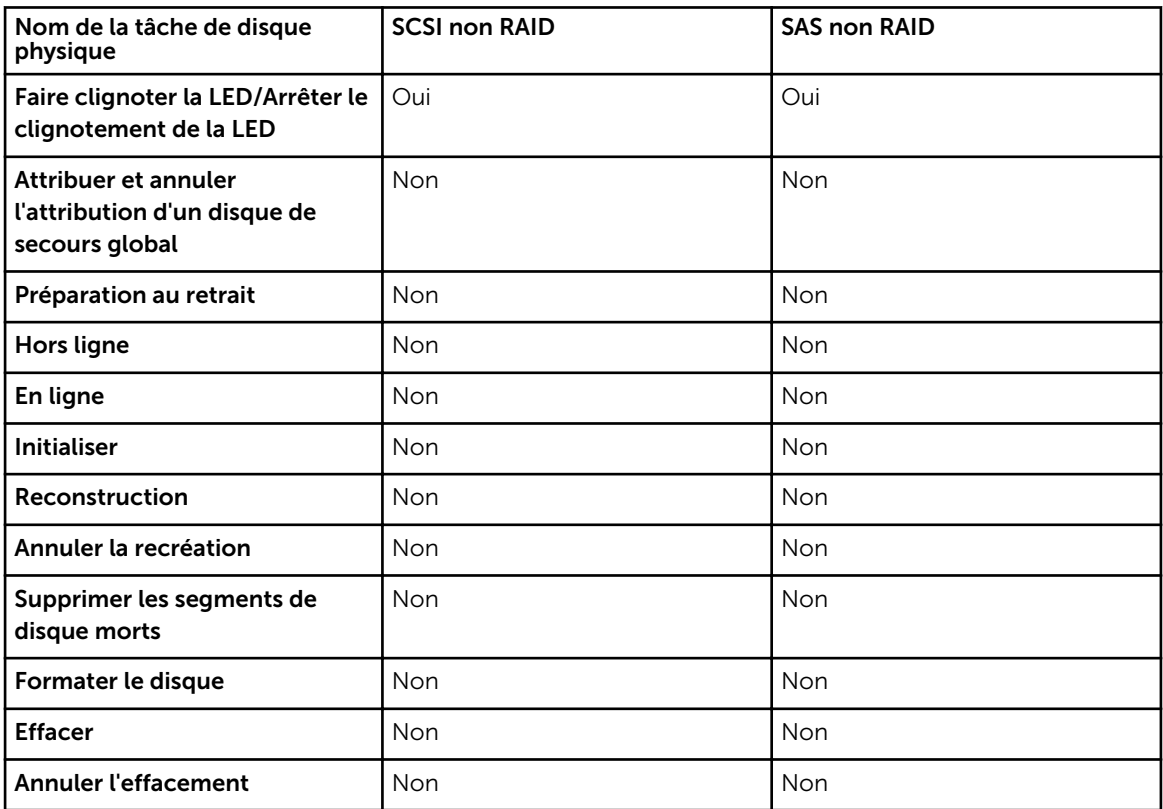

#### <span id="page-263-0"></span>Tâches de disque virtuel prises en charge par les contrôleurs non RAID

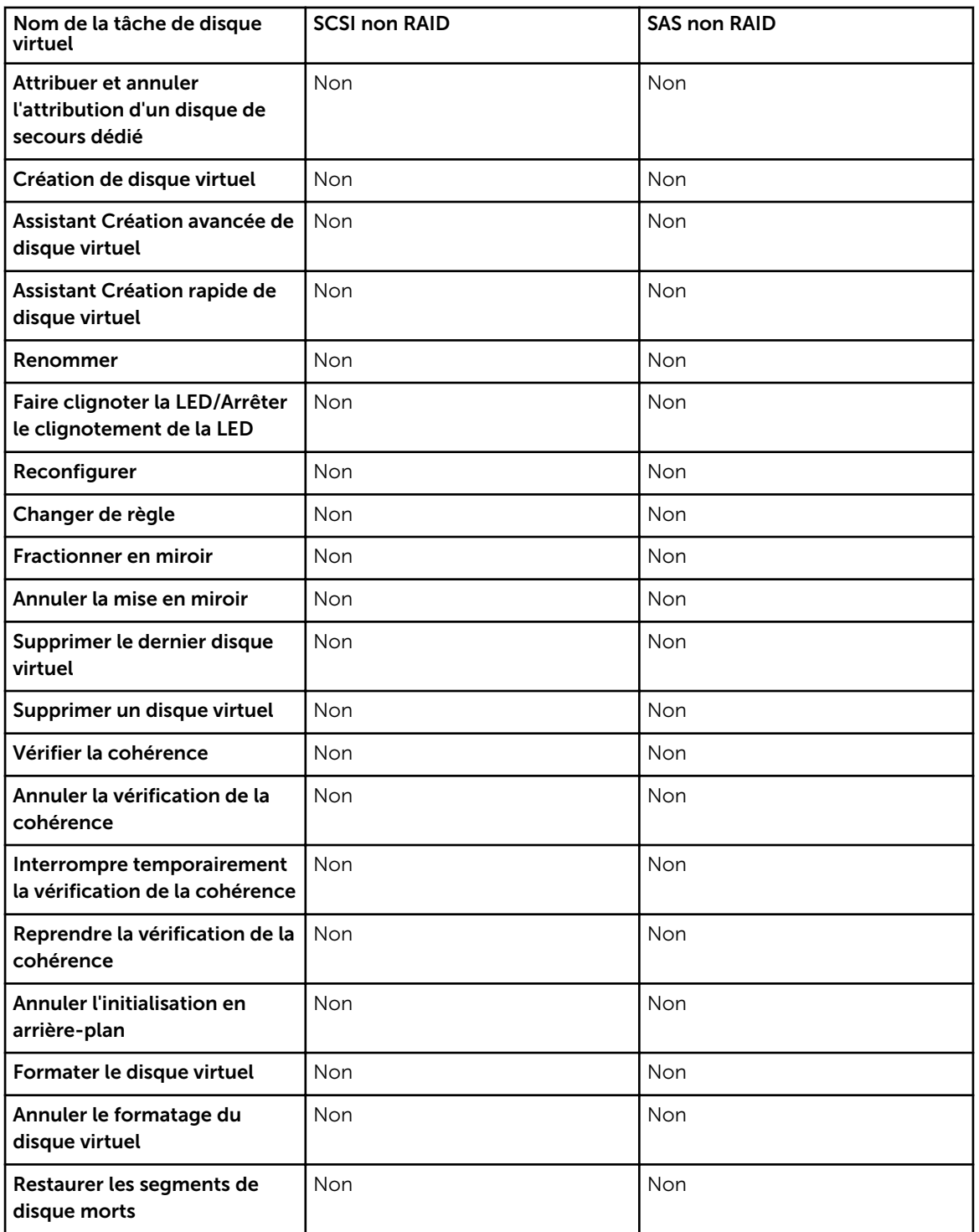

Tableau 72. Tâches de disque virtuel prises en charge par les contrôleurs non RAID

<span id="page-264-0"></span>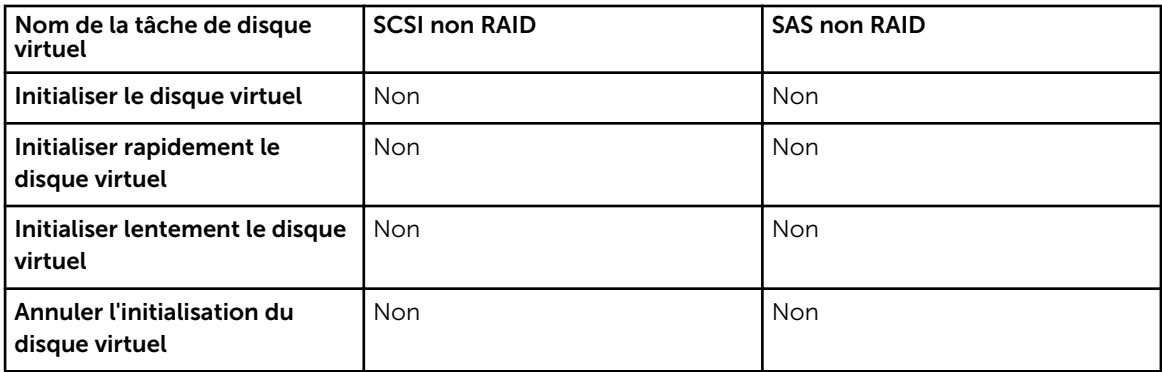

#### Prise en charge d'enceinte par les contrôleurs non RAID

Tableau 73. Prise en charge d'enceinte par les contrôleurs non RAID

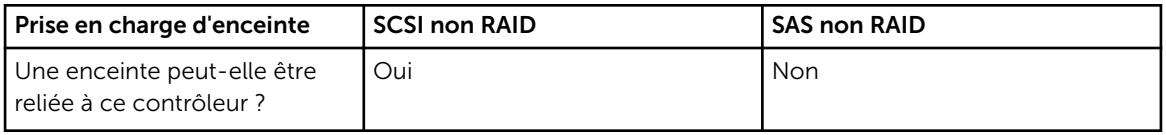

# Fonctionnalités d'enceinte et de fond de panier

Cette section identifie les fonctionnalités prises en charge par l'enceinte et le fond de panier.

• Tâches d'enceinte et de fond de panier

Pour plus d'informations sur les fonctionnalités prises en charge par le contrôleur, voir :

- [Fonctionnalités prises en charge par les contrôleurs PERC 6/](#page-218-0)
- [Fonctions prises en charge sur les contrôleurs SAS 6iR et PERC H200](#page-248-0)
- Fonctionnalités prises en charge sur les contrôleurs PERC H310 Adapter (A), PERC H310 Mini monolitique (MM), PERC H310 Mini lames (MB), voir [Fonctionnalités prises en charge sur les](#page-227-0)  [contrôleurs matériels PERC](#page-227-0)
- Fonctionnalités prises en charge sur les contrôleurs PERC H700, PERC H710 A, PERC H710 MB, PERC H710 MM, PERC H710P A, PERC H710P MB, PERC H710P MM, PERC H730P A et PERC H730P S, voir [Fonctionnalités prises en charge sur les contrôleurs matériels PERC](#page-227-0)
- Fonctionnalités prises en charge sur les contrôleurs PERC H800, PERC H810 A et PERC H830 A , voir [Fonctionnalités prises en charge sur les contrôleurs matériels PERC](#page-227-0)
- Fonctionnalités prises en charge sur les contrôleurs PERC FD33xD/FD33xS, voir [Fonctionnalités prises](#page-227-0) [en charge sur les contrôleurs matériels PERC](#page-227-0)

#### Tâches d'enceinte et de fond de panier

Tableau 74. Tâches d'enceinte pour contrôleurs

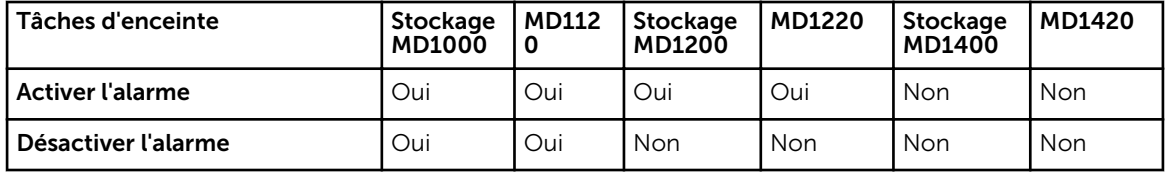

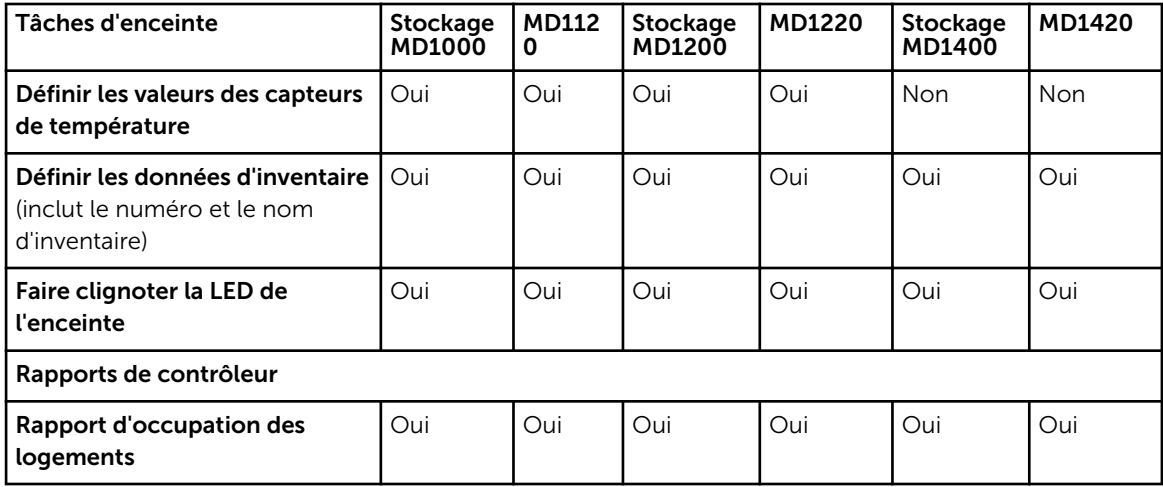

### Configuration maximale prise en charge pour les contrôleurs SAS

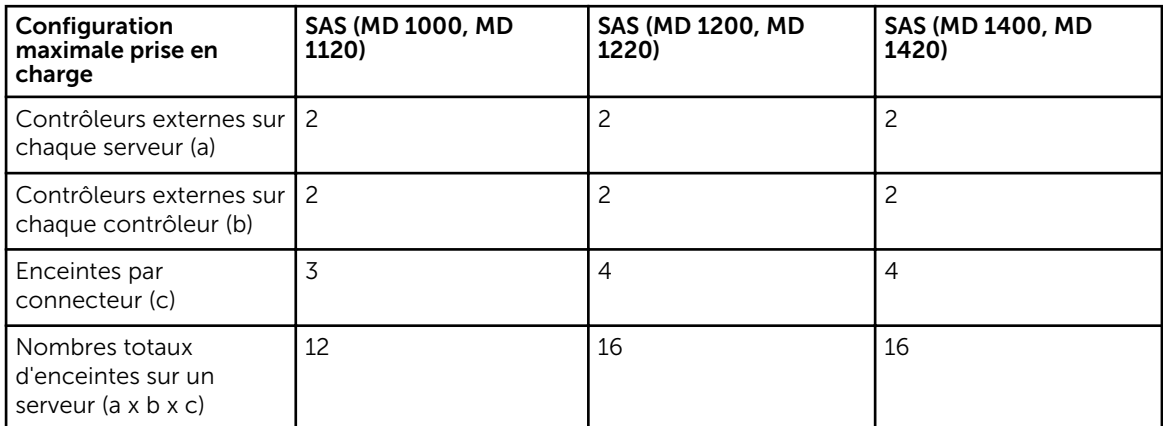

Tableau 75. Configuration maximale prise en charge pour les contrôleurs SAS

# Déterminer la condition d'intégrité pour les composants de stockage

Ce chapitre indique comment la condition des composants de stockage de niveau inférieur est "cumulée" dans la condition combinée affichée pour le contrôleur ou un autre composant de niveau supérieur. Les exemples fournis dans ces tableaux ne couvrent pas tous les scénarios, mais ils indiquent la façon dont la condition est cumulée quand un composant particulier est dans un état intègre, dégradé ou problématique.

#### Concepts connexes

[Gravité des composants de stockage](#page-37-0)

### Synthèse de la condition d'intégrité : la batterie est en cours de chargement ou déchargée

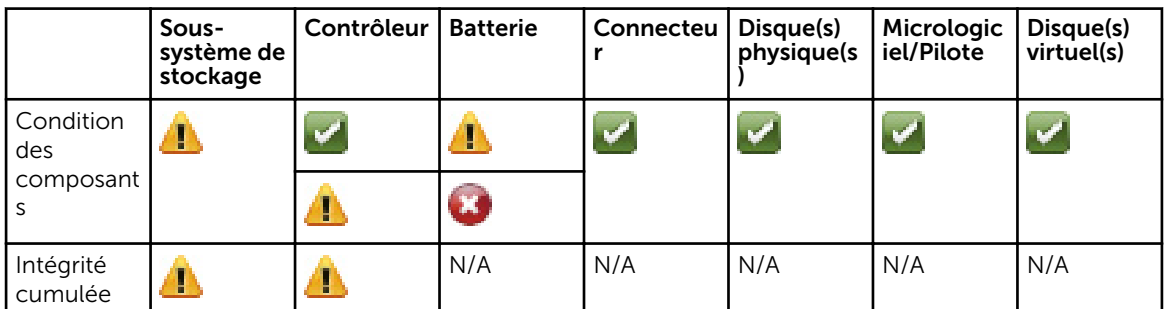

Tableau 76. Synthèse de la condition d'intégrité : la batterie est en cours de chargement ou déchargée

### Synthèse de la condition d'intégrité : les disques physiques d'un disque virtuel ont échoué ou été retirés

Tableau 77. Synthèse de la condition d'intégrité : les disques physiques d'un disque virtuel ont échoué ou été retirés (Enceintes non incluses)

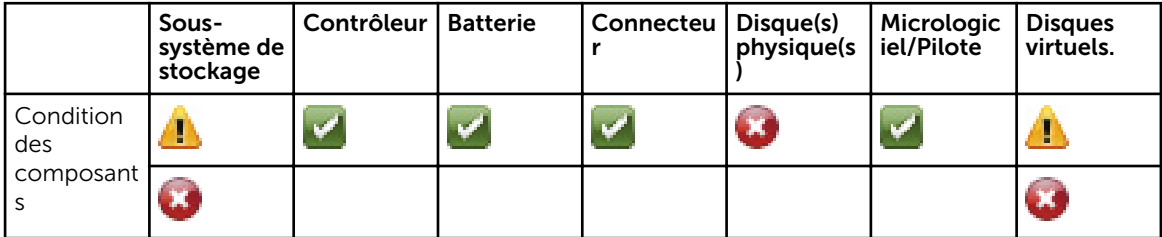

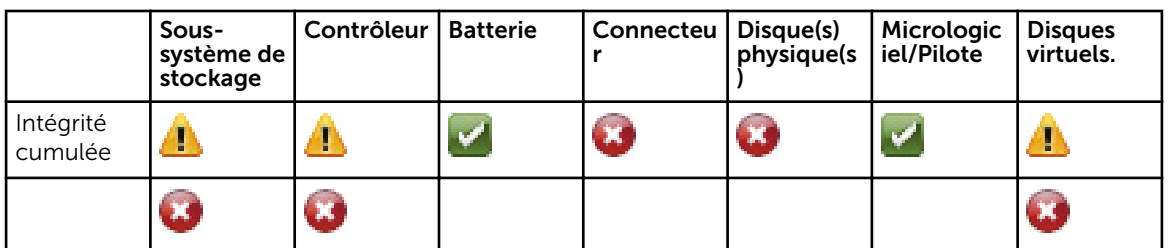

## Synthèse de la condition d'intégrité : les disques physiques d'un disque virtuel ne sont pas pris en charge ou sont partiellement ou complètement dégradés

Tableau 78. Synthèse de la condition d'intégrité : les disques physiques d'un disque virtuel ne sont pas pris en charge ou sont partiellement ou complètement dégradés (Enceintes non incluses)

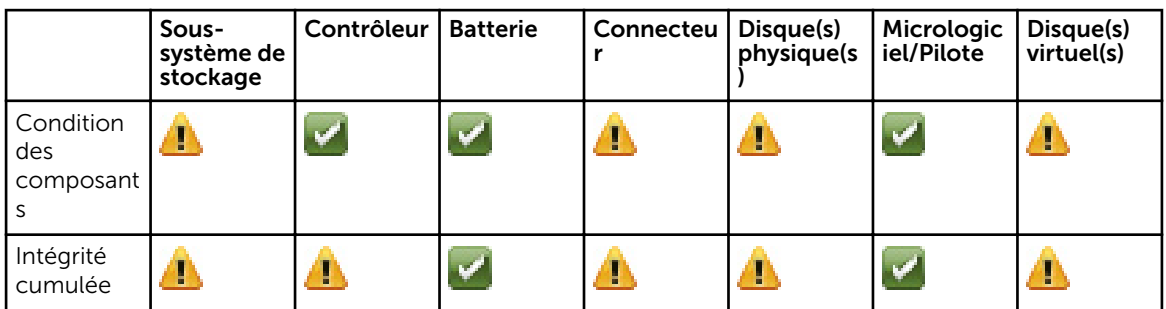

### Synthèse de la condition d'intégrité : tous les disques physiques d'un disque virtuel sont dans un état étranger

Tableau 79. Synthèse de la condition d'intégrité : tous les disques physiques d'un disque virtuel sont dans un état étranger (Enceintes non imcluses)

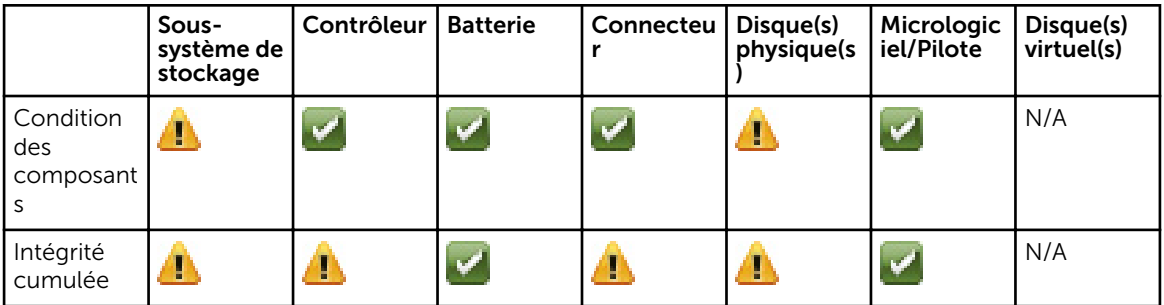

# Synthèse de la condition d'intégrité : certains disques physiques d'un disque virtuel sont dans un état étranger

Tableau 80. Synthèse de la condition d'intégrité : certains disques physiques d'un disque virtuel sont dans un état étranger (enceintes non incluses)

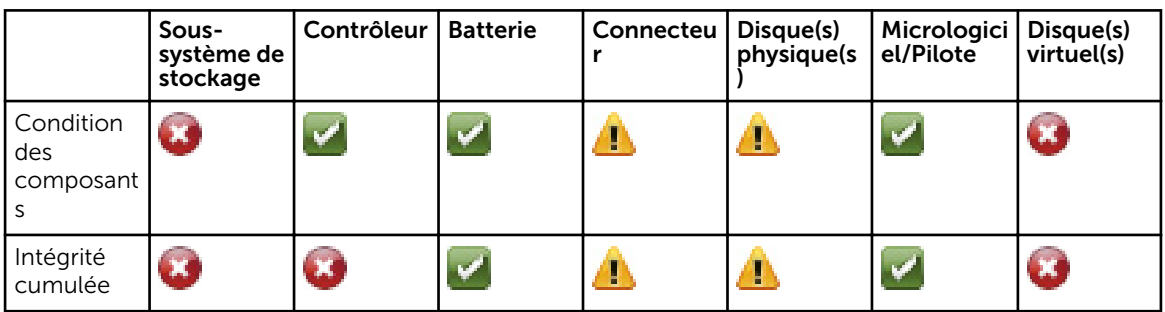

### Synthèse de la condition d'intégrité : le disque virtuel est dégradé ; les disques physiques ont échoué ou sont en cours de recréation

Tableau 81. Synthèse de la condition d'intégrité : le disque virtuel est dégradé ; les disques physiques ont échoué ou sont en cours de recréation (Enceintes non incluses)

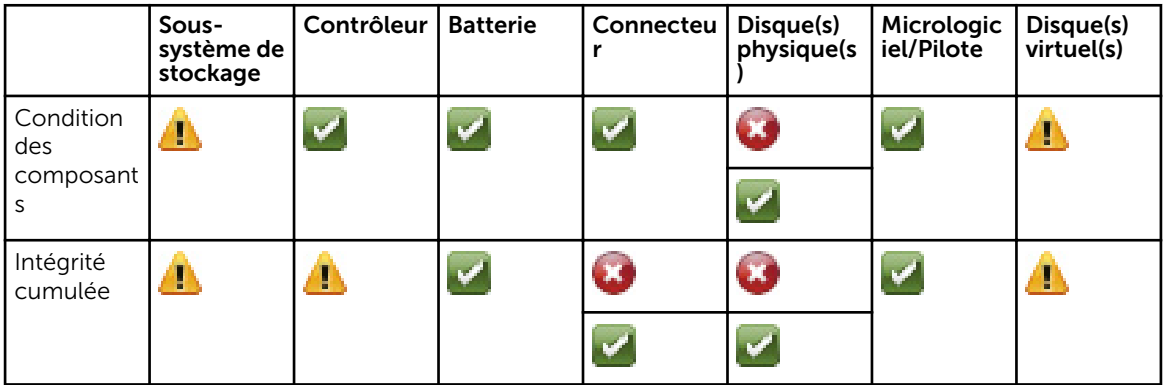

# Synthèse de la condition d'intégrité : le disque virtuel a échoué

Tableau 82. Synthèse de la condition d'intégrité : le disque virtuel a échoué (Enceintes non incluses)

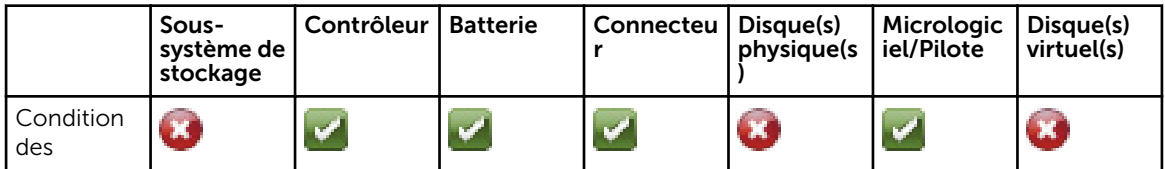

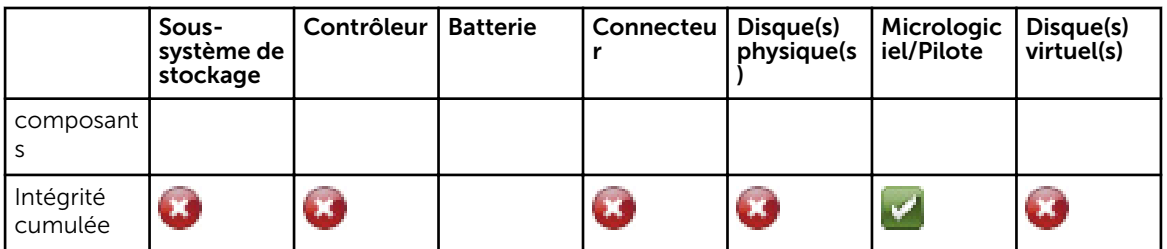

# Synthèse de la condition d'intégrité : la version du micrologiciel n'est pas prise en charge

Tableau 83. Synthèse de la condition d'intégrité : la version du micrologiciel n'est pas prise en charge (Enceintes non comprises)

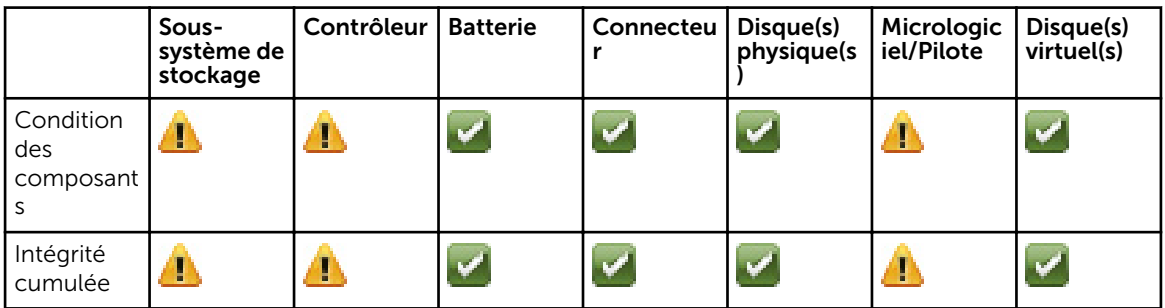

#### Synthèse de la condition d'intégrité : le bloc d'alimentation de l'enceinte a échoué ou la connexion électrique a été retirée

Tableau 84. Synthèse de la condition d'intégrité : le bloc d'alimentation de l'enceinte a échoué ou la connexion électrique a été retirée

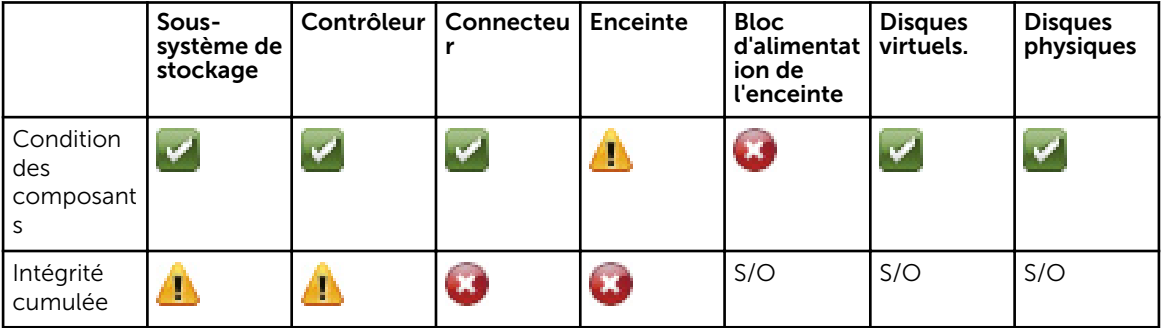

# Synthèse de la condition d'intégrité : un ventilateur de l'enceinte a échoué

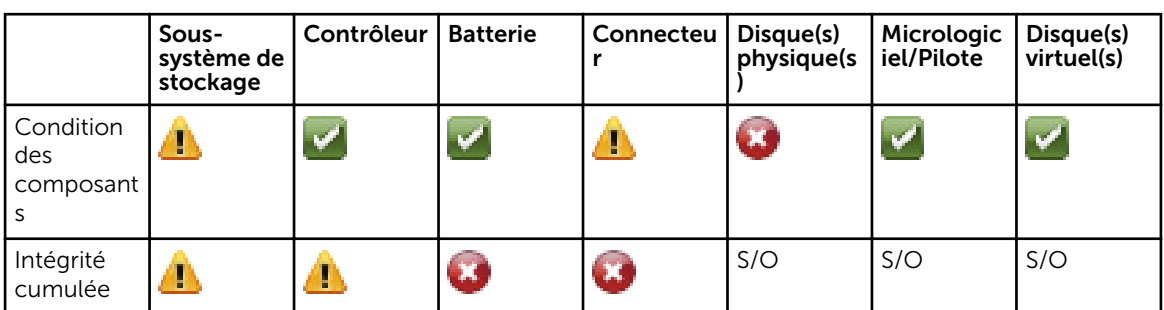

Tableau 85. Synthèse de la condition d'intégrité : un ventilateur de l'enceinte a échoué

### Synthèse de la condition d'intégrité : un module EMM de l'enceinte a échoué

Tableau 86. Synthèse de la condition d'intégrité : un module EMM de l'enceinte a échoué

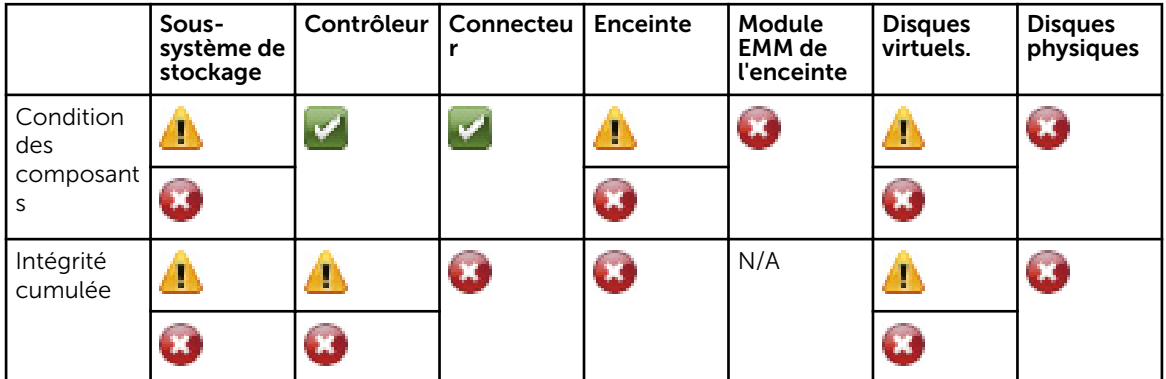

### Synthèse de la condition d'intégrité : un capteur de température de l'enceinte a signalé un échec

Tableau 87. Synthèse de la condition d'intégrité : un capteur de température de l'enceinte a signalé un échec

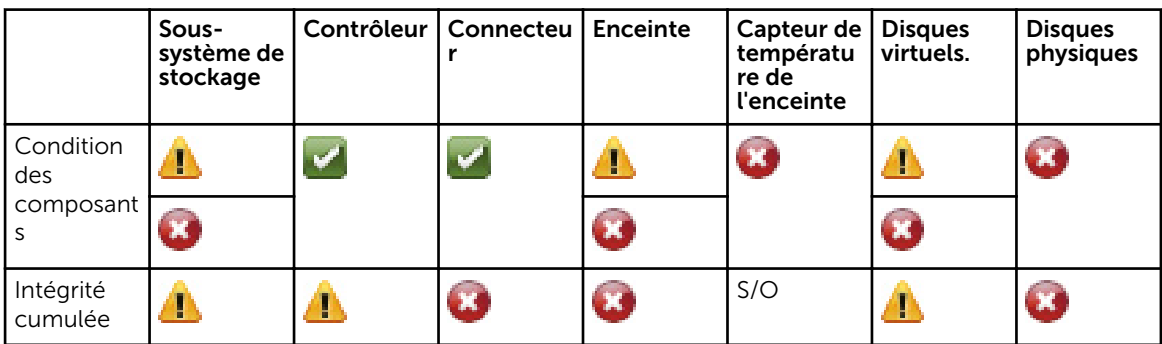

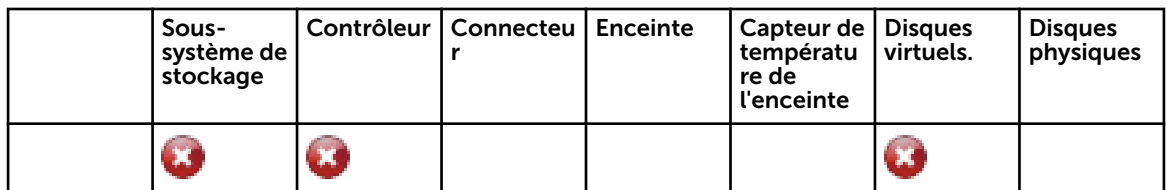

# Synthèse de la condition d'intégrité : perte des deux connexions électriques de l'enceinte

Tableau 88. Synthèse de la condition d'intégrité : perte des deux connexions électriques de l'enceinte

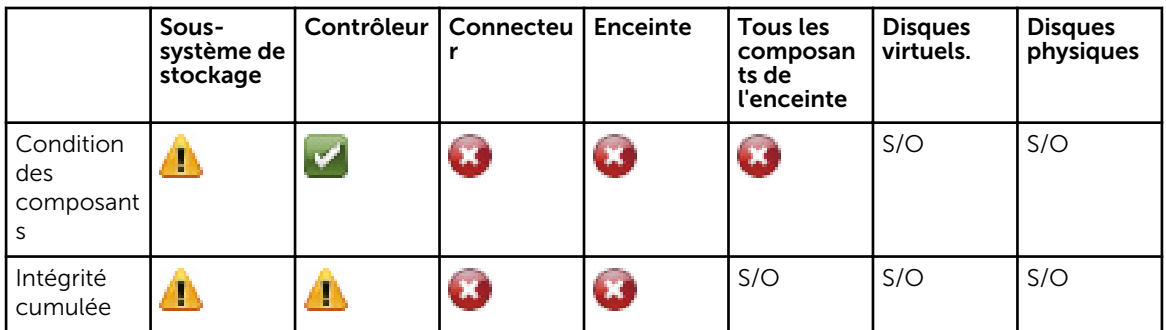

### Synthèse de la condition d'intégrité : un ou plusieurs disques physiques ont échoué

Tableau 89. Synthèse de la condition d'intégrité : un ou plusieurs disques physiques ont échoué

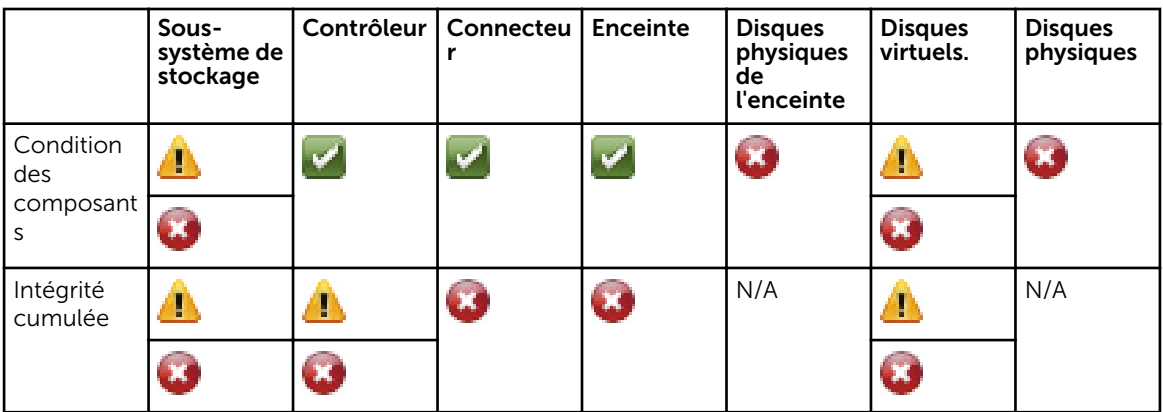

# Synthèse de la condition d'intégrité : le disque physique est en cours de recréation

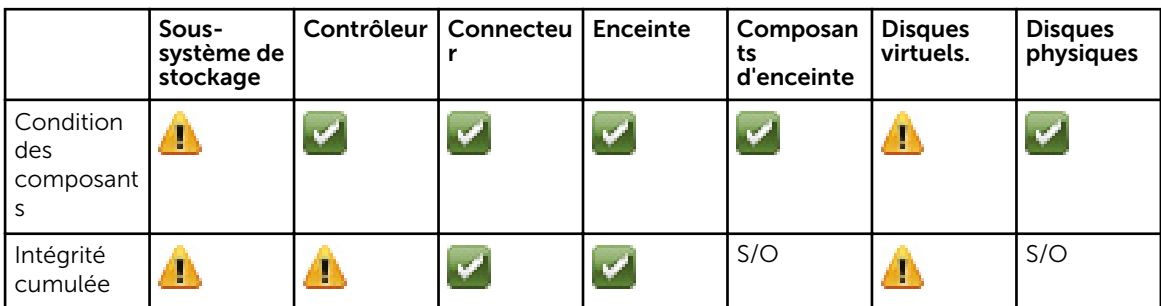

Tableau 90. Synthèse de la condition d'intégrité : le disque physique est en cours de recréation